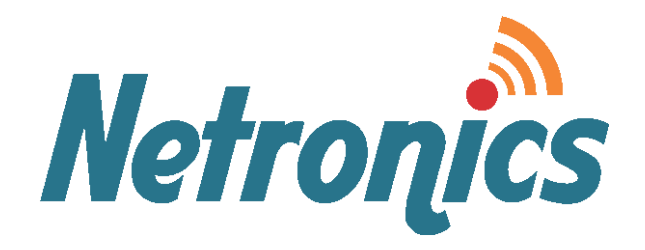

# **NetStream Diplo / Primo**

**System Manual**

Revision: 2.01 Update: August 2016 This document contains information that is proprietary to Netronics Technologies Inc.

No part of this publication may be reproduced, modified, or distributed without prior written authorization of Netronics Networks. This document is provided as is, without warranty of any kind.

#### **Statement of Conditions**

The information contained in this document is subject to change without notice.

Netronics shall not be liable for errors contained herein or for incidental or consequential damage in connection with the furnishing, performance, or use of this document or equipment supplied with it.

#### **Information to User**

Any changes or modifications of equipment not expressly approved by the manufacturer could void the user's authority to operate the equipment and the warranty for such equipment.

Copyright © 2016 by Netronics. All rights reserved.

# **Regulatory Compliance**

# **General Note**

This system has achieved Type Approval in various countries around the world. This means that the system has been tested against various local technical regulations and found to comply. The frequency bands in which the system operates may be "unlicensed" and in these bands, the system can be used provided it does not cause interference.

# **FCC - Compliance**

This equipment has been tested and found to comply with the limits for a Class B digital device, pursuant to Part 15 of the FCC Rules. These limits are designed to provide reasonable protection against harmful interference in a residential installation. This equipment generate, uses and can radiate radio frequency energy and, if not installed and used in accordance with the instructions, may cause harmful interference to radio communications. However, there is no guarantee that interference will not occur in a particular installation. If this equipment does cause harmful interference to radio or television reception, which can be determined by turning the equipment off and on, the user is encouraged to try to correct the interference by one or more of the following measures:

- o Reorient or relocate the receiving antenna.
- o Increase the separation between the equipment and receiver.
- o Connect the equipment into an outlet on a circuit different from that to which the receiver is connected.

Consult the dealer or an experienced radio/TV technician for help.

Changes or modifications to this equipment not expressly approved by the party responsible for compliance could void the user's authority to operate the equipment.

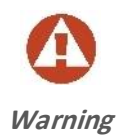

It is the responsibility of the installer to ensure that when using the outdoor antenna kits in the United States (or where **FCC** rules apply), only those antennas certified with the product are used. The use of any antenna other than those certified with the product is expressly forbidden by **FCC** rules 47 CFR part 15.204.

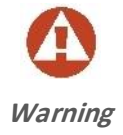

It is the responsibility of the installer to ensure that when configuring the radio in the United States (or where **FCC** rules apply), the Tx power is set according to the values for which the product is certified. The use of Tx power values other than those, for which the product is certified, is expressly forbidden by **FCC** rules 47 CFR part 15.204.

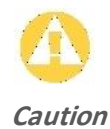

Outdoor units and antennas should be installed ONLY by experienced installation professionals who are familiar with local building and safety codes and, wherever applicable, are licensed by the appropriate government regulatory authorities. Failure to do so may void the product warranty and may expose the end user or the service provider to legal and financial liabilities. Resellers or distributors of this equipment are not liable for injury, damage or violation of regulations associated with the installation of outdoor units or antennas. The installer should configure the output power level of antennas according to country regulations and antenna type.

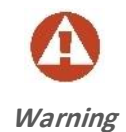

Where Outdoor units are configurable by software to Tx power values other than those for which the product is certified, it is the responsibility of the Professional Installer to restrict the Tx power to the certified limits.

This product was tested with special accessories - indoor unit (IDU or PoE), FTP CAT 5e shielded cable with sealing gasket, 12 AWG grounding cable - which must be used with the unit to insure compliance.

Indoor Units comply with part 15 of the FCC rules. Operation is subject to the following two conditions:

- o These devices may not cause harmful interference.
- o These devices must accept any interference received, including interference that may cause undesired operation.

# **Canadian Emission Requirements for Indoor Units**

This Class B digital apparatus complies with Canadian ICES-003. Cet appareil numẻrique de la classe B est conforme ả la norme NMB-003 du Canada.

# **China MII**

Operation of the equipment is only allowed under China MII 5.8 GHz band regulation configuration with EIRP limited to 33 dBm (2 Watt).

# **India WPC**

Operation of the equipment is only allowed under India WPC GSR-38 for 5.8GHz band regulation configuration.

# **Unregulated**

In countries where the radio is not regulated the equipment can be operated in any regulation configuration, best results will be obtained using Universal regulation configuration.

# **Safety Practices**

Applicable requirements of National Electrical Code (NEC), NFPA 70; and the National Electrical Safety Code, ANSI/IEEE C2, must be considered during installation.

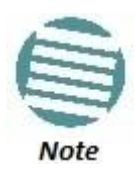

A Primary Protector is not required to protect the exposed wiring as long as the exposed wiring length is limited to less than or equal to 140 feet, and instructions are provided to avoid exposure of wiring to accidental contact with lightning and power conductors in accordance with NEC Sections 725-54 (c) and 800-30.

In all other cases, an appropriate Listed Primary Protector must be provided. Refer to Articles 800 and 810 of the NEC for details.

For protection of ODU against direct lightning strikes, appropriate requirements of NFPA 780 should be considered in addition to NEC.

For Canada, appropriate requirements of the CEC 22.1 including Section 60 and additional requirements of CAN/CSA-B72 must be considered as applicable.

# Table of Contents

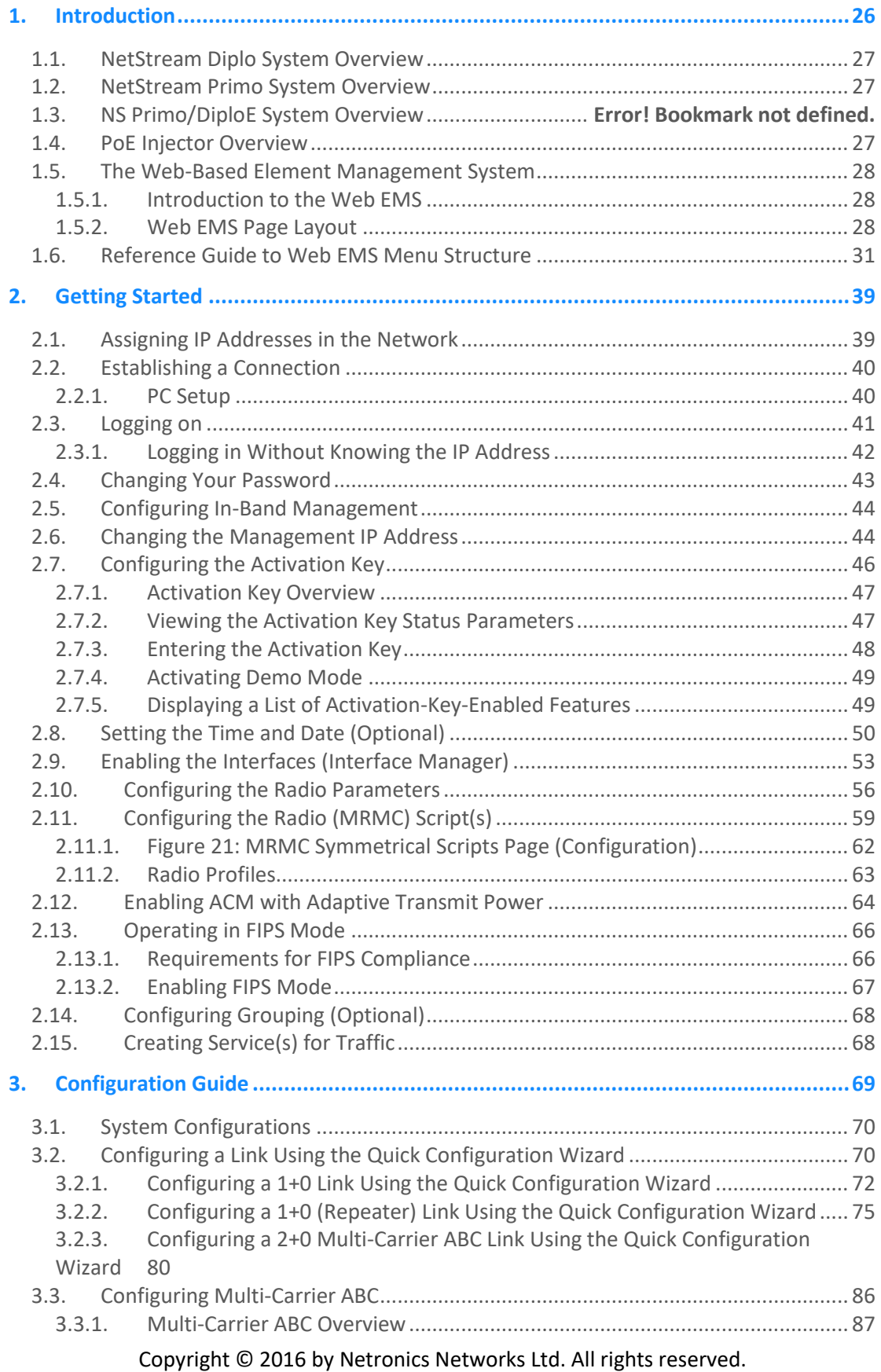

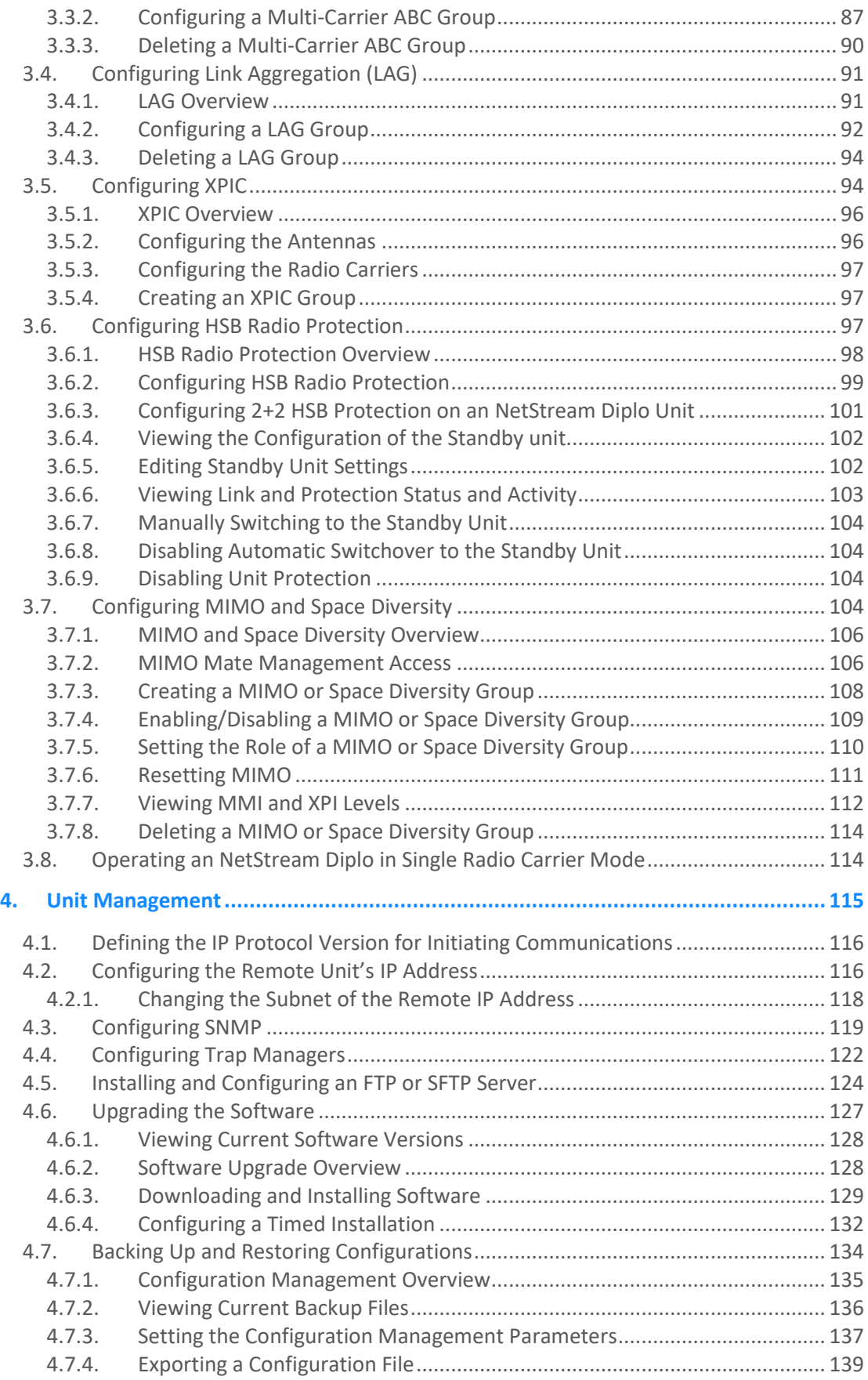

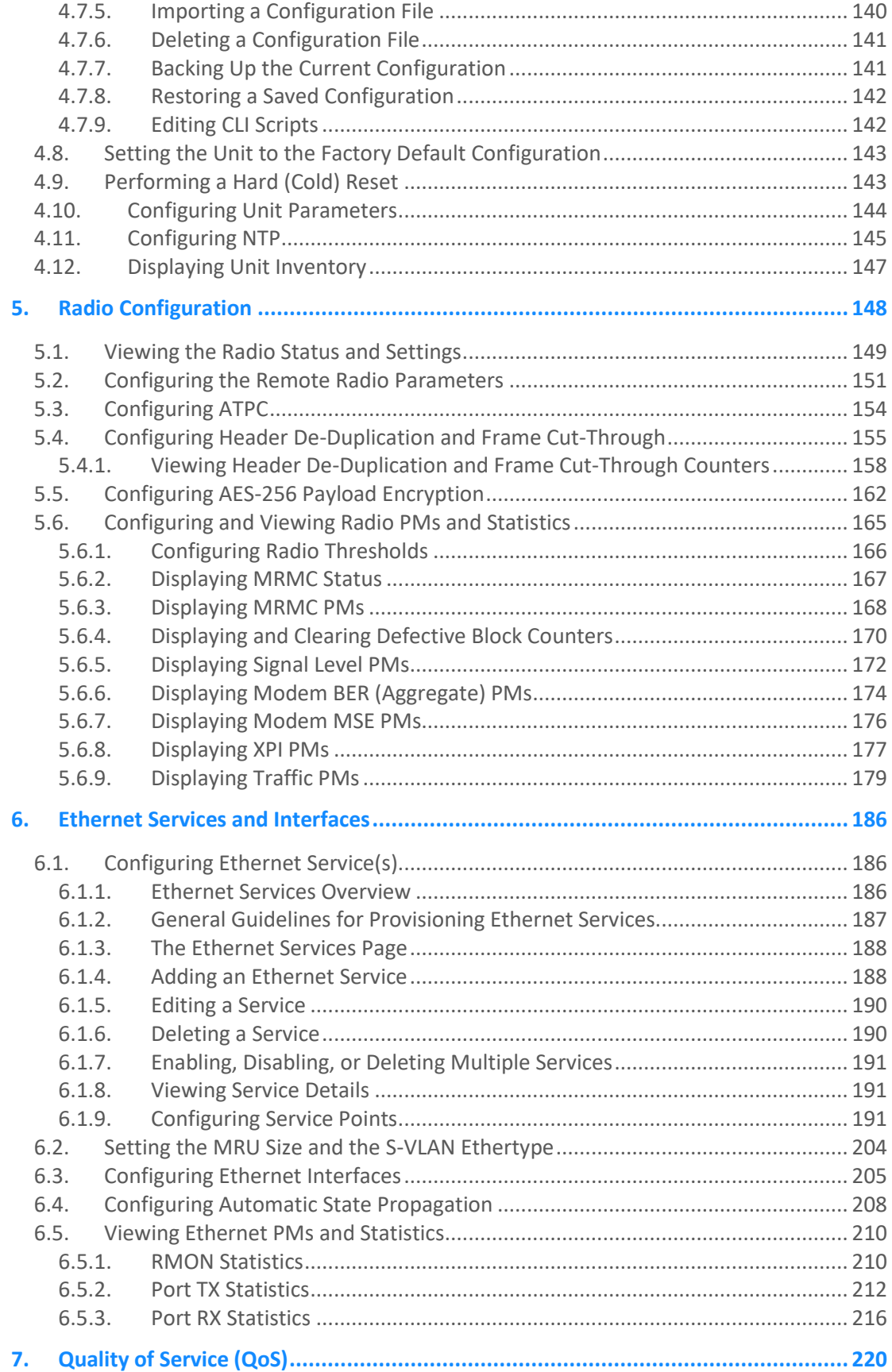

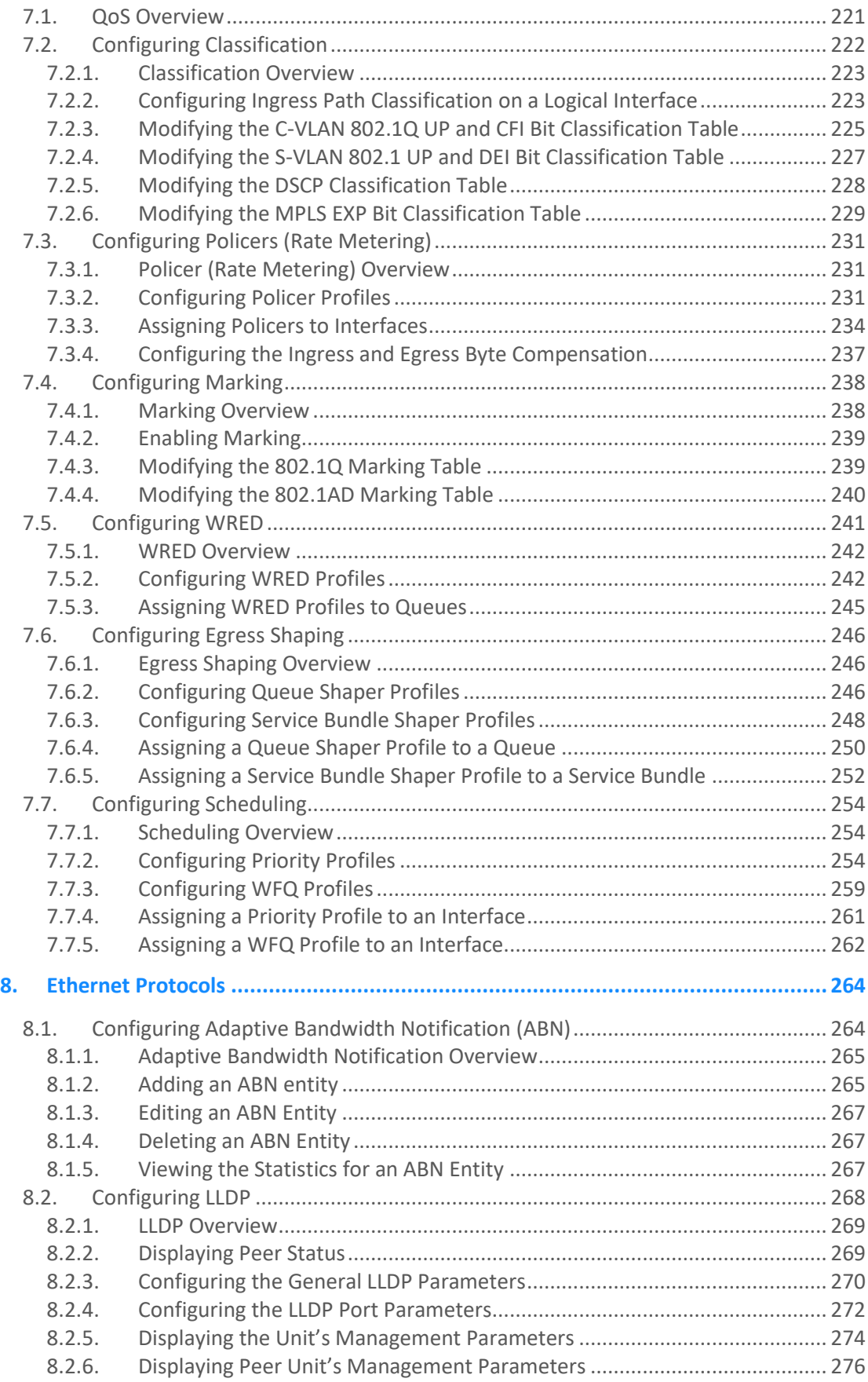

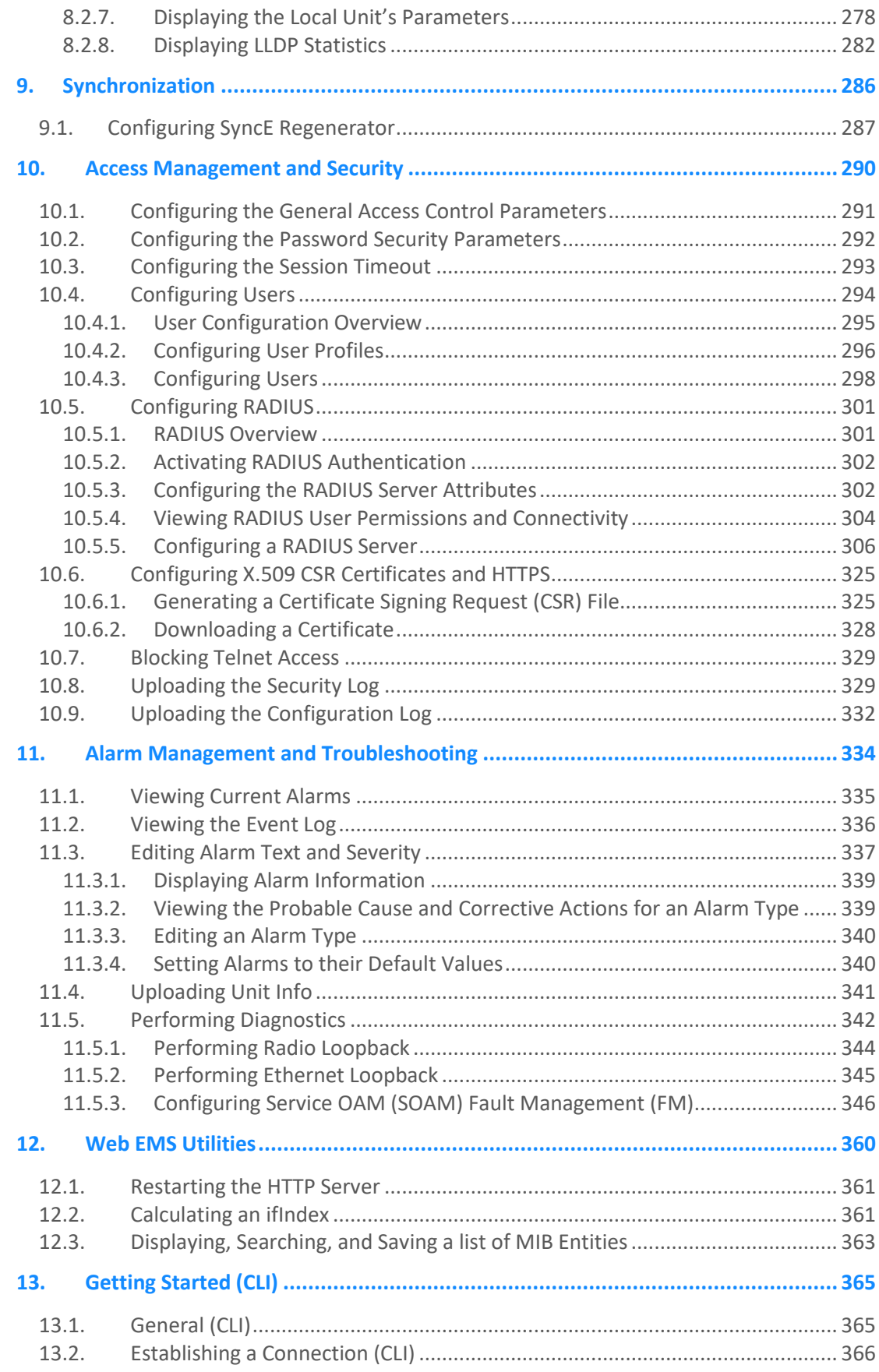

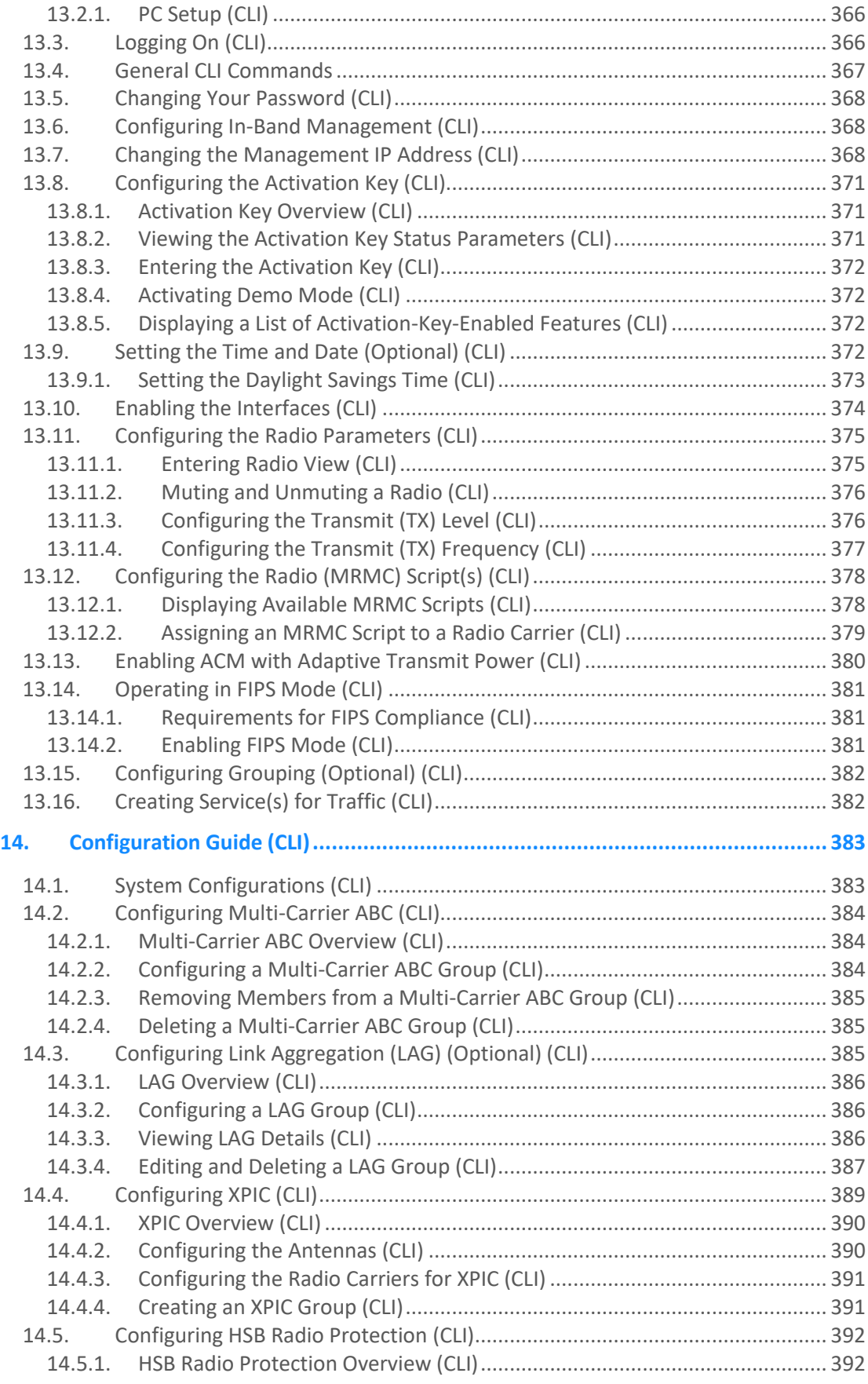

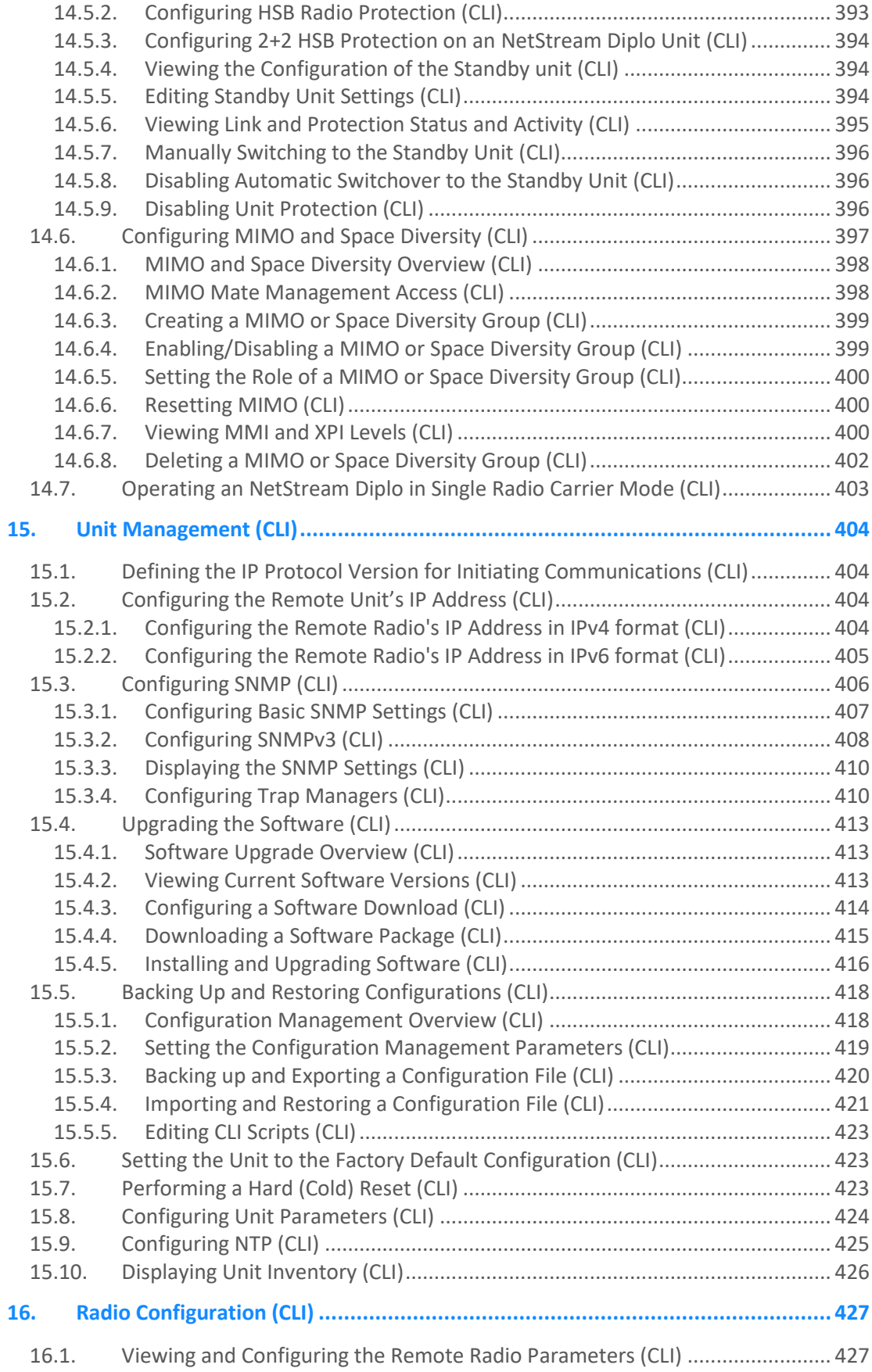

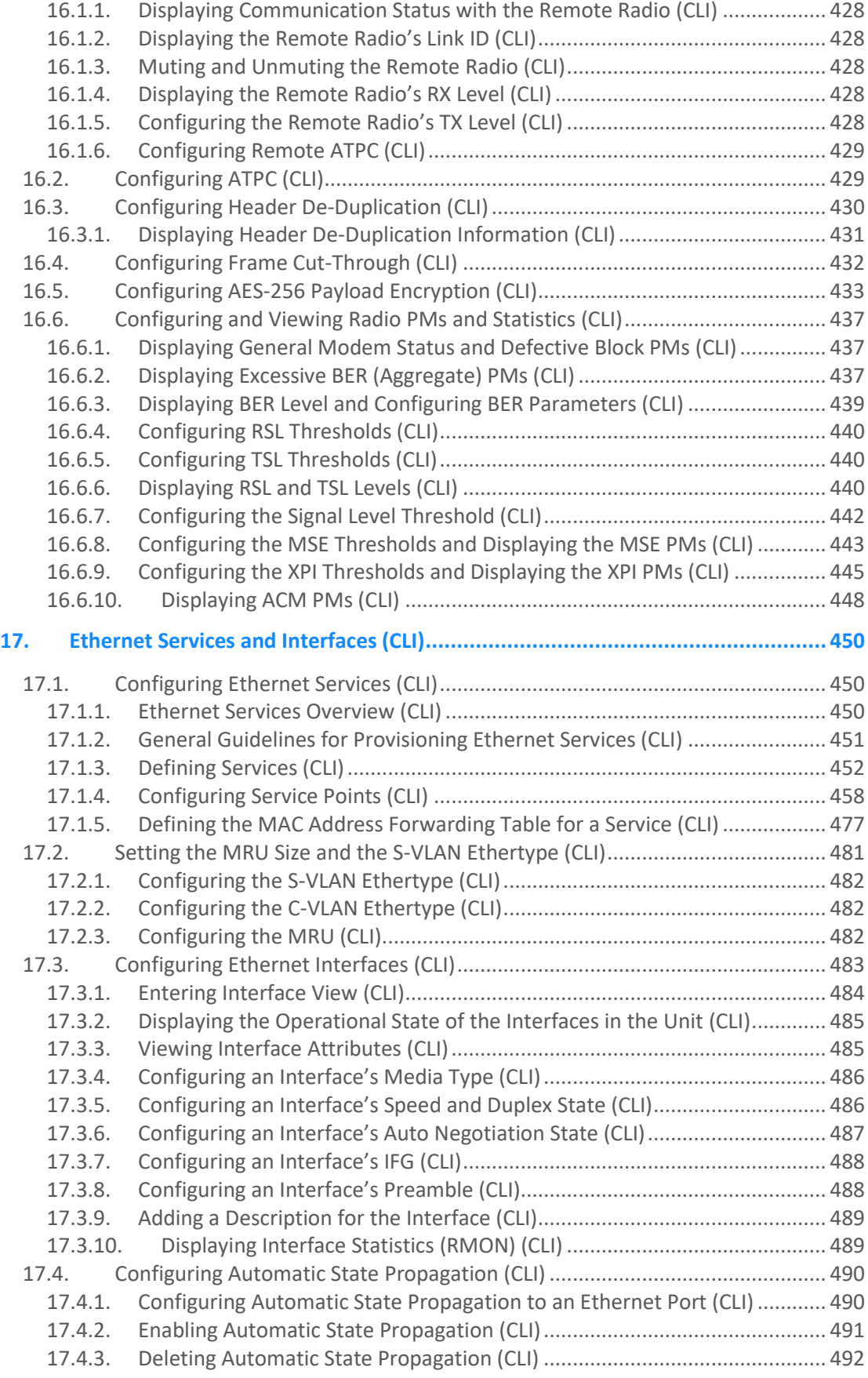

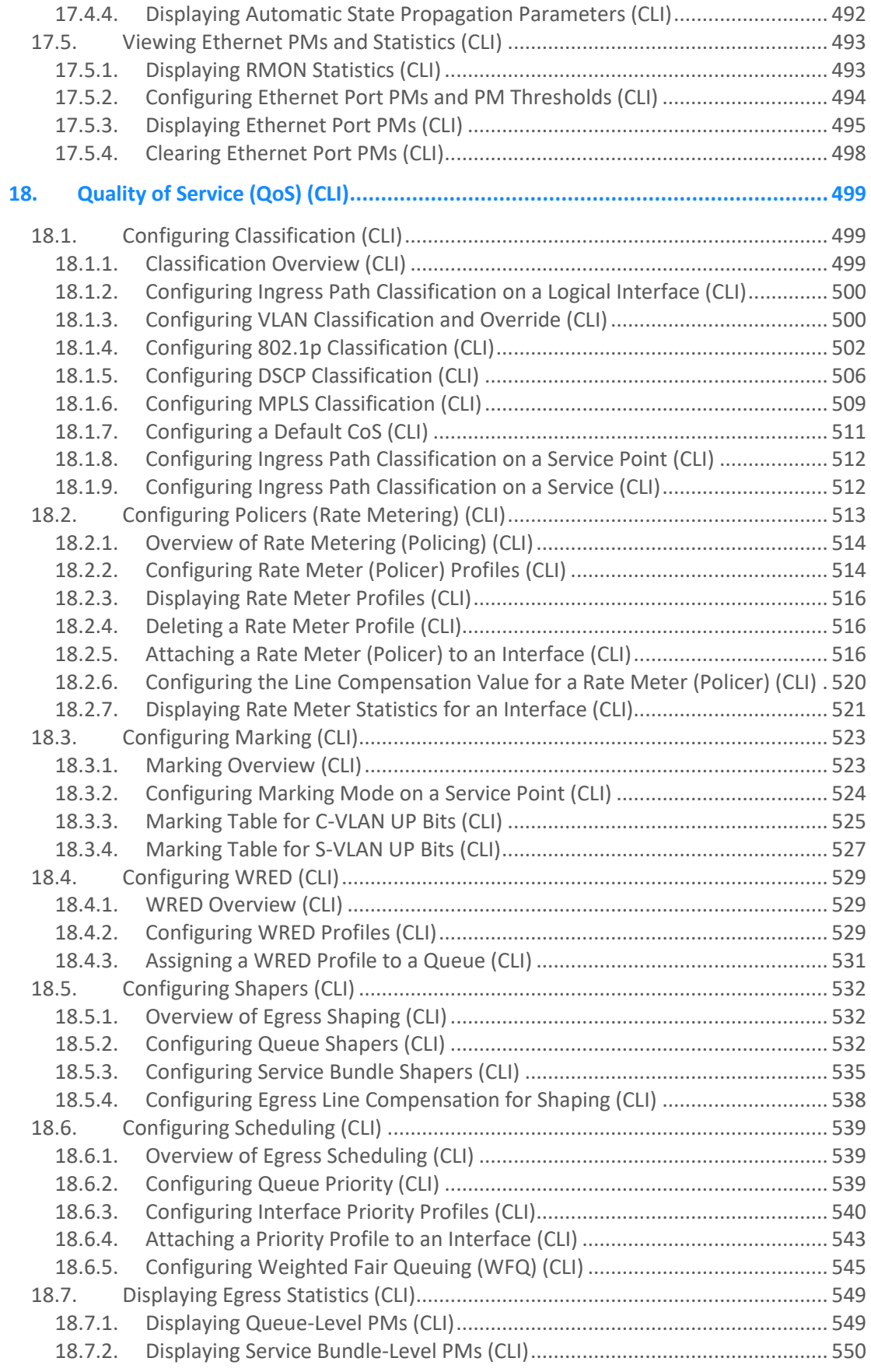

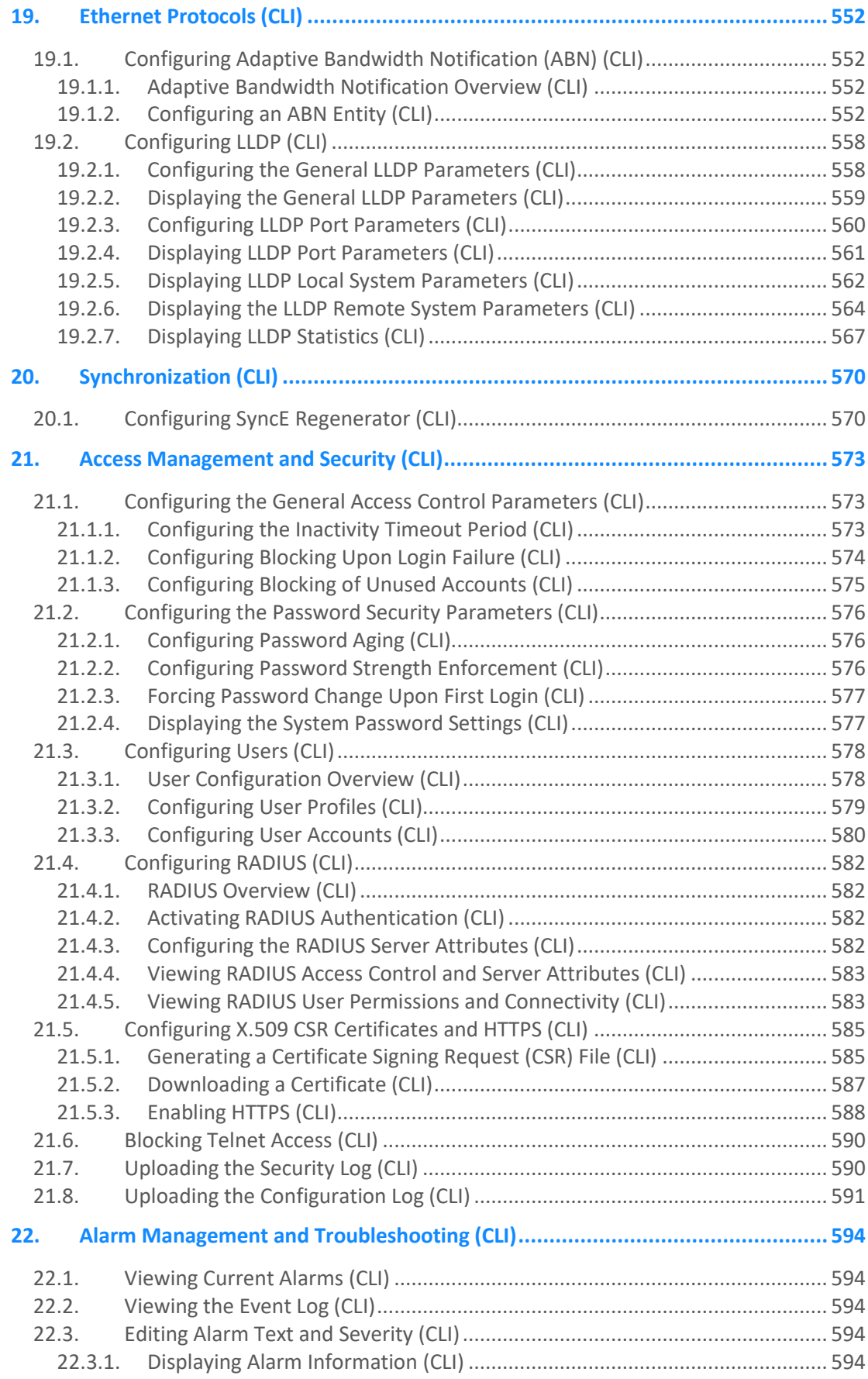

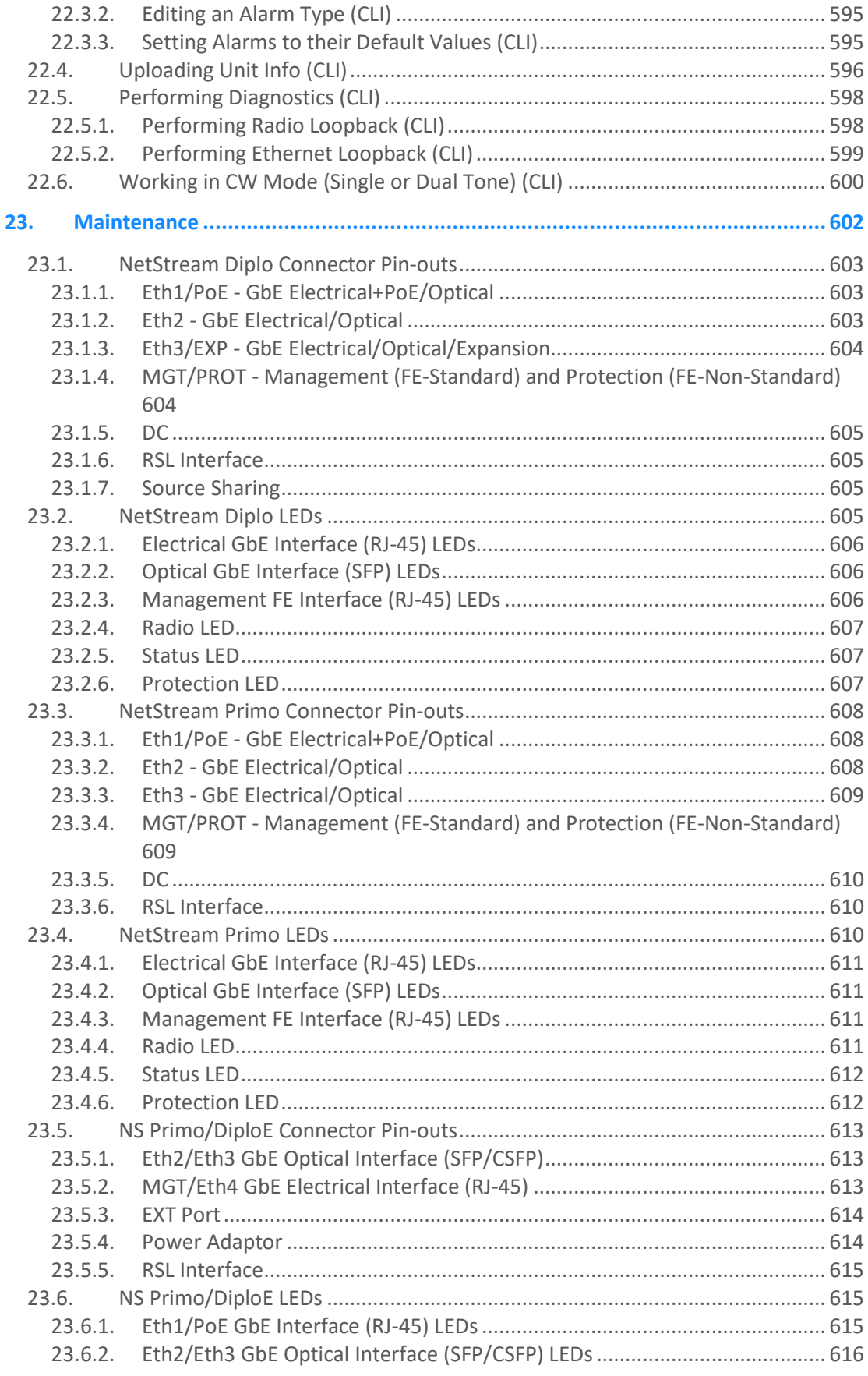

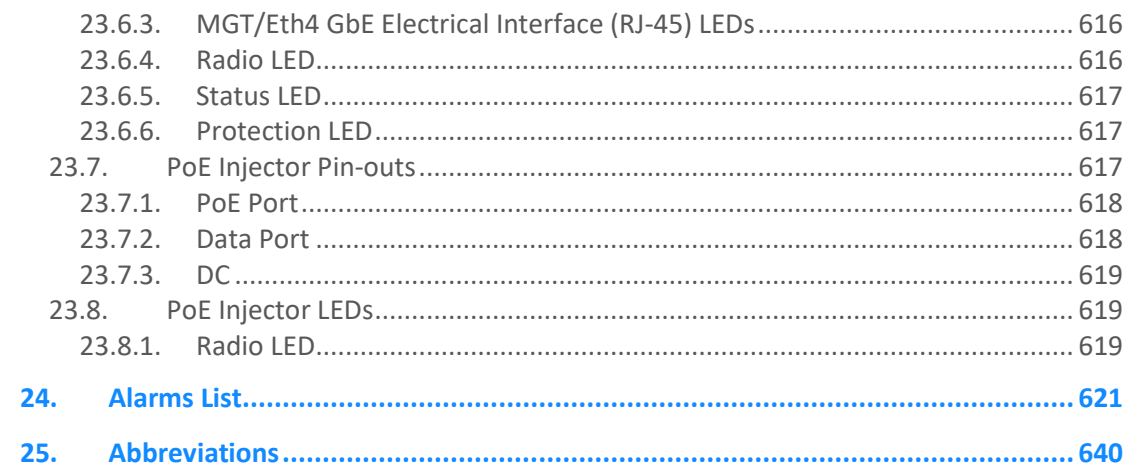

# **Safety Precautions & Declared Material**

#### *General Equipment Precautions*

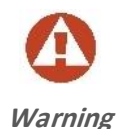

Use of controls, adjustments, or performing procedures other than those specified herein, may result in hazardous radiation exposure.

When working with a NS Diplo/Primo IDU, note the following risk of electric shock and energy hazard: Disconnecting one power supply disconnects only one power supply module. To isolate the unit completely, disconnect all power sources.

Machine noise information order - 3. GPSGV, the highest sound pressure level amounts to 70 dB (A) or less, in accordance with ISO EN 7779. Static electricity may cause body harm, as well as harm to electronic components inside the device. To prevent damage, before touching components inside the device, all electrostatic charge must be discharged from both personnel and tools.

#### *High Frequency Electromagnetic Fields!*

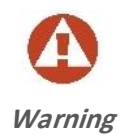

Exposure to strong high frequency electromagnetic fields may cause thermal damage to personnel. The eye (cornea and lens) is easily exposed. Any unnecessary exposure is undesirable and should be avoided. In radio-relay communication installations, ordinary setup for normal operation, the general RF radiation level will be well below the safety limit. In the antennas and directly in front of them the RF intensity normally will exceed the danger level, within limited portions of space. Dangerous radiation may be found in the neighborhood of open waveguide flanges or horns where the power is radiated into space.

To avoid dangerous radiation the following precautions must be taken: *During work within and close to the front of the antenna; make sure that transmitters will remain turned off. Before opening coaxial - or waveguide connectors carrying RF power, turn off transmitters. Consider any incidentally open RF connector as carrying power, until otherwise proved. Do not look into coaxial connectors at closer than reading distance (30 cm). Do not look into an open waveguide unless you are absolutely sure that the power is turned off.*

*ESD*

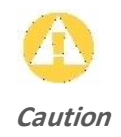

This equipment contains components which are sensitive to "ESD" (Electro Static Discharge). Therefore, ESD protection measures must be observed when touching the IDU.

Anyone responsible for the installation or maintenance of the NS Diplo/Primo IDU must use an ESD Wrist Strap.

Additional precautions include personnel grounding, grounding of work benches, grounding of tools and instruments, as well as transport and storage in special antistatic bags and boxes.

#### *Laser*

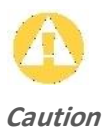

Use of controls or adjustments or performance of procedures other than those specified herein may result in hazardous radiation exposure. The optical interface must only be serviced by qualified personnel, who are aware of the hazards involved to repair laser products. When handling laser products the following precautions must be taken: *Never look directly into an open connector or optical cable. Before disconnecting an optical cable from the optical transmitter, the power should be switched off. If this is not possible, the cable must be disconnected from the transmitter before it is disconnected from the receiver. When the cable is reconnected it must be connected to the receiver before it is connected to the transmitter.*

#### *Special Requirements for North America*

**Grounding:** This equipment is designed to permit connection between the earthed conductor of the DC supply circuit and the earthing conductor at the equipment.

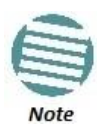

This equipment has been tested and found to comply with the limits for a Class A digital device, pursuant to part 15 of the FCC rules. These limits are designed to provide reasonable protection against harmful interference when the equipment is operated in a commercial environment. This equipment generates, uses, and can radiate radio frequency energy and, if not installed and used in accordance with the instruction manual, may cause harmful interference to radio communications. Operation of this equipment in a residential area is likely to cause harmful interference in which case the user will be required to correct the interference at his own expense.

**Restricted Access Area:** DC powered equipment should only be installed in a Restricted Access Area.

**Installation Codes:** The equipment must be installed according to country national electrical codes. For North America, equipment must be installed in accordance with the US National Electrical Code, Articles 110-16, 110-17 and 110-18, and the Canadian Electrical Code, Section 12.

**Overcurrent Protection:** A readily accessible listed branch circuit overcurrent protective device, rated 15 A, must be incorporated in the building wiring.

**Grounded Supply System:** The equipment shall be connected to a properly grounded supply system. All equipment in the immediate vicinity shall be grounded the same way, and shall not be grounded elsewhere.

**Local Supply System:** The DC supply system is to be local, i.e. within the same premises as the equipment.

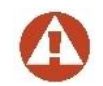

**Disconnect Device:** A disconnect device is not allowed in the grounded circuit between the DC supply source and the frame/grounded circuit connection.

**Warning**

*Special Requirements for Norway and Sweden:*

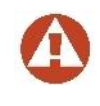

Equipment connected to the protective earthing of the building installation through the mains connection or through other equipment with a connection to protective earthing – and to a cable distribution system using coaxial cable, may in some

**Warning** circumstances create a fire hazard. Connection to a cable distribution system has therefore to be provided through a device providing electrical isolation below a certain frequency range (galvanic isolator, see EN 60728-11).

> Utstyr som er koplet til beskyttelsesjord via nettplugg og/eller via annet jordtilkoplet utstyr – og er tilkoplet et kabel-TV nett, kan forårsake brannfare. For å unngå dette skal det ved tilkopling av utstyret til kabel-TV nettet installeres en galvanisk isolator mellom utstyret og kabel- TV nettet.

Utrustning som är kopplad till skyddsjord via jordat vägguttag och/eller via annan utrustning och samtidigt är kopplad till kabel-TV nät kan i vissa fall medfőra risk főr brand. Főr att undvika detta skall vid anslutning av utrustningen till kabel-TV nät galvanisk isolator finnas mellan utrustningen och kabel-TV nätet.

### *Précautions générales relatives à l'équipement*

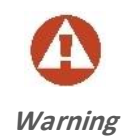

L'utilisation de commandes ou de réglages ou l'exécution de procédures autres que celles spécifiées dans les présentes peut engendrer une exposition dangereuse aux rayonnements.

L'usage de NS Diplo/Primo IDU s'accompagne du risque suivant d'électrocution et de danger électrique : le débranchement d'une alimentation électrique ne déconnecte qu'un module d'alimentation électrique. Pour isoler complètement l'unité, il faut débrancher toutes les alimentations électriques.

Bruit de machine d'ordre - 3. GPSGV, le plus haut niveau de pression sonore s'élève à 70 dB (A) au maximum, dans le respect de la norme ISO EN 7779.

#### *Allgemeine Vorsichtsmaßnahmen für die Anlage*

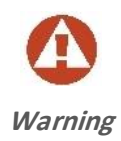

Wenn andere Steuerelemente verwendet, Einstellungen vorgenommen oder Verfahren durchgeführt werden als die hier angegebenen, kann dies gefährliche Strahlung verursachen.

Beachten Sie beim Arbeiten mit NS Diplo/Primo IDU das folgende Stromschlagund Gefahrenrisiko: Durch Abtrennen einer Stromquelle wird nur ein Stromversorgungsmodul abgetrennt. Um die Einheit vollständig zu isolieren, trennen Sie alle Stromversorgungen ab.

Maschinenlärminformations-Verordnung - 3. GPSGV, der höchste Schalldruckpegel beträgt 70 dB(A) oder weniger gemäß EN ISO 7779.

### *RoHS Compliance Declaration*

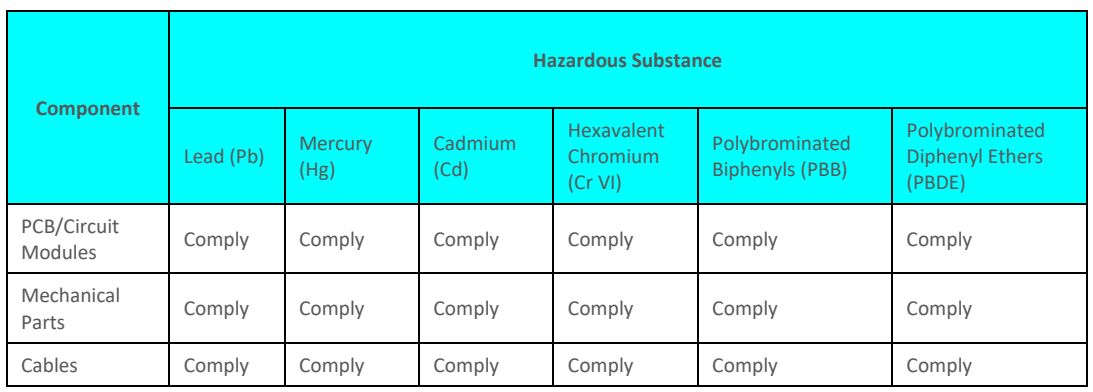

*Electronic Information Products Declaration of Hazardous/Toxic Substances*

# **About This Guide**

This document explains how to configure and operate a NetStream Diplo/S/E system. This document applies to software version C8.0.7.

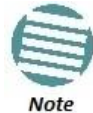

The term **NS Primo/Diplo** in this document refers to all three products: the NetStream Diplo, NetStream Primo and NS Primo/DiploE.

The NS Primo/Diplo system is a modular system with a wide variety of configuration options. Not all configurations are described in this manual.

This document applies to NetStream OS version 8.3.

# **What You Should Know**

Some features described in this manual may not be available in the current release. Please consult the Release Notes for the functionality supported in the specific release you are using.

# **Target Audience**

This manual is intended for use by individuals responsible for configuration and administration of an NS Primo/Diplo system or network.

# **Related Documents**

- NetStream Diplo Technical Description
- NetStream Diplo Installation Guide
- NetStream Primo Technical Description
- NetStream Primo Installation Guide
- NetStream Primo/DiploE Technical Description
- NetStream Primo/DiploE Installation Guide
- NetStream Primoeries MIB Reference
- NetStream Diplo/S/E Release Notes

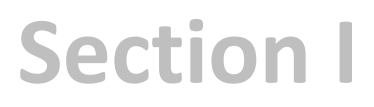

# **Introduction**

# <span id="page-25-0"></span>**1. Introduction**

### **This section includes:**

- *NetStream Diplo [System Overview](#page-26-0)*
- *[NetStream Primo](#page-26-1) System Overview*
- *Error! Reference source not found.*
- *[PoE Injector Overview](#page-26-2)*
- *[The Web-Based Element Management System](#page-27-0)*
- *[Reference Guide to Web EMS Menu Structure](#page-30-0)*

This user manual provides instructions for configuring and operating the following systems:

- *Error! Reference source not found.*
- *Error! Reference source not found.*
- *Error! Reference source not found.*

Each of these systems can be used with a PoE Injector.

Wherever applicable, the manual notes the specific distinctions between these systems. The manual also notes when specific features are only applicable to certain systems and not others.

### <span id="page-26-0"></span>**1.1. NetStream Diplo System Overview**

NetStream Diplo represents a new generation of radio technology, capable of high bit rates and longer reach, and suitable for more diverse deployment scenarios. NetStream Diplo is a dual-core, compact, all-outdoor backhaul Ethernet product that combines radio, baseband, and Carrier Ethernet functionality in a single, durable box for outdoor installations.

NetStream Diplo offers the convenience of an easy installation procedure, and full compatibility with NetStream Primo/Diplo ODU antennas. It is designed for use in network configurations which require high capacity solutions. NetStream Diplo covers the entire licensed frequency spectrum (6-42GHz) and offers a wide capacity range, including Header De-Duplication.

### <span id="page-26-1"></span>**1.2. NetStream Primo System Overview**

NetStream Primo is an all-outdoor solution for backhaul sites. It runs under NetStream OS, the high-performance, internetworking operating system, and supports all common features of the NS Primo/Diplo platform in a compact, environmentally friendly architecture.

NetStream Primo supports cutting edge capacity-boosting techniques, such as QPSK to 2048 QAM and Header De-Duplication, to offer a high capacity solution for every network topology and every site configuration. Its green, compact, all-outdoor configuration makes NetStream Primo ideal for any location.

### <span id="page-26-2"></span>**1.3. PoE Injector Overview**

The PoE injector box is designed to offer a single cable solution for connecting both data and the DC power supply to the NetStream Diplo, NetStream Primo, or NS Primo/DiploE system. To do so, the PoE injector combines 48VDC input and GbE signals via a standard CAT5E cable using a proprietary Netronics design.

The PoE injector can be ordered with a DC feed protection and with +24VDC support, as well as EMC surge protection for both indoor and outdoor installation options. It can be mounted on poles, walls, or inside racks.

## <span id="page-27-0"></span>**1.4. The Web-Based Element Management System**

### <span id="page-27-1"></span>**1.4.1. Introduction to the Web EMS**

The Element Management System (Web EMS) is an HTTP web-based element manager that enables the operator to perform configuration operations and obtain statistical and performance information related to the system, including:

- **Configuration Management** Enables you to view and define configuration data.
- **Fault Monitoring** Enables you to view active alarms.
- **Performance Monitoring** Enables you to view and clear performance monitoring values and counters.
- **Diagnostics and Maintenance** Enables you to define and perform loop back tests and software updates.
- **Security Configuration** Enables you to configure security features.
- **User Management** Enables you to define users and user groups.

A Web-Based EMS connection to the unit can be opened using a Web browser (Internet Explorer, Mozilla Firefox, or Google Chrome). The Web-Based EMS uses a graphical interface.

The Web-Based EMS shows the actual unit configuration and provides easy access to any interface. A wide range of configuration, testing, and system monitoring tasks can be performed through the Web EMS.

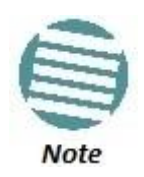

The alarms and system configuration details shown in this manual do not necessarily represent actual parameters and values on a fully operating NS Primo/Diplo system. Some of the pages and tasks described in this Manual may not be available to all users, based on the actual system configuration, activation key, and other details.

### <span id="page-27-2"></span>**1.4.2. Web EMS Page Layout**

Each Web EMS page includes the following sections:

- The left section of the page displays the Web EMS menu tree:
	- $\circ$  Click **I** to display the sub-options under a menu item.
	- $\circ$  Click  $\blacksquare$  to hide the sub-options under a menu item.
- The main section of the page provides the page's basic functionality.

### *Figure 1: Main Web EMS Page*

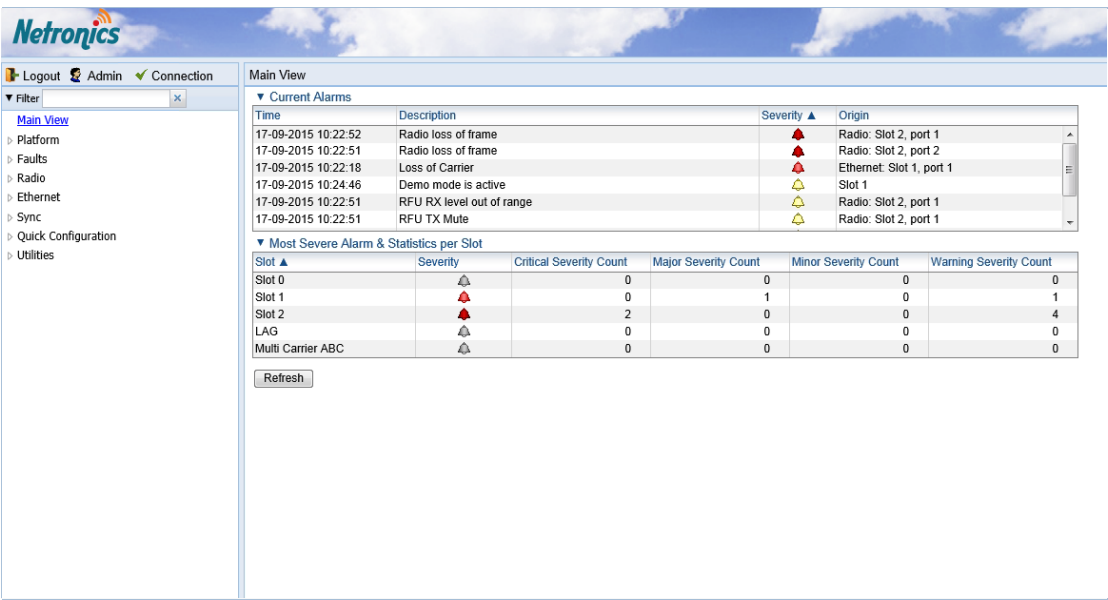

Optionally, you can display a representation of the NS Primo/Diplo front panel by clicking either the arrow in the center or the arrow at the right of the bottom toolbar.

#### *Figure 1: Displaying a Representation of the Front Panel*

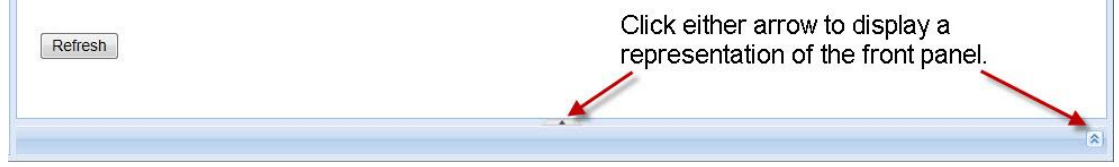

*Figure 2: Main Web EMS Page with Representation of Front Panel - NetStream Diplo/S* 

#### **Introduction**

| Logout & Admin V Connection                        | Main View                                 |                                        |                                      |                             |              |                                                   |                               |
|----------------------------------------------------|-------------------------------------------|----------------------------------------|--------------------------------------|-----------------------------|--------------|---------------------------------------------------|-------------------------------|
| <b>v</b> Filter<br>$\times$                        | <b>v</b> Current Alarms                   |                                        |                                      |                             |              |                                                   |                               |
| <b>Main View</b>                                   | Time                                      | <b>Description</b>                     |                                      |                             |              | Severity A<br>Origin                              |                               |
| Platform                                           | 17-09-2015 10:22:52                       | Radio loss of frame                    |                                      |                             |              | Radio: Slot 2, port 1                             |                               |
| Faults                                             | 17-09-2015 10:22:51                       | Radio loss of frame<br>Loss of Carrier |                                      |                             |              | Radio: Slot 2, port 2<br>Ethernet: Slot 1, port 1 |                               |
| Radio                                              | 17-09-2015 10:22:18                       |                                        |                                      |                             |              |                                                   |                               |
|                                                    | 17-09-2015 10:24:46                       | Demo mode is active                    |                                      |                             | ۵            | Slot 1                                            |                               |
| Ethernet                                           | 17-09-2015 10:22:51                       | RFU RX level out of range              |                                      |                             | Δ            | Radio: Slot 2, port 1                             |                               |
| $\triangleright$ Sync                              | 17-09-2015 10:22:51                       | <b>RFU TX Mute</b>                     |                                      |                             | Δ            | Radio: Slot 2, port 1                             |                               |
| <b>D</b> Quick Configuration<br><b>D</b> Utilities | ▼ Most Severe Alarm & Statistics per Slot |                                        |                                      |                             |              |                                                   |                               |
|                                                    | Slot A                                    | <b>Severity</b>                        | <b>Critical Severity Count</b>       | <b>Major Severity Count</b> |              | <b>Minor Severity Count</b>                       | <b>Warning Severity Count</b> |
|                                                    | Slot 0                                    | ۵                                      | $\mathbf 0$                          |                             | $\mathbf{0}$ | $\overline{0}$                                    | $\mathbf{0}$                  |
|                                                    | Slot 1                                    |                                        | 0                                    |                             | $\mathbf{1}$ | $\mathbf{0}$                                      |                               |
|                                                    | Slot 2                                    |                                        | $\overline{2}$                       |                             | $\bf{0}$     | $\bf{0}$                                          |                               |
|                                                    | LAG                                       | A                                      | $\bf{0}$                             |                             | $\mathbf{0}$ | $\mathbf{0}$                                      | $\mathbf{0}$                  |
|                                                    | Multi Carrier ABC                         | A                                      | $\mathbf{0}$                         |                             | $\mathbf{0}$ | $\mathbf{0}$                                      | $\mathbf{0}$                  |
|                                                    | Refresh                                   |                                        |                                      |                             |              |                                                   |                               |
|                                                    | <b>ETHILPOS</b><br>仁丁<br><b>PERS</b>      | ETH2<br>H                              | o<br>ETHO/EXT<br>MG1/PRO-<br>ū.<br>V |                             |              |                                                   |                               |

*Figure 3: Main Web EMS Page with Representation of Front Panel - NS Primo/DiploE* 

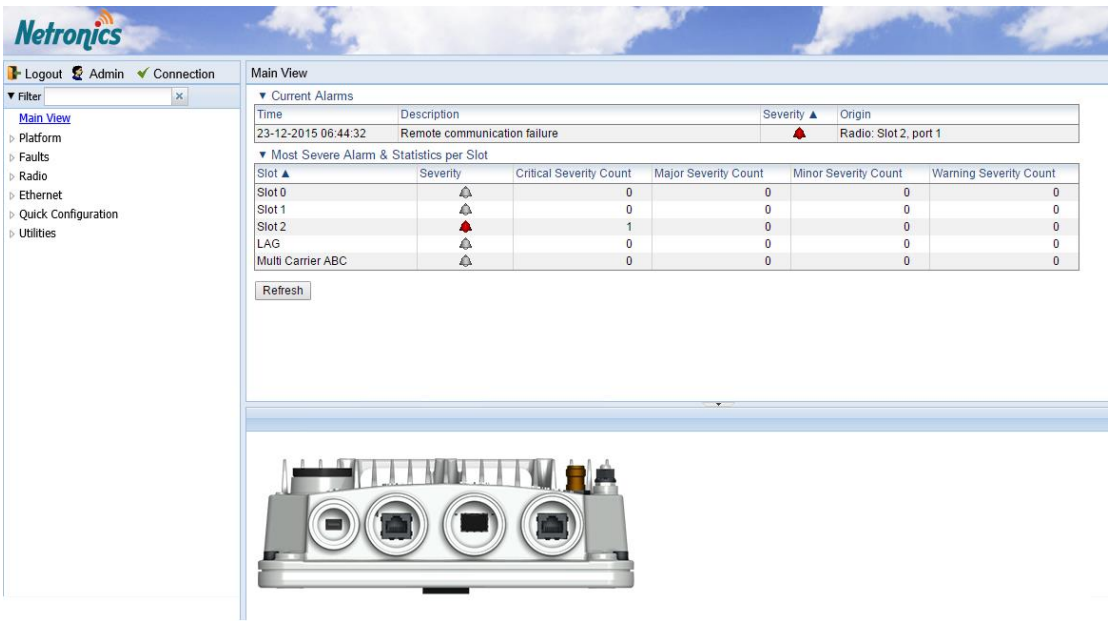

When HSB radio protection is enabled, two tabs appear on the top of the main section. These tabs are labeled *Active* and *Standby* and enable you to configure the Active and Standby units separately if necessary. The title above the main section indicates whether you are working with the Active or Standby TCC. For details on configuring HSB radio protection, see *[Configuring HSB Radio Protection](#page-96-2)*.

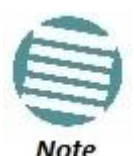

HSB protection is only available for NetStream Diplo and NetStream Primo.

*Figure 4: Main Web EMS Page with Active and Standby Tabs*

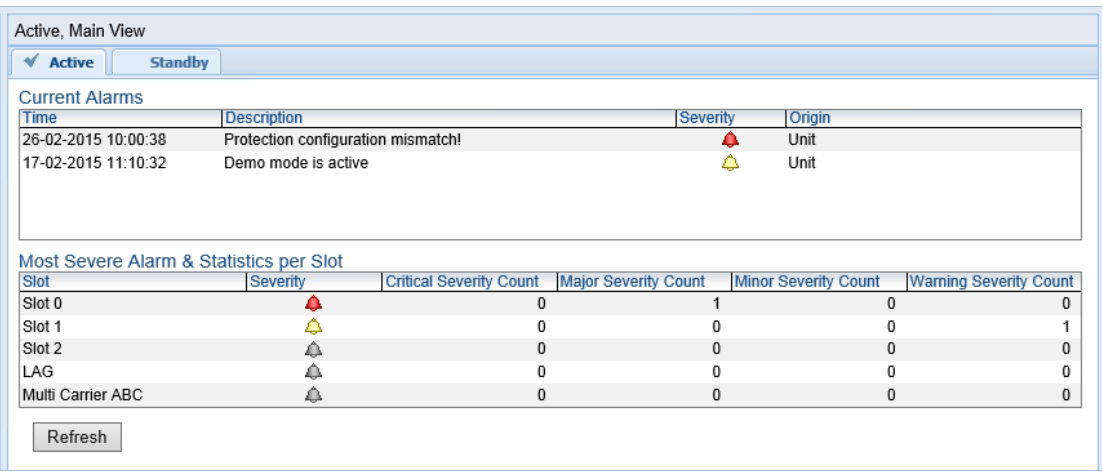

Certain pages include a **Related Pages** drop-down list on the upper right of the main section of the page. You can navigate to a page related to the current page by selecting the page from this list.

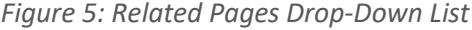

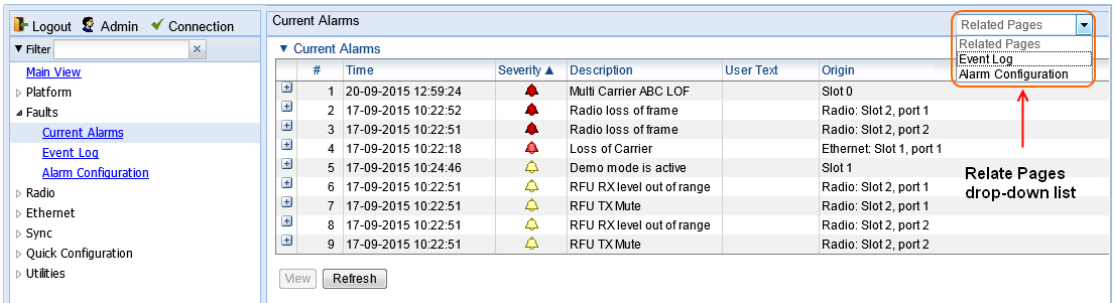

### <span id="page-30-0"></span>**1.5. Reference Guide to Web EMS Menu Structure**

The following table shows the Web EMS menu hierarchy, with links to the sections in this document that provide instructions for the relevant menu item.

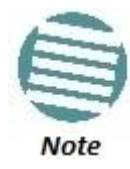

Some menu items are only available if the relevant activation key or feature is enabled.

*Table 1: NS Primo/Diplo Web EMS Menu Hierarchy – Platform Menu*

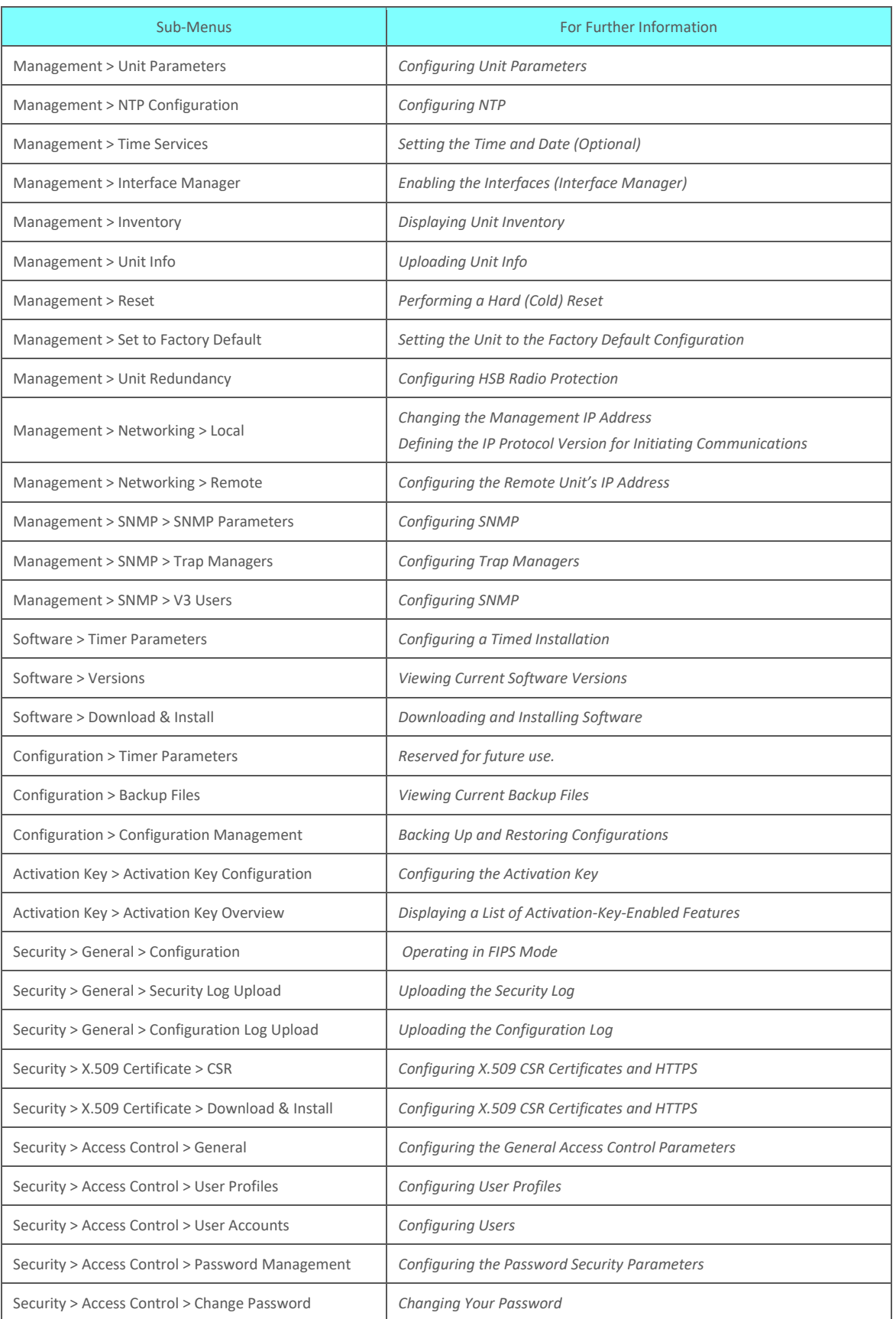

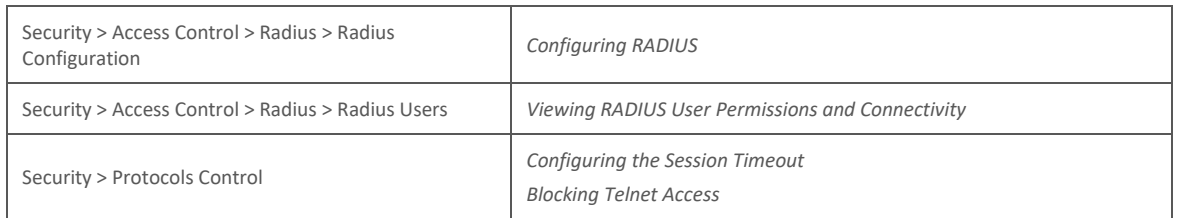

## *Table 2: NS Primo/Diplo Web EMS Menu Hierarchy – Faults Menu*

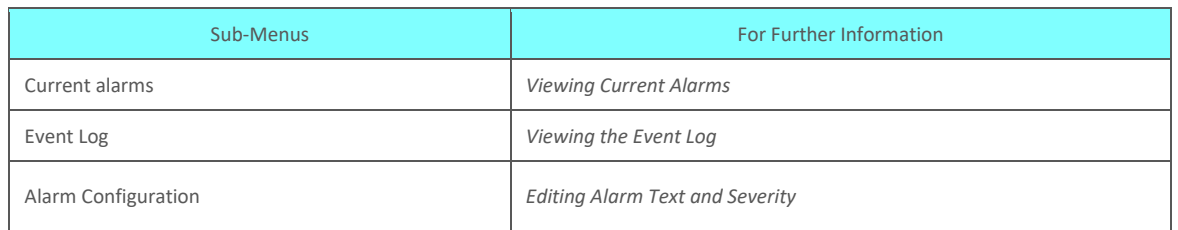

*Table 3: NS Primo/Diplo Web EMS Menu Hierarchy – Radio Menu*

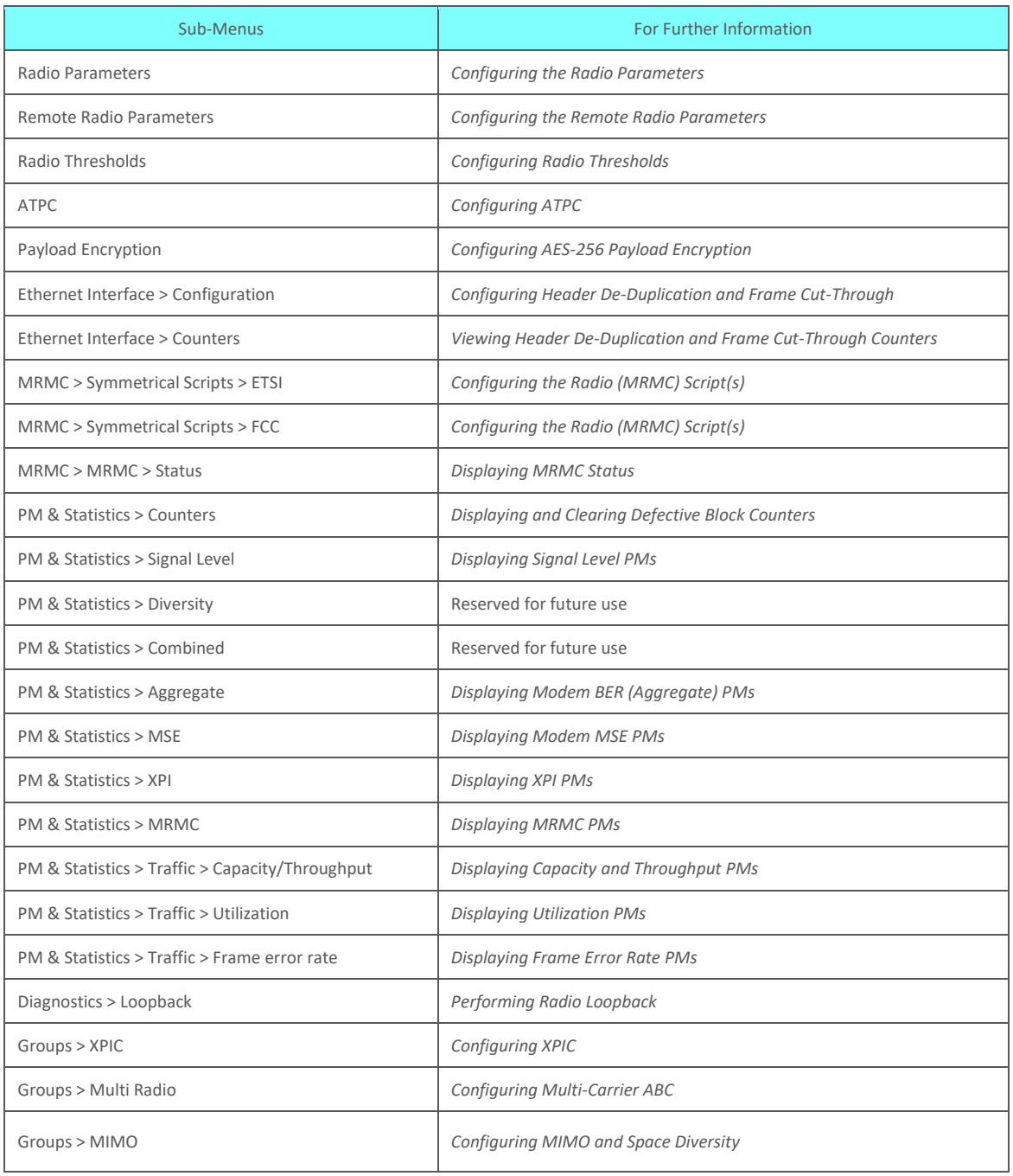

*Table 4: NS Primo/Diplo Web EMS Menu Hierarchy – Ethernet Menu*

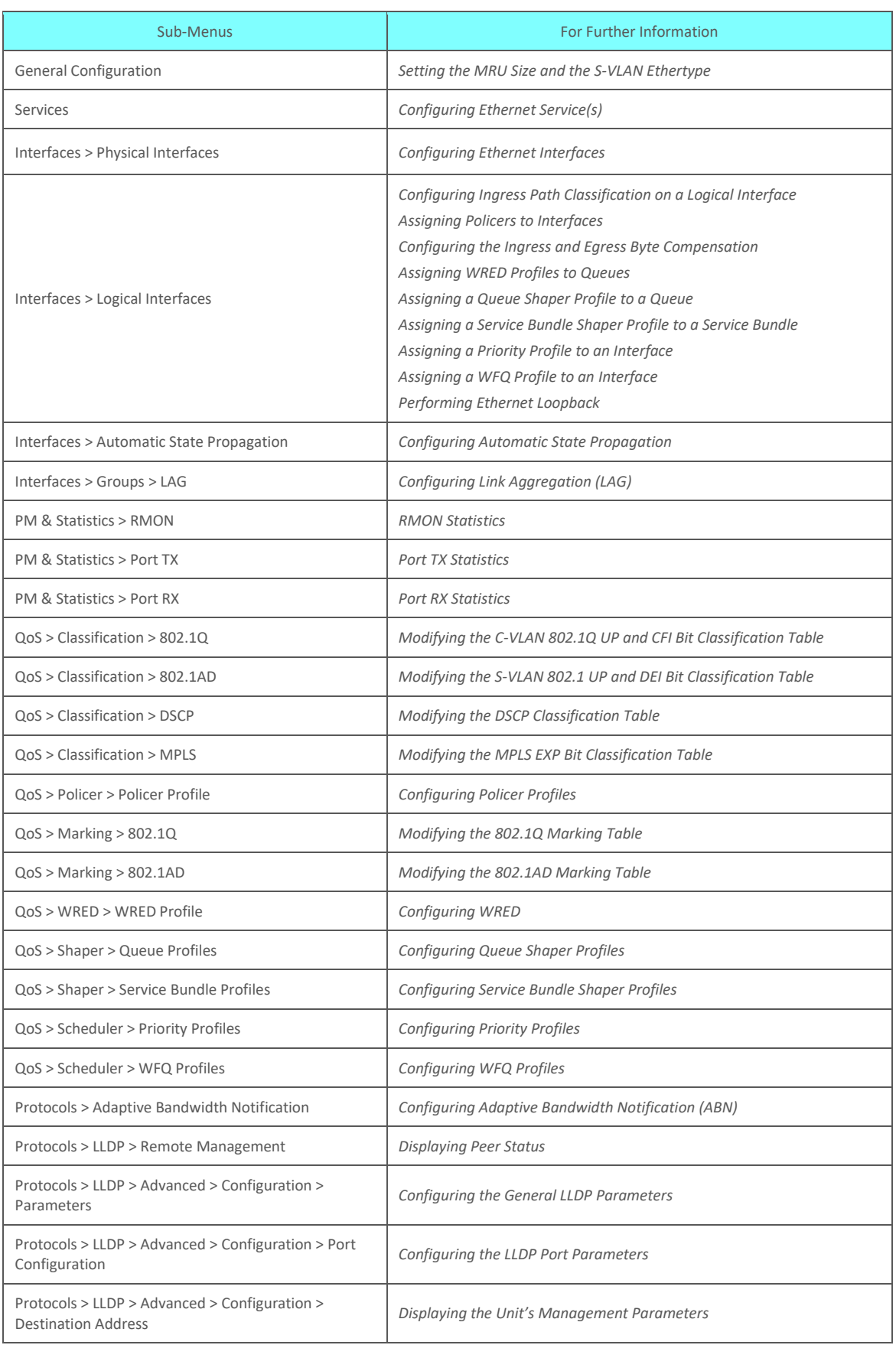

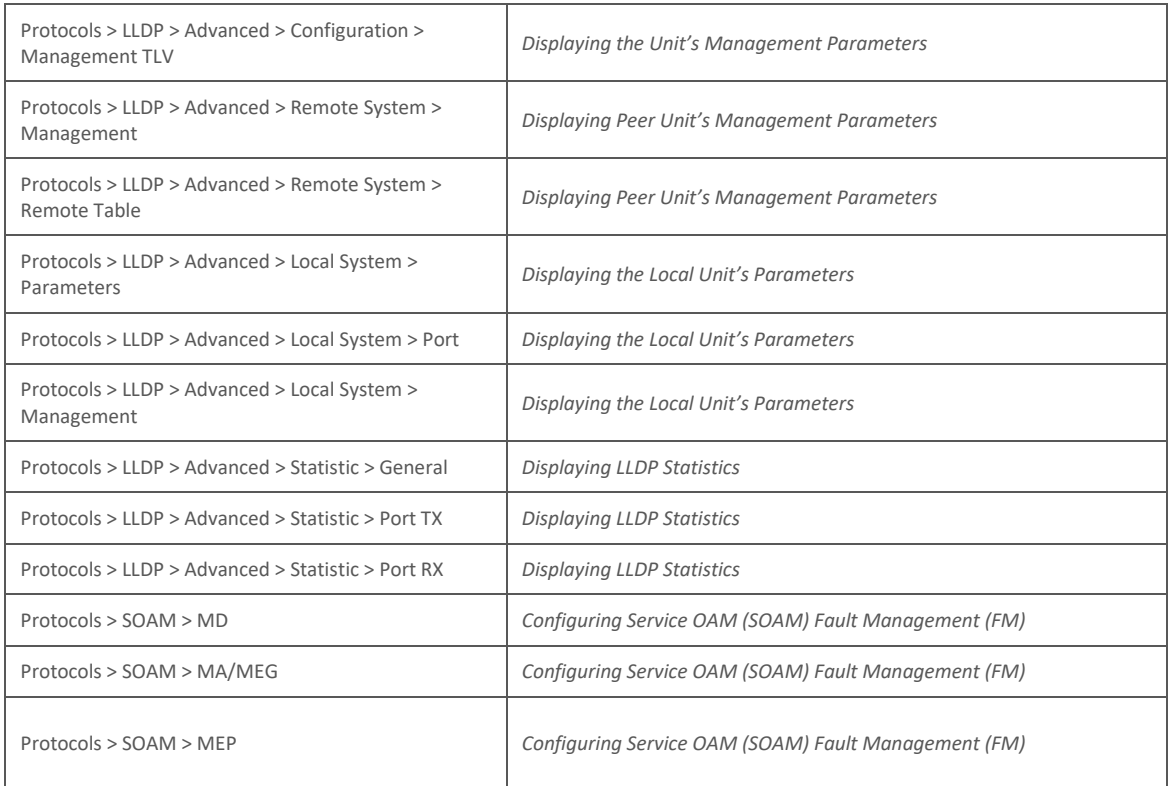

#### *Table 5: NS Primo/Diplo Web EMS Menu Hierarchy – Sync Menu*

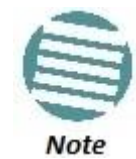

For NS Primo/DiploE, synchronization is planned for future release and the Sync menu does not appear.

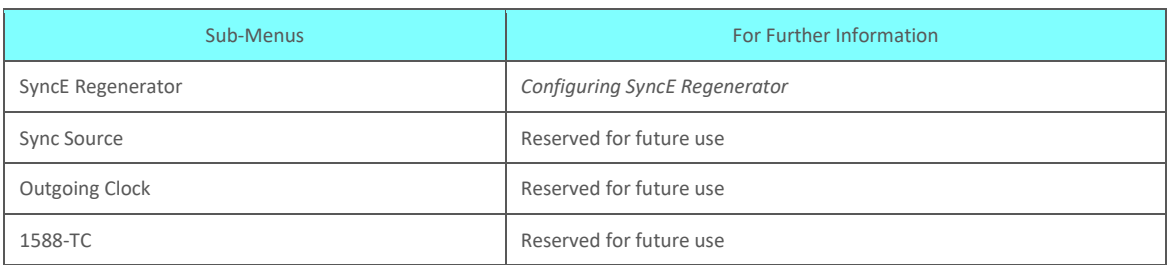

#### *Table 6: NS Primo/Diplo Web EMS Menu Hierarchy – Quick Configuration Menu*

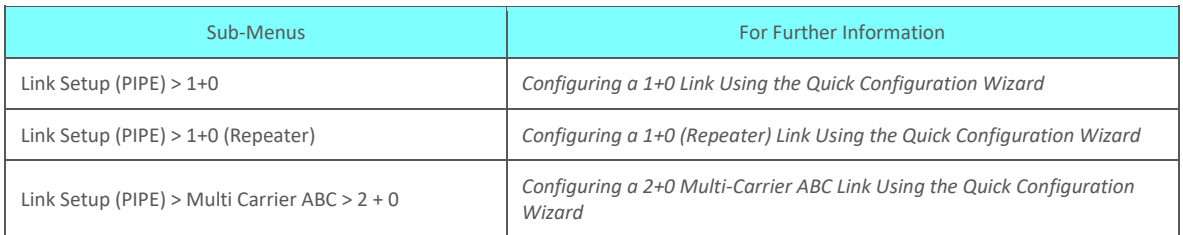

*Table 7: NS Primo/Diplo Web EMS Menu Hierarchy – Utilities Menu*
#### **Introduction**

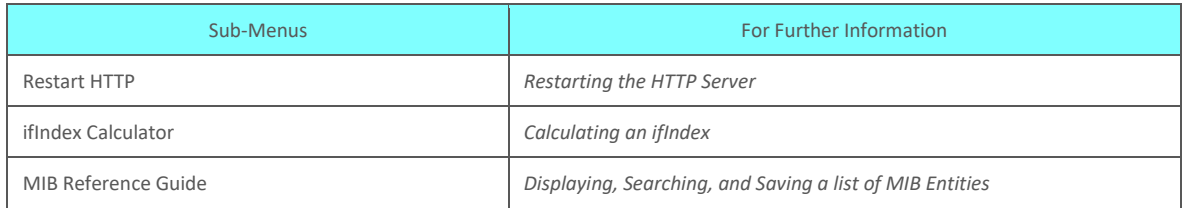

# **Section II**

# **Web EMS Configuration**

# **2. Getting Started**

#### **This section includes:**

- *[Assigning IP Addresses in the Network](#page-38-0)*
- *[Establishing a Connection](#page-39-0)*
- *[Logging on](#page-40-0)*
- *[Changing Your Password](#page-42-0)*
- *[Configuring In-Band Management](#page-43-0)*
- *[Changing the Management IP Address](#page-43-1)*
- *[Configuring the Activation Key](#page-45-0)*
- *[Setting the Time and Date \(Optional\)](#page-49-0)*
- *[Enabling the Interfaces \(Interface Manager\)](#page-52-0)*
- *[Configuring the Radio Parameters](#page-55-0)*
- *[Configuring the Radio \(MRMC\)](#page-58-0) Script(s)*
- *[Enabling ACM with Adaptive Transmit Power](#page-63-0)*
- *[Operating in FIPS Mode](#page-65-0)*
- *[Configuring Grouping \(Optional\)](#page-67-0)*
- *[Creating Service\(s\) for Traffic](#page-67-1)*

## <span id="page-38-0"></span>**2.1. Assigning IP Addresses in the Network**

Before connection over the radio hop is established, it is of high importance that you assign the NS Primo/Diplo unit a dedicated IP address, according to an IP plan for the total network. See *[Changing the Management IP Address](#page-43-1)*.

By default, a new NS Primo/Diplo unit has the following IP settings:

- IP address: 192.168.1.1
- Subnet mask: 255.255.255.0

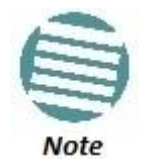

If the connection over the link is established with identical IP addresses, an IP address conflict will occur and the remote connection may be lost.

## <span id="page-39-0"></span>**2.2. Establishing a Connection**

Connect the NS Primo/Diplo unit to a PC by means of a TP cable. The cable is connected to the MGT port on the NS Primo/Diplo and to the LAN port on the PC. Refer to the Installation Guide for the type of unit you are connecting for cable connection instructions.

#### **2.2.1. PC Setup**

To obtain contact between the PC and the NS Primo/Diplo unit, it is necessary to configure an IP address on the PC within the same subnet as the NS Primo/Diplo unit. The default NS Primo/Diplo IP address is 192.168.1.1. Set the PC address to e.g. 192.168.1.10 and subnet mask to 255.255.255.0. Note the initial settings before changing.

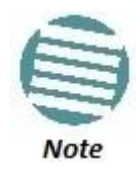

The NS Primo/Diplo IP address, as well as the password, should be changed before operating the system. See *[Changing the Management IP Address](#page-43-1)* and *[Changing](#page-42-0)  [Your Password](#page-42-0)*.

- 1 Select Control Panel > All Control Panel Items > Network and Sharing Center.
- 2 Click Change the adapter settings.
- 3 Select Local Area Connection > Properties > Internet Protocol Version 4 (TCP/IP), and set the following parameters:
	- o IP address: 192.168.1.10
	- o Subnet mask 255.255.255.0
	- o No default gateway
- 4 Click **OK** to apply the settings.

*Figure 6: Internet Protocol Properties Window*

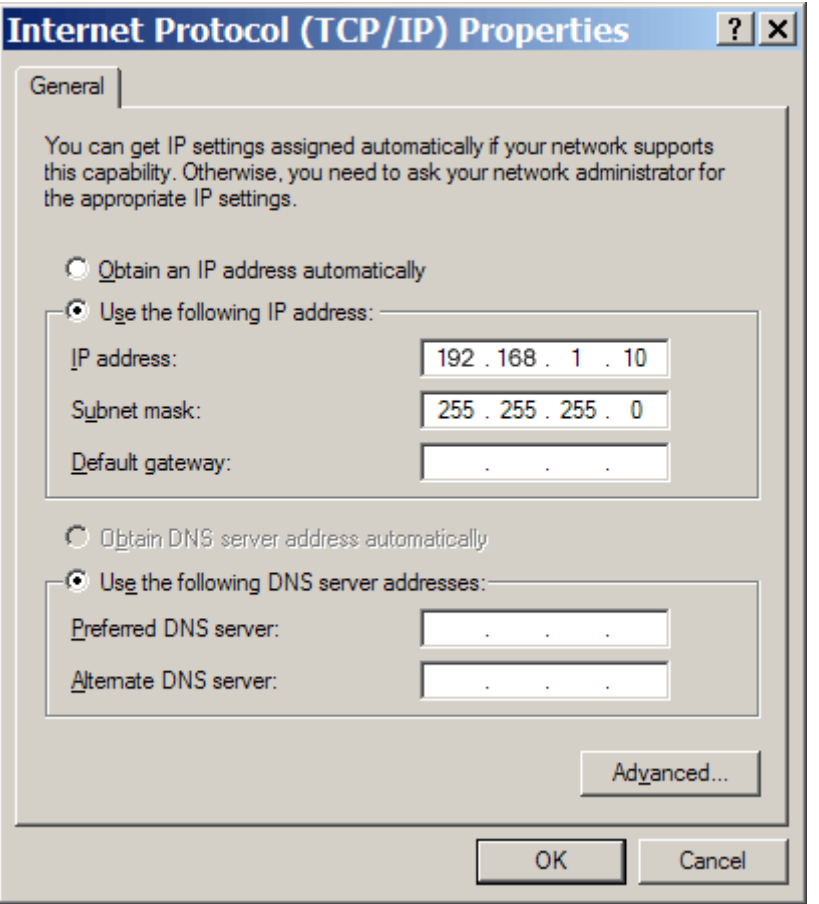

## <span id="page-40-0"></span>**2.3. Logging on**

- 1 Open an Internet browser (Internet Explorer or Mozilla Firefox).
- <span id="page-40-1"></span>2 Enter the default IP address "**192.168.1.1**" in the Address Bar. The Login page opens.

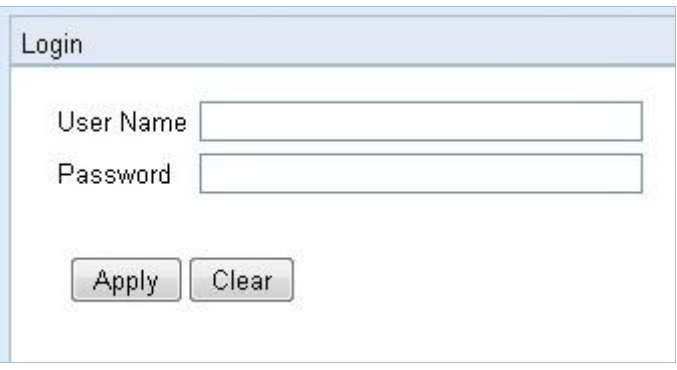

*Figure 7: Login Page*

- 3 In the Login window, enter the following:
	- o User Name: **admin**
	- o Password: **admin**

4 Click **Apply**.

#### **2.3.1. Logging in Without Knowing the IP Address**

If the unit's IP address has been changed from its default of 192.168.1.1, and you do not know the new IP address, you can log into the unit by establishing a connection directly to the CPU. This requires a Netronics Networks proprietary Ethernet cable. This cable should be ordered from Netronics Networks, according to the following table.

#### *Cables for Direct CPU Connection*

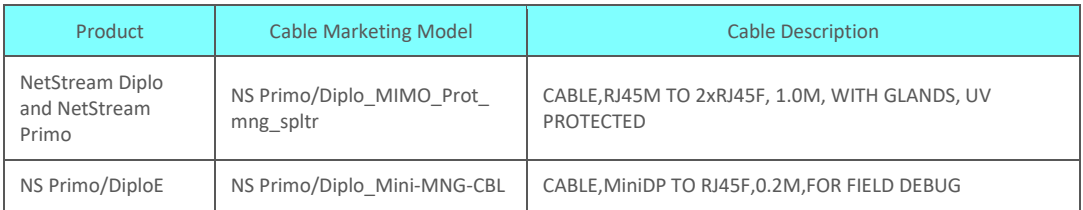

To log in using this cable:

- 1 The IP address of the CPU is 192.0.2.1. To connect, set up a new Local Area Connection with an IP address as follows:
	- o IP address: 192.0.2.3
	- o Subnet mask 255.255.255.240
	- o No default gateway
- 2 Connect Channel 2 of the cable to:
	- o NetStream Diplo and NetStream Primo: The MGT port on the NS Primo/Diplo unit.
	- o NS Primo/DiploE: The EXT port on the NS Primo/Diplo unit.
- 3 Connect the single end of the cable to the LAN port on the PC.
- 4 Verify that the MGT port LED is orange. (When a connection is established using Channel 1 of the cable, the LED on the MGT port is green.)

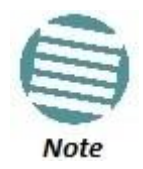

For NS Primo/DiploE, there is no LED to indicate whether the connection has been established.

- 5 The system will prompt you for a user name and password (see *[Figure 7](#page-40-1)*).
- 6 Enter the default user name and password:
	- o User Name: **admin**
	- o Password: **admin**
- 7 Click **Apply**.
- 8 After a connection is established, you can view or configure the unit's IP address using the Web EMS. See *[Changing the Management IP Address](#page-43-1)*.

### <span id="page-42-0"></span>**2.4. Changing Your Password**

It is recommended to change your default Admin password as soon as you have logged into the system.

To change your password:

1 Select **Platform > Security > Access Control > Change Password**. The Change User Password page opens.

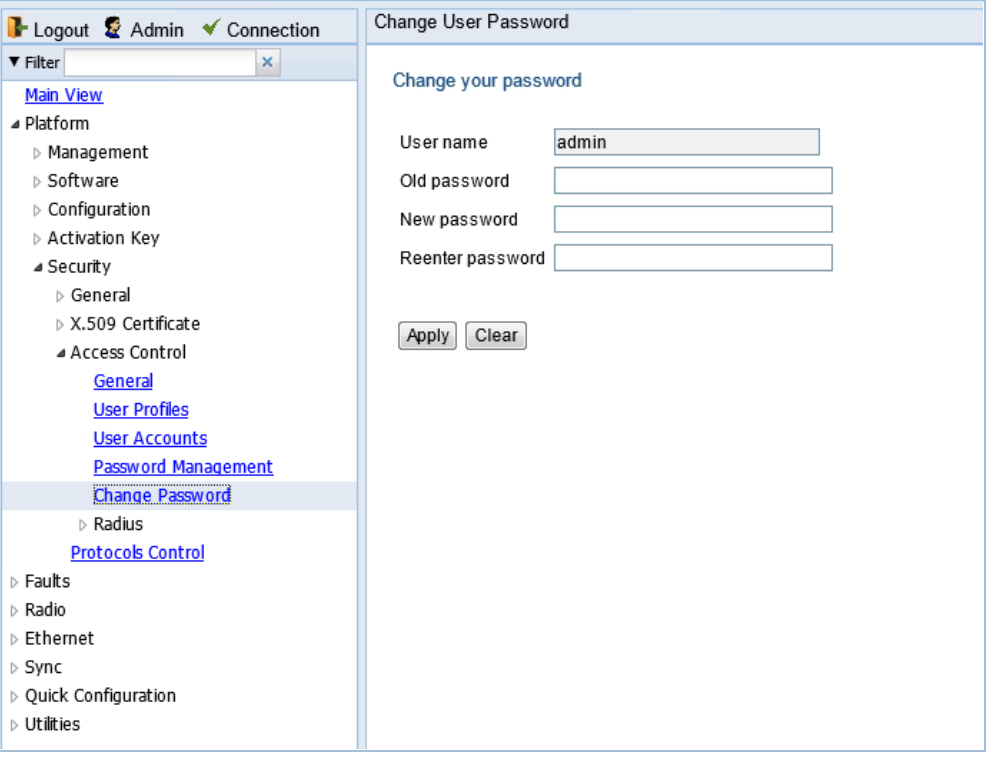

*Figure 8: Change User Password Page*

- 2 In the **Old password** field, enter the current password. For example, upon initial login, enter the default password (**admin**).
- 3 In the **New password** field, enter a new password. If **Enforce Password Strength** is activated (see *[Configuring the Password Security Parameters](#page-291-0)*), the password must meet the following criteria:
	- o Password length must be at least eight characters.
	- o Password must include characters of at least three of the following character types: lower case letters, upper case letters, digits, and special characters. For purposes of meeting this requirement, upper case letters at the beginning of the password and digits at the end of the password are not counted.
	- o A password cannot be repeated within five changes of the password.
- 4 Click **Apply**.

In addition to the Admin password, there is an additional password protected user account, "root user", which is configured in the system. The root user password and instructions for changing this password are available from Netronics Customer Support. It is strongly recommended to change this password.

## <span id="page-43-0"></span>**2.5. Configuring In-Band Management**

You can configure in-band management in order to manage the unit remotely via its radio and/or Ethernet interfaces.

Each NetStream Diplo unit includes a pre-defined management service with Service ID 257. The management service is a multipoint service that connects the two local management ports and the network element host CPU in a single service. In order to enable in-band management, you must add at least one service point to the management service, in the direction of the remote site or sites from which you want to access the unit for management.

For instructions on adding service points, see *[Configuring Service Points](#page-190-0)*.

## <span id="page-43-1"></span>**2.6. Changing the Management IP Address**

#### **Related Topics:**

- *[Defining the IP Protocol Version for Initiating Communications](#page-115-0)*
- *[Configuring the Remote Unit's IP Address](#page-115-1)*

To change the management IP address of the local unit:

1 Select **Platform > Management > Networking > Local**. The Local Networking Configuration page opens.

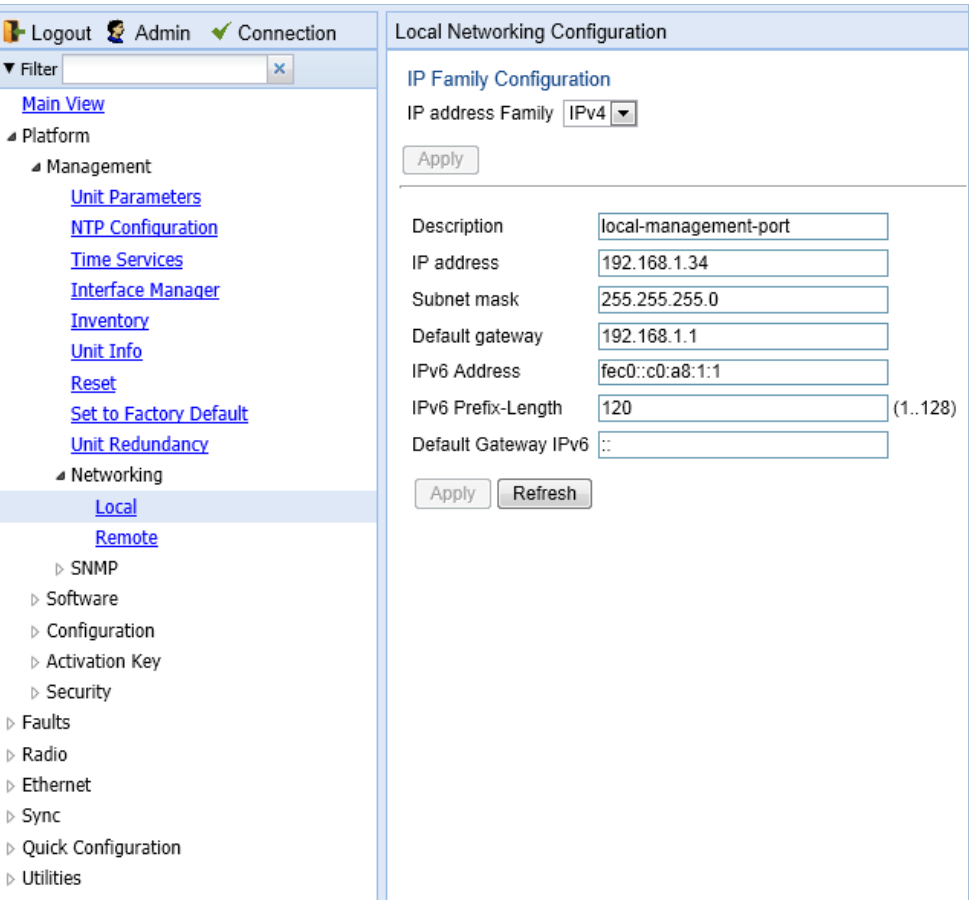

*Figure 9: Local Networking Configuration Page*

- 2 Optionally, in the **Description** field, enter descriptive information about the unit.
- 3 In the **IP address** field, enter an IP address for the unit. You can enter the address in IPv4 format in this field, and/or in IPv6 format in the **IPv6 Address** field. The unit will receive communications whether they are sent to its IPv4 address or its IPv6 address.
- 4 In the **Subnet mask** field, enter the subnet mask.
- 5 Optionally, in the **Default gateway** field, enter the default gateway address.
- 6 Optionally, in the **IPv6 Address** field, enter an IPv6 address for the unit. You can enter the address in IPv6 format in this field, and/or in IPv4 format in the **IP Address** field. The unit will receive communications whether they are sent to its IPv4 address or its IPv6 address.
- 7 If you entered an IPv6 address, enter the IPv6 prefix length in the **IPv6 Prefix-Length** field.
- 8 Optionally, if you entered an IPv6 address, enter the default gateway in IPv6 format in the **Default Gateway IPv6** field.
- 9 Click **Apply**.

# <span id="page-45-0"></span>**2.7. Configuring the Activation Key**

#### **This section includes:**

- *[Activation Key Overview](#page-46-0)*
- *[Viewing the Activation Key Status Parameters](#page-46-1)*
- *[Entering the Activation Key](#page-47-0)*
- *[Activating Demo Mode](#page-48-0)*
- *[Displaying a List of Activation-Key-Enabled Features](#page-48-1)*

#### <span id="page-46-0"></span>**2.7.1. Activation Key Overview**

NS Primo/Diplo offers a pay-as-you-grow concept in which future capacity growth and additional functionality can be enabled with activation keys. Each device contains a single unified activation key cipher.

New NS Primo/Diplo units are delivered with a default activation key that enables you to manage and configure the unit. Additional feature and capacity support requires you to enter an activation key cipher in the Activation Key Configuration page. Contact your vendor to obtain your activation key cipher.

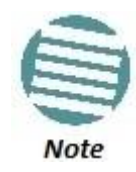

To obtain an activation key cipher, you may need to provide the unit's serial number. You can display the serial number in the Web EMS Inventory page. See *[Displaying Unit Inventory](#page-146-0)*.

Each required feature and capacity should be purchased with an appropriate activation key. It is not permitted to enable features that are not covered by a valid activation key. In the event that the activation-key-enabled capacity and feature set is exceeded, an Activation Key Violation alarm occurs and the Web EMS displays a yellow background and an activation key violation warning. After a 48-hour grace period, all other alarms are hidden until the capacity and features in use are brought within the activation key's capacity and feature set.

In order to clear the alarm, you must configure the system to comply with the activation key that has been loaded in the system. The system automatically checks the configuration to ensure that it complies with the activation-key-enabled features and capacities. If no violation is detected, the alarm is cleared.

Demo mode is available, which enables all features for 60 days. When demo mode expires, the most recent valid activation key goes into effect. The 60-day period is only counted when the system is powered up. 10 days before demo mode expires, an alarm is raised indicating that demo mode is about to expire.

#### <span id="page-46-1"></span>**2.7.2. Viewing the Activation Key Status Parameters**

To display the current activation key status parameters:

<span id="page-46-2"></span>1 Select **Platform > Activation Key > Activation Key Configuration**. The Activation Key Configuration page opens.

*Figure 10: Activation Key Configuration Page*

#### **Getting Started**

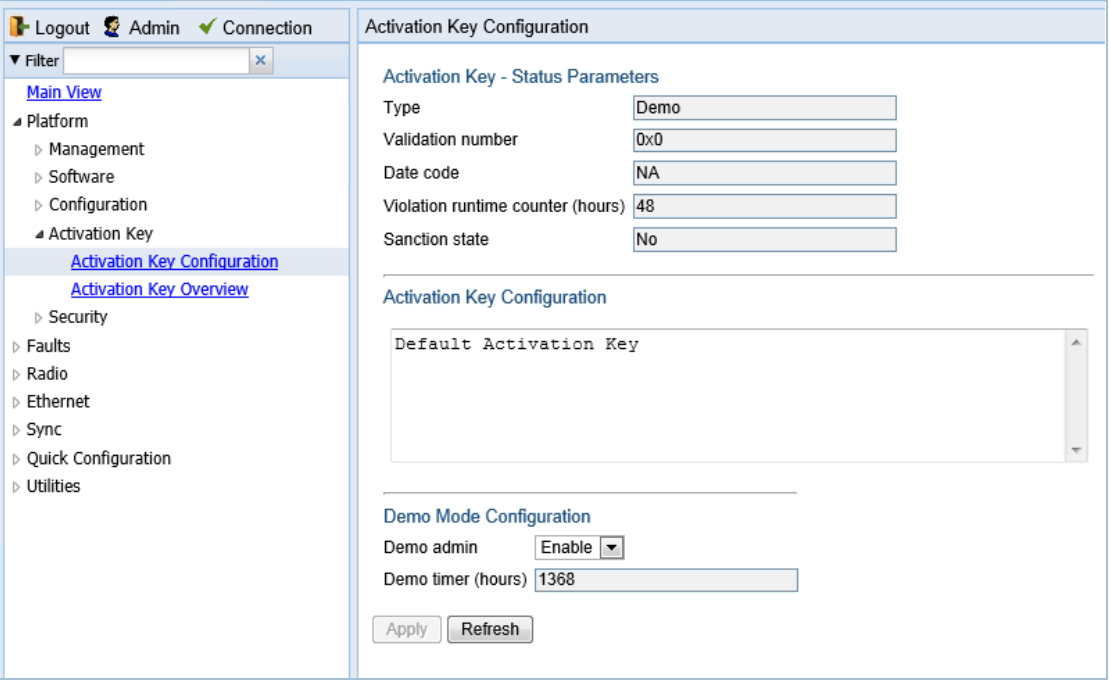

#### *Table 8: Activation Key Status Parameters*

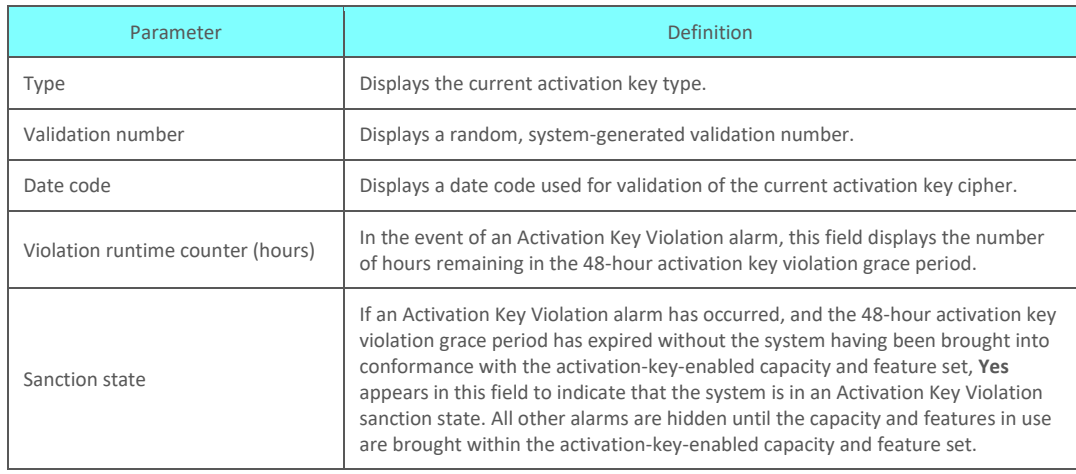

#### <span id="page-47-0"></span>**2.7.3. Entering the Activation Key**

To enter a new activation key:

- 1 Select **Platform > Activation Key > Activation Key Configuration**. The Activation Key Configuration page opens (*[Figure 10\)](#page-46-2)*.
- 2 Enter the activation key cipher you have received from the vendor in the **Activation Key** field. The activation key cipher is a string that enables all features and capacities that have been purchased for the unit.
- 3 Click **Apply**.

If the activation key cipher is not legal (e.g., a typing mistake or an invalid serial number), an Activation Key Loading Failure event is sent to the Event Log. When a legal activation key cipher is entered, an Activation Key Loaded Successfully event is sent to the Event Log.

#### <span id="page-48-0"></span>**2.7.4. Activating Demo Mode**

To activate demo mode:

- 1 Select **Platform > Activation Key > Activation Key Configuration**. The Activation Key Configuration page opens (*[Figure 10](#page-46-2)*).
- 2 In the **Demo admin** field, select **Enable**.
- 3 Click **Apply**.

The **Demo timer** field displays the number of hours that remain before demo mode expires.

#### <span id="page-48-1"></span>**2.7.5. Displaying a List of Activation-Key-Enabled Features**

To display the status of activation key coverage for features and capacities in the NS Primo/Diplo:

1 Select **Platform > Activation Key > Activation Key Overview**. The Activation Key Overview page opens.

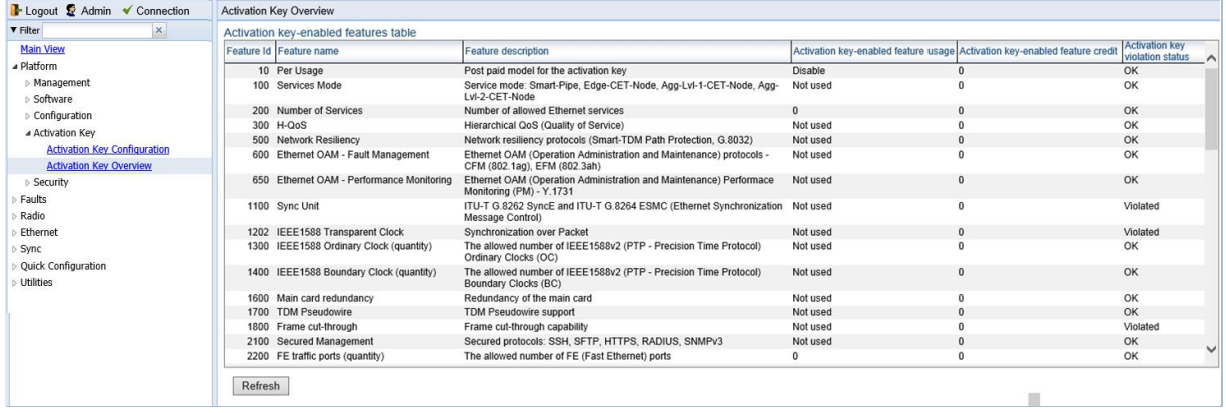

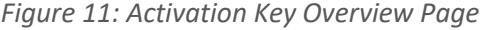

The Activation Key Overview page displays the activation-key-enabled features and capacities for the NS Primo/Diplo, and indicates the activation key status of each feature according to the activation key currently implemented in the unit.

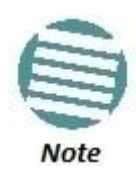

Some of the features listed in the Activation Key Overview page may not be supported in the currently installed software version.

*Table 9: Activation Key-Enabled-Features Table Parameters*

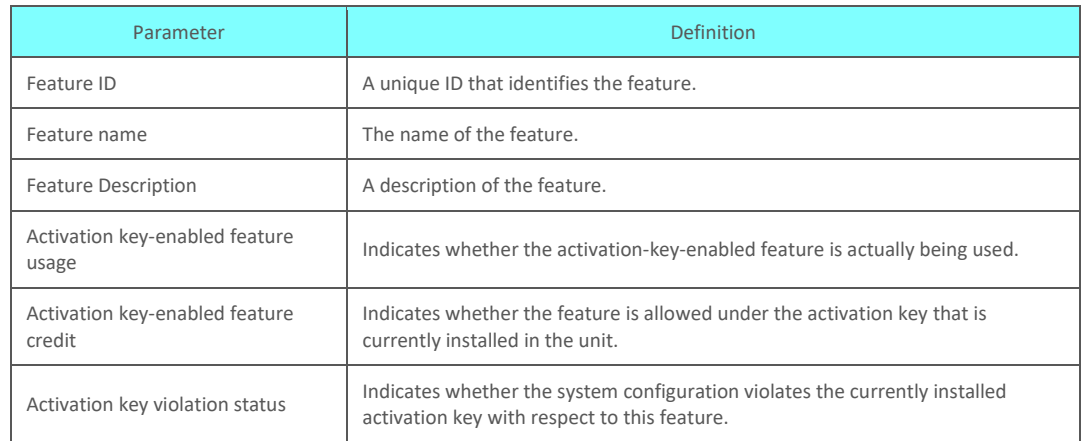

# <span id="page-49-0"></span>**2.8. Setting the Time and Date (Optional)**

**Related Topics:**

*[Configuring NTP](#page-144-0)*

NS Primo/Diplo uses the Universal Time Coordinated (UTC) standard for time and date configuration. UTC is a more updated and accurate method of date coordination than the earlier date standard, Greenwich Mean Time (GMT).

Every NS Primo/Diplo unit holds the UTC offset and daylight savings time information for the location of the unit. Each management unit presenting the information uses its own UTC offset to present the information with the correct time.

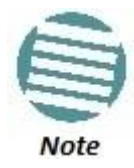

If the unit is powered down, the time and date are saved for 96 hours (four days). If the unit remains powered down for longer, the time and date may need to be reconfigured.

To display and configure the UTC parameters:

1 Select **Platform** > **Management** > **Time Services**. The Time Services page opens.

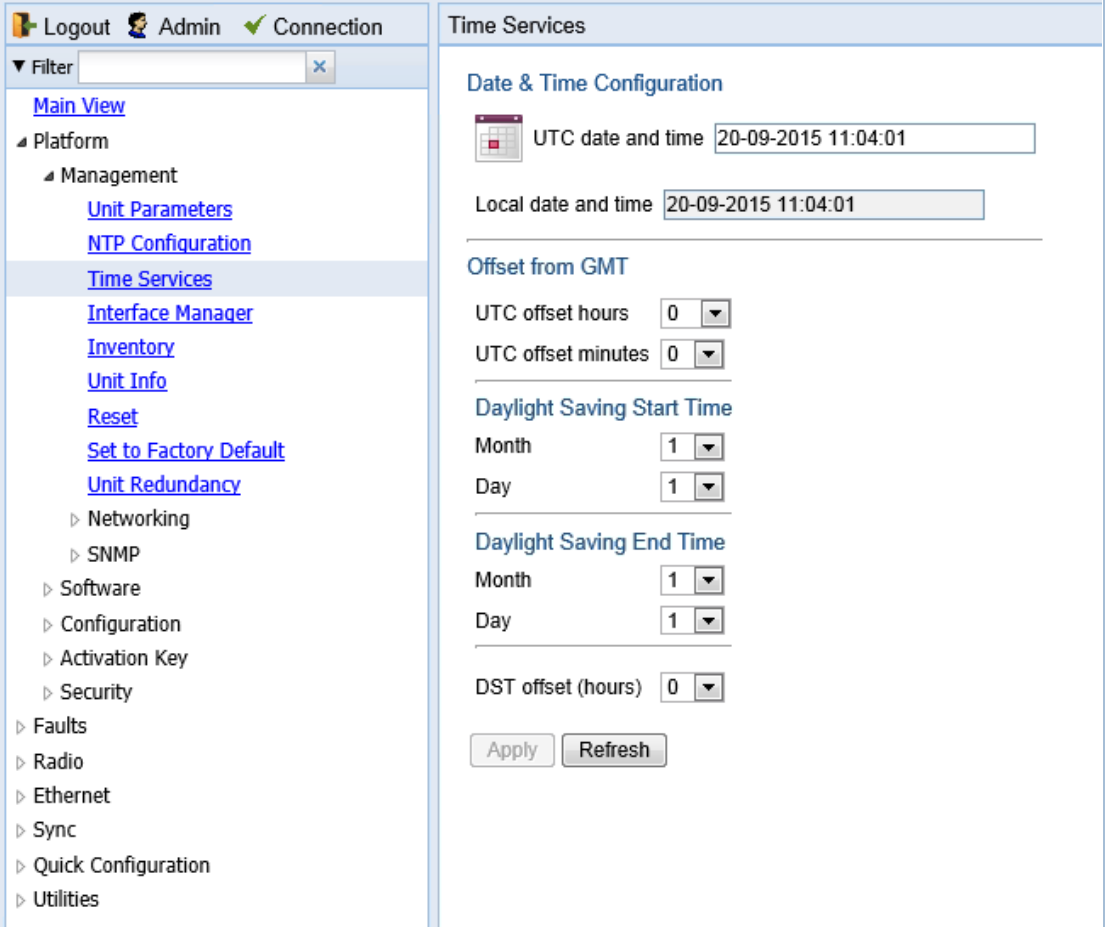

*Figure 12: Time Services Page*

2 Configure the fields listed in *[Table 10](#page-51-0)*.

## 3 Click **Apply**.

#### *Table 10: Time Services Parameters*

<span id="page-51-0"></span>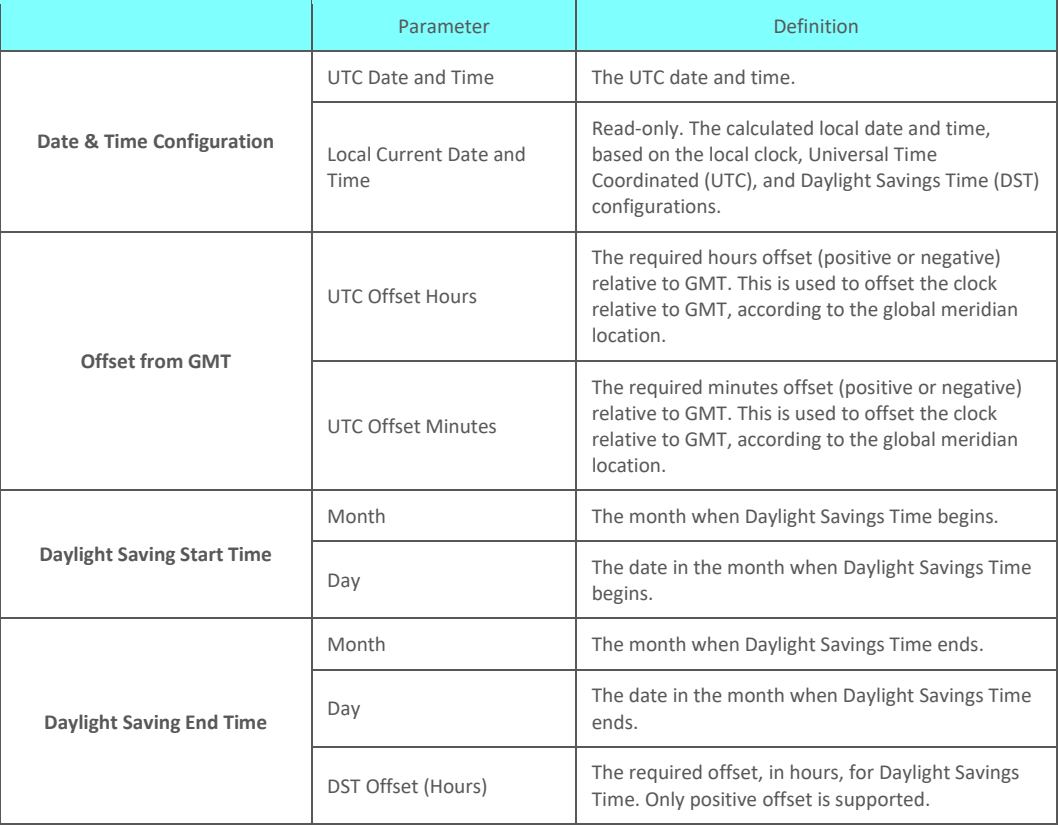

# <span id="page-52-0"></span>**2.9. Enabling the Interfaces (Interface Manager)**

By default:

- Ethernet traffic interfaces are disabled and must be manually enabled.
- The Ethernet management interface is enabled.
- Radio interfaces are enabled.

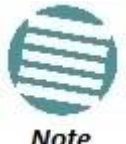

NetStream Primo and NS Primo/DiploE units have a single radio interface.

#### **Note**

To enable or disable interfaces:

1 Select **Platform** > **Management > Interface Manager**. The Interface Manager page opens, displaying all of the system's traffic and management interfaces.

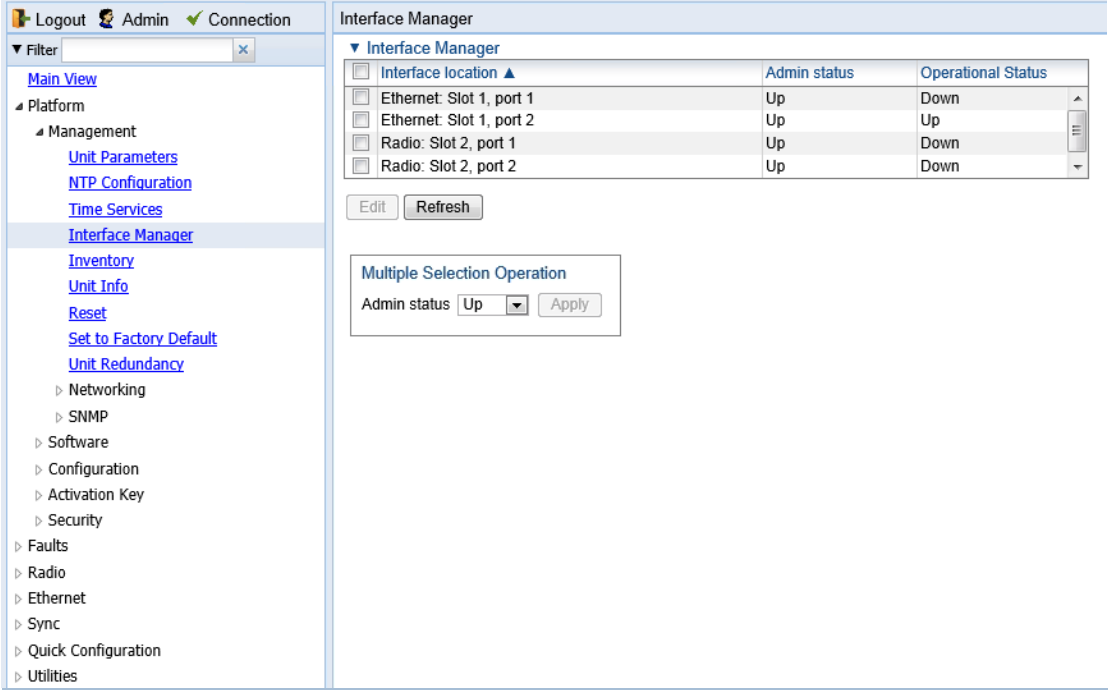

*Figure 13: Interface Manager Page*

To enable or disable an individual interface:

- 1 Select the interface in the Interface Manager table.
- 2 Click **Edit**. The Interface Manager Edit page opens.

*Figure 14: Interface Manager – Edit Page*

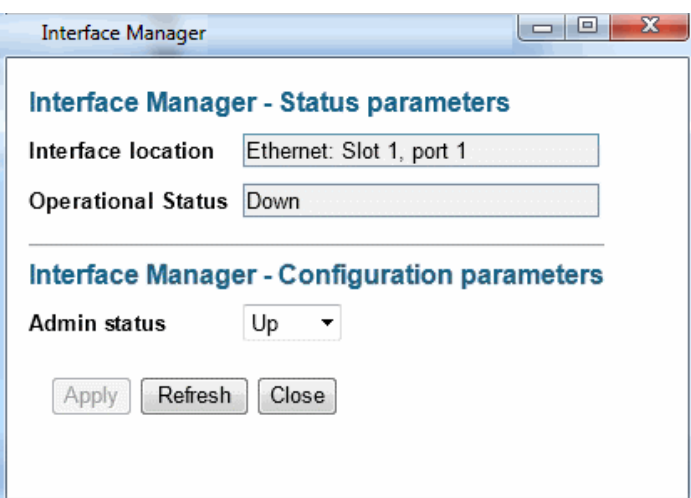

- 3 In the **Admin status** field, select **Up** to enable the interface or **Down** to disable the interface.
- 4 Click **Apply**, then **Close**.

To enable or disable multiple interfaces:

- 1 Select the interfaces in the Interface Manager table or select all the interfaces by selecting the check box in the top row.
- 2 In the **Multiple Selection Operation** section underneath the Interface Manager Table, select **Admin status – Up** or **Admin status – Down**.

*Figure 15: Multiple Selection Operation Section (Interface Manager Page)*

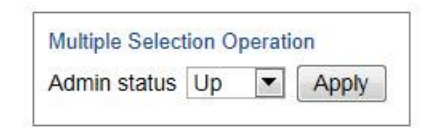

3 Click **Apply**.

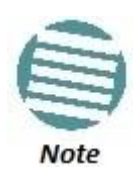

The **Operational Status** field displays the current, actual operational state of the interface (**Up** or **Down**).

# <span id="page-55-0"></span>**2.10. Configuring the Radio Parameters**

In order to establish a radio link, you must:

- Unmute the radio carrier.
- Configure the radio frequencies.
- Configure the TX level.

You can do these tasks, perform other radio configuration tasks, and display the radio parameters in the Radio Parameters page.

To configure the radio parameters:

- 1 Select **Radio > Radio Parameters**. The Radio Parameters page opens.
	- o For NetStream Diplo units, the Radio Parameters page initially displays a table as shown in *[Figure](#page-56-0) 16*.
	- o For NetStream Primo units and NS Primo/DiploE units, a page appears, similar to *[Figure](#page-56-1) 17* (which shows an NetStream Diplo page)*.*

<span id="page-56-0"></span>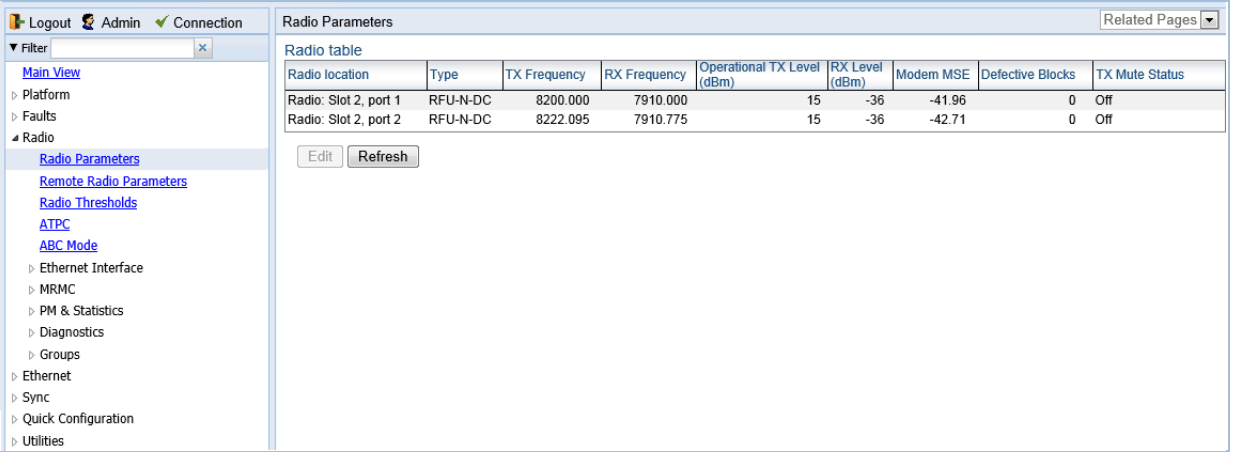

#### *Figure 16: Radio Parameters Page – NetStream Diplo*

2 For NetStream Diplo units, select the carrier in the Radio table (see *[Figure](#page-56-0) 16*) and click **Edit**. A separate Radio Parameters page opens. The page is essentially identical to the NS Primo/DiploE and NetStream Primo page, except for the addition of a **Radio location** parameter.

<span id="page-56-1"></span>*Figure 17: Radio Parameters Page Per Carrier – NetStream Diplo*

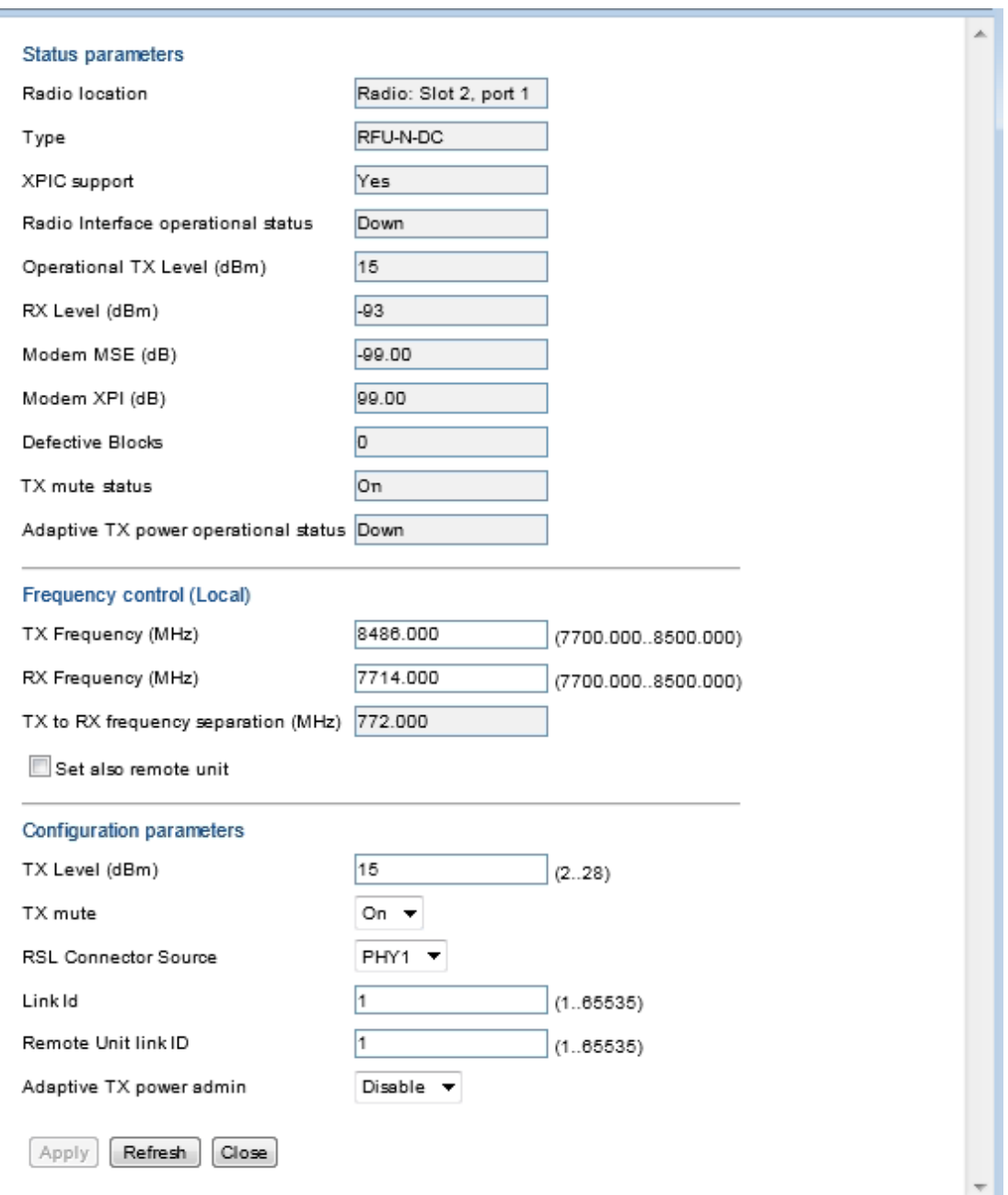

- 3 Set the radio frequency in the **Frequency control (Local)** section:
	- i In the **TX Frequency (MHz)** field, set the transmission radio frequency in MHz.
	- ii In the **RX Frequency (MHz)** field, set the received radio frequency in MHz.
	- iii Click **Apply**. The system automatically calculates and displays the frequency separation in the **TX to RX frequency separation (MHz)** field, based on the configured TX and RX frequencies.
	- iv Optionally, select **Set also remote unit** to apply the frequency settings to the remote unit as well as the local unit.
- 4 Set the other radio parameters in the **Configuration parameters** section:
- i In the **TX Level (dBm)** field, enter the desired TX signal level (TSL). The range of values depends on the frequency and RFU type.
- ii To mute the TX output of the RFU, select **On** in the **TX Mute** field. To unmute the TX output of the RFU, select **Off**.
- iii In the **Link ID** field, enter a unique link identifier from 1 to 65535. The Link ID identifies the link, in order to distinguish it from other links.
- iv In the **Remote Unit Link ID** field, enter the same link identifier you entered in the **Link ID** field. This ensures that the Link ID is configured identically on both sides of the link.
- v In the **Adaptive TX power admin** field, select **Enable** if you wish the NS Primo/Diplo to automatically adjust power levels on the fly in order to optimize the available capacity at every modulation point. See *[Enabling](#page-63-0)  [ACM with Adaptive Transmit Power](#page-63-0)*.

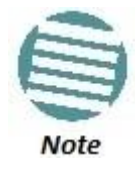

The **RSL Connector Source** field is used in dual-carrier systems to switch between one carrier and the other when measuring RSL at the BNC connector.

For a description of the read-only parameters in the **Status parameters** section, see *[Viewing the Radio Status and Settings](#page-148-0)*.

# <span id="page-58-0"></span>**2.11. Configuring the Radio (MRMC) Script(s)**

#### **Related Topics:**

*Displaying MRMC Status*

Multi-Rate Multi-Constellation (MRMC) radio scripts define how the radio utilizes its available capacity. Each script is a pre-defined collection of configuration settings that specify the radio's transmit and receive levels, link modulation, channel spacing, and bit rate. Scripts apply uniform transmit and receive rates that remain constant regardless of environmental impact on radio operation.

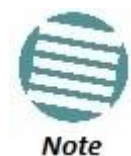

The list of available scripts reflects activation-key-enabled features. Only scripts within your activation-key-enabled capacity will be displayed.

To display the MRMC scripts and their basic parameters and select a script:

- 1 Select one of the following, depending on the regulatory framework in which you are operating:
	- o To display ETSI scripts, select **Radio > MRMC > Symmetrical Scripts > ETSI**.
	- o To display ANSI (FCC) scripts, select **Radio > MRMC > Symmetrical Scripts > FCC**.

The MRMC Symmetrical Scripts page opens. For a description of the parameters displayed in the MRMC Symmetrical Scripts page, see *[Table 11: MRMC](#page-62-0)  [Symmetrical Scripts Page Parameters](#page-62-0)*.

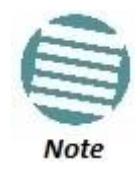

NetStream Primo and NS Primo/DiploE units do not support XPIC or MIMO. For NS Primo/DiploE units, only Profile 0 through Profile 6 are available, and only ETSI scripts are available.

The following figures show scripts supported by the NetStream Diplo and NS Primo/DiploE. For an up-to-date list of scripts supported by the NetStream Diplo, NetStream Primo, and NS Primo/DiploE in this release, see the NetStream Diplo, NetStream Primo, and the NS Primo/DiploE Release Notes.

*Figure 18: MRMC Symmetrical Scripts Page (NetStream Diplo) (ETSI)*

| <b>I</b> Logout & Admin V Connection |   |                                                          | MRMC Symmetrical ETSI Scripts (Radio: Slot 2, port 1)   |                  |                          |                |                         |                      |               |                  |
|--------------------------------------|---|----------------------------------------------------------|---------------------------------------------------------|------------------|--------------------------|----------------|-------------------------|----------------------|---------------|------------------|
| ▼ Filter<br>$\mathbf{x}$             |   |                                                          | Select Radio interface Slot 2 (Radio: Slot 2, port 1) - |                  |                          |                |                         |                      |               |                  |
| <b>Main View</b>                     |   | ▼ MRMC script attribute table (Symmetrical ETSI Scripts) |                                                         |                  |                          |                |                         |                      |               |                  |
| Platform                             |   | <b>Script</b>                                            | <b>Channel Bandwidth Occupied</b>                       |                  | <b>Modulation Scheme</b> | Multi-Carrier  | <b>Adjacent Channel</b> | <b>Latency Level</b> | Supported QAM | Bit Rate (Mbps)  |
| Faults                               |   | ID A                                                     |                                                         | <b>Bandwidth</b> |                          |                |                         |                      |               |                  |
| ⊿ Radio                              |   | 1501                                                     | 80.000                                                  | 74.100           | Adaptive                 | <b>XPIC</b>    | <b>ACCP</b>             | Normal               | 4.2048        | 114.326  672.601 |
| <b>Radio Parameters</b>              |   | 1502                                                     | 56.000                                                  | 53.000           | Adaptive                 | <b>XPIC</b>    | <b>ACCP</b>             | Normal               | 4.2048        | 82.864  489.311  |
| <b>Remote Radio Parameters</b>       |   | 1503                                                     | 56.000                                                  | 53.000           | Adaptive                 | Single-Carrier | <b>ACCP</b>             | Normal               | 4.2048        | 82.864  503.904  |
| <b>Radio Thresholds</b>              | 固 | $\sqrt{1504}$                                            | 28.000                                                  | 26.500           | Adaptive                 | <b>XPIC</b>    | <b>ACCP</b>             | Normal               | 4.2048        | 40.978  243.123  |
| <b>ATPC</b>                          |   | 1505                                                     | 28.000                                                  | 28.000           | Adaptive                 | <b>XPIC</b>    | <b>ACAP</b>             | Normal               | 4.2048        | 43.389  261.357  |
| <b>ABC Mode</b>                      |   | 1506                                                     | 56,000                                                  | 55.700           | Adaptive                 | <b>XPIC</b>    | <b>ACAP</b>             | Normal               | 4.2048        | 87.122  529.505  |
| Ethernet Interface                   |   | 1507                                                     | 40.000                                                  | 37.400           | Adaptive                 | <b>XPIC</b>    | <b>ACCP</b>             | Normal               | 4.2048        | 58.224  349.341  |
| ⊿ MRMC                               |   | 1508                                                     | 7.000                                                   | 6.500            | Adaptive                 | <b>XPIC</b>    | <b>ACCP</b>             | Normal               | 4.2048        | 9.547  55.151    |
| 4 Symmetrical Scripts                |   | 1509                                                     | 14.000                                                  | 13.300           | Adaptive                 | <b>XPIC</b>    | <b>ACCP</b>             | Normal               | 4.2048        | 20.386  116.462  |
| <b>ETSI</b>                          |   | 1523                                                     | 3.500                                                   | 3.267            | Adaptive                 | <b>XPIC</b>    | <b>ACCP</b>             | Normal               | 4.256         | 4.582  20.344    |
| <b>FCC</b>                           |   | 1901                                                     | 28.000                                                  | 26.000           | Adaptive                 | XPIC+MIMO      | <b>ACCP</b>             | Normal               | 4.2048        | 38.841  240.600  |
| <b>MRMC Status</b>                   |   | 1902                                                     | 40.000                                                  | 37.600           | Adaptive                 | XPIC+MIMO      | <b>ACCP</b>             | Normal               | 4.2048        | 54.621  341.803  |
| PM & Statistics                      |   | 1903                                                     | 56.000                                                  | 53.000           | Adaptive                 | XPIC+MIMO      | <b>ACCP</b>             | Normal               | 4.2048        | 77.434  494.360  |
| Diagnostics                          |   |                                                          |                                                         |                  |                          |                |                         |                      |               |                  |
| ▷ Groups                             |   | Configure script                                         | Refresh                                                 |                  |                          |                |                         |                      |               |                  |
| Ethernet                             |   | Note: $\mathcal{A}$                                      | Indicates the current configured script                 |                  |                          |                |                         |                      |               |                  |
| Sync                                 |   |                                                          |                                                         |                  |                          |                |                         |                      |               |                  |
| <b>Ouick Configuration</b>           |   |                                                          |                                                         |                  |                          |                |                         |                      |               |                  |
| Utilities                            |   |                                                          |                                                         |                  |                          |                |                         |                      |               |                  |
|                                      |   |                                                          |                                                         |                  |                          |                |                         |                      |               |                  |

*Figure 19: MRMC Symmetrical Scripts Page (NS Primo/DiploE) (ETSI)*

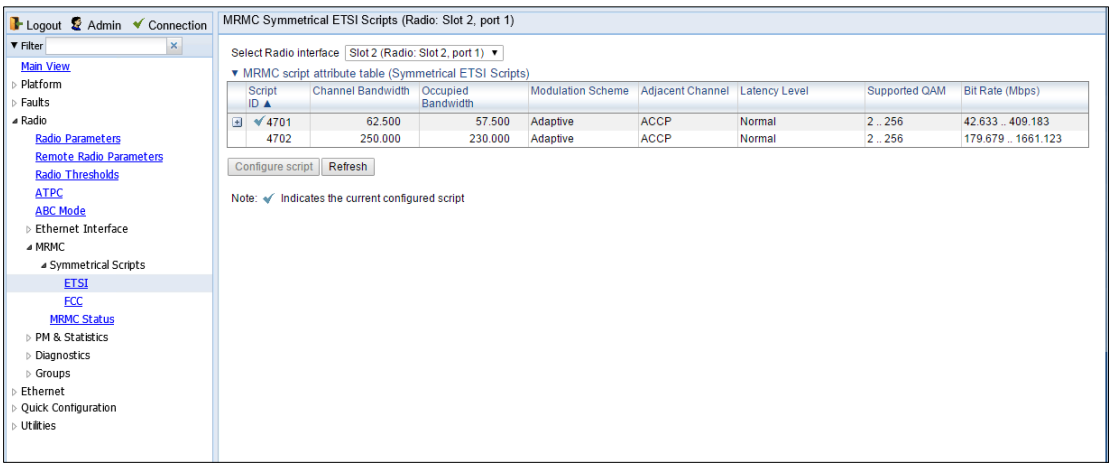

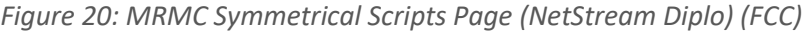

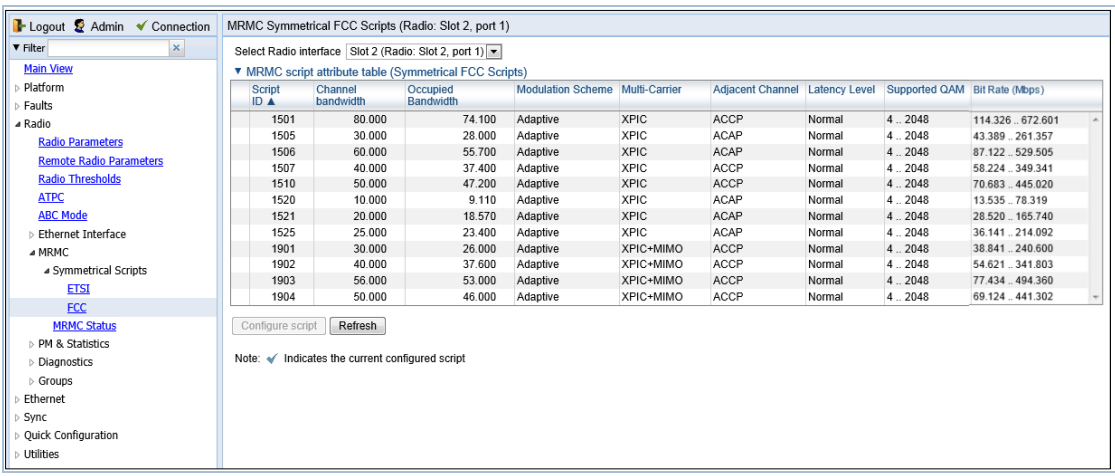

2 In the **Select Radio Interface** field, select the slot for which you want to configure the script.

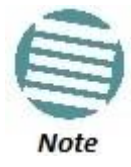

This step is only applicable for NetStream Diplo units.

- 3 Select the script you want to assign to the radio. The currently-assigned script is marked by a check mark (Script ID 1504 in the image above).
- 4 Click **Configure Script**. A separate MRMC Symmetrical Scripts page opens similar to the page shown below.

#### **2.11.1. Figure 21: MRMC Symmetrical Scripts Page (Configuration)**

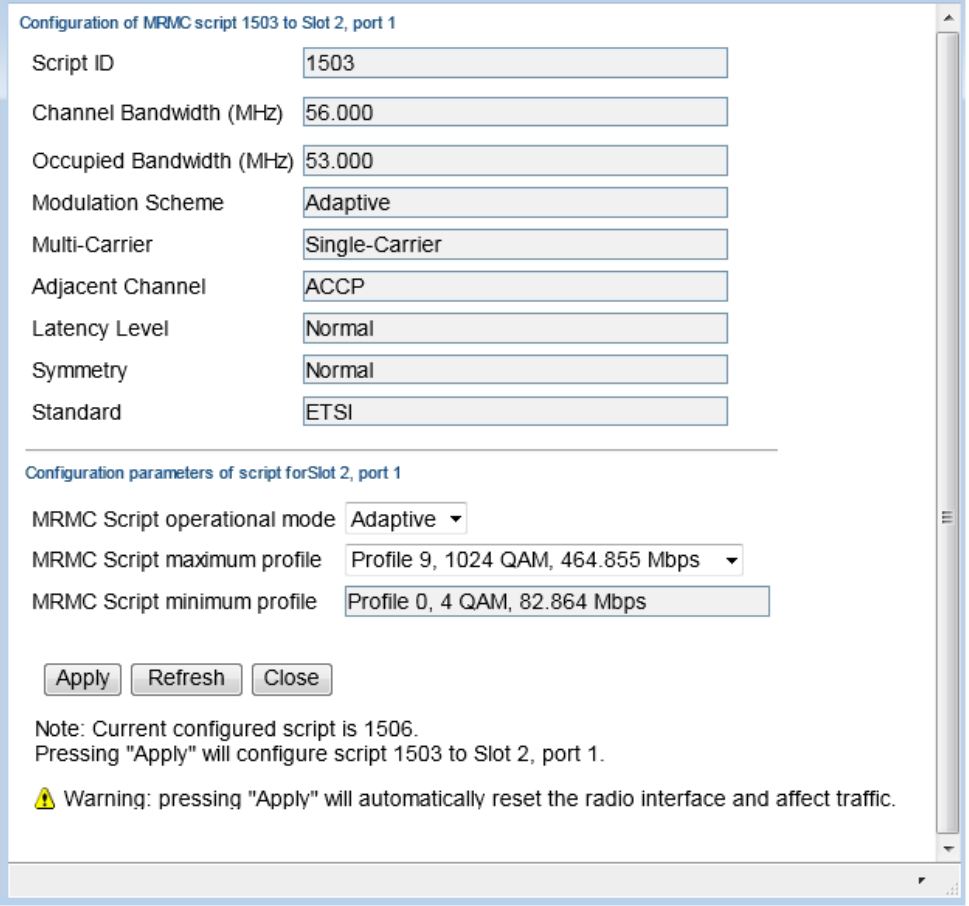

#### 5 In the **MRMC Script operational mode** field, select the ACM mode: **Fixed** or **Adaptive**.

- o Fixed ACM mode applies constant Tx and Rx rates. However, unlike regular scripts, with a Fixed ACM script you can specify a maximum profile to inhibit inefficient transmission levels.
- o In Adaptive ACM mode, Tx and Rx rates are dynamic. An ACMenabled radio system automatically chooses which profile to use according to the channel fading conditions.
- 6 In the **MRMC Script maximum profile** field, enter the maximum profile for the script. Refer to *[Radio Profiles](#page-62-1)* for a list of available radio profiles.
- 7 Click **Apply**.

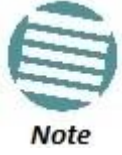

Changing the script resets the radio interface and affects traffic.

*[Table 11](#page-62-0)* describes the MRMC Symmetrical Scripts page parameters.

<span id="page-62-0"></span>

| Parameter                    | <b>Definition</b>                                                                                                    |  |  |  |
|------------------------------|----------------------------------------------------------------------------------------------------|--|--|--|
| Script ID                    | A unique ID assigned to the script in the system.                                                                                                    |  |  |  |
| Channel bandwidth (MHz)      | The script's channel bandwidth (channel spacing).                                                                                                    |  |  |  |
| Occupied bandwidth (MHz)     | The script's occupied bandwidth.                                                                                                    |  |  |  |
| <b>Modulation Script</b>     | Indicates whether the script supports Adaptive Coding Modulation (ACM). In ACM<br>mode, a range of profiles determines Tx and Rx rates. This enables the radio to<br>modify its transmit and receive levels in response to environmental conditions.                                                                                                    |  |  |  |
| Multi-Carrier                | Indicates the Multi-Carrier status of the script (XPIC, MIMO, or Single-Carrier).                                                                                                    |  |  |  |
| Adjacent Channel             | Displays the script's adjacent channel polarization mode.                                                                                                    |  |  |  |
| Latency Level                | Indicates whether the script is a normal or low-latency script.                                                                                                    |  |  |  |
| Symmetry                     | Indicates that the script is symmetrical (Normal). Only symmetrical scripts are<br>supported in the current release.                                                                                                    |  |  |  |
| Standard                     | Indicates whether the script is compatible with ETSI or FCC (ANSI) standards, or<br>both.                                                                                                    |  |  |  |
| MRMC Script operational mode | The ACM mode: Fixed or Adaptive.<br>Fixed ACM mode applies constant TX and RX rates. However, unlike regular<br>$\bullet$<br>scripts, with a Fixed ACM script you can specify a maximum profile to inhibit<br>inefficient transmission levels.<br>$\bullet$<br>In Adaptive ACM mode, TX and RX rates are dynamic. An ACM-enabled radio<br>system automatically chooses which profile to use according to the channel<br>fading conditions. |  |  |  |
| MRMC Script maximum profile  | The maximum profile for the script. For example, if you select a maximum profile<br>of 5, the system will not climb above profile 5, even if channel fading conditions<br>allow it.                                                                                                    |  |  |  |
| MRMC Script minimum profile  | Displays the minimum ACM profile available for the script.                                                                                                    |  |  |  |

*Table 11: MRMC Symmetrical Scripts Page Parameters*

#### <span id="page-62-1"></span>**2.11.2. Radio Profiles**

<span id="page-62-2"></span>[Table 12](#page-62-2) lists the available radio profiles for NetStream Diplo and NetStream Primo. [Table 13](#page-63-1) lists the available radio profiles for NS Primo/DiploE.

*Table 12: Available Radio Profiles – NetStream Diplo and NetStream Primo*

| Profile    | Modulation            |
|------------|-----------------------|
| Profile 0  | <b>QPSK</b>           |
| Profile 1  | 8 QAM                 |
| Profile 2  | 16 QAM                |
| Profile 3  | 32 QAM                |
| Profile 4  | 64 QAM                |
| Profile 5  | <b>128 QAM</b>        |
| Profile 6  | 256 QAM               |
| Profile 7  | 512 QAM               |
| Profile 8  | 1024 QAM (Strong FEC) |
| Profile 9  | 1024 QAM (Light FEC)  |
| Profile 10 | 2048 QAM              |

<span id="page-63-1"></span>*Table 13: Available Radio Profiles – NS Primo/DiploE*

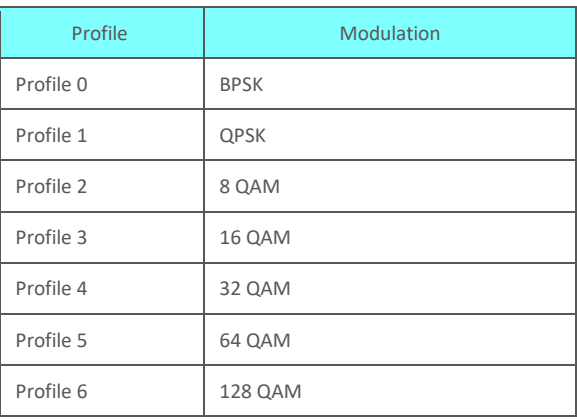

## <span id="page-63-0"></span>**2.12. Enabling ACM with Adaptive Transmit Power**

When planning ACM-based radio links, the radio planner attempts to apply the lowest transmit power that will perform satisfactorily at the highest level of modulation. During fade conditions requiring a modulation drop, most radio systems cannot increase transmit power to compensate for the signal degradation, resulting in a deeper reduction in capacity. The NS Primo/Diplo is capable of adjusting power on the fly, and optimizing the available capacity at every modulation point.

To enable ACM with adaptive transmit power:

- 1 Select **Radio > Radio Parameters**. The Radio Parameters page opens.
	- o For NetStream Diplo units, the Radio Parameters page initially displays a table as shown in *[Figure](#page-56-0) 16*.
- o For NetStream Primo units and NS Primo/DiploE units, a page appears, similar to *[Figure](#page-56-1) 17* (which shows an NetStream Diplo page).
- 2 For NetStream Diplo units, select the carrier in the Radio table (see *[Figure](#page-56-0) 16*) and click **Edit**. A separate Radio Parameters page opens. The page is essentially identical to the NS Primo/DiploE and NetStream Primo page, except for the addition of a **Radio location** parameter.

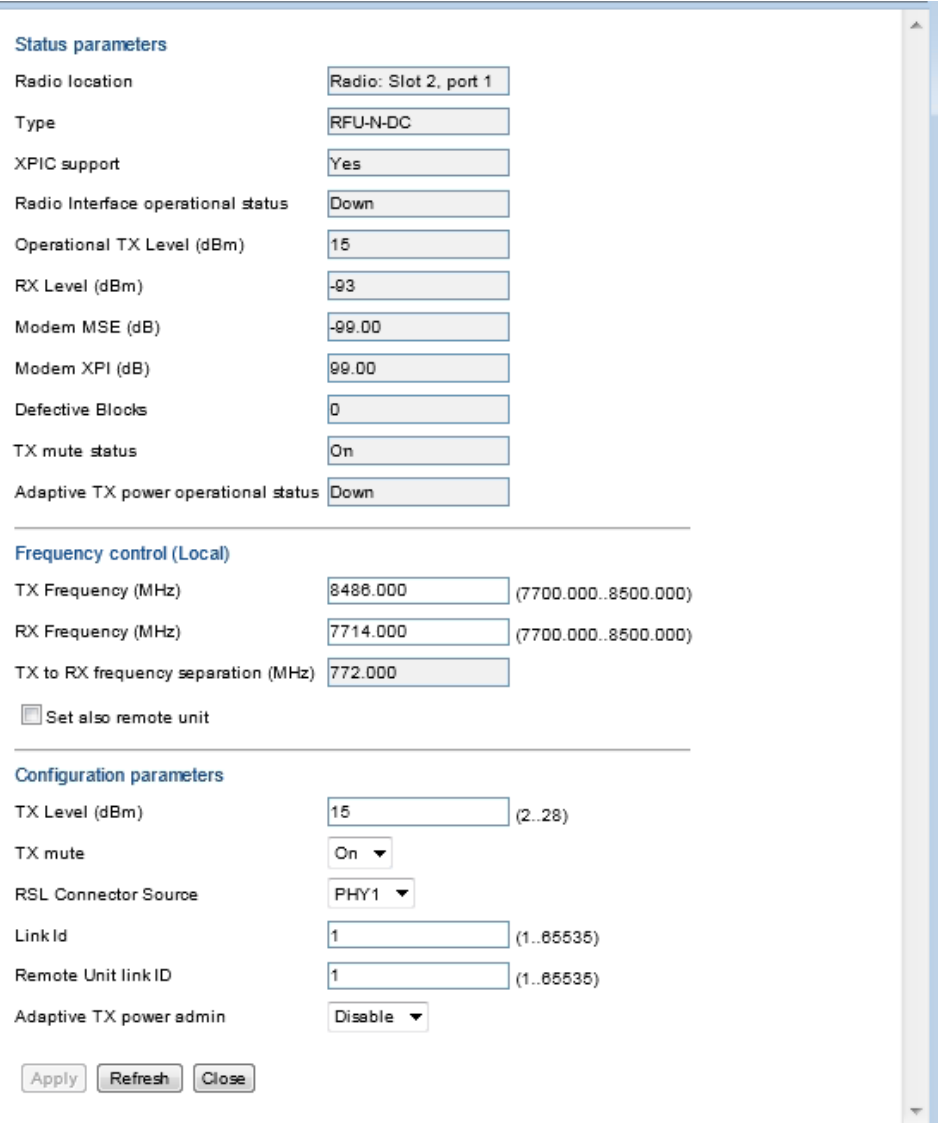

*Figure 22: Radio Parameters Page Per Carrier – NetStream Diplo*

3 In the **Adaptive TX power admin** field, select **Enable**. The **Adaptive TX power operational status** field should now indicate **Up** to indicate that the feature is fully functional.

# <span id="page-65-0"></span>**2.13. Operating in FIPS Mode**

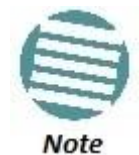

This feature is only relevant for NetStream Diplo and NetStream Primo units.

From NetStream OS version 8.3, NetStream Diplo and NetStream Primo can be configured to be FIPS 140-2-compliant in specific hardware and software configurations, as described in this section.

#### **2.13.1. Requirements for FIPS Compliance**

For a full list of FIPS requirements, refer to the *Netronics NS Primo/Diplo FIPS 140-2 Security Policy*, available upon request. It is the responsibility of the customer to ensure that these requirements are met.

For an NetStream Diplo or an NetStream Primo node to be FIPS-compliant, the unit must be FIPS-compliant hardware. A FIPS-compliant NetStream Diplo or NetStream Primo unit has a unique part number ending in the letters AF, in the following format:

- NetStream Diplo-\*\*\*-AF
- NetStream Primo-\*\*\*-AF

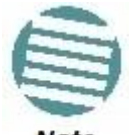

To display the part numbers of the hardware components of your NS Primo/Diplo unit, see *[Displaying Unit Inventory](#page-146-0)*.

**Note** 

Special labels must be affixed to a FIPS-compliant NetStream Diplo or NetStream Primo unit. These labels are tamper-evident and must be applied in such a way that it is not possible to open or tamper with the unit. Replacement labels can be ordered from Netronics Networks, part number BS-0341-0. Tamper-evident labels should be inspected for integrity at least once every six months. For further details, refer to the *NetStream Diplo Installation Guide* or the *NetStream Primo Installation Guide*.

#### **2.13.2. Enabling FIPS Mode**

To set the unit to operate in FIPS mode:

1 Select **Platform > Security > General > Configuration**. The Security General Configuration page opens.

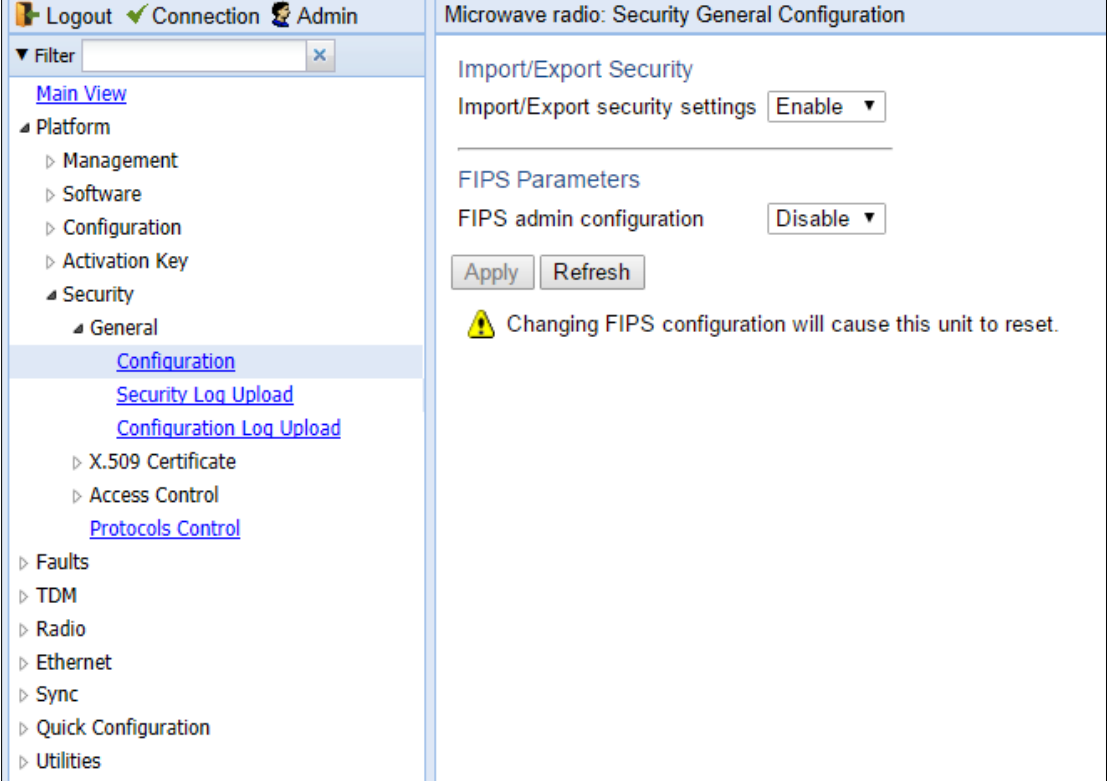

*Figure 23: Security General Configuration Page*

- 2 In the **FIPS admin configuration** field, select **Enable**.
- 3 Click **Apply**.

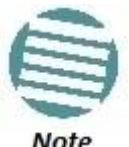

Changing the FIPS configuration causes a unit reset.

After enabling FIPS:

- The MD5 option for SNMPv3 is blocked.
- After any system reset, the length of time before users can log back into the system is longer than usual due to FIPS-related self-testing.

For a full list of FIPS requirements, including software configuration requirements, refer to the *Netronics NS Primo/Diplo FIPS 140-2 Security Policy*, available upon request.

# <span id="page-67-0"></span>**2.14. Configuring Grouping (Optional)**

At this point in the configuration process, you should configure any interface groups that need to be set up according to your network plan. For details on available grouping and other configuration options, as well as configuration instructions, see *[System Configurations](#page-69-0)*.

## <span id="page-67-1"></span>**2.15. Creating Service(s) for Traffic**

In order to pass traffic through the NS Primo/Diplo, you must configure Ethernet traffic services. For configuration instructions, see *[Configuring Ethernet Service\(s\)](#page-185-0)*.

# **3. Configuration Guide**

### **This section includes:**

- *[System Configurations](#page-69-0)*
- *[Configuring a Link Using the Quick Configuration Wizard](#page-69-1)*
- *[Configuring Multi-Carrier ABC](#page-85-0)*
- *[Configuring Link Aggregation \(LAG\)](#page-90-0)*
- *[Configuring XPIC](#page-93-0)*
- *[Configuring HSB Radio Protection](#page-96-0)*
- *[Configuring MIMO and Space Diversity](#page-103-0)*
- *Operating an NetStream Diplo [in Single Radio Carrier Mode](#page-113-0)*

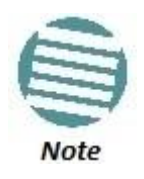

*Multi-Carrier ABC, XPIC, MIMO, and Space Diversity are only supported with NetStream Diplo. HSB radio protection is only supported with NetStream Diplo and NetStream Primo.*

# <span id="page-69-0"></span>**3.1. System Configurations**

This section lists the basic system configurations and the NS Primo/Diplo product types that support them, as well as links to configuration instructions.

| Configuration                                                            | Supported<br><b>Products</b> | Link to Configuration Instructions                        |  |  |  |
|--------------------------------------------------------------------------|------------------------------|-----------------------------------------------------------|--|--|--|
| Multi-Carrier ABC<br>(Multi-Radio)                                       | NetStream<br>Diplo           | Configuring Multi-Carrier ABC                             |  |  |  |
| Link Aggregation<br>(LAG)                                                | NetStream<br>Diplo/S/E       | Configuring Link Aggregation (LAG)                        |  |  |  |
| NetStream<br>$1+1$ XPIC<br>Diplo                                         |                              | Configuring XPIC                                          |  |  |  |
| <b>HSB Radio</b><br>Protection                                           | NetStream<br>Diplo/S         | Configuring HSB Radio Protection                          |  |  |  |
| MIMO and Space<br>Diversity                                              | NetStream<br>Diplo           | Configuring MIMO and Space Diversity                      |  |  |  |
| NetStream Diplo<br>NetStream<br>in Single Radio<br>Diplo<br>Carrier Mode |                              | Operating an NetStream Diplo in Single Radio Carrier Mode |  |  |  |

*Table 14: System Configurations*

# <span id="page-69-1"></span>**3.2. Configuring a Link Using the Quick Configuration Wizard**

The Web EMS provides wizards to configure radio links. The wizards guide you through configuration of the basic radio parameters and services necessary to establish a working pipe link. The following link types can be configured with the Quick Configuration wizard:

- **1+0** Configures a 1+0 radio link consisting of a user-selected Ethernet (or LAG) and radio interface connected. This link passes traffic between the radio and Ethernet interfaces via a point-to-point pipe service. See *[Configuring a](#page-71-0)  [1+0 Link Using the Quick Configuration Wizard](#page-71-0)*.
- **1+0 Repeater** Configures a 1+0 radio link that passes traffic between two user-selected radios via a point-to-point pipe service. This type of link is used to configure a node that functions as a repeater, passing traffic between two other nodes. See *[Configuring a 1+0 \(Repeater\) Link Using the Quick](#page-74-0)  [Configuration Wizard](#page-74-0)*.

#### **Configuration Guide**

 **2+0 Multi-Carrier ABC** – Configures a 2 + 0 Multi-Carrier ABC group consisting of an Ethernet interface or LAG and the two radio interfaces. See *[Configuring](#page-79-0)  [a 2+0 Multi-Carrier ABC Link Using the Quick Configuration Wizard](#page-79-0)*. For a detailed explanation of Multi-Carrier ABC and its requirements, see *[Configuring Multi-Carrier ABC.](#page-85-0)* 

You can also use this wizard to configure XPIC between the radios within the Multi-Carrier ABC group. For a detailed explanation of XPIC and its requirements, see *[Configuring XPIC](#page-93-0)*.

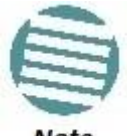

1+0 Repeater links and Multi-Carrier ABC are only available for NetStream Diplo dual-carrier units.

#### **Note**

Because the Quick Configuration wizard creates Pipe links, you cannot add an interface to a link using the Quick Configuration wizard if any service points are attached to the interface prior to configuring the link. See *[Deleting a Service Point](#page-201-0)*.

#### <span id="page-71-0"></span>**3.2.1. Configuring a 1+0 Link Using the Quick Configuration Wizard**

To configure a 1+0 link using the Quick Configuration wizard:

1 Select **Quick Configuration > Link Setup (PIPE) > 1+0**. Page 1 of the 1+0 Quick Configuration wizard opens.

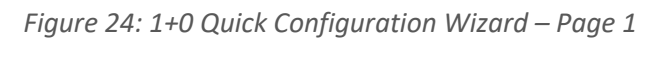

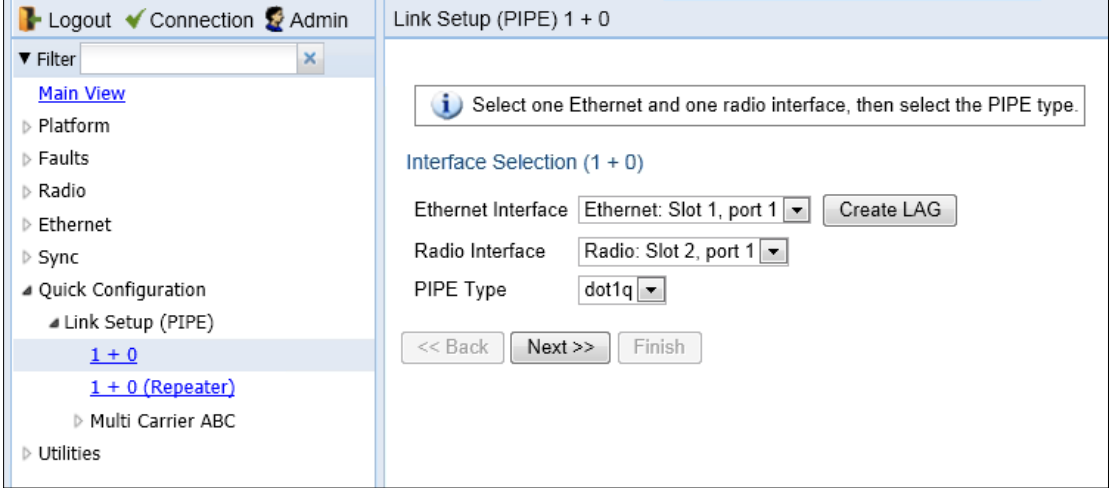

2 In the **Ethernet Interface** field, select an Ethernet interface or a LAG for the link.

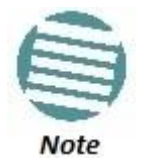

To create a LAG, click Create LAG. The Create LAG Group page opens. For instructions on creating LAG groups, see *[Configuring Link Aggregation \(LAG\)](#page-90-0)*.

- 3 In the **Radio Interface** field, select a radio interface for the link.
- 4 In the **Pipe Type** field, select the Attached Interface type for the service that will connect the radio and Ethernet interfaces. Options are:
	- o **s-tag** A single S-VLAN is classified into the service points.
	- o **dot1q** A single C-VLAN is classified into the service points.
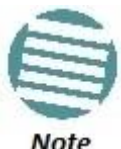

For a full explanation of Ethernet Services, service types, and attached interface types, see *[Configuring Ethernet Service\(s\)](#page-185-0)*.

5Click **Next**. Page 2 of the 1+0 Quick Configuration wizard opens.

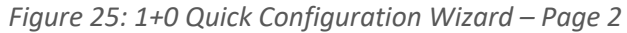

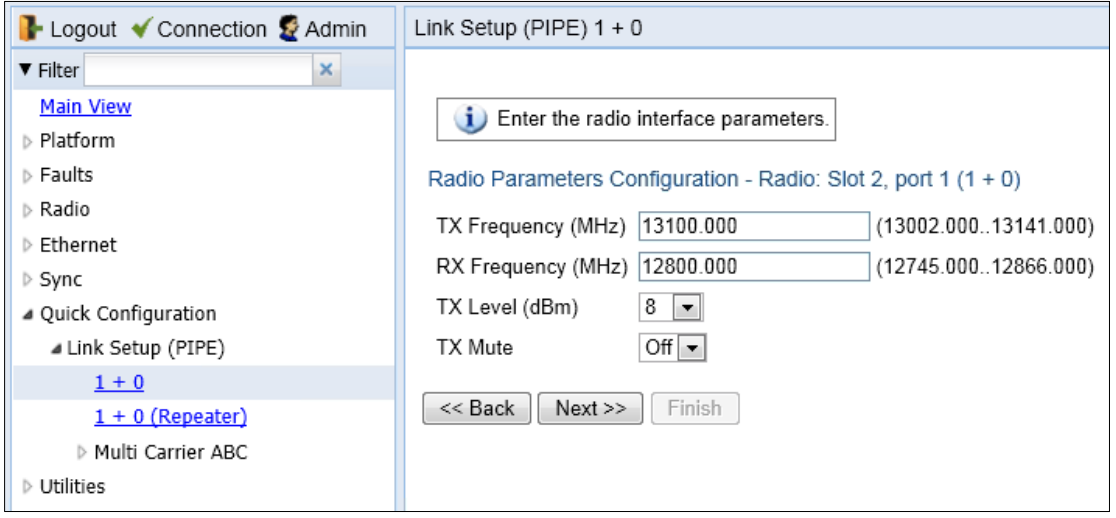

- 6 In the **TX Frequency (MHz)** field, set the transmission radio frequency in MHz.
- 7 In the **RX Frequency (MHz)** field, set the received radio frequency in MHz.
- 8 In the **TX Level (dBm)** field, enter the desired TX signal level (TSL). The range of values depends on the frequency and RFU type.
- 9 To mute the TX output of the RFU, select **On** in the **TX mute** field. To unmute the TX output of the RFU, select **Off**.
- 10 Click **Next**. Page 3 of the 1+0 Quick Configuration wizard opens.

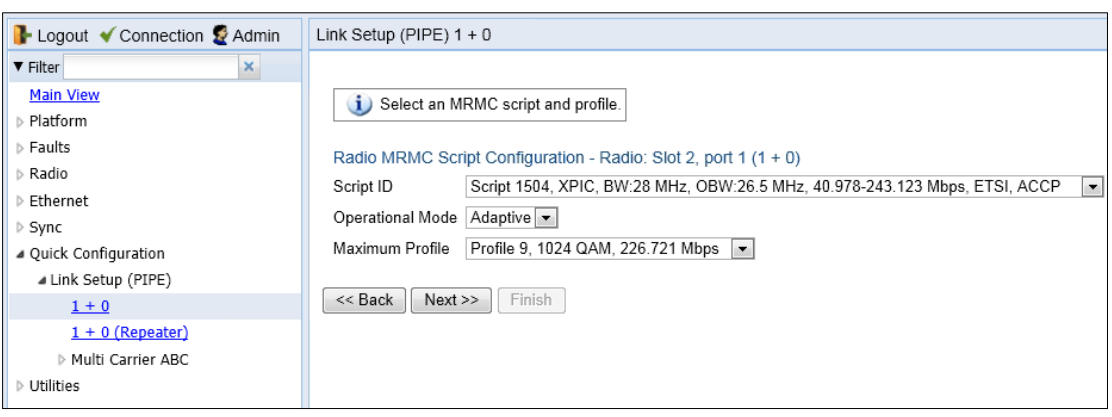

*Figure 26: 1+0 Quick Configuration Wizard – Page 3*

- 11 In the **Script ID** field, select the MRMC script you want to assign to the radio. For a full explanation of choosing an MRMC script, see *[Configuring the Radio](#page-58-0)  [\(MRMC\)](#page-58-0) Script(s)*.
- 12 In the **Operational Mode** field, select the ACM mode: **Fixed** or **Adaptive**.
- o Fixed ACM mode applies constant TX and RX rates. However, unlike regular scripts, with a Fixed ACM script you can specify a maximum profile to inhibit inefficient transmission levels.
- o In Adaptive ACM mode, TX and RX rates are dynamic. An ACMenabled radio system automatically chooses which profile to use according to the channel fading conditions.
- 13 Do one of the following:
	- o If you selected **Fixed** in the **Operational Mode** field, the next field is **Profile**. Select the ACM profile for the radio in the **Profile** field.
	- o If you selected **Adaptive** in the **Operational Mode** field, the next field is **Maximum Profile**. Enter the maximum profile for the script in the **Maximum Profile** field. See *[Configuring the Radio \(MRMC\)](#page-58-0) [Script\(s\)](#page-58-0)*.
- 14 Click **Next**. Page 4 of the 1+0 Quick Configuration wizard opens.

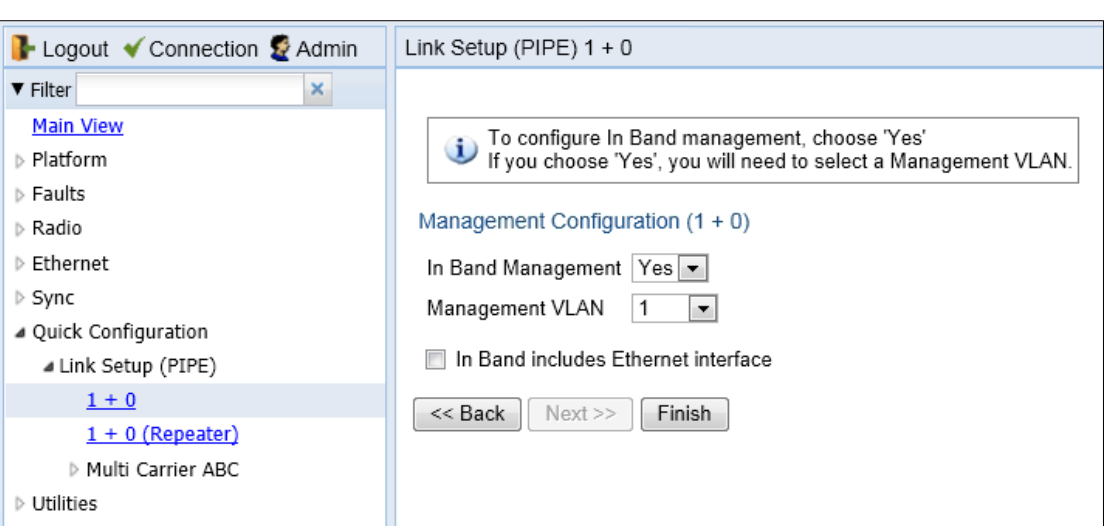

*Figure* 27: 1+0 Quick Configuration Wizard – Page 4

- 15 In the **In Band Management** field, select **Yes** to configure in-band management, or **No** if you do not need in-band management. If you select **Yes**, the **Management VLAN** field appears.
- 16 If you selected **Yes** in the **In Band Management** field, select the management VLAN in the **Management VLAN** field.
- 17 If you want to use the Ethernet interface as well as the radio interface for inband management, select **In Band includes Ethernet interface**.
- 18 Click **Finish**. Page 5 of the 1+0 Quick Configuration wizard opens. This page displays the parameters you have selected for the link.

*Figure 28: 1+0 Quick Configuration Wizard – Page 5 (Summary Page)*

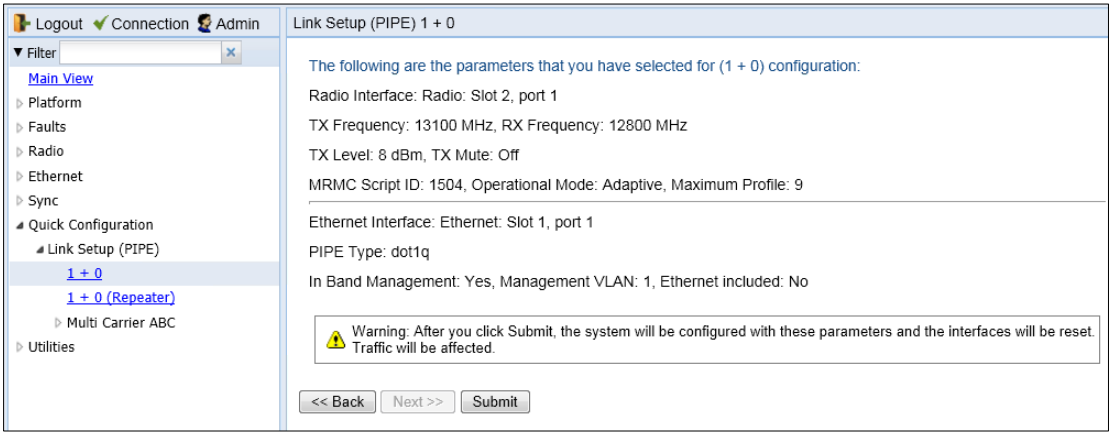

19 To complete configuration of the link, click **Submit**. If you want to go back and change any of the parameters, click **Back**. After you click **Submit**, the unit is reset.

### **3.2.2. Configuring a 1+0 (Repeater) Link Using the Quick Configuration Wizard**

To configure a 1+0 repeater (radio-to-radio) link using the Quick Configuration wizard:

1 Select **Quick Configuration > Link Setup (PIPE) > 1+0 (Repeater)**. Page 1 of the 1+0 Repeater Quick Configuration wizard opens.

*Figure* 29: 1+0 Repeater Quick Configuration Wizard – Page 1

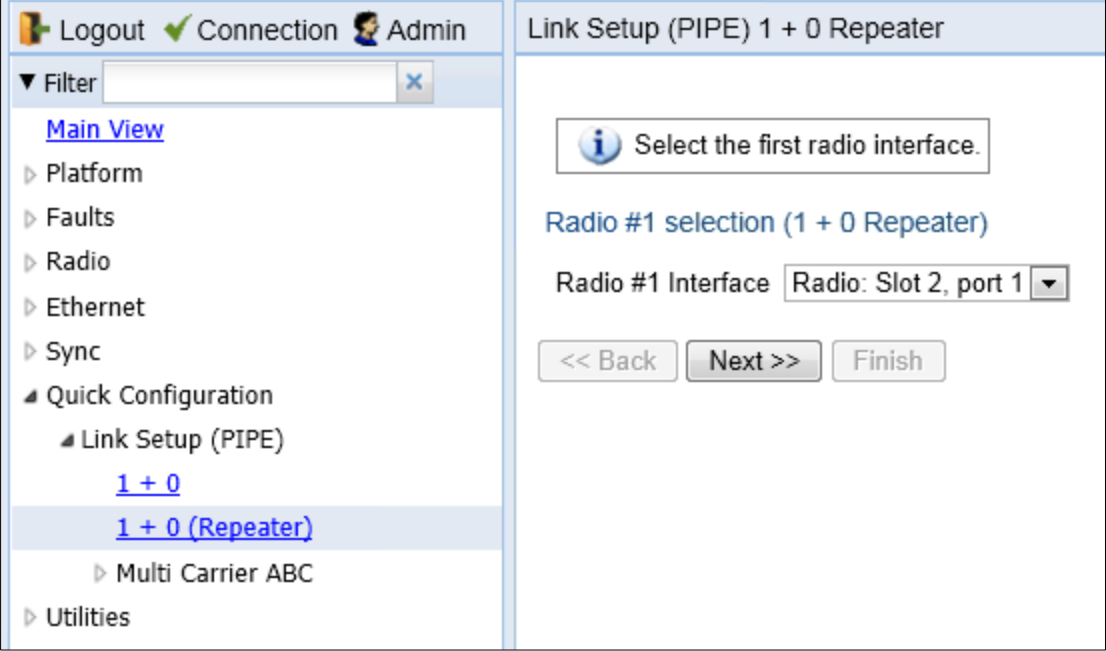

- 2 In the **Radio #1 Interface** field, select the first radio interface for the link.
- 3 Click **Next**. Page 2 of the 1+0 Repeater Quick Configuration wizard opens.

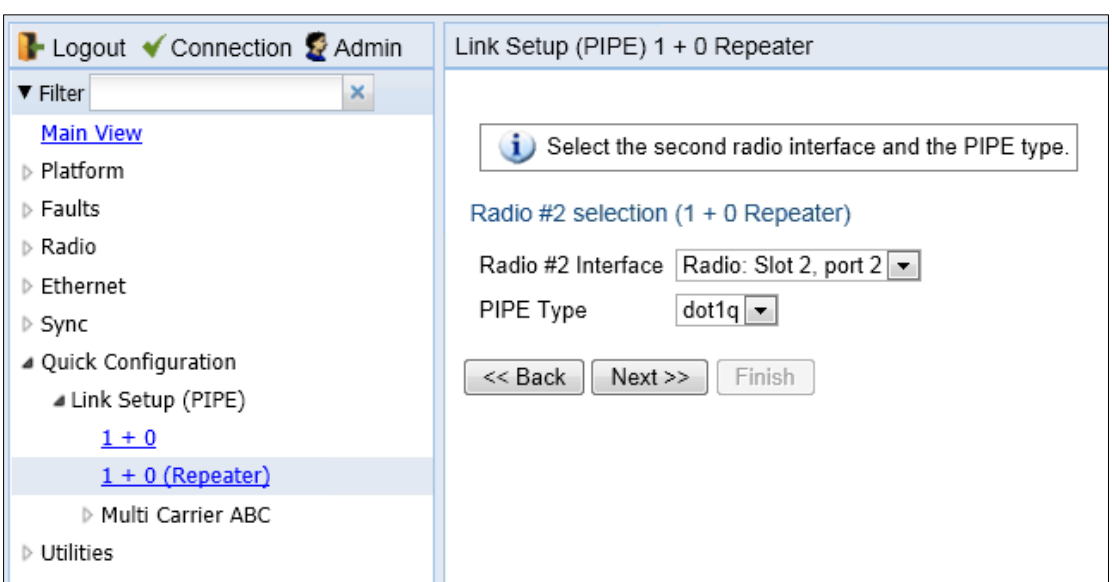

*Figure* 30: 1+0 Repeater Quick Configuration Wizard – Page 2

- 4 In the **Radio #2 Interface** field, select the second radio interface for the link. 5 In the **Pipe Type** field, select the Attached Interface type for the service that
	- will connect the radios. Options are:
		- o **s-tag** A single S-VLAN is classified into the service points.
		- o **dot1q** A single C-VLAN is classified into the service points.

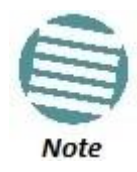

For a full explanation of Ethernet Services, service types, and attached interface types, see *[Configuring Ethernet Service\(s\)](#page-185-0)*.

6 Click **Next**. Page 3 of the 1+0 Repeater Quick Configuration wizard opens.

*Figure 31: 1+0 Repeater Quick Configuration Wizard – Page 3*

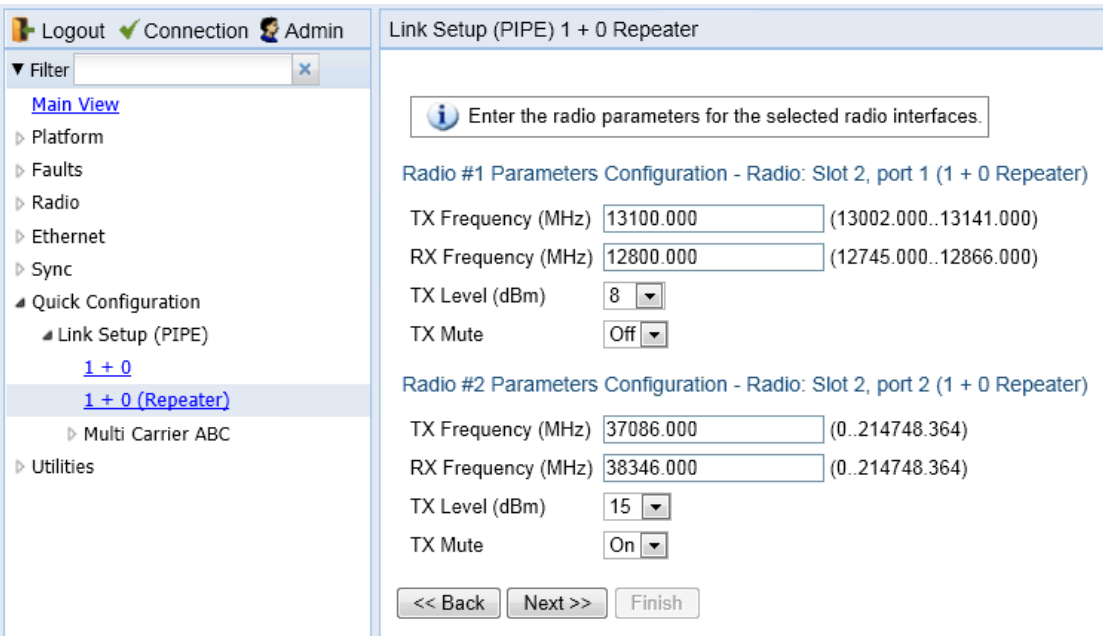

- 7 For each interface, configure the following radio parameters:
	- i In the **TX Frequency (MHz)** field, set the transmission radio frequency in MHz.
	- ii In the **RX Frequency (MHz)** field, set the received radio frequency in MHz.
	- iii In the **TX Level (dBm)** field, enter the desired TX signal level (TSL). The range of values depends on the frequency and RFU type.
	- iv To mute the TX output of the RFU, select **On** in the **TX mute** field. To unmute the TX output of the RFU, select **Off**.
- 8 Click **Next**. Page 4 of the 1+0 Repeater Quick Configuration wizard opens.

B Logout V Connection & Admin Link Setup (PIPE) 1 + 0 Repeater  $\blacktriangledown$  Filter  $\times$ **Main View** Select an MRMC script and profile for the selected radio interfaces **N** Platform  $>$  Faults Radio #1 MRMC Script Configuration - Radio: Slot 2, port 1 (1 + 0 Repeater) h Radio Script 1504, XPIC, BW:28 MHz, OBW:26.5 MHz, 40.978-243.123 Mbps, XPIC, ETSI, ACCP Script ID  $\overline{\phantom{a}}$  $\triangleright$  Ethernet Operational Mode Adaptive  $\triangleright$  Sync Maximum Profile Profile 7, 512 QAM, 200.968 Mbps -▲ Quick Configuration Julia Cetup (PIPE) Radio #2 MRMC Script Configuration - Radio: Slot 2, port 2 (1 + 0 Repeater)  $1 + 0$  $1 + 0$  (Repeater) Script ID Script 1504, XPIC, BW:28 MHz, OBW:26.5 MHz, 40.978-243.123 Mbps, XPIC, ETSI, ACCP  $\overline{\phantom{a}}$ Multi Carrier ABC Operational Mode Adaptive √<br>∪tilities Maximum Profile Profile 7, 512 QAM, 200.968 Mbps ~ << Back Next >> Finish

*Figure 32: 1+0 Repeater Quick Configuration Wizard – Page 4*

- 9 For each interface, configure the following MRMC script parameters:
	- i In the **Script ID** field, select the MRMC script you want to assign to the radio. For a full explanation of choosing an MRMC script, see *[Configuring](#page-58-0)  [the Radio \(MRMC\)](#page-58-0) Script(s)*.
- ii In the **Operational Mode** field, select the ACM mode for the radio: **Fixed** or **Adaptive**.
	- Fixed ACM mode applies constant TX and RX rates. However, unlike regular scripts, with a Fixed ACM script you can specify a maximum profile to inhibit inefficient transmission levels.
	- In Adaptive ACM mode, TX and RX rates are dynamic. An ACM-enabled radio system automatically chooses which profile to use according to the channel fading conditions.
- iii Do one of the following:
	- If you selected **Fixed** in the **Operational Mode** field, the next field is **Profile**. Select the ACM profile for the radio in the **Profile** field.
	- If you selected **Adaptive** in the **Operational Mode** field, the next field is **Maximum Profile**. Enter the maximum profile for the script in the **Maximum Profile** field. See *[Configuring the Radio \(MRMC\)](#page-58-0) Script(s)*.

10 Click **Next**. Page 5 of the 1+0 Repeater Quick Configuration wizard opens.

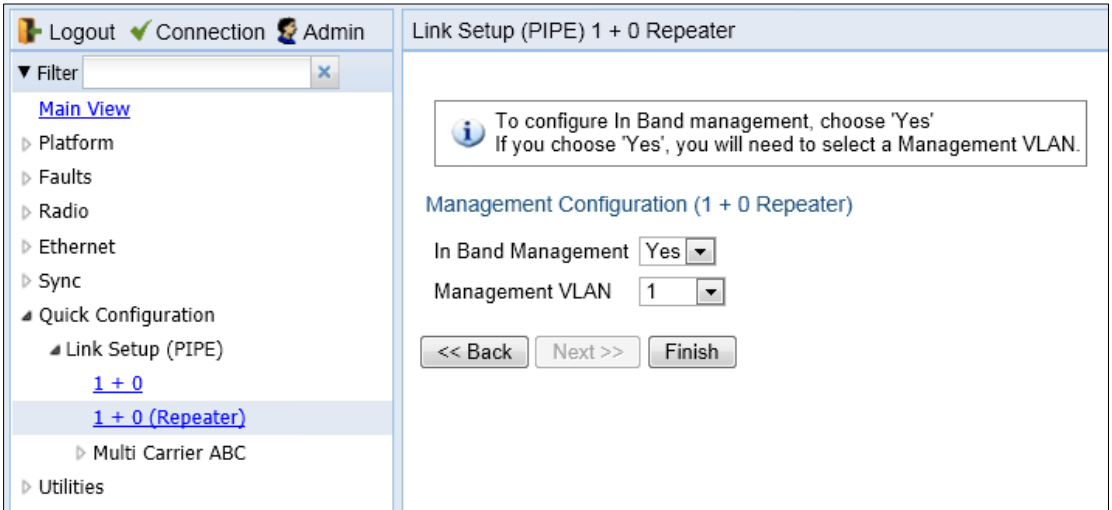

*Figure* 33: 1+0 Repeater Quick Configuration Wizard – Page 5

- 11 In the **In Band Management** field, select **Yes** to configure in-band management, or **No** if you do not need in-band management. If you select **Yes**, the **Management VLAN** field appears.
- 12 If you selected **Yes** in the **In Band Management** field, select the management VLAN in the **Management VLAN** field. Management will be available through both radio interfaces.
- 13 Click **Finish**. Page 6 of the 1+0 Repeater Quick Configuration wizard opens. This page displays the parameters you have selected for the link.

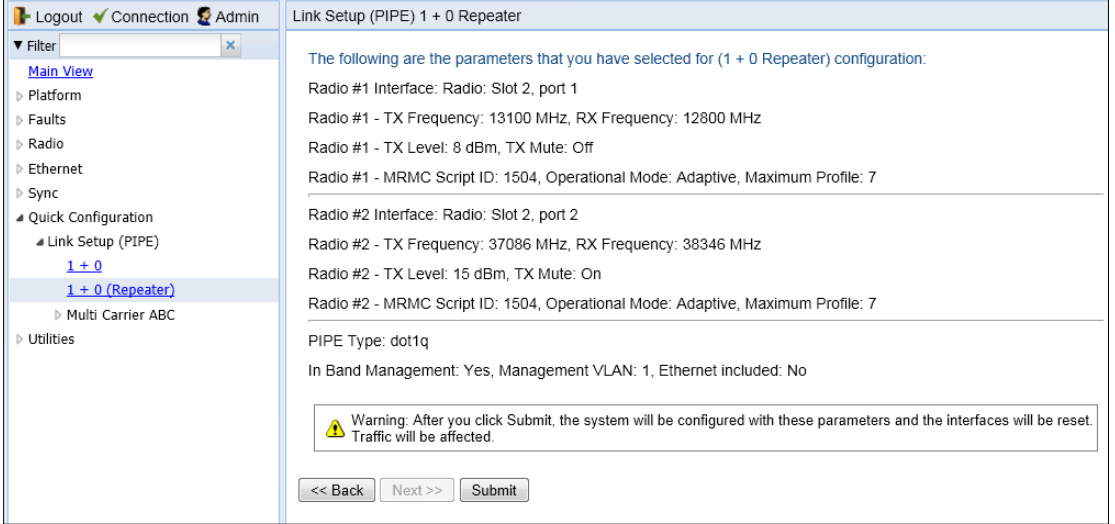

*Figure 34: 1+0 Repeater Quick Configuration Wizard – Page 6 (Summary Page)*

14 To complete configuration of the link, click **Submit**. If you want to go back and change any of the parameters, click **Back**. After you click **Submit**, the unit is reset.

### **3.2.3. Configuring a 2+0 Multi-Carrier ABC Link Using the Quick Configuration Wizard**

To configure a 2+0 Multi-Carrier ABC link using the Quick Configuration wizard:

1 Select **Quick Configuration > Link Setup (PIPE) > Multi Carrier ABC > 2+0**. Page 1 of the 2 + 0 Multi Carrier ABC Quick Configuration wizard opens.

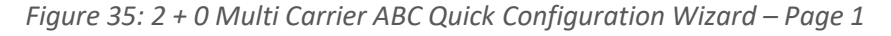

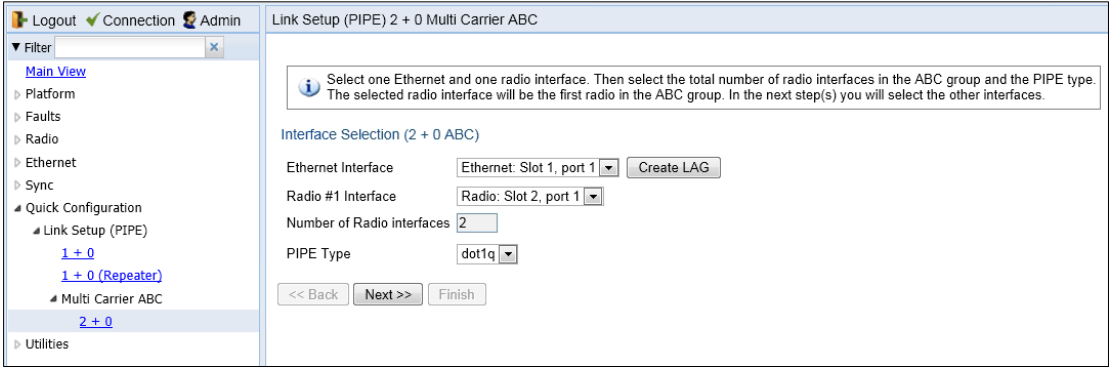

2 In the **Ethernet Interface** field, select an Ethernet interface or a LAG for the group.

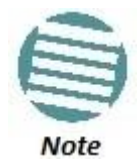

To create a LAG, click Create LAG. The Create LAG Group page opens. For instructions on creating LAG groups, see *[Configuring Link Aggregation \(LAG\)](#page-90-0)*.

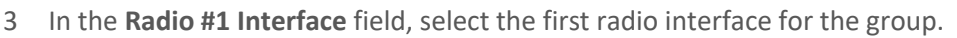

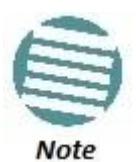

The **Number of Radio Interfaces** field is read-only.

- 4 In the **Pipe Type** field, select the Attached Interface type for the service that will connect the radio and Ethernet interfaces. Options are:
	- o **s-tag** A single S-VLAN is classified into the service points.
	- o **dot1q** A single C-VLAN is classified into the service points.

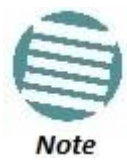

For a full explanation of Ethernet Services, service types, and attached interface types, see *[Configuring Ethernet Service\(s\)](#page-185-0)*.

5 Click **Next**. The Radio #2 Selection page opens.

*Figure 36: 2 + 0 Multi Carrier ABC Quick Configuration Wizard – Radio #2 Selection Page*

#### **Configuration Guide**

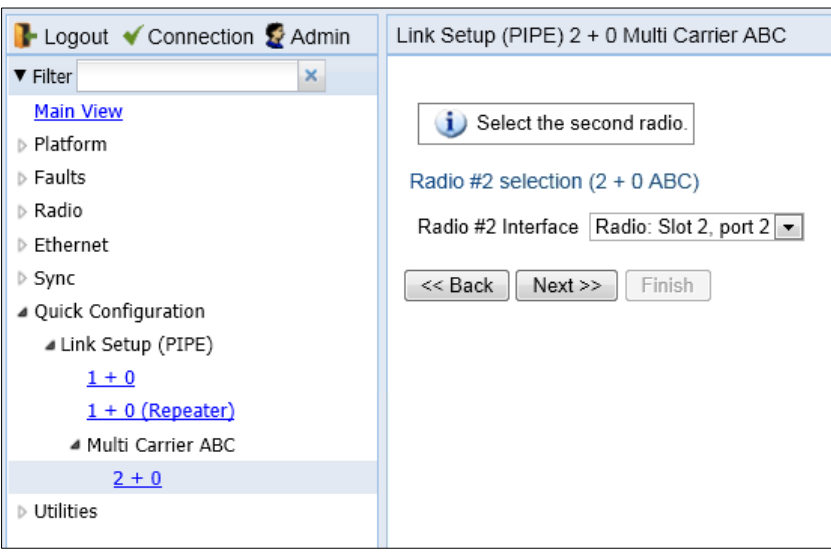

- 6 In the **Radio #2 Interface** field, select the second radio interface for the group.
- 7 Click **Next**. The Radio XPIC Configuration page opens. If you want to set up an XPIC configuration, select the radio pair. For full instructions on configuring XPIC, including antenna alignment instructions, see *[Configuring XPIC](#page-93-0)*.

*Figure 37: 2 + 0 Multi Carrier ABC Quick Configuration Wizard – Radio XPIC Configuration Page*

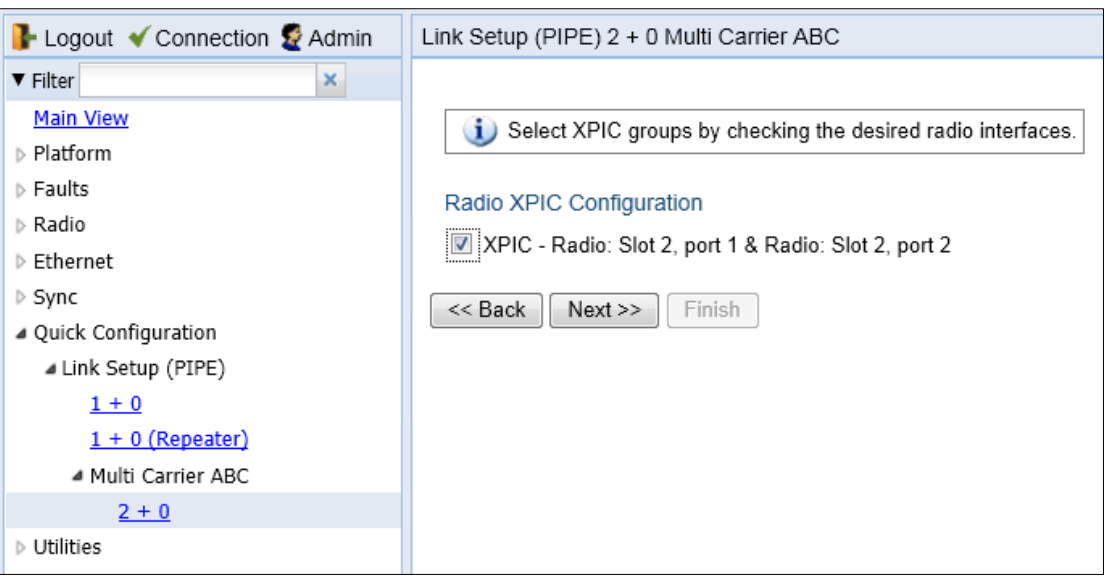

8 Click **Next**. The Radio Parameters Configuration page opens. You can configure the basic radio parameters for each interface. If you selected XPIC in the Radio XPIC Configuration page, you configure the parameters for the group rather than the individual interfaces.

*Figure* 38: 2 + 0 Multi Carrier ABC Quick Configuration Wizard – Radio Parameters *Configuration Page*

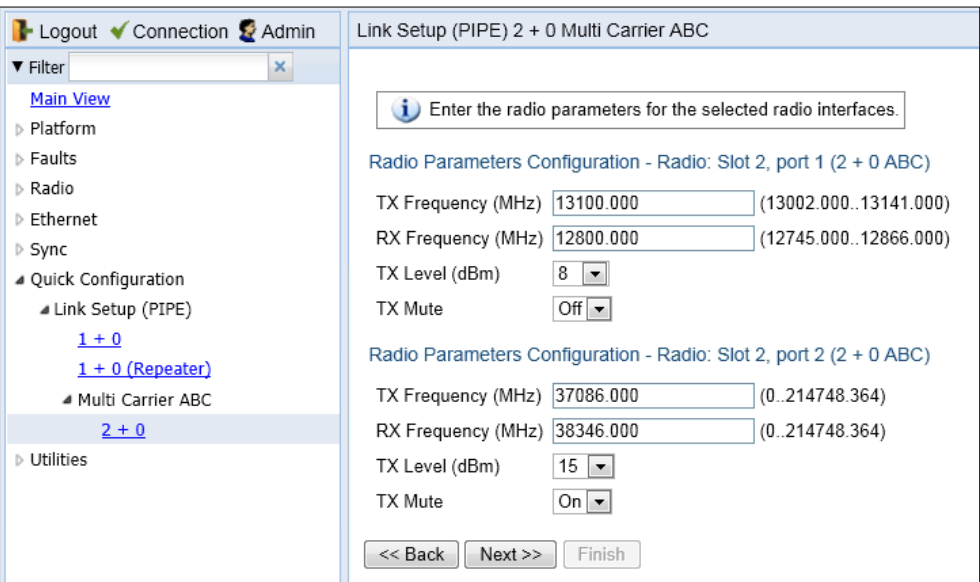

*Figure* 39: 2 + 0 Multi Carrier ABC Quick Configuration Wizard – Radio Parameters *Configuration Page (XPIC)*

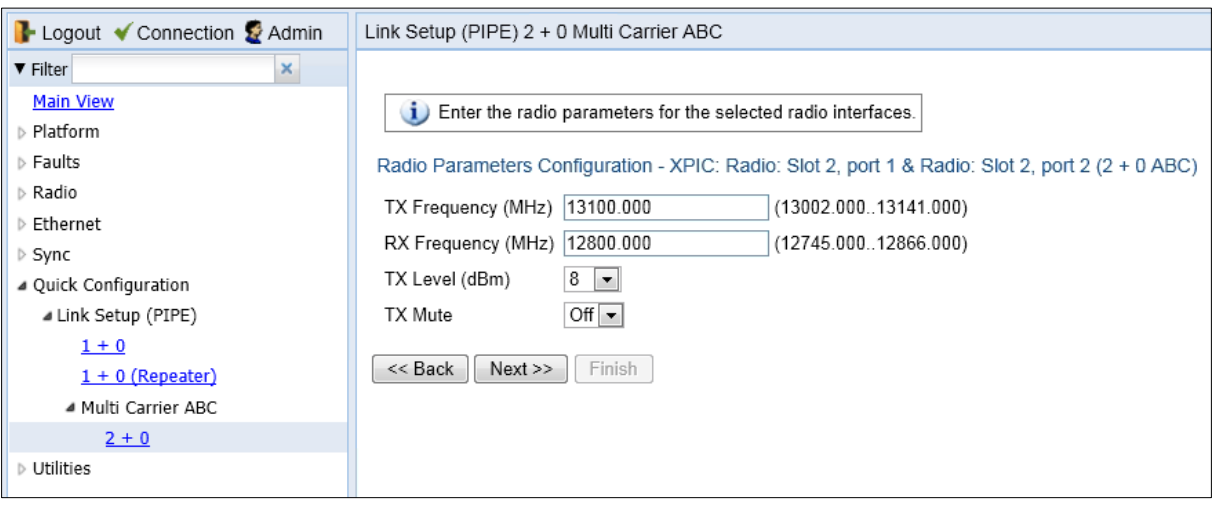

- 9 For each interface or XPIC group, configure the following radio parameters.
	- **i** In the **TX Frequency (MHz)** field, set the transmission radio frequency in MHz.
	- ii In the **RX Frequency (MHz)** field, set the received radio frequency in MHz.
	- iii In the **TX Level (dBm)** field, enter the desired TX signal level (TSL). The range of values depends on the frequency and RFU type.
	- iv To mute the TX output of the RFU, select **On** in the **TX mute** field. To unmute the TX output of the RFU, select **Off**.
- 10 Click **Next**. The Radio MRMC Script Configuration page opens. You can configure the MRMC script parameters for each interface. For an XPIC group, you configure the parameters for the group rather than the individual interfaces.

### *Figure* 40: 2 + 0 Multi Carrier ABC Quick Configuration Wizard – Radio MRMC Script *Configuration Page*

| Logout V Connection & Admin  | Link Setup (PIPE) 2 + 0 Multi Carrier ABC                                                                 |
|------------------------------|----------------------------------------------------------------------------------------------------|
| $\mathsf{x}$<br>▼ Filter     |                                                                                                    |
| <b>Main View</b><br>Platform | Select an MRMC script and profile for the selected radio interfaces<br>$\mathbf{1}$                       |
| Faults                       | Radio #1 MRMC Script Configuration - Radio: Slot 2, port 1 (2 + 0 ABC)                                    |
| Radio                        | Script 1504, XPIC, BW:28 MHz, OBW:26.5 MHz, 40.978-243.123 Mbps, XPIC, ETSI, ACCP<br>Script ID<br>$\cdot$ |
| Ethernet<br>Sync             | Operational Mode Adaptive                                                                                 |
| 4 Quick Configuration        | Profile 6, 256 QAM, 182.237 Mbps<br>Maximum Profile<br>$\cdot$                                            |
| ⊿ Link Setup (PIPE)          |                                                                                                    |
| $1 + 0$                      | Radio #2 MRMC Script Configuration - Radio: Slot 2, port 2 (2 + 0 ABC)                                    |
| $1 + 0$ (Repeater)           | Script 1504, XPIC, BW:28 MHz, OBW:26.5 MHz, 40.978-243.123 Mbps, XPIC, ETSI, ACCP<br>Script ID<br>$\cdot$ |
| ▲ Multi Carrier ABC          | Operational Mode Fixed<br>liv.                                                                            |
| $2 + 0$                      | Profile 0, 4 QAM, 40.978 Mbps<br>Profile<br>$\cdot$                                                       |
| Utilities                    | $<<$ Back<br>Next<br>Finish                                                                               |

*Figure* 41: 2 + 0 Multi Carrier ABC Quick Configuration Wizard – Radio MRMC Script *Configuration Page - XPIC*

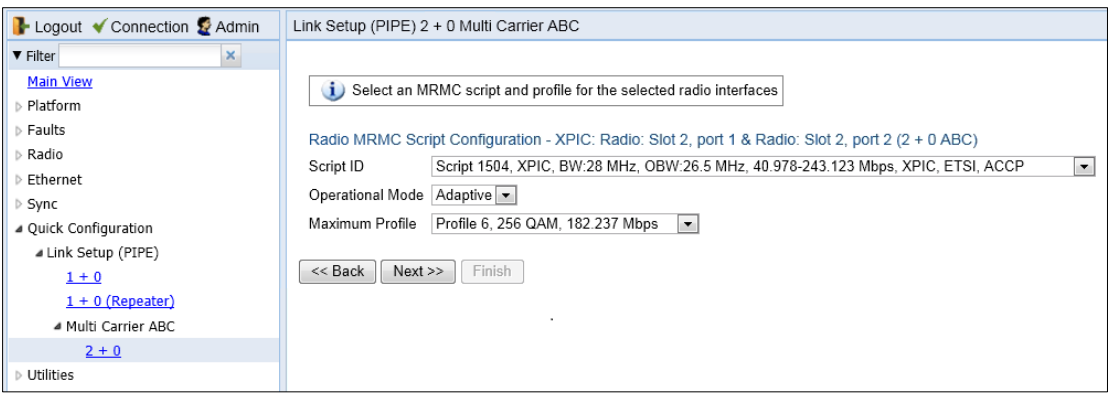

- 11 For each interface or XPIC group, configure the following MRMC script parameters:
	- i In the **Script ID** field, select the MRMC script you want to assign to the radio or XPIC group. For a full explanation of choosing an MRMC script, see *[Configuring the Radio \(MRMC\)](#page-58-0) Script(s)*.
	- ii In the **Operational Mode** field, select the ACM mode: **Fixed** or **Adaptive**.
		- Fixed ACM mode applies constant TX and RX rates. However, unlike regular scripts, with a Fixed ACM script you can specify a maximum profile to inhibit inefficient transmission levels.
		- In Adaptive ACM mode, TX and RX rates are dynamic. An ACM-enabled radio system automatically chooses which profile to use according to the channel fading conditions.
	- iii Do one of the following:
		- If you selected **Fixed** in the **Operational Mode** field, the next field is **Profile**. Select the ACM profile in the **Profile** field.

 If you selected **Adaptive** in the **Operational Mode** field, the next field is **Maximum Profile**. Enter the maximum profile for the script in the **Maximum Profile** field. See *[Configuring the Radio \(MRMC\)](#page-58-0) Script(s)*.

12 Click **Next**. The Management Configuration page opens.

*Figure 42: 2 + 0 Multi Carrier ABC Quick Configuration Wizard – Management Configuration Page*

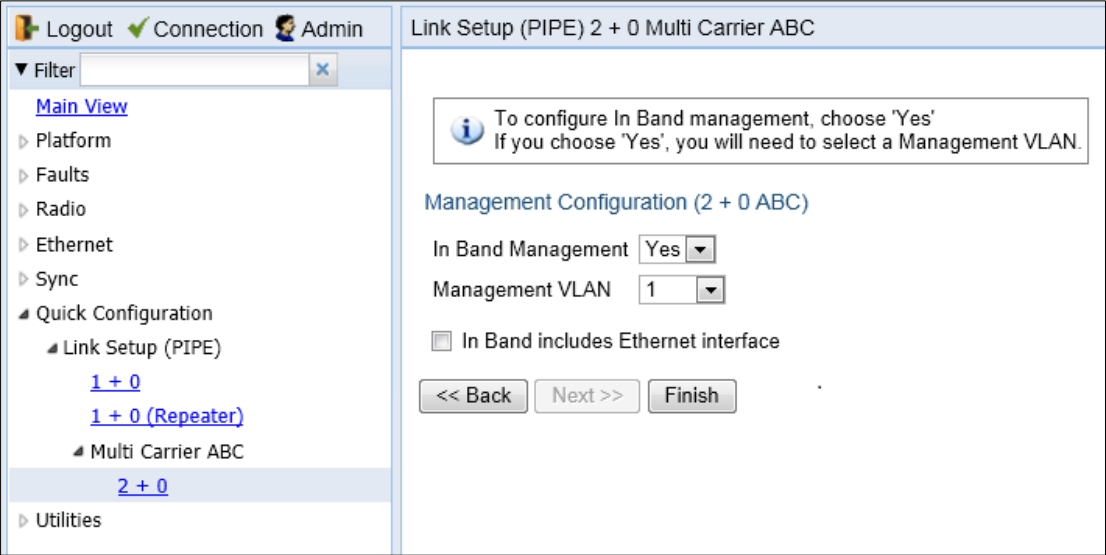

- 13 In the **In Band Management** field, select **Yes** to configure in-band management, or **No** if you do not need in-band management. If you select **Yes**, the **Management VLAN** field appears.
- 14 If you selected **Yes** in the **In Band Management** field, select the management VLAN in the **Management VLAN** field.
- 15 If you want to use the Ethernet interface as well as the radio interface for inband management, select **In Band includes Ethernet interface**.
- 16 Click **Finish**. The Summary page opens. This page displays the parameters you have selected for the group.

| Logout V Connection & Admin                                                                                                    | Link Setup (PIPE) 2 + 0 Multi Carrier ABC                                                                                                    |
|----------------------------------------------------------------------------------------------------|----------------------------------------------------------------------------------------------------|
| $\mathsf{x}$<br>▼ Filter<br><b>Main View</b><br>▷ Platform<br>$\triangleright$ Faults<br>Radio<br>Ethernet<br>$\triangleright$ Sync<br>▲ Quick Configuration<br>4 Link Setup (PIPE)<br>$1+0$<br>$1 + 0$ (Repeater)<br>4 Multi Carrier ABC | The following are the parameters that you have selected for $(2 + 0$ ABC) configuration:<br>XPIC: Radio: Slot 2, port 1 & Radio: Slot 2, port 2<br>TX Frequency: 13100 MHz, RX Frequency: 12800 MHz<br>TX Level: 8 dBm, TX Mute: Off<br>MRMC Script ID: 1504, Operational Mode: Adaptive, Maximum Profile: 6<br>Ethernet Interface: Ethernet: Slot 1, port 1<br>PIPE Type: dot1g<br>In Band Management: Yes, Management VLAN: 1, Ethernet included: No |
| $2 + 0$                                                                                                    | Warning: After you click Submit, the system will be configured with these parameters and the interfaces will be reset.<br>ⅠTraffic will be affected.                                                                                                    |
| <b>D</b> Utilities                                                                                                    | $<<$ Back<br>Next<br>Submit                                                                                                    |

*Figure 43: 2 + 0 Multi Carrier ABC Quick Configuration Wizard –Summary Page*

17 To complete configuration of the Multi-Carrier ABC group, click **Submit**. If you want to go back and change any of the parameters, click **Back**. After you click **Submit**, the unit is reset.

# **3.3. Configuring Multi-Carrier ABC**

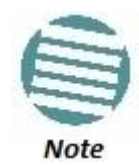

This option is only relevant for NetStream Diplo units.

**This section includes:**

- *[Multi-Carrier ABC Overview](#page-86-0)*
- *[Configuring a Multi-Carrier ABC Group](#page-86-1)*
- *[Deleting a Multi-Carrier ABC Group](#page-89-0)*

### <span id="page-86-0"></span>**3.3.1. Multi-Carrier ABC Overview**

Multi-Carrier Adaptive Bandwidth Control (ABC) enables multiple separate radio carriers to be shared by a single Ethernet port. This provides an Ethernet link over the radio with the total sum of the capacity of all the radios in the group, while still behaving as a single Ethernet interface. In Multi-Carrier ABC mode, traffic is dynamically divided among the carriers, at the Layer 1 level, without requiring Ethernet Link Aggregation.

Load balancing is performed regardless of the number of MAC addresses or the number of traffic flows. During fading events which cause ACM modulation changes, each carrier fluctuates independently with hitless switchovers between modulations, increasing capacity over a given bandwidth and maximizing spectrum utilization. The result is 100% utilization of radio resources in which traffic load is balanced based on instantaneous radio capacity per carrier.

One Multi-Carrier ABC group that includes both radio interfaces can be configured per unit.

### <span id="page-86-1"></span>**3.3.2. Configuring a Multi-Carrier ABC Group**

To configure a Multi-Carrier ABC group:

1 Select **Radio > Groups > Multi Carrier ABC**. The Multi Carrier ABC page opens.

<span id="page-86-2"></span>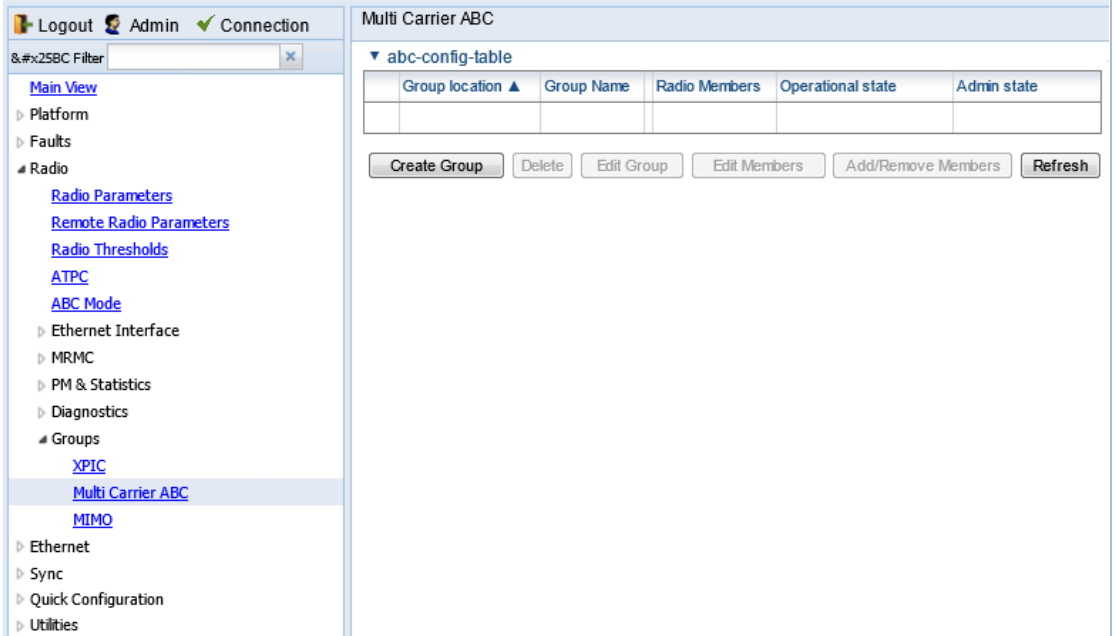

*Figure 44: Multi-Carrier ABC Group Page (Empty)*

2 Click **Create Group**. The first page of the Create ABC Group wizard opens.

*Figure 45: Create ABC Group Wizard – First Page*

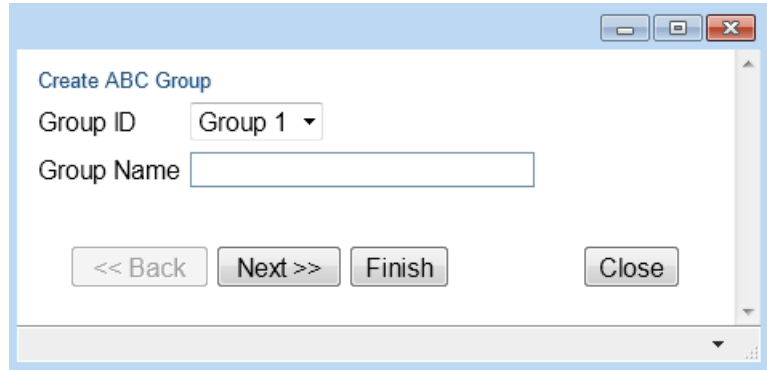

- 3 Optionally, enter a descriptive name for the group in the **Group Name** field.
- 4 Click **Next**. The next page of the Create Group wizard opens.

*Figure 46: Create ABC Group Wizard – Second Page*

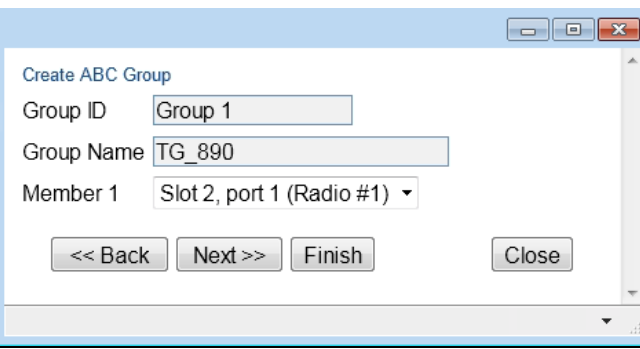

5 In the **Member 1** field, select a radio interface.

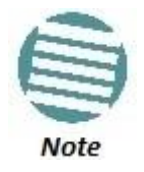

Although you may select the Radio members in any order you wish, ABC configuration will not succeed unless Radio slot 2 port 1 is selected first and Radio slot 2 port 2 is selected second.

- 6 Click **Next**. The next page of the Create Group wizard opens.
- 7 In the **Member 2** field, select a radio interface.
- 8 Click **Next**. A summary page opens.

*Figure 47: Create ABC Group Wizard – Finish Page*

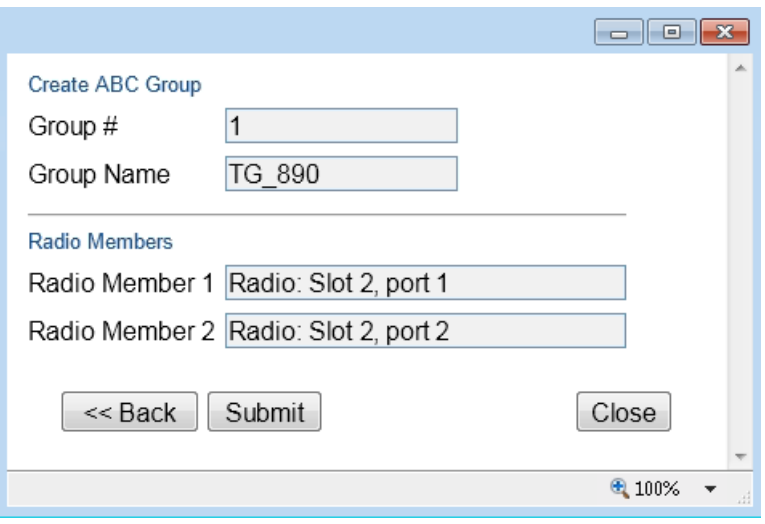

- 9 Click **Submit**, A message appears indicating whether or not the operation was successful.
- 10 Click **Close** to close the Create Group wizard. You must click **Submit** before clicking **Close**, or the selections you made will be discarded and the process cancelled.

### **3.3.2.1. Adding and Removing Group Members**

You can add and remove interfaces from the group after creating the group. This is relevant if you want to delete a Multi-Carrier ABC group, since you must remove the members individually before deleting the group.

To remove interfaces:

<span id="page-88-0"></span>1 Select the group in the Multi-Carrier ABC table and click **Add/Remove Members**. The abc-config-table - Add/Remove Members page opens.

*Figure 48: Multi Carrier ABC Group - Add/Remove Members Page*

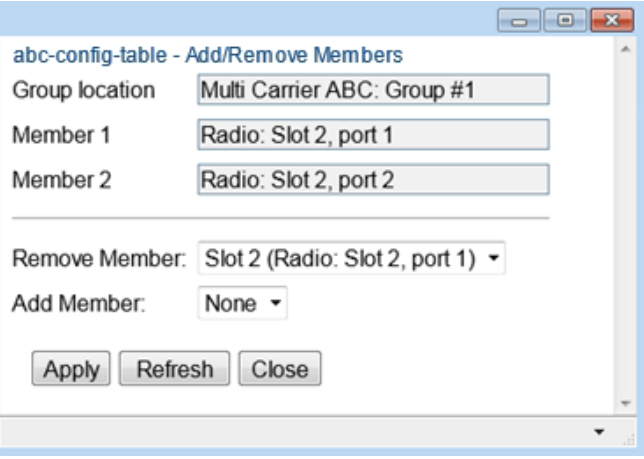

2 Select a member in the **Remove Member** field.

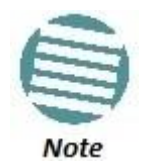

Although you may select the Radio members in any order you wish, member removal will not succeed unless Radio slot 2 port 1 is removed first and Radio slot 2 port 2 is removed second.

- 3 Click **Apply**.
- 4 Repeat these steps to remove additional members from the group.

### <span id="page-89-0"></span>**3.3.3. Deleting a Multi-Carrier ABC Group**

To delete a Multi-Carrier ABC group:

- 1 Select **Radio > Groups > Multi Carrier ABC**. The Multi Carrier ABC page opens (*[Figure 44](#page-86-2)*).
- 2 Select the group in the Multi-Carrier ABC table and click **Add/Remove Members**. The abc-config-table – Add/Remove Members page opens (*[Figure](#page-88-0)  [48](#page-88-0)*).
- 3 Remove each member of the group. See *[Adding and Removing Group](file:///H:/FibeAir%20IP-20A_N_LH_7.9/IP-20N%20User%20Guide/Current%20Draft/Manual_content/Pages/Operation/Configuration_Guide/ABC.htm%23Add_Remove_Members)  [Members](file:///H:/FibeAir%20IP-20A_N_LH_7.9/IP-20N%20User%20Guide/Current%20Draft/Manual_content/Pages/Operation/Configuration_Guide/ABC.htm%23Add_Remove_Members)*.
- 4 Click **Close** to close the Multi Carrier ABC Add/Remove Members page.
- 5 Select the group and click **Delete**.

# <span id="page-90-0"></span>**3.4. Configuring Link Aggregation (LAG)**

Link aggregation (LAG) enables you to group several physical Ethernet or radio interfaces into a single logical interface bound to a single MAC address. This logical interface is known as a LAG group. Traffic sent to the interfaces in a LAG group is distributed by means of a load balancing mechanism. NS Primo/Diplo uses a distribution function of up to Layer 4 in order to generate the most efficient distribution among the LAG physical ports.

This section explains how to configure LAG and includes the following topics:

- *[LAG Overview](#page-90-1)*
- *[Configuring a LAG Group](#page-91-0)*
- *[Deleting a LAG Group](#page-93-1)*

### <span id="page-90-1"></span>**3.4.1. LAG Overview**

LAG can be used to provide redundancy for Ethernet interfaces, both on the same NS Primo/Diplo unit (line protection) and on separate units (line protection and equipment protection). LAGs can also be used to provide redundancy for radio links.

LAG can also be used to aggregate several interfaces in order to create a wider (aggregate) link. For example, LAG can be used to create a 4 Gbps channel.

You can create up to four LAG groups. The following restrictions exist with respect to LAG groups:

- Only physical interfaces (including radio interfaces), not logical interfaces, can belong to a LAG group.
- Interfaces can only be added to the LAG group if no services or service points are attached to the interface.
- Any classification rules defined for the interface are overridden by the classification rules defined for the LAG group.
- When removing an interface from a LAG group, the removed interface is assigned the default interface values.

There are no restrictions on the number of interfaces that can be included in a LAG. It is recommended, but not required, that each interface in the LAG have the same parameters (e.g., speed, duplex mode).

The LAG page lists all LAG groups configured on the unit.

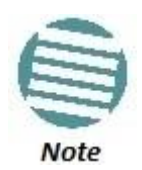

To add or remove an Ethernet interface to a LAG group, the interface must be in an administrative state of "down". This restriction does not apply to radio interfaces. For instructions on setting the administrative state of an interface, see *[Enabling the](#page-52-0)  [Interfaces \(Interface Manager\)](#page-52-0)*.

### <span id="page-91-0"></span>**3.4.2. Configuring a LAG Group**

### **3.4.2.1. Creating a LAG Group**

To create a LAG group:

- 1 Select **Ethernet** > **Interfaces** > **Groups** > **LAG**. The LAG page opens.
- 2 Click **Create LAG** underneath the Link Aggregation table. The Create LAG Group page opens.

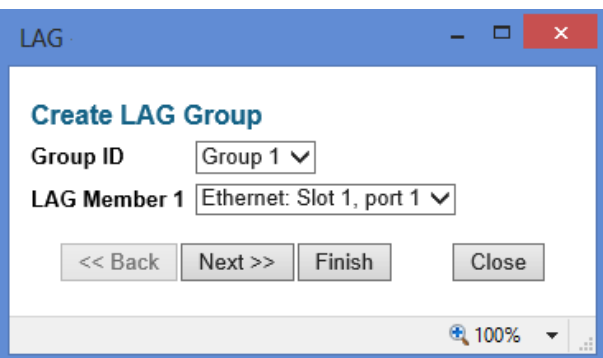

*Figure 49: Create LAG Group – Page 1*

- 3 In the **Group ID** field, select a LAG Group ID. Only LAG IDs that are not already assigned to a LAG group appear in the dropdown list.
- 4 In the **LAG Member 1** field, select an interface to assign to the LAG group. Only interfaces not already assigned to a LAG group appear in the dropdown list.
- 5 Click **Next**. A new Create LAG Group page opens.

*Figure 50: Create LAG Group – Page 2*

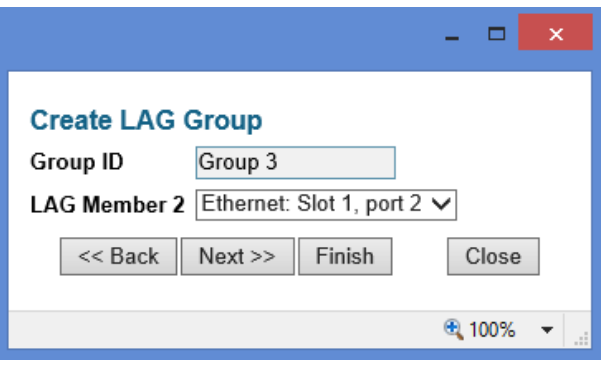

- 6 In the **LAG Member 2** field, select an additional interface to assign to the LAG Group.
- 7 To add additional interfaces to the LAG group, repeat steps 5 and 6.
- 8 When you have finished adding interfaces to the LAG group, click **Finish**. A new Create LAG Group page opens displaying all the interfaces you have selected to include in the LAG group.

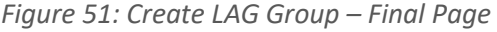

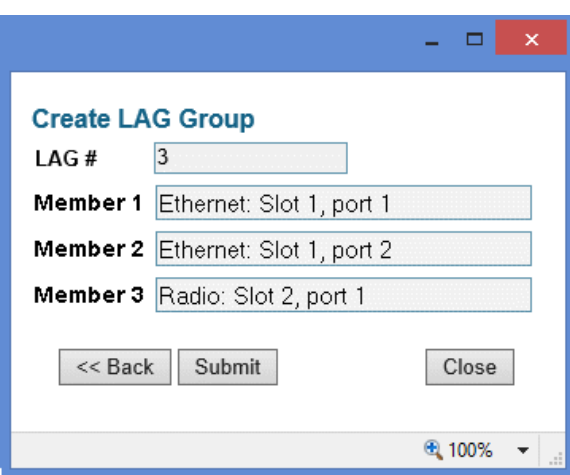

9 Click **Submit**. If all the interfaces meet the criteria listed above, a message appears that the LAG group has been successfully created. If not, a message appears indicating that the LAG group was not created and giving the reason.

### **3.4.2.2. Editing a LAG Group**

To edit an existing LAG group:

- 1 Select **Ethernet** > **Interfaces** > **Groups** > **LAG**. The LAG page opens.
- 2 Select the LAG group you want to edit in the Link Aggregation table.
- 3 Click **Edit** underneath the Link Aggregation table. The Link Aggregation Edit page opens.

*Figure 52: Link Aggregation - Edit Page* 

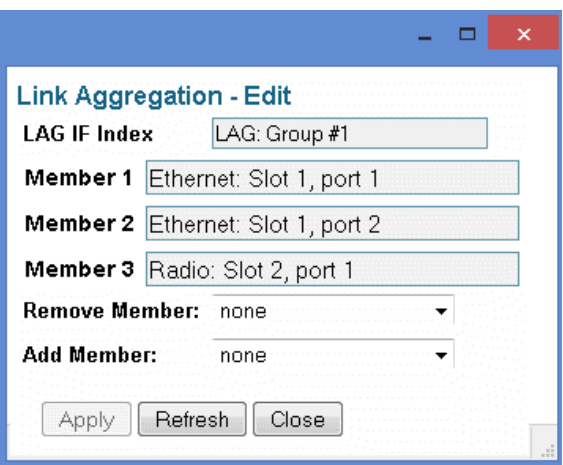

- 4 Do one or both of the following:
	- o To remove an interface from the LAG Group, select the interface in the **Remove Member** field.
	- o To add an interface to the LAG Group, select the interface in the **Add Member** field.
- 5 Click **Apply**.
- 6 To remove or add additional interfaces, repeat steps 4 and 5.
- 7 When you are finished, click **Close** to close the Link Aggregation Edit page.

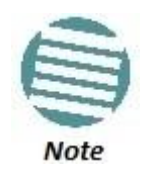

When removing an interface from a LAG group, the removed interface is assigned the default interface values.

### <span id="page-93-1"></span>**3.4.3. Deleting a LAG Group**

In order to delete a LAG group, you must first make sure that no service points are attached to the LAG group.

To delete a LAG group:

- 1 Select **Ethernet** > **Interfaces** > **Groups** > **LAG**. The LAG page opens.
- 2 Select the LAG group you want to delete in the Link Aggregation table.
- 3 Click **Delete** underneath the Link Aggregation table. The LAG group is deleted.

To delete multiple LAG groups:

- 1 Select the LAG groups in the Link Aggregation table or select all the LAG groups by selecting the check box in the top row.
- <span id="page-93-0"></span>2 Click **Delete** underneath the Link Aggregation table.

# **3.5. Configuring XPIC**

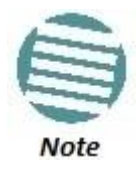

This option is only relevant for NetStream Diplo units.

**This section includes:**

- *[XPIC Overview](#page-95-0)*
- *[Configuring the Antennas](#page-95-1)*
- *[Configuring the Radio Carriers](#page-96-0)*
- *[Creating an XPIC Group](#page-96-1)*

### <span id="page-95-0"></span>**3.5.1. XPIC Overview**

Cross Polarization Interference Canceller (XPIC) is a feature that enables two radio carriers to use the same frequency with a polarity separation between them. Since they will never be completely orthogonal, some signal cancelation is required.

In addition, XPIC includes an automatic recovery mechanism that ensures that if one carrier fails, or a false signal is received, the mate carrier will not be affected. This mechanism also ensures that both carriers will be operational, after the failure is cleared.

To configure and enable XPIC, first configure the antennas and then configure the carriers, as described below.

### <span id="page-95-1"></span>**3.5.2. Configuring the Antennas**

- 1 Align the antennas for one carrier. While you are aligning these antennas, mute the second carrier. See *[Configuring the Radio Parameters](#page-55-0)*.
- 2 Adjust the antenna alignment until you achieve the maximum RSL for the firstcarrier link (the "RSL<sub>wanted</sub>"). This RSL should be no more than +/-2 dB from the expected level.
- 3 Record the RSL<sub>wanted</sub> and mute the first radio carrier at each end of the link.
- 4 Unmute the second (orthogonal) radio carrier which was muted during the antenna alignment process.
- 5 Determine the XPI, by either of the following two methods:
	- o Measure the RSL of the second carrier (the "RSLunwanted"). To calculate the XPI, subtract RSL<sub>unwanted</sub> from the RSL<sub>wanted</sub>.

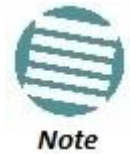

To measure the second carrier, leave the Voltmeter connected to the BNC connector. In the Radio Parameters page of the Web EMS (*[Figure](#page-56-0) 17*), change the **RSL Connector Source** field from **PHYS1** to **PHYS2** (or vice versa). The BNC connector will now measure RSL from the other carrier.

- o Read the XPI from the **Modem XPI** field of the Radio Parameters page in the Web EMS. See *[Viewing the Radio Status and Settings](#page-148-0)*.
- 6 The XPI should be at least 25dB. If it is not, you should adjust the OMT assembly on the back of the antenna at one side of the link until you achieve the highest XPI, which should be no less than 25dB. Adjust the OMT very slowly in a right-left direction. OMT adjustment requires very fine movements and it may take several minutes to achieve the best possible XPI. It is recommended to achieve XPI levels between 25dB and 30dB.
- 7 Enable all four radio carriers and check the XPI levels of both carriers at both sides of the link by checking the **Modem XPI** field of the Radio Parameters page in the Web EMS. See *[Viewing the Radio Status and Settings](#page-148-0)*. All four carriers should have approximately the same XPI value. Do not adjust the XPI at the remote side of the link, as this may cause the XPI at the local side of the link to deteriorate.

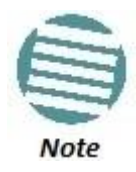

In some cases, the XPI might not exceed the required 25dB minimum due to adverse atmospheric conditions. If you believe this to be the case, you can leave the configuration at the lower values, but be sure to monitor the XPI to make sure it subsequently exceeds 25dB. A normal XPI level in clear sky conditions is between 25 and 30dB.

### <span id="page-96-0"></span>**3.5.3. Configuring the Radio Carriers**

To configure the radio carriers:

- 1 Configure the carriers on both ends of the link to the desired frequency channel. Both carriers must be configured to the same frequency channel.
- 2 Assign an XPIC (CCDP operational mode) support-enabled script to the carriers on both ends of the link. Each carrier must be assigned the same script. For details, refer to *[Configuring the Radio \(MRMC\)](#page-58-0) Script(s)*.

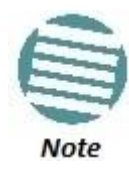

XPIC support is indicated by an X in the script name. For example, mdN\_A2828X\_111\_1205 is an XPIC-enabled script. mdN\_A2828N\_130\_100 is not an XPIC-enabled script. For a list of XPIC support-enabled scripts, refer to the most recent NetStream Diplo Release Notes.

3 In the XPIC page, create an XPIC group that consists of the two RMCs that will be in the XPIC group. See *[Creating an XPIC Group](#page-96-1)*.

### <span id="page-96-1"></span>**3.5.4. Creating an XPIC Group**

To create an XPIC group:

1 Select **Radio > Groups > XPIC**. The XPIC page opens.

*Figure 53: XPIC Configuration Page*

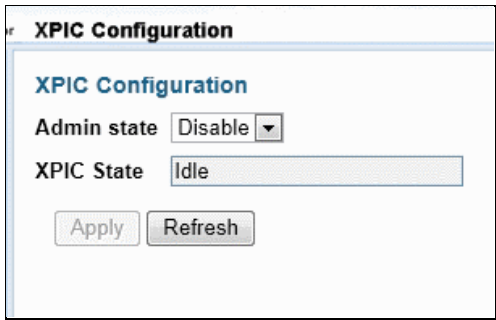

2 In the XPIC Configuration page, select **Enable** in the **Admin state** field and click **Apply**.

To disable XPIC, select **Disable** in the **Admin state** field and click **Apply**.

# **3.6. Configuring HSB Radio Protection**

This section explains how to configure HSB radio protection and includes the following topics:

- *[HSB Radio Protection Overview](#page-97-0)*
- *[Configuring HSB Radio Protection](#page-98-0)*
- *[Configuring 2+2 HSB Protection on an](#page-100-0) NetStream Diplo Unit*
- *[Viewing the Configuration of the Standby unit](#page-101-0)*
- *[Editing Standby Unit Settings](#page-101-1)*
- *[Viewing Link and Protection Status and Activity](#page-102-0)*
- *[Manually Switching to the Standby Unit](#page-103-0)*
- *[Disabling Automatic Switchover to the Standby Unit](#page-103-1)*
- *[Disabling Unit Protection](#page-103-2)*

### <span id="page-97-0"></span>**3.6.1. HSB Radio Protection Overview**

NetStream Diplo and NetStream Primo support 1+1 HSB radio protection. NetStream Diplo also supports 2+2 HSB radio protection. In HSB radio protection, one NS Primo/Diplo operates in active mode and the other operates in standby mode. If a protection switchover occurs, the Active unit goes into standby mode and the Standby unit goes into active mode.

- For a full explanation of 1+1 HSB radio protection and 2+2 HSB radio protection support in NetStream Diplo, refer to the NetStream Diplo Technical Description.
- For a full explanation of 1+1 HSB radio protection support in NetStream Primo, refer to the NetStream Primo Technical Description.

### <span id="page-98-0"></span>**3.6.2. Configuring HSB Radio Protection**

You must perform the initial configuration of a 1+1 or 2+2 HSB system using a splitter cable for each unit to provide a management connection to each unit. For instructions on preparing and connecting the splitter cables, refer to the Installation Guide for NetStream Diplo or NetStream Primo.

Ethernet traffic must be routed to each unit via an optical splitter cable.

To configure HSB radio protection:

- 1 Before enabling protection, you must:
	- i Verify that both units have the same hardware part number (see *[Displaying Unit Inventory](#page-146-0)*) and the same software version (see *[Viewing](#page-127-0)  [Current Software Versions](#page-127-0)*). If the units do not have the same software version, upgrade each unit to the most recent software release (see *[Upgrading the Software](#page-126-0)*).
	- ii Assign an IP address to each unit. For instructions, see *[Changing the](#page-43-0)  [Management IP Address](#page-43-0)*.
	- iii Establish a management connection to one of the units. You can select either unit; once you enable Protection Administration, the system will determine which unit becomes the Active unit.
- 2 Select **Platform > Management > Unit Redundancy**. The Unit Redundancy (HSB Protection) page opens.

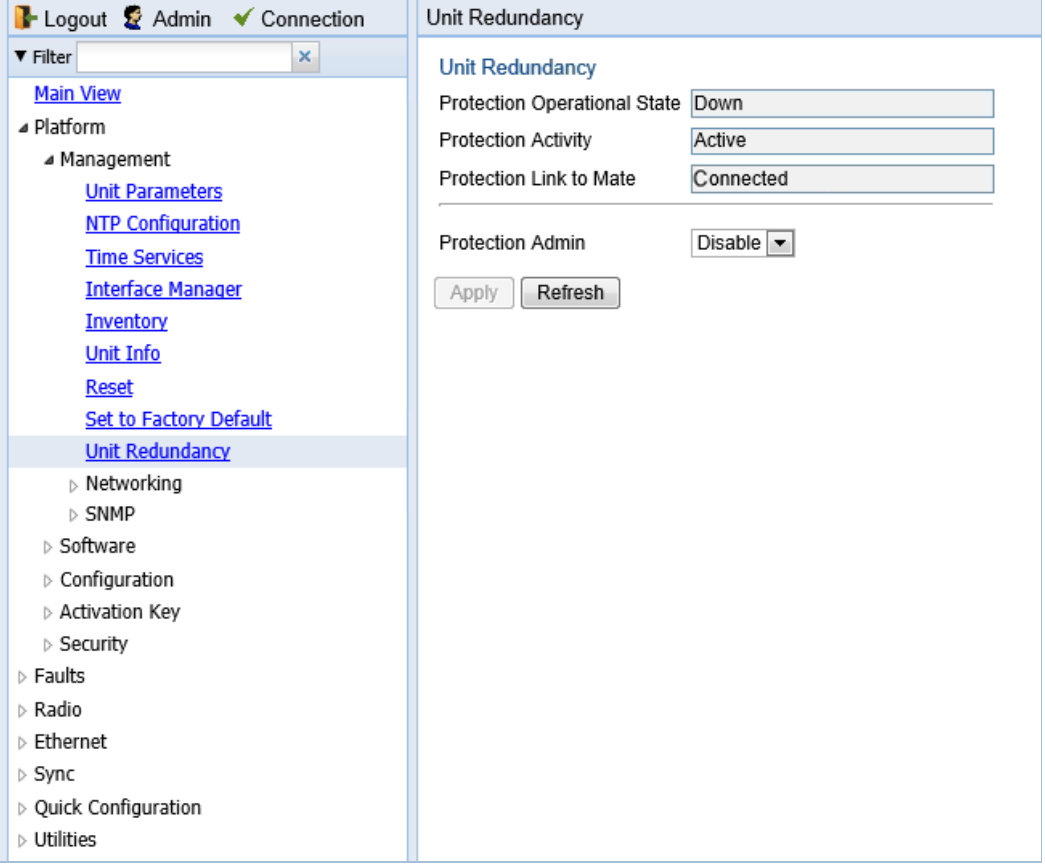

*Figure 54: Unit Redundancy Page* 

- 3 In the **Protection Admin** field, select **Enable**.
- 4 Click **Apply**.

The system configures itself for HSB protection:

- The system determines which unit is the Active unit based on a number of pre-defined criteria.
- When the system returns online, all management must be performed via the Active unit using the IP address you defined for that unit.
- The IP address you defined for the unit which is now the Standby unit is no longer valid, and the management port of the Standby unit becomes nonoperational.
- Management of the Standby unit is performed via the Active unit, via the cable between the two MIMO/Prot ports on the splitters connecting the two units.
- The Unit Redundancy page refreshes to include additional radio protection fields.

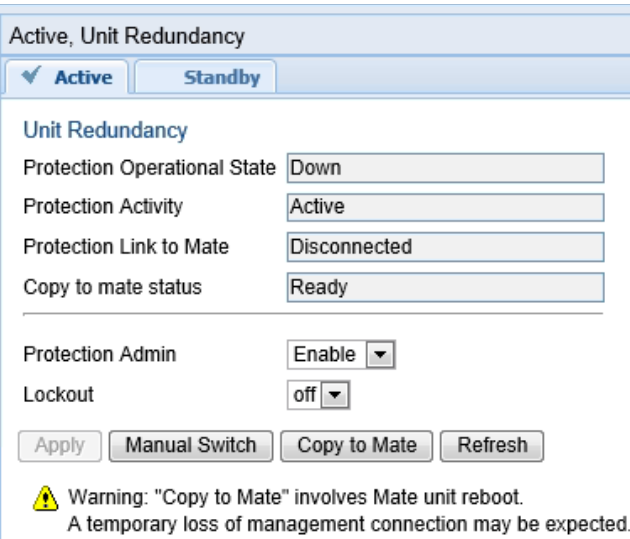

*Figure 55: Unit Redundancy Page when Redundancy Enabled*

In additional, almost every Web EMS page will now include two tabs on top of the main section of the page:

- o **Active** Enables you to configure the Active unit.
- o **Standby** In most cases, this tab is read-only and enables you to display Standby unit parameters. Even when a switchover occurs, the unit displayed in the Web EMS is always the currently Active unit.

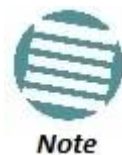

The parameters that are editable on the **Standby** tab are described in *[Editing](#page-101-1)  [Standby Unit Settings](#page-101-1)*.

- 5 Once you have enabled Protection:
	- Perform all necessary radio configurations on the Active unit, such as setting the frequency, assigning MRMC scripts, unmuting the radio, and setting up radio groups such as XPIC or Multi-Carrier ABC (Multi-Radio).
	- ii Perform all necessary Ethernet configurations on the Active unit, such as defining Ethernet services.
	- iii In the Unit Redundancy page, click **Copy to Mate** to copy the configuration of the Active unit to the Standby unit. Confirm the action in the confirmation window that appears.

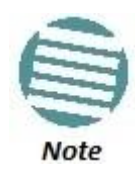

While the system is performing the copy-to-mate operation, a temporary loss of management connection will occur.

To keep the Standby unit up-to-date, after any change to the configuration of the Active unit click **Copy to Mate** to copy the configuration to the Standby unit.

If you change the configuration of the Active unit but do not perform **Copy to Mate**, a Configuration Mismatch alarm appears in the **Faults** > **Current Alarms** page.

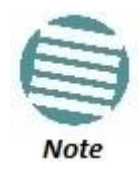

You can use the following CLI command to display a list of mismatched parameters:

root> platform management protection show mismatch details

### <span id="page-100-0"></span>**3.6.3. Configuring 2+2 HSB Protection on an NetStream Diplo Unit**

In order to configure 2+2 HSB unit protection on an NetStream Diplo unit, you must simply enable the second radio carrier on both units on both sides of the link. No other configuration is necessary other than the configuration described above.

 To enable the second radio carrier on both units, use the Interface Manager page (see *[Figure](#page-53-0) 13*). The following figure shows the Interface Manager page with both radio carriers enabled.

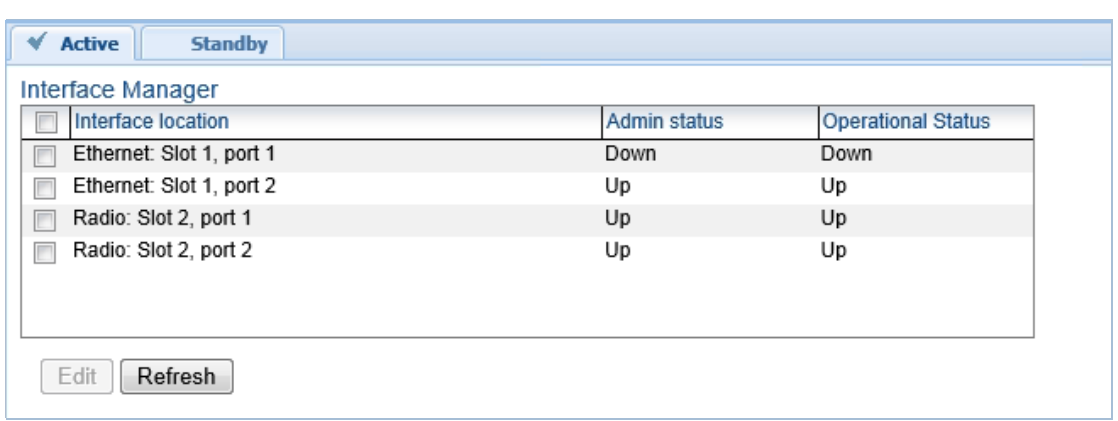

*Figure 56: Interface Manager Page – Both Radio Carriers Enabled*

### <span id="page-101-0"></span>**3.6.4. Viewing the Configuration of the Standby unit**

You can view the settings of the standby unit any time.

To view the settings of the standby unit, click the **Standby** tab of the desired page. The following is an example of the **Standby** tab of the Radio Parameters page after **Protection Admin** has been enabled.

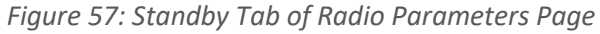

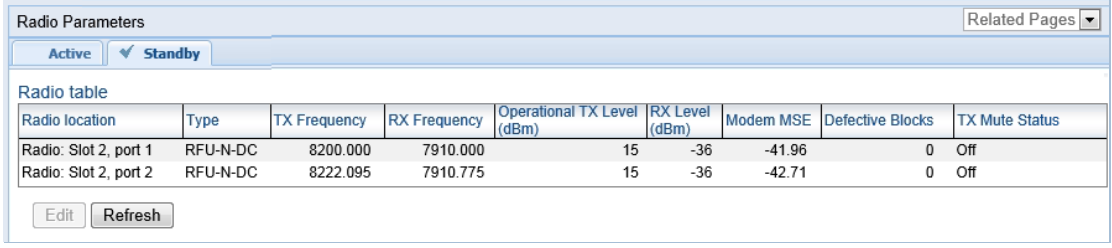

### <span id="page-101-1"></span>**3.6.5. Editing Standby Unit Settings**

Almost all settings of the standby unit are view-only. However, several settings are editable on the Standby unit. They must be configured separately for the Standby unit, and are not copied via copy-to-mate, nor do they trigger a configuration mismatch in the CLI.

In the Web EMS, failure to synchronize these configuration settings causes a configuration mismatch alarm.

The following settings must be configured separately on the standby unit:

- Setting the Unit Name in the **Name** field of the Unit Parameters page (see *[Configuring Unit Parameters](#page-143-0)*).
- Disabling/enabling Radio TX-mute in the **TX mute** field of the Edit Radio Parameters window. Refer to *[Configuring the Radio Parameters](#page-55-0)*.
- Clearing the Radio and RMON counters in the **TX mute** field of the *[Counters](#page-169-0)  [Page](#page-169-0)*. Refer to *[Displaying and Clearing Defective Block Counters](#page-169-1)*.
- Setting the activation key configuration in the **Activation Key** and **Demo admin** fields of the *[Activation Key Configuration Page](#page-46-0)* (see *[Configuring the](#page-45-0)  [Activation Key](#page-45-0)*).
- Defining user accounts Refer to the *[Access Control User Accounts Page](#page-297-0)* (see *[Configuring](#page-297-1) Users*).
- Setting synchronization settings Refer to the *[SyncE Regenerator](#page-286-0)* page (see *[Configuring SyncE](#page-286-1) Regenerator*).

### <span id="page-102-0"></span>**3.6.6. Viewing Link and Protection Status and Activity**

You can view link and protection status and activity any time. To view link and protection status and activity:

1 Select **Platform > Management > Unit Redundancy**. The Unit Redundancy (HSB Protection) page opens.

#### **Unit Redundancy Page**

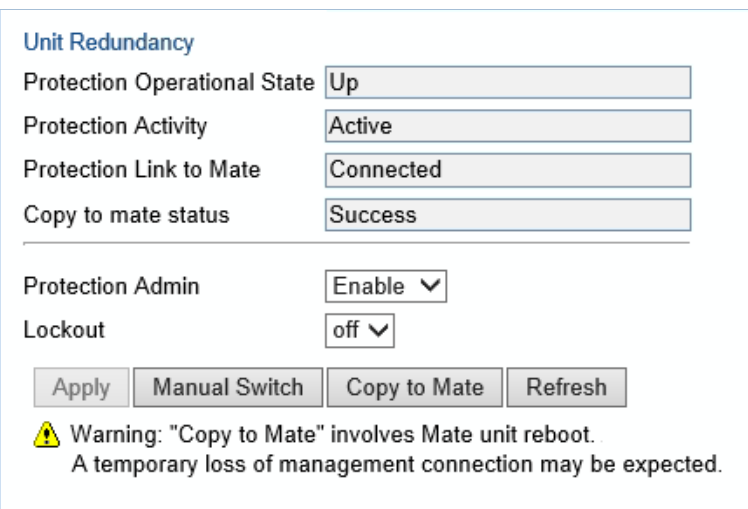

The following information is displayed:

- **Protection Operational State** Indicates whether HSB protection is functional (available in practice). Radio protection is not functional if any of the following occurred:
	- o MIMO is configured.
	- o The management connection to the mate is down.
- **Protection Activity** The activity state of the device: Active or Standby.
- **Protection Link to Mate** Indicates whether the two units (the Active and the Standby) are physically connected.
- **Copy to mate status** Indicates the status of the last copy-to-mate operation
- **Protection Admin –** Indicates whether HSB protection is enabled or disabled.
- **Lockout –** Indicates whether lockout is enabled or disabled.

### <span id="page-103-0"></span>**3.6.7. Manually Switching to the Standby Unit**

The following events trigger switchover for HSB radio protection according to their priority, with the highest priority triggers listed first.

- 1 Loss of active unit
- 2 Lockout
- 3 Radio/Ethernet interface failure
- 4 Manual switch

At any point, you can manually switch to the Standby unit, provided that the highest protection fault level in the Standby unit is no higher than the highest protection fault level on the Active unit.

To manually switchover to the Standby unit:

- 1 Select **Platform > Management > Unit Redundancy**. The Unit Redundancy (HSB Protection) page opens.
- 2 Click **Manual Switch**.
- 3 Confirm the action in the confirmation window that appears.

### <span id="page-103-1"></span>**3.6.8. Disabling Automatic Switchover to the Standby Unit**

At any point, you can perform lockout, which disables automatic switchover to the standby unit.

To disable automatic switchover to the Standby unit:

- 1 Select **Platform > Management > Unit Redundancy**. The Unit Redundancy (HSB Protection) page opens.
- 2 Select **On** in the **Lockout** field.
- 3 Click **Apply**.

<span id="page-103-2"></span>To re-enable automatic switchover, select **Off** in the **Lockout** field and then click **Apply**.

### **3.6.9. Disabling Unit Protection**

You can disable unit protection at any time. If you disable unit protection, keep in mind that while the unit that was formerly the active unit maintains its IP address, the unit that was formerly the standby unit is assigned the default IP address (192.168.1.1)

To disable protection:

- 1 Select **Platform > Management > Unit Redundancy**. The Unit Redundancy (HSB Protection) page opens.
- 2 Select **Disable** in the **Protection Admin** field.
- 3 Click **Apply**.

# **3.7. Configuring MIMO and Space Diversity**

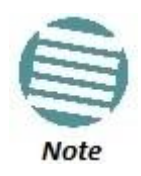

This feature is only relevant for NetStream Diplo units.

This section describes how to configure MIMO and space diversity, and include the following topics:

- *[MIMO and Space Diversity](#page-105-0) Overview*
- *[MIMO Mate Management Access](#page-105-1)*
- *[Creating a MIMO or Space Diversity Group](#page-107-0)*
- *[Enabling/Disabling a MIMO or Space Diversity Group](#page-108-0)*
- *Setting the Role of [a MIMO or Space Diversity Group](#page-109-0)*
- *[Resetting MIMO](#page-110-0)*
- *[Viewing MMI and XPI Levels](#page-111-0)*
- *[Deleting a MIMO or Space Diversity Group](#page-113-0)*

### <span id="page-105-0"></span>**3.7.1. MIMO and Space Diversity Overview**

Line-of-Sight (LoS) Multiple Input Multiple Output (MIMO) achieves spatial multiplexing by creating an artificial phase de-correlation by deliberate antenna distance at each site in deterministic constant distance. At each site in an LoS MIMO configuration, data to be transmitted over the radio link is split into two bit streams (MIMO 2x2) or four bit streams (MIMO 4x4). These bit streams are transmitted via two antennas. In MIMO 2x2, the antennas use a single polarization. In MIMO 4x4, each antenna uses dual polarization. The phase difference caused by the antenna separation enables the receiver to distinguish between the streams.

NetStream Diplo supports both MIMO 2x2 and MIMO 4x4. For a full explanation of MIMO support in NetStream Diplo, refer to the NetStream Diplo Technical Description.

The same hardware configurations can also be used to implement BBS Space Diversity. NetStream Diplo supports 1+0 and 2+2 Space Diversity. For a full explanation of Space Diversity support in NetStream Diplo, refer to the NetStream Diplo Technical Description.

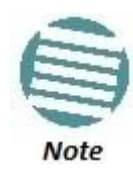

Only one MIMO or Space Diversity group can be created per NetStream Diplo unit. All MRMC scripts that support MIMO also support Space Diversity.

### <span id="page-105-2"></span>**3.7.1.1. 2+2 Space Diversity**

2+2 HSB Space Diversity provides both equipment protection and signal protection. If one unit goes out of service, the other unit takes over and maintains the link until the other unit is restored to service and Space Diversity operation resumes.

2+2 HSB Space Diversity utilizes two NetStream Diplo units operating in dual core mode. In each NetStream Diplo unit, both radio carriers are connected to a single antenna. One optical GbE port on each NetStream Diplo is connected to an optical splitter. Traffic must be routed to an optical GbE port on each NetStream Diplo unit.

In effect, a 2+2 HSB configuration is a protected 2+0 Space Diversity configuration. Each NetStream Diplo monitors both of its cores. If the active NetStream Diplo detects a radio failure in either of its cores, it initiates a switchover to the standby NetStream Diplo.

### <span id="page-105-1"></span>**3.7.2. MIMO Mate Management Access**

For MIMO configurations using in-band management and an external switch operating in LAG mode, you must enable MIMO Mate Management Access in order to manage both units via in-band management. When MIMO Mate Management Access is enabled, the two units exchange incoming management packets, ensuring that all management data is received by both units.

Note that MIMO Mate Management Access should only be enabled if both of the following conditions exist:

- In-band management
- External switch using LAG

If either of these conditions is not present, MIMO Mate Management Access should be disabled. By default, the feature is disabled.

To enable MIMO Mate Management Access, enter the following command:

#### root> radio mimo mate mng access set admin enable

To disable MIMO Mate Management Access, enter the following command:

#### root> radio mimo mate mng access set admin disable

To display whether MIMO Mate Management Access is enabled, enter the following command:

root> radio mimo mate mng access show

**Note** 

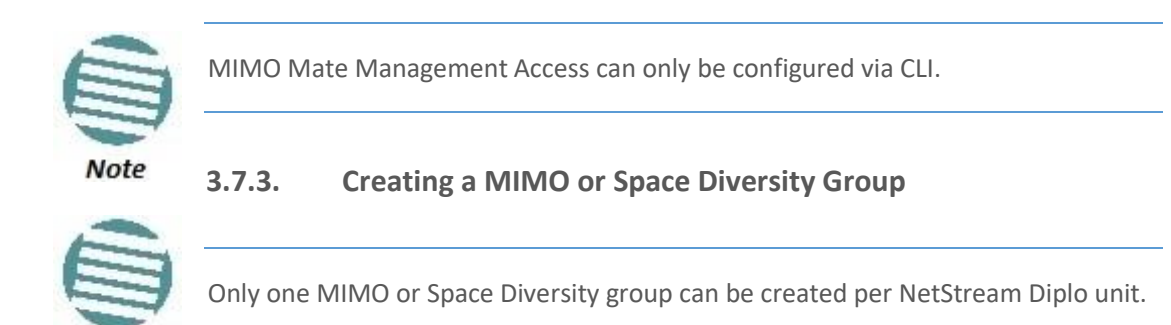

<span id="page-107-0"></span>To create a MIMO or Space Diversity group:

- 1 Select **Radio > Groups> MIMO**. The MIMO page opens.
- 2 Click **Create MIMO.** The Create MIMO Group page opens.

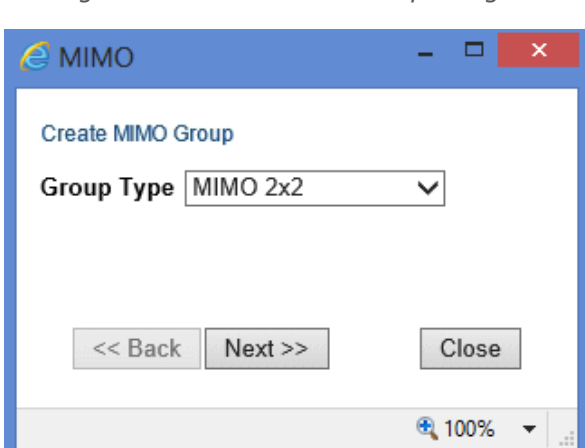

*Figure 58: Create MIMO Group – Page 1*

- 3 In the **Group Type** field, select one of the following according to your desired system configuration:
	- $O$  MIMO 2x2
	- o MIMO 4x4
	- o 1+0 Space Diversity
	- o 2+0 Space Diversity

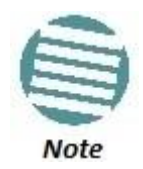

To enable 2+2 Space Diversity, select **2+0 Space Diversity** after setting up the hardware configuration for 2+2 Space Diversity. See *[2+2 Space Diversity](#page-105-2)*.

4 Click **Next.** The Create MIMO Group page is updated and displays your system configuration.

*Figure 59: Create MIMO Group – Page 2*
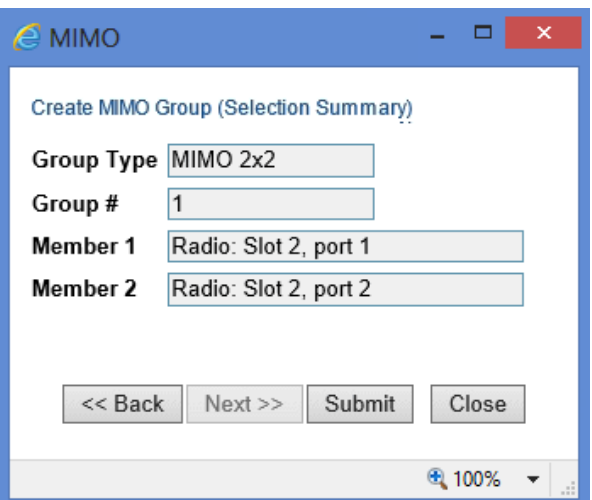

- 5 Click **Submit**, to create the MIMO or Space Diversity group. Click **Close** to cancel and close the window.
- 6 After creating the group, you must enable the group in the MIMO Edit page. See *[Enabling/Disabling a MIMO or Space Diversity Group](#page-108-0)*.
- 7 For 4x4 MIMO configurations and 2+2 Space Diversity configurations, you must set the role of the group to **Master** or **Slave**. See *[Setting the Role of](#page-109-0) a [MIMO or Space Diversity Group](#page-109-0)*.

#### <span id="page-108-0"></span>**3.7.4. Enabling/Disabling a MIMO or Space Diversity Group**

To set the admin state of a MIMO or Space Diversity group:

- 1 Select **Radio > Groups> MIMO**. The MIMO page opens.
- 2 select a MIMO group from the table, then click **Edit Group.** The MIMO Edit page opens.

*Figure 60: MIMO - Edit Page*

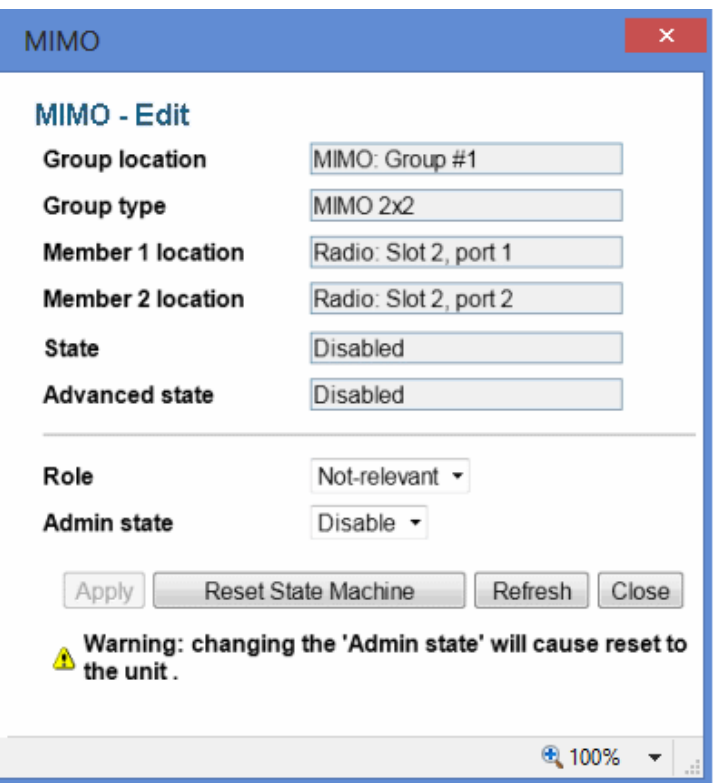

- 3 In the **Admin state** field:
	- o Select **Enable** to enable the MIMO or Space Diversity configuration.
	- o Select **Disable** to disable the MIMO or Space Diversity configuration
- 4 Click **Apply**.

#### <span id="page-109-0"></span>**3.7.5. Setting the Role of a MIMO or Space Diversity Group**

For 4x4 MIMO configurations and 2+2 Space Diversity configurations, you must set the role of the group to Master or Slave. This determines the role of the NetStream Diplo unit in the overall MIMO or Space Diversity configuration.

To set the role of a MIMO or Space Diversity group:

- 1 Select **Radio > Groups> MIMO**. The MIMO page opens.
- 2 Select a MIMO group from the table
- 3 Click **Edit Group.** The MIMO Edit page opens.

*Figure 61: MIMO - Edit Page*

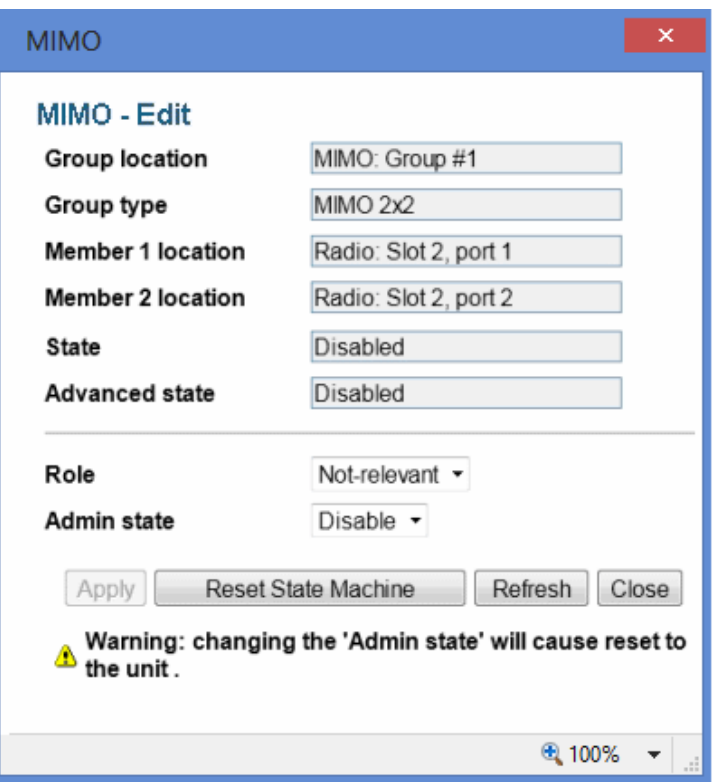

- 4 Perform the following:
	- o For 4x4 MIMO configurations and 2+2 Space Diversity configurations, select **Master** or **Slave** in the **Role** field. This determines the role of the NetStream Diplo unit in the overall MIMO or Space Diversity configuration.
	- o For MIMO 2x2 configurations and 1+0 Space Diversity configurations, select **Not-Relevant** in the **Role** field.
- 5 Click **Apply**.

#### **3.7.6. Resetting MIMO**

In hardware failure scenarios, MIMO 4x4 provides a resiliency mechanism that enables the link to continue functioning as a 2+0 XPIC link. To restore full MIMO operation, the faulty equipment must be replaced. The replacement equipment must be pre-configured to the same configuration as the equipment being replaced. Once the new equipment has been properly installed and, if necessary, powered up, you must reset MIMO.

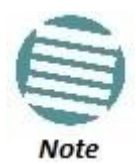

MIMO reset causes a traffic interruption.

To reset MIMO:

- 1 Select **Radio > Groups> MIMO**. The MIMO page opens.
- 2 Select the MIMO group from the table.

3 Click **Edit Group.** The MIMO - Edit page opens.

<span id="page-111-0"></span>*Figure 62: MIMO - Edit Page*

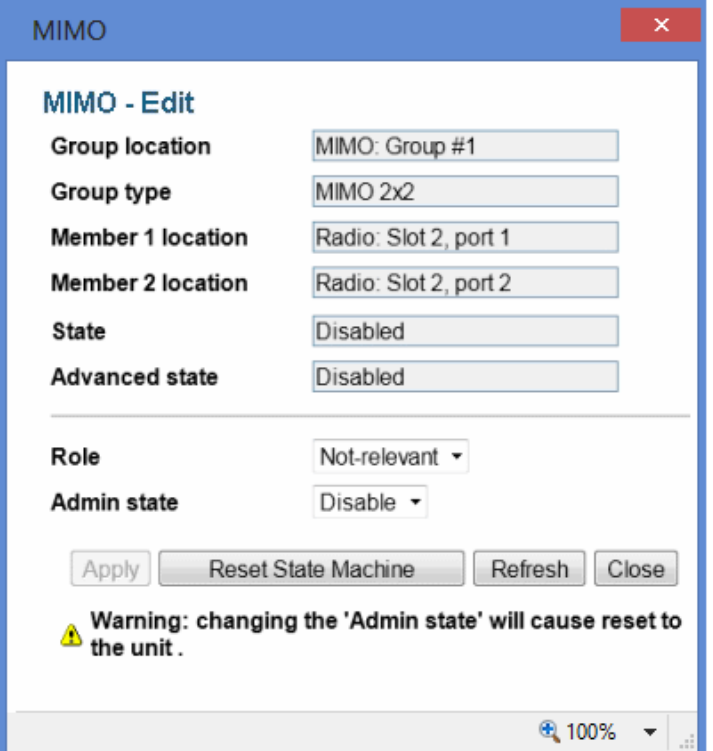

- 4 Click **Reset State Machine**.
- 5 Confirm the reset operation.

#### **3.7.7. Viewing MMI and XPI Levels**

You can view MMI and XPI levels for the individual radio carriers in a MIMO group. Note that the MMI value can also be calculated manually. To calculate it manually, you must measure the following RSL levels per receiver:

- 1 Mute all remote transmitters except the transmitter for the link you want to measure, and measure the local RSL level (RSL\_Wanted).
- 2 Mute all remote transmitters except the same polarization interferer and measure the local RSL2 (RSL\_Int).

The MMI is equal to RSL\_Wanted – RSL\_Int

To view MMI and XPI Levels:

- 1 Select **Radio > Groups> MIMO**. The MIMO page opens.
- 2 Select the MIMO group from the table.
- 3 Click **Edit Members.** The MIMO Edit Members page opens.

*Figure 63: MIMO - Edit Members Page*

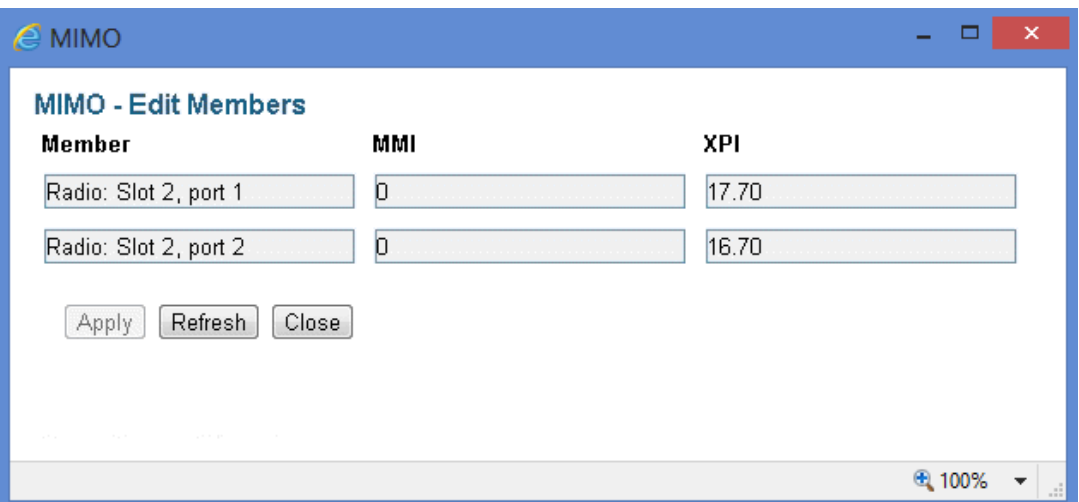

The MIMO - Edit Members page provides the following information for each radio carrier in the MIMO group:

- **MMI** MIMO Mate Interference. MMI represents the difference between the RSL1 and the RSL2 of the remote Master and Slave transmitters with the same polarization. The nominal range is 0. The range should be from -3 dB to +3 dB. This parameter is not relevant for 1+0 Space Diversity (as indicated by a value of -99).
- **XPI** Cross Polarization Interference. This is only relevant in 4x4 configurations, where each unit operates in dual polarization (XPIC) mode. The XPI value should be at least 25 dB. For further information, see *[Configuring XPIC](#page-93-0)*.

### **3.7.8. Deleting a MIMO or Space Diversity Group**

You can delete a MIMO or Space Diversity Group.

To delete a MIMO or Space Diversity Group:

1 Before deleting a MIMO or Space Diversity group, you must disable the group. To disable the group, set the Admin State to Disable in the *MIMO - [Edit Page](#page-111-0)*.

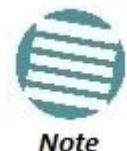

When the MIMO or Space Diversity group is disabled, the system is automatically reset.

- 2 Select a MIMO group from the table.
- 3 Click **Delete.** The Delete MIMO confirmation page opens.
- 4 Confirm the operation.

## **3.8. Operating an NetStream Diplo in Single Radio Carrier Mode**

If you wish to operate an NetStream Diplo unit in single radio carrier mode, you must perform the following steps:

- 1 Verify that XPIC is disabled. See *[Configuring XPIC.](#page-93-0)*
- 2 Disable Multi-Carrier ABC, as described in *[Deleting a Multi-Carrier ABC Group](#page-89-0)*.
- 3 Disable one of the two radio interfaces, as described in *[Enabling the Interfaces](#page-52-0)  [\(Interface Manager\)](#page-52-0)*.
- 4 Mute the disabled radio interface, as described in *[Configuring the Radio](#page-55-0)  [Parameters](#page-55-0)*.

# **4. Unit Management**

## **This section includes:**

- *[Defining the IP Protocol Version for Initiating Communications](#page-115-0)*
- *[Configuring the Remote Unit's IP Address](#page-115-1)*
- *[Configuring SNMP](#page-118-0)*
- *[Configuring Trap Managers](#page-121-0)*
- *[Installing and Configuring an FTP or SFTP Server](#page-123-0)*
- *[Upgrading the Software](#page-126-0)*
- *[Backing Up and Restoring Configurations](#page-133-0)*
- *[Setting the Unit to the Factory Default Configuration](#page-142-0)*
- *[Performing a Hard \(Cold\) Reset](#page-142-1)*
- *[Configuring Unit Parameters](#page-143-0)*
- *[Configuring NTP](#page-144-0)*
- *[Displaying Unit Inventory](#page-146-0)*

#### **Related topics:**

- *[Setting the Time and Date \(Optional\)](#page-49-0)*
- *[Enabling the Interfaces \(Interface Manager\)](#page-52-0)*
- *[Uploading Unit Info](#page-340-0)*
- *[Changing the Management IP Address](#page-43-0)*

# <span id="page-115-0"></span>**4.1. Defining the IP Protocol Version for Initiating Communications**

You can specify which IP protocol the unit will use when initiating communications, such as downloading software, sending traps, pinging, or exporting configurations. The options are IPv4 or IPv6.

To set the IP protocol version of the local unit:

1 Select **Platform > Management > Networking > Local**. The Local Networking Configuration page opens.

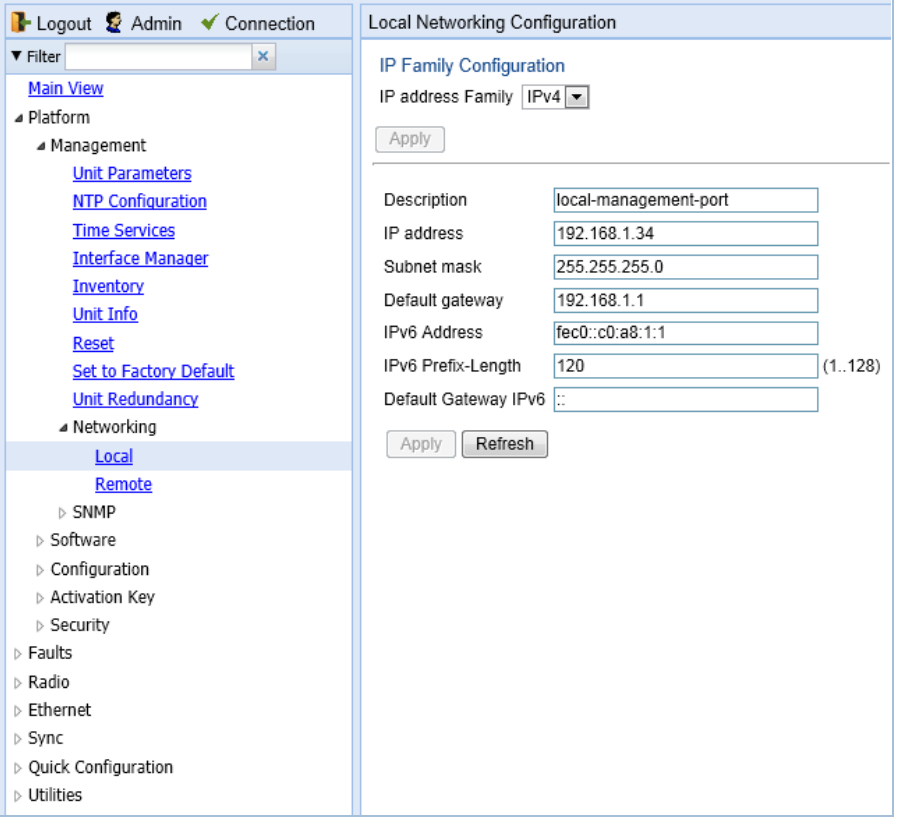

*Figure 64: Local Networking Configuration Page*

2 In the **IP address Family** field, select the IP protocol the unit will use when initiating communications. The options are **IPv4** or **IPv6**.

# <span id="page-115-1"></span>**4.2. Configuring the Remote Unit's IP Address**

You can configure the IP address of a remote unit.

To configure the IP address of a remote unit:

- 1 Select **Platform > Management > Networking > Remote**. The Remote Networking Configuration page opens.
	- o For NetStream Diplo units, the Radio Parameters page initially displays a table as shown in *[Figure 65](#page-116-0)*.

o For NetStream Primo units and NS Primo/DiploE units, the page appears as shown in *[Figure](#page-116-1) 66*.

<span id="page-116-0"></span>

| Logout & Admin V Connection    | Remote Networking Configuration   |                       |                          |                           |                        |                              |                             |
|--------------------------------|-----------------------------------|-----------------------|--------------------------|---------------------------|------------------------|------------------------------|-----------------------------|
| $\times$<br><b>v</b> Filter    | ▼ Remote Networking Configuration |                       |                          |                           |                        |                              |                             |
| <b>Main View</b><br>⊿ Platform | <b>Radio location ▲</b>           | Remote radio location | <b>Remote IP Address</b> | <b>Remote Subnet mask</b> | Remote default gateway | Remote IPv6<br>Prefix-Length | Remote IPv6 Default Gateway |
| ⊿ Management                   | Radio: Slot 2, port 1             | Unknown               | 0.0.0.0                  | 255.255.255.0             | 0.0.0.0                | 64                           | le.                         |
| <b>Unit Parameters</b>         | Radio: Slot 2, port 2 Unknown     |                       | 0.0.0.0                  | 255.255.255.0             | 0.0.0.0                | 64                           | ÷.                          |
| <b>NTP Configuration</b>       |                                   |                       |                          |                           |                        |                              |                             |
| <b>Time Services</b>           | Refresh<br>Edit                   |                       |                          |                           |                        |                              |                             |
| <b>Interface Manager</b>       |                                   |                       |                          |                           |                        |                              |                             |
| Inventory                      |                                   |                       |                          |                           |                        |                              |                             |
| <b>Unit Info</b>               |                                   |                       |                          |                           |                        |                              |                             |
| <b>Reset</b>                   |                                   |                       |                          |                           |                        |                              |                             |
| <b>Set to Factory Default</b>  |                                   |                       |                          |                           |                        |                              |                             |
| <b>Unit Redundancy</b>         |                                   |                       |                          |                           |                        |                              |                             |
| ⊿ Networking                   |                                   |                       |                          |                           |                        |                              |                             |
| Local                          |                                   |                       |                          |                           |                        |                              |                             |
| Remote                         |                                   |                       |                          |                           |                        |                              |                             |
| $\triangleright$ SNMP          |                                   |                       |                          |                           |                        |                              |                             |
| ⊳ Software                     |                                   |                       |                          |                           |                        |                              |                             |
| ▷ Configuration                |                                   |                       |                          |                           |                        |                              |                             |
| Activation Key                 |                                   |                       |                          |                           |                        |                              |                             |
| ▷ Security                     |                                   |                       |                          |                           |                        |                              |                             |
| $\triangleright$ Faults        |                                   |                       |                          |                           |                        |                              |                             |
| $\triangleright$ Radio         |                                   |                       |                          |                           |                        |                              |                             |
| Ethernet                       |                                   |                       |                          |                           |                        |                              |                             |
| $\triangleright$ Sync          |                                   |                       |                          |                           |                        |                              |                             |
| ▷ Quick Configuration          |                                   |                       |                          |                           |                        |                              |                             |
| Utilities                      |                                   |                       |                          |                           |                        |                              |                             |

*Figure 65: Remote Networking Configuration Page – NetStream Diplo*

<span id="page-116-1"></span>*Figure 66: Remote Networking Configuration Page – NetStream Primo and NS Primo/DiploE*

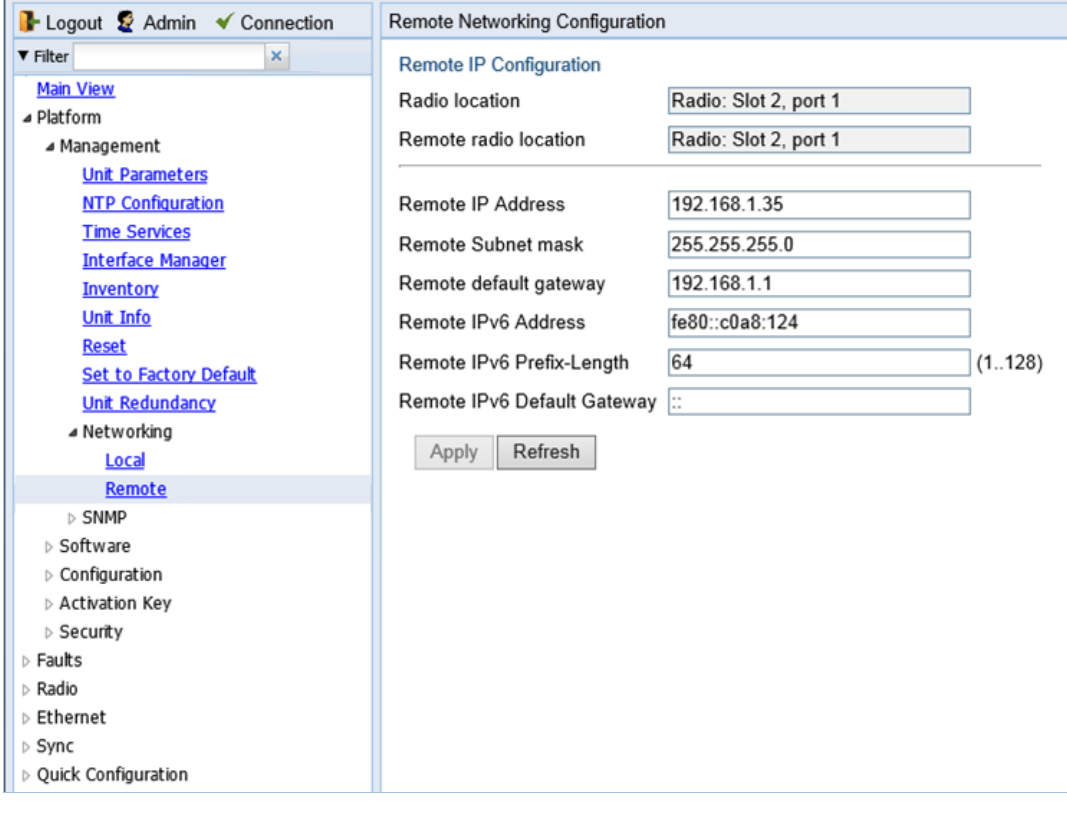

2 For NetStream Diplo units, select the carrier in the Radio table (see *[Figure 65](#page-116-0)*) and click **Edit**. A separate Remote IP Configuration page opens. The page is identical to the NetStream Diplo and NetStream Primo page.

*Figure 67: Remote IP Configuration Page Per Carrier – NetStream Diplo*

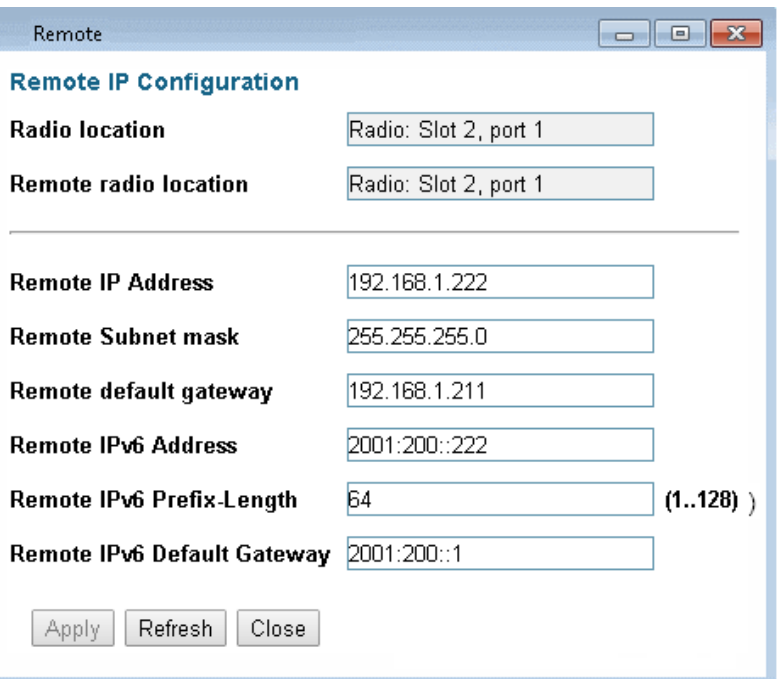

- 3 In the **Remote IP address** field, enter an IP address for the remote unit. You can enter the address in IPv4 format in this field, and/or in IPv6 format in the **IPv6 Address** field. The remote unit will receive communications whether they are sent to its IPv4 address or its IPv6 address.
- 4 In the **Remote Subnet mask** field, enter the subnet mask of the remote radio.
- 5 Optionally, in the **Remote default gateway** field, enter the default gateway address for the remote radio.
- 6 Optionally, in the **Remote IPv6 Address** field, enter an IPv6 address for the remote unit. You can enter the address in IPv6 format in this field, and/or in IPv4 format in the **IP Address** field. The unit will receive communications whether they are sent to its IPv4 address or its IPv6 address.
- 7 If you entered an IPv6 address, enter the IPv6 prefix length in the **Remote IPv6 Prefix-Length** field.
- 8 Optionally, if you entered an IPv6 address, enter the default gateway in IPv6 format in the **Remote default Gateway IPv6** field.
- 9 Click **Apply**.

#### **4.2.1. Changing the Subnet of the Remote IP Address**

If you wish to change the **Remote IP Address** to a different subnet:

- 1 Change the address of the **Remote Default Gateway** to 0.0.0.0.
- 2 Click **Apply**.
- 3 Set the **Remote IP Address** as desired, and the **Remote Default Gateway** as desired.

Similarly, if you wish to change the **Remote IPv6 Address** to a different subnet:

- 1 Change the address of the **Remote IPv6 Default Gateway** to 0:0:0:0:0:0:0:0.
- 2 Click **Apply**.
- 3 Set the **Remote IPv6 Address** as desired, and the **Remote IPv6 Default Gateway** as desired.

# <span id="page-118-0"></span>**4.3. Configuring SNMP**

NetStream Primo, and NS Primo/Diplo support SNMP v1, V2c, and v3. You can set community strings for access to NS Primo/Diplo units.

NetStream Diplo, NetStream Primo, and NS Primo/DiploE support the following MIBs:

- RFC-1213 (MIB II).
- RMON MIB.
- Proprietary MIB.

Access to the unit is provided by making use of the community and context fields in SNMPv1 and SNMPv2c/SNMPv3, respectively.

To configure SNMP:

1 Select **Platform > Management > SNMP > SNMP Parameters**. The SNMP Parameters page opens.

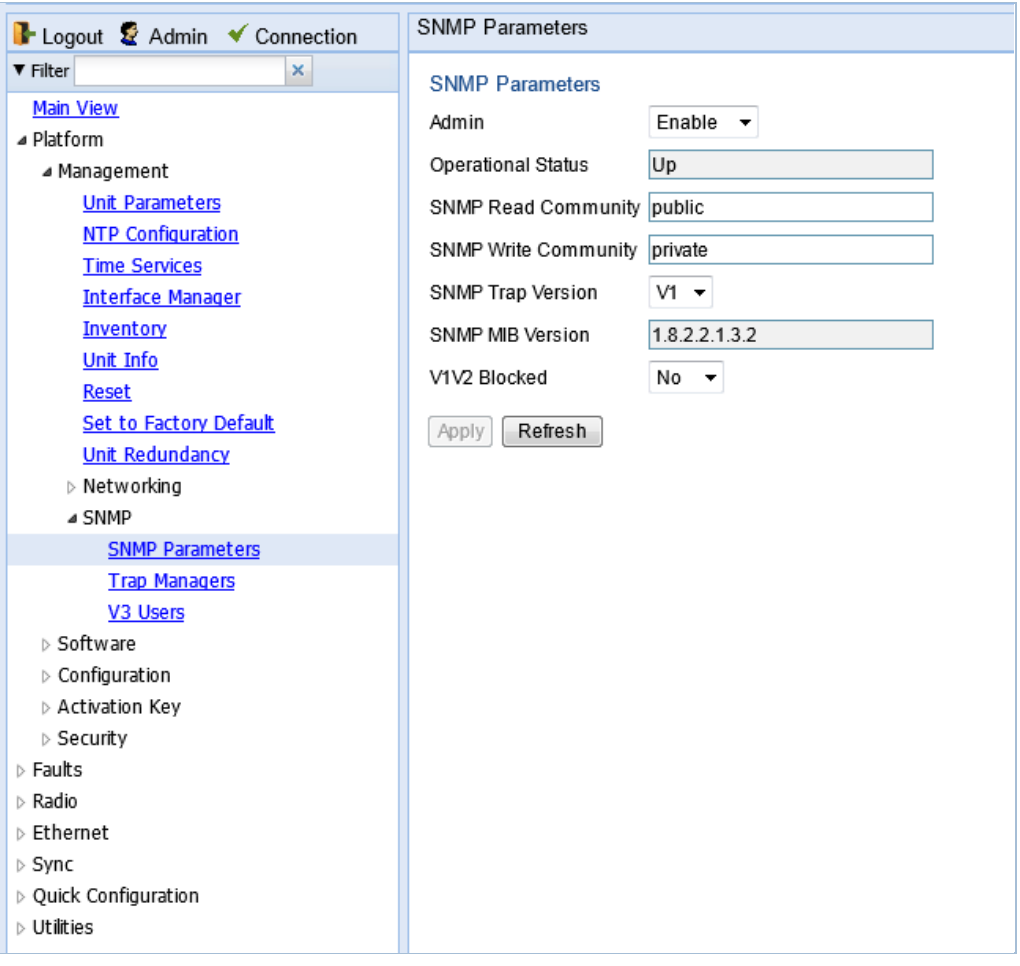

<span id="page-119-0"></span>*Figure 68: SNMP Parameters Page* 

2 In the **Admin** field, select **Enable** to enable SNMP monitoring, or **Disable** to disable SNMP monitoring.

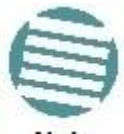

The **Operational Status** field indicates whether SNMP monitoring is currently active (**Up**) or inactive (**Down**).

**Note** 

- 3 In the **SNMP Read Community** field, enter the community string for the SNMP read community.
- 4 In the **SNMP Write Community** field, enter the community string for the SNMP write community

5 In the **SNMP Trap Version** field, select **V1**, **V2**, or **V3** to specify the SNMP version.

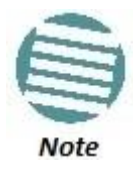

The **SNMP MIB Version** field displays the current SNMP MIB version the unit is using.

- 6 In the **V1V2 Blocked** field, select **Yes** if you want to block SNMPv1 and SNMPv2 access so that only SNMPv3 access will be enabled.
- 7 Click **Apply**.

If you are using SNMPv3, you must also configure SNMPv3 users. SNMPv3 security parameters are configured per SNMPv3 user.

To add an SNMP user:

1 Select **Platform > Management SNMP > V3 Users**. The V3 Users page opens.

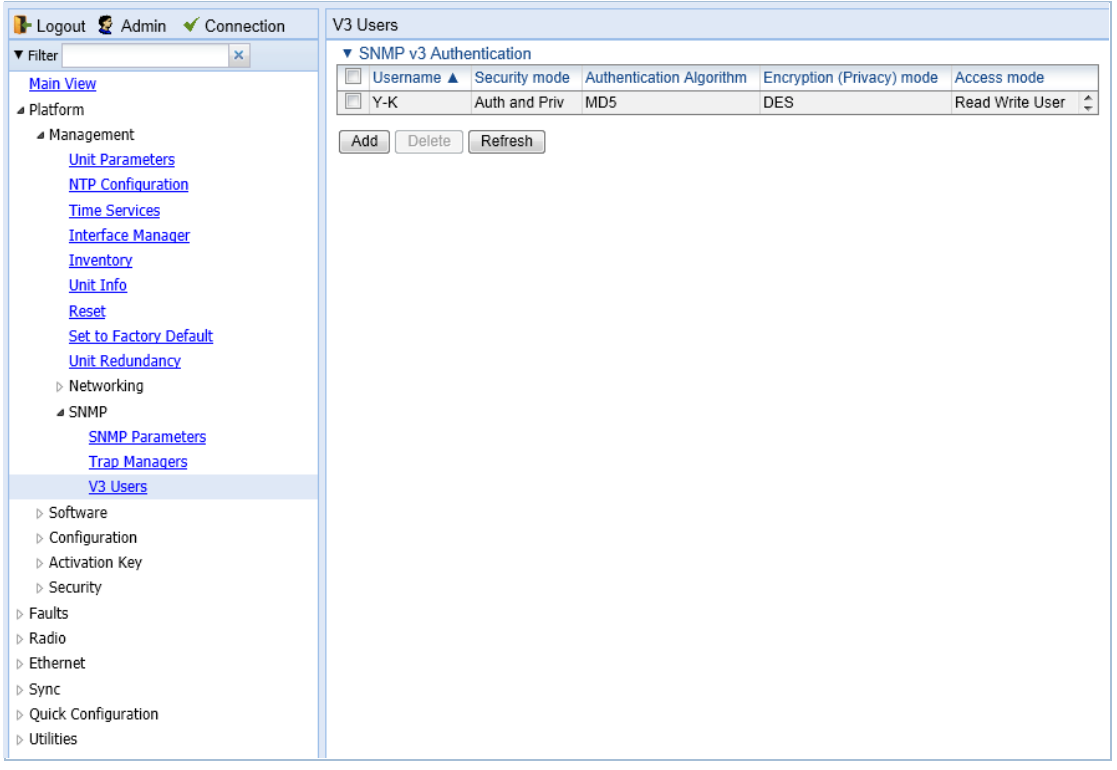

#### <span id="page-120-0"></span>*Figure 69: V3 Users Page*

2 Click **Add**. The V3 Users - Add page opens.

*Figure 70: V3 Users - Add Page*

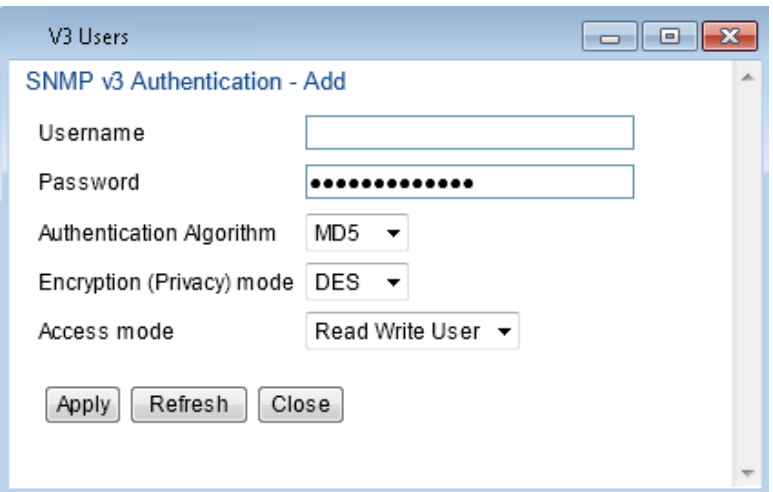

- 3 Configure the SNMP V3 Authentication parameters, as described below.
- 4 Click **Apply**, then **Close**.

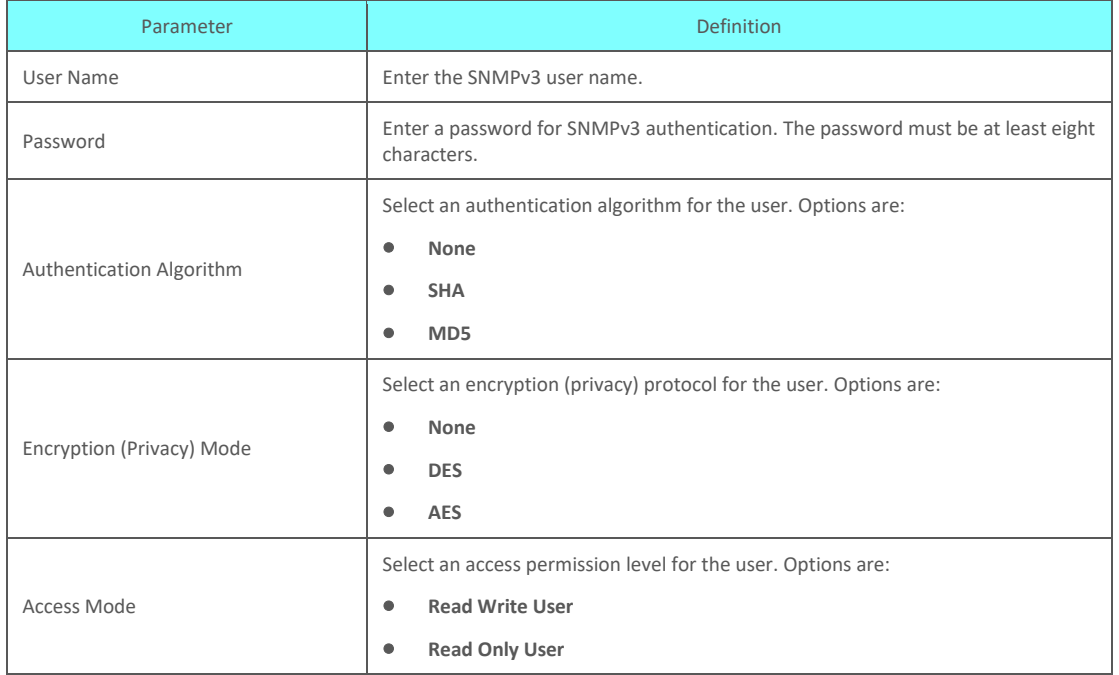

#### *Table 15: SNMP V3 Authentication Parameters*

# <span id="page-121-0"></span>**4.4. Configuring Trap Managers**

You can configure trap forwarding parameters by editing the Trap Managers table. Each line in the Trap Managers table displays the setup for a manager defined in the system.

To configure trap managers:

1 Select **Platform > Management > SNMP > Trap Managers**. The Trap Managers page opens.

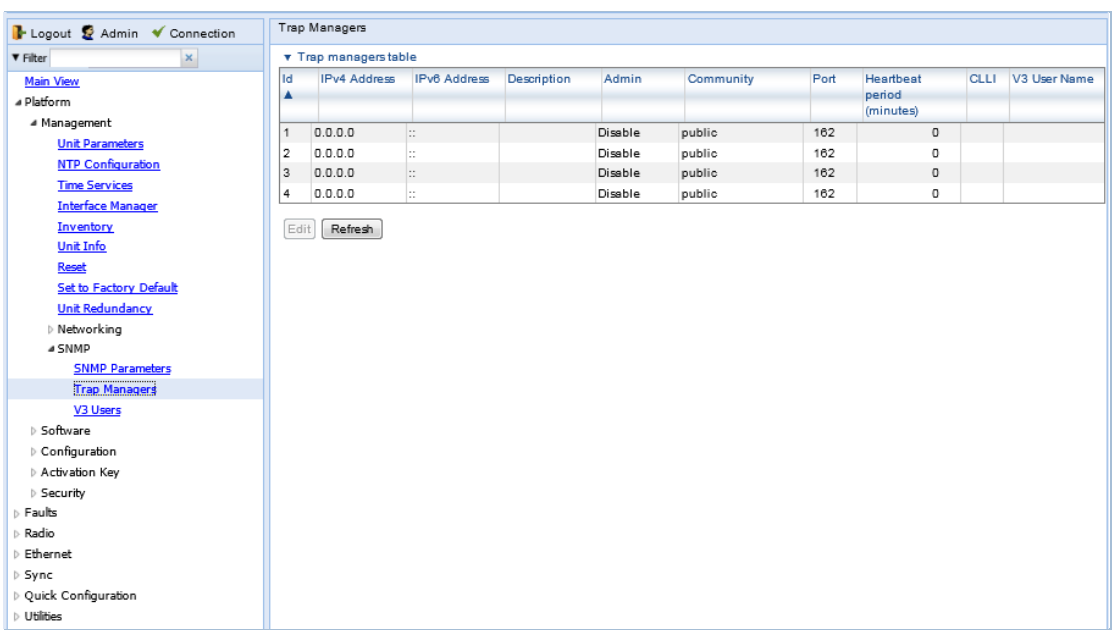

#### *Figure 71: Trap Managers Page*

2 Select a trap manager and click **Edit**. The Trap Managers Edit page opens.

*Figure 72: Trap Managers - Edit Page*

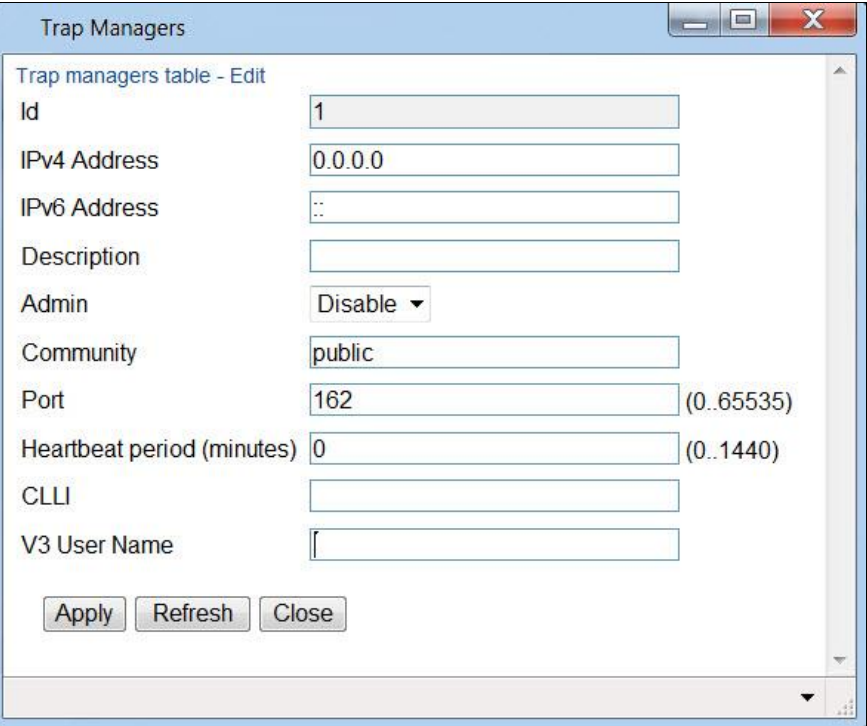

- 3 Configure the trap manager parameters, as described in *[Table 16](#page-123-1)*.
- 4 Click **Apply**, then **Close**.

<span id="page-123-1"></span>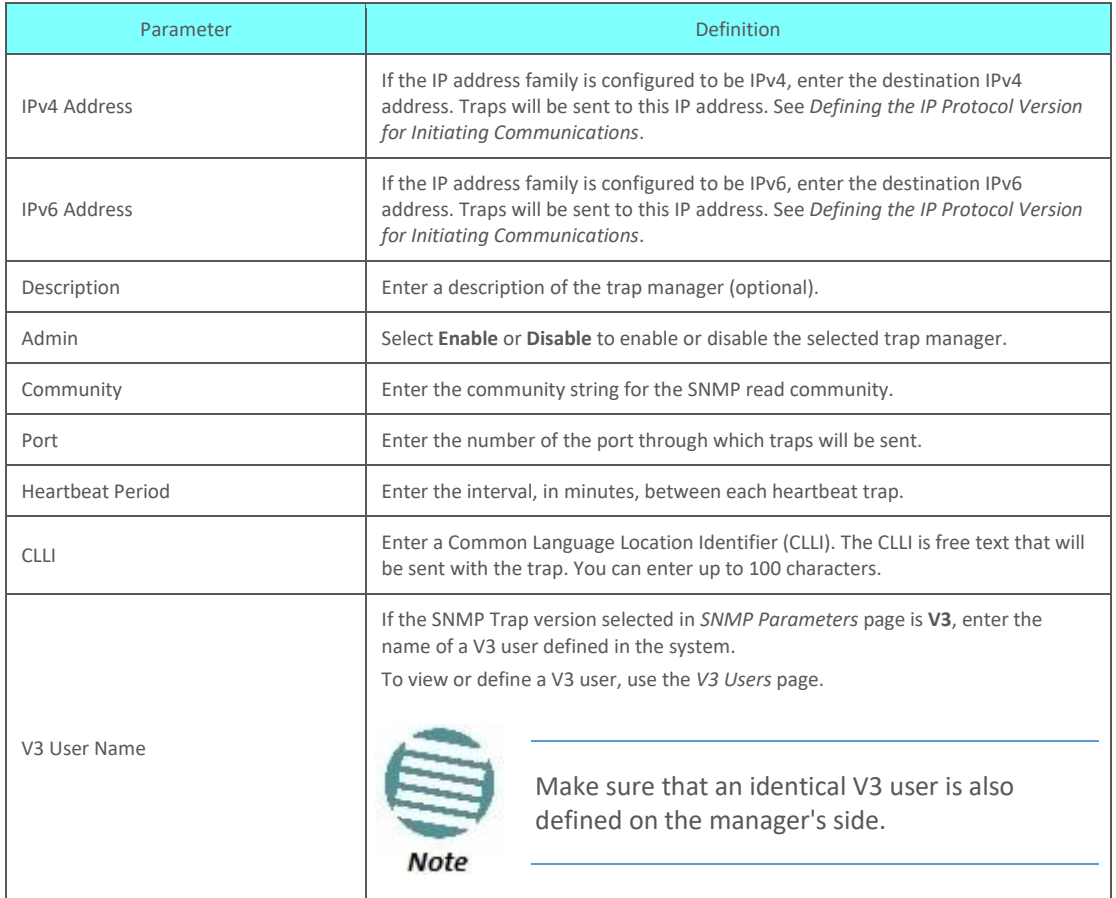

#### *Table 16: Trap Manager Parameters*

# <span id="page-123-0"></span>**4.5. Installing and Configuring an FTP or SFTP Server**

Several tasks, such as software upgrade and configuration backup, export, and import, require the use of FTP or SFTP. The NS Primo/Diplo can function as an FTP or SFTP client. If you wish to use FTP/SFTP, you must install FTP/SFTP server software on the PC or laptop you are using.

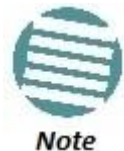

For FTP, it is recommended to use FileZilla\_Server software that can be downloaded from the web (freeware).

For SFTP, it is recommended to use SolarWinds SFTP/SFCP server (freeware).

If you are using IPv6 to perform the operation, make sure to use FileZilla version 0.9.38 or higher to ensure IPv6 support. If you are using another type of FTP or SFTP server, make sure the application version supports IPv6.

To install and configure FTP or SFTP server software on the PC or laptop:

1 Create a user and (optional) password on the FTP/SFTP server. For example, in FileZilla Server, perform the following:

- i From the **Edit** menu, select **Users**.
- ii In the Users window, click **Add**.
- iii In the Add user account window, enter a user name and click **OK**.
- iv In the Users window, select **Enable account** and, optionally, select **Password** and enter a password.
- v In the Users window, click **OK**.

#### *Figure 73: FileZilla Server User Configuration*

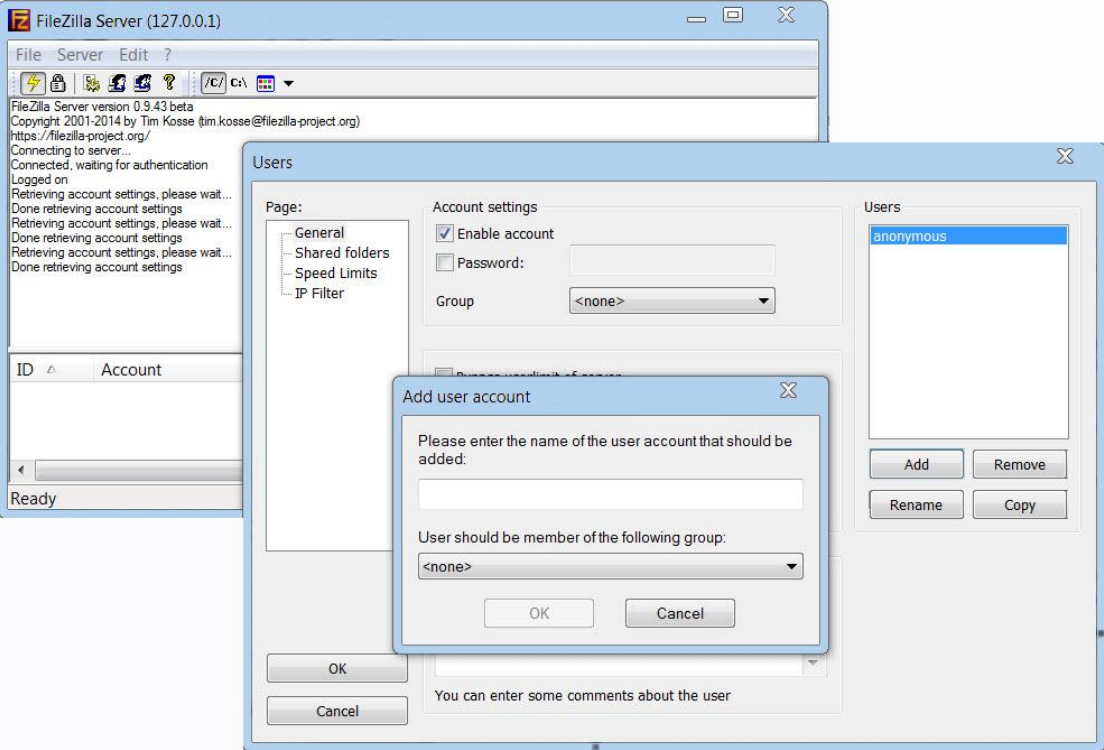

- 2 Create a shared FTP/SFTP folder on the PC or laptop you are using to perform the software upgrade (for example, *C:\FTPServer*).
- 3 In the FTP/SFTP server, set up the permissions for the shared FTP/SFTP folder. For example, in FileZilla Server:
	- i From the **Edit** menu, select **Users**.
	- ii In the Users window, select **Shared folders**.
	- iii Underneath the Shared folders section, click **Add** and browse for your shared FTP folder.
	- iv Select the folder and click **OK**.
	- v In the Shared folders section, select your shared FTP folder.
	- vi In the Files and Directories sections, select all of the permissions.
	- vii Click **Set as home directory** to make the Shared folder the root directory for your FTP server.
	- viii Click **OK** to close the Users window.

*Figure 74: FileZilla Server Shared Folder Setup*

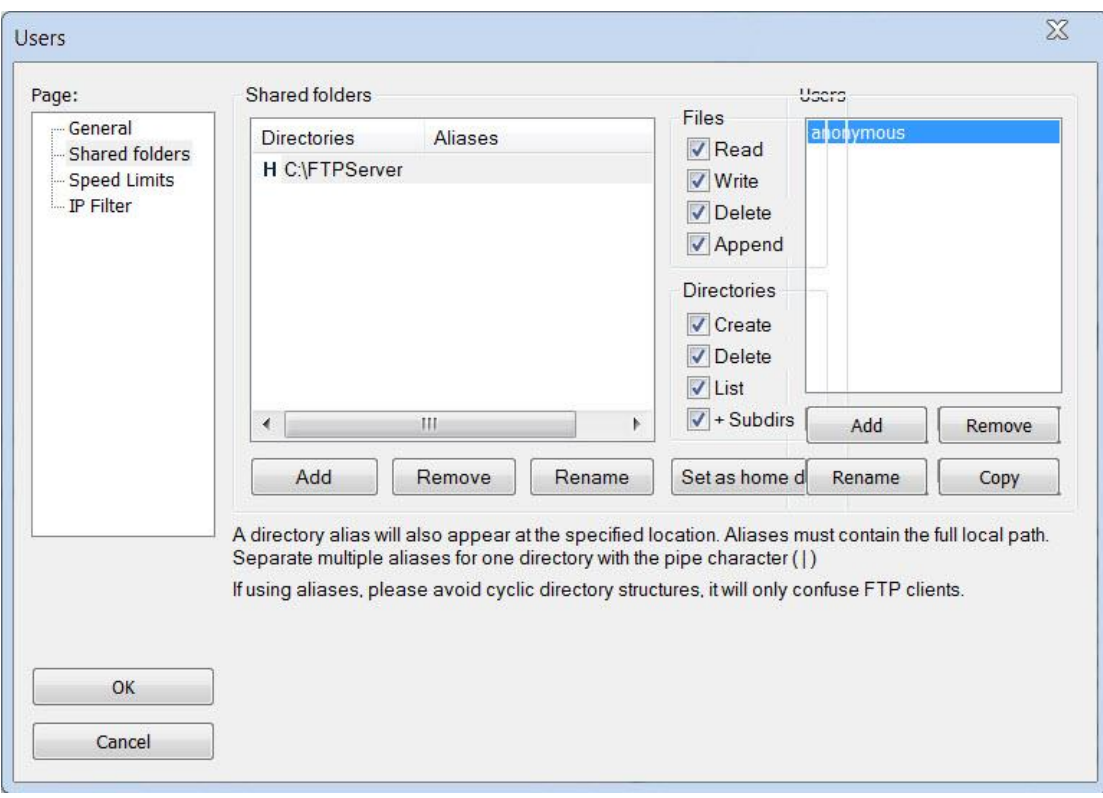

# <span id="page-126-0"></span>**4.6. Upgrading the Software**

NS Primo/Diplo software and firmware releases are provided in a single bundle that includes software and firmware for all components in the system. Software is first downloaded to the system, then installed. After installation, a reset is automatically performed on all components whose software was upgraded.

#### **This section includes:**

- *[Viewing Current Software Versions](#page-127-0)*
- *[Software Upgrade Overview](#page-127-1)*
- *[Downloading and Installing Software](#page-128-0)*
- *[Configuring a Timed Installation](#page-131-0)*

## <span id="page-127-0"></span>**4.6.1. Viewing Current Software Versions**

To display a list of software packages currently installed and running on the system modules:

1 Select **Platform > Software > Versions**. The Versions page opens. For a description of the information provided in the Versions page, see *Table 17: [Versions Page Columns](#page-127-2)*.

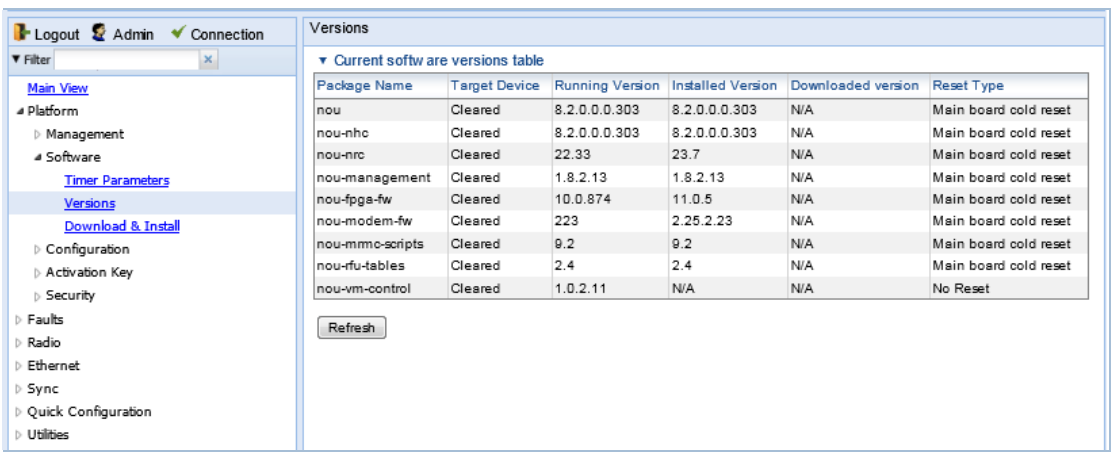

#### *Figure 75: Versions Page*

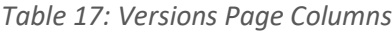

<span id="page-127-2"></span>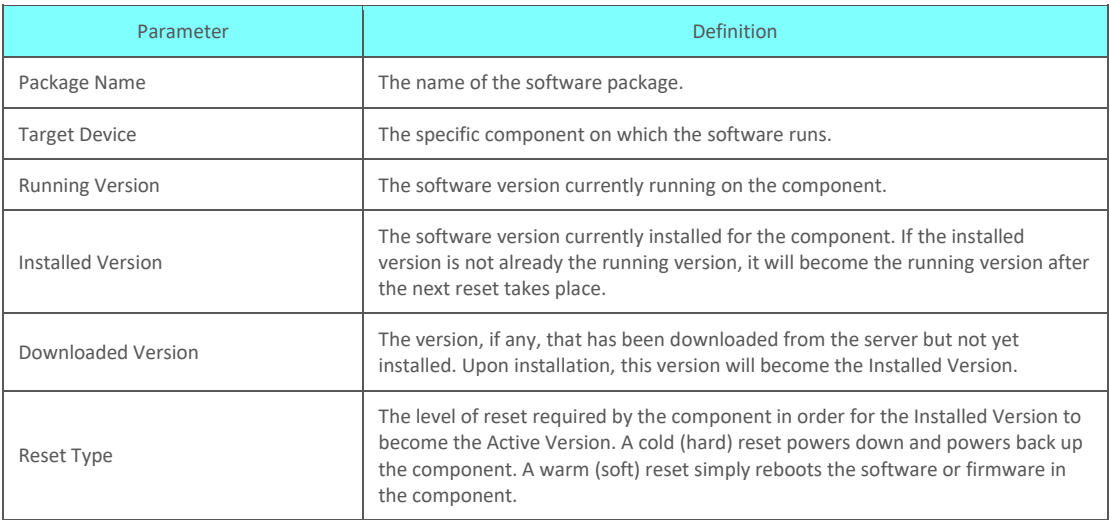

## <span id="page-127-1"></span>**4.6.2. Software Upgrade Overview**

The NS Primo/Diplo software installation process includes the following steps:

1 **Download** – The files required for the installation or upgrade are downloaded from a remote server.

- 2 **Installation** The downloaded software and firmware files are installed in all modules and components of the NS Primo/Diplo that are currently running an older version.
- 3 **Reset** The NS Primo/Diplo is restarted in order to boot the new software and firmware versions.

Software and firmware releases are provided in a single bundle that includes software and firmware for all components in the system. When you download a software bundle, the system verifies the validity of the bundle. The system also compares the files in the bundle to the files currently installed in the NS Primo/Diplo and its components, so that only files that need to be updated are actually downloaded. A message is displayed for each file that is actually downloaded.

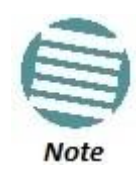

When downloading an older version, all files in the bundle may be downloaded, including files that are already installed.

Software bundles can be downloaded via FTP or SFTP. After the software download is complete, you can initiate the installation.

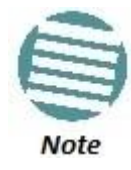

Before performing a software upgrade, it is important to verify that the system date and time are correct. See *[Setting the Time and Date \(Optional\)](#page-49-0)*.

#### <span id="page-128-0"></span>**4.6.3. Downloading and Installing Software**

When downloading software, the NS Primo/Diplo functions as an FTP or SFTP client. You must install FTP or SFTP server software on the PC or laptop you are using to perform the software upgrade. For details, see *[Installing and Configuring an FTP or](#page-123-0)  [SFTP Server](#page-123-0)*.

To download and install a new software version:

- 1 Before performing a software upgrade, it is important to verify that the system date and time are correct. See *[Setting the Time and Date \(Optional\)](#page-49-0)*.
- 2 Install and configure FTP or SFTP server software on the PC or laptop you are using to perform the software upgrade, as described in *[Installing and](#page-123-0)  [Configuring an FTP or SFTP Server](#page-123-0)*.
- 3 Unzip the new software package for NS Primo/Diplo into your shared FTP or SFTP folder.
- <span id="page-128-1"></span>4 In the NS Primo/Diplo's Web EMS, select **Platform > Software > Download & Install**. The Download & Install page opens.

*Figure 76: Download & Install Page*

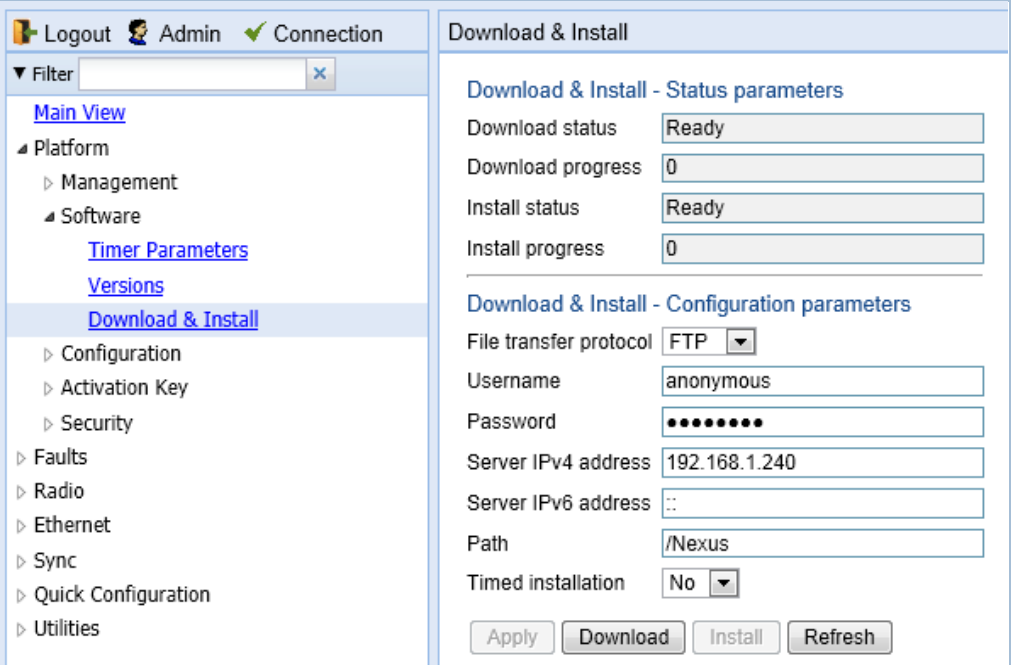

- 5 In the **File Transfer Protocol** field, select the file transfer protocol you want to use (**FTP** or **SFTP**).
- 6 In the **Username** field, enter the user name you configured in the FTP server.
- 7 In the **Password** field, enter the password you configured in the FTP server. If you did not configure a password for your FTP/SFTP user, simply leave this field blank.
- 8 If the IP address family is configured to be IPv4, enter the IPv4 address of the PC or laptop you are using as the FTP/SFTP server in the **Server IPv4 address** field. See *[Defining the IP Protocol Version for Initiating Communications](#page-115-0)*.
- 9 If the IP address family is configured to be IPv6, enter the IPv6 address of the PC or laptop you are using as the FTP/SFTP server in the **Server IPv6 Address** field. See *[Defining the IP Protocol Version for Initiating Communications](#page-115-0)*.
- 10 In the **Path** field, enter the directory path from which you are downloading the files. Enter the path relative to the FTP user's home directory, not the absolute path. To leave the path blank, enter //.
- 11 To configure a timed installation, in the **Timed installation** field, select **Yes**. Otherwise, select **No**. For more information on timed installations, see *[Configuring a Timed Installation](#page-131-0)*.
- 12 Click **Apply** to save your settings.
- 13 Click **Download**. The download begins. You can view the status of the download in the **Download & Install - Status Parameters** section of the Download & Install page. See *[Table 18](#page-130-0)*.
- 14 Once the download has been completed, verify that the version you want to install has been downloaded. You can check the downloaded version for each component by viewing the *Downloaded Version* column in the Versions page. See *[Viewing Current Software Versions](#page-127-0)*.

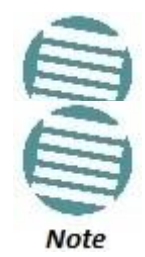

If upgrading from version 7.9 or earlier:

Before you proceed to install the software, repeat the download process even if **Download Success** is displayed in the **Download status** field, until the unit displays the message **No new software modules found**.

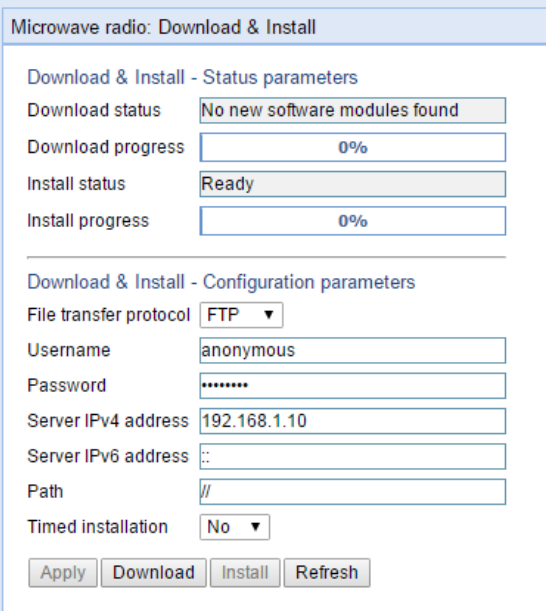

In case of failure, wait at least 30 minutes and repeat the software download.

15 Click **Install**. The installation begins. You can view the status of the installation in the Download & Install - Status Parameters section of the Download & Install Download & Install page. See *[Table 18](#page-130-0)*.

Upon completion of the installation, the system performs an automatic reset.

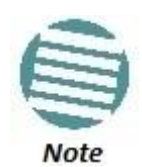

DO NOT reboot the unit during the software installation process. As soon as the process is successfully completed, the unit will reboot itself.

Sometimes the installation process can take up to 30 minutes.

<span id="page-130-0"></span>Only in the event that software installation was not successfully finished and more than 30 minutes have passed can the unit be rebooted.

*Table 18: Download & Install Status Parameters*

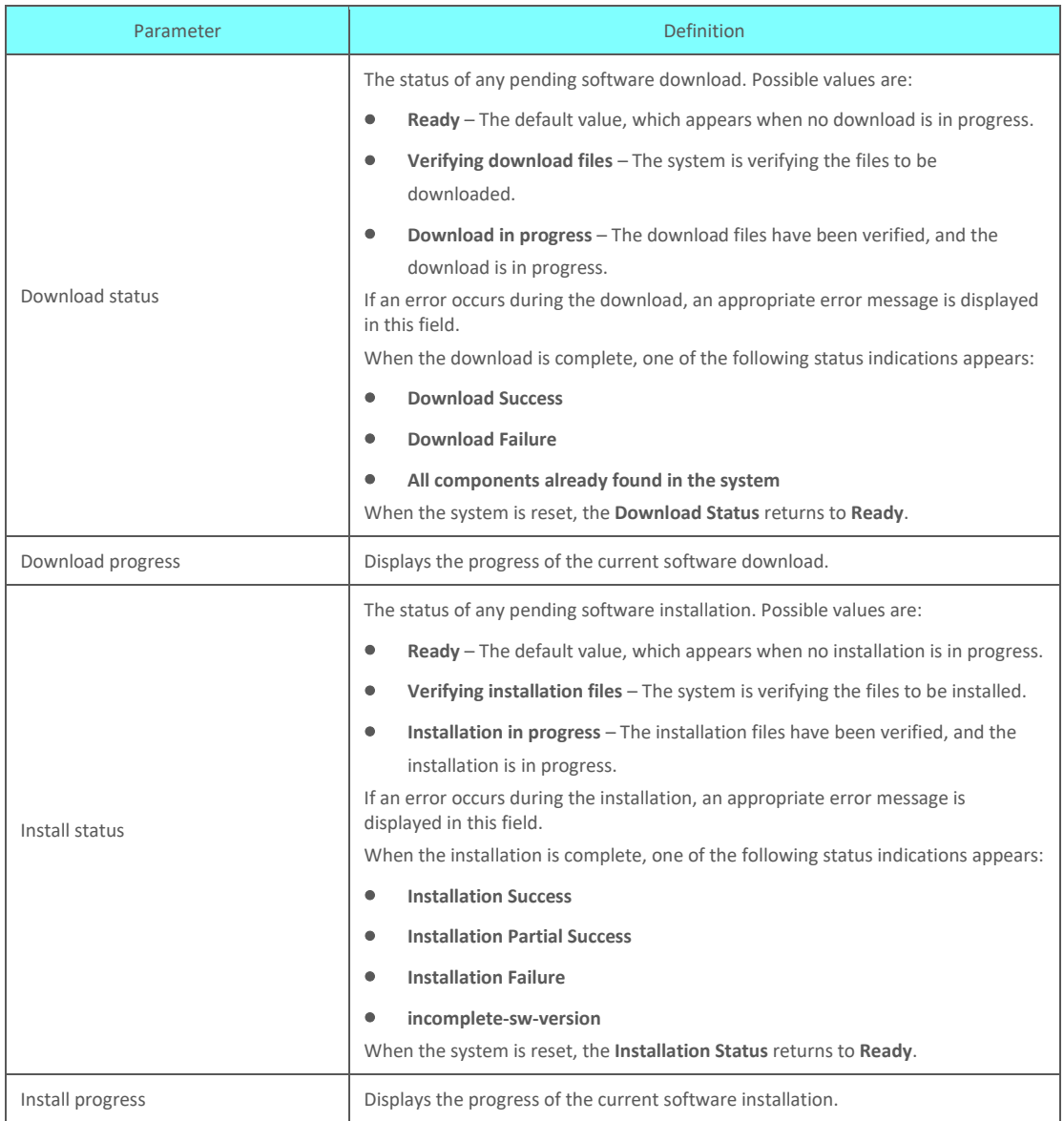

#### <span id="page-131-0"></span>**4.6.4. Configuring a Timed Installation**

You can schedule a timed (deferred) software installation to take place at any time within 24 hours after you configure the installation.

To schedule a timed software installation:

- 1 Download the software version you want to install. See *[Downloading and](#page-128-0)  [Installing Software](#page-128-0)*.
- <span id="page-131-1"></span>2 Select **Platform > Software > Timer Parameters**. The Timer Parameters – Software Installation page opens.

*Figure 77: Timer Parameters - Software Installation Page*

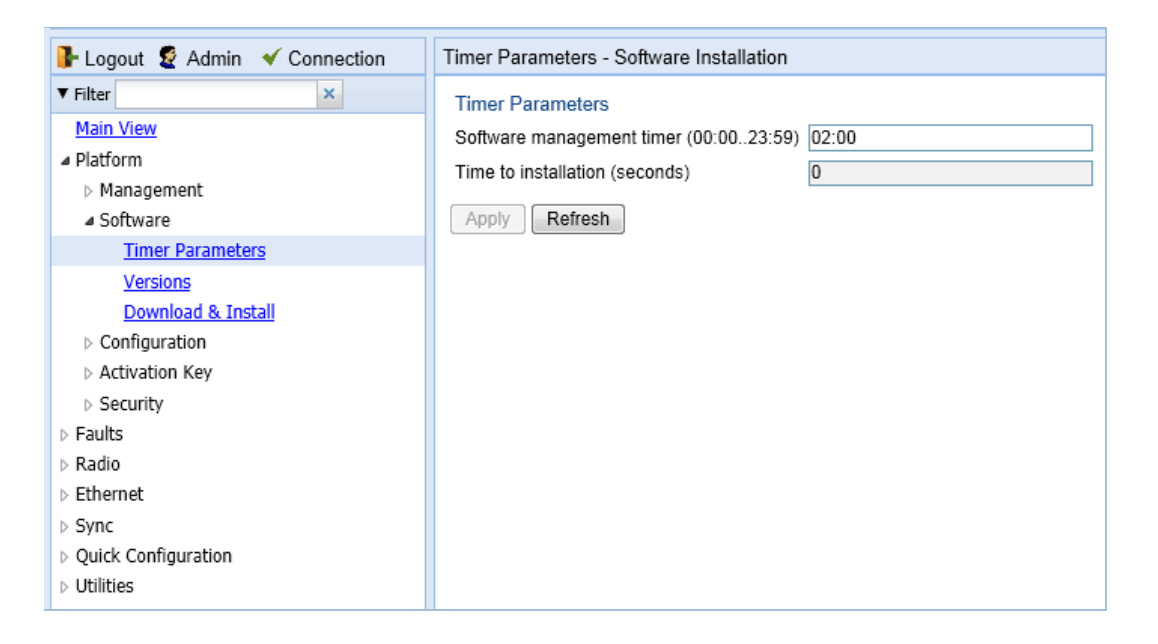

- 3 In the **Software management timer** field, enter the amount of time, in hours and minutes, you want to defer the installation. For example, in *[Figure 77](#page-131-1)*, the timer is set for two hours after the timer was configured (02:00).
- 4 Click **Apply**.
- 5 Select **Platform > Software > Download & Install**. The Download & Install page opens (*[Figure 76](#page-128-1)*).
- 6 In the **Timed Installation** field, select **Yes**.
- 7 Click **Apply**.
- 8 Click **Install**. A confirmation window opens.
- 9 Click **OK**. The Download & Installation page is refreshed to include the following fields:
	- o **Time to installation** Displays the time remaining, in seconds, until the scheduled installation.
	- o **Cancel Timed Installation** Click to cancel the timed installation.

*Figure 78: Download & Install Page – Timed Installation*

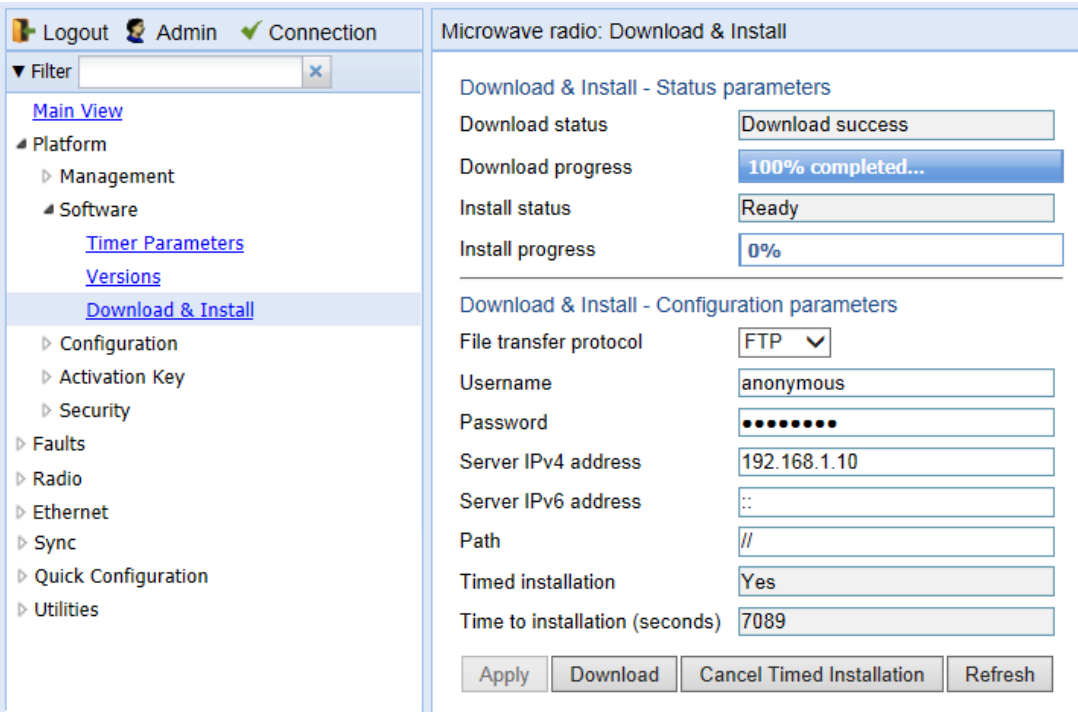

# <span id="page-133-0"></span>**4.7. Backing Up and Restoring Configurations**

You can import and export NS Primo/Diplo configuration files. This enables you to copy the system configuration to multiple NS Primo/Diplo units. You can also backup and save configuration files.

Configuration files can only be copied between units of the same type, i.e., NetStream Diplo to NetStream Diplo, NetStream Primo to NetStream Primo, and NS Primo/DiploE to NS Primo/DiploE.

#### **This section includes:**

- *[Configuration Management Overview](#page-134-0)*
- *[Viewing Current Backup Files](#page-135-0)*
- *[Setting the Configuration Management Parameters](#page-136-0)*
- *[Exporting a Configuration File](#page-138-0)*
- *[Importing a Configuration File](#page-139-0)*
- *[Deleting a Configuration File](#page-140-0)*
- *[Backing Up the Current Configuration](#page-140-1)*
- *[Restoring a Saved Configuration](#page-141-0)*
- *[Editing CLI Scripts](#page-141-1)*

### <span id="page-134-0"></span>**4.7.1. Configuration Management Overview**

System configuration files consist of a zip file that contains three components:

- A binary configuration file used by the system to restore the configuration.
- A text file which enables users to examine the system configuration in a readable format. The file includes the value of all system parameters at the time of creation of the backup file.
- An additional text file which enables you to write CLI scripts in order to make desired changes in the backed-up configuration. This file is executed by the system after restoring the configuration.

The system provides three restore points to manage different configuration files. Each restore point contains a single configuration file. Files can be added to the restore points by creating backups of the current system state or by importing them from an external server. For example, you may want to use one restore point to keep a last good configuration, another to import changes from an external server, and the third to store the current configuration.

You can apply a configuration file to the system from any of the restore points.

#### <span id="page-135-0"></span>**4.7.2. Viewing Current Backup Files**

The system provides three restore points to manage different configuration files. Each restore point contains a single configuration file. Files can be added to the restore points by creating backups of the current system state or by importing them from an external server. For example, you may want to use one restore point to keep a last good configuration, another to import changes from an external server, and the third to store the current configuration.

To display the configuration files currently saved at the system restore points:

1 Select **Platform > Configuration > Backup Files**. The Backup Files page opens. For a description of the information provided in the Backup Files page, see *[Table 19: Backup Files Page Columns](#page-135-1)*.

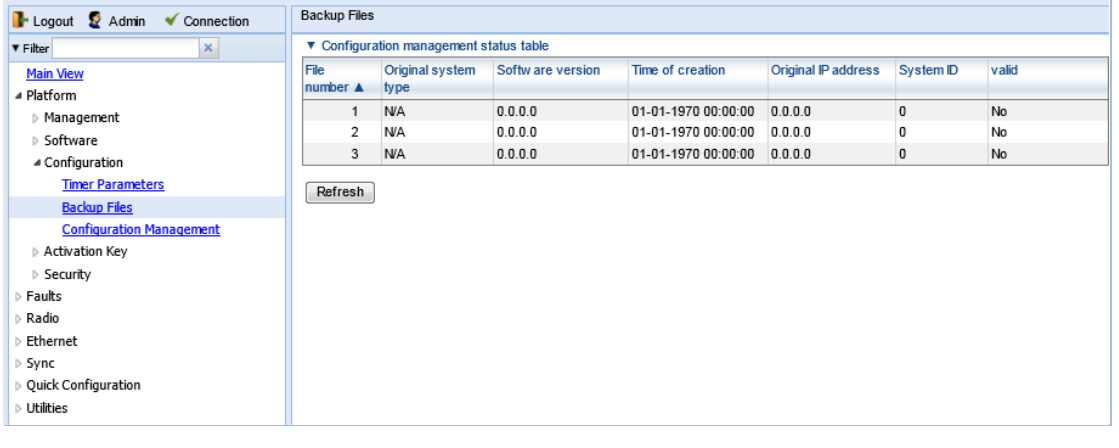

#### *Figure 79: Backup Files Page*

<span id="page-135-1"></span>*Table 19: Backup Files Page Columns*

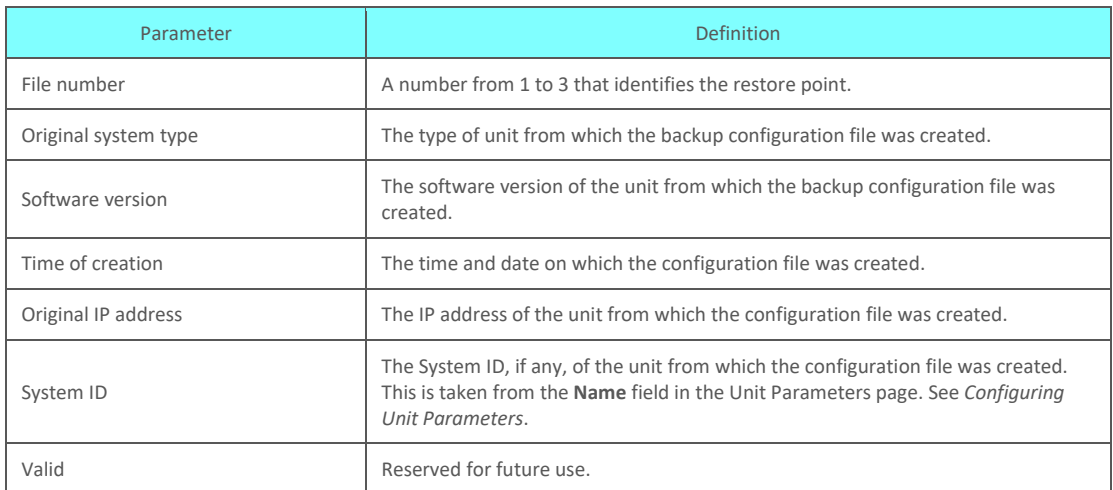

#### <span id="page-136-0"></span>**4.7.3. Setting the Configuration Management Parameters**

When importing and exporting configuration files, the NS Primo/Diplo functions as an FTP or SFTP client. You must install FTP or SFTP server software on the PC or laptop you are using to perform the import or export. For details, see *[Installing and](#page-123-0)  [Configuring an FTP or SFTP Server](#page-123-0)*.

Before importing or exporting a configuration file, you must perform the following steps:

- 1 Verify that the system date and time are correct. See *[Setting the Time and](#page-49-0)  [Date \(Optional\)](#page-49-0)*.
- 2 Install and configure an FTP server on the PC or laptop you are using to perform the import or export. See *[Installing and Configuring an FTP or SFTP](#page-123-0)  [Server](#page-123-0)*.
- <span id="page-136-1"></span>3 In the NS Primo/Diplo Web EMS, select **Platform > Configuration > Configuration Management**. The Configuration Management page opens.

*Figure 80: Configuration Management Page*

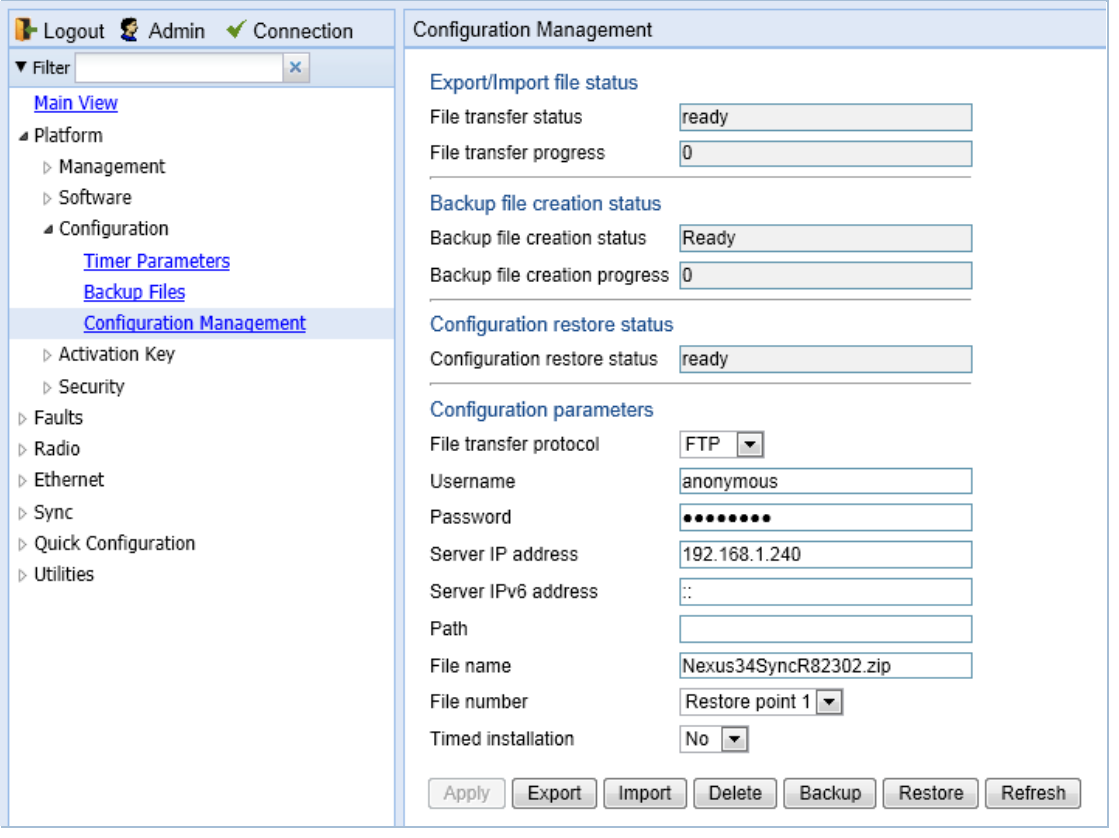

- 4 In the **File transfer protocol** field, select the file transfer protocol you want to use (**FTP** or **SFTP**).
- 5 In the **Username** field, enter the user name you configured in the FTP server.
- 6 In the **Password** field, enter the password you configured in the FTP server. If you did not configure a password for your FTP user, simply leave this field blank.
- 7 If the IP address family is configured to be IPv4, enter the IPv4 address of the PC or laptop you are using as the FTP server in the **Server IP address** field. See *[Defining the IP Protocol Version for Initiating Communications](#page-115-0)*.
- 8 If the IP address family is configured to be IPv6, enter the IPv6 address of the PC or laptop you are using as the FTP server in the **IPv6 Server Address** field. See *[Defining the IP Protocol Version for Initiating Communications](#page-115-0)*.
- 9 In the **Path** field, enter the directory path to or from which you are downloading or uploading the file. Enter the path relative to the FTP user's home directory, not the absolute path. To leave the path blank, enter //.
- 10 In the **File name** field, enter the name of the file you are importing, or the name you want to give the file you are exporting.

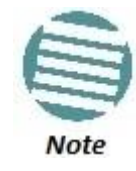

You must add the suffix **.zip** to the file name. Otherwise, the file import may fail. You can export the file using any name, then add the suffix **.zip** manually.

- 11 In the **File number** field, select from three system restore points:
	- o When you import a configuration file, the file is saved to the selected restore point, and overwrites whichever file was previously held in that restore point.
	- o When you export a configuration file, the file is exported from the selected restore point.
	- o When you back up the current configuration, the backup configuration file is saved to the selected restore point, and overwrites whichever file was previously held in that restore point.
	- o When you restore a configuration, the configuration file in the selected restore point is the file that is restored.

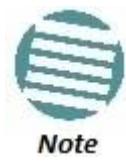

The **Timed installation** field is reserved for future use.

12 Click **Apply** to save your settings.

#### <span id="page-138-0"></span>**4.7.4. Exporting a Configuration File**

You can export a saved configuration file from one of the system's three restore points to a PC or laptop.

To export a configuration file:

- 1 Verify that you have followed all the steps in *[Setting the Configuration](#page-136-0)  [Management Parameters](#page-136-0)*.
- 2 Select **Platform > Configuration > Configuration Management**. The Configuration Management page opens (*[Figure 80](#page-136-1)*).
- 3 In the **File Number** field, select the restore point from which you want to export the file.
- 4 Click **Apply** to save your settings.
- 5 Click **Export**. The export begins. You can view the status of the export in the **File Transfer status** field in the Export/Import file status section. Possible values are:
	- o **Ready** The default value, which appears when no import or export is in progress.
	- o **File-in-Transfer** The file export is in progress.
	- o If an error occurs during the import or export, an appropriate error message is displayed in this field.

When the import or export is complete, one of the following status indications appears:

- **Succeeded**
- **Failure**

The next time the system is reset, the **File Transfer status** field returns to **Ready**.

#### <span id="page-139-0"></span>**4.7.5. Importing a Configuration File**

You can import a saved configuration file from a PC or laptop to one of the system's three restore points.

To import a configuration file:

- 1 Verify that you have followed all the steps in *[Setting the Configuration](#page-136-0)  [Management Parameters](#page-136-0)*.
- 2 Select **Platform > Configuration > Configuration Management**. The Configuration Management page opens (*[Figure 80](#page-136-1)*).
- 3 In the **File Number** field, select the restore point to which you want to import the file.
- 4 Click **Apply** to save your settings.
- 5 Click **Import**. The import begins. You can view the status of the import in the **File Transfer status** field in the Export/Import file status section. Possible values are:
	- o **Ready** The default value, which appears when no import or export is in progress.
	- o **File-in-Transfer** The file import is in progress.
	- o If an error occurs during the import or export, an appropriate error message is displayed in this field.

When the import or export is complete, one of the following status indications appears:

- **•** Succeeded
- **Failure**

The next time the system is reset, the **File Transfer status** field returns to **Ready**. After importing the configuration file, you can apply the configuration by restoring the file from the restore point to which you saved it. See *[Restoring a Saved](#page-141-0)  [Configuration](#page-141-0)*.

## <span id="page-140-0"></span>**4.7.6. Deleting a Configuration File**

You can delete a saved configuration file from any of the system's three restore points:

To delete a configuration file:

- 1 Select **Platform > Configuration > Configuration Management**. The Configuration Management page opens (*[Figure 80](#page-136-1)*).
- 2 In the **File Number** field, select the restore point that holds the configuration file you want to delete.
- 3 Click **Delete**. The file is deleted.

## <span id="page-140-1"></span>**4.7.7. Backing Up the Current Configuration**

You can back up the current configuration file to one of the system's three restore points.

To back up a configuration file:

- 1 Select **Platform > Configuration > Configuration Management**. The Configuration Management page opens (*[Figure 80](#page-136-1)*).
- 2 In the **File Number** field, select the restore point to which you want to back up the file. If another configuration file is already saved to that restore point, it will be overwritten by the file you back up.
- 3 Click **Backup**. The backup begins. You can view the status of the backup in the **Backup file creation status** field. Possible values in the status field are:
	- o **Ready** The default value, which appears when no backup is in progress.
	- o **Generating file** The system is verifying the files to be backed up.

If an error occurs during the backup, an appropriate error message is displayed in this field.

When the backup is complete, one of the following status indications appears:

- **Succeeded**
- **Failure**

The next time the system is reset, the **Backup file creation status** field returns to **Ready**.

#### <span id="page-141-0"></span>**4.7.8. Restoring a Saved Configuration**

You can replace the current configuration with any configuration file saved to one of the system's three restore points by restoring the configuration file from the restore point. Restoring a saved configuration does not change the unit's FIPS mode.

To restore a configuration file:

- 1 Select **Platform > Configuration > Configuration Management**. The Configuration Management page opens (*[Figure 80](#page-136-1)*).
- 2 In the **File Number** field, select the restore point that holds the configuration you want to restore.
- 3 Click **Restore**. The configuration restoration begins. You can view the status of the restoration in the **Configuration restore status** field.

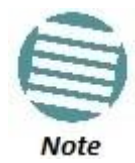

While a configuration restoration is taking place, no user can make any changes to the configuration. All system configuration parameters are read-only during the configuration restoration.

## <span id="page-141-1"></span>**4.7.9. Editing CLI Scripts**

The configuration file package includes a text file that enables you to write CLI scripts in a backed-up configuration that are executed after restoring the configuration.

To edit a CLI script:

- 1 Back up the current configuration to one of the restore points. See *[Backing Up](#page-140-1)  [the Current Configuration](#page-140-1)*.
- 2 Export the configuration from the restore point to a PC or laptop. See *[Exporting a Configuration File](#page-138-0)*.
- 3 On the PC or laptop, unzip the file *Configuration\_files.zip*.
- 4 Edit *the cli\_script.txt* file using clish commands, one per line.
- 5 Save and close the *cli\_script.txt* file, and add it back into the *Configuration\_files.zip* file.
- 6 Import the updated Configuration files.zip file back into the unit. See *[Importing a Configuration File](#page-139-0)*.
- 7 Restore the imported configuration file. See *[Restoring a Saved Configuration](#page-141-0)*. The unit is automatically reset. During initialization, the CLI script is executed, line by line.

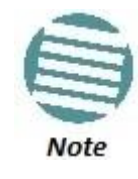

If any specific command in the CLI script requires reset, the unit is reset when that command is executed. During initialization following the reset, execution of the CLI script continues from the following command.

# <span id="page-142-0"></span>**4.8. Setting the Unit to the Factory Default Configuration**

You can restore the unit to its factory default configuration, while retaining the unit's IP address settings and logs.

To restore the factory default settings:

1 Select **Platform > Management > Set to Factory Default**. The Set to Factory Default page opens.

| B- Logout & Admin V Connection | Set to Factory Default                                                                                                    |  |  |  |  |  |
|--------------------------------|----------------------------------------------------------------------------------------------------|--|--|--|--|--|
| ▼ Filter<br>×                  | Click to Set to Factory Default                                                                                                    |  |  |  |  |  |
| <b>Main View</b>               | Set to Factory Default                                                                                                    |  |  |  |  |  |
| ⊿ Platform                     |                                                                                                    |  |  |  |  |  |
| ⊿ Management                   | Warning: set to default will erase all unit configuration and return it to factory defaults<br>(unit will restart automatically after this operation). |  |  |  |  |  |
| <b>Unit Parameters</b>         |                                                                                                    |  |  |  |  |  |
| <b>NTP Configuration</b>       |                                                                                                    |  |  |  |  |  |
| <b>Time Services</b>           |                                                                                                    |  |  |  |  |  |
| <b>Interface Manager</b>       |                                                                                                    |  |  |  |  |  |
| <b>Inventory</b>               |                                                                                                    |  |  |  |  |  |
| <b>Unit Info</b>               |                                                                                                    |  |  |  |  |  |
| Reset                          |                                                                                                    |  |  |  |  |  |
| Set to Factory Default         |                                                                                                    |  |  |  |  |  |
| Unit Redundancy                |                                                                                                    |  |  |  |  |  |
| $\triangleright$ Networking    |                                                                                                    |  |  |  |  |  |
| $\triangleright$ SNMP          |                                                                                                    |  |  |  |  |  |
| ▷ Software                     |                                                                                                    |  |  |  |  |  |
| $\triangleright$ Configuration |                                                                                                    |  |  |  |  |  |
| Activation Key                 |                                                                                                    |  |  |  |  |  |
| ⊳ Security                     |                                                                                                    |  |  |  |  |  |
| $\triangleright$ Faults        |                                                                                                    |  |  |  |  |  |
| ▷ Radio                        |                                                                                                    |  |  |  |  |  |
| ▷ Ethernet                     |                                                                                                    |  |  |  |  |  |
| $\triangleright$ Sync          |                                                                                                    |  |  |  |  |  |
| ▷ Quick Configuration          |                                                                                                    |  |  |  |  |  |
| $\triangleright$ Utilities     |                                                                                                    |  |  |  |  |  |

*Figure 81: Set to Factory Default Page*

2 Click **Set to Factory Default**. The unit is restored to its factory default settings. This does not change the unit's IP address or FIPS configuration.

# <span id="page-142-1"></span>**4.9. Performing a Hard (Cold) Reset**

To initiate a hard (cold) reset on the unit:

1 Select **Platform > Management > Reset**. The Reset page opens.

*Figure 82: Reset Page*

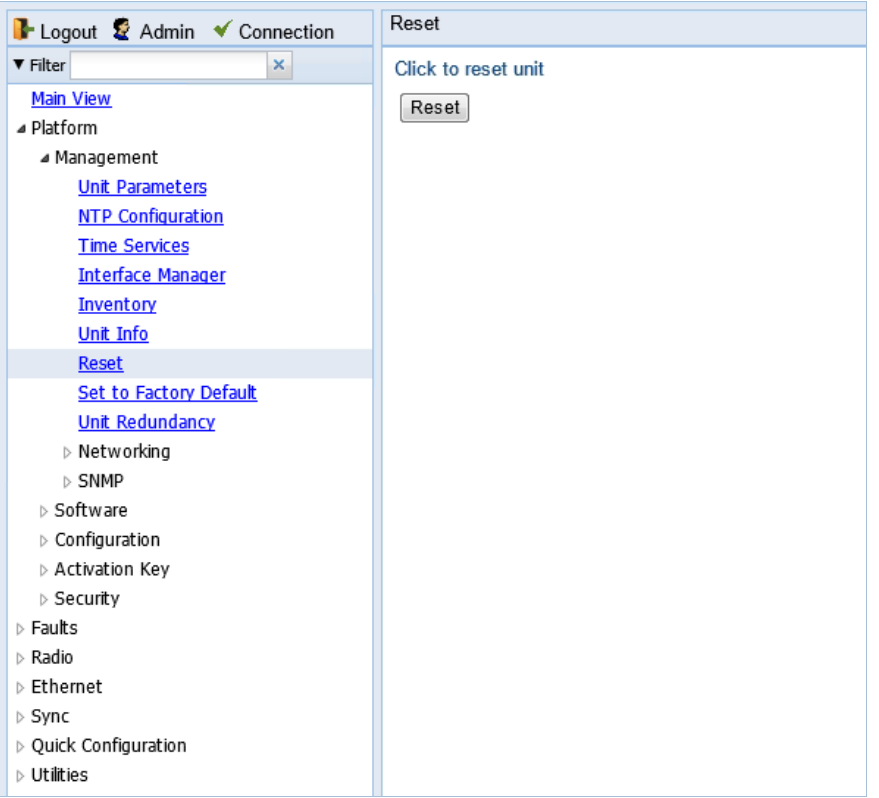

- 2 Click **Reset**.
- 3 A prompt appears asking if you want to proceed with the reset. Click **Yes** to initiate the reset.

The unit is reset.

# <span id="page-143-0"></span>**4.10. Configuring Unit Parameters**

To view and configure system information:

1 Select **Platform > Management > Unit Parameters**. The Unit Parameters page opens. *[Table 20](#page-144-1)* describes the fields in the Unit Parameters page.

*Figure 83: Unit Parameters Page*
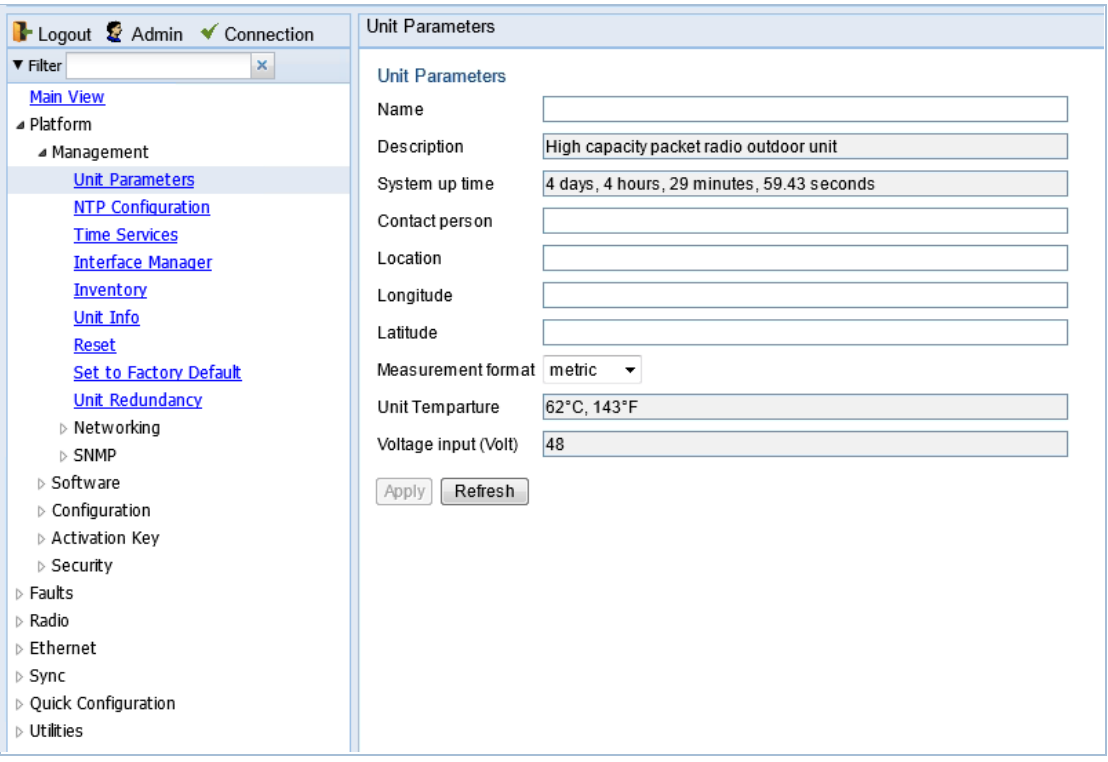

#### *Table 20: Unit Parameters*

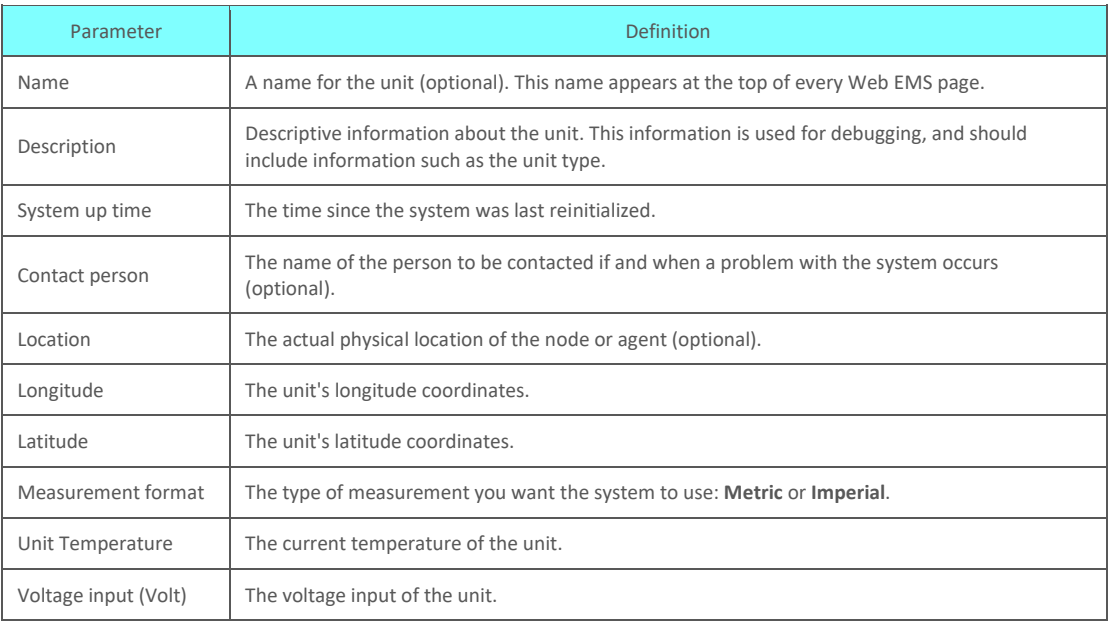

## **4.11. Configuring NTP**

NS Primo/Diplo supports Network Time Protocol (NTP). NTP distributes Coordinated Universal Time (UTC) throughout the system, using a jitter buffer to neutralize the effects of variable latency.

To view and configure the NTP Parameters:

1 Select **Platform > Management > NTP Configuration**. The NTP Configuration page opens.

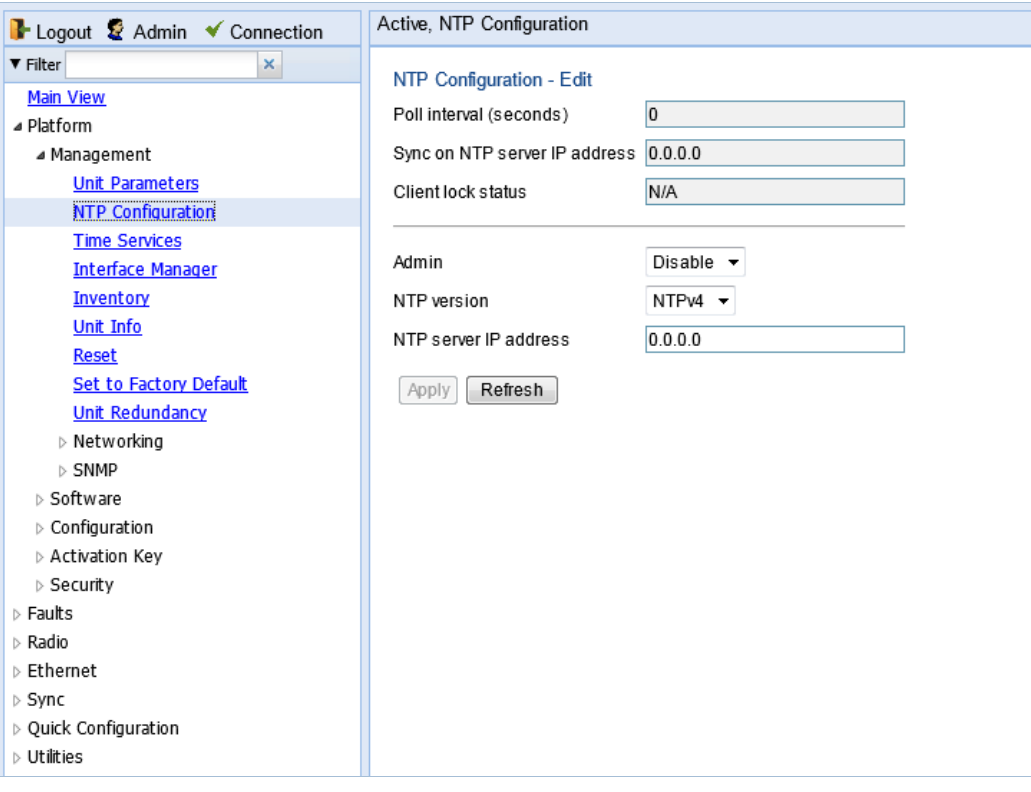

*Figure 84: NTP Configuration Page*

- 2 In the **Admin** field, select **Enable**.
- 3 In the **NTP version** field, select the NTP version you want to use. Options are **NTPv3** and **NTPv4**. NTPv4 provides interoperability with NTPv3 and with SNTP.
- 4 In the **NTP server IP address** field, enter the IP address of the NTP server.
- 5 Click **Apply**.

<span id="page-145-0"></span>*[Table 21](#page-145-0)* describes the status parameters that appear in the NTP Configuration page.

*Table 21: NTP Status Parameters*

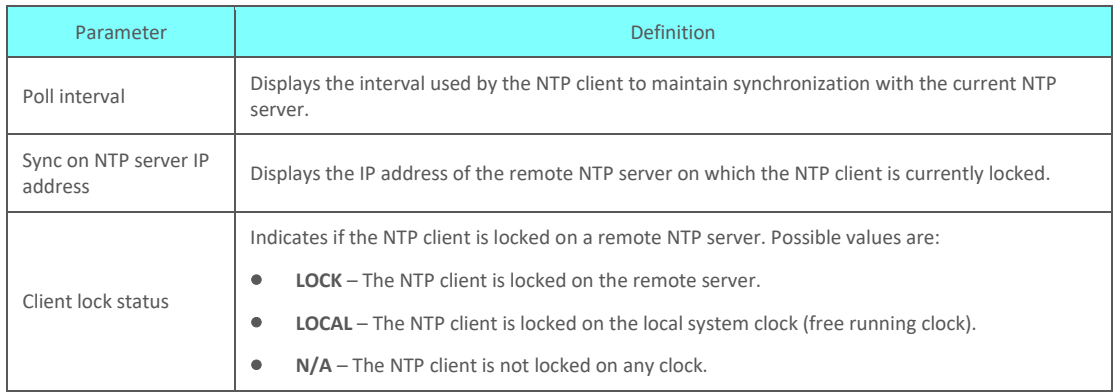

# **4.12. Displaying Unit Inventory**

To view the unit's part number and serial number:

1 Select **Platform > Management > Inventory**. The Inventory page opens, showing the unit's part number and serial number.

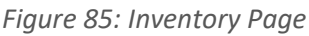

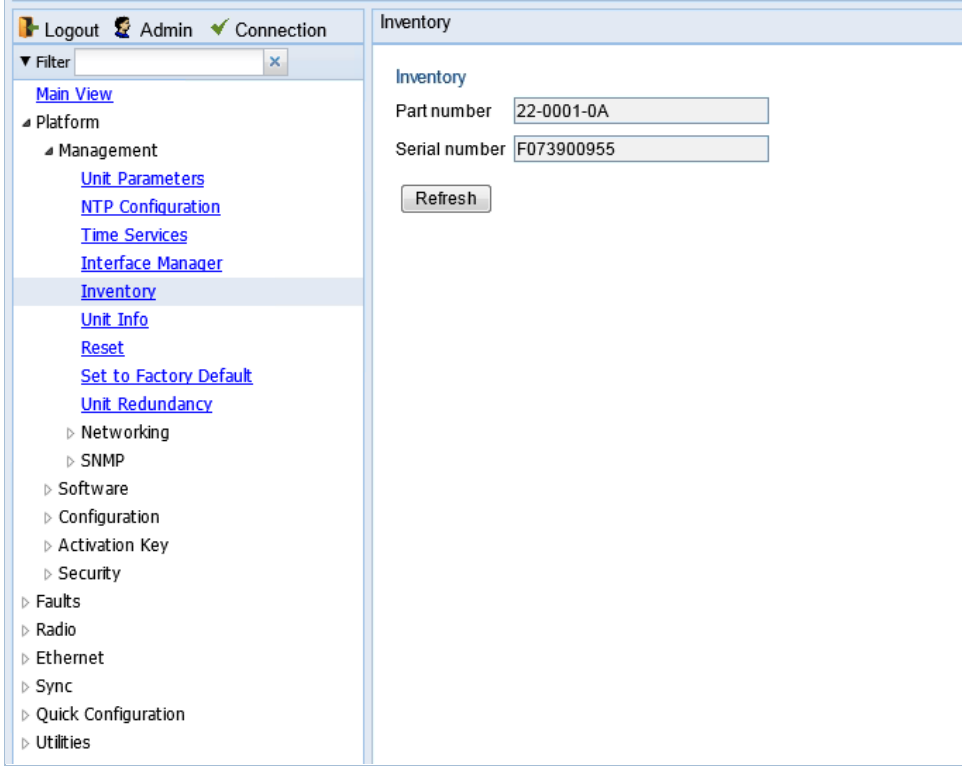

# **5. Radio Configuration**

## **This section includes:**

- *[Viewing the Radio Status and Settings](#page-148-0)*
- *[Configuring the Remote Radio Parameters](#page-150-0)*
- *[Configuring ATPC](#page-153-0)*
- *[Configuring Header De-Duplication and Frame Cut-Through](#page-154-0)*
- *[Configuring AES-256 Payload Encryption](#page-161-0)*
- *[Configuring and Viewing Radio PMs and Statistics](#page-164-0)*

### **Related topics:**

- *[Configuring the Radio Parameters](#page-55-0)*
- *[Configuring the Radio \(MRMC\)](#page-58-0) Script(s)*
- *[System Configurations](#page-69-0)*
- *[Configuring Multi-Carrier ABC](#page-85-0)*
- *[Configuring XPIC](#page-93-0)*
- *[Configuring HSB Radio Protection](#page-96-0)*
- *[Configuring MIMO and Space Diversity](#page-103-0)*
- *Operating an NetStream Diplo [in Single Radio Carrier Mode](#page-113-0)*
- *[Performing Radio Loopback](#page-343-0)*

## <span id="page-148-0"></span>**5.1. Viewing the Radio Status and Settings**

You can configure the radios and display the radio parameters in the Radio Parameters page.

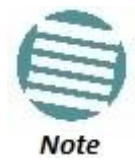

For instructions how to configure the radio parameters, see *[Configuring the Radio](#page-55-0)  [Parameters](#page-55-0)*.

To display the radio parameters:

- 1 Select **Radio > Radio Parameters**. The Radio Parameters page opens.
	- o For NetStream Diplo units, the Radio Parameters page initially displays a table as shown in *[Figure](#page-148-1) 86*.
	- o For NetStream Primo units and NS Primo/DiploE units, a page appears, similar to *[Figure](#page-56-0) 17* (which shows an NetStream Diplo page).

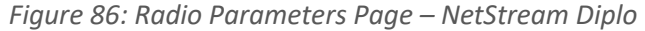

<span id="page-148-1"></span>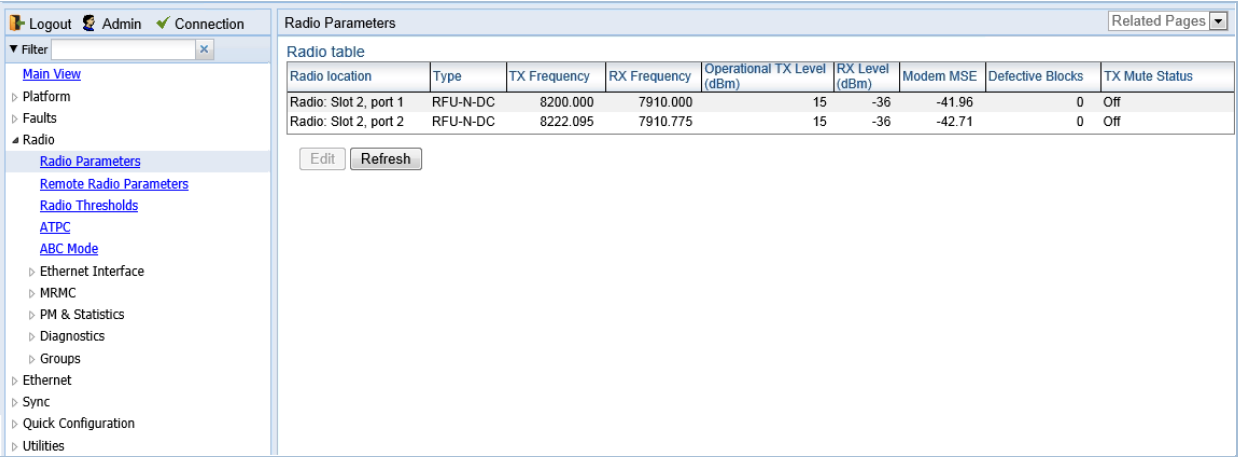

2 For NetStream Diplo units, select the carrier in the Radio table (see *[Figure](#page-148-1) 86*) and click **Edit**. A separate Radio Parameters page opens. The page is essentially identical to the NS Primo/DiploE and NetStream Primo page, except for the addition of a **Radio location** parameter.

*Figure 87: Radio Parameters Page Per Carrier – NetStream Diplo*

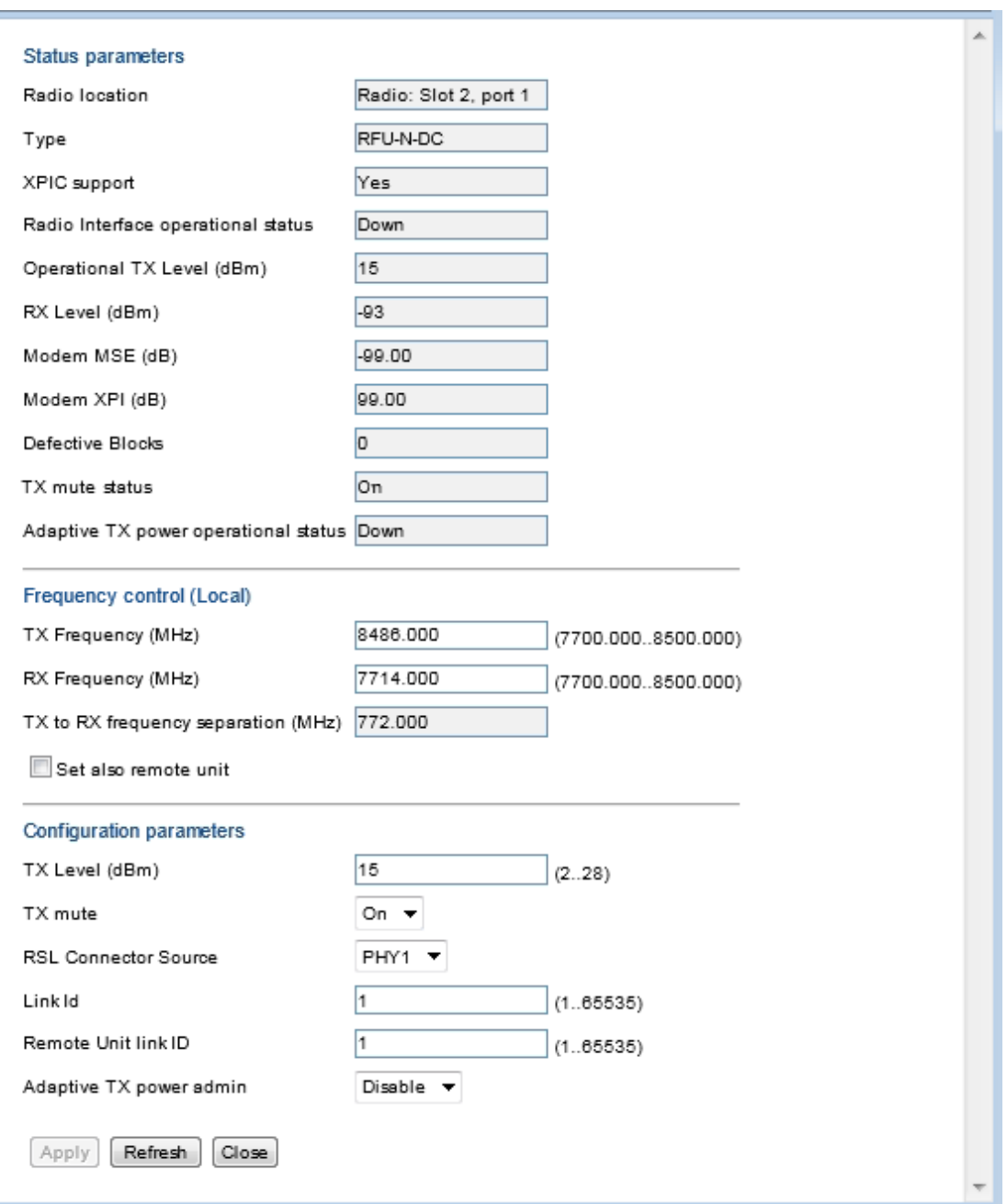

<span id="page-149-0"></span>*[Table 22](#page-149-0)* lists and describes the parameters in the Radio table of the NetStream Diplo Radio Parameters page and the **Status parameters** section of the Radio Parameters configuration page.

*Table 22: Radio Status Parameters*

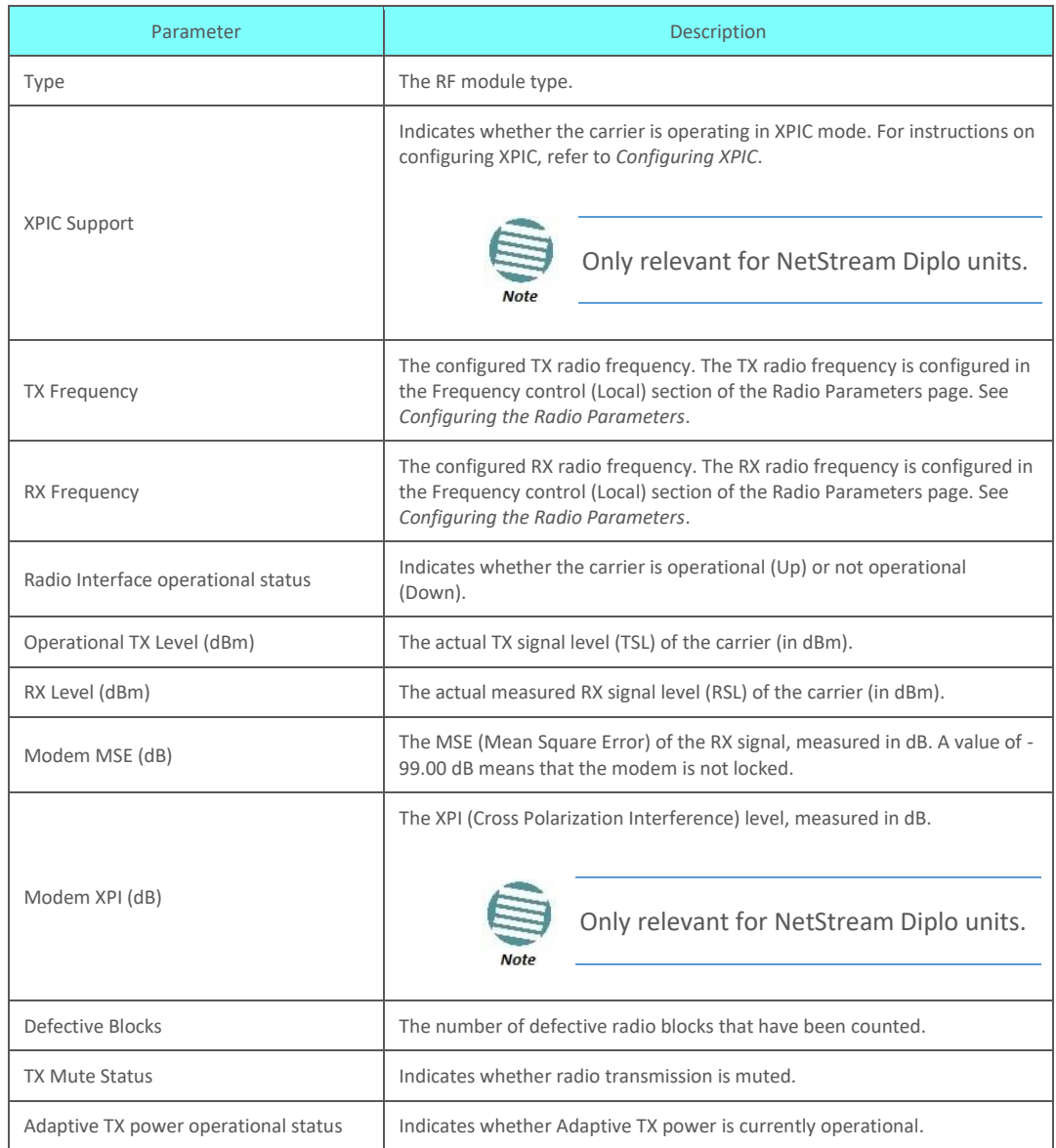

## <span id="page-150-0"></span>**5.2. Configuring the Remote Radio Parameters**

You can view and configure the parameters of the carrier or carriers at the remote side of the link in the Remote Radio Parameters page.

To display the remote radio parameters:

- 1 Select **Radio > Remote Radio Parameters**. The Remote Radio Parameters page opens.
	- o For NetStream Diplo units, the Radio Parameters page initially displays a table as shown in *[Figure](#page-150-1) 88*.
	- o For NetStream Primo units and NS Primo/DiploE units, the page appears as shown in *[Figure](#page-151-0) 89*.

<span id="page-150-1"></span>*Figure 88: Remote Radio Parameters Page – NetStream Diplo*

#### **Radio Configuration**

| Logout & Admin V Connection     | Remote Radio Parameters |                                                |                           |                                                                                                    |       |  |        |              | Related Pages   |  |  |
|---------------------------------|-------------------------|------------------------------------------------|---------------------------|----------------------------------------------------------------------------------------------------|-------|--|--------|--------------|-----------------|--|--|
| <b>v</b> Filter<br>$\mathbf{x}$ |                         | ▼ remote-status-table                          |                           |                                                                                                    |       |  |        |              |                 |  |  |
| <b>Main View</b>                | Radio location A        |                                                | <b>Operational status</b> | Remote radio location   Local remote Channel Remote Receiver Signal   Remote Most severe Remote Tx output level   Remote Radio Mute   Remote IP Address   Remote IPV6 Address<br>Level | alarm |  |        |              |                 |  |  |
| Platform                        |                         | Radio: Slot 2, port 1 Radio: Slot 2, port 1    | Up                        | $-39$                                                                                                    | ▲     |  | 18 Off | 192.168.1.33 | fec0::c0:a8:1:1 |  |  |
| Faults                          |                         | Radio: Slot 2, port 2 Radio: Slot 2, port 2 Up |                           | $-38$                                                                                                    | ٠     |  | 17 Off | 192.168.1.33 | fec0::c0:a8:1:1 |  |  |
| ⊿ Radio                         |                         |                                                |                           |                                                                                                    |       |  |        |              |                 |  |  |
| <b>Radio Parameters</b>         | Refresh<br>Edit         |                                                |                           |                                                                                                    |       |  |        |              |                 |  |  |
| <b>Remote Radio Parameters</b>  |                         |                                                |                           |                                                                                                    |       |  |        |              |                 |  |  |
| <b>Radio Thresholds</b>         |                         |                                                |                           |                                                                                                    |       |  |        |              |                 |  |  |
| <b>ATPC</b>                     |                         |                                                |                           |                                                                                                    |       |  |        |              |                 |  |  |
| <b>ABC Mode</b>                 |                         |                                                |                           |                                                                                                    |       |  |        |              |                 |  |  |
| Ethernet Interface              |                         |                                                |                           |                                                                                                    |       |  |        |              |                 |  |  |
| $\triangleright$ MRMC           |                         |                                                |                           |                                                                                                    |       |  |        |              |                 |  |  |
| > PM & Statistics               |                         |                                                |                           |                                                                                                    |       |  |        |              |                 |  |  |
| $\triangleright$ Diagnostics    |                         |                                                |                           |                                                                                                    |       |  |        |              |                 |  |  |
| $\triangleright$ Groups         |                         |                                                |                           |                                                                                                    |       |  |        |              |                 |  |  |
| Ethernet                        |                         |                                                |                           |                                                                                                    |       |  |        |              |                 |  |  |
| Sync                            |                         |                                                |                           |                                                                                                    |       |  |        |              |                 |  |  |
| Quick Configuration             |                         |                                                |                           |                                                                                                    |       |  |        |              |                 |  |  |
| $\triangleright$ Utilities      |                         |                                                |                           |                                                                                                    |       |  |        |              |                 |  |  |
|                                 |                         |                                                |                           |                                                                                                    |       |  |        |              |                 |  |  |

<span id="page-151-0"></span>*Figure 89: Remote Radio Parameters Page – NetStream Primo and NS Primo/DiploE*

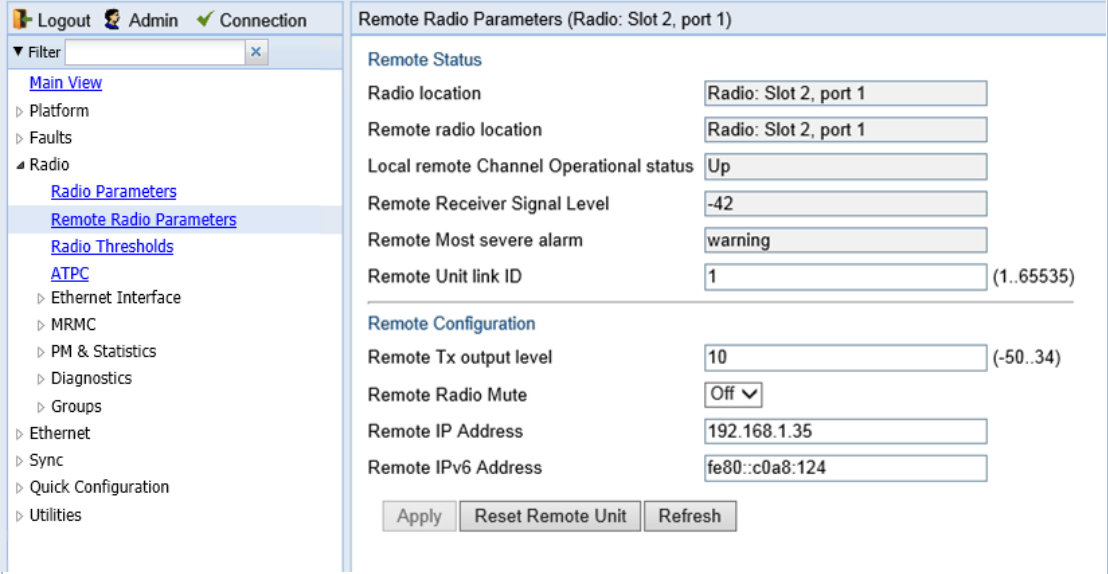

2 For NetStream Diplo units, select the carrier in the Remote Radio table (see *[Figure](#page-150-1) 88*) and click **Edit**. A separate Remote Radio Parameters page opens. The page is identical to the NS Primo/DiploE and NetStream Primo page.

*Figure 90: Remote Radio Parameters Page Per Carrier – NetStream Diplo*

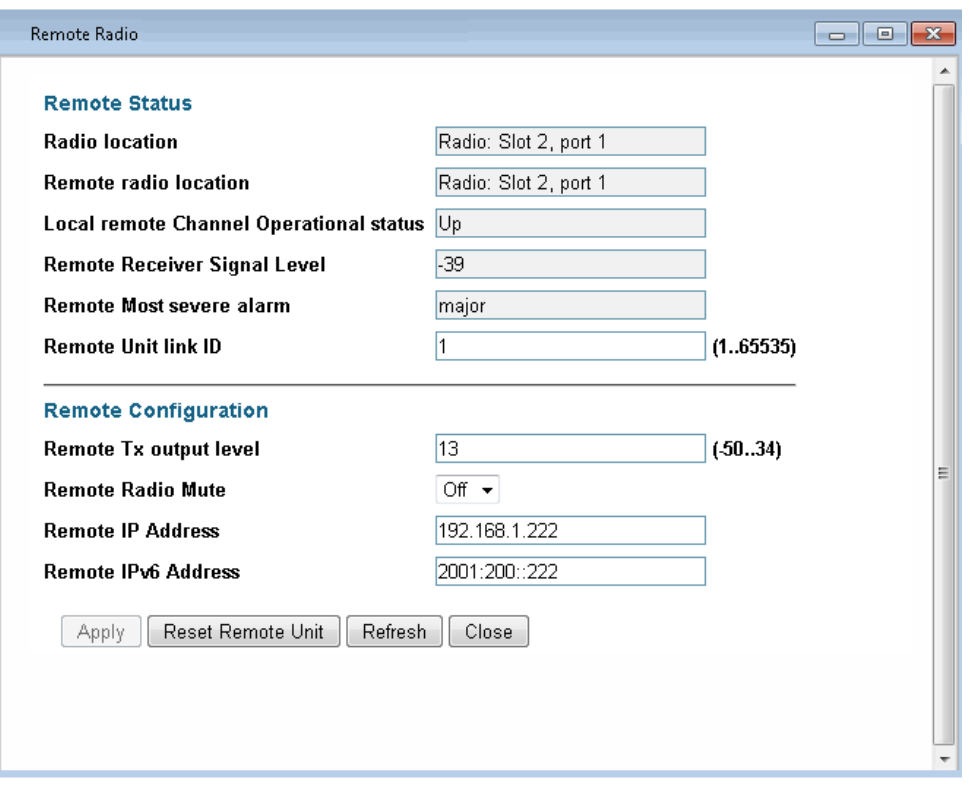

- 3 Configure the remote radio parameters. For a description of these parameters, see *[Table 23: Remote Radio Parameters](#page-153-1)*.
- 4 Click **Apply**.

You can also reset the remote unit from the Remote Radio Parameters – Edit page:

To reset the remote unit, click **Reset Remote Unit**.

<span id="page-153-1"></span>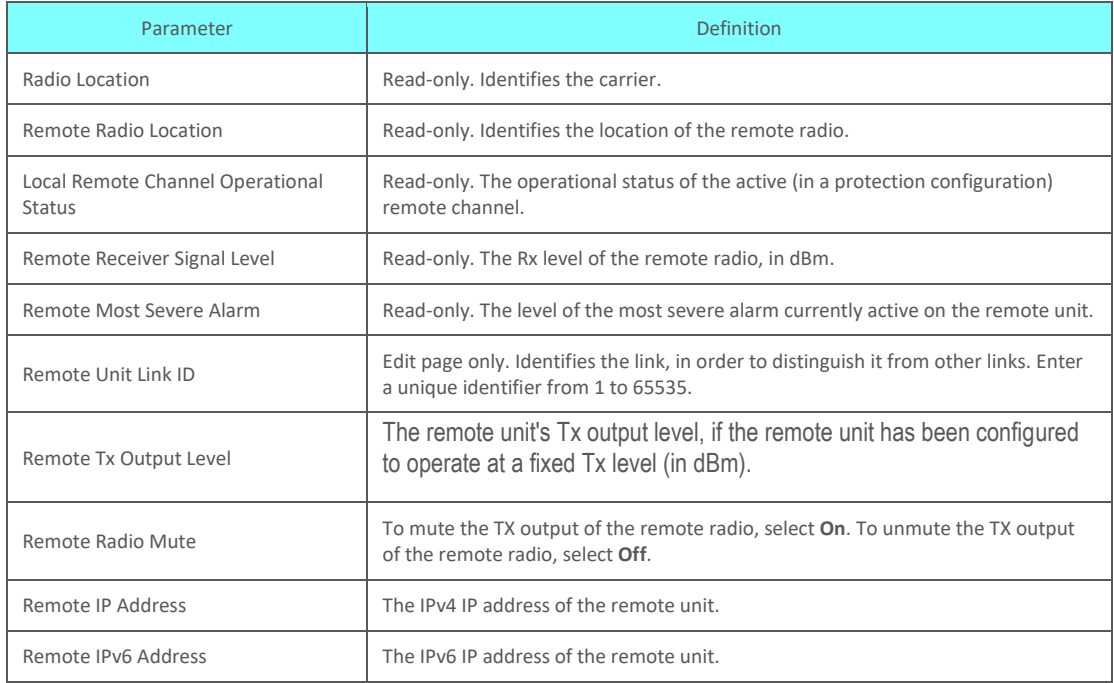

#### *Table 23: Remote Radio Parameters*

## <span id="page-153-0"></span>**5.3. Configuring ATPC**

ATPC is a closed-loop mechanism by which each radio adjusts its transmitted signal power according to the indication received across the link, in order to achieve a desired RSL on the other side of the link. Without ATPC, if loss of frame occurs the system automatically increases its transmit power to the configured maximum. This may cause a higher level of interference with other systems until the failure is corrected.

To enable and configure ATPC and display ATPC settings:

- <span id="page-153-2"></span>1 Select **Radio > ATPC**. The ATPC page opens.
	- o For NetStream Diplo units, the Radio Parameters page initially displays a table as shown in *[Figure 91](#page-153-2)*.
	- o For NetStream Primo units and NS Primo/DiploE units, a page appears, similar to *[Figure 92](#page-154-1)* (which shows an NetStream Diplo page).

*Figure 91: ATPC Page – NetStream Diplo*

#### **Radio Configuration**

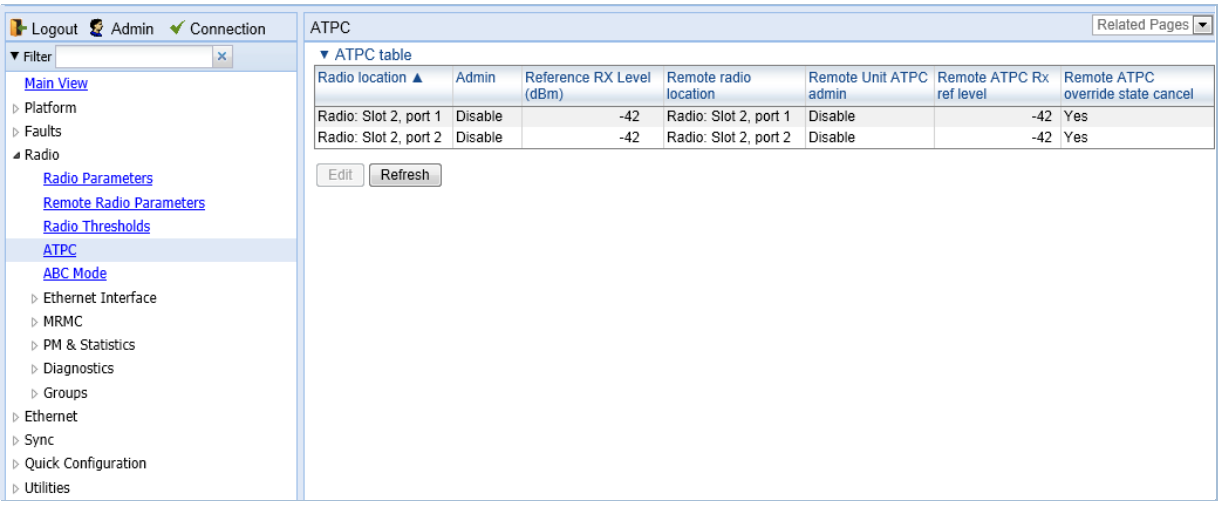

2 For NetStream Diplo units, select the carrier you wish to configure in the ATPC table (see *[Figure 91](#page-153-2)*) and click **Edit**. A separate ATPC –Edit page opens. The page is essentially identical to the NS Primo/DiploE and NetStream Primo page.

<span id="page-154-1"></span>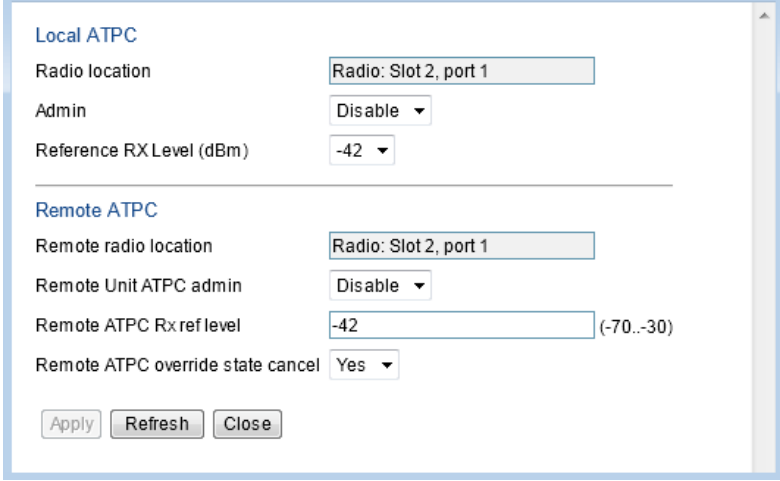

*Figure 92: ATPC – Edit Page Per Carrier – NetStream Diplo*

- 3 In the **Admin** field, select **Enable** to enable ATPC or **Disable** to disable ATPC.
- 4 In the **Reference RX Level (dBm)** field, enter a number between -70 and -30 as the reference value for the ATPC mechanism.
- 5 In the **Remote Unit ATPC admin** field, select **Enable** to enable ATPC or **Disable** to disable ATPC on the remote radio carrier.
- 6 In the **Remote ATPC Rx ref level** field, enter a number between -70 and -30 as the reference value for the ATPC mechanism on the remote radio carrier.
- 7 In the **Remote ATPC override state cancel** field, select **No** or **Yes** to instruct the system whether to cancel the remote ATPC override state.

## <span id="page-154-0"></span>**5.4. Configuring Header De-Duplication and Frame Cut-Through**

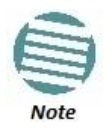

Header De-Duplication is supported for NetStream Diplo and NetStream Primo. For NS Primo/DiploE, Header De-Duplication is planned for future release.

Header De-Duplication enables operators to significantly improve Ethernet throughout over the radio link without affecting user traffic. Header De-Duplication can be configured to operate on various layers of the protocol stack, saving bandwidth by reducing unnecessary header overhead. Header De-duplication is also sometimes known as header compression.

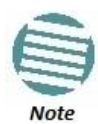

The Header De-Duplication configuration must be identical on both sides of the link.

Using the Frame Cut-Through feature, frames assigned to queues with 4th priority pre-empt frames already in transmission over the radio from other queues. Transmission of the pre-empted frames is resumed after the cut -through with no capacity loss or re-transmission required.

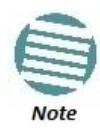

Frame Cut-Through cannot be used together with 1588 Transparent Clock.

To configure Header De-Duplication and Frame Cut-Through:

- 1 Select **Radio > Ethernet Interface > Configuration**. The Radio Ethernet Interface Configuration page opens.
	- o For NetStream Diplo units, the Radio Ethernet Interface Configuration page initially displays a table as shown in *[Figure](#page-155-0) 93*.
	- o For NetStream Primo units, a page appears, similar to *[Figure 94](#page-156-0)* (which shows an NetStream Diplo page).

<span id="page-155-0"></span>*Figure 93: Radio Ethernet Interface Configuration Page – NetStream Diplo*

#### **Radio Configuration**

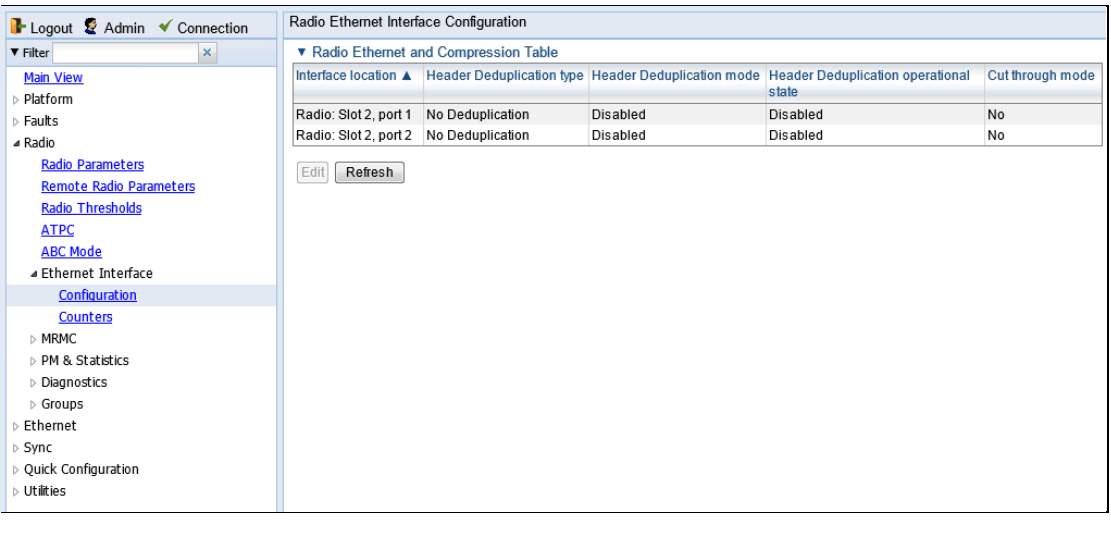

- 2 For NetStream Diplo units, select the carrier in the Radio Ethernet and Compression table (see *[Figure](#page-155-0) 93*) and click **Edit**. A separate Radio Ethernet Interface Configuration page opens. The page is essentially identical to the NS Primo/DiploE and NetStream Primo page.
- 3 Click **Edit**. The Radio Ethernet Interface Configuration Edit page opens.

<span id="page-156-0"></span>*Figure 94: Radio Ethernet Interface Configuration – Edit Page Per Carrier – NetStream Diplo*

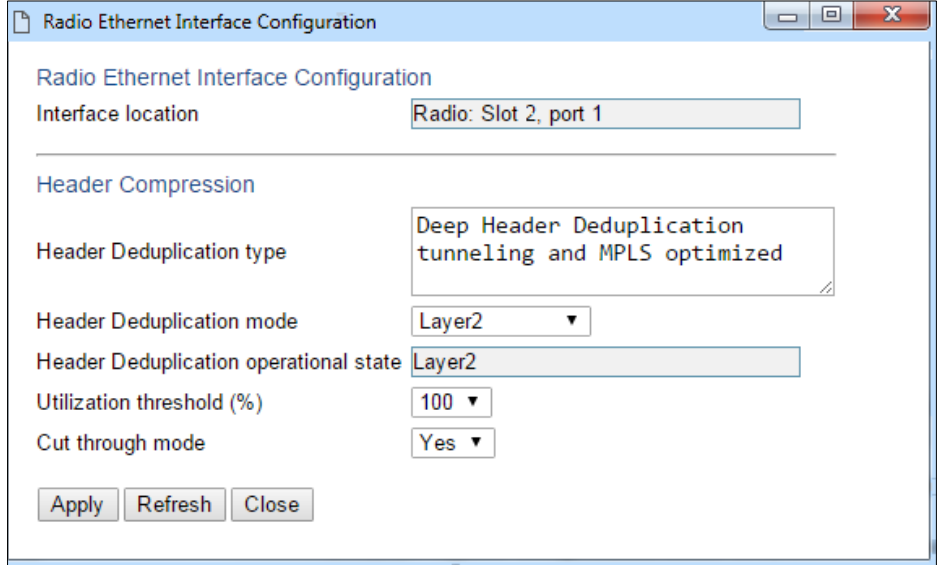

- 4 In the **Cut through mode** field, select **Yes** to enable Frame Cut-Through or **No** to disable Frame Cut-Through.
- 5 In the **Header Compression mode** field, select from the following options:
	- o **Disabled** Header De-Duplication is disabled.
	- o **Layer2** Header De-Duplication operates on the Ethernet level.
	- o **MPLS** Header De-Duplication operates on the Ethernet and MPLS levels.
- o **Layer3** Header De-Duplication operates on the Ethernet and IP levels.
- o **Layer4** Header De-Duplication operates on all supported layers up to Layer 4.
- o **Tunnel** Header De-Duplication operates on Layer 2, Layer 3, and on the Tunnel layer for packets carrying GTP or GRE frames.
- o **Tunnel-Layer3** Header De-Duplication operates on Layer 2, Layer 3, and on the Tunnel and T-3 layers for packets carrying GTP or GRE frames.
- o **Tunnel-Layer4** Header De-Duplication operates on Layer 2, Layer 3, and on the Tunnel, T-3, and T-4 layers for packets carrying GTP or GRE frames.
- 6 Click **Apply**, then **Close**

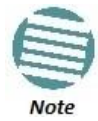

The **Utilization threshold** field is not applicable.

#### **5.4.1. Viewing Header De-Duplication and Frame Cut-Through Counters**

You can view PMs on the usage of Header De-Duplication and Frame Cut-Through. To view Header De-Duplication and Frame Cut-Through counters:

- 1 Select **Radio > Ethernet Interface > Counters**. The Radio Ethernet Interface Configuration page opens.
	- o For NetStream Diplo units, the Radio Ethernet Interface Configuration page initially displays a table as shown in *[Figure](#page-157-0) 95*.
	- o For NetStream Primo units and NS Primo/DiploE units, the page appears as shown in *[Figure](#page-157-1) 96*.

<span id="page-157-0"></span>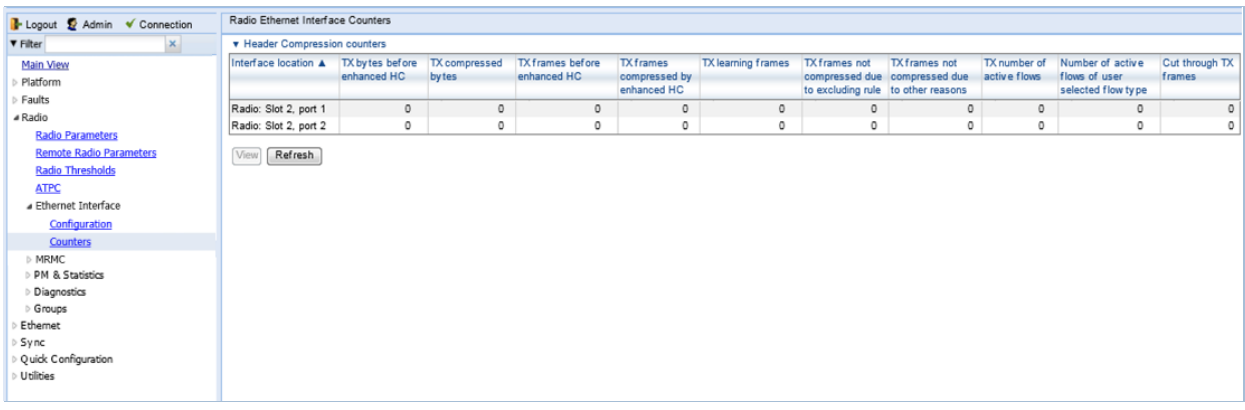

*Figure 95: Radio Ethernet Interface Counters Page – NetStream Diplo*

<span id="page-157-1"></span>*Figure 96: Radio Ethernet Interface Counters Page – NetStream Primo and NS Primo/DiploE*

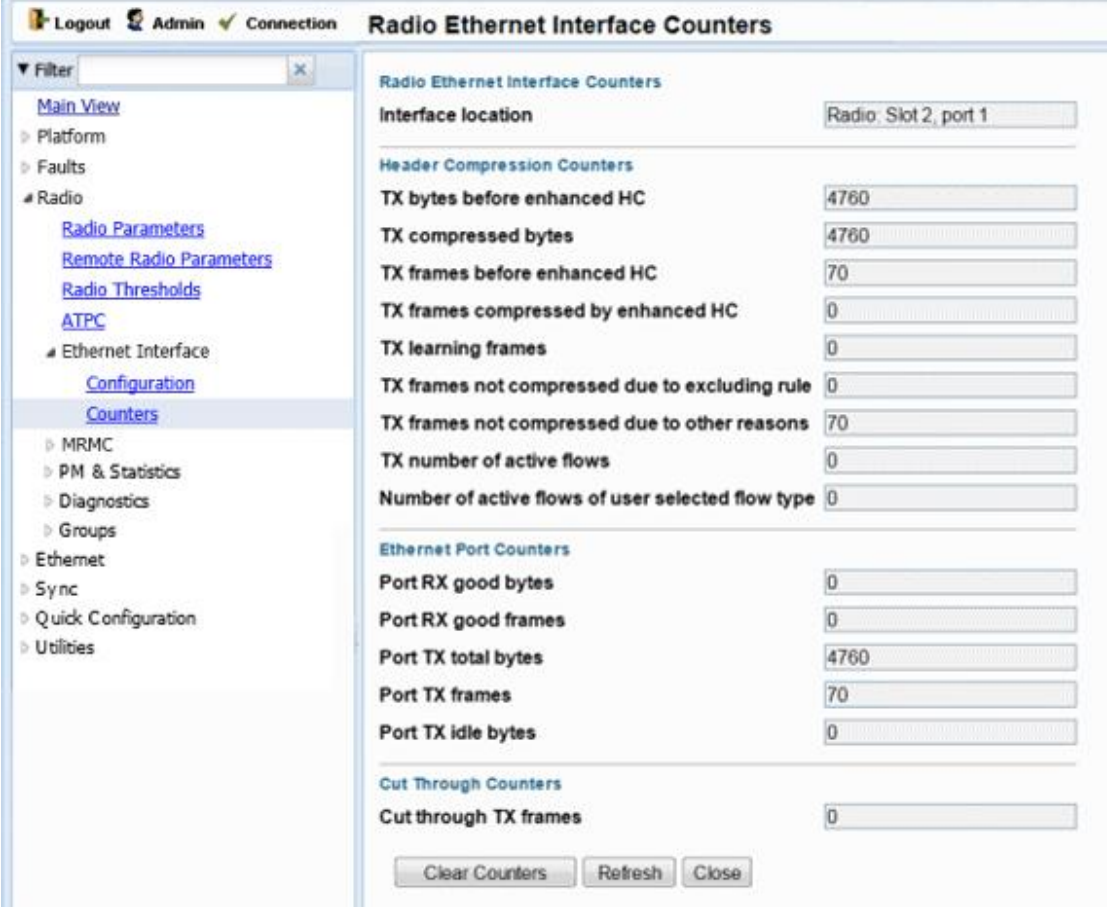

2 For NetStream Diplo units, select the carrier in the Header Compression Counters table (*[Figure](#page-157-0) 95*) and click **View**. A separate Radio Ethernet Interface Configuration page opens. The page is essentially identical to the NS Primo/DiploE and NetStream Primo page.

*Figure* 97: Radio Ethernet Interface Counters Page Per Carrier - NetStream Diplo

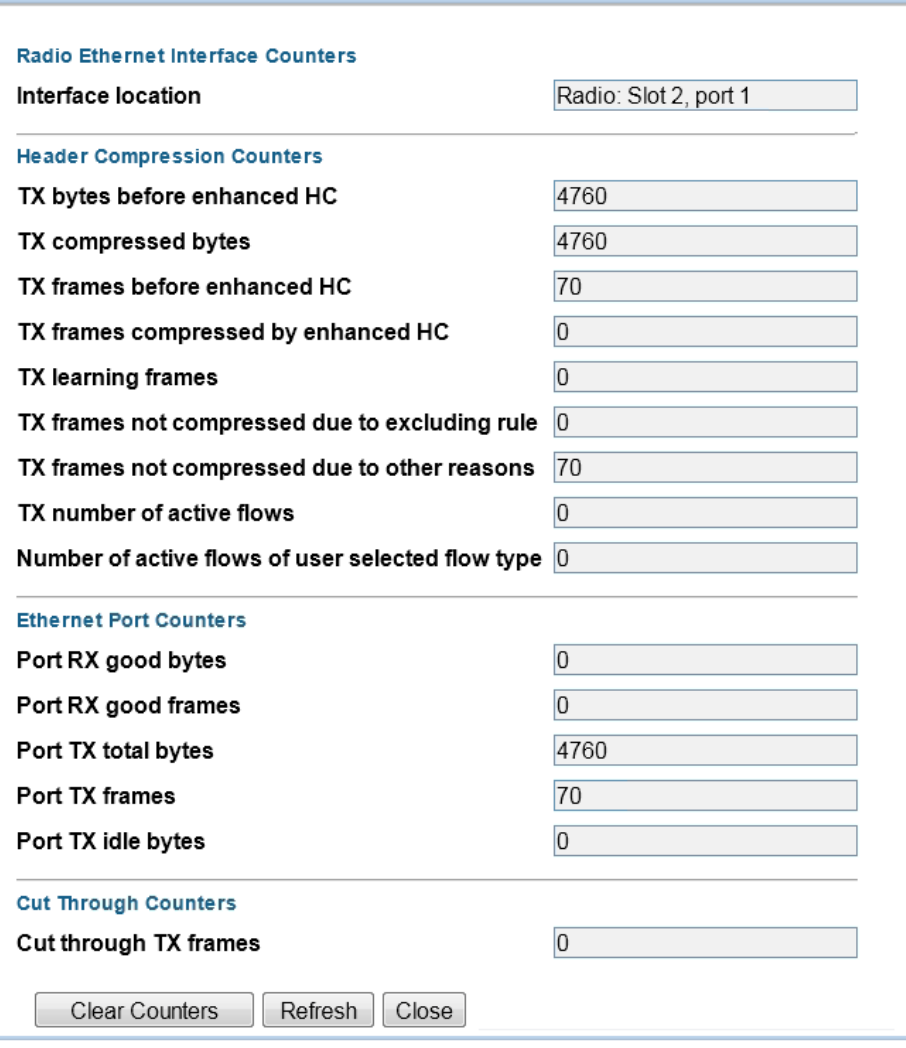

<span id="page-159-0"></span>*[Table 24](#page-159-0)* lists and describes the fields in the Radio Ethernet Interface Counters page.

*Table 24: Radio Ethernet Interface Counters Fields* 

## **Radio Configuration**

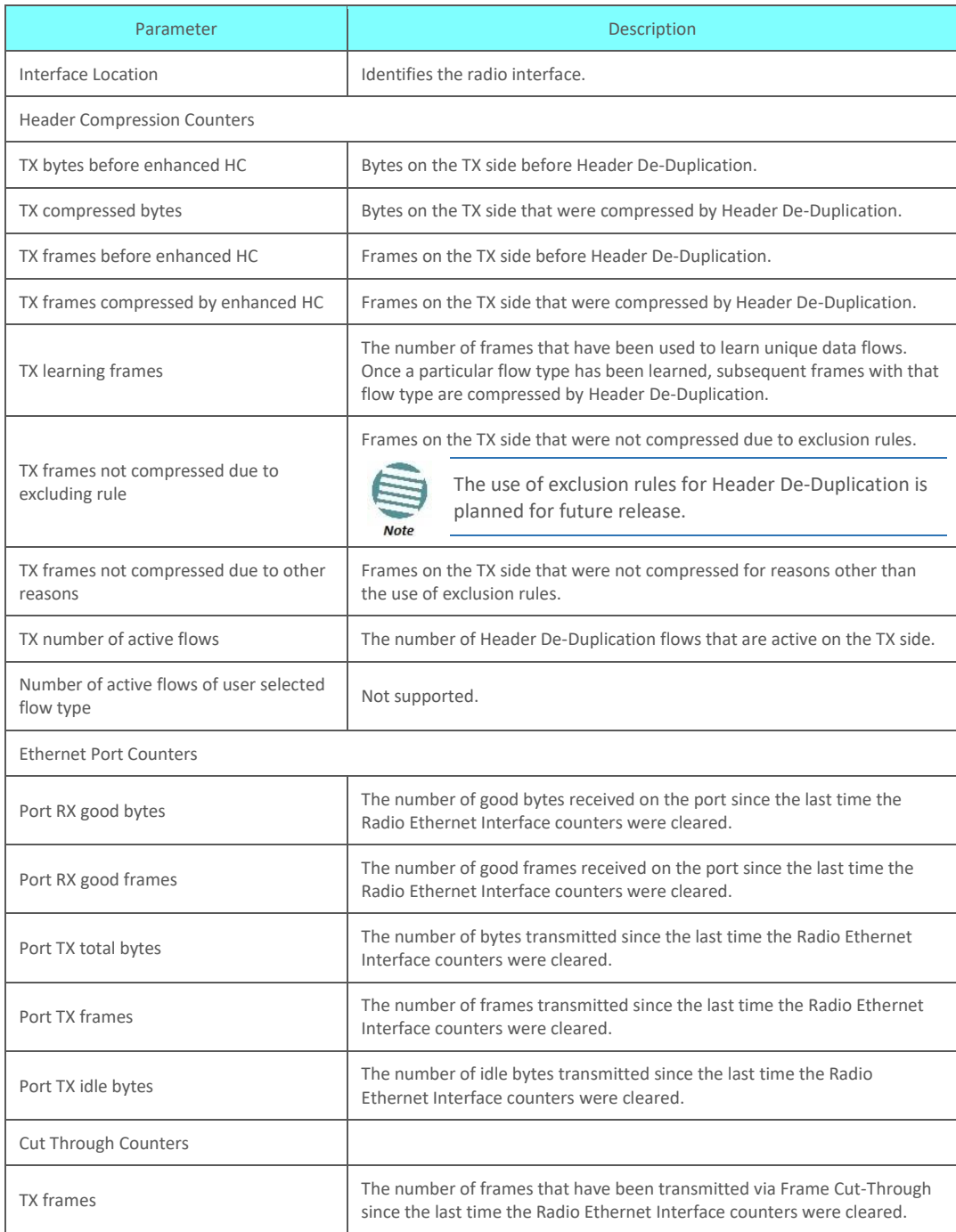

## <span id="page-161-0"></span>**5.5. Configuring AES-256 Payload Encryption**

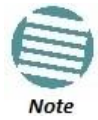

This feature is only relevant for NetStream Diplo and NetStream Primo units. This feature is not supported with MIMO links.

#### **This feature requires:**

 Requires an activation key. If no valid AES activation key has been applied to the unit, AES will not operate on the unit. See *[Configuring the Activation Key](#page-45-0)*.

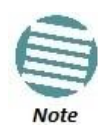

In order for the AES activation key to become active, you must reset the unit after configuring a valid AES activation key. Until the unit is reset, an alarm will be present if you enable AES. This is not the case for other activation keys.

NetStream Diplo and NetStream Primo support AES-256 payload encryption. AES is enabled and configured separately for each radio carrier.

NS Primo/Diplo uses a dual-key encryption mechanism for AES:

- The user provides a master key. The master key can also be generated by the system upon user command. The master key is a 32-byte symmetric encryption key. The same master key must be manually configured on both ends of the encrypted link.
- The session key is a 32-byte symmetric encryption key used to encrypt the actual data. Each link uses two session keys, one for each direction. For each direction, the session key is generated by the transmit side unit and propagated automatically, via a Key Exchange Protocol, to the other side of the link. The Key Exchange Protocol exchanges session keys by encrypting them with the master key, using the AES-256 encryption algorithm. Session keys are regenerated at user-configured intervals.

AES key generation is completely hitless, and has no effect on ACM operation. To configure payload encryption:

1 Select **Radio > Payload Encryption**. The Payload Encryption page opens. Interface Configuration page opens.

- o For NetStream Diplo units, the Payload Encryption page initially displays a table as shown in *[Figure](#page-162-0) 98*.
- o For NetStream Primo units, a page appears, similar to *[Figure](#page-162-1) 99* (which shows an NetStream Diplo page).

<span id="page-162-0"></span>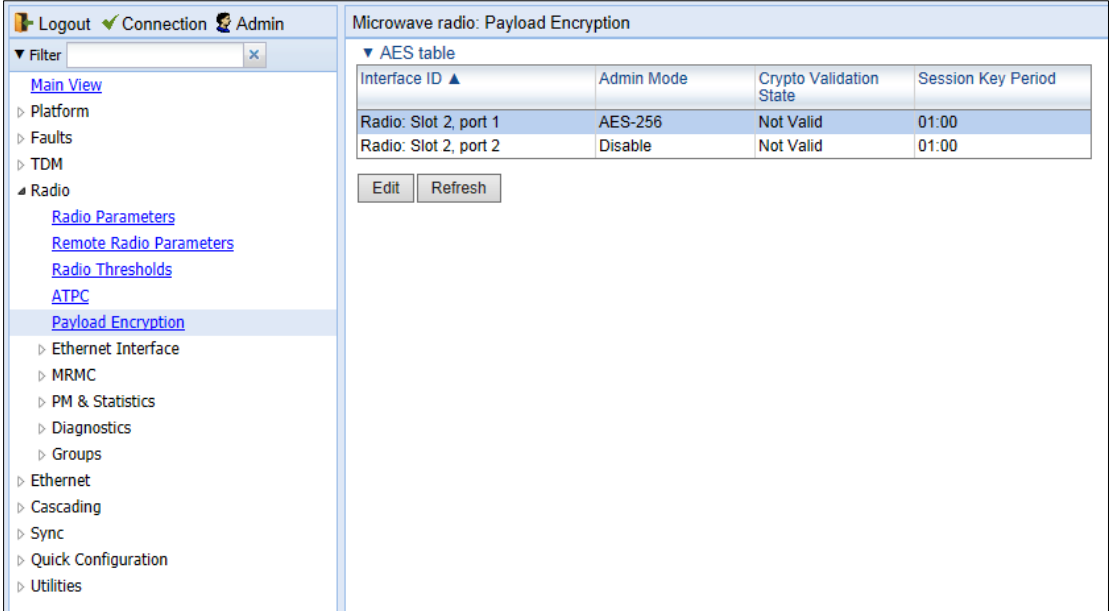

*Figure 98: Payload Encryption Page*

<span id="page-162-1"></span>2 Select the carrier you want to configure and click **Edit**. The Payload Encryption – Edit page opens.

*Figure 99: Payload Encryption – Edit Page*

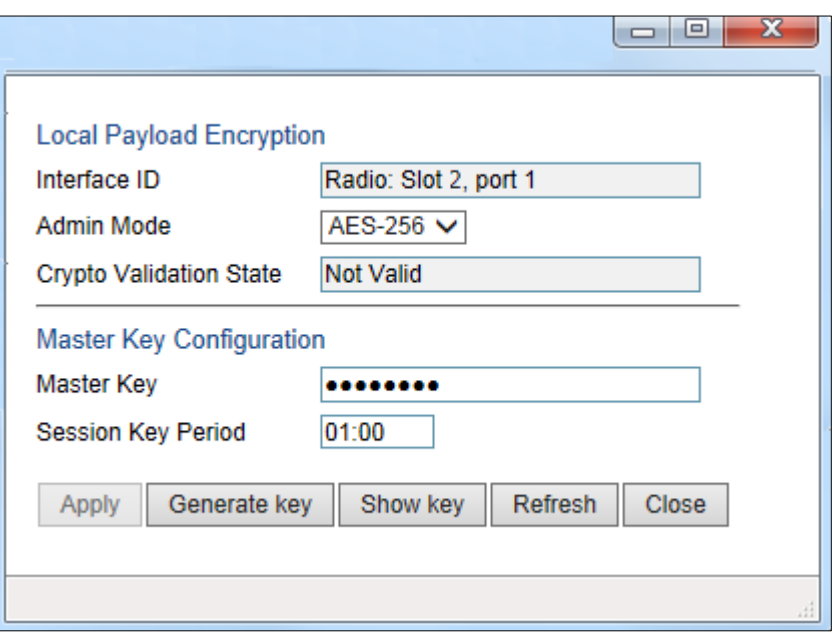

- 3 In the **Admin Mode** field, select **AES-256** to enable payload encryption. To disable payload encryption, select **Disable**.
- 4 Configure the master key by doing one of the following:
	- o Enter a master key in the **Master Key** field. You must enter between 8 and 32 ASCII characters.
	- o Click **Generate key** to generate a master key automatically.

You must use the same master key on both sides of the link. This means that if you generate a master key automatically on one side of the link, you must copy that key and for use on the other side of the link. Once payload encryption has been enabled on both sides of the link, the Key Exchange Protocol periodically verifies that both ends of the link have the same master key. If a mismatch is detected, an alarm is raised and traffic transmission is stopped for the mismatched carrier at both sides of the link. The link becomes non-valid and traffic stops being forwarded.

When you enter a master key, or when the master key is automatically generated, the key is hidden behind dots. To copy the master key, you must display the key. To display the master key, click **Show Key**. A new **Master key** field appears, displaying the master key. You can copy the key to the clipboard from this field.

*Figure 100: Payload Encryption – Edit Page with Master Key Displayed*

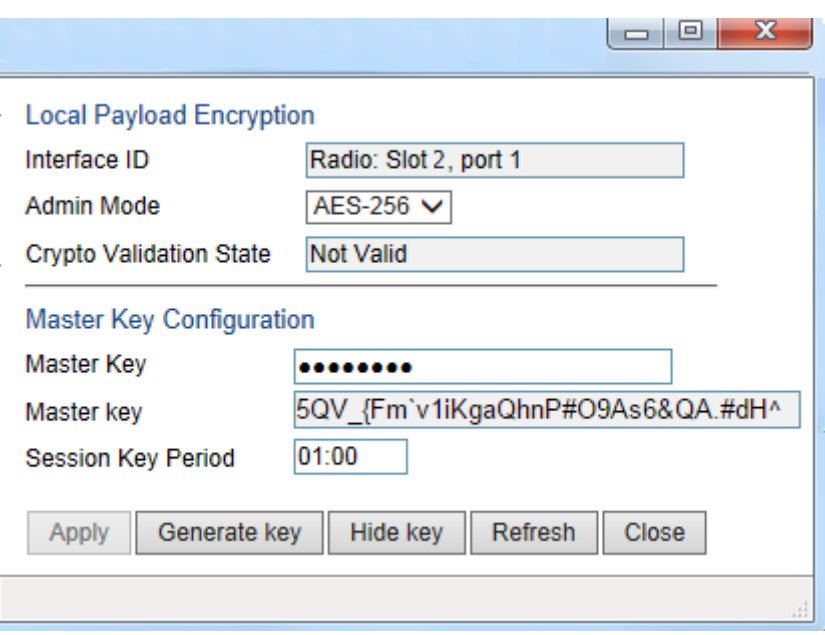

- 5 In the **Session Key Period** field, configure a time interval in hours and minutes (HH:MM). This is the interval at which the session key is automatically regenerated.
- 6 When you are finished, click **Apply**.

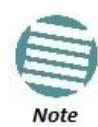

Any time payload encryption fails, the Operational status of the link is Down until payload encryption is successfully restored.

## <span id="page-164-0"></span>**5.6. Configuring and Viewing Radio PMs and Statistics**

#### **This section includes:**

- *[Configuring Radio Thresholds](#page-165-0)*
- *[Displaying MRMC Status](#page-166-0)*
- *[Displaying MRMC PMs](#page-167-0)*
- *[Displaying and Clearing Defective Block Counters](#page-169-0)*
- *[Displaying Signal Level PMs](#page-171-0)*
- *[Displaying Modem BER \(Aggregate\) PMs](#page-173-0)*
- *[Displaying Modem MSE PMs](#page-175-0)*
- *[Displaying XPI PMs](#page-176-0)*
- *[Displaying Traffic PMs](#page-178-0)*

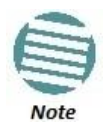

The Radio > PM & Statistics > Diversity and Radio > PM & Statistics > Combined pages are reserved for future use.

## <span id="page-165-0"></span>**5.6.1. Configuring Radio Thresholds**

You can configure PM thresholds, BER thresholds, and Excessive BER Administration. This enables you to define the levels at which certain PMs are counted, such as the number of seconds in which the configured threshold RX and TX levels are exceeded. This also enables you to define the levels at which certain alarms are triggered.

To configure the radio thresholds:

1 Select **Radio > Radio Thresholds**. The Radio Thresholds page opens.

| <b>E</b> Logout & Admin $\checkmark$ Connection                                                                                                    | Radio Thresholds                                                                             |                             |                                                                                                  |       |       |      |                  | Related Pages v                               |
|----------------------------------------------------------------------------------------------------|----------------------------------------------------------------------------------------------|-----------------------------|--------------------------------------------------------------------------------------------------|-------|-------|------|------------------|-----------------------------------------------|
| ▼ Filter<br>$\mathbf{x}$<br><b>Main View</b><br>Platform<br>$\triangleright$ Faults<br>⊿ Radio                                                                                                    | <b>General Configuration</b><br>Excessive BER admin Disable v<br>Apply<br>▼ Thresholds table |                             |                                                                                                  |       |       |      |                  |                                               |
| <b>Radio Parameters</b><br><b>Remote Radio Parameters</b>                                                                                                    | Radio location A                                                                             | RX Level Threshold<br>(dBm) | RX Level Threshold 2 TX Level Threshold MSE PM Threshold XPI PM Threshold Excessive BER<br>(dBm) | (dBm) | (dB)  | (dB) | <b>Threshold</b> | <b>Signal Degrade BER</b><br><b>Threshold</b> |
| <b>Radio Thresholds</b>                                                                                                    | Radio: Slot 2, port 1                                                                        | $-50$                       | $-68$                                                                                            | 25    | $-34$ |      | 15 1e-3          | $1e-6$                                        |
| <b>ATPC</b>                                                                                                    | Radio: Slot 2, port 2                                                                        | $-50$                       | $-68$                                                                                            | 25    | $-34$ |      | 15 1e-3          | $1e-6$                                        |
| <b>ABC Mode</b><br>▷ Ethernet Interface<br>$\triangleright$ MRMC<br>▷ PM & Statistics<br><b>Diagnostics</b><br>$\triangleright$ Groups<br>Ethernet<br>$\triangleright$ Sync<br>$\triangleright$ Quick Configuration<br>$\triangleright$ Utilities | Edit<br>Refresh                                                                              |                             |                                                                                                  |       |       |      |                  |                                               |

*Figure 101: Radio Thresholds Page*

- 2 In the **Excessive BER admin** field, select **Enable** to enable excessive BER administration or **Disable** to disable excessive BER administration. Excessive BER administration determines whether or not excessive BER is propagated as a fault and considered a system event. For example, if excessive BER administration is enabled, excessive BER can trigger a protection switchover and can cause a synchronization source to go into a failure status. Excessive BER administration is enabled or disabled for the entire unit rather than for specific radios.
- 3 In the Thresholds table, select the radio for which you want to configure thresholds.
- 4 Click **Edit**. The Radio Thresholds Edit page opens.

*Figure 102: Radio Thresholds – Edit Page*

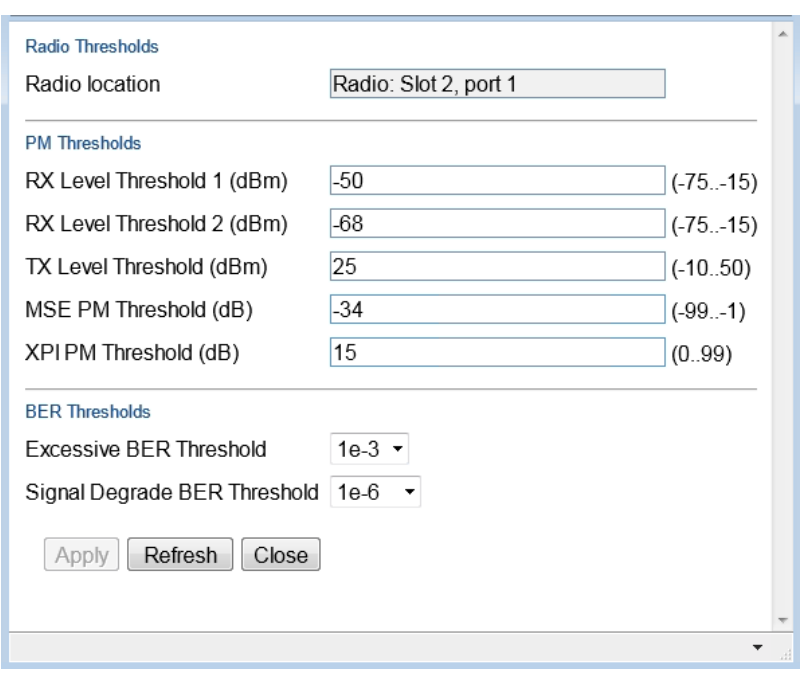

- 5 Configure the thresholds, as described in *[Table 25](#page-166-1)*.
- 6 Click **Apply**, then **Close**.

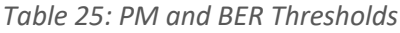

<span id="page-166-1"></span>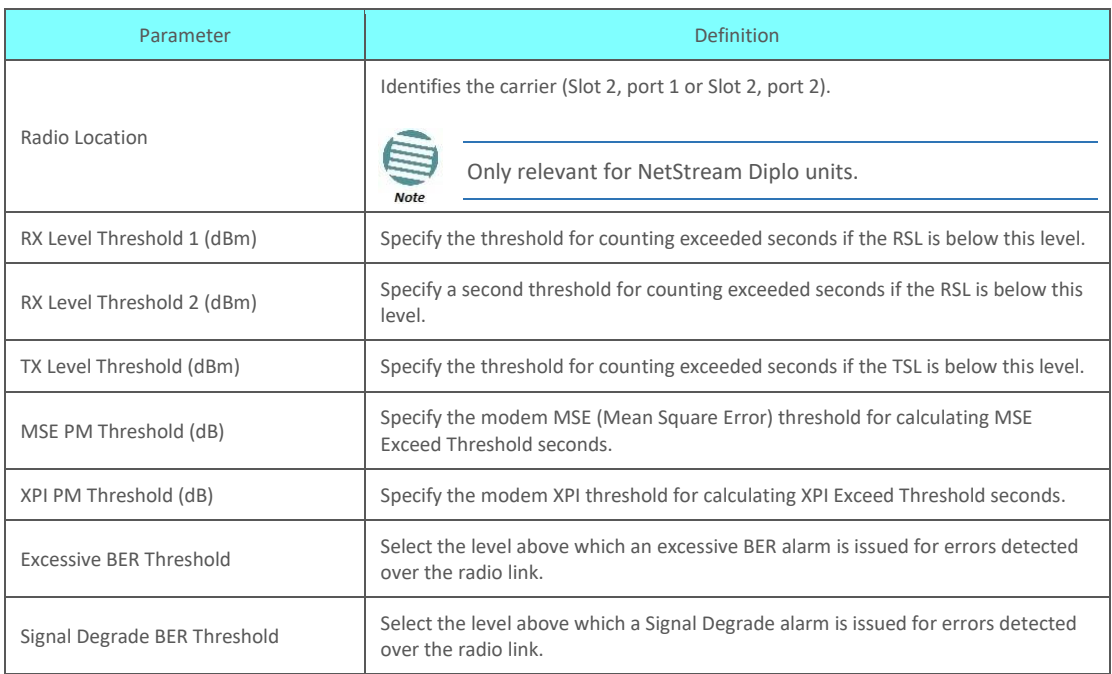

### <span id="page-166-0"></span>**5.6.2. Displaying MRMC Status**

**Related Topics:**

*[Configuring the Radio \(MRMC\)](#page-58-0) Script(s)*

To display the current modulation and bit rate per radio:

1 Select **Radio > MRMC > MRMC Status**. The MRMC Status page opens.

| B- Logout & Admin ◆ Connection       |              | <b>MRMC Status</b>      |                   | Related Pages $\blacktriangleright$ |             |                               |                |                    |  |
|--------------------------------------|--------------|-------------------------|-------------------|-------------------------------------|-------------|-------------------------------|----------------|--------------------|--|
| ▼ Filter                             | $\mathsf{x}$ | ▼ MRMC script status    |                   |                                     |             |                               |                |                    |  |
| <b>Main View</b>                     |              | <b>Radio location ▲</b> | <b>TX</b> profile |                                     |             | TX QAM TX bit-rate RX profile |                | RX QAM RX bit-rate |  |
| $\triangleright$ Platform            |              | Radio: Slot 2, port 1   | $^{\circ}$        | 4                                   | $\mathbf 0$ | $^{\circ}$                    | $\overline{4}$ | $\mathbf 0$        |  |
| $\triangleright$ Faults              |              | Radio: Slot 2, port 2   | 0                 | 4                                   | 0           | 0                             | 4              | $\mathbf{0}$       |  |
| ⊿ Radio                              |              |                         |                   |                                     |             |                               |                |                    |  |
| <b>Radio Parameters</b>              |              | Refresh<br>View         |                   |                                     |             |                               |                |                    |  |
| <b>Remote Radio Parameters</b>       |              |                         |                   |                                     |             |                               |                |                    |  |
| <b>Radio Thresholds</b>              |              |                         |                   |                                     |             |                               |                |                    |  |
| <b>ATPC</b>                          |              |                         |                   |                                     |             |                               |                |                    |  |
| <b>ABC Mode</b>                      |              |                         |                   |                                     |             |                               |                |                    |  |
| ▷ Ethernet Interface                 |              |                         |                   |                                     |             |                               |                |                    |  |
| ⊿ MRMC                               |              |                         |                   |                                     |             |                               |                |                    |  |
| ▷ Symmetrical Scripts                |              |                         |                   |                                     |             |                               |                |                    |  |
| <b>MRMC Status</b>                   |              |                         |                   |                                     |             |                               |                |                    |  |
| ▷ PM & Statistics                    |              |                         |                   |                                     |             |                               |                |                    |  |
| $\triangleright$ Diagnostics         |              |                         |                   |                                     |             |                               |                |                    |  |
| $\triangleright$ Groups              |              |                         |                   |                                     |             |                               |                |                    |  |
| $\triangleright$ Ethernet            |              |                         |                   |                                     |             |                               |                |                    |  |
| $\triangleright$ Sync                |              |                         |                   |                                     |             |                               |                |                    |  |
| $\triangleright$ Quick Configuration |              |                         |                   |                                     |             |                               |                |                    |  |
| ▷ Utilities                          |              |                         |                   |                                     |             |                               |                |                    |  |

*Figure 103: MRMC Status Page*

*[Table 26](#page-167-1)* describes the MRMC status parameters.

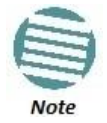

To display the same parameters for an individual radio in a separate page, select the radio in the MRMC script status table and click **View**.

#### *Table 26: MRMC Status Parameters*

<span id="page-167-1"></span>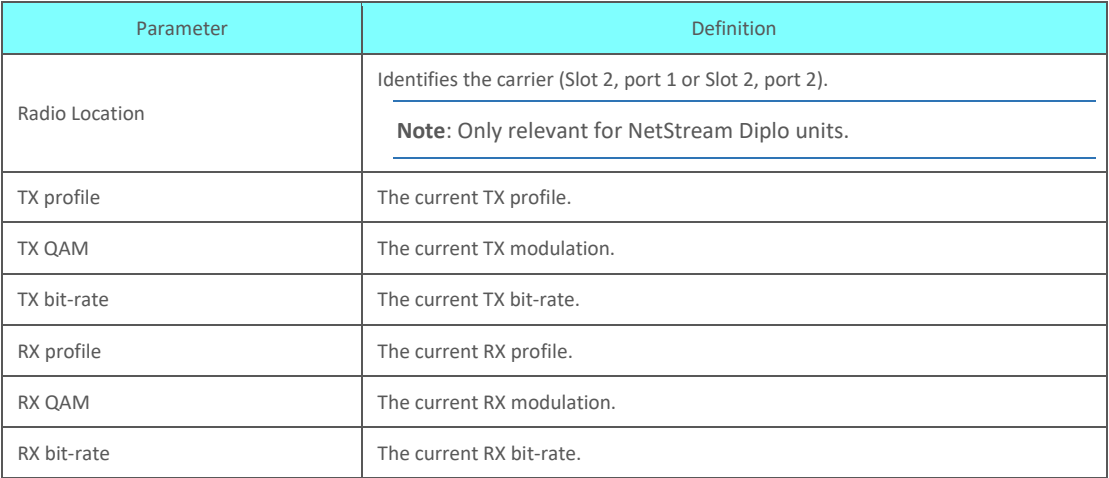

#### <span id="page-167-0"></span>**5.6.3. Displaying MRMC PMs**

**Related Topics:**

*[Configuring the Radio \(MRMC\)](#page-58-0) Script(s)*

To display Multi-Rate Multi-Constellation PMs, including information on ACM profile fluctuations per interval per radio:

1 Select **Radio > PM & Statistics > MRMC**. The MRMC PM Report page opens.

*Figure 104: MRMC PM Report Page*

| Logout & Admin Connection             |      | MRMC PM report (Slot 2, Port 1, 15 minutes)                                      |              |             |             |                    |             |                |
|---------------------------------------|------|----------------------------------------------------------------------------------|--------------|-------------|-------------|--------------------|-------------|----------------|
| ▼ Filter<br>$\boldsymbol{\mathsf{x}}$ |      | Slot Slot #2 $\bullet$ Port Port #1 $\bullet$ Interval Type 15 minutes $\bullet$ |              |             |             |                    |             |                |
| <b>Main View</b>                      |      |                                                                                  |              |             |             |                    |             |                |
| $\triangleright$ Platform             |      | ▼ MRMC PM Table                                                                  |              |             |             |                    |             |                |
| $\triangleright$ Faults               | #    | Interval A                                                                       | Min profile  | Max profile | Min bitrate | <b>Max bitrate</b> | Integrity   |                |
| ⊿ Radio                               |      | Current (15:30:41)                                                               | $\mathbf 0$  | $\mathbf 0$ | 40978       | 40978              | $\times$    |                |
| <b>Radio Parameters</b>               |      | 21-Sep-15 15:30                                                                  | 0            | 0           | 40978       | 40978              | $\times$    | $\overline{a}$ |
| <b>Remote Radio Parameters</b>        |      | 2 21-Sep-15 15:15                                                                | $^{\circ}$   | $^{\circ}$  | 40978       | 40978              | ×           |                |
| <b>Radio Thresholds</b>               | 3    | 21-Sep-15 15:00                                                                  | 0            | 0           | 40978       | 40978              | ×           |                |
| <b>ATPC</b>                           |      | 4 21-Sep-15 14:45                                                                | $\mathbf{0}$ | $\mathbf 0$ | 40978       | 40978              | ×           |                |
| <b>ABC Mode</b>                       | 5    | 21-Sep-15 14:30                                                                  | 0            | 0           | 40978       | 40978              | ×           |                |
| ▷ Ethernet Interface                  | 6    | 21-Sep-15 14:15                                                                  | 0            | $\mathbf 0$ | 40978       | 40978              | $\times$    |                |
| $\triangleright$ MRMC                 | 7    | 21-Sep-15 14:00                                                                  | 0            | 0           | 40978       | 40978              | ×           |                |
| 4 PM & Statistics                     | 8    | 21-Sep-15 13:45                                                                  | 0            | 0           | 40978       | 40978              | $\times$    |                |
| Counters                              | 9    | 21-Sep-15 13:30                                                                  | 0            | 0           | 40978       | 40978              | ×           |                |
| <b>Signal Level</b>                   |      | 10 21-Sep-15 13:15                                                               | 0            | 0           | 40978       | 40978              | ×           |                |
| <b>Diversity</b>                      |      | 11 21-Sep-15 13:00                                                               | 0            | 0           | 40978       | 40978              | ×           |                |
| <b>Combined</b>                       |      | 12 21-Sep-15 12:45                                                               | $^{\circ}$   | 0           | 40978       | 40978              | ×           |                |
| <b>Aggregate</b>                      |      | 13 21-Sep-15 12:30                                                               | 0            | 0           | 40978       | 40978              | ×           |                |
| <b>MSE</b>                            |      | 14 21-Sep-15 12:15                                                               | $^{\circ}$   | 0           | 40978       | 40978              | ×           |                |
|                                       |      | 15 21-Sep-15 12:00                                                               | 0            | 0           | 40978       | 40978              | $\mathbf x$ | ٠              |
| <b>XPI</b>                            |      |                                                                                  |              |             |             |                    |             |                |
| <b>MRMC</b>                           | View | Graph<br>Refresh                                                                 |              |             |             |                    |             |                |
| $\triangleright$ Traffic              |      |                                                                                  |              |             |             |                    |             |                |
| > Diagnostics                         |      |                                                                                  |              |             |             |                    |             |                |
| $\triangleright$ Groups               |      |                                                                                  |              |             |             |                    |             |                |
| $\triangleright$ Ethernet             |      |                                                                                  |              |             |             |                    |             |                |
| $\triangleright$ Sync                 |      |                                                                                  |              |             |             |                    |             |                |
| ▷ Ouick Configuration                 |      |                                                                                  |              |             |             |                    |             |                |
| $\triangleright$ Utilities            |      |                                                                                  |              |             |             |                    |             |                |

- 2 For the NetStream Diplo, In the **Port** field, select the port that holds the radio for which you want to display PMs.
- 3 In the **Interval Type** field:
	- o To display reports in 15-minute intervals, select **15 minutes**.
	- o To display reports in daily intervals, select **24 hours**.

*[Table 27](#page-168-0)* describes the MRMC PMs.

<span id="page-168-0"></span>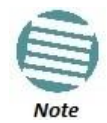

To display the same parameters for a specific interval in a separate page, select the interval in the MRMC PM table and click **View**.

*Table 27: MRMC PMs*

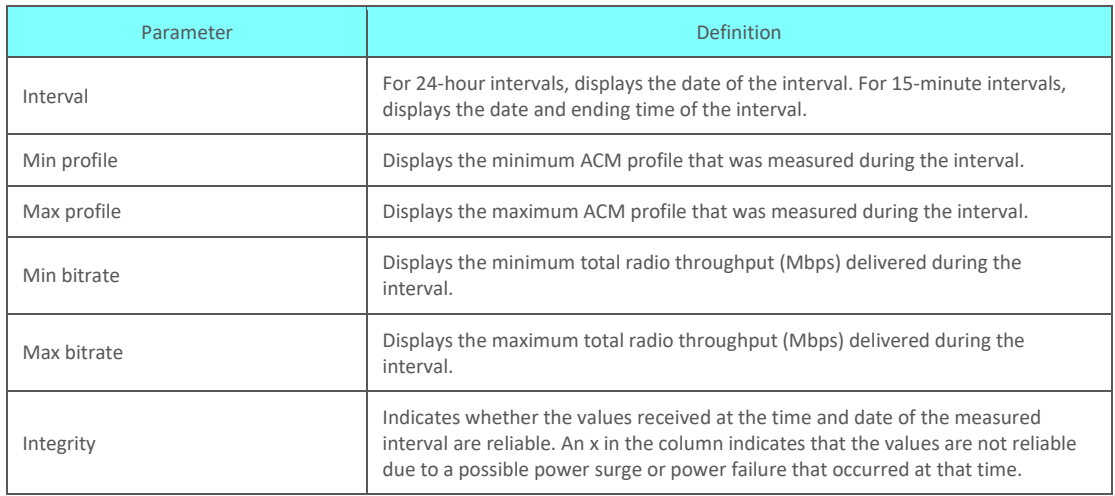

## <span id="page-169-0"></span>**5.6.4. Displaying and Clearing Defective Block Counters**

The Counters page displays the number of blocks in which errors were detected. The larger the amount, the poorer the radio link quality.

To display the number of blocks in which errors were detected per radio:

### <span id="page-169-1"></span>1 Select **Radio > PM & Statistics > Counters**. The Counters page opens.

- o For NetStream Diplo units, the Counters page initially displays a table as shown in [Figure](#page-169-1) 105.
- o For NetStream Primo and NS Primo/DiploE units, the Counters page appears as shown in [Figure](#page-170-0) 106.

*Figure 105: Counters Page – NetStream Diplo*

| ▼ Filter<br>×                  | ▼ Radio table           |                         |
|--------------------------------|-------------------------|-------------------------|
| <b>Main View</b>               | <b>Radio location</b> ▲ | <b>Defective Blocks</b> |
| $\triangleright$ Platform      | Radio: Slot 2, port 1   | $\mathbf{0}$            |
| $\triangleright$ Faults        | Radio: Slot 2, port 2   | 0                       |
| ⊿ Radio                        |                         |                         |
| <b>Radio Parameters</b>        | Refresh<br>View         |                         |
| <b>Remote Radio Parameters</b> |                         |                         |
| <b>Radio Thresholds</b>        |                         |                         |
| <b>ATPC</b>                    |                         |                         |
| <b>ABC Mode</b>                |                         |                         |
| ▷ Ethernet Interface           |                         |                         |
| <b>MRMC</b>                    |                         |                         |
| △ PM & Statistics              |                         |                         |
| Counters                       |                         |                         |
| <b>Signal Level</b>            |                         |                         |
| Diversity                      |                         |                         |
| Combined                       |                         |                         |
| Aggregate                      |                         |                         |
| <b>MSE</b>                     |                         |                         |
| XPI                            |                         |                         |
| <b>MRMC</b>                    |                         |                         |
| $\triangleright$ Traffic       |                         |                         |
| $\triangleright$ Diagnostics   |                         |                         |
| $\triangleright$ Groups        |                         |                         |
| ▷ Ethernet                     |                         |                         |
| $\triangleright$ Sync          |                         |                         |
| ▷ Quick Configuration          |                         |                         |
| $\triangleright$ Utilities     |                         |                         |

<span id="page-170-0"></span>*Figure 106: Counters Page – NetStream Primo and NS Primo/DiploE*

#### **Radio Configuration**

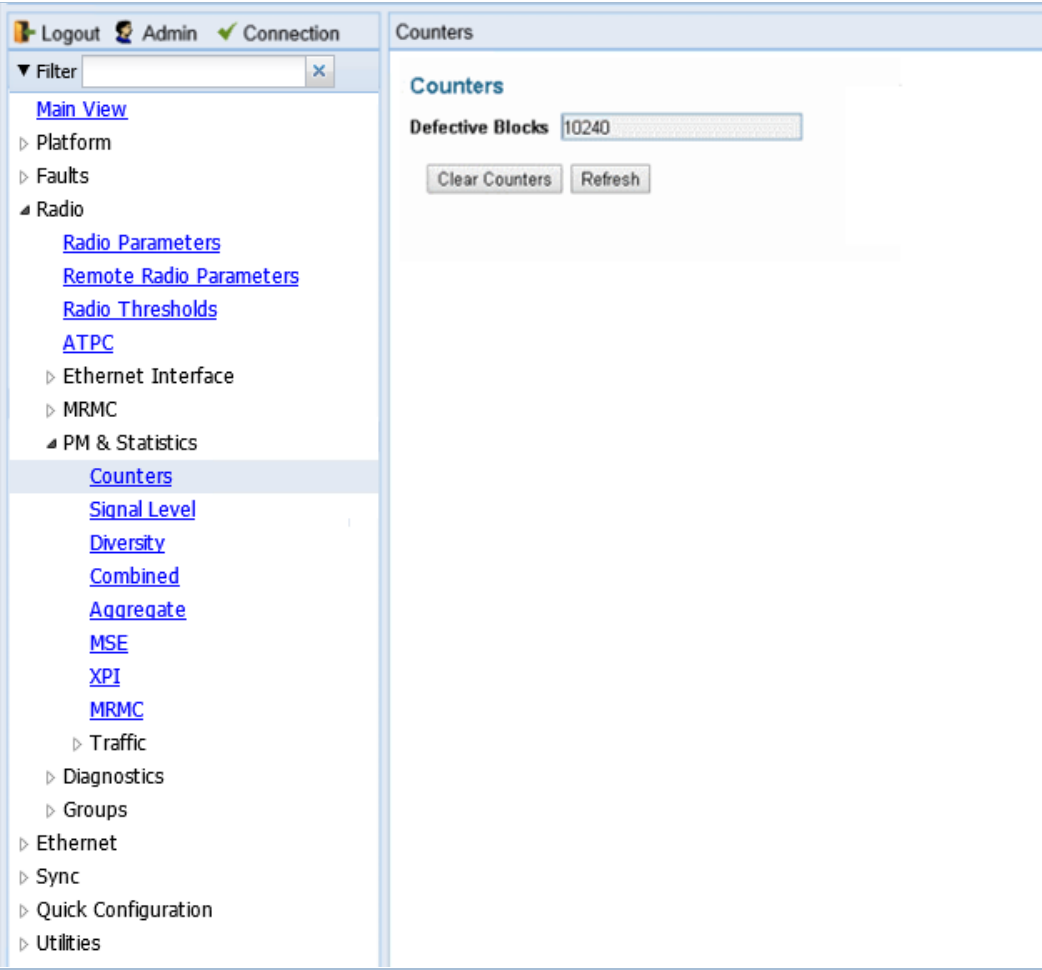

2 For NetStream Diplo units, you can select the carrier in the Radio table (see *[Figure](#page-169-1) 105*) and click **View** to display a page for that carrier. A separate Counters page opens.

*Figure 107: Counters Page Per Carrier – NetStream Diplo*

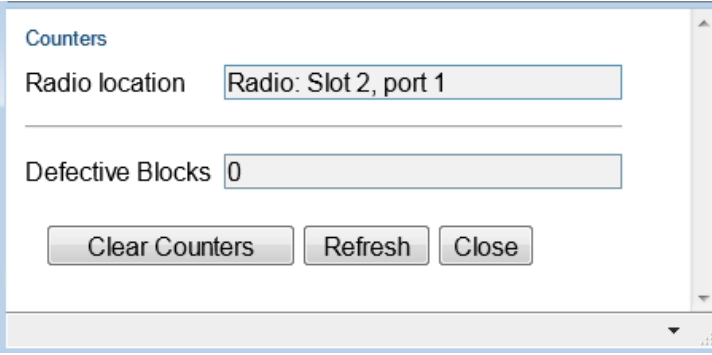

3 To clear the counters, click **Clear Counters**.

<span id="page-171-0"></span>**5.6.5. Displaying Signal Level PMs**

To display signal level PMs per radio:

1 Select **Radio > PM & Statistics > Signal Level**. The Signal Level PM report page opens.

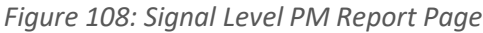

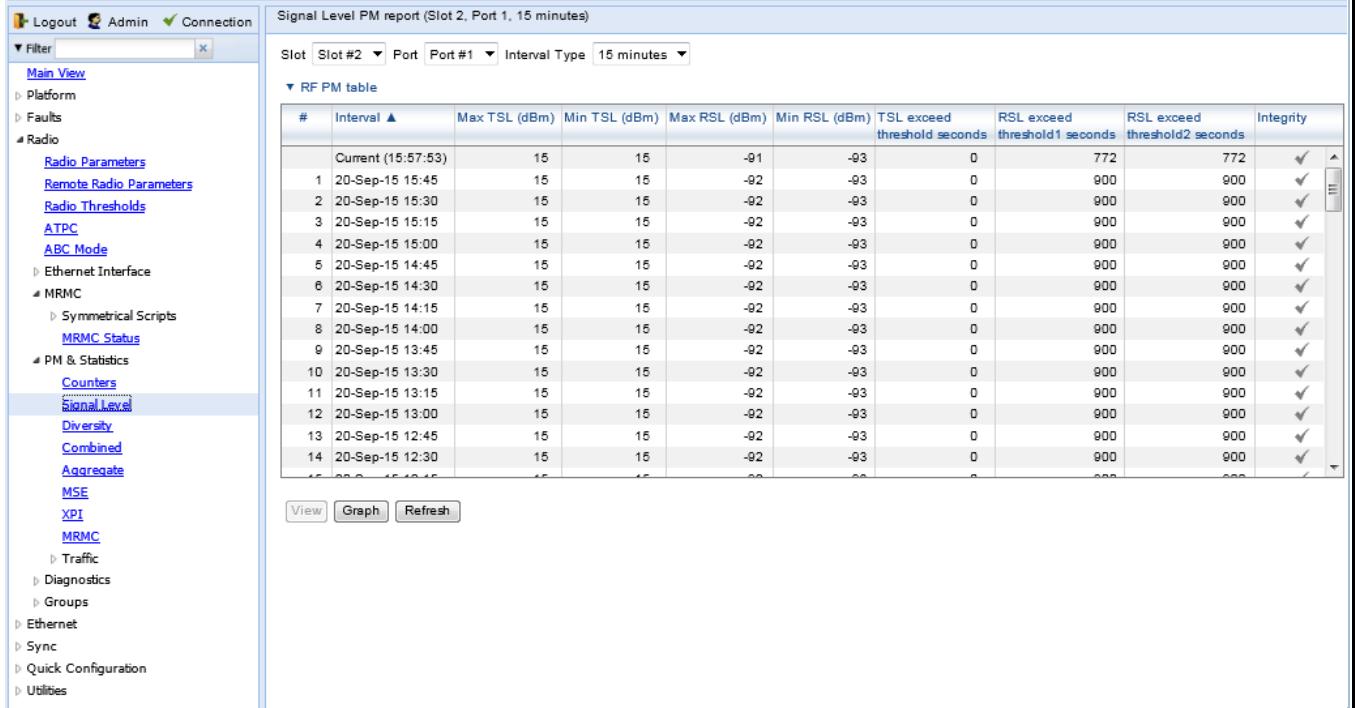

- 2 For the NetStream Diplo, in the **Port** field, select the port that holds the radio for which you want to display PMs.
- 3 In the **Interval Type** field:
	- o To display reports in 15-minute intervals, select **15 minutes**.
	- o To display reports in daily intervals, select **24 hours**.

*[Table 28](#page-172-0)* describes the Signal Level PMs.

<span id="page-172-0"></span>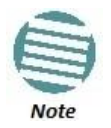

To display the same parameters for a specific interval in a separate page, select the interval in the RF PM table and click **View**.

*Table 28: Signal Level PMs*

#### **Radio Configuration**

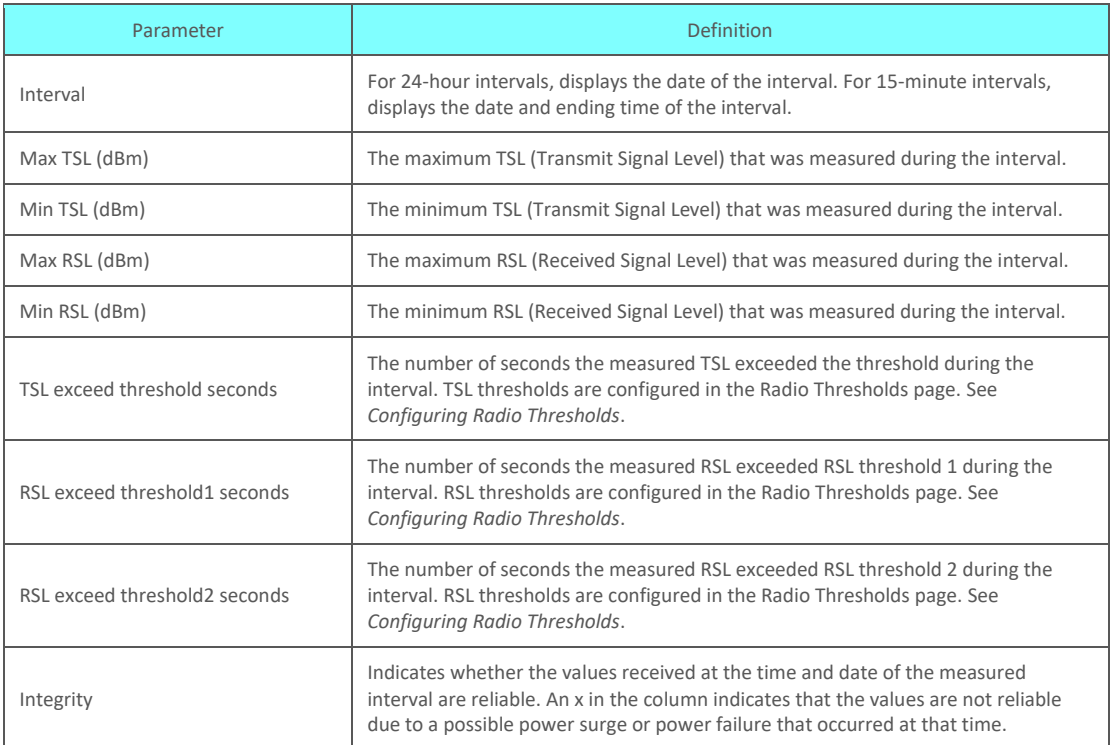

## <span id="page-173-0"></span>**5.6.6. Displaying Modem BER (Aggregate) PMs**

To display modem BER (Bit Error Rate) PMs per radio:

1 Select **Radio > PM & Statistics > Aggregate**. The Aggregate PM report page opens.

*Figure 109: Aggregate PM Report Page*

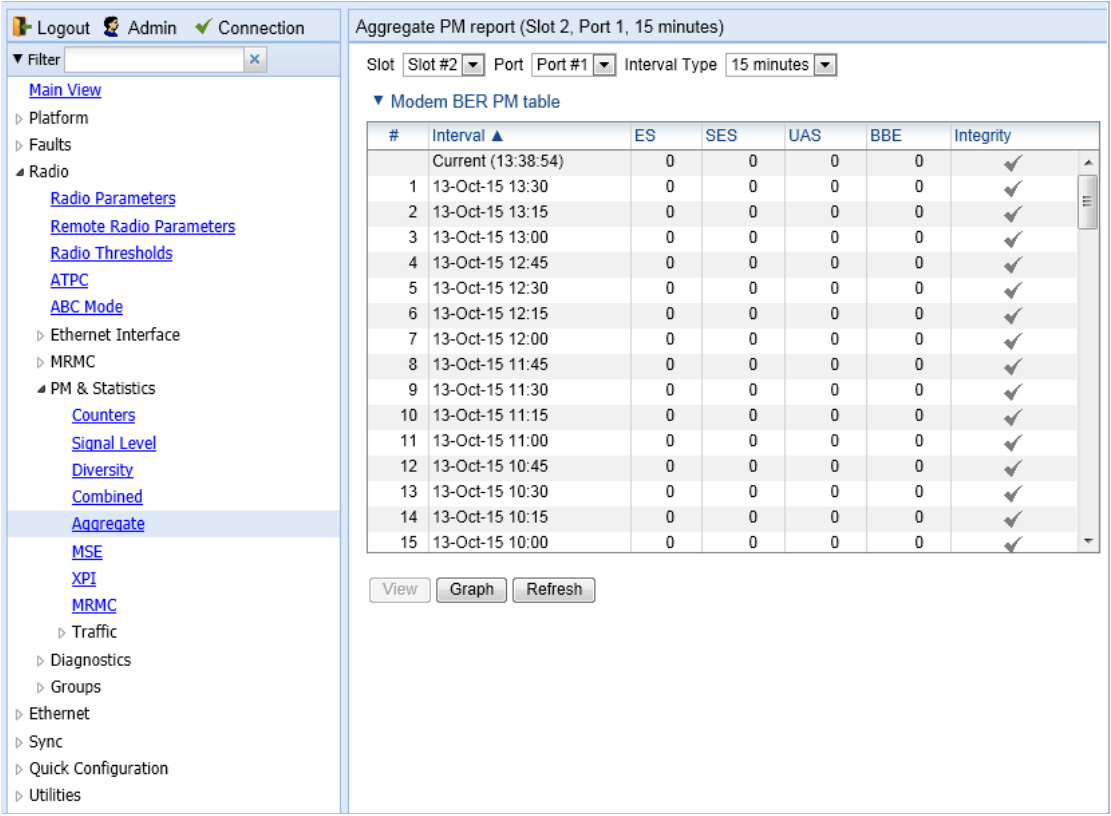

- 2 For the NetStream Diplo, in the **Port** field, select the port that holds the radio for which you want to display PMs.
- 3 In the **Interval Type** field:
	- o To display reports in 15-minute intervals, select **15 minutes**.
	- o To display reports in daily intervals, select **24 hours**.

*[Table 29](#page-174-0)* describes the Modem BER (Aggregate) PMs.

<span id="page-174-0"></span>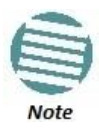

To display the same parameters for a specific interval in a separate page, select the interval in the Modem BER PM table and click **View**.

*Table 29: Modem BER (Aggregate) PMs*

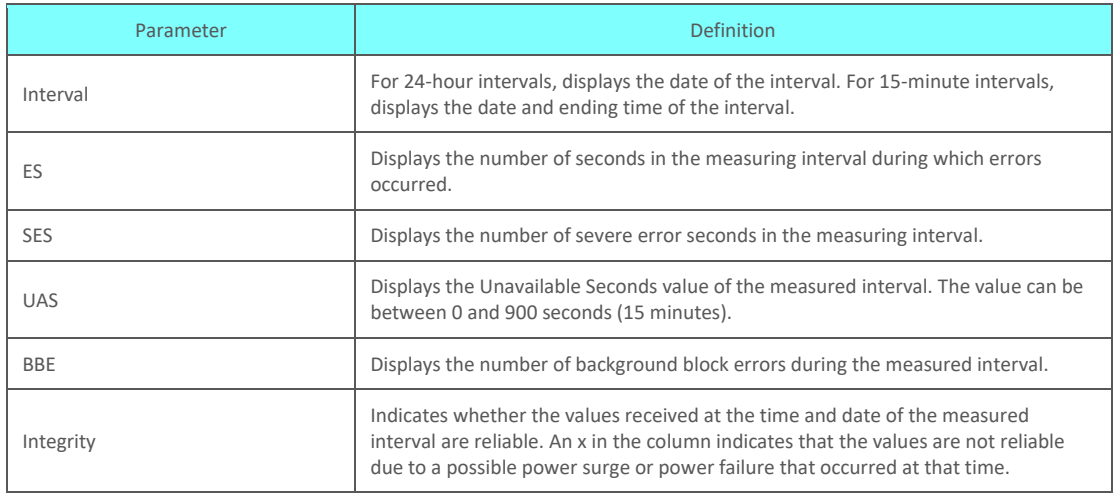

### <span id="page-175-0"></span>**5.6.7. Displaying Modem MSE PMs**

To display modem MSE (Minimum Square Error) PMs per radio:

1 Select **Radio > PM & Statistics > MSE**. The MSE PM report page opens.

| <b>Exercise</b> Loquit & Admin $\checkmark$ Connection |      | MSE PM report (Slot 2, Port 1, 15 minutes)                                       |              |              |                         |              |                |
|--------------------------------------------------------|------|----------------------------------------------------------------------------------|--------------|--------------|-------------------------|--------------|----------------|
| ▼ Filter<br>×                                          |      | Slot Slot #2 $\bullet$ Port Port #1 $\bullet$ Interval Type 15 minutes $\bullet$ |              |              |                         |              |                |
| <b>Main View</b>                                       |      |                                                                                  |              |              |                         |              |                |
| $\triangleright$ Platform                              |      | ▼ Modem MSE PM Table                                                             |              |              |                         |              |                |
| $\triangleright$ Faults                                | #    | Interval A                                                                       | Min MSE (dB) | Max MSE (dB) | <b>Exceed threshold</b> | Integrity    |                |
| ⊿ Radio                                                |      |                                                                                  |              |              | seconds                 |              |                |
| <b>Radio Parameters</b>                                |      | Current (15:42:36)                                                               | $\mathbf{0}$ | $\mathbf{0}$ | 756                     | $\times$     |                |
| <b>Remote Radio Parameters</b>                         |      | 1 21-Sep-15 15:30                                                                | 0            | 0            | 900                     | ×            | $\overline{a}$ |
| <b>Radio Thresholds</b>                                |      | 2 21-Sep-15 15:15                                                                | $\bf{0}$     | 0            | 900                     | $\times$     |                |
| <b>ATPC</b>                                            |      | 3 21-Sep-15 15:00                                                                | $\mathbf{0}$ | 0            | 900                     | ×            |                |
| <b>ABC Mode</b>                                        |      | 4 21-Sep-15 14:45                                                                | $\bf{0}$     | 0            | 900                     | $\times$     |                |
| <b>Ethernet Interface</b>                              |      | 5 21-Sep-15 14:30                                                                | 0            | 0            | 900                     | ×            |                |
| $\triangleright$ MRMC                                  |      | 6 21-Sep-15 14:15                                                                | $\mathbf{0}$ | 0            | 900                     | $\times$     |                |
| ⊿ PM & Statistics                                      | 7    | 21-Sep-15 14:00                                                                  | $\mathbf 0$  | 0            | 900                     | ×            |                |
| <b>Counters</b>                                        |      | 8 21-Sep-15 13:45                                                                | $\bf{0}$     | 0            | 900                     | ×            |                |
| <b>Signal Level</b>                                    | 9    | 21-Sep-15 13:30                                                                  | $\mathbf 0$  | 0            | 900                     | ×            |                |
| <b>Diversity</b>                                       |      | 10 21-Sep-15 13:15                                                               | $\bf{0}$     | 0            | 900                     | $\times$     |                |
| Combined                                               |      | 11 21-Sep-15 13:00                                                               | $\mathbf 0$  | 0            | 900                     | ×            |                |
|                                                        |      | 12 21-Sep-15 12:45                                                               | $\mathbf{0}$ | $\mathbf{0}$ | 900                     | $\times$     |                |
| Aggregate                                              |      | 13 21-Sep-15 12:30                                                               | 0            | 0            | 900                     | ×            |                |
| <b>MSE</b>                                             |      | 14 21-Sep-15 12:15                                                               | $\bf{0}$     | 0            | 900                     | ×            |                |
| <b>XPI</b>                                             |      | 15 21-Sep-15 12:00                                                               | $\Omega$     | 0            | 900                     | $\mathbf{x}$ |                |
| <b>MRMC</b>                                            |      |                                                                                  |              |              |                         |              |                |
| $\triangleright$ Traffic                               | View | Refresh<br>Graph                                                                 |              |              |                         |              |                |
| > Diagnostics                                          |      |                                                                                  |              |              |                         |              |                |
| $\triangleright$ Groups                                |      |                                                                                  |              |              |                         |              |                |
| ▷ Ethernet                                             |      |                                                                                  |              |              |                         |              |                |
| $\triangleright$ Sync                                  |      |                                                                                  |              |              |                         |              |                |
| ▷ Quick Configuration                                  |      |                                                                                  |              |              |                         |              |                |
| <b>D</b> Utilities                                     |      |                                                                                  |              |              |                         |              |                |

*Figure 110: MSE PM Report Page*

- 2 For the NetStream Diplo, in the **Port** field, select the port that holds the radio for which you want to display PMs.
- 3 In the **Interval Type** field:
	- o To display reports in 15-minute intervals, select **15 minutes**.

o To display reports in daily intervals, select **24 hours**. *[Table 30](#page-176-1)* describes the Modem MSE PMs.

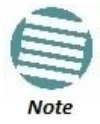

To display the same parameters for a specific interval in a separate page, select the interval in the Modem MSE PM table and click **View**.

#### *Table 30: Modem MSE PMs*

<span id="page-176-1"></span>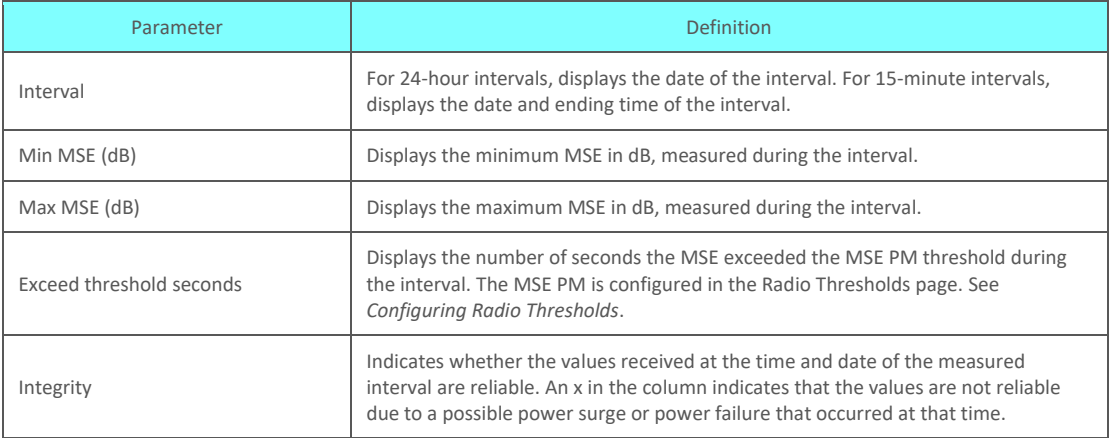

#### <span id="page-176-0"></span>**5.6.8. Displaying XPI PMs**

**Related topics:**

*[Configuring XPIC](#page-93-0)*

To display XPI (Cross Polarization Interface) PMs per radio:

1 Select **Radio > PM & Statistics > XPI**. The XPI PM report page opens.

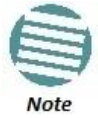

The XPI page only appears if XPIC is configured on the unit.

#### *Figure 111: XPI PM Report Page*

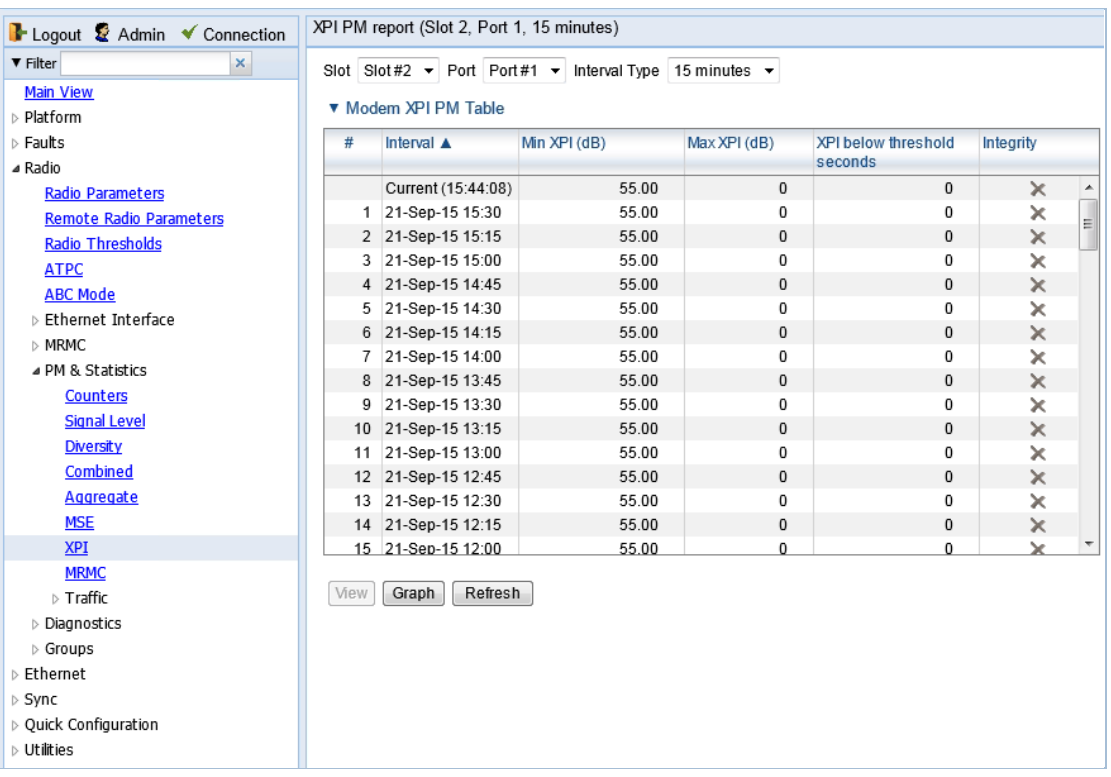

- 2 In the **Port** field, select the port that holds the radio for which you want to display PMs.
- 3 In the **Interval Type** field:
	- o To display reports in 15-minute intervals, select **15 minutes**.
	- o To display reports in daily intervals, select **24 hours**.

*[Table 31](#page-177-0)* describes the XPI PMs.

<span id="page-177-0"></span>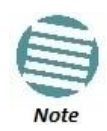

To display the same parameters for a specific interval in a separate page, select the interval in the Modem XPI PM table and click **View**.

*Table 31: XPI PMs*

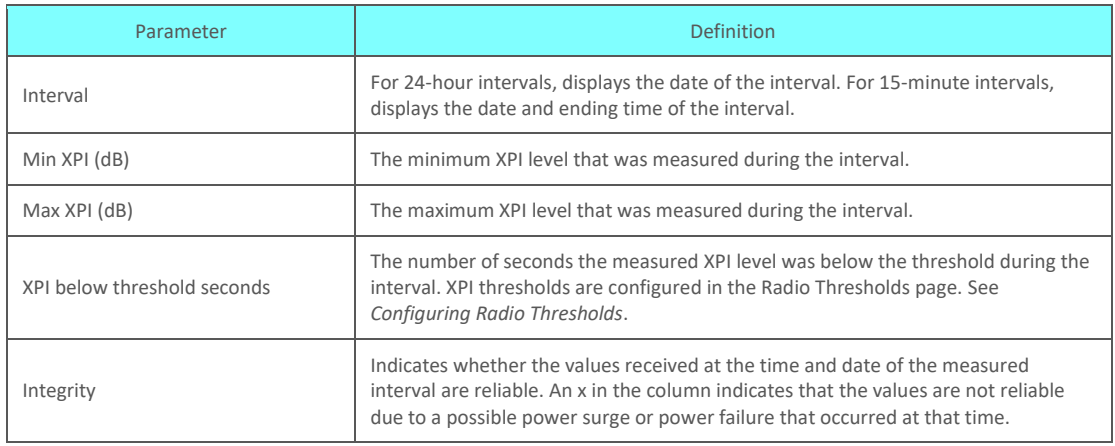

## <span id="page-178-0"></span>**5.6.9. Displaying Traffic PMs**

#### **This section includes:**

- *[Displaying Capacity and Throughput PMs](#page-178-1)*
- *[Displaying Utilization PMs](#page-180-0)*
- *[Displaying Frame Error Rate PMs](#page-182-0)*

### <span id="page-178-1"></span>**5.6.9.1. Displaying Capacity and Throughput PMs**

You can display PMs for capacity and throughput for a radio, based on:

- The total Layer 1 bandwidth (payload plus overheads) sent through the radio (Mbps).
- The total effective Layer 2 traffic sent through the radio.

You can also configure thresholds for capacity and throughput PMs. The number of seconds during which these thresholds are exceeded are among the dispayed PMs. To display capacity and throughput PMs per radio:

1 Select **Radio > PM & Statistics > Traffic > Capacity/Throughput**. The Capacity PM report page opens.

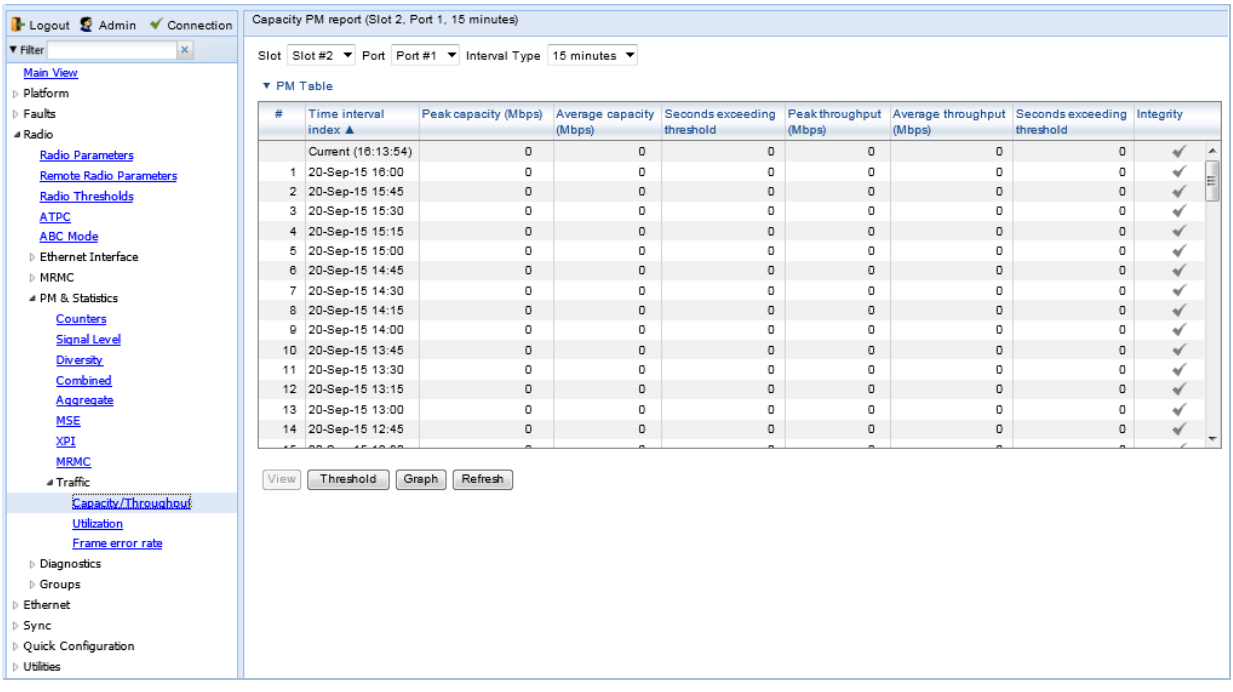

*Figure 112: Capacity PM Report Page*

- 2 For the NetStream Diplo, in the **Port** field, select the port that holds the radio for which you want to display PMs.
- 3 In the **Interval Type** field:
	- o To display reports in 15-minute intervals, select **15 minutes**.
	- o To display reports in daily intervals, select **24 hours**.

To set the thresholds for capacity and throughput PMs:

1 Select **Threshold**. The Ethernet Radio Capacity & Throughput Threshold page opens.

*Figure 113: Ethernet Radio Capacity and Throughput Threshold Page*
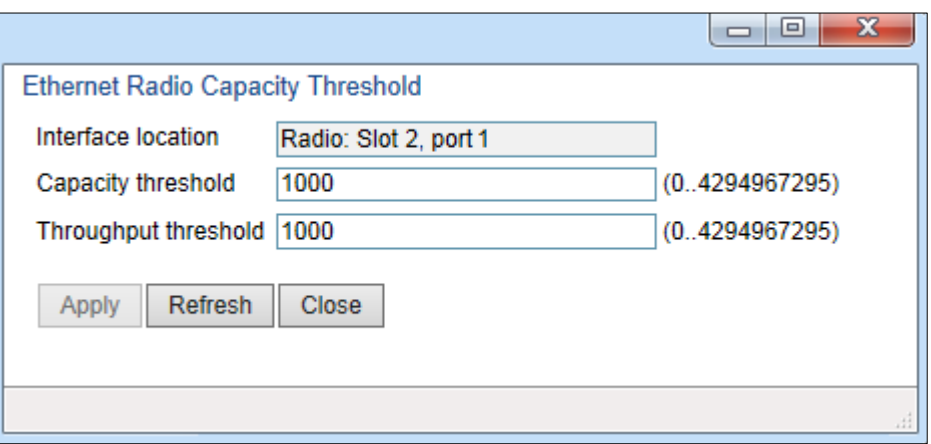

- 2 Enter the capacity and throughput thresholds you want, in Mbps. The range of values is 0 to 4294967295. The default value for is 1000.
- 3 Click **Apply**, then **Close**.

*[Table 32](#page-180-0)* describes the capacity and throughput PMs.

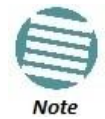

To display the same parameters for a specific interval in a separate page, select the interval in the PM table and click **View**.

<span id="page-180-0"></span>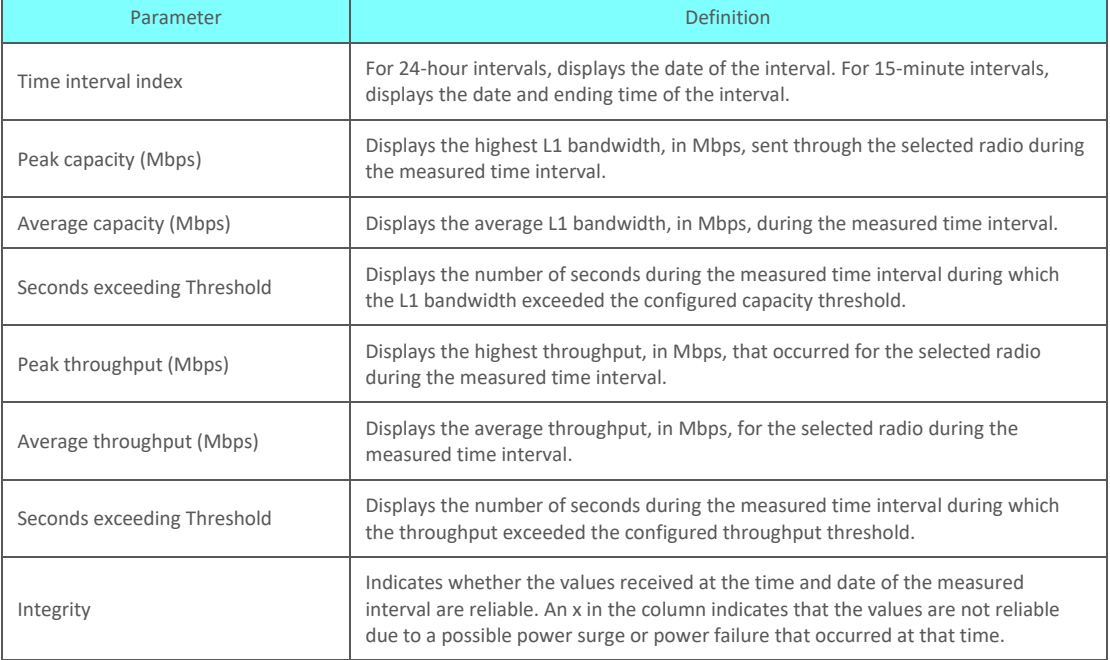

#### *Table 32: Capacity/Throughput PMs*

# **5.6.9.2. Displaying Utilization PMs**

To display radio capacity utilization PMs per radio:

1 Select **Radio > PM & Statistics > Traffic > Utilization**. The Utilization PM report page opens.

| Utilization PM report (Slot 2, Port 1, 15 minutes)<br><b>Exercise Logout &amp; Admin</b> $\checkmark$ Connection |      |                                                                                                    |                      |                                           |           |              |          |  |
|----------------------------------------------------------------------------------------------------|------|----------------------------------------------------------------------------------------------------|----------------------|-------------------------------------------|-----------|--------------|----------|--|
| <b>V</b> Filter<br>$\mathsf{x}$                                                                                  |      | Slot Slot #2 $\blacktriangleright$ Port Port #1 $\blacktriangleright$ Interval Type 15 minutes $\blacktriangleright$ |                      |                                           |           |              |          |  |
| Main View                                                                                                    |      |                                                                                                    |                      |                                           |           |              |          |  |
| > Platform                                                                                                    |      | ▼ Radio Ethernet utilization PM                                                                                      |                      |                                           |           |              |          |  |
| $\triangleright$ Faults                                                                                          | #    | Time interval index ▲                                                                                                | Peak utilization (%) | Average utilization (%) Seconds exceeding | threshold | Integrity    |          |  |
| 4 Radio                                                                                                    |      |                                                                                                    |                      |                                           |           |              |          |  |
| <b>Radio Parameters</b>                                                                                          |      | Current (15:52:20)                                                                                                   | 0                    | 0                                         | o         | ✔            | A        |  |
| <b>Remote Radio Parameters</b>                                                                                   |      | 1 21-Sep-15 15:45                                                                                                    | 0                    | 0                                         | 0         | √            | $\equiv$ |  |
| <b>Radio Thresholds</b>                                                                                          |      | 2 21-Sep-15 15:30                                                                                                    | 0                    | 0                                         | o         | √            |          |  |
| <b>ATPC</b>                                                                                                    |      | 3 21-Sep-15 15:15                                                                                                    | 0                    | 0                                         | o         | √            |          |  |
| <b>ABC Mode</b>                                                                                                  |      | 4 21-Sep-15 15:00                                                                                                    | o                    | 0                                         | o         | $\checkmark$ |          |  |
| Ethernet Interface                                                                                               |      | 5 21-Sep-15 14:45                                                                                                    | 0                    | 0                                         | 0         | √            |          |  |
| $\triangleright$ MRMC                                                                                            |      | 6 21-Sep-15 14:30                                                                                                    | 0                    | 0                                         | O         | √            |          |  |
| 4 PM & Statistics                                                                                                |      | 7 21-Sep-15 14:15                                                                                                    | 0                    | 0                                         | o         | √            |          |  |
| Counters                                                                                                    |      | 8 21-Sep-15 14:00                                                                                                    | 0                    | 0                                         | O         | √            |          |  |
|                                                                                                    |      | 9 21-Sep-15 13:45                                                                                                    | 0                    | 0                                         | 0         | √            |          |  |
| <b>Signal Level</b>                                                                                              |      | 10 21-Sep-15 13:30                                                                                                   | O                    | 0                                         | o         | √            |          |  |
| <b>Diversity</b>                                                                                                 |      | 11 21-Sep-15 13:15                                                                                                   | 0                    | 0                                         | o         | √            |          |  |
| Combined                                                                                                    |      | 12 21-Sep-15 13:00                                                                                                   | O                    | 0                                         | o         | √            |          |  |
| Aggregate                                                                                                    |      | 13 21-Sep-15 12:45                                                                                                   | 0                    | 0                                         | o         | √            |          |  |
| <b>MSE</b>                                                                                                    |      | 14 21-Sep-15 12:30                                                                                                   | 0                    | 0                                         | O         | √            |          |  |
| XPI                                                                                                    |      | 15 21-Sep-15 12:15                                                                                                   | 0                    | 0                                         | 0         | √            |          |  |
| <b>MRMC</b>                                                                                                    |      |                                                                                                    |                      |                                           |           |              |          |  |
| a Traffic                                                                                                    | View | Threshold<br>Graph                                                                                                   | Refresh              |                                           |           |              |          |  |
| Capacity/Throughput                                                                                              |      |                                                                                                    |                      |                                           |           |              |          |  |
| <b>Utilization</b>                                                                                               |      |                                                                                                    |                      |                                           |           |              |          |  |
| Frame error rate                                                                                                 |      |                                                                                                    |                      |                                           |           |              |          |  |
| $\triangleright$ Diagnostics                                                                                     |      |                                                                                                    |                      |                                           |           |              |          |  |
| $\triangleright$ Groups                                                                                          |      |                                                                                                    |                      |                                           |           |              |          |  |
| Ethernet                                                                                                    |      |                                                                                                    |                      |                                           |           |              |          |  |
| $\triangleright$ Sync                                                                                            |      |                                                                                                    |                      |                                           |           |              |          |  |
| ▷ Quick Configuration                                                                                            |      |                                                                                                    |                      |                                           |           |              |          |  |
| $\triangleright$ Utilities                                                                                       |      |                                                                                                    |                      |                                           |           |              |          |  |
|                                                                                                    |      |                                                                                                    |                      |                                           |           |              |          |  |

*Figure 114: Utilization PM Report Page*

- 2 For the NetStream Diplo, in the **Port** field, select the port that holds the radio for which you want to display PMs.
- 3 In the **Interval Type** field:
	- o To display reports in 15-minute intervals, select **15 minutes**.
	- o To display reports in daily intervals, select **24 hours**.

To set the thresholds for utilization PMs:

1 Select **Threshold**. The Utilization Threshold page opens.

*Figure 115: Ethernet Radio Utilization Threshold Page*

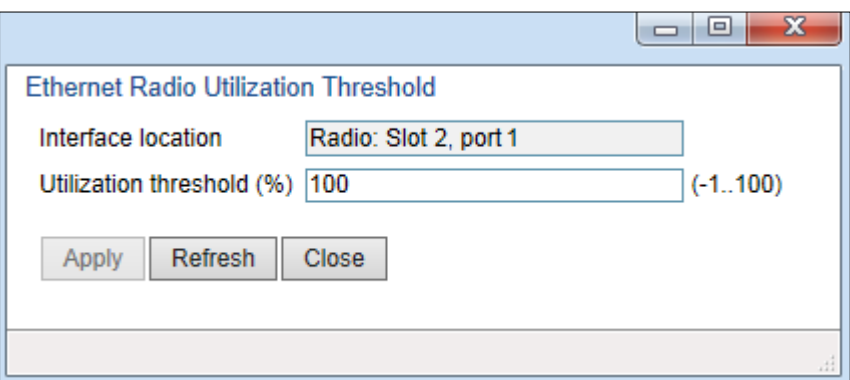

- 2 Enter the utilization threshold you want, in % (1-100). The default value for is 100.
- 3 Click **Apply**, then **Close**.

*[Table 33](#page-182-0)* describes the capacity and throughput PMs.

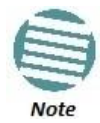

To display the same parameters for a specific interval in a separate page, select the interval in the PM table and click **View**.

# *Table 33: Utilization PMs*

<span id="page-182-0"></span>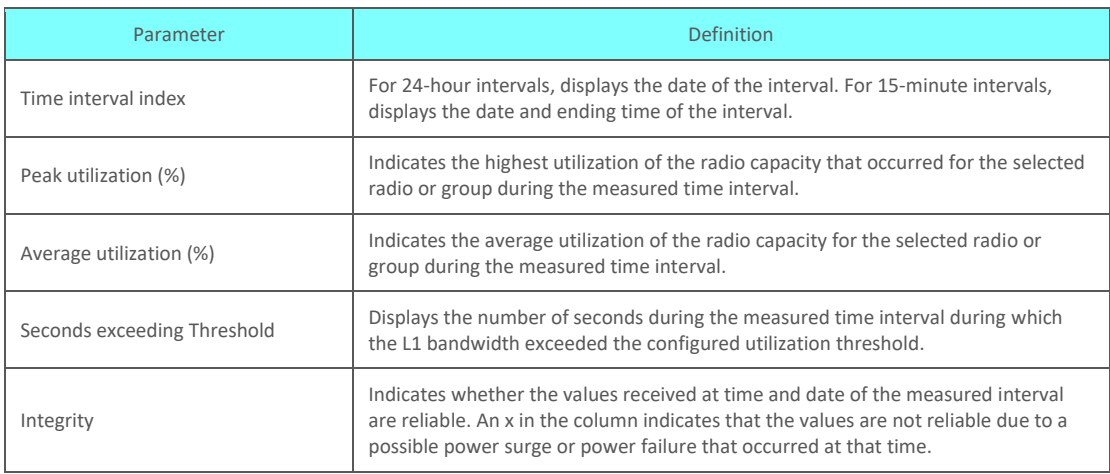

#### **5.6.9.3. Displaying Frame Error Rate PMs**

To display frame error rate PMs per radio or Multi-Carrier ABC group:

1 Select **Radio > PM & Statistics > Traffic > Frame error rate**. The Frame error rate PM report page opens.

*Figure 116: Frame Error PM Report Page*

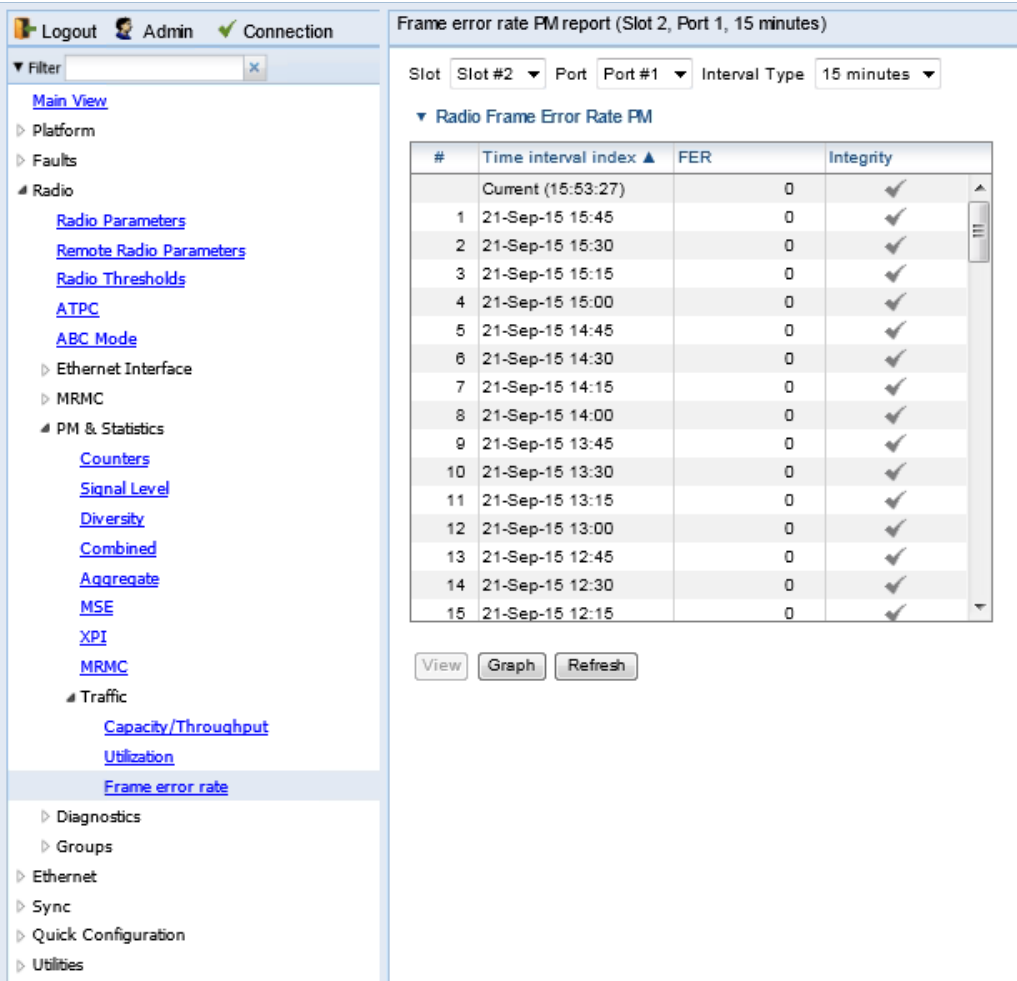

- 2 For the NetStream Diplo, in the **Port** field, select the port that holds the radio for which you want to display PMs.
- 3 In the **Interval Type** field:
	- o To display reports in 15-minute intervals, select **15 minutes**.
	- o To display reports in daily intervals, select **24 hours**.

*[Table 34](#page-183-0)* describes the capacity and throughput PMs.

<span id="page-183-0"></span>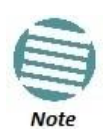

To display the same parameters for a specific interval in a separate page, select the interval in the PM table and click **View**.

*Table 34: Frame Error Rate PMs*

# **Radio Configuration**

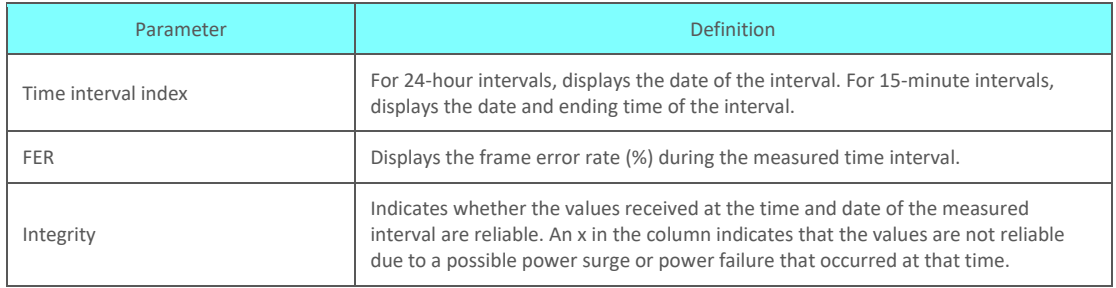

# <span id="page-185-0"></span>**This section includes:**

- *[Ethernet Services and Interfaces](#page-185-0)*
- *[Setting the MRU Size and the](#page-203-0) S-VLAN Ethertype*
- *[Configuring Ethernet Interfaces](#page-204-0)*
- *[Configuring Automatic State Propagation](#page-207-0)*
- *[Viewing Ethernet PMs and Statistics](#page-209-0)*

# **Related topics:**

- *[Configuring Link Aggregation \(LAG\)](#page-90-0)*
- *[Quality of Service \(QoS\)](#page-219-0)*
- *[Ethernet Protocols](#page-263-0)*
- *[Performing Ethernet Loopback](#page-344-0)*

# <span id="page-185-2"></span>**6.1. Configuring Ethernet Service(s)**

# **This section includes:**

- *[Ethernet Services Overview](#page-185-1)*
- *[General Guidelines for Provisioning Ethernet Services](#page-186-0)*
- *[The Ethernet Services Page](#page-187-0)*
- *[Adding an Ethernet Service](#page-187-1)*
- *[Editing a Service](#page-189-0)*
- *[Deleting a Service](#page-189-1)*
- *[Enabling, Disabling, or Deleting Multiple Services](#page-190-0)*
- *When setting multiple* services to Reserve state**,** [make sure to avoid setting](#page-190-1) [the management service to Reserve](#page-190-1) state**.**
- [Viewing Service Details](#page-190-1)
- *[Configuring Service Points](#page-190-2)*

# <span id="page-185-1"></span>**6.1.1. Ethernet Services Overview**

Users can define up to 64 Ethernet services. Each service constitutes a virtual bridge that defines the connectivity between logical ports in the NS Primo/Diplo network element.

This version of NS Primo/Diplo supports the following service types:

- Multipoint (MP)
- Point-to-Point (P2P)
- Management (MNG)

In addition to user-defined services, NS Primo/Diplo contains a pre-defined management service (Service ID 257). By default, this service is operational.

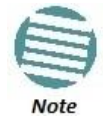

You can use the management service for in-band management. For instructions on configuring in-band management, see *[Configuring In-Band Management](#page-43-0)*.

A service point is a logical entity attached to a physical or logical interface. Service points define the movement of frames through the service. Each service point includes both ingress and egress attributes. A Point-to-Point or Multipoint service can hold up to 32 service points. A Management service can hold up 30 service points.

For a more detailed overview of NS Primo/Diplo's service-oriented Ethernet switching engine, refer to the Technical Description for the NS Primo/Diplo product type you are using.

# <span id="page-186-0"></span>**6.1.2. General Guidelines for Provisioning Ethernet Services**

When provisioning Ethernet services, it is recommended to follow these guidelines:

- Use the same Service ID for all service fragments along the path of the service.
- Do not re-use the same Service ID within the same region. A region is defined as consisting of all NS Primo/Diplo devices having Ethernet connectivity between them.
- Use meaningful EVC IDs.
- Give the same EVC ID (service name) to all service fragments along the path of the service.
- Do not reuse the same EVC ID within the same region.

It is recommended to follow these guidelines for creating service points:

- Always use SNP service points on NNI ports and SAP service points on UNI ports.
- For each logical interface associated with a specific service, there should never be more than a single service point.
- The transport VLAN ID should be unique per service within a single region. That is, no two services should use the same transport VLAN ID.

#### <span id="page-187-0"></span>**6.1.3. The Ethernet Services Page**

The Ethernet Services page is the starting point for defining Ethernet services on the NS Primo/Diplo.

To open the Ethernet Services page:

1 Select **Ethernet > Services**. The Ethernet Services page opens.

*Figure 117: Ethernet Services Page*

<span id="page-187-3"></span>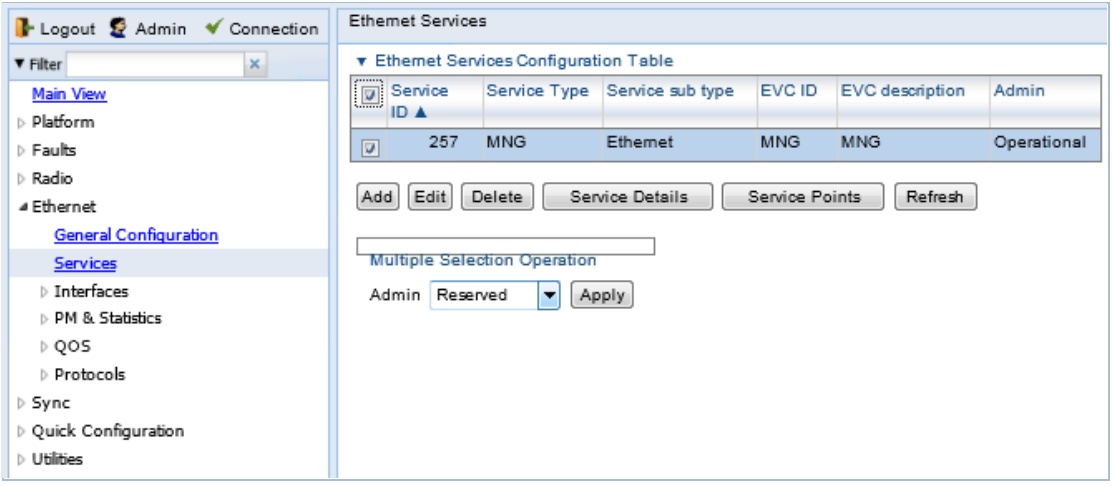

*[Table 35](#page-187-2)* describes the parameters displayed in the Ethernet Services page.

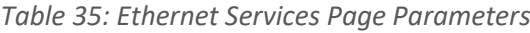

<span id="page-187-2"></span>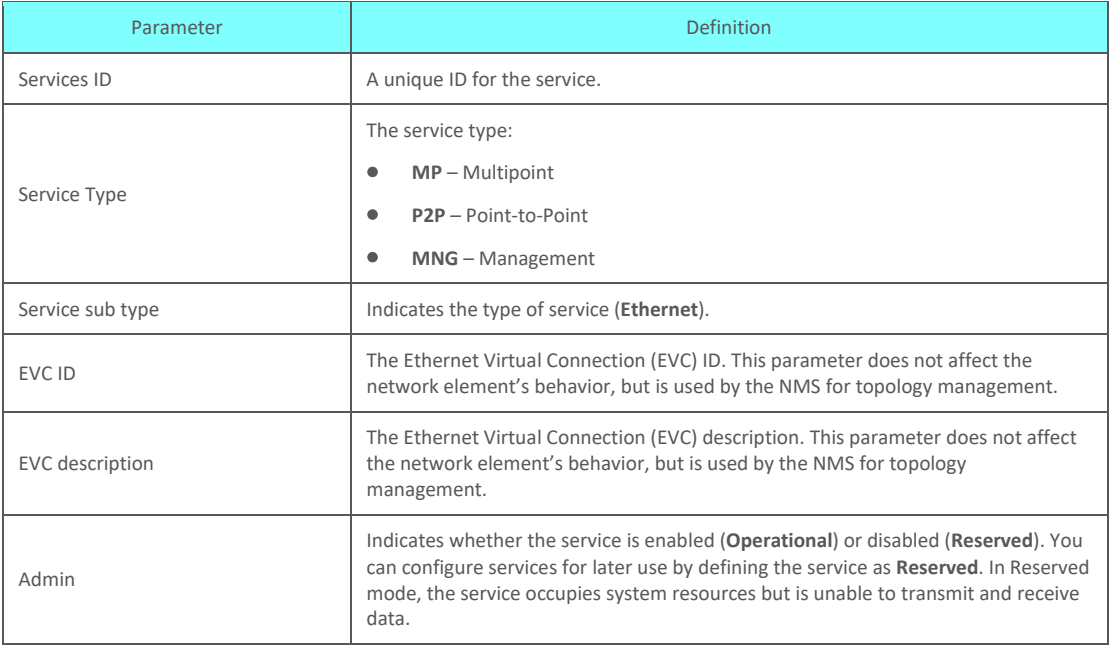

# <span id="page-187-1"></span>**6.1.4. Adding an Ethernet Service**

To add an Ethernet service:

- 1 Select **Ethernet** > **Services**. The Ethernet Services page opens (*[Figure](#page-187-3) 117*).
- <span id="page-188-0"></span>2 In the Ethernet Services page, click **Add**. The Ethernet Services – Add page opens.

*Figure 118: Ethernet Services - Add page*

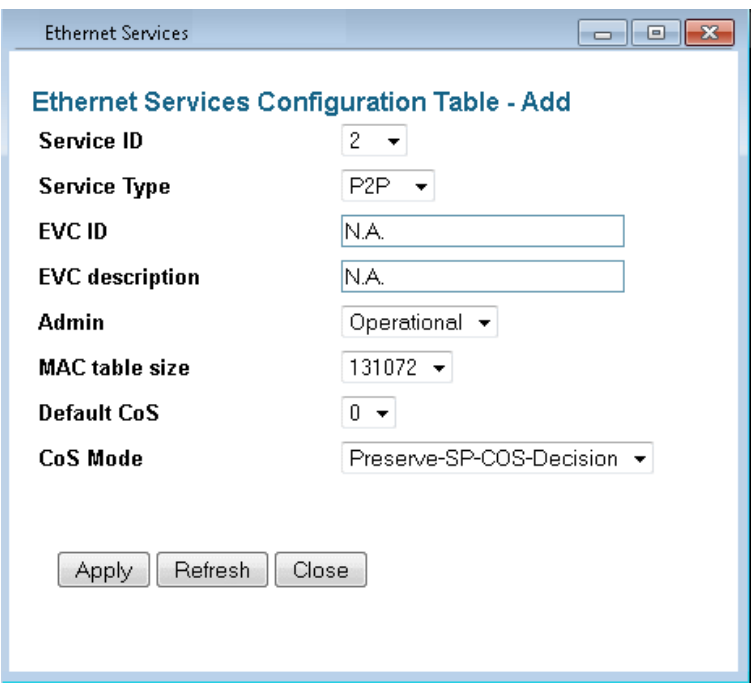

- 3 In the **Service ID** field, select a unique ID for the service. You can choose any unused value from 1 to 1024. Once you have added the service, you cannot change the Service ID. Service ID 1025 is reserved for a pre-defined management service.
- 4 In the **Service Type** field, select the service type:
	- o **MP** Multipoint
	- o **MNG** Management
	- o **P2P** Point-to-Point
- 5 Optionally, in the **EVC ID** field, enter an Ethernet Virtual Connection (EVC) ID (up to 20 characters). This parameter does not affect the network element's behavior, but is used by the NMS for topology management.
- 6 Optionally, in the **EVC Description** field, enter a text description of the service (up to 64 characters). This parameter does not affect the network element's behavior, but is used by the NMS for topology management.
- 7 In the **Admin** field, select one of the following options:
	- o **Operational** The service is functional.
	- o **Reserved** The service is disabled until this parameter is changed to **Operational**. In this mode, the service occupies system resources but is unable to receive and transmit data.

8 In the **MAC table size** field, enter the maximum MAC address table size for the service. The MAC address table is a source MAC address learning table used to forward frames from one service point to another. You can select a value from 16 to 131,072, in multiples of 16. This maximum only applies to dynamic, not static, MAC address table entries.

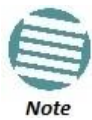

Additional configuration of the MAC address table can be performed via the CLI. See *[Defining the MAC Address Forwarding Table for a Service](#page-476-0)*.

- 9 In the **Default CoS** field, enter a default Class of Service (CoS) value (0-7). This value is assigned to frames at the service level if CoS Mode is set to Default-CoS. Otherwise, this value is not used, and frames retain whatever CoS value they were assigned at the service point or logical interface level.
- 10 In the **CoS Mode** field, select one of the following options. This parameter determines whether or not frames passing through the service have their CoS modified at the service level. The CoS determines the priority queue to which frames are assigned.
	- o **Default CoS** Frames passing through the service are assigned the default CoS defined above. This CoS value overrides whatever CoS may have been assigned at the service point or interface level.
	- o **Preserve-SP-COS-Decision** The CoS of frames passing through the service is not modified by the service's default CoS.
- 11 Click **Apply**, then **Close** to close the Ethernet Services Add page.
- 12 Add service points. You must add service points to the service in order for the service to carry traffic. See *[Configuring Service Points](#page-190-2)*.

# <span id="page-189-0"></span>**6.1.5. Editing a Service**

To edit a service:

- 1 Select **Ethernet** > **Services**. The Ethernet Services page opens (*[Figure](#page-187-3) 117*).
- 2 Select the service in the Service Configuration Table.
- 3 In the Ethernet Services page, click **Edit**. The Ethernet Services Edit page opens.

This page is identical to the Ethernet Services - Add page (*[Figure 118](#page-188-0)*). You can edit any parameter that can be configured in the Add page, except the **Service ID**.

# <span id="page-189-1"></span>**6.1.6. Deleting a Service**

Before deleting a service, you must first delete any service points attached to the service.

To delete a service:

- 1 Delete all service points attached to the service you wish to delete, as described in *[Deleting a Service Point.](#page-201-0)*
- 2 Select **Ethernet** > **Services**. The Ethernet Services page opens (*[Figure](#page-187-3) 117*).
- 3 Select the service in the Ethernet Service Configuration Table.

4 Click **Delete.** The service is deleted.

# <span id="page-190-0"></span>**6.1.7. Enabling, Disabling, or Deleting Multiple Services**

To enable, disable, or delete multiple services:

- 1 Select **Ethernet** > **Services**. The Ethernet Services page opens (*[Figure](#page-187-3) 117*).
- 2 Select the services in the Ethernet Services Configuration table, or select all the services by selecting the check box in the top row.
	- o To enable the selected services, in the Multiple Selection Operation section underneath the Ethernet Services Configuration Table, select **Operational** and click **Apply**.
	- o To disable the selected services, in the Multiple Selection Operation section underneath the Ethernet Services Configuration Table, select **Reserved** and click **Apply**.
	- o To delete the selected services, select **Delete** underneath the Ethernet Services Configuration Table. Before deleting a service, you must delete any service points attached to the service, as described in *[Deleting a Service Point](#page-201-0)*.

*Figure 119: Multiple Selection Operation Section (Ethernet Services)*

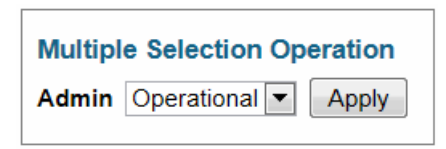

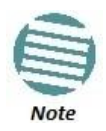

<span id="page-190-1"></span>When setting multiple services to **Reserve** state, make sure to avoid setting the management service to **Reserve** state.

# **6.1.8. Viewing Service Details**

To view the full service parameters:

- 1 Select **Ethernet > Services**. The Ethernet Services page opens (*[Figure](#page-187-3) 117*).
- 2 Select the service in the Ethernet Services Configuration table.
- 3 In the Ethernet Services page, click **Service Details**. The Ethernet Services Service Details page opens. The Service Details page contains the same fields as the Add page (*[Figure 118](#page-188-0)*). However, in the Service Details page, these fields are read-only.

# <span id="page-190-2"></span>**6.1.9. Configuring Service Points**

#### **This section includes:**

- *[Ethernet Services Points Overview](#page-191-0)*
- *[The Ethernet Service Points](#page-192-0) Page*
- *[Adding a Service Point](#page-199-0)*
- *[Editing a Service Point](#page-201-1)*
- *[Deleting a Service Point](#page-201-0)*
- *[Attaching VLANs](#page-201-2)*

# <span id="page-191-0"></span>**6.1.9.1. Ethernet Services Points Overview**

Service points are logical interfaces within a service. A service point is a logical entity attached to a physical or logical interface. Service points define the movement of frames through the service. Each service point includes both ingress and egress attributes.

Each service point for a Point-to-Point or Multipoint service can be either a Service Access Point (SAP) or a Service Network Point (SNP). A Point-to-Point service can also use Pipe service points.

- An SAP is equivalent to a UNI in MEF terminology and defines the connection of the user network with its access points. SAPs are used for Point-to-Point and Multipoint traffic services.
- An SNP is equivalent to an NNI or E-NNI in MEF terminology and defines the connection between the network elements in the user network. SNPs are used for Point-to-Point and Multipoint traffic services.
- A Pipe service point is used to create traffic connectivity between two ports in a port-based manner (Smart Pipe). In other words, all the traffic from one port passes to the other port.

Management services utilize Management (MNG) service points. A Point-to-Point or Multipoint service can hold up to 32 service points. A management service can hold up to 30 service points.

#### <span id="page-192-0"></span>**6.1.9.2. The Ethernet Service Points Page**

The Ethernet Service Points page is the starting point for configuring Ethernet service points.

To open the Ethernet Service Points page:

- 1 Select **Ethernet > Services**. The Ethernet Services page opens (*[Figure](#page-187-3) 117*).
- 2 Select the relevant service in the Ethernet Services Configuration table.
- 3 Click **Service Points**. The Ethernet Service Points page opens.

<span id="page-192-1"></span>

| Logout & Admin V Connection  | Ethernet Service Points (Service ID - 1)                                                                                                    |                          |  |  |  |  |  |  |
|------------------------------|----------------------------------------------------------------------------------------------------|--------------------------|--|--|--|--|--|--|
| ▼ Filter<br>×                | Back to Services table<br>$<<$                                                                                                    |                          |  |  |  |  |  |  |
| Main View                    |                                                                                                    |                          |  |  |  |  |  |  |
| $\triangleright$ Platform    | Select Service Point Attribute                                                                                                    |                          |  |  |  |  |  |  |
| $\triangleright$ Faults      | <b>◎ General</b>                                                                                                    |                          |  |  |  |  |  |  |
| ⊳ Radio                      | C Ingress                                                                                                    |                          |  |  |  |  |  |  |
| ⊿ Ethernet                   | C Egress                                                                                                    |                          |  |  |  |  |  |  |
| <b>General Configuration</b> |                                                                                                    |                          |  |  |  |  |  |  |
| <b>Services</b>              | ▼ Ethernet Service Points - General SP Attributes                                                                                                    |                          |  |  |  |  |  |  |
| $\triangleright$ Interfaces  | Service point Service point name Service point Interface location<br>C-Vlan<br>S-Vlan<br>Attached<br>interface type encapsulation encapsulation<br>ID A<br>type |                          |  |  |  |  |  |  |
| ▷ PM & Statistics            | Æ<br>SAP<br>N.A.<br>Ethernet: Slot 1, port 2 dot1q<br>1<br>Untagged<br>N.A.                                                                                     | ۰                        |  |  |  |  |  |  |
| $\triangleright$ QOS         | $\equiv$<br>2<br>SNP<br>Radio: Slot 2, port 1<br>N.A.<br>dot1g<br>Untagged<br>N.A.                                                                              | $\overline{\phantom{a}}$ |  |  |  |  |  |  |
| ▷ Protocols                  |                                                                                                    |                          |  |  |  |  |  |  |
| $\triangleright$ Sync        | Add<br>Edit<br>Delete<br>Attached VLAN<br>Refresh                                                                                                    |                          |  |  |  |  |  |  |
| ▷ Quick Configuration        |                                                                                                    |                          |  |  |  |  |  |  |
| ▷ Utilities                  |                                                                                                    |                          |  |  |  |  |  |  |

*Figure 120: Ethernet Service Points Page*

You can choose to display the following sets of attributes by selecting the appropriate button above the SP Attributes table:

- **General** See *Ethernet Service Points – [General SP Attributes Table](#page-193-0)*
- **Ingress** See *[Ethernet Service Points](#page-195-0) – Ingress Attributes*
- **Egress** See *[Ethernet Service Points](#page-196-0) – Egress Attributes*

<span id="page-193-0"></span>To return to the Ethernet Services page at any time, click **Back to Services table** at the top of the Ethernet Service Points page.

#### **Ethernet Service Points – General SP Attributes Table**

<span id="page-193-1"></span>The General SP Attributes table is shown in *Figure [120: Ethernet Service Points Page](#page-192-1)*. *[Table](#page-193-1) 36* describes the parameters displayed in the General SP Attributes table.

*Table 36: General Service Point Attributes*

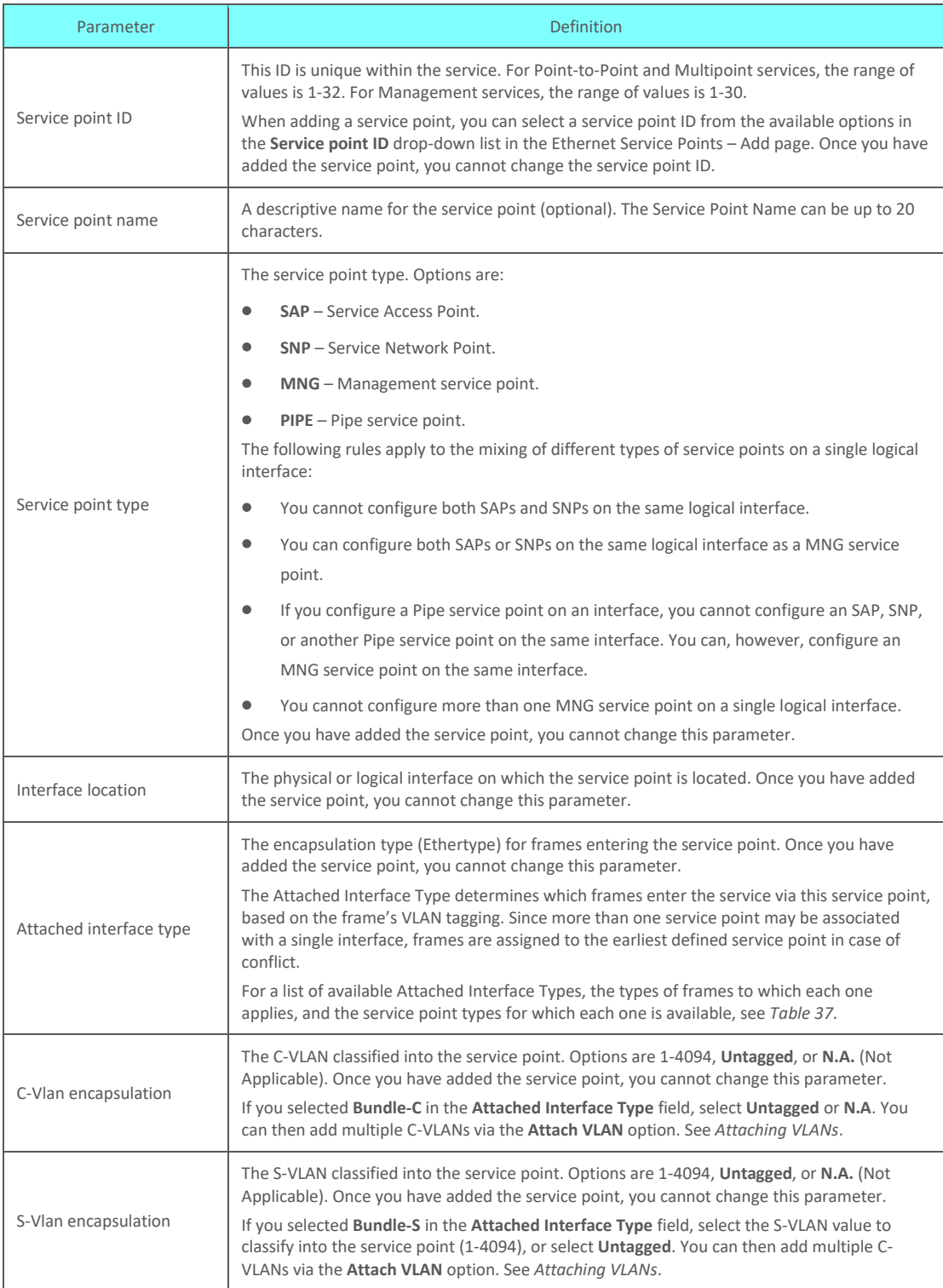

<span id="page-194-0"></span>*[Table](#page-194-0) 37* describes the available Attached Interface Types.

*Table 37: Attached Interface Types*

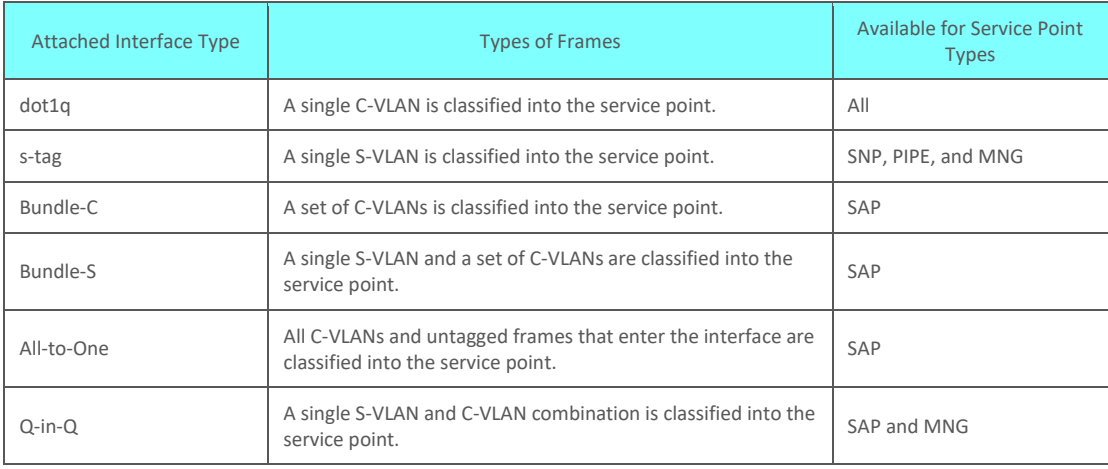

#### <span id="page-195-0"></span>**Ethernet Service Points – Ingress Attributes**

Select **Ingress** in the Ethernet Service Points page to display the Ethernet Service Points – Ingress Attributes table. *[Table](#page-195-1) 38* describes the parameters displayed in the Ingress SP Attributes table.

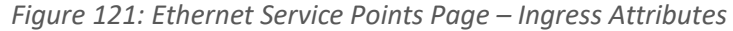

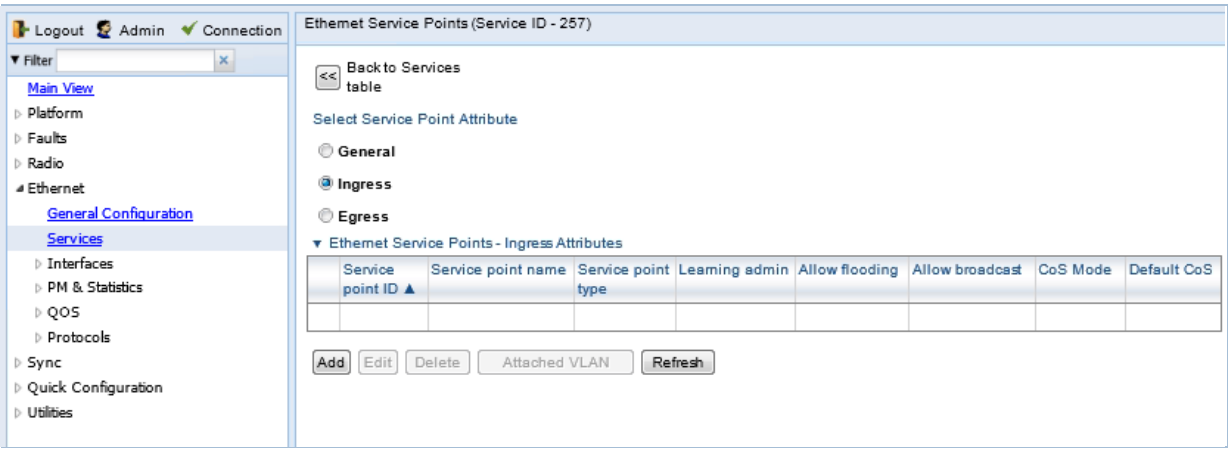

<span id="page-195-1"></span>*Table 38: Service Point Ingress Attributes*

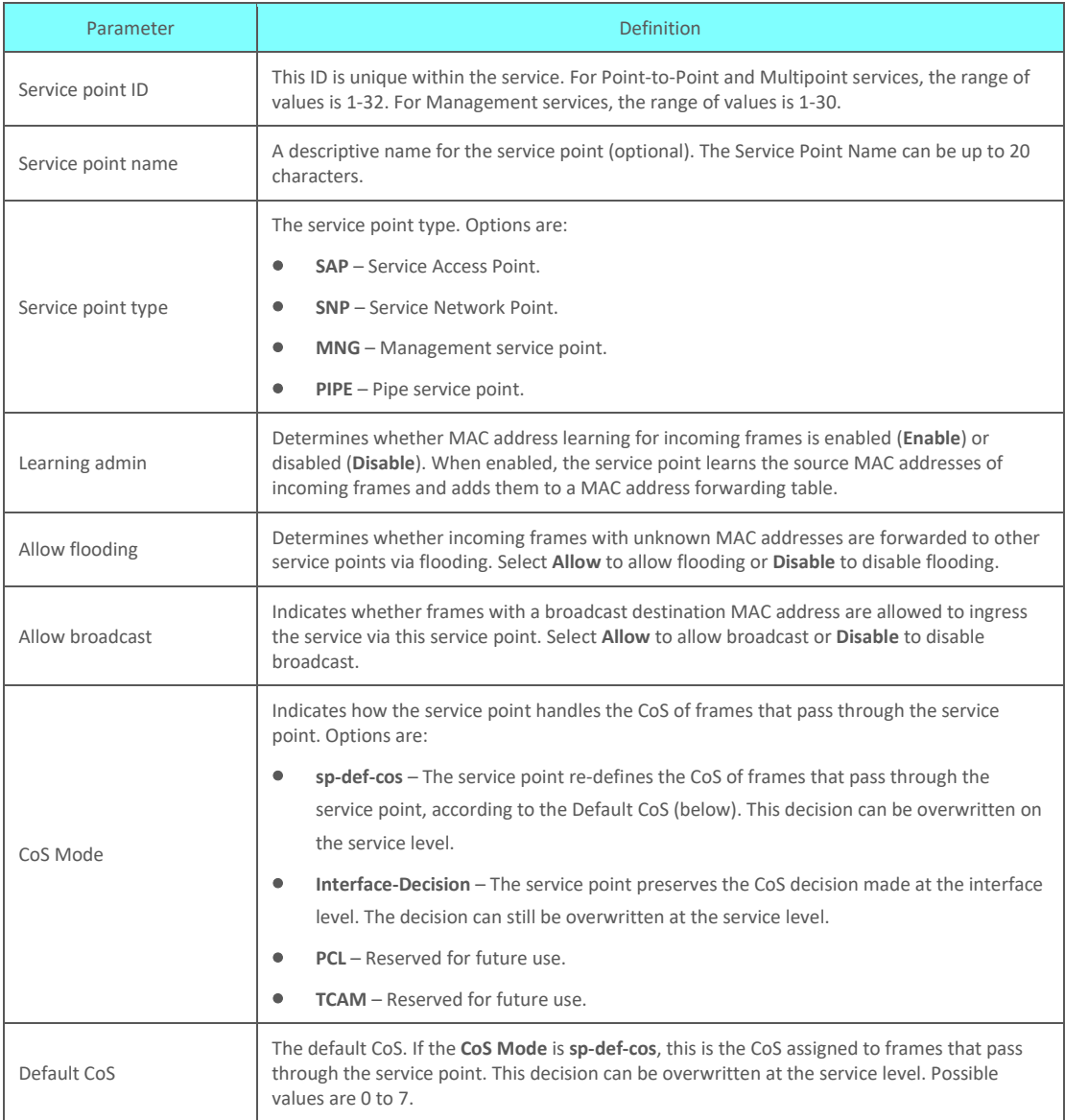

#### <span id="page-196-0"></span>**Ethernet Service Points – Egress Attributes**

Select **Egress** in the Ethernet Service Points page to display the Ethernet Service Points – Egress Attributes table. *[Table](#page-197-0) 39 `*describes the parameters displayed in the General SP Attributes table.

*Figure 122: Ethernet Service Points Page – Egress Attributes*

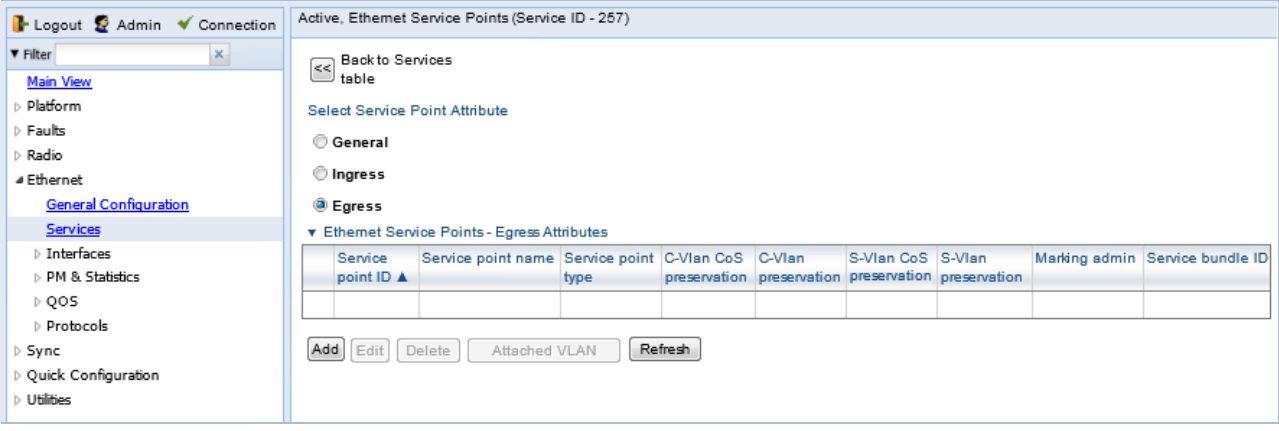

<span id="page-197-0"></span>*Table 39: Service Point Egress Attributes*

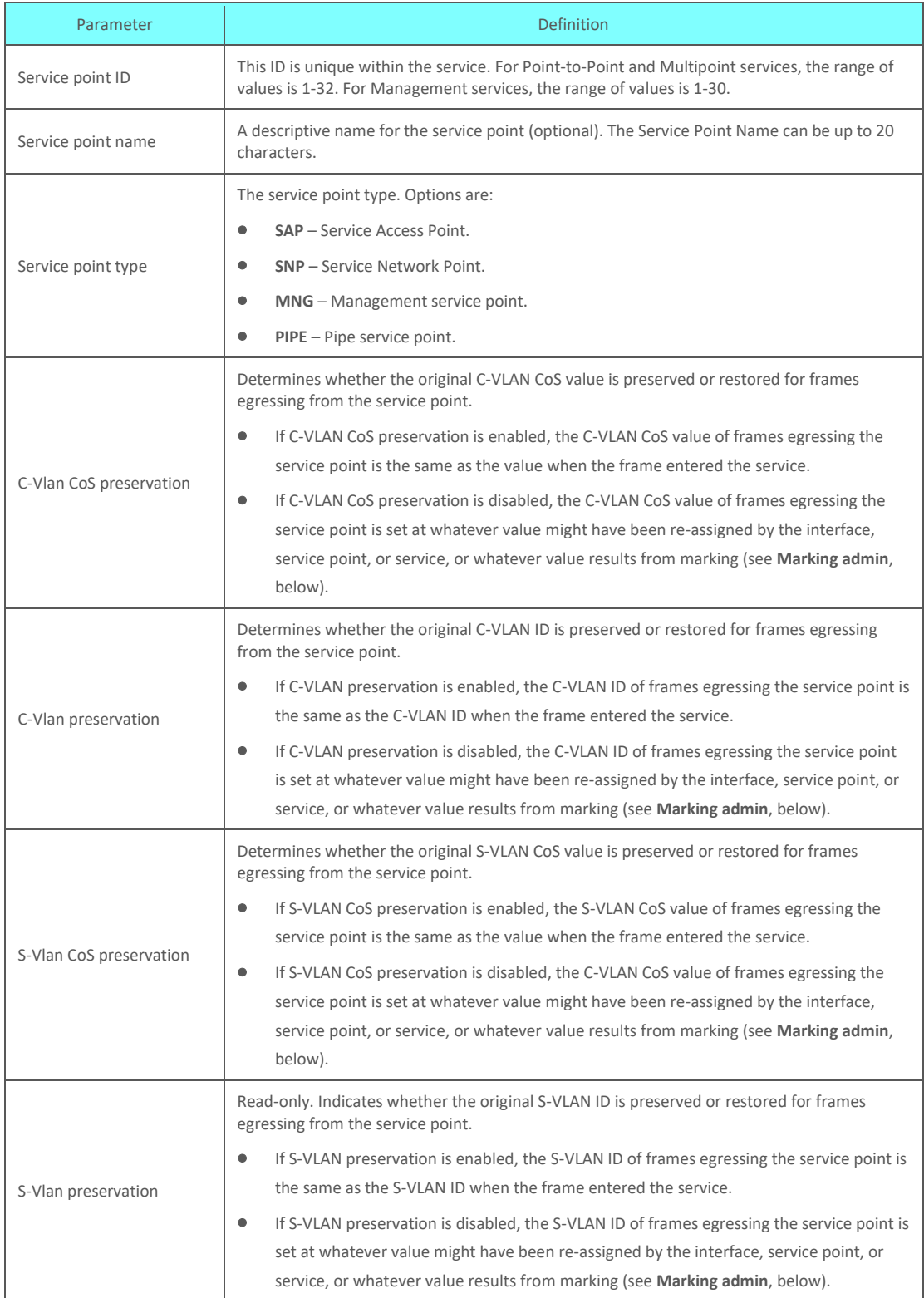

<span id="page-199-1"></span>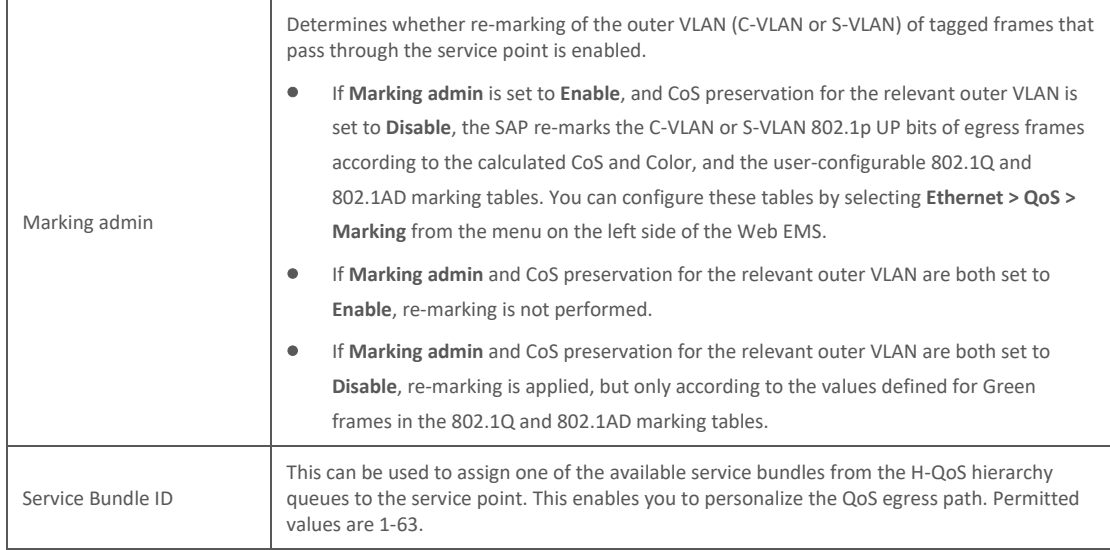

# <span id="page-199-0"></span>**6.1.9.3. Adding a Service Point**

To add a service point:

- 1 Select **Ethernet > Services**. The Ethernet Services page opens (*[Figure](#page-187-3) 117*).
- 2 Select the relevant service in the Ethernet Services Configuration table.
- 3 Click **Service Points**. The Ethernet Service Points page opens (*[Figure](#page-192-1) 120*).
- 4 Select the relevant service point in the Ethernet Services Points General SP Attributes table.
- <span id="page-199-3"></span>5 Click **Add**. The Ethernet Service Points – Add page opens.

<span id="page-199-2"></span>*Figure 123: Ethernet Service Points - Add Page*

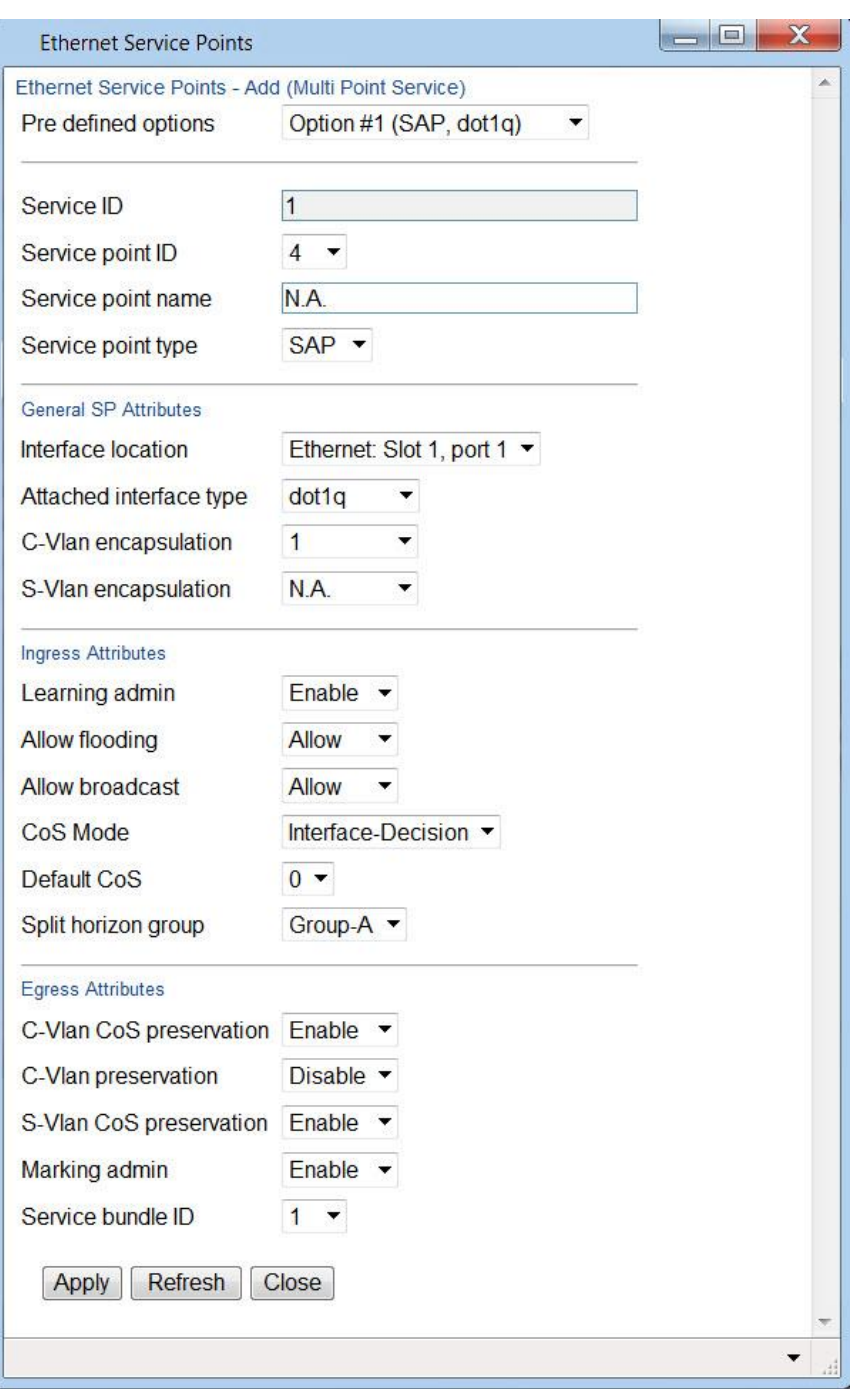

6 Configure the service point attributes, as described in *[Table](#page-193-1) 36*, *[Table](#page-195-1) 38*, and *[Table](#page-197-0) 39*.

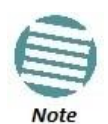

Optionally, you can select from a list of pre-defined service point options in the **Pre defined options** field at the top of the *[Ethernet Service Points -](#page-199-2) Add* page. The system automatically populates the remaining service point parameters according to the system-defined parameters. However, you can manually change these parameter values. The pre-defined options are customized to the type of service to which you are adding the service point.

#### 7 Click **Apply**, then **Close**.

# <span id="page-201-1"></span>**6.1.9.4. Editing a Service Point**

To edit a service point:

- 1 Select **Ethernet > Services**. The Ethernet Services page opens (*[Figure](#page-187-3) 117*).
- 2 Select the relevant service in the Ethernet Services Configuration table.
- 3 Click **Service Points**. The Ethernet Service Points page opens (*[Figure](#page-192-1) 120*).
- 4 Select the relevant service point in the Ethernet Services Points General SP Attributes table.
- 5 Click **Edit**. The Ethernet Service Points– Edit page opens. The Ethernet Service Points – Edit page is similar to the Ethernet Service Points - Add page (*[Figure](#page-199-3)  [123](#page-199-3)*). You can edit any parameter that can be configured in the Add Service Point page, except **Service Point ID**, **Service Point Type**, and the **General SP Attributes**.
- 6 Edit the service point attributes, as described in *[Table](#page-193-1) 36*, *[Table](#page-195-1) 38*, and *[Table](#page-197-0) 39*.
- 7 Click **Apply**, then **Close**.

# <span id="page-201-0"></span>**6.1.9.5. Deleting a Service Point**

You can only delete a service point with an **Attached Interface Type** of **Bundle-C** or **Bundle-S** if no VLANs are attached to the service point. See *[Attaching VLANs](#page-201-2)*.

To delete a service point:

- 1 Select **Ethernet > Services**. The Ethernet Services page opens (*[Figure](#page-187-3) 117*).
- 2 Select the relevant service in the Ethernet Services Configuration table.
- 3 Click **Service Points**. The Ethernet Service Points page opens (*[Figure](#page-192-1) 120*).
- 4 Select the relevant service point in the Ethernet Services Points General SP Attributes table.
- 5 Click **Delete**. The service point is deleted.

# <span id="page-201-2"></span>**6.1.9.6. Attaching VLANs**

When the **Attached Interface Type** for a service point is set to **Bundle-C** or **Bundle-S**, you can add multiple C-VLANs to the service point.

To add multiple C-VLANs:

- 1 Select **Ethernet > Services**. The Ethernet Services page opens (*[Figure](#page-187-3) 117*).
- 2 Select the relevant service in the Ethernet Services Configuration table.
- 3 Click **Service Points**. The Ethernet Service Points page opens (*[Figure](#page-192-1) 120*).
- 4 Select the relevant service point in the Ethernet Services Points General SP Attributes table.
- 5 Click **Attached VLAN**. The Attached VLAN List page opens.

*Figure 124: Attached VLAN List Page*

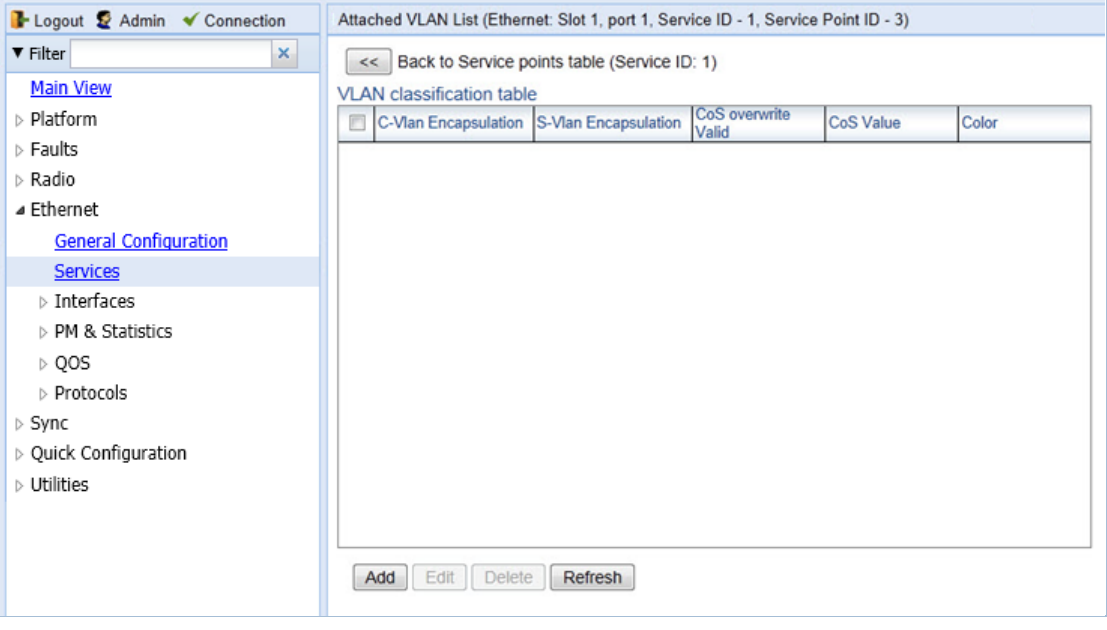

6 Click **Add**. The Attached VLAN List - Add page opens.

*Figure 125: Attached VLAN List - Add Page*

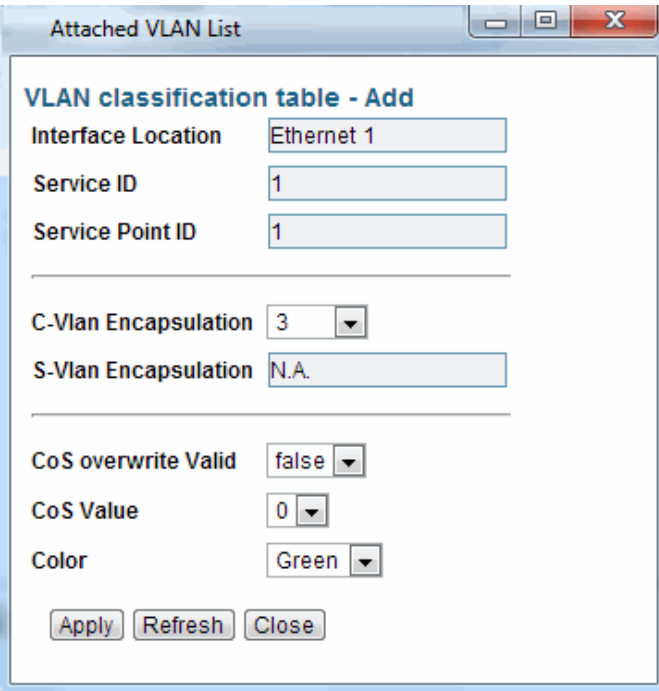

- 7 Configure the VLAN Classification parameters, described in *[Table](#page-203-1) 40*.
- 8 Click **Apply**, then **Close**.

#### *Table 40: VLAN Classification Parameters*

<span id="page-203-1"></span>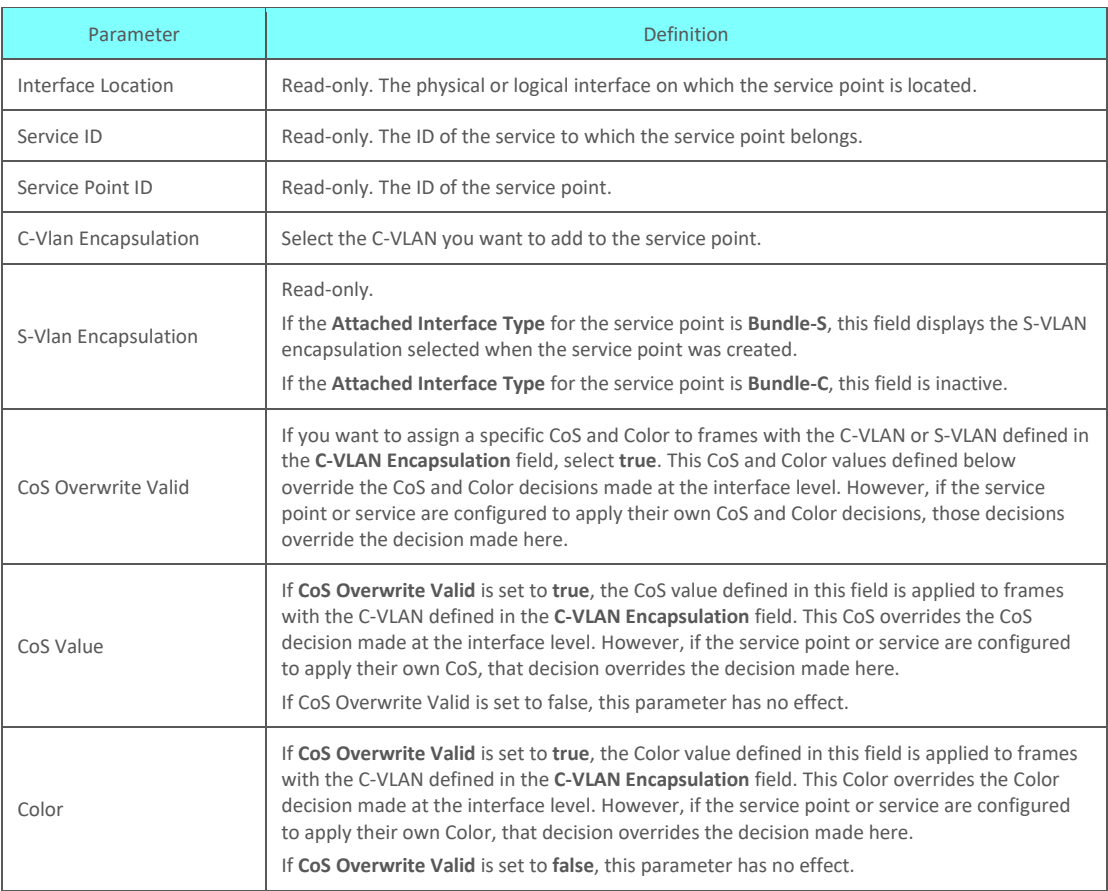

To edit a VLAN Classification table entry, select the entry in the VLAN Classification table and click **Edit**. You can edit all the fields that can be configured in the Attached VLAN List – Add page, except the **C-VLAN Encapsulation** field.

To delete a VLAN Classification table entry, select the entry in the VLAN Classification table and click **Delete**.

# <span id="page-203-0"></span>**6.2. Setting the MRU Size and the S-VLAN Ethertype**

To configure the size of the MRU (Maximum Receive Unit) and the S-VLAN Ethertype:

1 Select **Ethernet > General Configuration**. The Ethernet General Configuration page opens.

*Figure 126: Ethernet General Configuration Page*

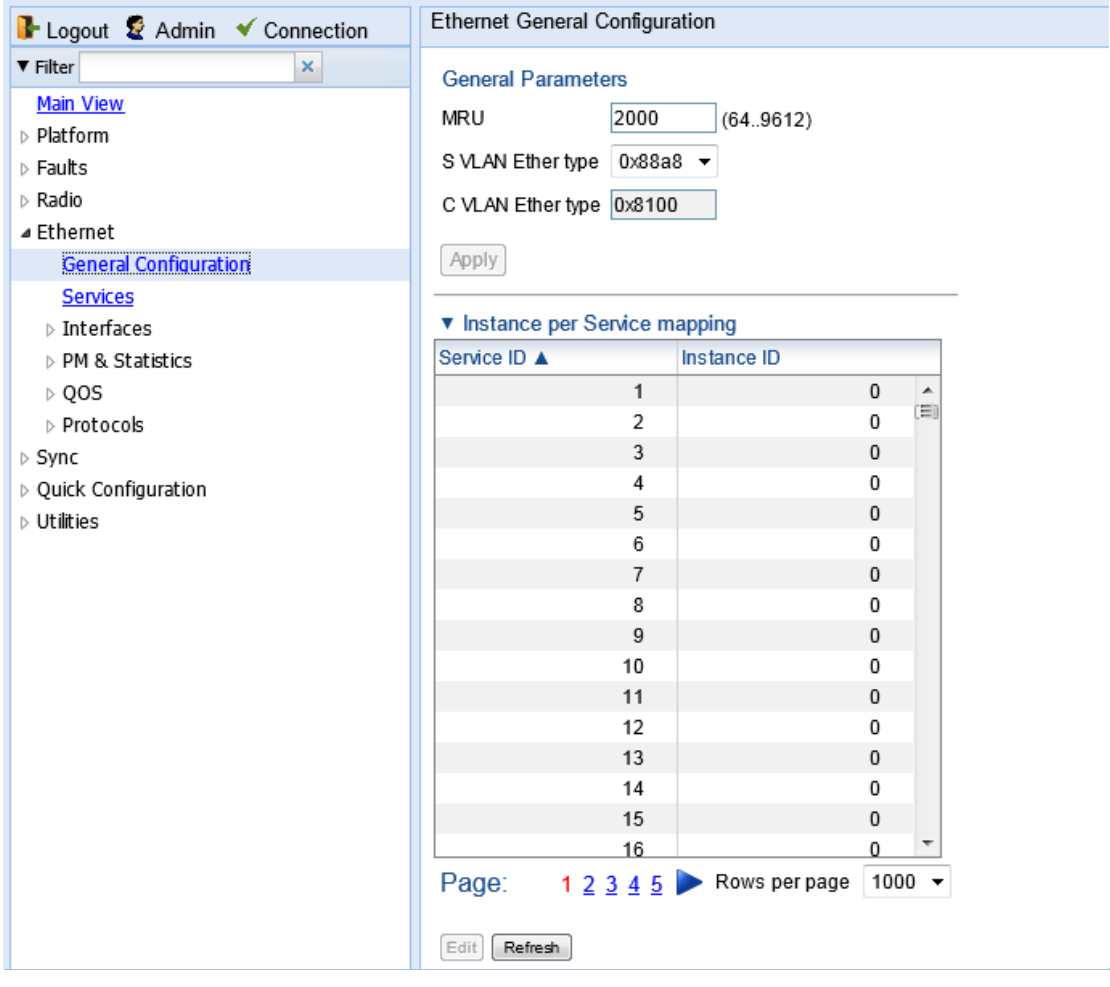

- 2 In the **MRU** field, enter the global size (in bytes) of the Maximum Receive Unit (MRU). Permitted values are 64 to 9612. The default value is 2000. Frames that are larger than the global MRU will be discarded.
- 3 In the **S VLAN Ether type** field, select the S-VLAN Ethertype. This defines the ethertype recognized by the system as the S-VLAN ethertype. Options are: 0x8100, 0x88A8, 0x9100, and 0x9200. The default value is 0x88A8.

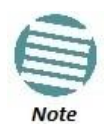

The C-VLAN Ethertype is set at 0x8100 and cannot be modified.

4 Click **Apply**.

# <span id="page-204-0"></span>**6.3. Configuring Ethernet Interfaces**

# **Related Topics:**

- *[Enabling the Interfaces \(Interface Manager\)](#page-52-0)*
- *[Performing Ethernet Loopback](#page-344-0)*
- *[Configuring Ethernet Service\(s\)](#page-185-2)*
- *[Quality of Service \(QoS\)](#page-219-0)*

The NS Primo/Diplo's switching fabric distinguishes between physical interfaces and logical interfaces. Physical and logical interfaces serve different purposes in the switching fabric. In some cases, a physical interface corresponds to a logical interface on a one-to-one basis. For some features, such as LAG, a group of physical interfaces can be joined into a single logical *interface.*

The basic interface characteristics, such as media type, port speed, duplex, and auto-negotiation, are configured for the physical interface via the Physical Interfaces page. Ethernet services, QoS, and OAM characteristics are configured on the logical interface level.

To configure the physical interface parameters:

1 Select **Ethernet > Interfaces > Physical Interfaces**. The Physical Interfaces page opens.

| <b>E</b> - Logout & Admin $\checkmark$ Connection | Physical Interfaces      |  |                                                                         |      |             |           |                   |                    |  |
|---------------------------------------------------|--------------------------|--|-------------------------------------------------------------------------|------|-------------|-----------|-------------------|--------------------|--|
| $\mathsf{x}$<br>▼ Filter                          | ▼ Physical Interfaces    |  |                                                                         |      |             |           |                   |                    |  |
| <b>Main View</b>                                  | Interface location A     |  | Description Operational Status Admin status Media type Auto negotiation |      |             |           | Actual port speed | Actual port duplex |  |
| Platform                                          | Ethernet: Slot 1, port 1 |  | Down                                                                    | Down | <b>RJ45</b> | <b>On</b> | 10                | Full Duplex        |  |
| $>$ Faults                                        | Ethernet: Slot 1, port 2 |  | Down                                                                    | Up   | <b>SFP</b>  | On        | 10                | Full Duplex        |  |
| ⊳ Radio                                           | Radio: Slot 2, port 1    |  | Up                                                                      | Up   | Radio       | Off       | 1000              | Full Duplex        |  |
| ⊿ Ethernet                                        | Radio: Slot 2, port 2    |  | Up                                                                      | Up   | Radio       | Off       | 1000              | Full Duplex        |  |
|                                                   | Refresh<br>Edit          |  |                                                                         |      |             |           |                   |                    |  |
| <b>General Configuration</b>                      |                          |  |                                                                         |      |             |           |                   |                    |  |
| <b>Services</b>                                   |                          |  |                                                                         |      |             |           |                   |                    |  |
| ⊿ Interfaces                                      |                          |  |                                                                         |      |             |           |                   |                    |  |
| <b>Physical Interfaces</b>                        |                          |  |                                                                         |      |             |           |                   |                    |  |
| <b>Logical Interfaces</b>                         |                          |  |                                                                         |      |             |           |                   |                    |  |
| <b>Automatic State Propagation</b>                |                          |  |                                                                         |      |             |           |                   |                    |  |
| $\triangleright$ Groups                           |                          |  |                                                                         |      |             |           |                   |                    |  |
| $\triangleright$ PM & Statistics                  |                          |  |                                                                         |      |             |           |                   |                    |  |
| $\triangleright$ QOS                              |                          |  |                                                                         |      |             |           |                   |                    |  |
| ▷ Protocols                                       |                          |  |                                                                         |      |             |           |                   |                    |  |
| Sync                                              |                          |  |                                                                         |      |             |           |                   |                    |  |
| Quick Configuration                               |                          |  |                                                                         |      |             |           |                   |                    |  |
| $\triangleright$ Utilities                        |                          |  |                                                                         |      |             |           |                   |                    |  |
|                                                   |                          |  |                                                                         |      |             |           |                   |                    |  |

*Figure 127: Physical Interfaces Page*

2 Select the interface you want to configure and click **Edit**. The Physical Interfaces - Edit page opens.

*Figure 128: Physical Interfaces - Edit Page*

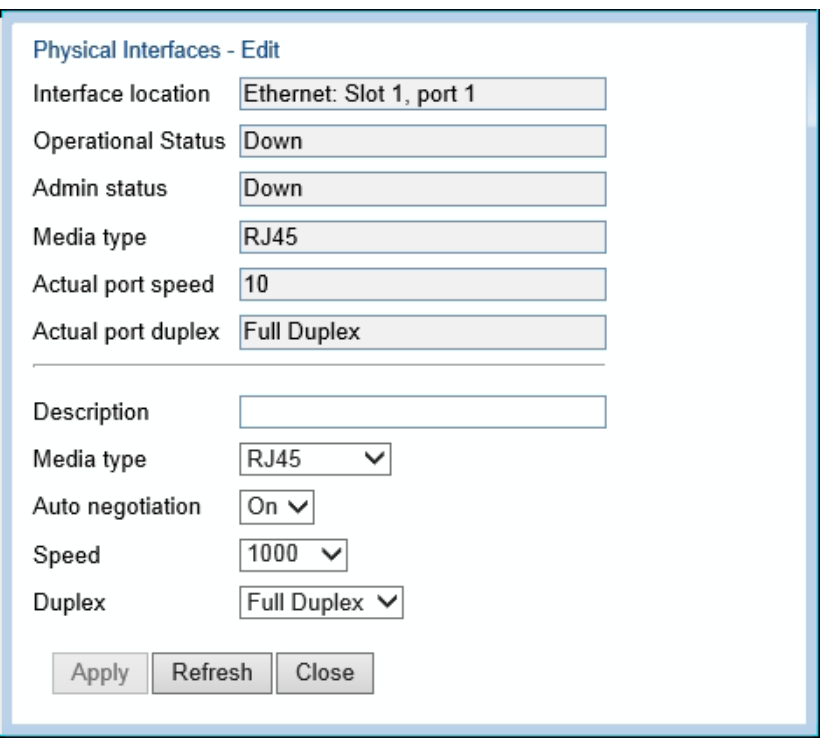

- 3 Optionally, in the **Description** field, enter a description of the interface.
- 4 In the **Media type** field, select the physical interface layer 1 media type. Options are:
	- o **Auto-Type** NA.
	- o **RJ45** An electrical (RJ-45) Ethernet interface.
	- o **SFP** An optical (SFP) Ethernet interface.
	- o **Radio** A radio interface.
- 5 In the **Auto negotiation** field, select **On** to enable or **Off** to disable Auto-Negotiation. When the Media-Type is **Radio**, Auto Negotiation is always **Off**.
- 6 In the **Speed** field, select the maximum speed of the interface. Options are:
	- o Ethernet RJ-45 interfaces **100Mbps HD**, **100Mbps FD**, and **1000Mpbs FD**.
	- o Ethernet SFP interfaces Only **1000FD** is supported.
	- o Radio interfaces The parameter is read-only and set by the system to **1000FD**.
- 7 In the **Duplex** field, select the interface's duplex setting (**Full-Duplex** or **Half-Duplex**). Only **Full-Duplex** is available in this release.
- 8 Click **Apply**, then **Close**.

<span id="page-206-0"></span>*[Table 41](#page-206-0)* describes the status parameters that appear in the Physical Interfaces page.

*Table 41: Physical Interface Status Parameters*

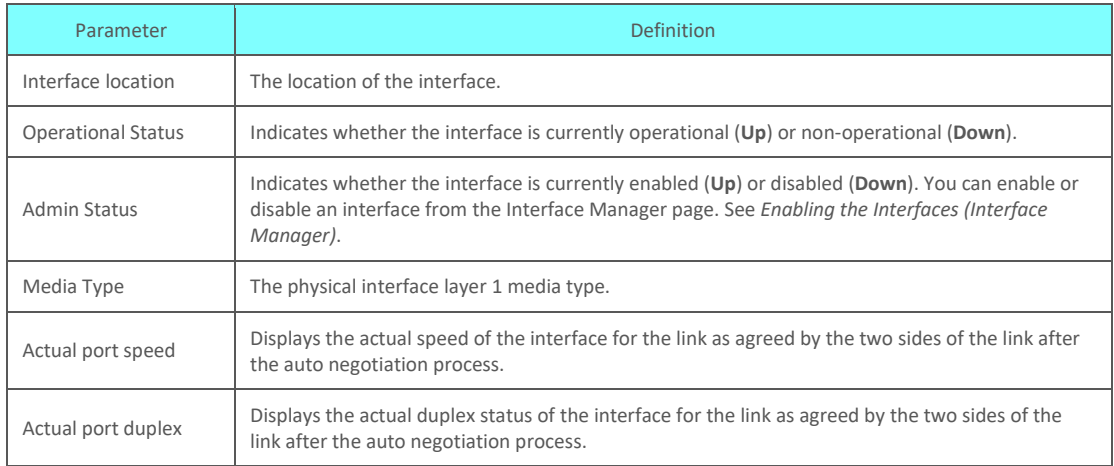

# <span id="page-207-0"></span>**6.4. Configuring Automatic State Propagation**

Automatic state propagation enables propagation of radio failures back to the Ethernet port. You can also configure Automatic State Propagation to close the Ethernet port based on a radio failure at the remote carrier.

Automatic state propagation is configured as pairs of interfaces. Each interface pair includes a Monitored Interface and a Controlled Interface.

It is recommended to configure both ends of the link to the same Automatic State Propagation configuration.

To configure an Automatic State Propagation interface pair:

1 Select **Ethernet > Interfaces > Automatic State Propagation**. The Automatic State Propagation page opens.

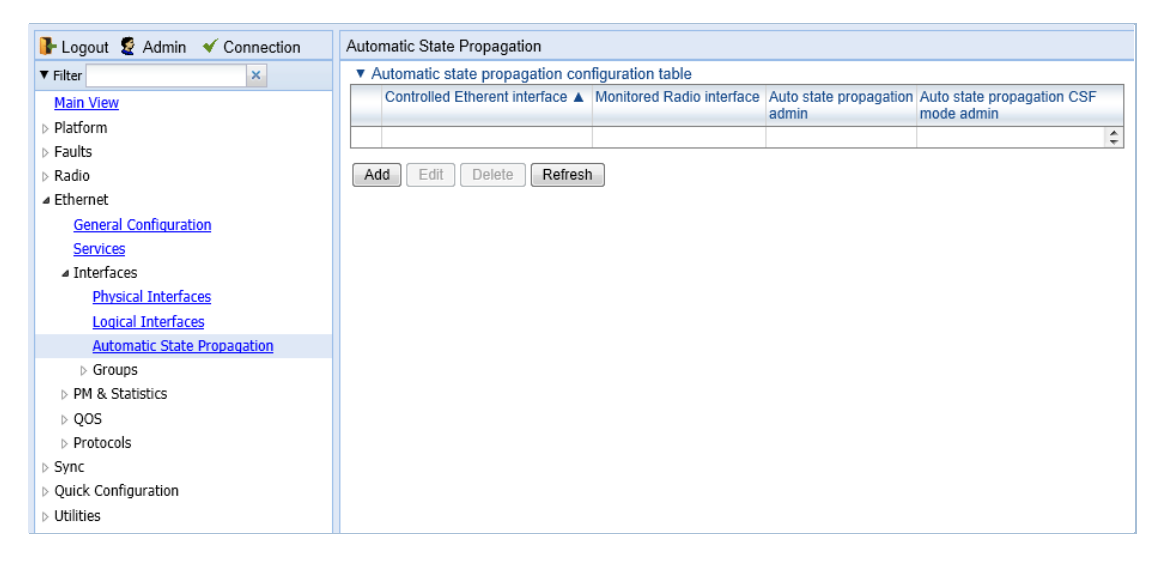

*Figure 129: Automatic State Propagation Page*

<span id="page-207-1"></span>2 Click **Add**. The Automatic State Propagation - Add page opens.

*Figure 130: Automatic State Propagation - Add Page*

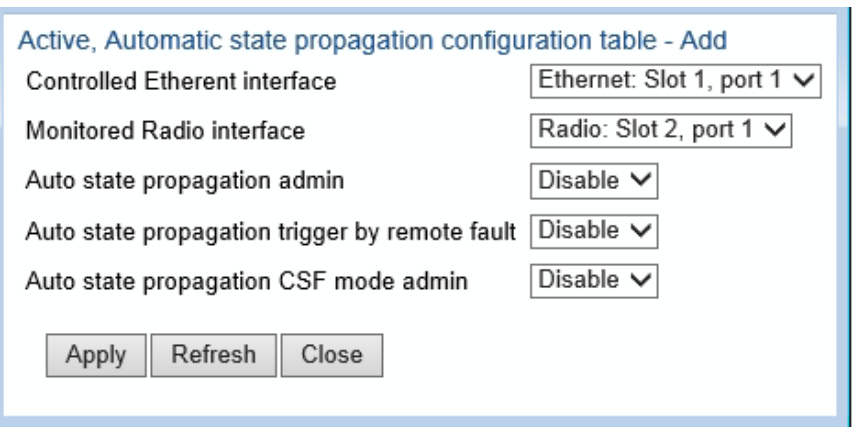

- 3 In the **Controlled Ethernet interface** field, select the interface that will be disabled upon failure of the Monitored Radio Interface, defined below.
- 4 In the **Monitored Radio interface** field, select the Monitored Radio Interface. The Controlled Ethernet Interface, defined above, is disabled upon a failure indication on the Monitored Radio Interface.
- 5 In the **Auto state propagation admin** field, select **Enable** to enable Automatic State Propagation on the interface pair, or **Disable** to disable Automatic State Propagation on the pair.
- 6 Optionally, in the **Auto state propagation trigger by remote fault** field, select **Enable** if you want to configure the system to disable the Controlled Ethernet Interface upon a radio failure at the remote side of the link from the Monitored Radio Interface.
- 7 Optionally, in the **Auto state propagation CSF mode admin** field, select **Enable** or **Disable** to enable or disable Client Signal Failure (CSF) mode. In CSF mode, the ASP mechanism does not physically shut down the Controlled Interface when ASP is triggered. Instead, the ASP mechanism sends a failure indication message (a CSF message). The CSF message is used to propagate the failure indication to external equipment.

To edit an Automatic State Propagation interface pair:

- 1 Select the interface pair in the Automatic state propagation configuration table.
- 2 Click **Edit**. The Automatic State Propagation Edit page opens. The Edit page is similar to the Add page (*[Figure 130](#page-207-1)*), but the **Controlled Ethernet Interface** and **Monitored Radio Interface** parameters are read-only.

To delete an Automatic State Propagation interface pair:

- 1 Select the interface pair in the Automatic state propagation configuration table.
- 2 Click **Delete**. The interface pair is removed from the Automatic state propagation configuration table.

To delete multiple interface pairs:

- 1 Select the interface pairs in the Automatic state propagation configuration table or select all the interfaces by selecting the check box in the top row.
- 2 Click **Delete**. The interface pairs are removed from the Automatic state propagation configuration table.

# <span id="page-209-0"></span>**6.5. Viewing Ethernet PMs and Statistics**

NS Primo/Diplo stores and displays statistics in accordance with RMON and RMON2 standards. You can display various peak TX and RX rates (in seconds) and average TX and RX rates (in seconds), both in bytes and in packets, for each measured time interval. You can also display the number of seconds in the interval during which TX and RX rates exceeded the configured threshold.

#### **This section includes:**

- *RMON [Statistics](#page-209-1)*
- *[Port TX Statistics](#page-211-0)*
- *Port [RX Statistics](#page-215-0)*

#### <span id="page-209-1"></span>**6.5.1. RMON Statistics**

To view and reset RMON statistics:

1 Select **Ethernet > PM & Statistics > RMON**. The RMON page opens.

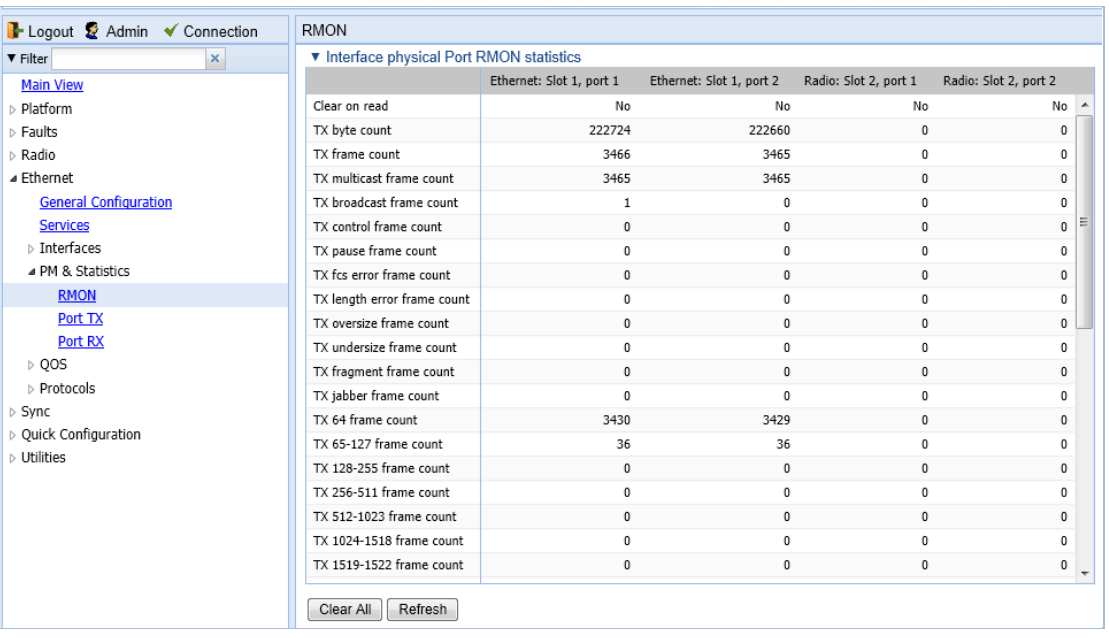

#### *Figure 131: RMON Page*

- To clear the statistics, click **Clear All** at the bottom of the page.
- To refresh the statistics, click **Refresh** at the bottom of the page.

Each column in the RMON page displays RMON statistics for one of the unit's interfaces. To hide or display columns:

- 1 In the header row, select the arrow next to any of the columns.
- 2 Select **Columns**.
- 3 Mark the interfaces you want to display and clear the interfaces you do not want to display.

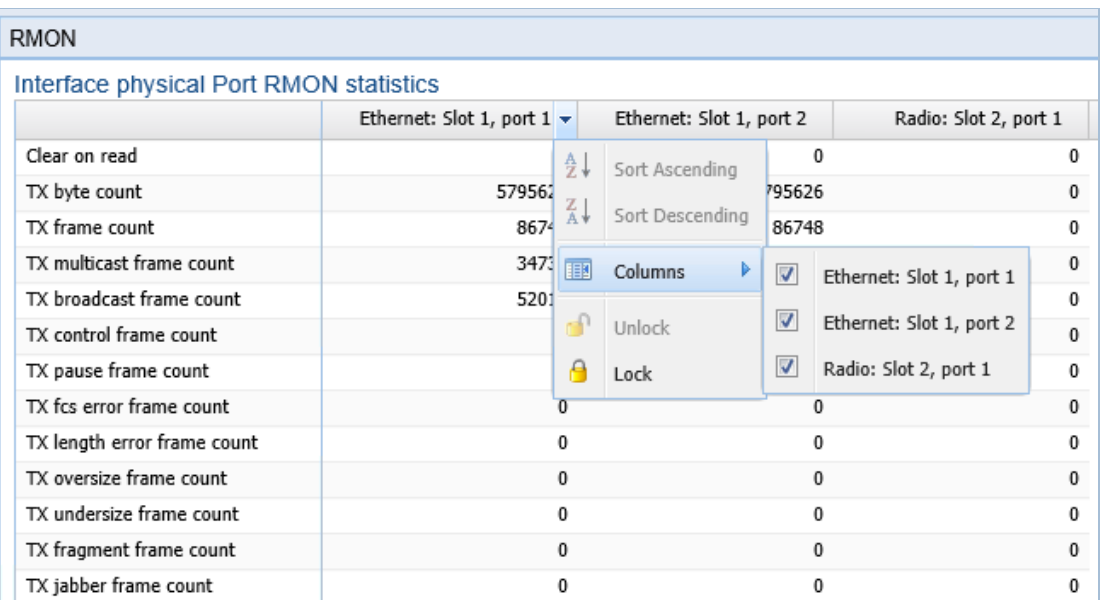

#### *Figure 132: RMON Page – Hiding and Displaying Columns*

# <span id="page-211-0"></span>**6.5.2. Port TX Statistics**

The Ethernet Port TX PM report page displays PMs that measure various peak transmission rates (in seconds) and average transmission rates (in seconds), both in bytes and in packets, for each measured time interval.

The page also displays the number of seconds in the interval during which transmission rates exceeded the configured threshold.

#### **This section includes:**

- *[Displaying Ethernet Port TX PMs](#page-212-0)*
- *[Enabling or Disabling Gathering of Port TX PM Statistics per Interface](#page-212-1)*
- *[Setting the Ethernet](#page-213-0) Port TX Threshold*

#### <span id="page-212-0"></span>**6.5.2.1. Displaying Ethernet Port TX PMs**

To display Ethernet Port TX PMs:

1 Select **Ethernet > PM & Statistics > Port TX**. The Ethernet Port TX PM Report page opens.

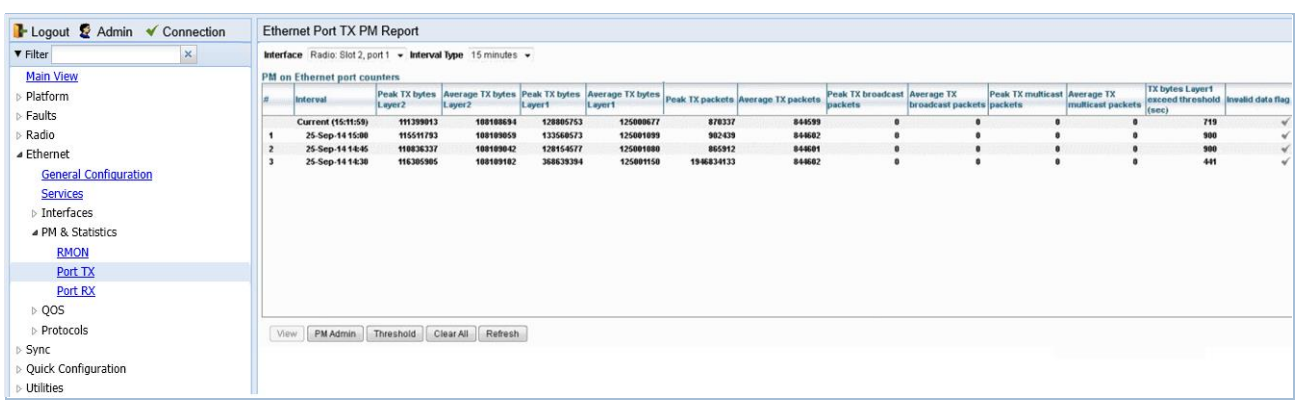

#### *Figure 133: Ethernet Port TX PM Report Page*

- 2 In the **Interface** field, select the interface for which you want to display PMs.
- 3 In the **Interval Type** field:
	- o To display reports for the past 24 hours, in 15 minute intervals, select **15 minutes**.
	- o To display reports for the past month, in daily intervals, select **24 hours**.

*[Table 42](#page-212-2)* describes the Ethernet TX port PMs.

#### *Table 42: Ethernet TX Port PMs*

<span id="page-212-2"></span>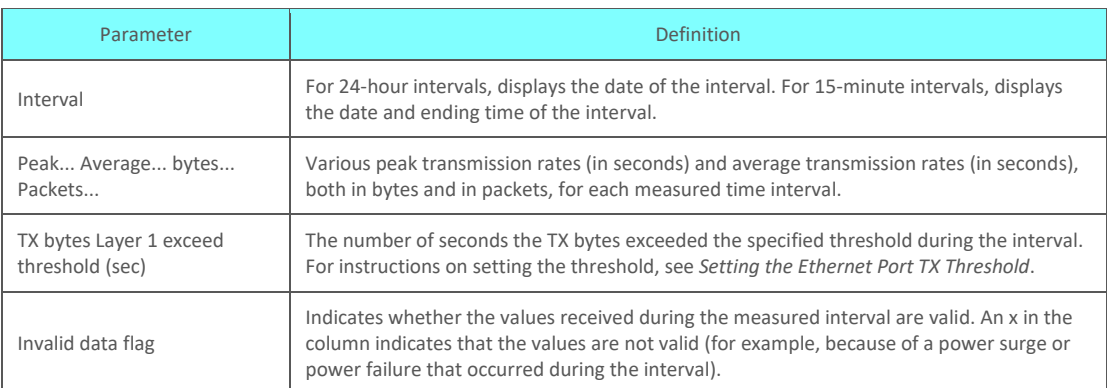

To clear the PMs, click **Clear All**.

# <span id="page-212-1"></span>**6.5.2.2. Enabling or Disabling Gathering of Port TX PM Statistics per Interface**

To select the interfaces for which to gather and display Port TX PMs:

1 In the Ethernet Port TX PM Report page, click **PM Admin**. The Ethernet PM Port Admin page opens.

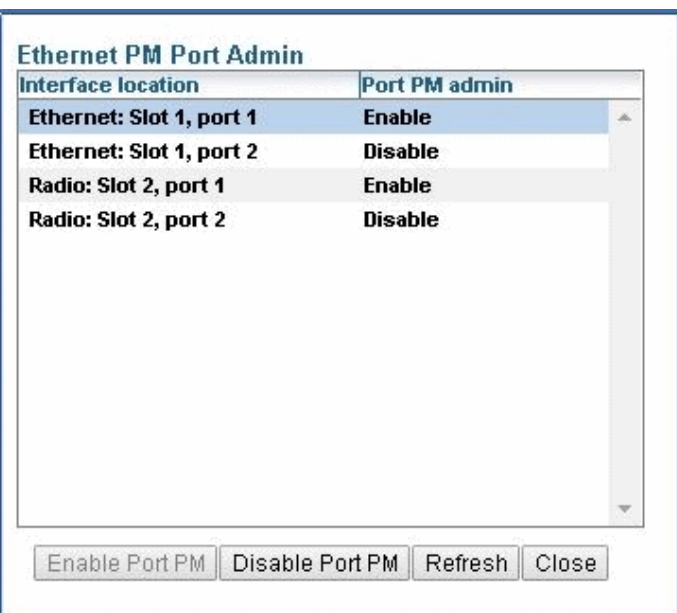

*Figure 134: Ethernet PM Port Admin Page*

- 2 Select the interface.
- 3 Click **Enable Port PM** or **Disable Port PM** to enable or disable the gathering of Port TX PMs on the selected interface.
- 4 Click **Close**.

#### <span id="page-213-0"></span>**6.5.2.3. Setting the Ethernet Port TX Threshold**

The **TX bytes Layer 1 exceed threshold (sec)** column shows, for each interval, the number of seconds the TX bytes exceeded the specified threshold during the interval:

To view and set this threshold:

1 In the Ethernet Port TX PM Report page, click **Threshold**. The Ethernet Port Tx Threshold page opens.

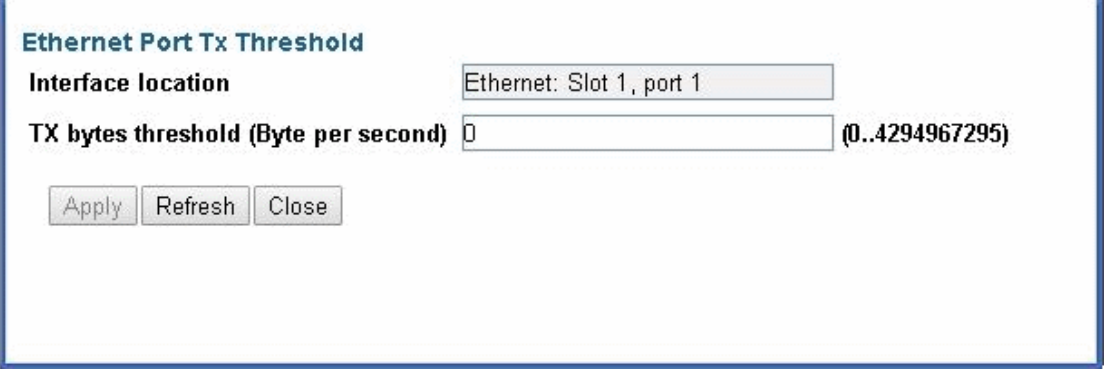

*Figure 135: Ethernet Port Tx Threshold Page*

- 2 Enter a threshold, between 0 and 4294967295.
- 3 Click **Apply**, then **Close**.

# <span id="page-215-0"></span>**6.5.3. Port RX Statistics**

The Ethernet Port RX PM report page displays PMs that measure various peak transmission rates (in seconds) and average RX rates (in seconds), both in bytes and in packets, for each measured time interval.

The page also displays the number of seconds in the interval during which RX rates exceeded the configured threshold.

#### **This section includes:**

- *[Displaying Ethernet Port RX](#page-216-0) PMs*
- *[Enabling or Disabling Gathering of Port RX](#page-216-1) PM Statistics per Interface*
- *[Setting the Ethernet](#page-217-0) Port RX Threshold*
### **6.5.3.1. Displaying Ethernet Port RX PMs**

To display Ethernet Port RX PMs:

1 Select **Ethernet > PM & Statistics > Port RX**. The Ethernet Port RX PM Report page opens.

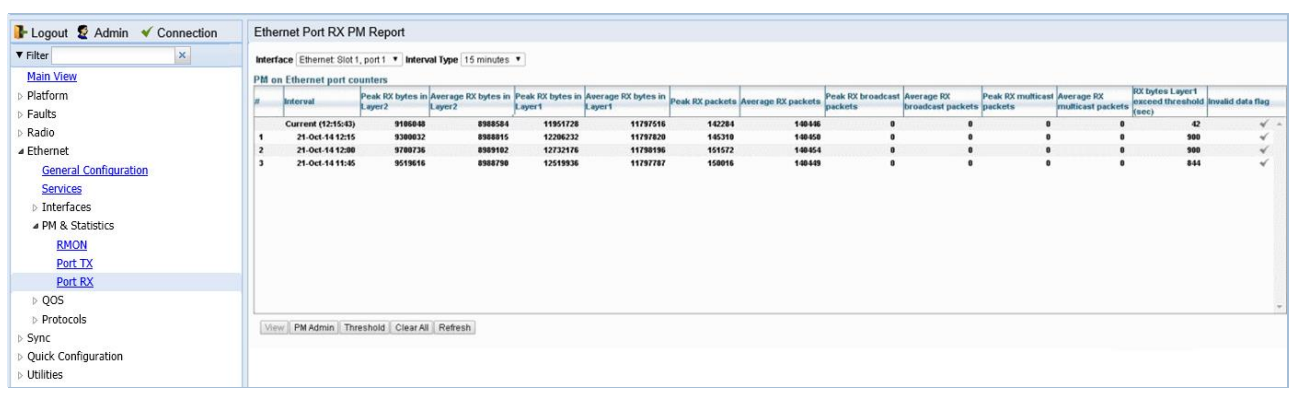

#### *Figure 136: Ethernet Port RX PM Report Page*

- 2 In the **Interface** field, select the interface for which you want to display PMs.
- 3 In the **Interval Type** field:
	- o To display reports for the past 24 hours, in 15 minute intervals, select **15 minutes**.
	- o To display reports for the past month, in daily intervals, select **24 hours**.

*[Table 43](#page-216-0)* describes the Ethernet RX port PMs.

#### *Table 43: Ethernet RX Port PMs*

<span id="page-216-0"></span>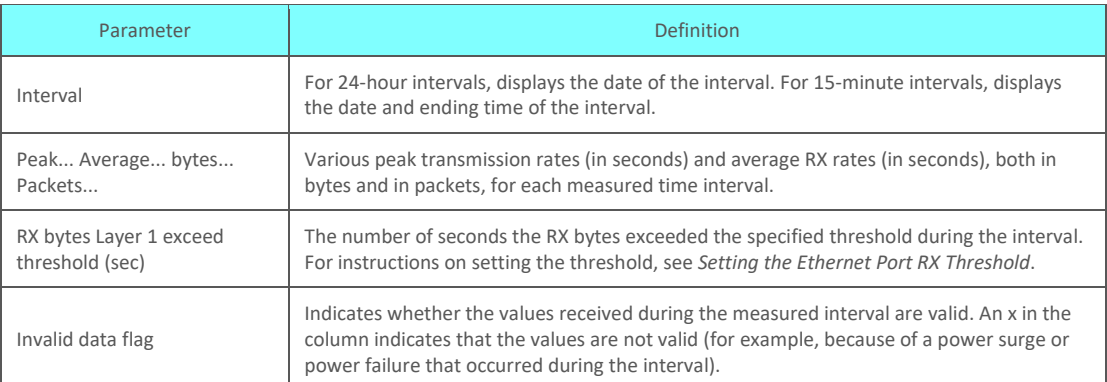

To clear the PMs, click **Clear All**.

### **6.5.3.2. Enabling or Disabling Gathering of Port RX PM Statistics per Interface**

To select the interfaces for which to gather and display Port RX PMs:

1 In the Ethernet Port RX PM Report page, click **PM Admin**. The Ethernet PM Port Admin page opens.

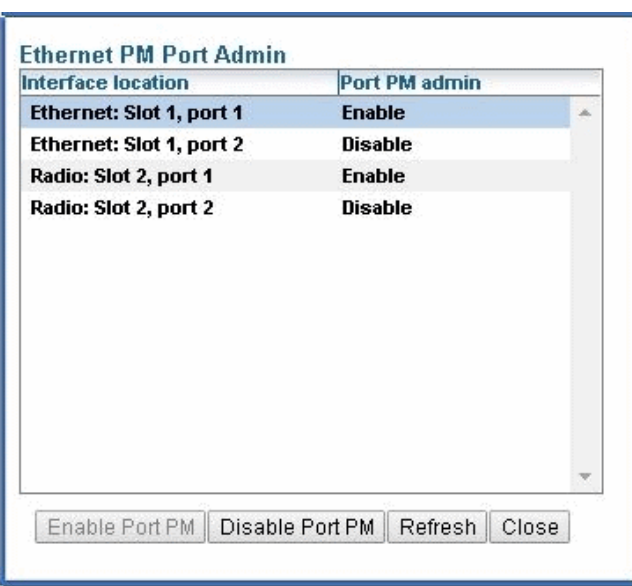

*Figure 137: Ethernet PM Port Admin Page*

- 2 Select the interface.
- 3 Click **Enable Port PM** or **Disable Port PM** to enable or disable the gathering of Port RX PMs on the selected interface.
- 4 Click **Close**.

#### <span id="page-217-0"></span>**6.5.3.3. Setting the Ethernet Port RX Threshold**

The **RX bytes Layer 1 exceed threshold (sec)** column shows for each interval, the number of seconds the RX bytes exceeded the specified threshold during the interval:

To view and set this threshold:

1 In the Ethernet Port RX PM Report page, click **Threshold**. The Ethernet Port Rx Threshold page opens.

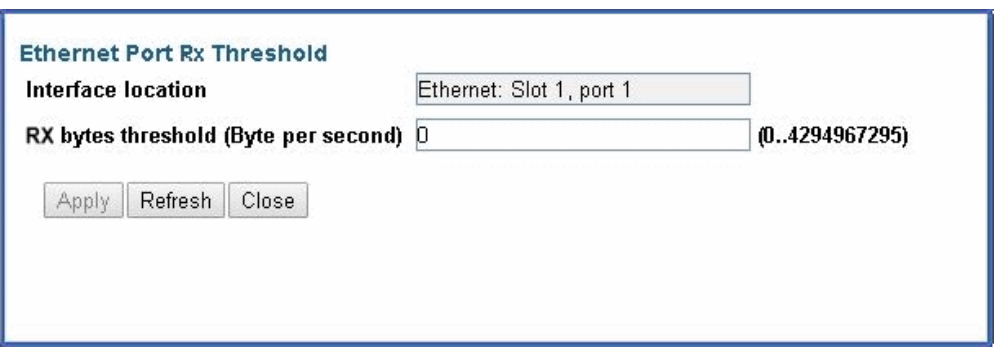

*Figure 138: Ethernet Port Rx Threshold Page*

2 Enter a threshold, between 0 and 4294967295.

### **Ethernet Services and Interfaces**

3 Click **Apply**, then **Close**.

# **7. Quality of Service (QoS)**

**This section includes:**

- *[QoS Overview](#page-220-0)*
- *[Configuring Classification](#page-221-0)*
- *[Configuring Policers \(Rate Metering\)](#page-230-0)*
- *[Configuring Marking](#page-237-0)*
- *[Configuring WRED](#page-240-0)*
- *[Configuring Egress Shaping](#page-245-0)*
- *[Configuring Scheduling](#page-253-0)*

**Note:** You can display QoS egress statistics, but only via CLI. For information, see *[Displaying Egress Statistics \(CLI\)](#page-548-0)*.

# <span id="page-220-0"></span>**7.1. QoS Overview**

Quality of Service (QoS) deals with the way frames are handled within the switching fabric. QoS is required in order to deal with many different network scenarios, such as traffic congestion, packet availability, and delay restrictions.

NS Primo/Diplo's personalized QoS enables operators to handle a wide and diverse range of scenarios. NS Primo/Diplo's smart QoS mechanism operates from the frame's ingress into the switching fabric until the moment the frame egresses via the destination port.

QoS capability is very important due to the diverse topologies that exist in today's network scenarios. These can include, for example, streams from two different ports that egress via single port, or a port-to-port connection that holds hundreds of services. In each topology, a customized approach to handling QoS will provide the best results.

*[Figure 139](#page-220-1)* shows the basic flow of NS Primo/Diplo's QoS mechanism. Traffic ingresses (left to right) via the Ethernet or radio interfaces, on the "ingress path." Based on the services model, the system determines how to route the traffic. Traffic is then directed to the most appropriate output queue via the "egress path."

<span id="page-220-1"></span>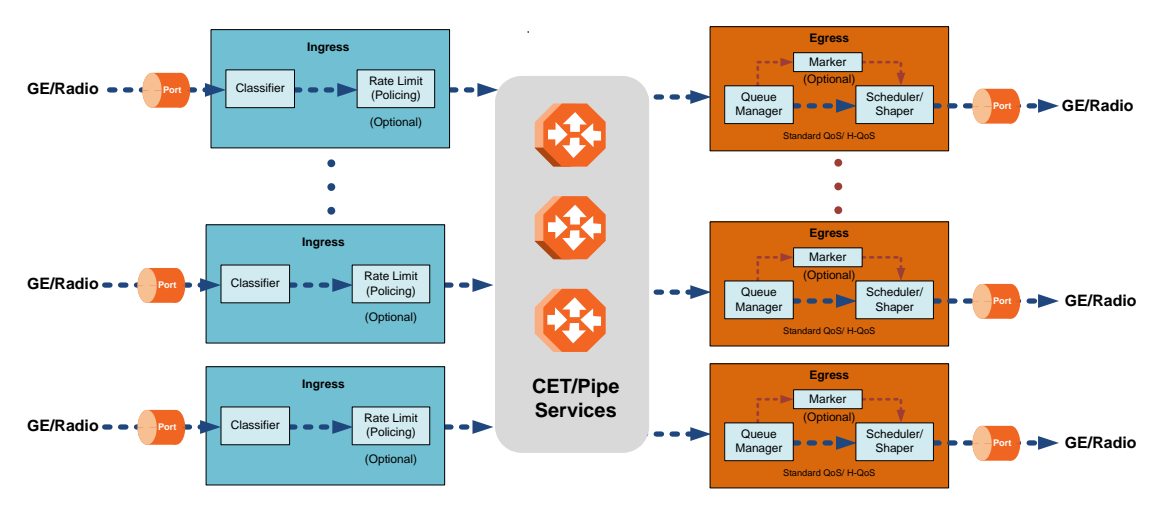

*Figure 139: QoS Block Diagram*

The ingress path consists of the following QoS building blocks:

 **Ingress Classifier** – A hierarchical mechanism that deals with ingress traffic on three different levels: interface, service point, and service. The classifier determines the exact traffic stream and associates it with the appropriate service. It also calculates an ingress frame CoS and Color. CoS and Color classification can be performed on three levels, according to the user's configuration.

 **Ingress Rate Metering** – A hierarchical mechanism that deals with ingress traffic on three different levels: interface, service point, and service point CoS. The rate metering mechanism enables the system to measure the incoming frame rate on different levels using a TrTCM standard MEF rate meter, and to determine whether to modify the color calculated during the classification stage.

The egress path consists of the following QoS building blocks:

- **Queue Manager** This is the mechanism responsible for managing the transmission queues, utilizing smart WRED per queue and per packet color (Green or Yellow).
- **Scheduling and Shaping** A hierarchical mechanism that is responsible for scheduling the transmission of frames from the transmission queues, based on priority among queues, Weighted Fair Queuing (WFQ) in bytes per each transmission queue, and eligibility to transmit based on required shaping on several different levels (per queue, per service bundle, and per port).
- **Marker** This mechanism provides the ability to modify priority bits in frames based on the calculated CoS and Color.

For a more detailed description of QoS in the NS Primo/Diplo, refer to the Technical Description for the NS Primo/Diplo product type you are using.

# <span id="page-221-0"></span>**7.2. Configuring Classification**

The hierarchical classifier consists of the following levels:

- Logical interface-level classification
- Service point-level classification
- **•** Service level classification

This section explains how to configure classification at the logical interface level.

- For instructions how to configure classification at the service point level, see *[Ethernet Service Points](#page-195-0) – Ingress Attributes*.
- For instructions how to configure classification at the service level, see *[Adding](#page-187-0)  [an Ethernet Service](#page-187-0)*.

**This section includes:**

- *[Classification Overview](#page-222-0)*
- *[Configuring Ingress Path Classification on a Logical Interface](#page-222-1)*
- *[Modifying the C-VLAN 802.1Q UP and CFI Bit Classification Table](#page-224-0)*
- *[Modifying the S-VLAN 802.1 UP and DEI Bit Classification Table](#page-226-0)*
- *[Modifying the DSCP Classification Table](#page-227-0)*
- *[Modifying the MPLS EXP Bit Classification Table](#page-228-0)*

In addition to the procedures described in this section, you can specify a specific CoS and Color for a specific VLAN ID. This is the highest classification priority on the logical interface level, and overrides any other classification criteria at the logical interface level. Classification by VLAN ID can only be configured via CLI. See *[Configuring VLAN Classification and Override \(CLI\)](#page-499-0)*.

# <span id="page-222-0"></span>**7.2.1. Classification Overview**

NS Primo/Diplo supports a hierarchical classification mechanism. The classification mechanism examines incoming frames and determines their CoS and Color. The benefit of hierarchical classification is that it provides the ability to "zoom in" or "zoom out", enabling classification at higher or lower levels of the hierarchy. The nature of each traffic stream defines which level of the hierarchical classifier to apply, or whether to use several levels of the classification hierarchy in parallel. Classification takes place on the logical interface level according to the following priorities:

- o VLAN ID (CLI-only see *[Configuring VLAN Classification and](#page-499-0)  [Override \(CLI\)](#page-499-0)*)
- $\circ$  802.1p bits
- o DSCP bits
- o MPLS EXP field
- o Default interface CoS

NS Primo/Diplo performs the classification on each frame ingressing the system via the logical interface. Classification is performed step by step from the highest priority to the lowest priority classification method. Once a match is found, the classifier determines the CoS and Color decision for the frame for the logical interface-level.

For example, if the frame is an untagged IP Ethernet frame, a match will not be found until the third priority level (DSCP). The CoS and Color values defined for the frame's DSCP value will be applied to the frame.

You can disable some of these classification methods by configuring them as untrusted. For example, if 802.1p classification is configured as un-trusted for a specific interface, the classification mechanism does not perform classification by UP bits. This is useful, for example, if classification is based on DSCP priority bits.

If no match is found at the logical interface level, the default CoS is applied to incoming frames at this level. In this case, the Color of the frame is assumed to be Green.

### <span id="page-222-1"></span>**7.2.2. Configuring Ingress Path Classification on a Logical Interface**

This section explains how to configure the classification criteria per each logical interface. The following sections explain how to modify the classification tables per bit type.

To configure the classification criteria for a logical interface:

1 Select **Ethernet > Interfaces > Logical Interfaces**. The Logical Interfaces page opens.

<span id="page-223-1"></span>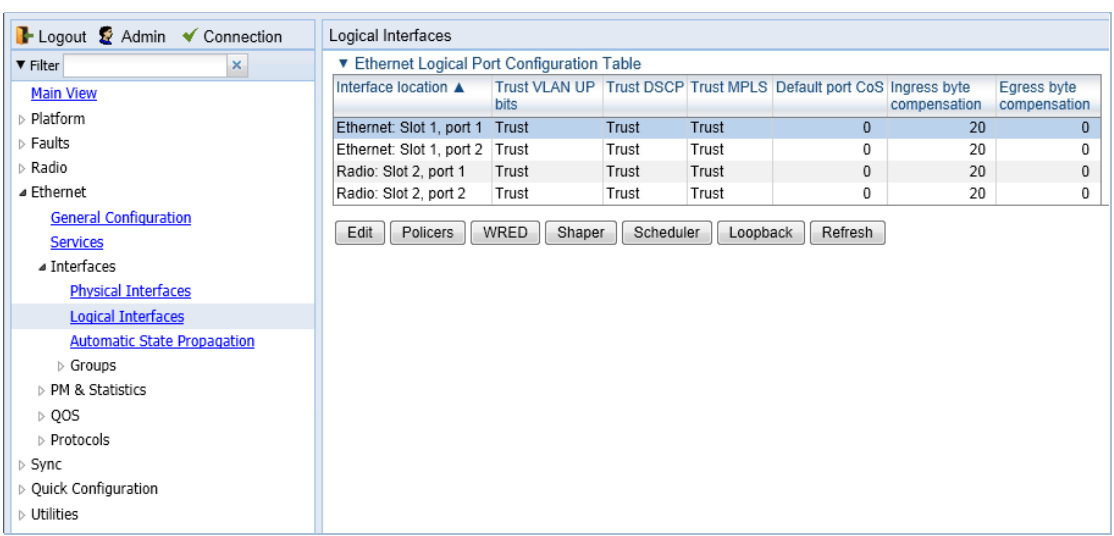

### *Figure 140: Logical Interfaces Page*

<span id="page-223-2"></span>2 Select the interface you want to configure and click **Edit**. The Logical Interfaces - Edit page opens.

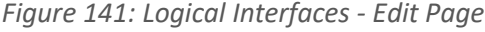

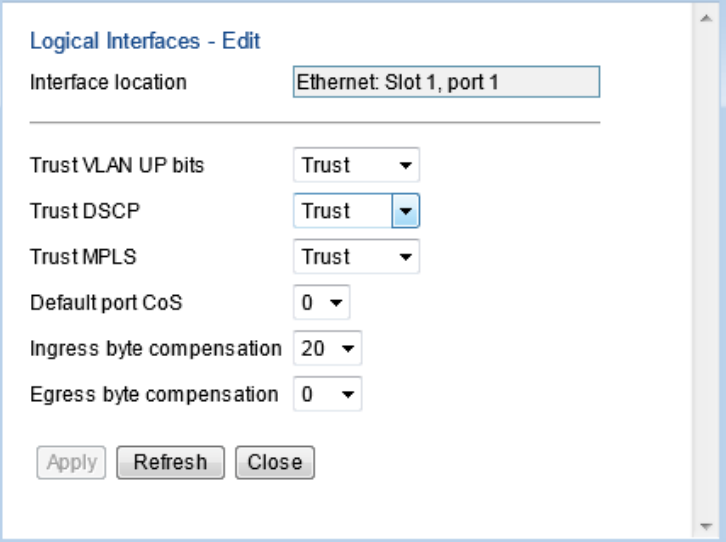

- 3 Configure the parameters described in *[Table 44](#page-223-0)*.
- 4 Click **Apply**, then **Close**.

<span id="page-223-0"></span>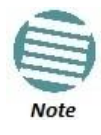

The **Ingress byte compensation** and **Egress byte compensation** fields are described in *[Configuring the Ingress and Egress Byte Compensation](#page-236-0)*.

*Table 44: Logical Interface Classification Parameters*

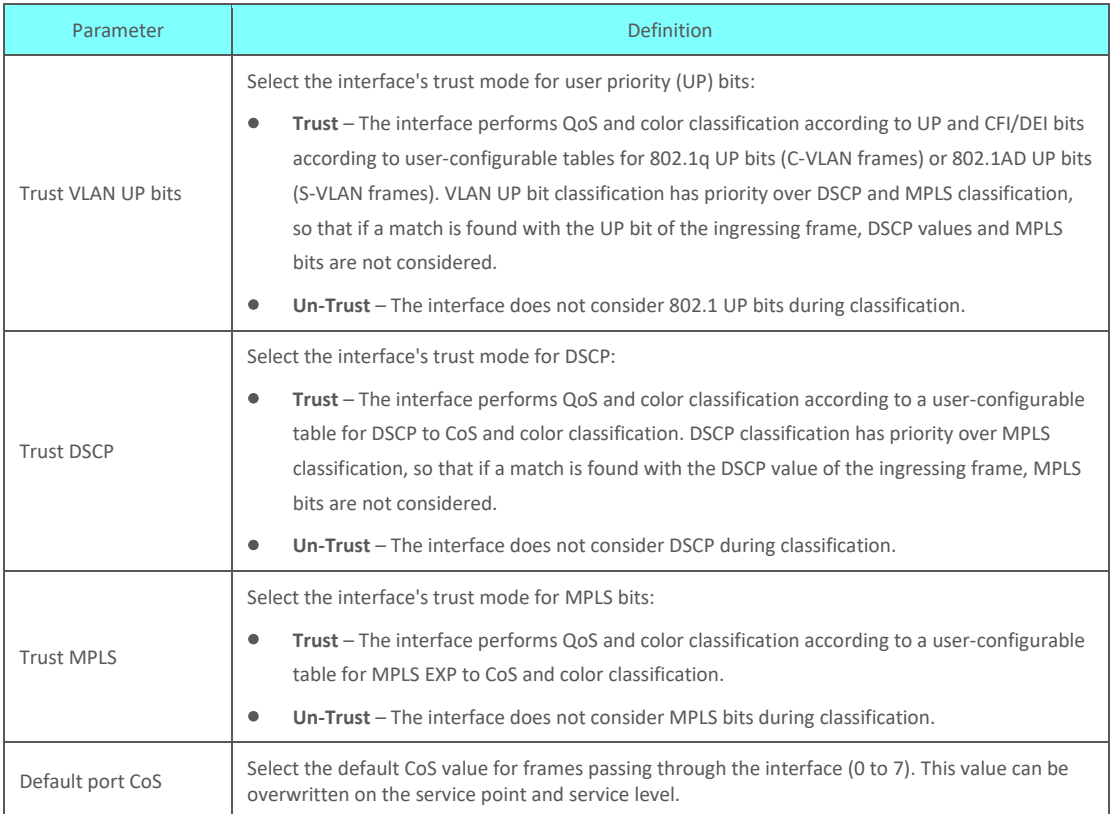

# <span id="page-224-0"></span>**7.2.3. Modifying the C-VLAN 802.1Q UP and CFI Bit Classification Table**

To modify the classification criteria for 802.1Q User Priority (UP) bits:

1 Select **Ethernet > QoS > Classification > 802.1Q**. The 802.1Q Classification page opens.

*Figure 142: 802.1Q Classification Page*

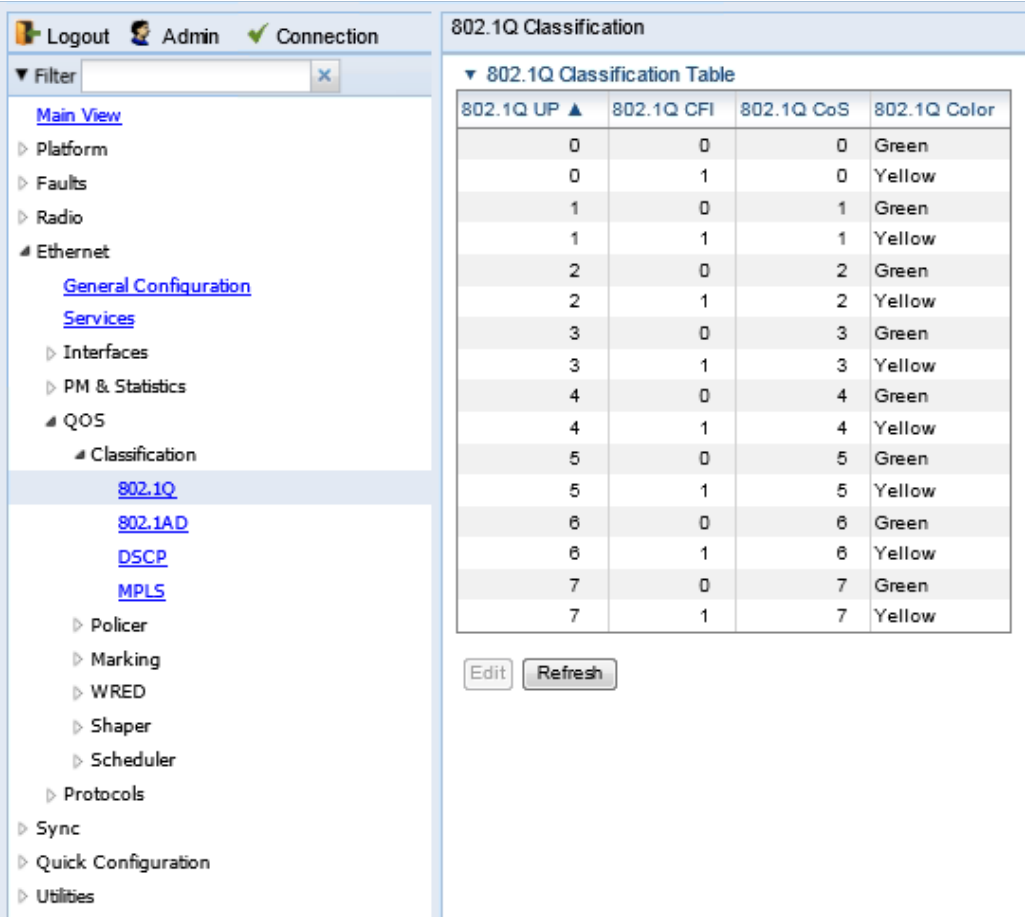

2 Select the row you want to modify and click **Edit**. The 802.1Q Classification – Edit page opens.

*Figure 143: 802.1Q Classification - Edit Page*

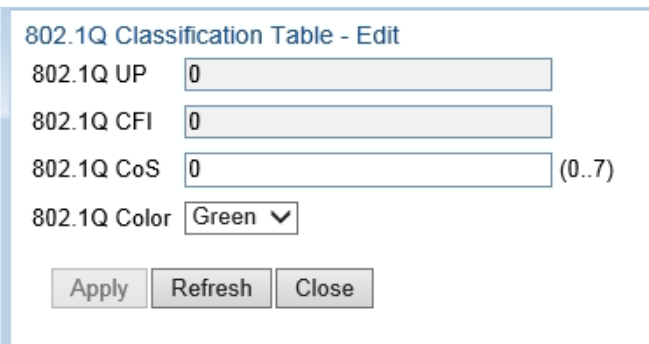

- 3 Modify the parameters you want to change:
	- o **802.1Q UP** Read-only. The User Priority (UP) bit to be mapped.
	- o **802.1Q CFI** Read-only. The CFI bit to be mapped.
	- o **802.1Q CoS** The CoS assigned to frames with the designated UP and CFI.
- o **802.1Q Color** The Color assigned to frames with the designated UP and CFI.
- 4 Click **Apply**, then **Close**.

#### <span id="page-226-0"></span>**7.2.4. Modifying the S-VLAN 802.1 UP and DEI Bit Classification Table**

To modify the classification criteria for 802.1AD User Priority (UP) bits:

1 Select **Ethernet > QoS > Classification > 802.1AD**. The 802.1AD Classification page opens.

| <b>I</b> Logout & Admin $\checkmark$ Connection | 802.1AD Classification         |                   |                |                 |   |  |
|-------------------------------------------------|--------------------------------|-------------------|----------------|-----------------|---|--|
| ▼ Filter<br>×                                   | ▼ 802.1AD Classification Table |                   |                |                 |   |  |
| <b>Main View</b>                                | 802.1AD UP A                   | 802.1AD DEI       | 802.1AD CoS    | 802.1AD Color   |   |  |
| ▷ Platform                                      | $\mathbf{0}$                   | $\mathbf 0$       | $\mathbf{0}$   | Green           |   |  |
| $\triangleright$ Faults                         | $\mathbf{0}$                   | 1                 | $\Omega$       | Yellow          |   |  |
| $\triangleright$ Radio                          | 1                              | $\mathbf 0$       | $\mathbf{1}$   | Green           |   |  |
| ⊿ Ethernet                                      | 1                              | 1                 | 1              | Yellow          |   |  |
| <b>General Configuration</b>                    | $\overline{2}$                 | $\mathbf{0}$      | $\overline{2}$ | Green           |   |  |
| Services                                        | $\overline{2}$                 | 1                 | $\overline{2}$ | Yellow          |   |  |
| $\triangleright$ Interfaces                     | 3                              | $\mathbf{0}$      | 3              | Green           |   |  |
| ▷ PM & Statistics                               | 3                              | 1                 | 3              | Yellow          | Ξ |  |
| ⊿ QOS                                           | 4                              | $\mathbf 0$       | 4              | Green           |   |  |
| ⊿ Classification                                | 4                              | 1                 | 4              | Yellow          |   |  |
| 802.10                                          | 5                              | 0                 | 5              | Green           |   |  |
| 802.1AD                                         | 5<br>6                         | 1<br>$\mathbf{0}$ | 5<br>6         | Yellow<br>Green |   |  |
| <b>DSCP</b>                                     | 6                              | 1                 | 6              | Yellow          |   |  |
| <b>MPLS</b>                                     | $\overline{7}$                 | 0                 | $\overline{7}$ | Green           |   |  |
| ▷ Policer                                       | $\overline{7}$                 | 1                 | 7              | Yellow          |   |  |
| ▷ Marking                                       |                                |                   |                |                 |   |  |
| $\triangleright$ WRED                           | Edit<br>Refresh                |                   |                |                 |   |  |
| $\triangleright$ Shaper                         |                                |                   |                |                 |   |  |
| ▷ Scheduler                                     |                                |                   |                |                 |   |  |
| ▷ Protocols                                     |                                |                   |                |                 |   |  |
| $\triangleright$ Sync                           |                                |                   |                |                 |   |  |
| ▷ Quick Configuration                           |                                |                   |                |                 |   |  |
| ▷ Utilities                                     |                                |                   |                |                 |   |  |

*Figure 144: 802.1AD Classification Page*

2 Select the row you want to modify and click **Edit**. The 802.1AD Classification - Edit page opens.

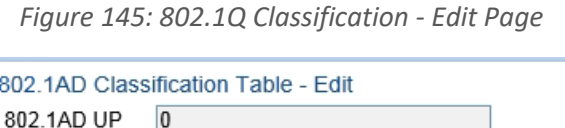

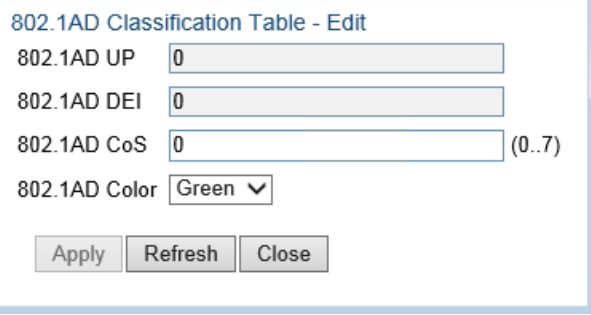

- 3 Modify the parameters you want to change:
	- o **802.1AD UP** Read-only. The User Priority (UP) bit to be mapped.
	- o **802.1ADQ DEI** Read-only. The DEI bit to be mapped.
	- o **802.1AD CoS** The CoS assigned to frames with the designated UP and DEI.
	- o **802.1AD Color** The Color assigned to frames with the designated UP and DEI.
- 4 Click **Apply**, then **Close**.

#### <span id="page-227-0"></span>**7.2.5. Modifying the DSCP Classification Table**

You can configure the classification criteria for Differentiated Service Code Point (DSCP) priority values. The DSCP is a 6-bit length field inside the IP datagram header carrying priority information. Classification by DSCP can be used for untagged frames, as well as 802.1Q tagged or provider VLAN tagged frames.

To modify the classification criteria for DSCPs:

1 Select **Ethernet > QoS > Classification > DSCP**. The DSCP Classification page opens.

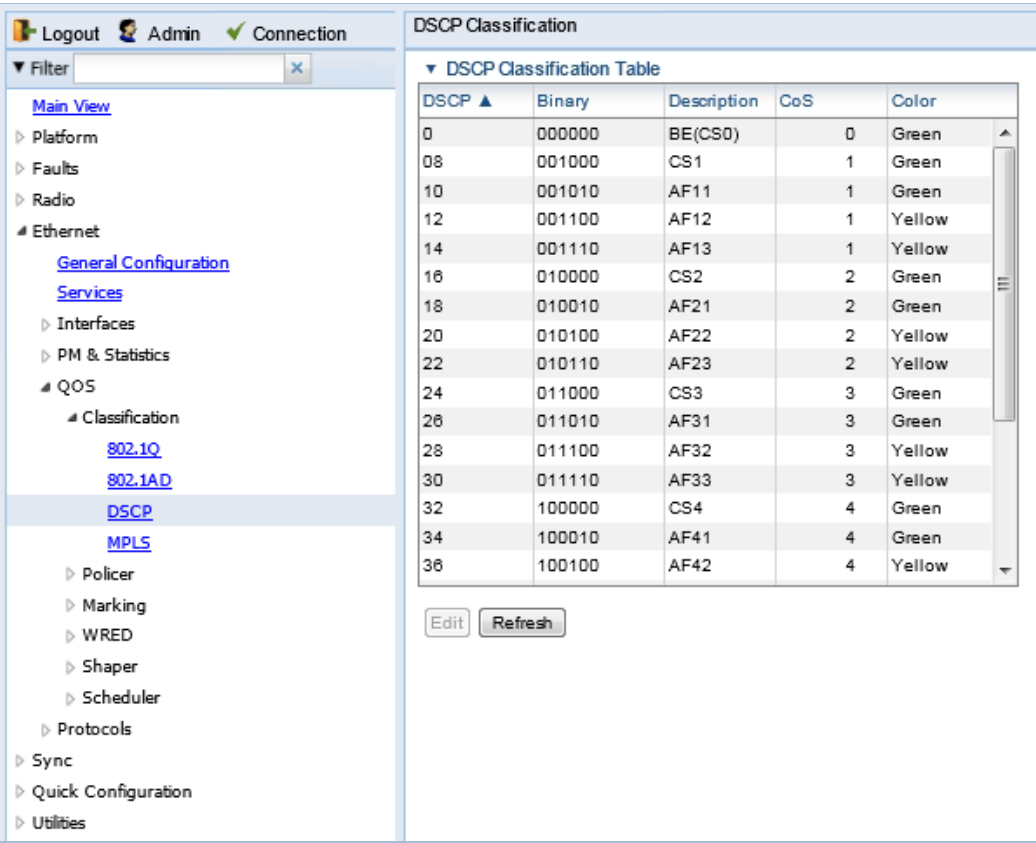

*Figure 146: DSCP Classification Page*

2 Select the row you want to modify and click **Edit**. The DSCP Classification - Edit page opens.

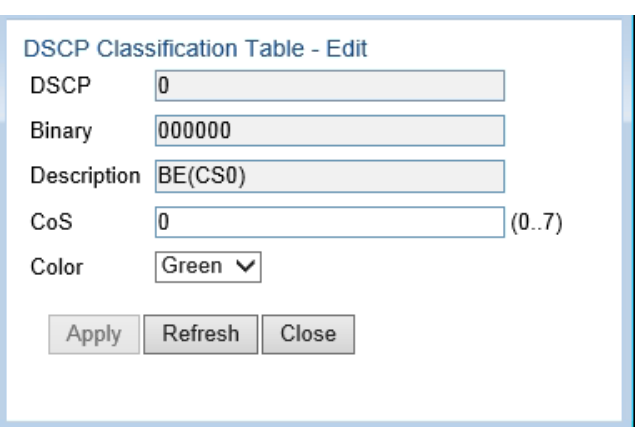

*Figure 147: DSCP Classification - Edit Page*

- 3 Modify the parameters you want to change:
	- o **DSCP** Read-only. The DSCP value to be mapped.
	- o **Binary** Read-only. The binary representation of the DSCP value.
	- o **Description** Read-only. The description of the DSCP value.
	- o **CoS** The CoS assigned to frames with the designated DSCP value.
	- o **Color** The Color assigned to frames with the designated DSCP value.
- 4 Click **Apply**, then **Close**.

#### <span id="page-228-0"></span>**7.2.6. Modifying the MPLS EXP Bit Classification Table**

MPLS bits are used to provide QoS capabilities by utilizing the bits set in the MPLS labels. Classification by MPLS bits is supported in both untagged and 802.1Q provider-tagged frames.

To modify the classification criteria for MPLS EXP bits:

1 Select **Ethernet > QoS > Classification > MPLS**. The MPLS Classification page opens.

*Figure 148: MPLS Classification Page*

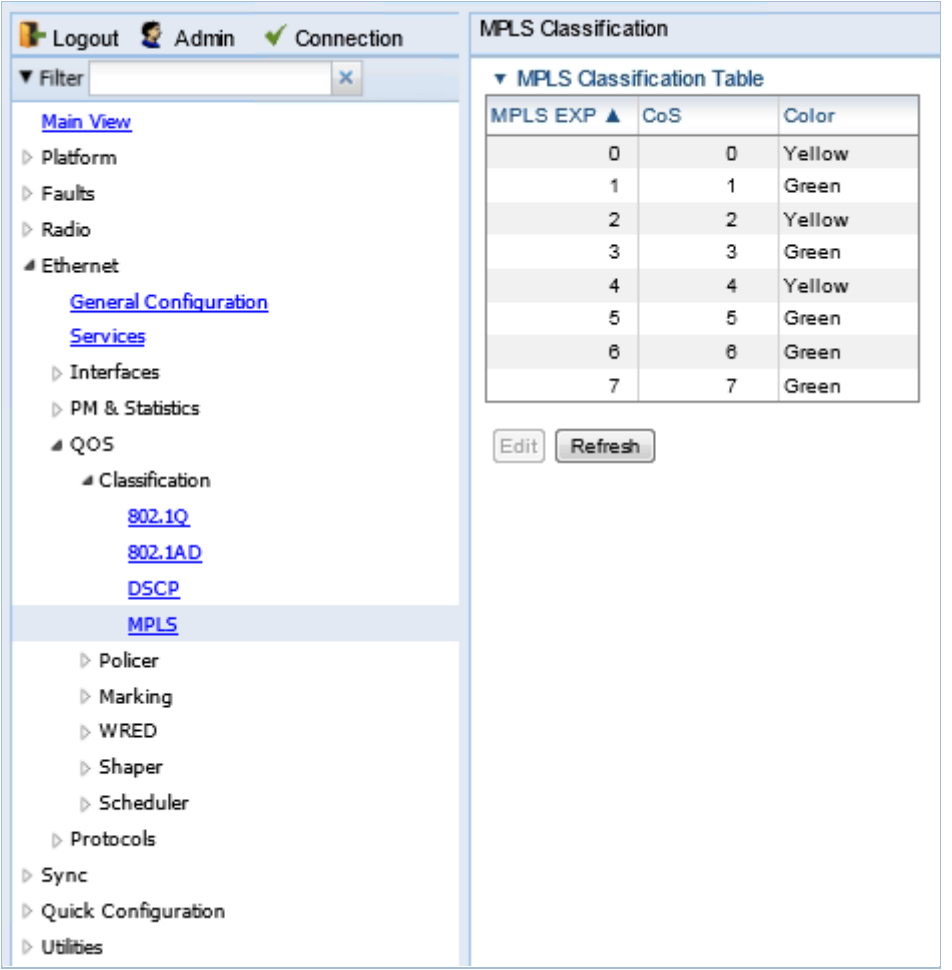

2 Select the row you want to modify and click **Edit**. The MPLS Classification - Edit page opens.

*Figure 149: MPLS Classification - Edit Page*

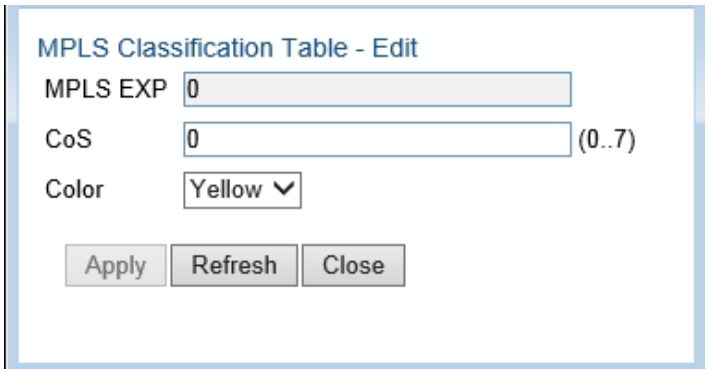

- 3 Modify the parameters you want to change:
	- o **MPLS EXP** Read-only. The MPLS (experimental) bit to be mapped.
	- o **CoS** The CoS assigned to frames with the designated MPLS EXP value.
- o **Color** The Color assigned to frames with the designated MPLS EXP value.
- 4 Click **Apply**, then **Close**.

# <span id="page-230-0"></span>**7.3. Configuring Policers (Rate Metering)**

## **This section includes:**

- *[Policer \(Rate Metering\) Overview](#page-230-1)*
- *[Configuring Policer Profiles](#page-230-2)*
- *[Assigning Policers to Interfaces](#page-233-0)*
- *[Configuring the Ingress and Egress Byte Compensation](#page-236-0)*

## <span id="page-230-1"></span>**7.3.1. Policer (Rate Metering) Overview**

The NS Primo/Diplo switching fabric supports hierarchical policing on the logical interface level. You can define up to 250 rate meter (policer) profiles.

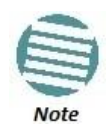

Policing on the service point level, and the service point and CoS level, is planned for future release.

NS Primo/Diplo's policer mechanism is based on a dual leaky bucket mechanism (TrTCM). The policers can change a frame's color and CoS settings based on CIR/EIR + CBS/EBS, which makes the policer mechanism a key tool for implementing bandwidth profiles and enabling operators to meet strict SLA requirements.

The output of the policers is a suggested color for the inspected frame. Based on this color, the queue management mechanism decides whether to drop the frame or to pass it to the queue.

# <span id="page-230-2"></span>**7.3.2. Configuring Policer Profiles**

### **This section includes:**

- *[Adding a Policer Profile](#page-231-0)*
- *[Editing a Policer Profile](#page-232-0)*
- *[Deleting a Policer Profile](#page-232-1)*

# <span id="page-231-0"></span>**7.3.2.1. Adding a Policer Profile**

To add a policer profile:

1 Select **Ethernet > QoS > Policer > Policer Profile**. The Policer Profile page opens.

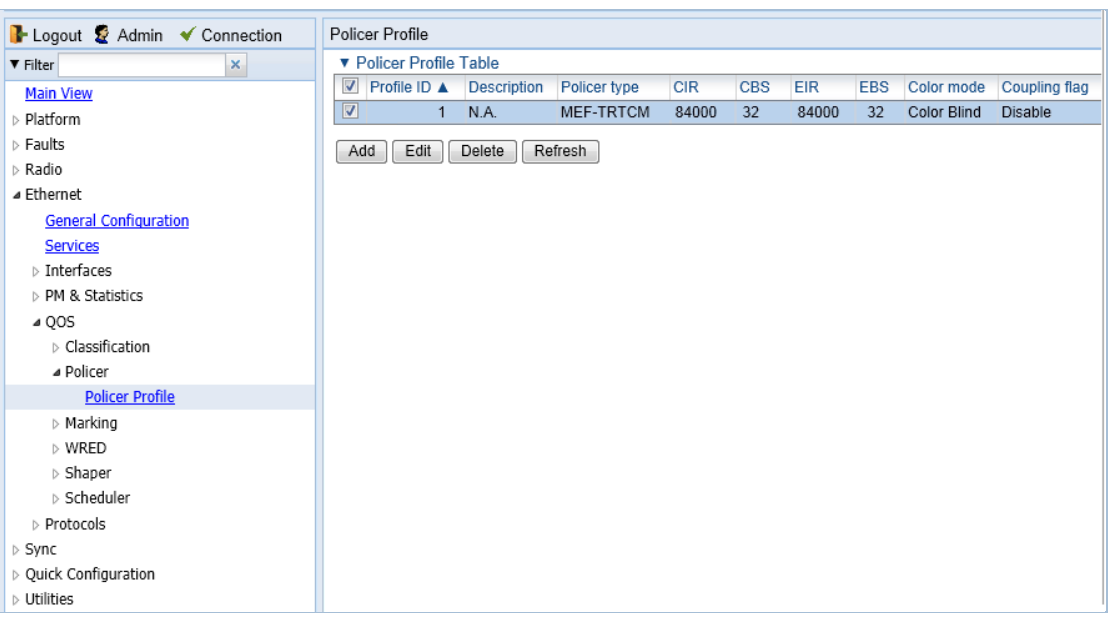

*Figure 150: Policer Profile Page*

<span id="page-231-1"></span>2 Click **Add**. The Policer Profile - Add page opens.

*Figure 151: Policer Profile - Add Page*

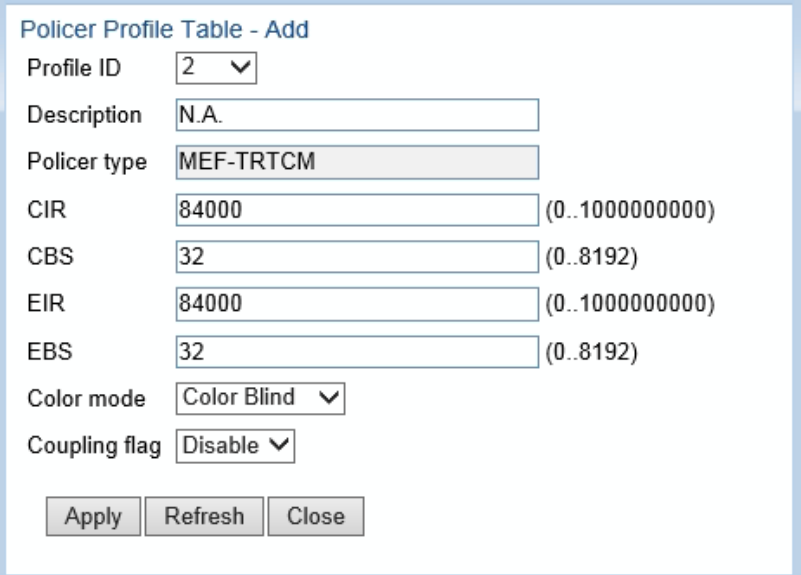

- 3 Configure the profile's parameters. See *[Table 45](#page-232-2)* for a description of the policer profile parameters.
- 4 Click **Apply**, then **Close**.

### *Table 45: Policer Profile Parameters*

<span id="page-232-2"></span>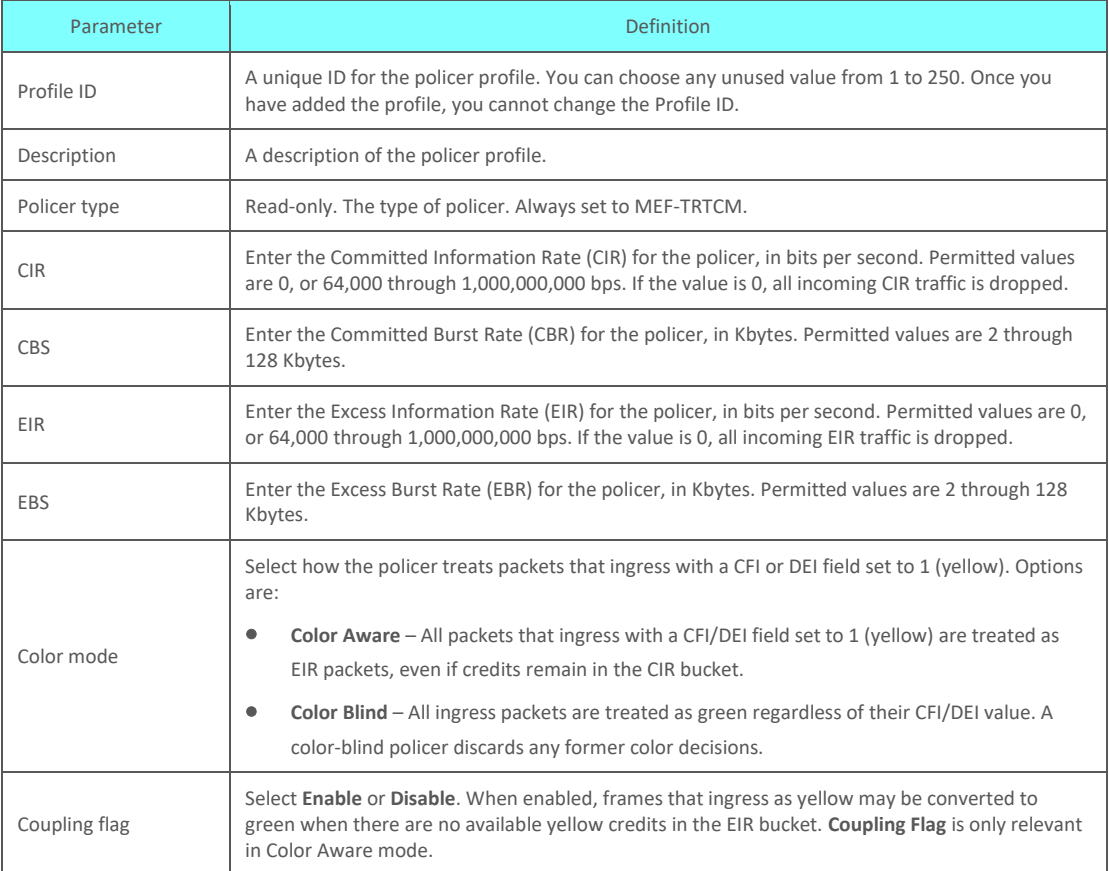

### <span id="page-232-0"></span>**7.3.2.2. Editing a Policer Profile**

To edit a policer profile, select the profile in the Police Profile table and click **Edit**. The Policer Profile Table Edit page opens.

The Policer Profile Table - Edit page is identical to the Policer Profile Table - Add page (*[Figure 151](#page-231-1)*). You can edit any parameter that can be configured in the Policer Profile Table Add page, except the **Profile ID**.

### <span id="page-232-1"></span>**7.3.2.3. Deleting a Policer Profile**

You cannot delete a policer profile that is attached to a logical interface. You must first remove the profile from the logical interface, then delete the profile. See *[Assigning Policers to Interfaces](#page-233-0)*.

To delete a policer profile, select the profile in the Police Profile table and click **Delete**. The profile is deleted.

To delete multiple policer profiles:

- 1 Select the profiles in the Policer Profile table or select all the profiles by selecting the check box in the top row.
- 2 Click **Delete**. The profiles are deleted.

### <span id="page-233-0"></span>**7.3.3. Assigning Policers to Interfaces**

To assign policers to a logical interface:

- 1 Select **Ethernet > Interfaces > Logical Interfaces**. The Logical Interfaces page opens (*[Figure 140](#page-223-1)*).
- 2 Select the interface in the Ethernet Logical Port Configuration table and click **Policers**. The Policers page opens.

<span id="page-233-1"></span>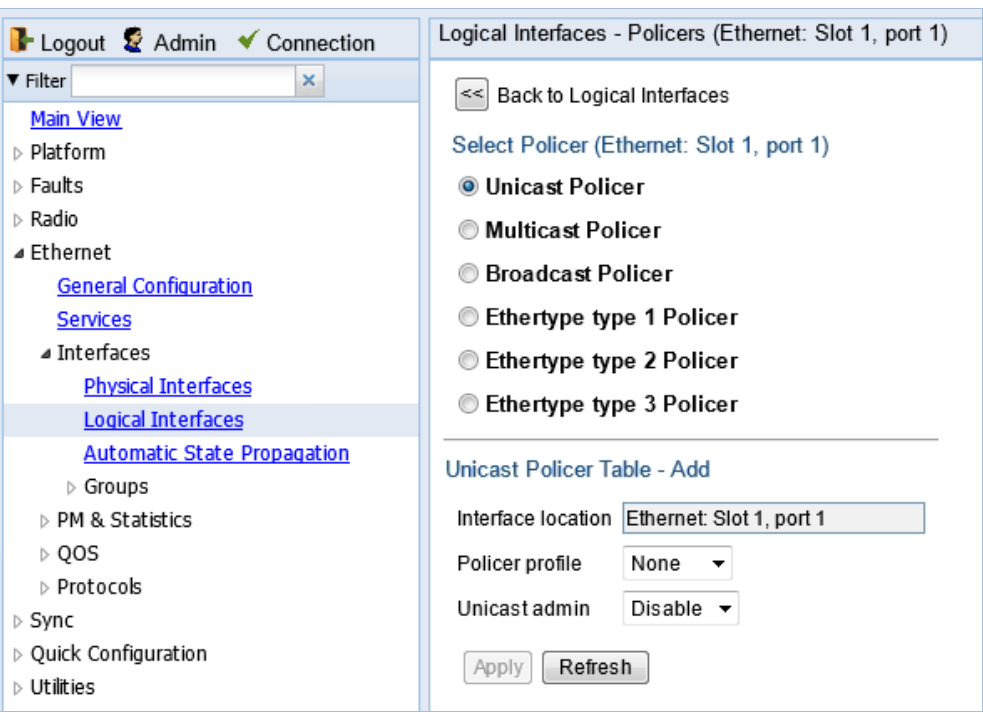

*Figure 152: Logical Interfaces – Policers Page – Unicast Policer (Default)*

For a logical interface, you can assign policers to the following traffic flows:

- Unicast Policer
- Multicast Policer
- **•** Broadcast Policer
- Ethertype Policers

## **7.3.3.1. Assigning Unicast Policers**

To assign a policer for unicast traffic to a logical interface:

- 1 Select **Ethernet > Interfaces > Logical Interfaces**. The Logical Interfaces page opens (*[Figure 140](#page-223-1)*).
- 2 Select the interface in the Ethernet Logical Port Configuration Table and click **Policers**. The Policers page opens. By default, the Policers page opens to the Unicast Policer table (*[Figure 152](#page-233-1)*).
- 3 In the **Policer profile** field, select a profile from the policer profiles defined in the system. The **Policer profile** drop-down list includes the ID and description of all defined profiles.
- 4 In the **Unicast admin** field, select **Enable** to enable policing on unicast traffic flows from the logical interface, or **Disable** to disable policing on unicast traffic flows from the logical interface.
- 5 Click **Apply**.

## **7.3.3.2. Assigning Multicast Policers**

To assign a policer for multicast traffic to a logical interface:

- 1 Select **Ethernet > Interfaces > Logical Interfaces**. The Logical Interfaces page opens (*[Figure 140](#page-223-1)*).
- 2 Select the interface in the Ethernet Logical Port Configuration table and click **Policers**. The Policers page opens. By default, the Policers page opens to the Unicast Policer table (*[Figure 152](#page-233-1)*).
- 3 Select **Multicast Policer**. The Multicast Policer table appears.

*Figure 153: Logical Interfaces – Policers Page – Multicast Policer*

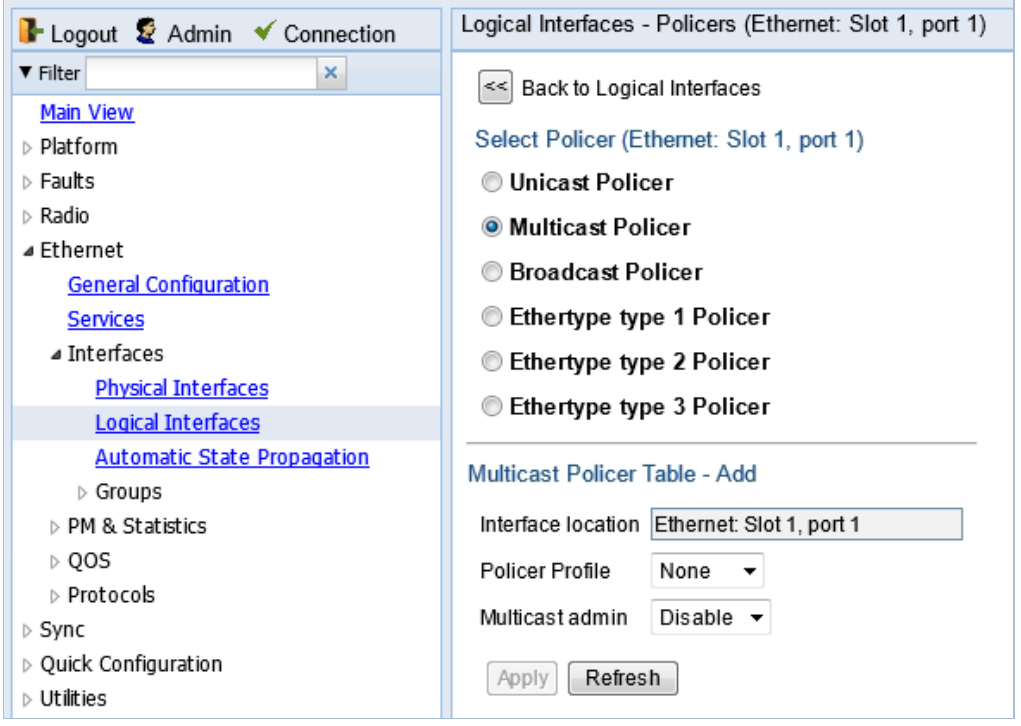

- 4 In the **Policer profile** field, select a profile from the policer profiles defined in the system. The **Policer profile** drop-down list includes the ID and description of all defined profiles.
- 5 In the **Multicast admin** field, select **Enable** to enable policing on multicast traffic flows from the logical interface, or **Disable** to disable policing on multicast traffic flows from the logical interface.
- 6 Click **Apply**.

### **7.3.3.3. Assigning Broadcast Policers**

To assign a policer for broadcast traffic to a logical interface:

- 1 Select **Ethernet > Interfaces > Logical Interfaces**. The Logical Interfaces page opens (*[Figure 140](#page-223-1)*).
- 2 Select the interface in the Ethernet Logical Port Configuration table and click **Policers**. The Policers page opens. By default, the Policers page opens to the Unicast Policer table (*[Figure 152](#page-233-1)*).
- 3 Select **Broadcast Policer**. The Broadcast Policer table appears.

B- Logout & Admin V Connection Logical Interfaces - Policers (Ethernet: Slot 1, port 1)  $\blacktriangledown$  Filter  $\bar{\mathbf{x}}$ << Back to Logical Interfaces **Main View** Select Policer (Ethernet: Slot 1, port 1) ▷ Platform  $\triangleright$  Faults Unicast Policer  $\triangleright$  Radio Multicast Policer ⊿ Ethernet <sup>O</sup> Broadcast Policer **General Configuration Ethertype type 1 Policer Services** Ethertype type 2 Policer ⊿ Interfaces **Physical Interfaces Ethertype type 3 Policer Logical Interfaces** Broadcast Policer Table - Add **Automatic State Propagation** Interface location Ethernet: Slot 1, port 1 ▷ Groups > PM & Statistics Policer profile None  $\overline{ }$  $\triangleright$  OOS Broadcast admin Disable ▷ Protocols Apply Refresh  $\triangleright$  Sync ▷ Quick Configuration **Milities** 

*Figure 154: Logical Interfaces – Policers Page – Broadcast Policer*

- 4 In the **Policer profile** field, select a profile from the policer profiles defined in the system. The **Policer profile** drop-down list includes the ID and description of all defined profiles.
- 5 In the **Broadcast admin** field, select **Enable** to enable policing on broadcast traffic flows from the logical interface, or **Disable** to disable policing on broadcast traffic flows from the logical interface.
- 6 Click **Apply**.

## **7.3.3.4. Assigning Ethertype Policers**

You can define up to three policers per Ethertype value.

To assign a policer to an Ethertype:

- 1 Select **Ethernet > Interfaces > Logical Interfaces**. The Logical Interfaces page opens (*[Figure 140](#page-223-1)*).
- 2 Select the interface in the Ethernet Logical Port Configuration Table and click **Policers**. The Policers page opens. By default, the Policers page opens to the Unicast Policer table (*[Figure 152](#page-233-1)*).
- 3 Select **Ethertype type 1 Policer**. The Ethertype type 1 Policer table appears.

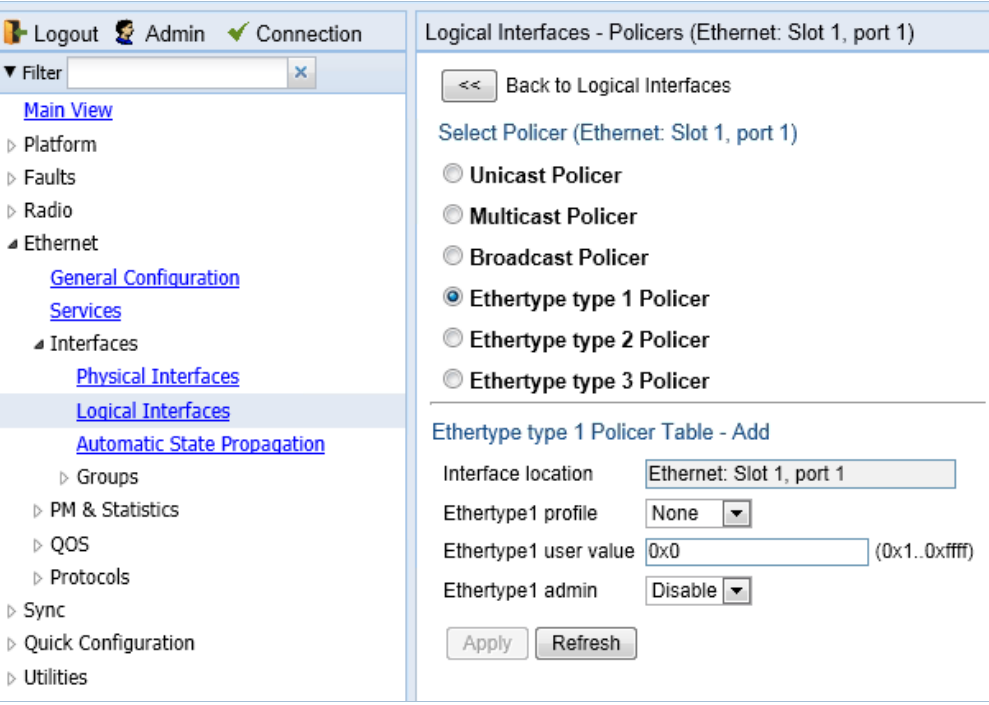

*Figure 155: Logical Interfaces – Policers Page – Ethertype Policer*

- 4 In the **Ethertype 1 profile** field, select a profile from the policer profiles defined in the system. The **Ethertype 1 profile** drop-down list includes the ID and description of all defined profiles.
- 5 In the **Ethertype 1 user value** field, enter the Ethertype value to which you want to apply this policer. The field length is 4 nibbles (for example, 0x0806 - ARP).
- 6 In the **Ethertype 1 admin** field, select **Enable** to enable policing on the logical interface for the specified ethertype, or **Disable** to disable policing on the logical interface for the specified ethertype.
- 7 Click **Apply**.
- 8 To assign policers to additional Ethertypes, select **Ethertype type 2 Policer** and **Ethertype type 3 Policer** and repeat the steps above.

### <span id="page-236-0"></span>**7.3.4. Configuring the Ingress and Egress Byte Compensation**

You can define the ingress and egress byte compensation value per logical interface. The policer attached to the interface uses these values to compensate for Layer 1 non-effective traffic bytes.

To define the ingress byte compensation value for a logical interface:

- 1 Select **Ethernet > Interfaces > Logical Interfaces**. The Logical Interfaces page opens (*[Figure 140](#page-223-1)*).
- 2 Select the interface you want to configure and click **Edit**. The Logical Interfaces - Edit page opens (*[Figure 141](#page-223-2)*).
- 3 In the **Ingress byte compensation** field, enter the ingress byte compensation value, in bytes. Permitted values are 0 to 32 bytes. The default value is 20 bytes.
- 4 In the **Egress byte compensation** field, enter the egress byte compensation value, in bytes. Permitted values are 0 to 32 bytes. The default value is 0 bytes. Only even values are permitted.
- 5 Click **Apply**, then **Close**.

# <span id="page-237-0"></span>**7.4. Configuring Marking**

**This section includes:**

- *[Marking Overview](#page-237-1)*
- *[Enabling Marking](#page-238-0)*
- *[Modifying the 802.1Q Marking Table](#page-238-1)*
- *[Modifying the 802.1AD Marking Table](#page-239-0)*

### <span id="page-237-1"></span>**7.4.1. Marking Overview**

When enabled, NS Primo/Diplo's marking mechanism modifies each frame's 802.1p UP bit and CFI/DEI bits according to the classifier decision. The CFI/DEI (color) field is modified according to the classifier and policer decision. The color is first determined by a classifier and may be later overwritten by a policer. Green color is represented by a CFI/DEI value of 0, and Yellow color is represented by a CFI/DEI value of 1. Marking is performed on egress frames that are VLAN-tagged.

The marking is performed according to global mapping tables that describe the 802.1p UP bits and the CFI bits (for C-VLAN tags) or DEI bits (for S VLAN tags). The marking bit in the service point egress attributes determines whether the frame is marked as green or according to the calculated color.

**Note:** The calculated color is sent to the queue manager regardless of whether the marking bit is set.

Regular marking is only performed when:

- The outer frame is S-VLAN, and S-VLAN CoS preservation is disabled, or
- The outer frame is C-VLAN, and C-VLAN CoS preservation is disabled.

If marking and CoS preservation for the relevant outer VLAN are both disabled, special marking is applied. Special marking means that marking is performed, but only according to the values defined for Green frames in the 802.1Q and 802.1AD marking tables.

When marking is performed, the C-VLAN or S-VLAN 802.1p UP bits are re-marked according to the calculated CoS and color, and the mapping table for C-VLAN or S-VLAN.

### <span id="page-238-0"></span>**7.4.2. Enabling Marking**

Marking is enabled and disabled on the service point level. See *[Ethernet Service](#page-196-0)  Points – [Egress Attributes](#page-196-0)*.

### <span id="page-238-1"></span>**7.4.3. Modifying the 802.1Q Marking Table**

The 802.1Q Marking table enables you to modify the CoS to UP and CFI bit mapping that is implemented when marking is enabled.

To modify the 802.1Q Marking table:

1 Select **Ethernet > QoS > Marking > 802.1Q**. The 802.1Q Marking page opens. Each row in the 802.1Q Marking page represents a CoS and color combination.

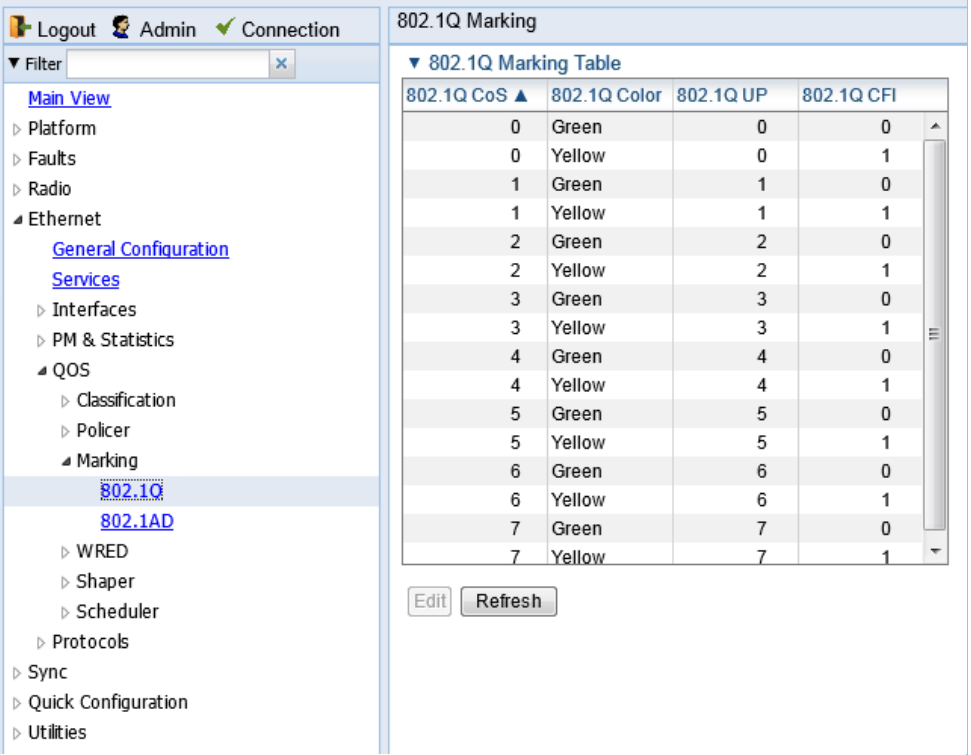

*Figure 156: 802.1Q Marking Page*

2 Select the row you want to modify and click **Edit**. The 802.1Q Marking - Edit page opens.

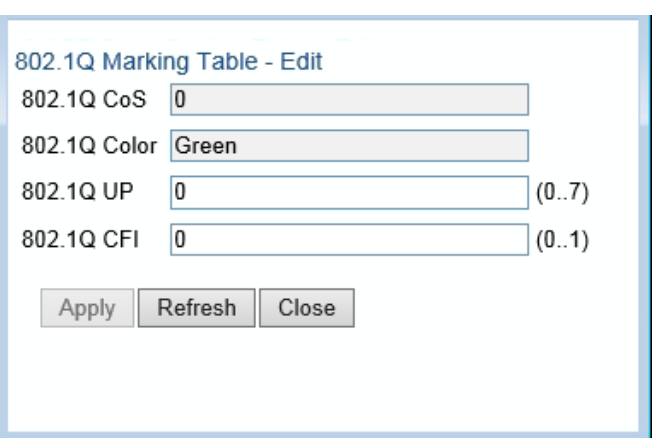

*Figure 157: 802.1Q Marking - Edit Page*

- 3 Enter the new 802.1Q UP and 802.1Q CFI values.
- 4 Click **Apply**, then **Close**.

### <span id="page-239-0"></span>**7.4.4. Modifying the 802.1AD Marking Table**

The 802.1AD Marking table enables you to modify the CoS to UP and DEI bit mapping that is implemented when marking is enabled.

To modify the 802.1AD Marking table:

1 Select **Ethernet > QoS > Marking > 802.1AD**. The 802.1AD Marking page opens. Each row in the 802.1AD Marking page represents a CoS and color combination.

*Figure 158: 802.1AD Marking Page*

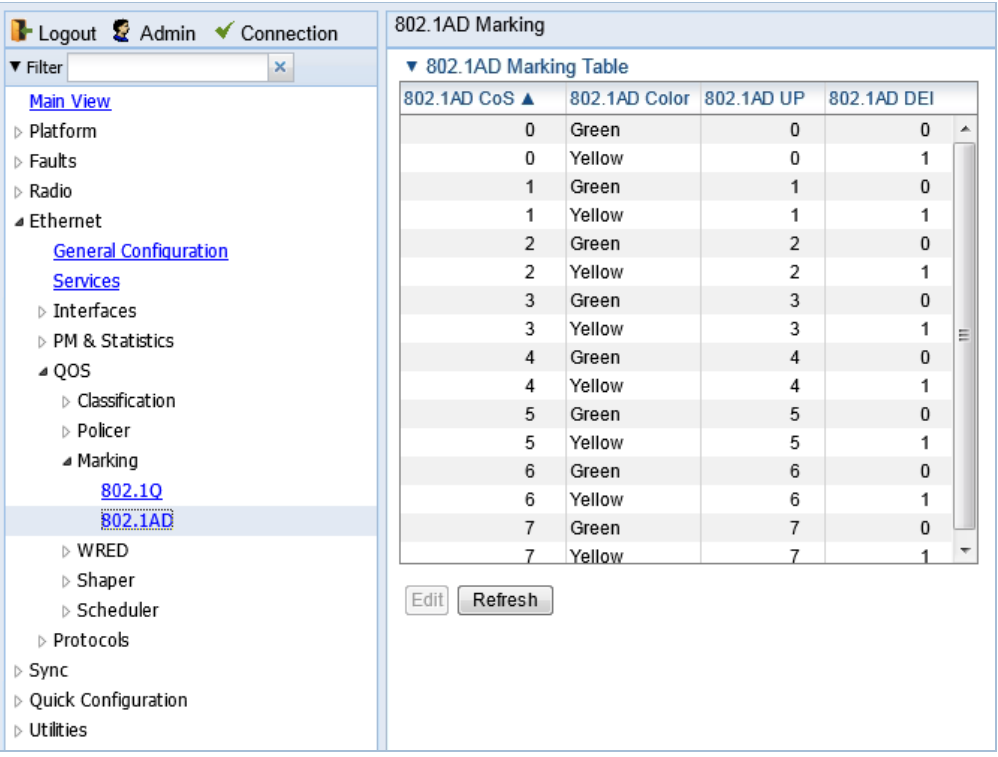

2 Select the row you want to modify and click **Edit**. The 802.1AD Marking - Edit page opens.

*Figure 159: 802.1AD Marking - Edit Page*

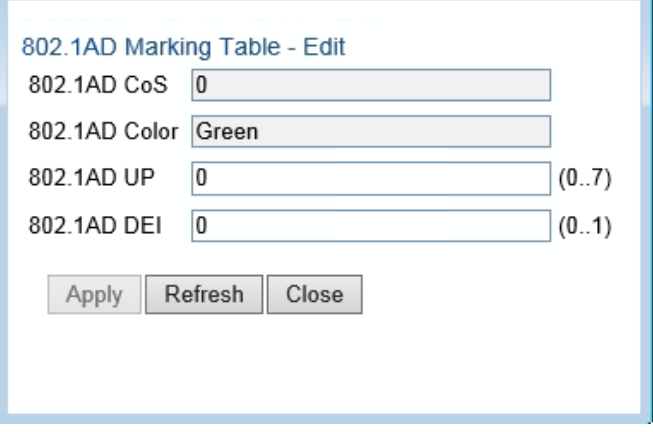

- 3 Enter the new 802.1AD UP and 802.1AD DEI values.
- 4 Click **Apply**, then **Close**.

# <span id="page-240-0"></span>**7.5. Configuring WRED**

## **This section includes:**

- *[WRED Overview](#page-241-0)*
- *[Configuring WRED Profiles](#page-241-1)*

*[Assigning WRED Profiles to Queues](#page-244-0)*

### <span id="page-241-0"></span>**7.5.1. WRED Overview**

Weighted Random Early Detection (WRED) enables differentiation between higher and lower priority traffic based on CoS. You can define up to 30 WRED profiles. Each profile contains a green traffic curve and a yellow traffic curve. This curve describes the probability of randomly dropping frames as a function of queue occupancy.

The system also includes two pre-defined read-only profiles. These profiles are assigned profile IDs 31 and 32.

A WRED profile can be assigned to each queue. The WRED profile assigned to the queue determines whether or not to drop incoming packets according to the occupancy of the queue. As the queue occupancy grows, the probability of dropping each incoming frame increases as well. As a consequence, statistically more TCP flows will be restrained before traffic congestion occurs.

# <span id="page-241-1"></span>**7.5.2. Configuring WRED Profiles**

**This section includes:**

- *[Adding a WRED Profile](#page-242-0)*
- *[Editing a WRED Profile](#page-243-0)*
- *[Deleting a WRED Profile](#page-243-1)*

### <span id="page-242-0"></span>**7.5.2.1. Adding a WRED Profile**

To add a WRED profile:

1 Select **Ethernet > QoS > WRED > WRED Profile**. The WRED Profile page opens.

*Figure 160: WRED Profile Page*

<span id="page-242-1"></span>

| <b>I</b> Logout & Admin $\checkmark$ Connection |                                    | <b>WRED Profile</b> |         |             |            |       |       |                                                                                                    |
|-------------------------------------------------|------------------------------------|---------------------|---------|-------------|------------|-------|-------|----------------------------------------------------------------------------------------------------|
| ▼ Filter<br>$\times$                            | ▼ WRED Profile Configuration Table |                     |         |             |            |       |       |                                                                                                    |
| <b>Main View</b><br>$\triangleright$ Platform   |                                    | <b>IDA</b>          | point   | point       | drop ratio | point | point | WRED Profile Green curve min Green curve max Green curve max Yellow curve min Yellow curve max Yellow curve max<br>drop ratio |
| $\triangleright$ Faults                         | $\Box$                             | 31                  | 128     | 128         | 100        | 64    | 64    | 100                                                                                                    |
| $\triangleright$ Radio                          | $\Box$                             | 32                  | 0       | $\mathbf 0$ | 100        | 0     | 0     | 100                                                                                                    |
| ⊿ Ethernet                                      |                                    |                     |         |             |            |       |       |                                                                                                    |
| <b>General Configuration</b>                    | Add                                | Delete<br>Edit      | Refresh |             |            |       |       |                                                                                                    |
| <b>Services</b>                                 |                                    |                     |         |             |            |       |       |                                                                                                    |
| $\triangleright$ Interfaces                     |                                    |                     |         |             |            |       |       |                                                                                                    |
| ▷ PM & Statistics                               |                                    |                     |         |             |            |       |       |                                                                                                    |
| 4 QOS                                           |                                    |                     |         |             |            |       |       |                                                                                                    |
| $\triangleright$ Classification                 |                                    |                     |         |             |            |       |       |                                                                                                    |
| $\triangleright$ Policer                        |                                    |                     |         |             |            |       |       |                                                                                                    |
| $\triangleright$ Marking                        |                                    |                     |         |             |            |       |       |                                                                                                    |
| ⊿ WRED                                          |                                    |                     |         |             |            |       |       |                                                                                                    |
| <b>WRED Profile</b>                             |                                    |                     |         |             |            |       |       |                                                                                                    |
| $\triangleright$ Shaper                         |                                    |                     |         |             |            |       |       |                                                                                                    |
| > Scheduler                                     |                                    |                     |         |             |            |       |       |                                                                                                    |
| ▷ Protocols                                     |                                    |                     |         |             |            |       |       |                                                                                                    |
| $\triangleright$ Sync                           |                                    |                     |         |             |            |       |       |                                                                                                    |
| ▷ Quick Configuration                           |                                    |                     |         |             |            |       |       |                                                                                                    |
| $\triangleright$ Utilities                      |                                    |                     |         |             |            |       |       |                                                                                                    |

<span id="page-242-2"></span>2 Click **ADD**. The WRED Profile - Add page opens, with default values displayed.

*Figure 161: WRED Profile - Add Page*

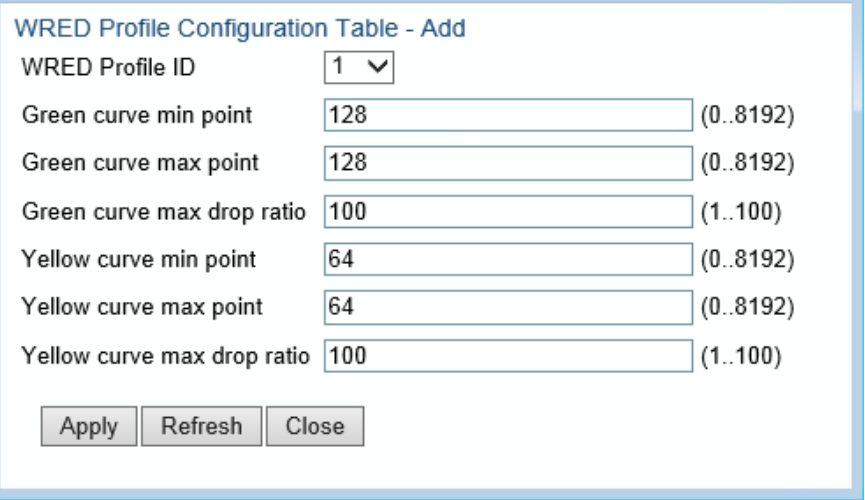

- 3 In the **WRED Profile ID** field, select a unique ID to identify the profile. Permitted values are 1-30.
- 4 In the **Green curve min point** field, enter the minimum throughput of green packets for queues with this profile, in Kbytes (0-8192). When this value is reached, the system begins dropping green packets in the queue.
- 5 In the **Green curve max point** field, enter the maximum throughput of green packets for queues with this profile, in Kbytes (0-8192). When this value is reached, all green packets in the queue are dropped.
- 6 In the **Green curve max drop ratio** field, enter the maximum percentage (1- 100) of dropped green packets for queues with this profile.
- 7 In the **Yellow curve min point** field, enter the minimum throughput of yellow packets for queues with this profile, in Kbytes (0-8192). When this value is reached, the system begins dropping yellow packets in the queue.
- 8 In the **Yellow curve max point** field, enter the maximum throughput of yellow packets for queues with this profile, in Kbytes (0-8192). After this value is reached, all yellow packets in the queue are dropped.
- 9 In the **Yellow curve max drop ratio** field, enter the maximum percentage (1- 100) of dropped yellow packets for queues with this profile.
- 10 Click **Apply**, then **Close**.

# <span id="page-243-0"></span>**7.5.2.2. Editing a WRED Profile**

To edit a WRED profile:

- 1 Select **Ethernet > QoS > WRED > WRED Profile**. The WRED Profile page opens (*[Figure 160](#page-242-1)*).
- 2 Select the profile you want to edit and click Edit. The WRED Profile Edit page opens. This page is similar to the WRED Profile – Add page (*[Figure](#page-242-2) 161*). You can edit any parameter except the **WRED Profile ID**.
- 3 Modify the profile.
- 4 Click **Apply**, then **Close**.

### <span id="page-243-1"></span>**7.5.2.3. Deleting a WRED Profile**

You cannot delete a WRED profile that is assigned to a queue. You must first remove the WRED profile from the queue, then delete the WRED profile. See *[Assigning](#page-244-0)  [WRED Profiles to Queues](#page-244-0)*.

To delete a WRED profile, select the profile in the WRED Profile Configuration table (*[Figure 160](#page-242-1)*) and click **Delete**. The profile is deleted.

To delete multiple WRED profiles:

- 1 Select the profiles in the WRED Profile Configuration table or select all the profiles by selecting the check box in the top row.
- 2 Click **Delete**. The profiles are deleted.

## <span id="page-244-0"></span>**7.5.3. Assigning WRED Profiles to Queues**

To assign a WRED profile to a queue:

- 1 Select **Ethernet > Interfaces > Logical Interfaces**. The Logical Interfaces page opens (*[Figure 140](#page-223-1)*).
- 2 Select an interface in the Ethernet Logical Port Configuration table and click **WRED**. The WRED page opens.

| B- Logout & Admin V Connection                                                                       | Logical Interfaces - WRED (Ethernet: Slot 1, port 1)                                                                                                    |              |            |  |  |
|----------------------------------------------------------------------------------------------------|----------------------------------------------------------------------------------------------------|--------------|------------|--|--|
| ×<br>▼ Filter<br><b>Main View</b><br>$\triangleright$ Platform<br>$\triangleright$ Faults<br>⊳ Radio | Back to Logical Interfaces<br>$<<$<br>WRED (Ethernet: Slot 1, port 1)<br>Show Service bundle ID: $ 1 - \overline{} $<br>▼ Egress Queue WRED Configuration Table |              |            |  |  |
| ⊿ Ethernet                                                                                           | Service bundle ID                                                                                                    | CoS queue ID | Profile ID |  |  |
| <b>General Configuration</b>                                                                         | 1                                                                                                    | $\mathbf{0}$ | 31         |  |  |
| Services                                                                                             | 1                                                                                                    |              | 31         |  |  |
| ⊿ Interfaces                                                                                         | 1                                                                                                    | 2            | 31         |  |  |
| <b>Physical Interfaces</b>                                                                           |                                                                                                    | 3            | 31         |  |  |
| <b>Logical Interfaces</b>                                                                            | 1                                                                                                    | 4            | 31         |  |  |
| <b>Automatic State Propagation</b>                                                                   |                                                                                                    | 5            | 31         |  |  |
| $\triangleright$ Groups                                                                              | 1                                                                                                    | 6            | 31         |  |  |
| ▷ PM & Statistics                                                                                    | 1                                                                                                    | 7            | 31         |  |  |
| $\triangleright$ QOS                                                                                 | Edit<br>Refresh                                                                                                    |              |            |  |  |
| ▷ Protocols                                                                                          |                                                                                                    |              |            |  |  |
| $\triangleright$ Sync                                                                                |                                                                                                    |              |            |  |  |
| $\triangleright$ Quick Configuration                                                                 |                                                                                                    |              |            |  |  |
| ▷ Utilities                                                                                          |                                                                                                    |              |            |  |  |

*Figure 162: Logical Interfaces – WRED Page*

3 In the **Show Service bundle ID** field, select 1.

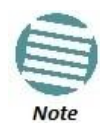

Service Bundles are bundles of queues, grouped together in order to configure common egress characteristics for specific services. In the current release, only Service Bundle 1 is supported.

4 Select a CoS Queue ID and click **Edit**. The Logical Interfaces – WRED – Edit page opens.

*Figure 163: Logical Interfaces – WRED - Edit Page*

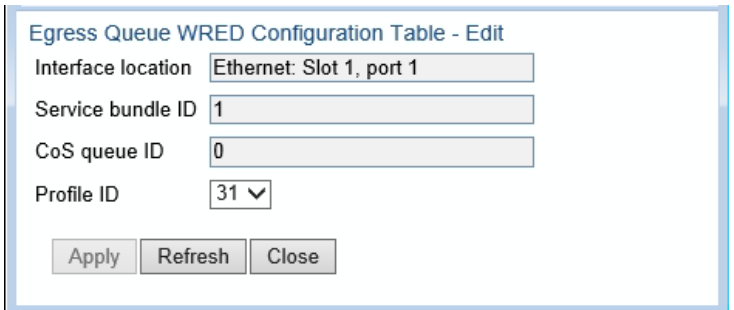

- 5 In the **Profile ID** field, select the WRED profile you want to assign to the selected queue.
- 6 Click **Apply**, then **Close**.

# <span id="page-245-0"></span>**7.6. Configuring Egress Shaping**

### **This section includes:**

- *[Egress Shaping Overview](#page-245-1)*
- *[Configuring Queue Shaper](#page-245-2) Profiles*
- *[Configuring Service Bundle Shaper Profiles](#page-247-0)*
- *[Assigning a Queue Shaper Profile to a Queue](#page-249-0)*
- *[Assigning a Service Bundle Shaper Profile to a Service Bundle](#page-251-0)*

### <span id="page-245-1"></span>**7.6.1. Egress Shaping Overview**

Egress shaping determines the traffic profile for each queue. NS Primo/Diplo can perform queue shaping on the following levels:

- **Queue Level** Single leaky bucket shaping. On the queue level, you can configure up to 31 single leaky bucket shaper profiles. If no profile is attached to the queue, no egress shaping is performed on that queue.
- **Service Bundle Level** Dual leaky bucket shaping. On the service bundle level, users can configure up to 256 dual leaky bucket shaper profiles. If no profile is attached to the service bundle, no egress shaping is performed on that service bundle.
- **Interface Level** Single leaky bucket shaping.

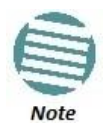

Egress shaping on the interface level is planned for future release.

### <span id="page-245-2"></span>**7.6.2. Configuring Queue Shaper Profiles**

#### **This section includes:**

- *[Adding a Queue Shaper Profile](#page-246-0)*
- *[Editing a Queue Shaper Profile](#page-247-1)*
- *[Deleting a Queue Shaper Profile](#page-247-2)*

### <span id="page-246-0"></span>**7.6.2.1. Adding a Queue Shaper Profile**

To add a queue shaper profile:

1 Select **Ethernet > QoS > Shaper > Queue Profiles**. The Queue Shaper Profile page opens.

<span id="page-246-1"></span>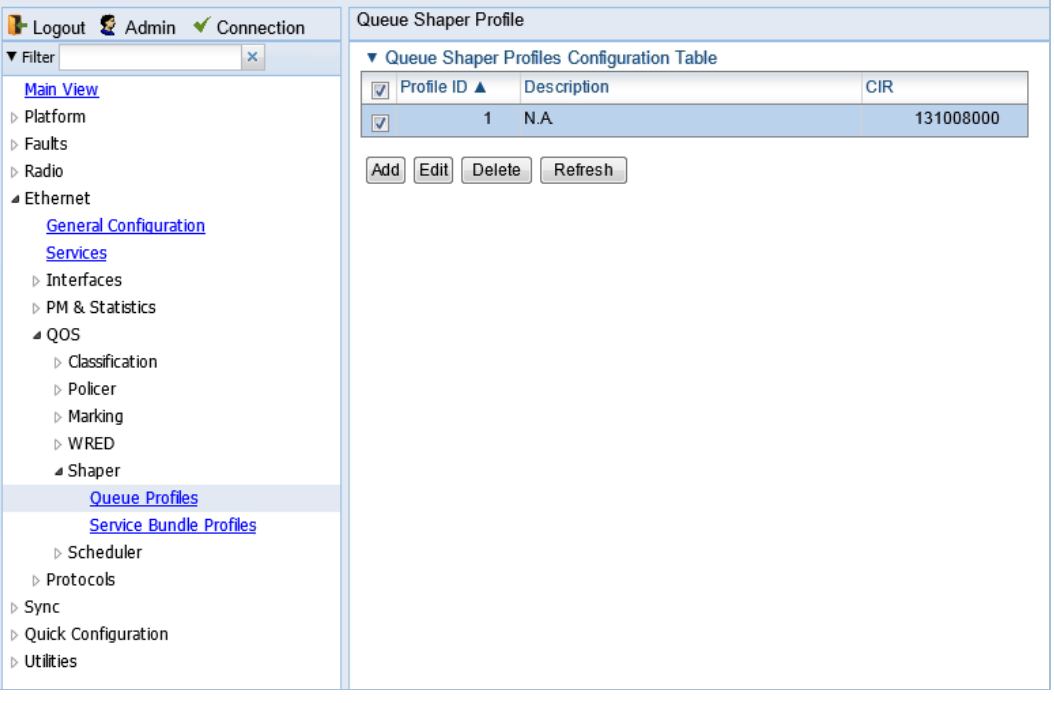

*Figure 164: Queue Shaper Profile Page*

<span id="page-246-2"></span>2 Click **Add**. The Queue Shaper – Add page opens, with default values displayed.

*Figure 165: Queue Shaper Profile – Add Page*

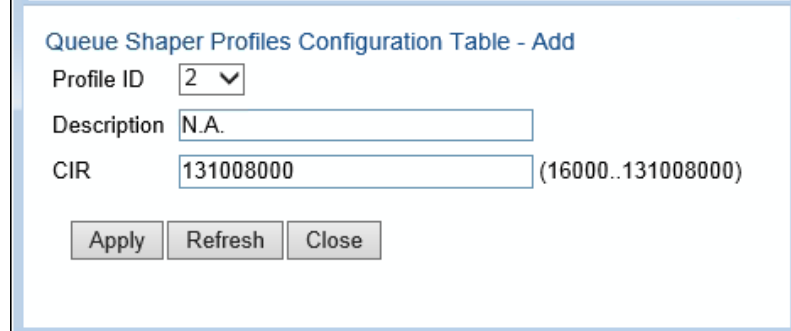

- 3 In the **Profile ID** field, select a unique ID to identify the profile. Permitted values are 1-31.
- 4 Optionally, in the **Description** field, enter a description of the profile.
- 5 In the **CIR** field, enter the Committed Information Rate (CIR) assigned to the profile, in bits per second. Permitted values are:
	- $\circ$  16,000 32,000,000 bps, with granularity of 16,000.
	- o 32,000,000 131,008,000 bps, with granularity of 64,000.

6 Click **Apply**, then **Close**.

# <span id="page-247-1"></span>**7.6.2.2. Editing a Queue Shaper Profile**

To edit a queue shaper profile:

- 1 Select **Ethernet > QoS > Shaper > Queue Profiles**. The Queue Shaper Profile page opens (*[Figure 164](#page-246-1)*).
- 2 Select the profile you want to edit and click **Edit**. The Queue Shaper Profile Edit page opens. This page is similar to the Queue Shaper Profile – Add page (*[Figure](#page-246-2) 165*). You can edit any parameter except the **Profile ID**.
- 3 Modify the profile.
- 4 Click **Apply**, then **Close**.

# <span id="page-247-2"></span>**7.6.2.3. Deleting a Queue Shaper Profile**

You cannot delete a queue shaper profile that is assigned to a queue. You must first remove the profile from the queue, then delete the profile. See *[Assigning a Queue](#page-249-0)  [Shaper Profile to a Queue](#page-249-0)*.

To delete a queue shaper profile, select the profile in the Queue Shaper Profiles Configuration table (*[Figure 164](#page-246-1)*) and click **Delete**. The profile is deleted.

To delete multiple queue shaper profiles:

- 1 Select the profiles in the Queue Shaper Profiles Configuration table or select all the profiles by selecting the check box in the top row.
- 2 Click **Delete**. The profiles are deleted.

# <span id="page-247-0"></span>**7.6.3. Configuring Service Bundle Shaper Profiles**

**This section includes:**

- *[Adding a Service Bundle Shaper](#page-248-0) Profile*
- *[Editing a Service Bundle Shaper Profile](#page-249-1)*
- *[Deleting a Service Bundle Shaper](#page-249-2) Profile*

### <span id="page-248-0"></span>**7.6.3.1. Adding a Service Bundle Shaper Profile**

To add a service bundle shaper profile:

1 Select **Ethernet > QoS > Shaper > Service Bundle Profiles**. The Service Bundle Shaper Profile page opens.

<span id="page-248-1"></span>

| Logout & Admin ◆ Connection     | Service Bundle Shaper Profile                 |        |                    |            |            |
|---------------------------------|-----------------------------------------------|--------|--------------------|------------|------------|
| ▼ Filter<br>×                   | ▼ Service Shaper Profiles Configuration Table |        |                    |            |            |
| <b>Main View</b>                | Profile ID ▲<br>$\overline{\mathbf{v}}$       |        | <b>Description</b> | <b>CIR</b> | <b>PIR</b> |
| $\triangleright$ Platform       | $\overline{\mathsf{v}}$                       | 1      | N.A                | 1000000000 | 1000000000 |
| $\triangleright$ Faults         |                                               |        |                    |            |            |
| ▷ Radio                         | Edit<br>Add                                   | Delete | Refresh            |            |            |
| ⊿ Ethernet                      |                                               |        |                    |            |            |
| <b>General Configuration</b>    |                                               |        |                    |            |            |
| <b>Services</b>                 |                                               |        |                    |            |            |
| $\triangleright$ Interfaces     |                                               |        |                    |            |            |
| ▷ PM & Statistics               |                                               |        |                    |            |            |
| ⊿ QOS                           |                                               |        |                    |            |            |
| $\triangleright$ Classification |                                               |        |                    |            |            |
| ⊳ Policer                       |                                               |        |                    |            |            |
| $\triangleright$ Marking        |                                               |        |                    |            |            |
| $\triangleright$ WRED           |                                               |        |                    |            |            |
| ⊿ Shaper                        |                                               |        |                    |            |            |
| <b>Queue Profiles</b>           |                                               |        |                    |            |            |
| <b>Service Bundle Profiles</b>  |                                               |        |                    |            |            |
| ▷ Scheduler                     |                                               |        |                    |            |            |
| ▷ Protocols                     |                                               |        |                    |            |            |
| $\triangleright$ Sync           |                                               |        |                    |            |            |
| ▷ Quick Configuration           |                                               |        |                    |            |            |
| $\triangleright$ Utilities      |                                               |        |                    |            |            |

*Figure 166: Service Bundle Shaper Profile Page*

<span id="page-248-2"></span>2 Click **Add**. The Service Bundle Shaper Profile – Add page opens, with default values displayed.

*Figure 167: Service Bundle Shaper Profile – Add Page*

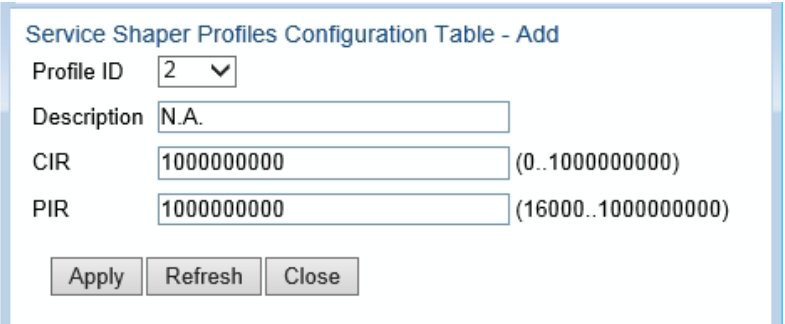

- 3 In the **Profile ID** field, select a unique ID to identify the profile. Permitted values are 1-31.
- 4 Optionally, in the **Description** field, enter a description of the profile.
- 5 In the **CIR** field, enter the Committed Information Rate (CIR) assigned to the profile, in bits per second. Permitted values are:
- $0 32,000,000$  bps, with granularity of 16,000.
- $\circ$  32,000,000 1,000,000,000 bps, with granularity of 64,000.
- 6 In the **PIR** field, enter the Peak Information Rate (PIR) assigned to the profile, in bits per second. Permitted values are:
	- $\circ$  16,000 32,000,000 bps, with granularity of 16,000.
	- $\circ$  32,000,000 1,000,000,000 bps, with granularity of 64,000.
- 7 Click **Apply**, then **Close**.

### <span id="page-249-1"></span>**7.6.3.2. Editing a Service Bundle Shaper Profile**

To edit a service bundle shaper profile:

- 1 Select **Ethernet > QoS > Shaper > Service Bundle Profiles**. The Service Bundle Shaper Profile page opens (*[Figure 166](#page-248-1)*).
- 2 Select the profile you want to edit and click **Edit**. The Service Bundle Shaper Profile – Edit page opens. This page is similar to the Service Bundle Shaper Profile – Add page (*[Figure](#page-248-2) 167*). You can edit any parameter except the **Profile ID**.
- 3 Modify the profile.
- 4 Click **Apply**, then **Close**.

### <span id="page-249-2"></span>**7.6.3.3. Deleting a Service Bundle Shaper Profile**

You cannot delete a service bundle shaper profile that is assigned to a service bundle. You must first remove the profile from the service bundle, then delete the profile.

To delete a service bundle shaper profile, select the profile in the Service Bundle Shaper Profiles Configuration table (*[Figure 166](#page-248-1)*) and click **Delete**. The profile is deleted.

To delete multiple service bundle shaper profiles:

- 1 Select the profiles in the Service Bundle Shaper Profiles Configuration table or select all the profiles by selecting the check box in the top row.
- 2 Click **Delete**. The profiles are deleted.

### <span id="page-249-0"></span>**7.6.4. Assigning a Queue Shaper Profile to a Queue**

To assign a queue shaper profile to a queue:

- 1 Select **Ethernet > Interfaces > Logical Interfaces**. The Logical Interfaces page opens (*[Figure 140](#page-223-1)*).
- 2 Select an interface in the Ethernet Logical Port Configuration table and click **Shaper**. The Logical Interfaces – Shaper page opens, with the Egress Queue Shaper Configuration table open by default. All queue shaper profiles defined in the system are listed in the table.

<span id="page-249-3"></span>*Figure 168: Logical Interfaces – Shaper – Egress Queue Shaper*

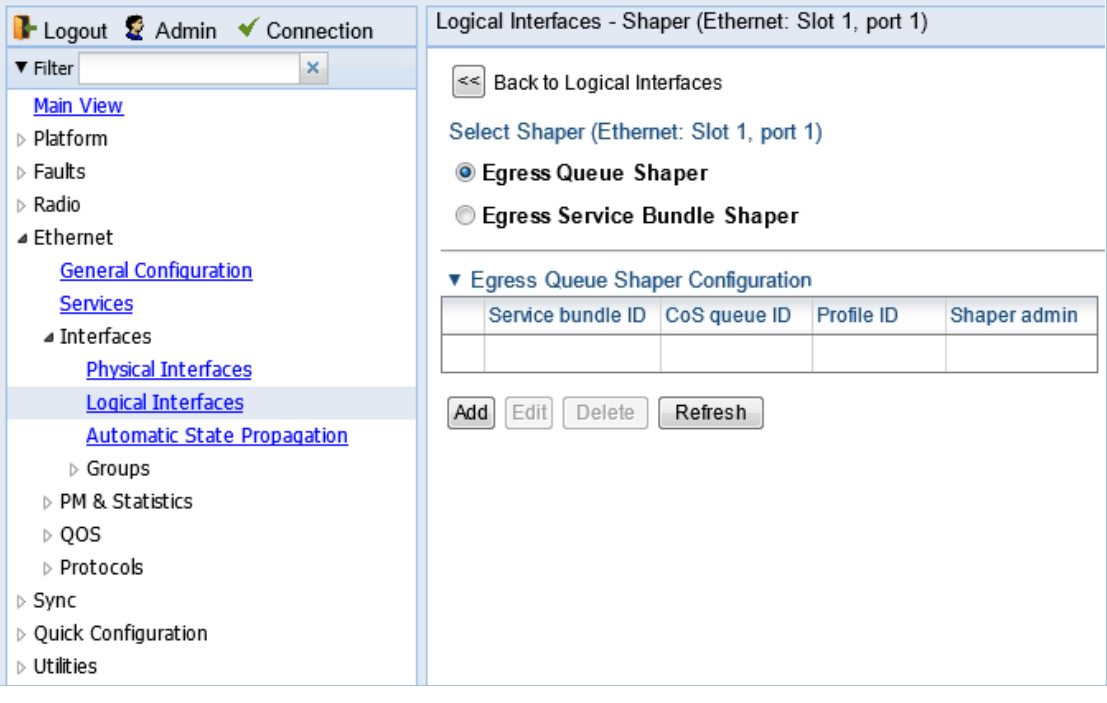

3 Click **Add**. The Egress Queue Shaper Configuration – Add page opens.

<span id="page-250-0"></span>*Figure 169: Logical Interfaces – Egress Queue Shaper Configuration – Add Page*

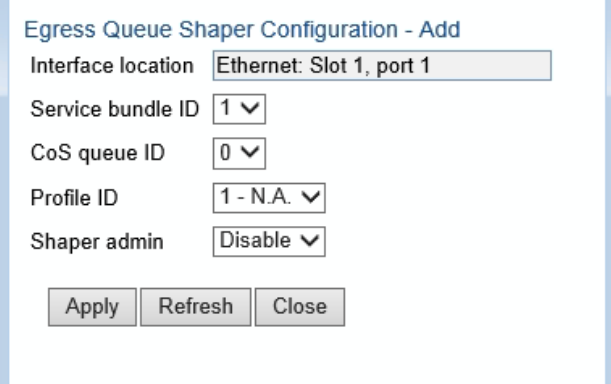

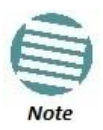

In this release, only one service bundle (Service Bundle ID 1) is supported.

- 4 In the **CoS queue ID** field, select the CoS queue ID of the queue to which you want to assign the shaper. Queues are numbered according to CoS value, from 0 to 7.
- 5 In the **Profile ID** field, select from a list of configured queue shaper profiles. See *[Configuring Queue Shaper](#page-245-2) Profiles*.
- 6 In the **Shaper Admin** field, select **Enable** to enable egress queue shaping for the selected queue, or **Disable** to disable egress queue shaping for the selected queue.
- 7 Click **Apply**, then **Close**.

To assign a different queue shaper profile to a queue:

- 1 Select **Ethernet > Interfaces > Logical Interfaces**. The Logical Interfaces page opens (*[Figure 140](#page-223-1)*).
- 2 Select an interface in the Ethernet Logical Port Configuration table and click **Shaper**. The Logical Interfaces – Shaper page opens, with the Egress Queue Shaper Configuration table open by default (*[Figure 168](#page-249-3)*).
- 3 Select an interface in the Ethernet Logical Port Configuration table and click **Shaper**. The Logical Interfaces – Shaper page opens, with the Egress Queue Shaper Configuration table open by default (*[Figure 168](#page-249-3)*).
- 4 Select the row you want to edit and click **Edit**. The Egress Queue Shaper Configuration – Edit page opens. This page is similar to the Egress Queue Shaper Configuration – Add page (*[Figure 169](#page-250-0)*).
- 5 To assign a different egress queue shaper profile, select the profile in the **Profile ID** field.
- 6 To enable or disable egress queue shaping for the selected queue, select **Enable** to enable egress queue shaping for the queue, or **Disable** to disable egress queue shaping for the queue.
- 7 Click **Apply**, then **Close**.

### <span id="page-251-0"></span>**7.6.5. Assigning a Service Bundle Shaper Profile to a Service Bundle**

To assign a service bundle shaper profile to a service bundle:

- 1 Select **Ethernet > Interfaces > Logical Interfaces**. The Logical Interfaces page opens (*[Figure 140](#page-223-1)*).
- 2 Select an interface in the Ethernet Logical Port Configuration table and click **Shaper**. The Logical Interfaces – Shaper page opens, with the Egress Queue Shaper Configuration table open by default (*[Figure 168](#page-249-3)*).
- 3 Select **Egress Service Bundle Shaper**. The Egress Service Bundle Shaper Configuration table appears. All service bundle shaper profiles defined in the system are listed in the table.

*Figure 170: Logical Interfaces – Shaper – Egress Service Bundle Shaper*
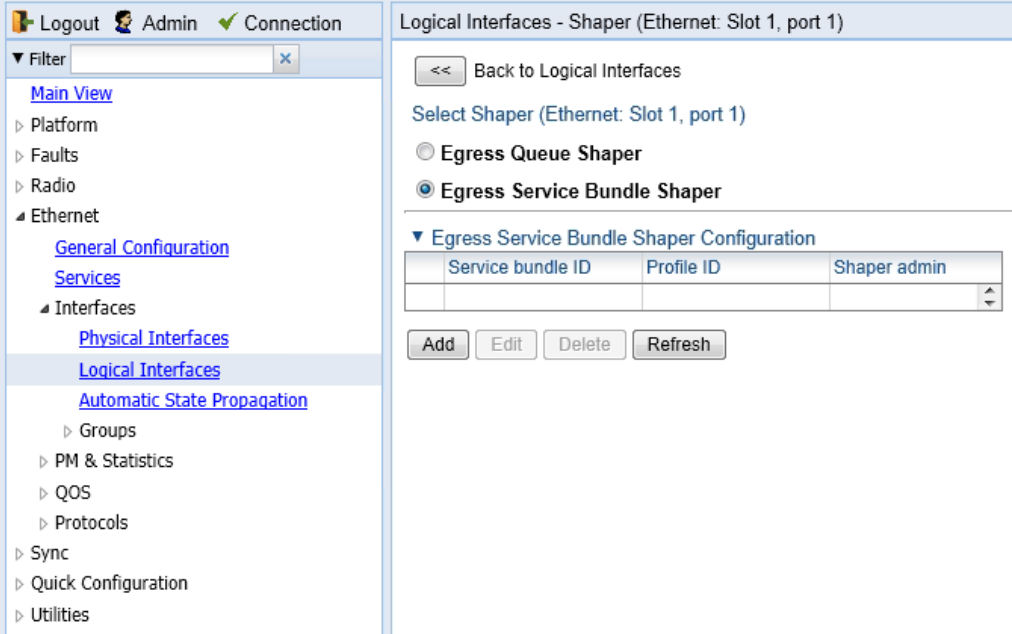

4 Click **Add**. The Egress Service Bundle Shaper Configuration – Add page opens.

<span id="page-252-0"></span>*Figure 171: Logical Interfaces – Egress Service Bundle Shaper Configuration – Add Page*

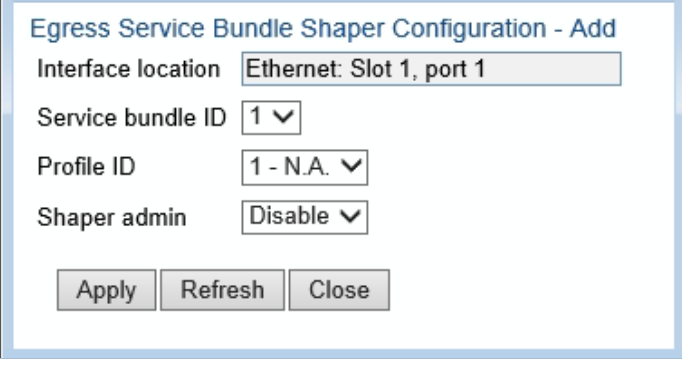

**Note:** In this release, only one service bundle (Service Bundle ID 1) is supported.

- 5 In the **Profile ID** field, select from a list of configured service bundle shaper profiles. See *[Configuring Service Bundle Shaper Profiles](#page-247-0)*.
- 6 In the **Shaper Admin** field, select **Enable** to enable egress service bundle shaping, or **Disable** to disable egress service bundle shaping.
- 7 Click **Apply**, then **Close**.

To assign a different service bundle shaper profile:

1 Select **Ethernet > Interfaces > Logical Interfaces**. The Logical Interfaces page opens (*[Figure 140](#page-223-0)*).

- 2 Select an interface in the Ethernet Logical Port Configuration table and click **Shaper**. The Logical Interfaces – Shaper page opens, with the Egress Queue Shaper Configuration table open by default (*[Figure 168](#page-249-0)*).
- 3 Select **Egress Service Bundle Shaper**. The Egress Service Bundle Shaper Configuration table appears (*[Figure 170](#page-251-0)*). All service bundle shaper profiles defined in the system are listed in the table.
- 4 Select the row you want to edit and click **Edit**. The Egress Service Bundle Shaper Configuration – Edit page opens. This page is similar to the Egress Service Bundle Shaper Configuration – Add page (*[Figure 171](#page-252-0)*).
- 5 To assign a different egress queue shaper profile, select the profile in the **Profile ID** field.
- 6 To enable or disable egress service bundle shaping, select **Enable** or **Disable**.
- 7 Click **Apply**, then **Close**.

# **7.7. Configuring Scheduling**

**This section includes:**

- *[Scheduling Overview](#page-253-0)*
- *[Configuring Priority Profiles](#page-253-1)*
- *[Configuring WFQ Profiles](#page-258-0)*
- *[Assigning a Priority Profile to an Interface](#page-260-0)*
- *[Assigning a WFQ Profile to an Interface](#page-261-0)*

## <span id="page-253-0"></span>**7.7.1. Scheduling Overview**

Scheduling determines the priority among the queues. NS Primo/Diplo provides a unique hierarchical scheduling model that includes four priorities, with Weighted Fair Queuing (WFQ) within each priority, and shaping per port and per queue.

The scheduler scans the queues and determines which queue is ready to transmit. If more than one queue is ready to transmit, the scheduler determines which queue transmits first based on:

- **Queue Priority** A queue with higher priority is served before lower-priority queues.
- **Weighted Fair Queuing (WFQ)** If two or more queues have the same priority and are ready to transmit, the scheduler transmits frames from the queues based on a WFQ algorithm that determines the ratio of frames per queue based on a predefined weight assigned to each queue.

## <span id="page-253-1"></span>**7.7.2. Configuring Priority Profiles**

Scheduling priority profiles determine the queue priority. Each profile contains eight CoS-based priorities, corresponding to eight queues in an interface to which the profile is assigned. You can configure up to eight priority profiles. A ninth profile, Profile ID 9, is pre-configured. You can configure Green priorities from 4 (highest) to 1 (lowest). An additional four Yellow priority profiles are defined automatically.

### **This section includes:**

*[Adding a Scheduler Priority Profile](#page-255-0)*

## **Quality of Service (QoS)**

- *[Editing a Service Scheduler Priority Profile](#page-257-0)*
- *[Deleting a Scheduler Priority Profile](#page-257-1)*

## <span id="page-255-0"></span>**7.7.2.1. Adding a Scheduler Priority Profile**

To add a scheduler priority profile:

1 Select **Ethernet > QoS > Scheduler > Priority Profiles**. The Scheduler Priority Profile page opens.

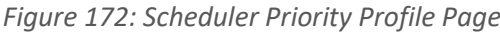

<span id="page-255-1"></span>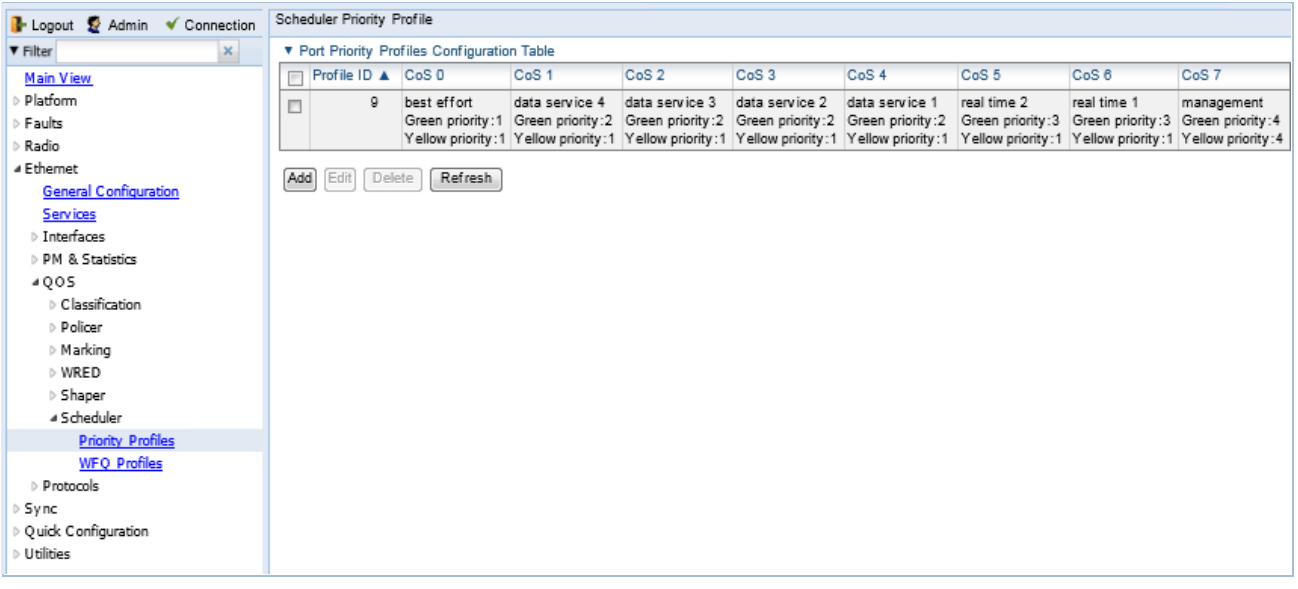

<span id="page-255-2"></span>2 Click **Add**. The Scheduler Priority Profile – Add page opens, with default values displayed.

*Figure 173: Scheduler Priority Profile – Add Page*

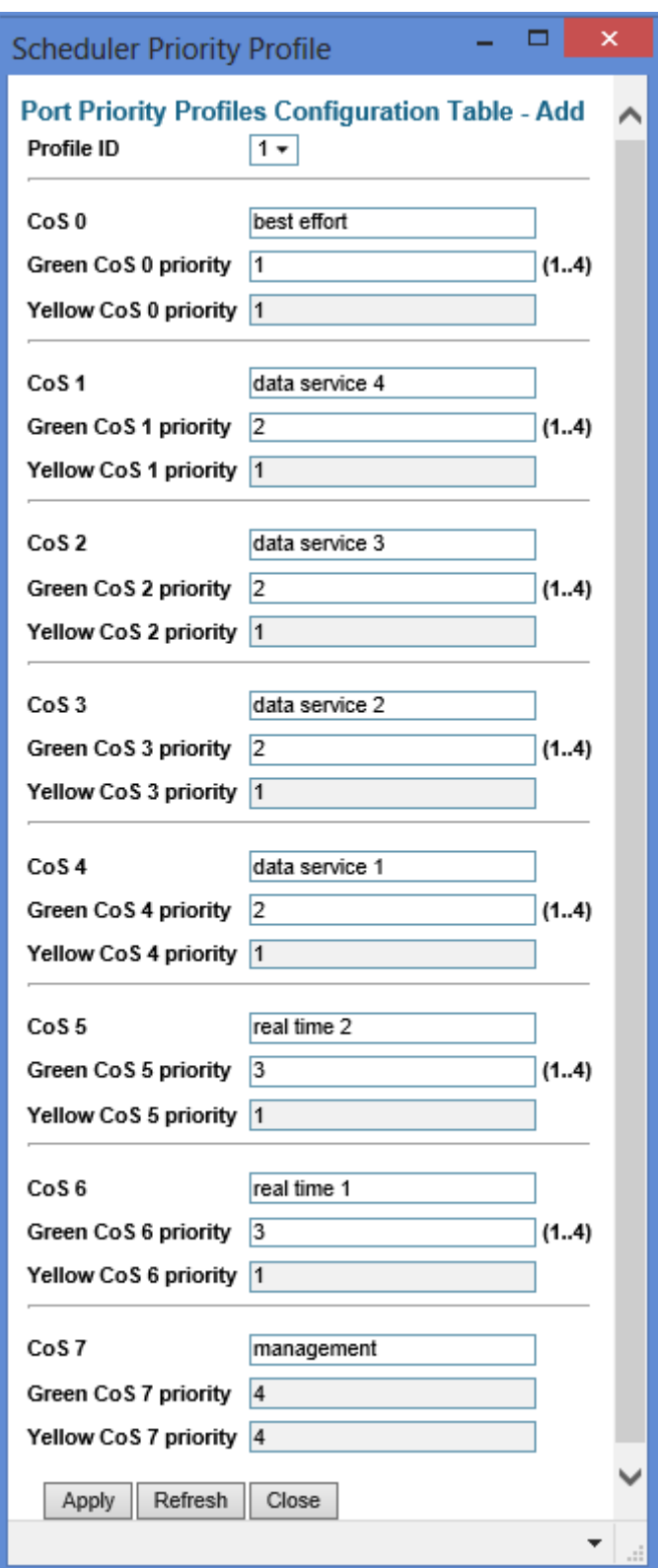

3 In the **Profile ID** field, select a unique Profile ID between 1 and 8.

- 4 For each CoS value, enter the Green priority, from 4 (highest) to 1 (lowest) (1- 4). This priority is applied to Green frames with that CoS egressing a queue to which the profile is assigned.
- 5 Optionally, you can enter a description of up to 20 characters in the field to the right of each CoS value.
- 6 Click **Apply**, then **Close**.

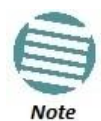

The Yellow priority values are assigned automatically by the system.

## <span id="page-257-0"></span>**7.7.2.2. Editing a Service Scheduler Priority Profile**

To edit a scheduler priority profile:

- 1 Select **Ethernet > QoS > Scheduler > Priority Profiles**. The Scheduler Priority Profile page opens (*[Figure 172](#page-255-1)*).
- 2 Select the profile you want to edit and click **Edit**. The Scheduler Priority Profile – Edit page opens. This page is similar to the Scheduler Priority Profile – Add page (*[Figure](#page-255-2) 173*). You can edit any parameter except the **Profile ID**.
- 3 Modify the profile.
- 4 Click **Apply**, then **Close**.

#### <span id="page-257-1"></span>**7.7.2.3. Deleting a Scheduler Priority Profile**

To delete a scheduler priority profile, select the profile in the Scheduler Priority Profiles page (*[Figure 172](#page-255-1)*) and click **Delete**. The profile is deleted.

To delete multiple scheduler priority profiles:

- 1 Select the profiles in the Scheduler Priority Profiles page or select all the profiles by selecting the check box in the top row.
- 2 Click **Delete**. The profiles are deleted.

## <span id="page-258-0"></span>**7.7.3. Configuring WFQ Profiles**

WFQ profiles determine the relative weight per queue. Each profile contains eight CoS-based weight values, corresponding to eight queues in an interface to which the profile is assigned. You can configure up to five WFQ profiles. A sixth profile, Profile ID 1, is pre-configured.

#### **This section includes:**

- *[Adding a WFQ](#page-259-0) Profile*
- *[Editing a WFQ](#page-260-1) Priority Profile*
- *[Deleting a WFQ](#page-260-2) Profile*

# <span id="page-259-0"></span>**7.7.3.1. Adding a WFQ Profile**

To add a WFQ profile:

1 Select **Ethernet > QoS > Scheduler > WFQ Profiles**. The Scheduler WFQ Profile page opens.

<span id="page-259-1"></span>

| <b>I</b> Logout & Admin $\checkmark$ Connection | Scheduler WFQ Profile                   |                |         |    |    |                                                                      |    |    |                                                         |    |
|-------------------------------------------------|-----------------------------------------|----------------|---------|----|----|----------------------------------------------------------------------|----|----|---------------------------------------------------------|----|
| $\pmb{\times}$<br><b>V</b> Filter               | ▼ Port WFQ Profiles Configuration Table |                |         |    |    |                                                                      |    |    |                                                         |    |
| <b>Main View</b>                                | $\Box$                                  |                |         |    |    | Profile ID ▲ CoS 0 w eight CoS 1 w eight CoS 2 w eight CoS 3 w eight |    |    | CoS 4 w eight CoS 5 w eight CoS 6 w eight CoS 7 w eight |    |
| Platform                                        | $\Box$                                  | $\mathbf{1}$   | 20      | 20 | 20 | 20                                                                   | 20 | 20 | 20                                                      | 20 |
| <b>Faults</b>                                   |                                         |                |         |    |    |                                                                      |    |    |                                                         |    |
| Radio                                           | Add                                     | Edit<br>Delete | Refresh |    |    |                                                                      |    |    |                                                         |    |
| ⊿ Ethernet                                      |                                         |                |         |    |    |                                                                      |    |    |                                                         |    |
| <b>General Configuration</b>                    |                                         |                |         |    |    |                                                                      |    |    |                                                         |    |
| <b>Services</b>                                 |                                         |                |         |    |    |                                                                      |    |    |                                                         |    |
| <b>Interfaces</b>                               |                                         |                |         |    |    |                                                                      |    |    |                                                         |    |
| PM & Statistics                                 |                                         |                |         |    |    |                                                                      |    |    |                                                         |    |
| ⊿ QOS                                           |                                         |                |         |    |    |                                                                      |    |    |                                                         |    |
| Classification                                  |                                         |                |         |    |    |                                                                      |    |    |                                                         |    |
| <b>D</b> Policer                                |                                         |                |         |    |    |                                                                      |    |    |                                                         |    |
| ▷ Marking                                       |                                         |                |         |    |    |                                                                      |    |    |                                                         |    |
| $\triangleright$ WRED                           |                                         |                |         |    |    |                                                                      |    |    |                                                         |    |
| ▷ Shaper                                        |                                         |                |         |    |    |                                                                      |    |    |                                                         |    |
| ▲ Scheduler                                     |                                         |                |         |    |    |                                                                      |    |    |                                                         |    |
| <b>Priority Profiles</b>                        |                                         |                |         |    |    |                                                                      |    |    |                                                         |    |
| <b>WFO Profiles</b>                             |                                         |                |         |    |    |                                                                      |    |    |                                                         |    |
| Protocols                                       |                                         |                |         |    |    |                                                                      |    |    |                                                         |    |
| $\triangleright$ Sync                           |                                         |                |         |    |    |                                                                      |    |    |                                                         |    |
| ▷ Quick Configuration                           |                                         |                |         |    |    |                                                                      |    |    |                                                         |    |
| $\triangleright$ Utilities                      |                                         |                |         |    |    |                                                                      |    |    |                                                         |    |
|                                                 |                                         |                |         |    |    |                                                                      |    |    |                                                         |    |

*Figure 174: Scheduler WFQ Profile Page*

<span id="page-259-2"></span>2 Click **Add**. The Scheduler WFQ Profile – Add page opens, with default values displayed.

*Figure 175: Scheduler WFQ Profile – Add Page*

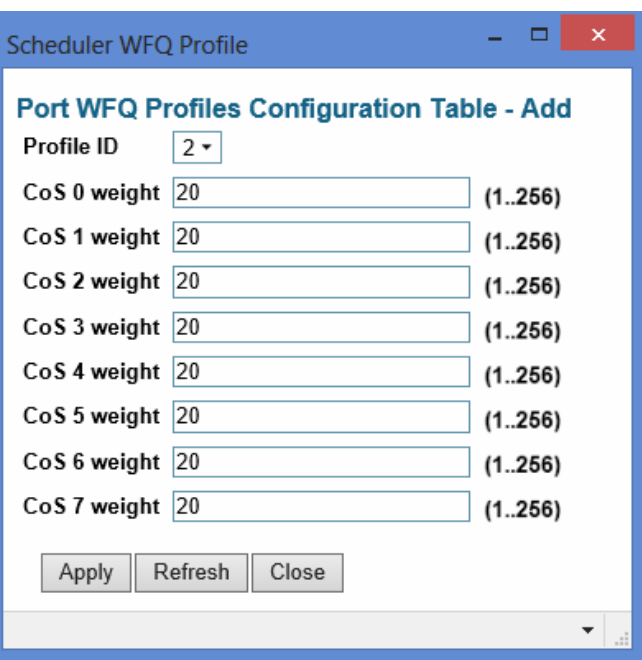

- 3 In the **Profile ID** field, select a unique Profile ID between 2 and 7. Profile ID 1 is used for a pre-defined WFQ profile.
- 4 For each CoS value, enter the weight for that CoS, from 1 to 20.
- 5 Click **Apply**, then **Close**.

#### <span id="page-260-1"></span>**7.7.3.2. Editing a WFQ Priority Profile**

To edit a scheduler WFQ profile:

- 1 Select **Ethernet > QoS > Scheduler > WFQ Profiles**. The Scheduler WFQ Profile page opens (*[Figure 174](#page-259-1)*).
- 2 Select the profile you want to edit and click **Edit**. The Scheduler WFQ Profile Edit page opens. This page is similar to the Scheduler WFQ Profile – Add page (*[Figure](#page-259-2) 175*). You can edit any parameter except the **Profile ID**.
- 3 Modify the profile.
- 4 Click **Apply**, then **Close**.

## <span id="page-260-2"></span>**7.7.3.3. Deleting a WFQ Profile**

To delete a scheduler WFQ profile, select the profile in the Scheduler WFQ Profiles page (*[Figure 174](#page-259-1)*) and click **Delete**. The profile is deleted.

To delete multiple scheduler WFQ profiles:

- 1 Select the profiles in the Scheduler WFQ Profiles page or select all the profiles by selecting the check box in the top row.
- 2 Click **Delete**. The profiles are deleted.

#### <span id="page-260-0"></span>**7.7.4. Assigning a Priority Profile to an Interface**

To assign a priority profile to an interface:

- 1 Select **Ethernet > Interfaces > Logical Interfaces**. The Logical Interfaces page opens (*[Figure 140](#page-223-0)*).
- 2 Select an interface in the Ethernet Logical Port Configuration table and click **Scheduler**. The Logical Interfaces – Scheduler page opens, with the Egress Port Scheduling Priority Configuration – Edit page open by default.

<span id="page-261-1"></span>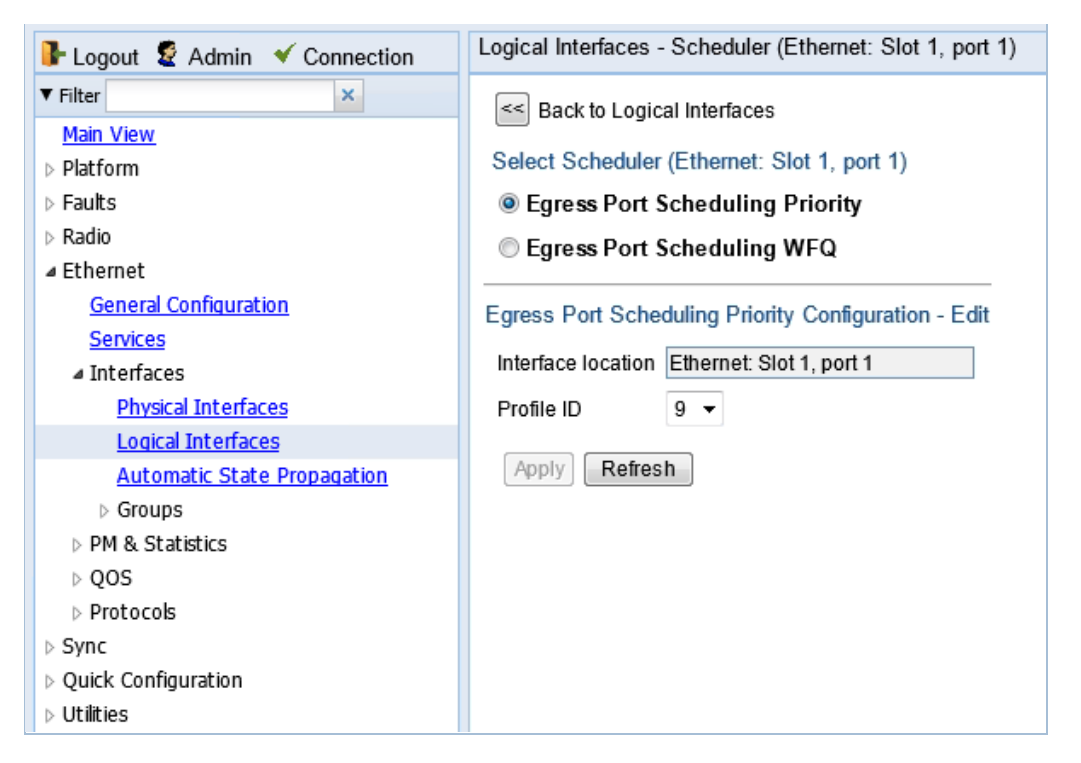

*Figure 176: Logical Interfaces – Scheduler – Egress Port Scheduling Priority*

- 3 In the **Profile ID** field, select from a list of configured scheduling priority profiles. See *[Configuring Priority Profiles](#page-253-1)*.
- 4 Click **Apply**, then **Close**.

#### <span id="page-261-0"></span>**7.7.5. Assigning a WFQ Profile to an Interface**

To assign a WFQ profile to an interface:

- 1 Select **Ethernet > Interfaces > Logical Interfaces**. The Logical Interfaces page opens (*[Figure 140](#page-223-0)*).
- 2 Select an interface in the Ethernet Logical Port Configuration table and click **Scheduler**. The Logical Interfaces – Scheduler page opens, with the Egress Port Scheduling Priority Configuration – Edit page open by default (*[Figure 176](#page-261-1)*).
- 3 Select **Egress Port Scheduling WFQ**. The Egress Port Scheduling WFQ Configuration – Edit page opens.

*Figure 177: Logical Interfaces – Scheduler – Egress Port Scheduling WFQ*

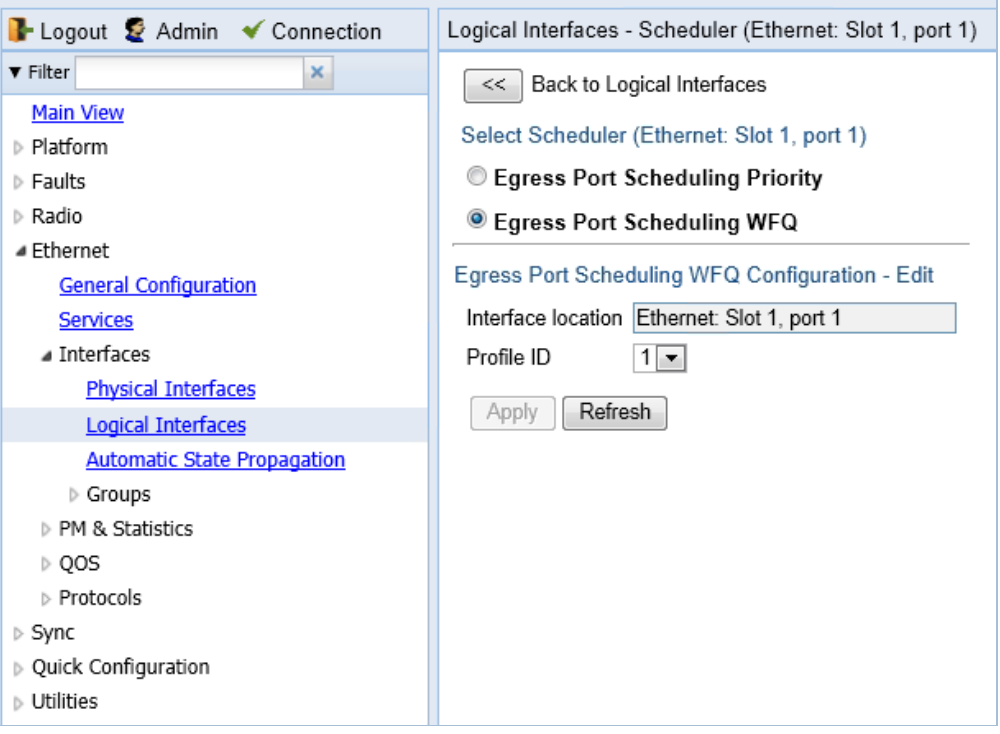

- 4 In the **Profile ID** field, select from a list of configured scheduling priority profiles. See *[Configuring WFQ Profiles](#page-258-0)*.
- 5 Click **Apply**, then **Close**.

# **8. Ethernet Protocols**

**This section includes:**

- *[Configuring Adaptive Bandwidth Notification](#page-263-0) (ABN)*
- *[Configuring LLDP](#page-267-0)*

### **Related Topics:**

*[Configuring Service OAM \(SOAM\) Fault Management \(FM\)](#page-345-0)*

# <span id="page-263-0"></span>**8.1. Configuring Adaptive Bandwidth Notification (ABN)**

#### **This section includes:**

- *[Adaptive Bandwidth Notification](#page-264-0) Overview*
- *[Adding an ABN entity](#page-264-1)*
- *[Editing an ABN Entity](#page-266-0)*
- *[Deleting an ABN Entity](#page-266-1)*
- *[Viewing the Statistics for an ABN Entity](#page-266-2)*

#### <span id="page-264-0"></span>**8.1.1. Adaptive Bandwidth Notification Overview**

Adaptive Bandwidth Notification (ABN), also known as Ethernet Operation and Maintenance (EOAM), enables third party applications to learn about bandwidth changes in a radio link when ACM is active. Once ABN is enabled, the radio unit reports bandwidth information to upstream third-party switches.

The ABN entity creates a logical relationship between a radio interface or a logical group of radio interfaces, called the Monitored Interface, and an Ethernet interface or a logical group of Ethernet interface, called the Control Interface. When bandwidth degrades from the nominal value in the Monitored Interface, messages relaying the actual bandwidth values are periodically sent over the Control Interface. A termination message is sent once the bandwidth returns to its nominal level.

#### <span id="page-264-1"></span>**8.1.2. Adding an ABN entity**

To add an ABN entity:

1 Select **Ethernet > Protocols > Adaptive Bandwidth Notification**. The ABN (Adaptive Bandwidth Notification) page opens.

<span id="page-264-2"></span>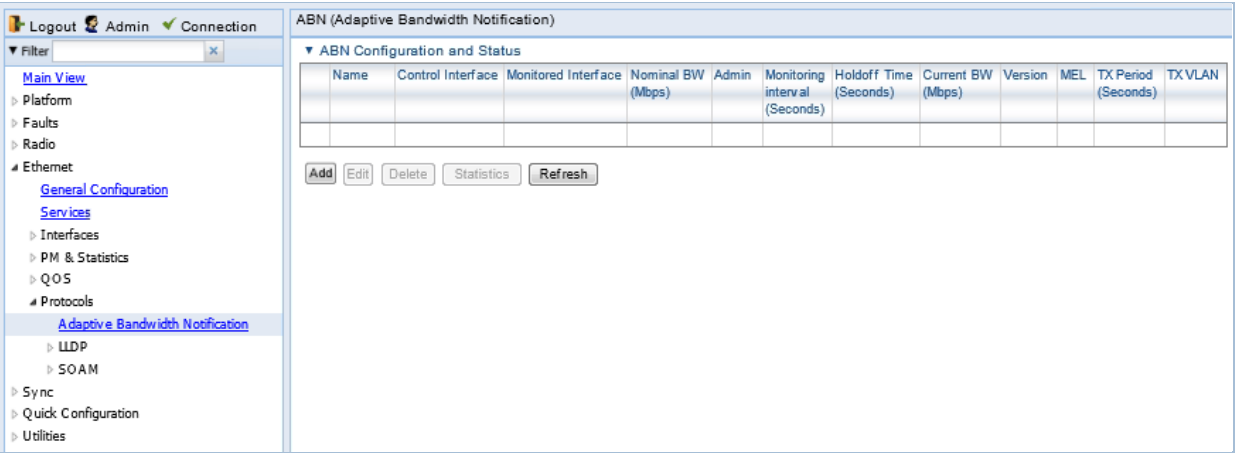

*Figure 178: ABN (Adaptive Bandwidth Notification) Page* 

<span id="page-264-3"></span>2 Click **Add** underneath the ABN Configuration and Status table. The ABN Configuration and Status – Add page opens.

*Figure 179: ABN Configuration and Status – Add Page*

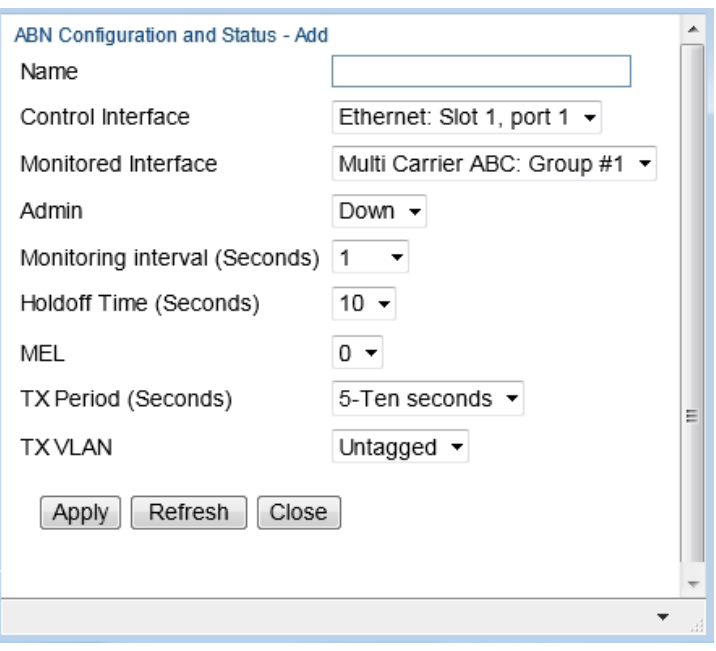

- 3 In the **Name** field, enter a name for the ABN entity.
- 4 In the **Control Interface** field, select the Control Interface. This is the interface to which messages are transmitted when bandwidth in the monitored interface degrades below the nominal value.
- 5 In the **Monitored Interface** field, select the Monitored Interface. This is the interface which is constantly monitored for its bandwidth value.
- 6 In the **Admin** field, select **is-Up** to enable ABN monitoring or **is-Down** to disable ABN monitoring.
- 7 In the **Monitoring Interval** field, select the interval for which a weighted average of the bandwidth readings is calculated.
- 8 In the **Holdoff Time** field, specify the amount of time the system waits when bandwidth degradation occurs, before transmitting a message. If the bandwidth is below the nominal value when the holdoff period ends, the system starts transmitting messages.
- 9 In the **MEL** field, select the Maintenance Level in the messages.
- 10 In the **Tx Period** field, specify how often messages are transmitted when bandwidth is below the nominal value. Options are:
	- o **4** One second.
	- o **5** Ten seconds.
	- o **6** One minute.
- 11 In the **Tx VLAN** field, specify the VLAN on which messages are transmitted. Options are:
	- o Untagged.
	- $0 1 4090.$

#### 12 Click **Apply**, then **Close**.

*[Table 46](#page-266-3)* describes the status (read-only) fields in the ABN Configuration and Status table.

#### *Table 46: ABN Status Parameters*

<span id="page-266-3"></span>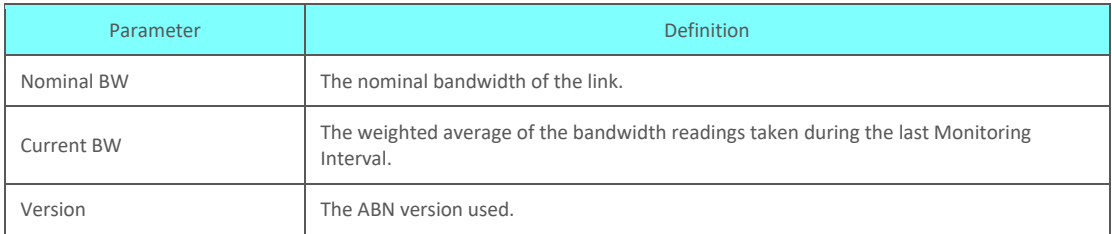

## <span id="page-266-0"></span>**8.1.3. Editing an ABN Entity**

To edit an ABN entity:

- 1 Select **Ethernet > Protocols > Adaptive Bandwidth Notification**. The ABN (Adaptive Bandwidth Notification) page opens (*[Figure 178](#page-264-2)*).
- 2 Select the ABN entity in the ABN Configuration and Status Table.
- 3 Click **Edit**. The ABN Entity Edit page opens. The Edit page is similar to the ABN Configuration and Status – Add page (*[Figure 179](#page-264-3)*). However, the **Control interface** and **Monitored interface** parameters are read-only, and additional read-only parameters display the **Nominal BW**, the **Current BW**, and the **Version**.
- 4 Edit the ABN entity attributes, as described in *[Adding an ABN entity](#page-264-1)*.
- 5 Click **Apply**, then **Close**.

#### <span id="page-266-1"></span>**8.1.4. Deleting an ABN Entity**

To delete an ABN entity:

- 1 Select **Ethernet > Protocols > Adaptive Bandwidth Notification**. The ABN (Adaptive Bandwidth Notification) page opens (*[Figure 178](#page-264-2)*).
- 2 Select the ABN entity in the ABN Configuration and Status Table.
- 3 Click **Delete**. The ABN entity is removed from the ABN Configuration and Status Table.

#### <span id="page-266-2"></span>**8.1.5. Viewing the Statistics for an ABN Entity**

To view the statistics for an ABN entity:

- 1 Select **Ethernet > Protocols > Adaptive Bandwidth Notification**. The ABN (Adaptive Bandwidth Notification) page opens (*[Figure 178](#page-264-2)*).
- 2 Select the ABN entity in the ABN Configuration and Status Table.
- 3 Click **Statistics**. The ABN Configuration and Status Statistics page opens.

*Figure 180: ABN Configuration and Status - Statistics Page*

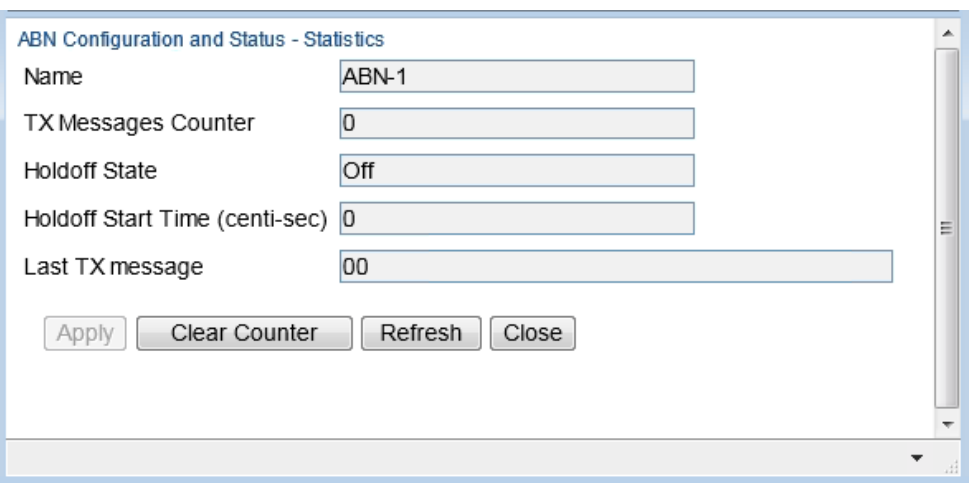

*[Table 47](#page-267-1)* describes the ABN entity statistics.

#### *Table 47: ABN Entity Statistics Parameters*

<span id="page-267-1"></span>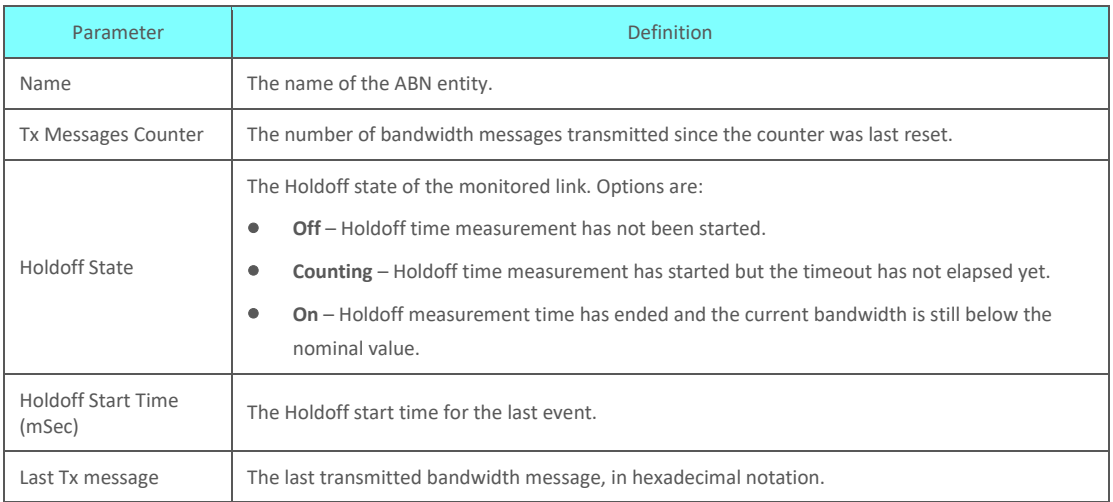

## <span id="page-267-0"></span>**8.2. Configuring LLDP**

**This section includes:**

- *[LLDP Overview](#page-268-0)*
- *[Displaying Peer Status](#page-268-1)*
- *[Configuring the General LLDP](#page-269-0) Parameters*
- *[Configuring the LLDP Port Parameters](#page-271-0)*
- *[Displaying the Unit's Manag](#page-273-0)ement Parameters*
- *[Displaying Peer Unit's Management Parameters](#page-275-0)*
- *[Displaying the Local Unit's Parameters](#page-277-0)*
- *[Displaying LLDP Statistics](#page-281-0)*

#### <span id="page-268-0"></span>**8.2.1. LLDP Overview**

Link Layer Discovery Protocol (LLDP) is a vendor-neutral layer 2 protocol that can be used by a network element attached to a specific LAN segment to advertise its identity and capabilities and to receive identity and capacity information from physically adjacent layer 2 peers. LLDP is a part of the IEEE 802.1AB – 2005 standard that enables automatic network connectivity discovery by means of a port identity information exchange between each port and its peer. Each port periodically sends and also expects to receive frames called Link Layer Discovery Protocol Data Units (LLDPDU). LLDPDUs contain information in TLV format about port identity, such as MAC address and IP address.

LLDP is used to send notifications to the NMS, based on data of the local unit and data gathered from peer systems. These notifications enable the NMS to build an accurate network topology.

#### <span id="page-268-1"></span>**8.2.2. Displaying Peer Status**

To display a summary of the important LLDP management information regarding the unit's nearest neighbor (peer):

1 Select **Ethernet > Protocols > LLDP > Remote Management**. The LLDP Remote Management page opens.

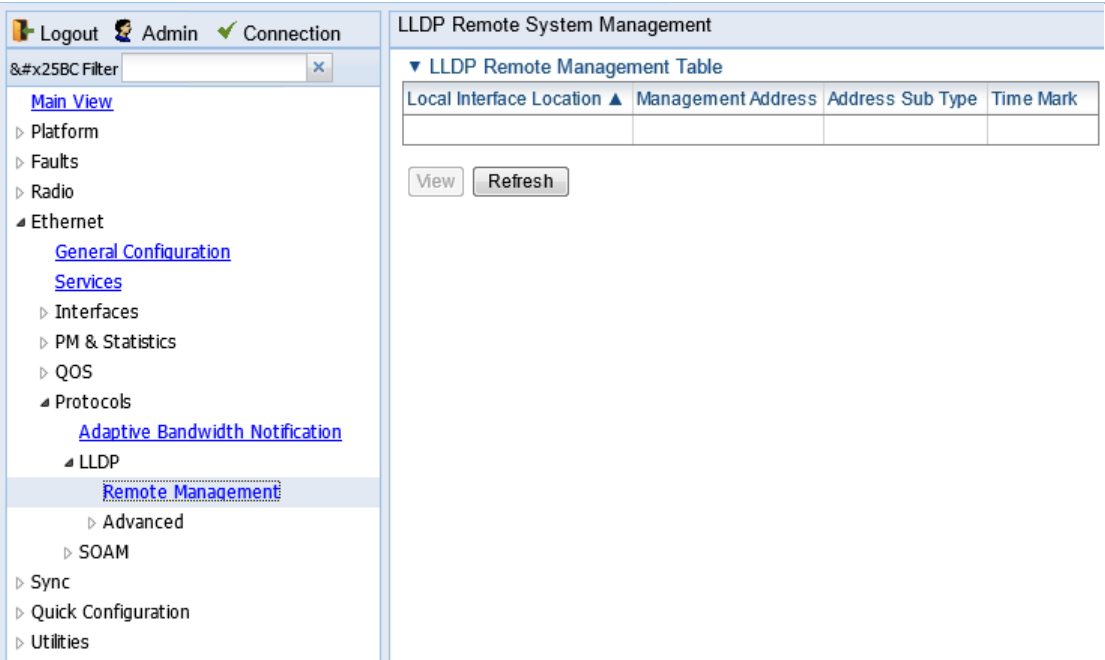

*Figure 181: LLDP Remote System Management Page*

<span id="page-268-2"></span>*[Table 48](#page-268-2)* describes the LLDP remote system management parameters. These parameters are read-only.

*Table 48: LLDP Remote System Management Parameters*

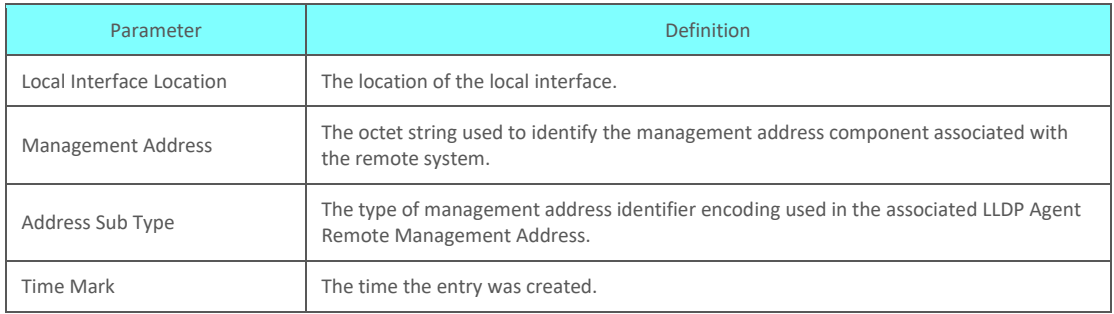

#### <span id="page-269-0"></span>**8.2.3. Configuring the General LLDP Parameters**

This section explains how to define the general LLDP parameters for the unit. For instructions on defining port-specific parameters, see *[Configuring the LLDP Port](#page-271-0)  [Parameters](#page-271-0)*.

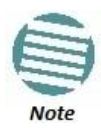

The management IP address advertised by the local element depends on the IP protocol (IPv4 or IPv6) configured for the unit. See *[Defining the IP Protocol Version](#page-115-0)  [for Initiating Communications](#page-115-0)*.

To display and configure the general LLDP parameters for the unit:

1 Select **Ethernet > Protocols > LLDP > Advanced > Configuration > Parameters**. The LLDP Configuration Parameters page opens.

*Figure 182: LLDP Configuration Parameters Page*

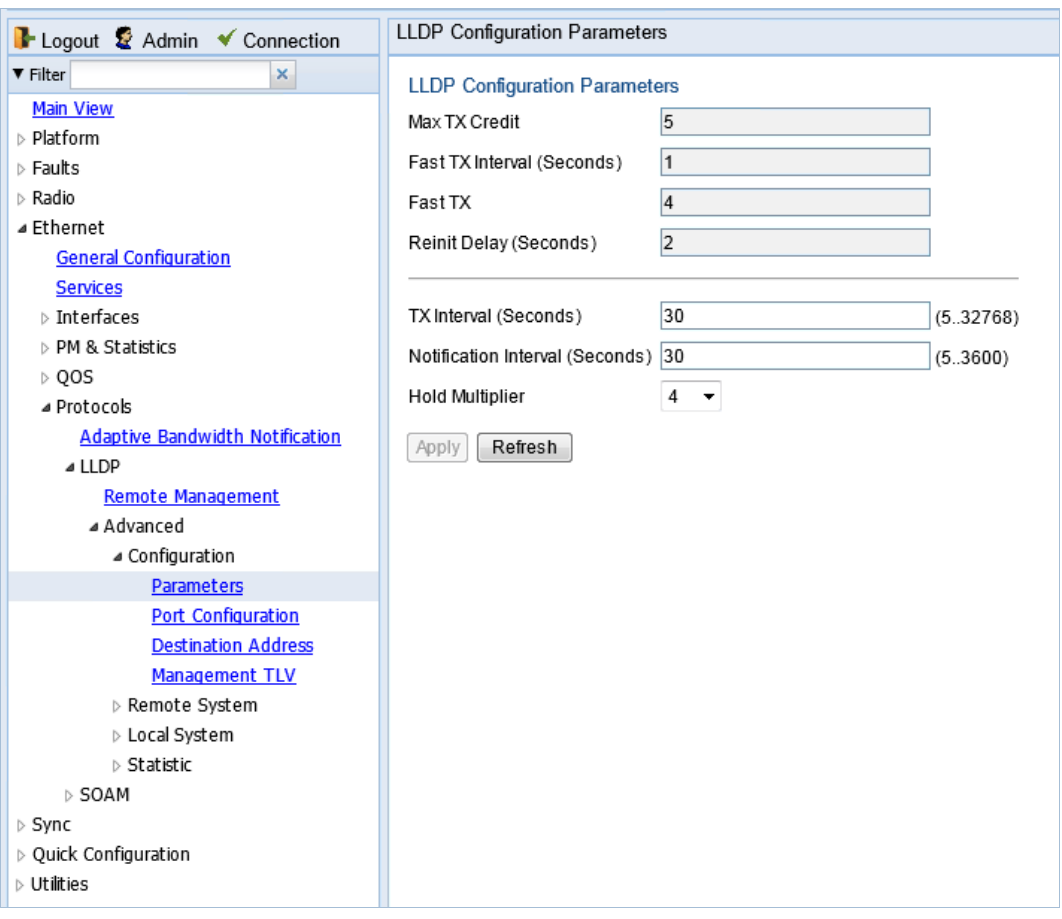

- 2 Modify the configurable parameters, described in *[Table 50](#page-271-1)*.
- 3 Click **Apply**.

*[Table 49](#page-270-0)* lists and describes the status parameters in the LLDP Configuration Parameters page.

<span id="page-270-0"></span>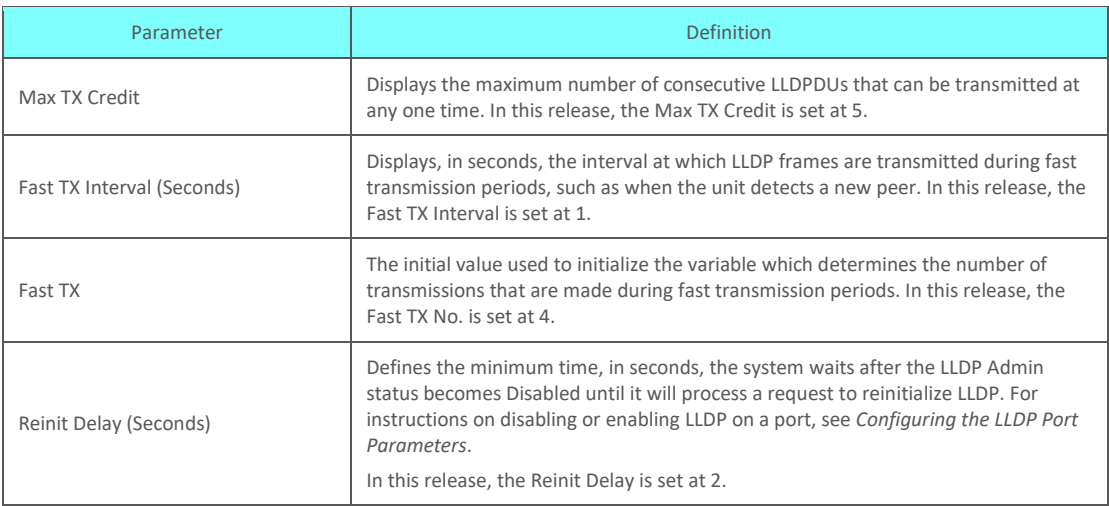

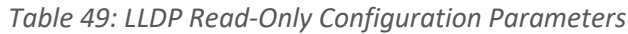

<span id="page-271-1"></span>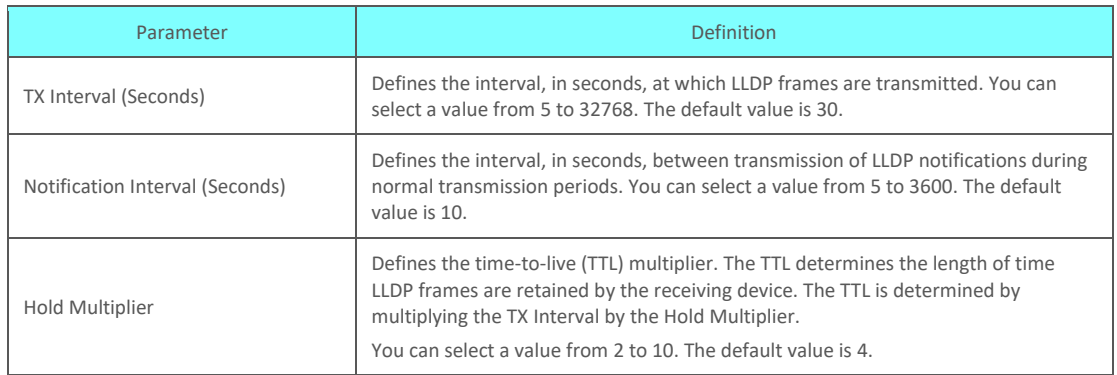

#### *Table 50: LLDP Configurable Configuration Parameters*

#### <span id="page-271-0"></span>**8.2.4. Configuring the LLDP Port Parameters**

To enable LLDP per port and determine how LLDP operates and which TLVs are sent for each port:

1 Select **Ethernet > Protocols > LLDP > Advanced > Configuration > Port Configuration**. The LLDP Port Configuration page opens.

| Logout & Admin V Connection            | <b>LLDP Port Configuration</b>           |                                  |           |                            |              |  |  |
|----------------------------------------|------------------------------------------|----------------------------------|-----------|----------------------------|--------------|--|--|
| ▼ Filter<br>×                          | Interface Location   All<br>▼            |                                  |           |                            |              |  |  |
| <b>Main View</b>                       | ▼ LLDP Port Configuration Table          |                                  |           |                            |              |  |  |
| $\triangleright$ Platform              | Interface Location ▲                     | <b>Destination Address Admin</b> |           | <b>Notification Enable</b> | <b>TLVTX</b> |  |  |
| $\triangleright$ Faults                | Ethernet: Slot 1, port 1   1:80:c2:0:0:e |                                  | TX and RX | False                      | None         |  |  |
| ▷ Radio                                | Ethernet: Slot 1, port 2   1:80:c2:0:0:e |                                  | TX and RX | False                      | None         |  |  |
| ⊿ Ethernet                             |                                          |                                  |           |                            |              |  |  |
| <b>General Configuration</b>           | Refresh<br>Edit                          |                                  |           |                            |              |  |  |
| <b>Services</b>                        |                                          |                                  |           |                            |              |  |  |
| $\triangleright$ Interfaces            |                                          |                                  |           |                            |              |  |  |
| ▷ PM & Statistics                      |                                          |                                  |           |                            |              |  |  |
| $\triangleright$ QOS                   |                                          |                                  |           |                            |              |  |  |
| ⊿ Protocols                            |                                          |                                  |           |                            |              |  |  |
| <b>Adaptive Bandwidth Notification</b> |                                          |                                  |           |                            |              |  |  |
| ⊿ LLDP                                 |                                          |                                  |           |                            |              |  |  |
| <b>Remote Management</b>               |                                          |                                  |           |                            |              |  |  |
| ⊿ Advanced                             |                                          |                                  |           |                            |              |  |  |
| ⊿ Configuration                        |                                          |                                  |           |                            |              |  |  |
| <b>Parameters</b>                      |                                          |                                  |           |                            |              |  |  |
| <b>Port Configuration</b>              |                                          |                                  |           |                            |              |  |  |
| <b>Destination Address</b>             |                                          |                                  |           |                            |              |  |  |
| <b>Management TLV</b>                  |                                          |                                  |           |                            |              |  |  |
| ▷ Remote System                        |                                          |                                  |           |                            |              |  |  |
| ▷ Local System                         |                                          |                                  |           |                            |              |  |  |
| $\triangleright$ Statistic             |                                          |                                  |           |                            |              |  |  |
| ⊳ SOAM                                 |                                          |                                  |           |                            |              |  |  |
| $\triangleright$ Sync                  |                                          |                                  |           |                            |              |  |  |
| ▷ Quick Configuration                  |                                          |                                  |           |                            |              |  |  |
| <b>D</b> Utilities                     |                                          |                                  |           |                            |              |  |  |

*Figure 183: LLDP Port Configuration Page*

2 Select an interface and click **Edit**. The LLDP Port Configuration - Edit page opens.

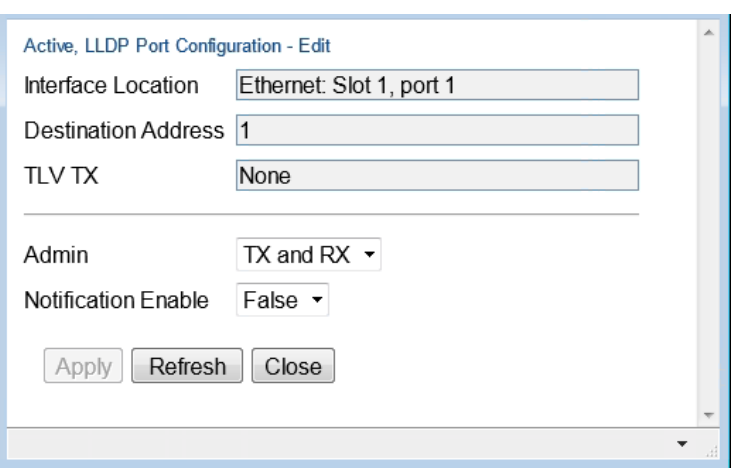

*Figure 184: LLDP Port Configuration - Edit Page*

- 3 In the **Admin** field, select from the following options to define how the LLDP protocol operates for this port:
	- o **TX Only** LLDP agent transmits LLDP frames on this port but does not update information about its peer.
	- o **RX Only** LLDP agent receives but does not transmit LLDP frames on this port.
	- o **TX and RX** LLDP agent transmits and receives LLDP frames on this port (default value).
	- o **Disabled** LLDP agent does not transmit or receive LLDP frames on this port.
- 4 In the **Notification Enable** field, select from the following options to define, on a per agent basis, whether or not notifications from the agent to the NMS are enabled:
	- o **True** The agent sends a Topology Change trap to the NMS whenever the system information received from the peer changes.
	- o **False** Notifications to the NMS are disabled (default value).

5 Click **Apply**, then **Close**.

<span id="page-272-0"></span>*[Table 51](#page-272-0)* lists and describes the status parameters in the LLDP Port Configuration page.

*Table 51: LLDP Port Configuration Status Parameters*

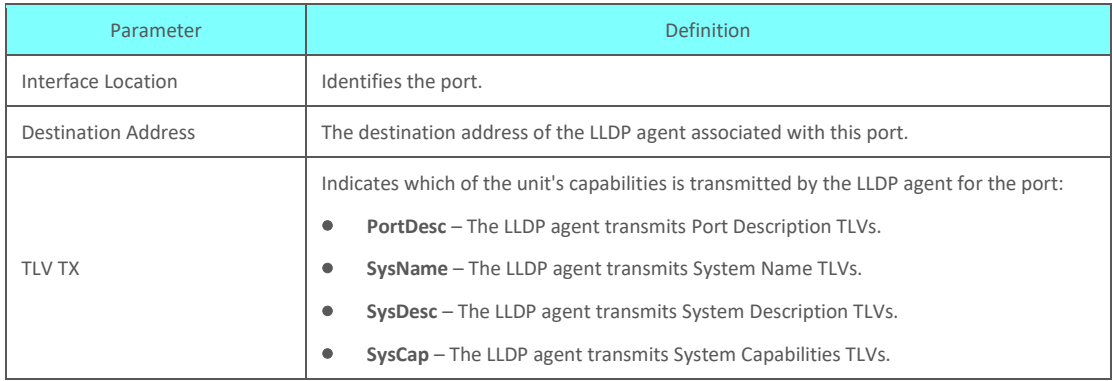

## <span id="page-273-0"></span>**8.2.5. Displaying the Unit's Management Parameters**

To display the unit's destination LLDP MAC address:

1 Select **Ethernet > Protocols > LLDP > Advanced > Configuration > Destination Address**. The LLDP Destination Address Table page opens.

| B- Logout & Admin V Connection               | <b>LLDP Destination Address Table</b>           |  |  |  |  |
|----------------------------------------------|-------------------------------------------------|--|--|--|--|
| ▼ Filter<br>×                                | ▼ LLDP Destination Address Table                |  |  |  |  |
| <b>Main View</b>                             | Index $\triangle$<br><b>Destination Address</b> |  |  |  |  |
| $\triangleright$ Platform                    | 01:80:C2:00:00:0E<br>$\overline{1}$             |  |  |  |  |
| $\triangleright$ Faults                      |                                                 |  |  |  |  |
| $\triangleright$ Radio                       | Refresh<br>View                                 |  |  |  |  |
| ⊿ Ethernet                                   |                                                 |  |  |  |  |
| <b>General Configuration</b>                 |                                                 |  |  |  |  |
| Services                                     |                                                 |  |  |  |  |
| $\triangleright$ Interfaces                  |                                                 |  |  |  |  |
| ▷ PM & Statistics                            |                                                 |  |  |  |  |
| $\triangleright$ QOS                         |                                                 |  |  |  |  |
| ⊿ Protocols                                  |                                                 |  |  |  |  |
| <b>Adaptive Bandwidth Notification</b>       |                                                 |  |  |  |  |
| $\triangle$ LLDP                             |                                                 |  |  |  |  |
| <b>Remote Management</b>                     |                                                 |  |  |  |  |
| ⊿ Advanced                                   |                                                 |  |  |  |  |
| ⊿ Configuration                              |                                                 |  |  |  |  |
| <b>Parameters</b>                            |                                                 |  |  |  |  |
| <b>Port Configuration</b>                    |                                                 |  |  |  |  |
| <b>Destination Address</b><br>Management TLV |                                                 |  |  |  |  |
| ▷ Remote System                              |                                                 |  |  |  |  |
| ▷ Local System                               |                                                 |  |  |  |  |
| $\triangleright$ Statistic                   |                                                 |  |  |  |  |
| ⊳ SOAM                                       |                                                 |  |  |  |  |
| $\triangleright$ Sync                        |                                                 |  |  |  |  |
| ▷ Quick Configuration                        |                                                 |  |  |  |  |
| <b>D</b> Utilities                           |                                                 |  |  |  |  |
|                                              |                                                 |  |  |  |  |

*Figure 185: LLDP Destination Address Table Page*

To displays the MAC address associated with the unit for purposes of LLDP transmissions:

1 Select **Ethernet > Protocols > LLDP > Advanced > Configuration > Management TLV**. The LLDP Management TLV Configuration page opens.

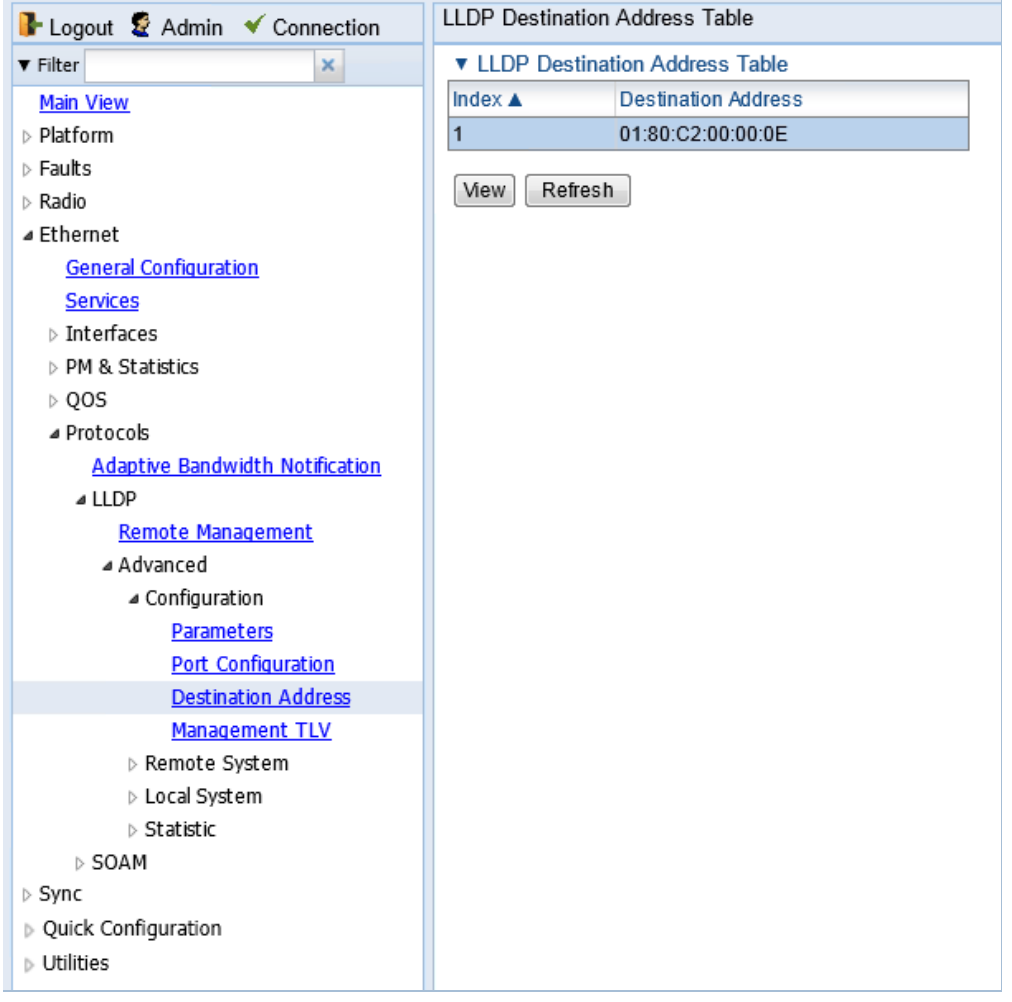

*Figure 186: LLDP Management TLV Configuration Page*

<span id="page-274-0"></span>*[Table 52](#page-274-0)* lists and describes the status parameters in the LLDP Management TLV Configuration page.

*Table 52: LLDP Management TLV Parameters*

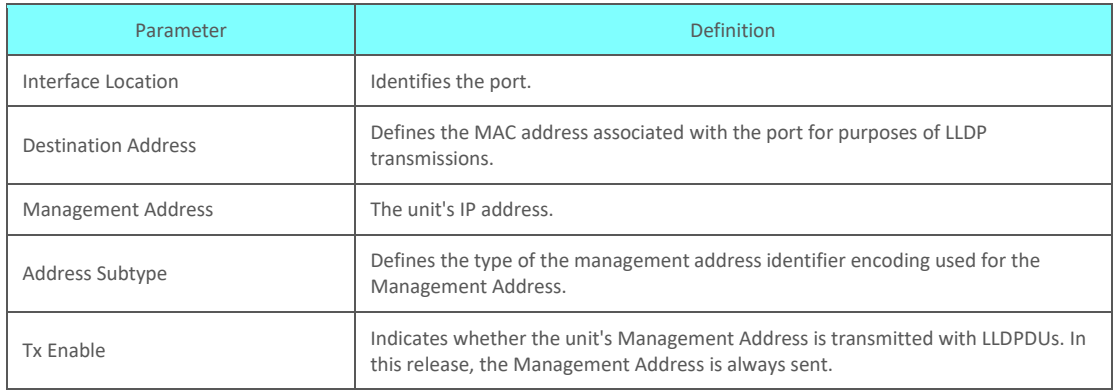

#### <span id="page-275-0"></span>**8.2.6. Displaying Peer Unit's Management Parameters**

To display LLDP management information about the unit's nearest neighbor (peer):

1 Select **Ethernet > Protocols > LLDP > Advanced > Remote System > Management**. The LLDP Remote System Management page opens.

*Figure 187: LLDP Remote System Management Page*

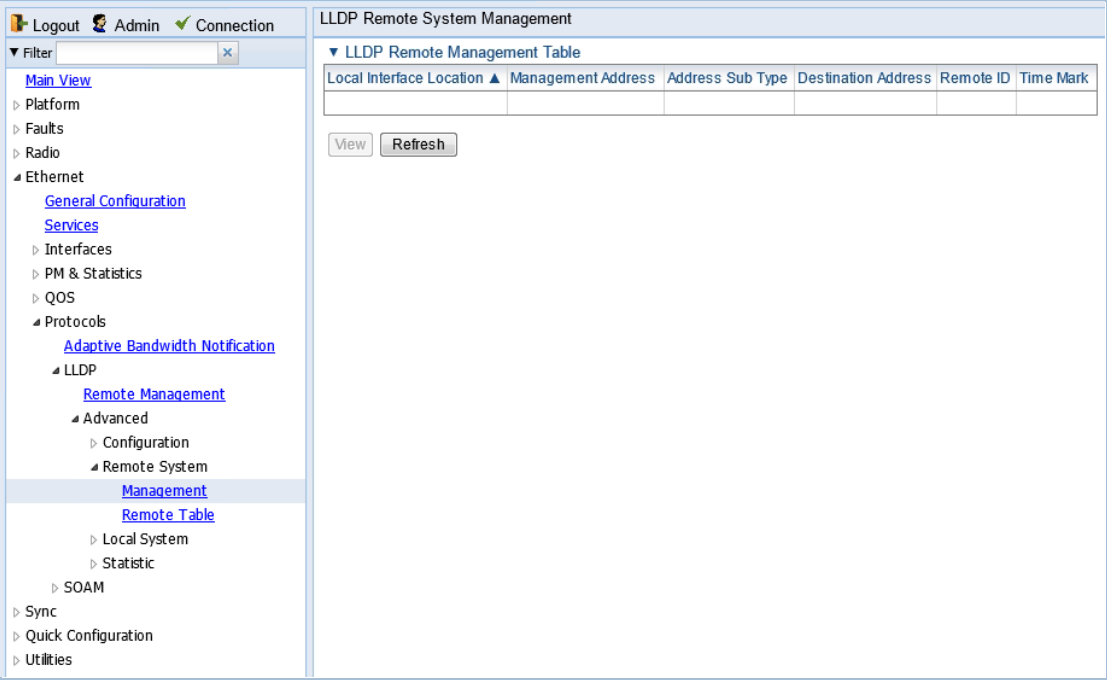

<span id="page-275-1"></span>*[Table 53](#page-275-1)* describes the LLDP remote system management parameters. These parameters are read-only.

*Table 53: LLDP Remote System Management Parameters*

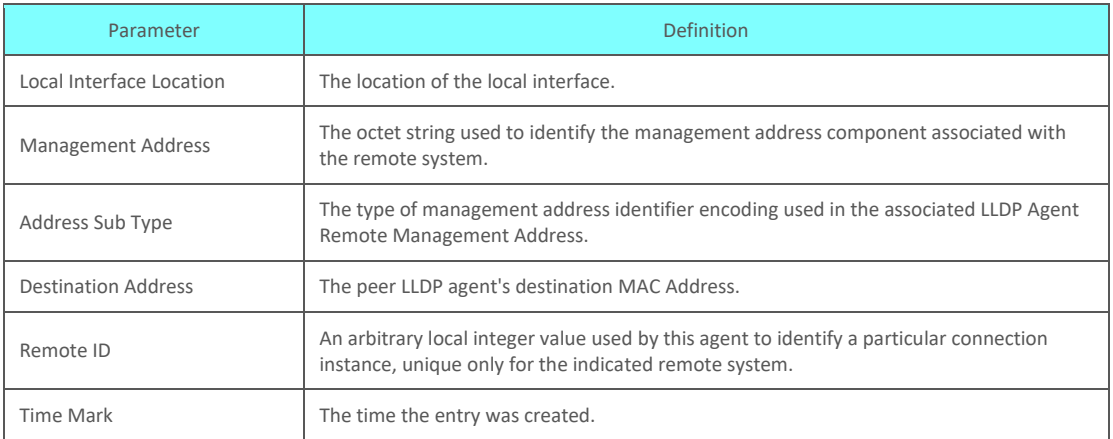

To display unit parameter information received via LLDP from the unit's nearest neighbor (peer):

1 Select **Ethernet > Protocols > LLDP > Advanced > Remote System > Remote Table**. The LLDP Remote System Table page opens.

| B Logout & Admin V Connection          | LLDP Remote System Table                                                                                      |  |  |  |
|----------------------------------------|----------------------------------------------------------------------------------------------------|--|--|--|
| <b>v</b> Filter<br>$\times$            | ▼ LLDP Remote Table                                                                                           |  |  |  |
| <b>Main View</b>                       | Local Interface Location A Remote ID Remote Chassis ID Chassis ID subtype Remote Port Port Sub type Time Mark |  |  |  |
| ▷ Platform                             |                                                                                                    |  |  |  |
| $\triangleright$ Faults                |                                                                                                    |  |  |  |
| $\triangleright$ Radio                 | Refresh<br>View                                                                                               |  |  |  |
| ⊿ Ethernet                             |                                                                                                    |  |  |  |
| <b>General Configuration</b>           |                                                                                                    |  |  |  |
| <b>Services</b>                        |                                                                                                    |  |  |  |
| ▷ Interfaces                           |                                                                                                    |  |  |  |
| ▷ PM & Statistics                      |                                                                                                    |  |  |  |
| $\triangleright$ QOS                   |                                                                                                    |  |  |  |
| ⊿ Protocols                            |                                                                                                    |  |  |  |
| <b>Adaptive Bandwidth Notification</b> |                                                                                                    |  |  |  |
| $\triangle$ LLDP                       |                                                                                                    |  |  |  |
| <b>Remote Management</b>               |                                                                                                    |  |  |  |
| ⊿ Advanced                             |                                                                                                    |  |  |  |
| $\triangleright$ Configuration         |                                                                                                    |  |  |  |
| ▲ Remote System                        |                                                                                                    |  |  |  |
| <b>Management</b>                      |                                                                                                    |  |  |  |
| <b>Remote Table</b>                    |                                                                                                    |  |  |  |
| > Local System                         |                                                                                                    |  |  |  |
| $\triangleright$ Statistic             |                                                                                                    |  |  |  |
| <b>SOAM</b>                            |                                                                                                    |  |  |  |
| $\triangleright$ Sync                  |                                                                                                    |  |  |  |
| ▷ Quick Configuration                  |                                                                                                    |  |  |  |
| $\triangleright$ Utilities             |                                                                                                    |  |  |  |

*Figure 188: LLDP Remote System Table Page*

<span id="page-276-0"></span>*[Table 54](#page-276-0)* describes the parameters in the LLDP Remote System Table page. These parameters are read-only.

*Table 54: LLDP Remote System Table Parameters*

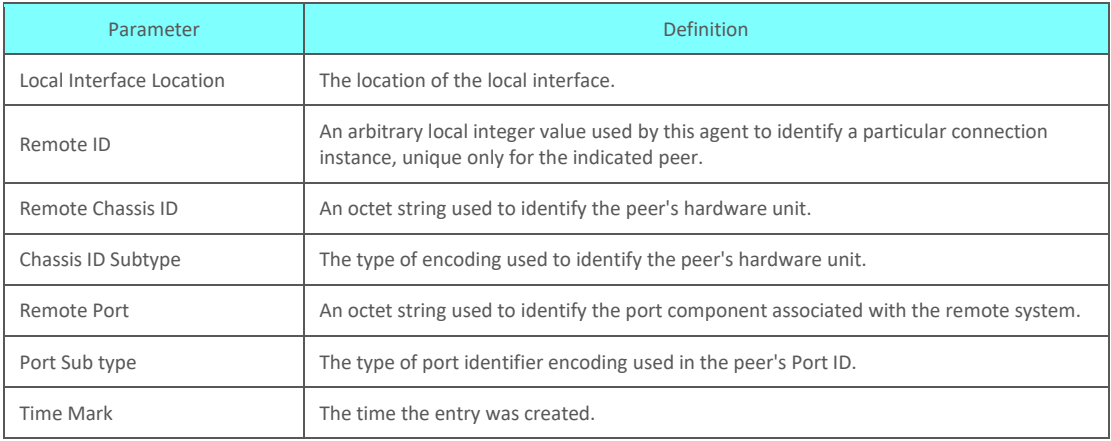

#### <span id="page-277-0"></span>**8.2.7. Displaying the Local Unit's Parameters**

To display the unit parameters, as transmitted by the LLDP agents:

1 Select **Ethernet > Protocols > LLDP > Advanced > Local System > Parameters**. The LLDP Local System Parameters page opens.

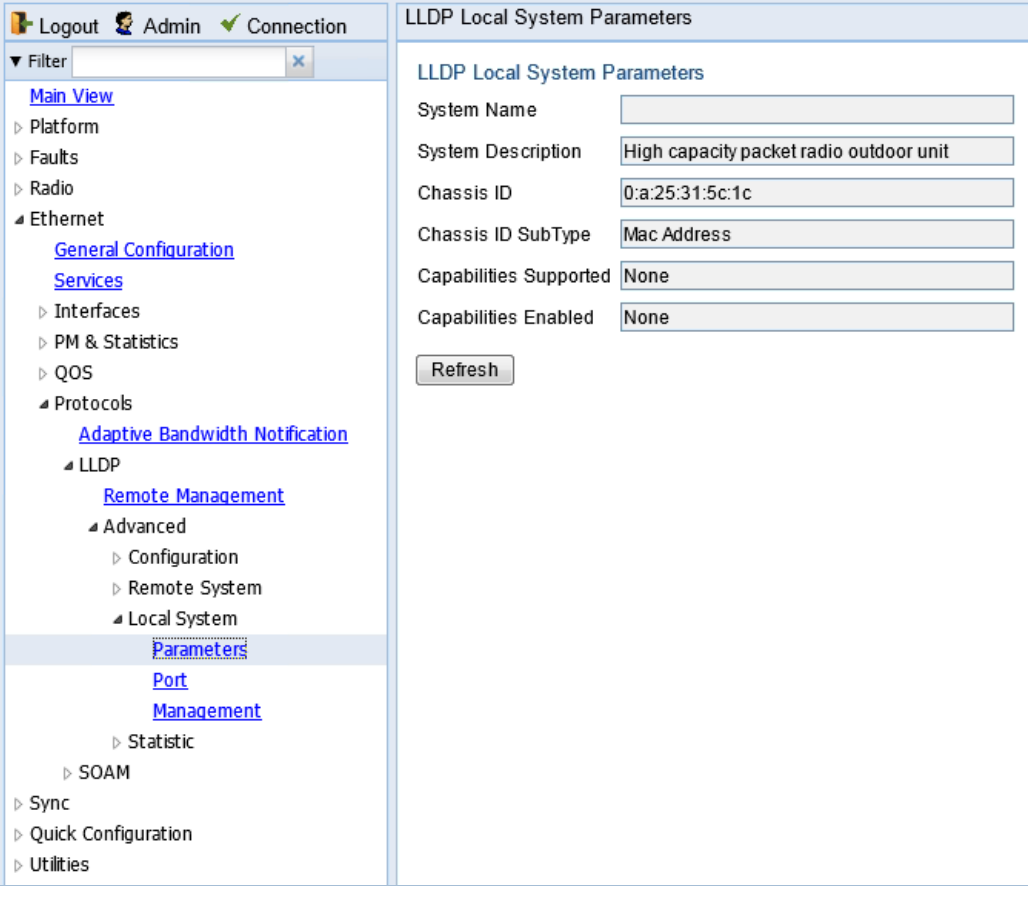

*Figure 189: LLDP Local System Parameters Page*

*[Table 55](#page-278-0)* describes the parameters in the LLDP Local System Parameters page. These parameters are read-only.

<span id="page-278-0"></span>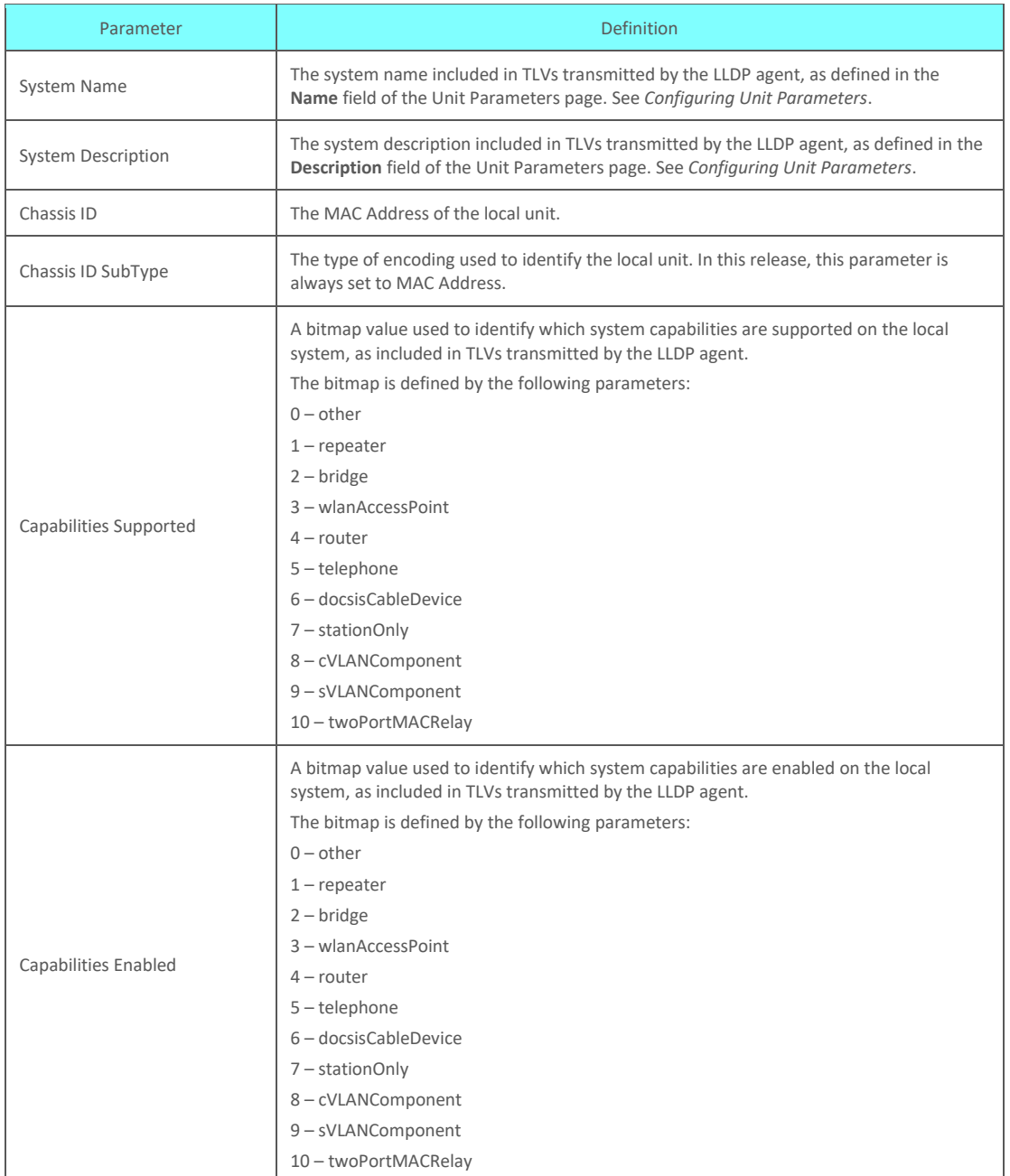

#### *Table 55: LLDP Local System Parameters*

To display the unit's port parameters, as transmitted by the LLDP agents:

1 Select **Ethernet > Protocols > LLDP > Advanced > Local System > Port**. The LLDP Local System Port page opens.

*Figure 190: LLDP Local System Port Page*

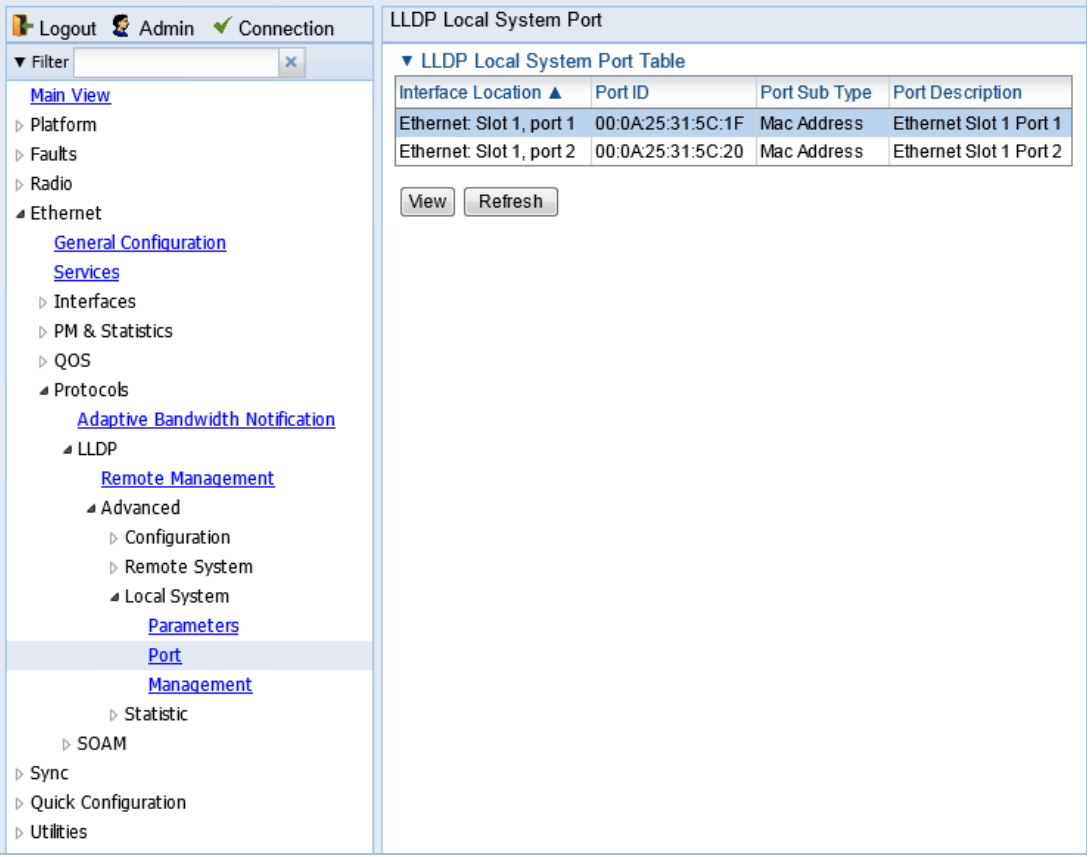

*[Table 56](#page-279-0)* describes the parameters in the LLDP Local System Port page. These parameters are read-only.

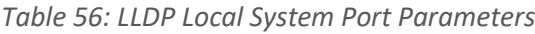

<span id="page-279-0"></span>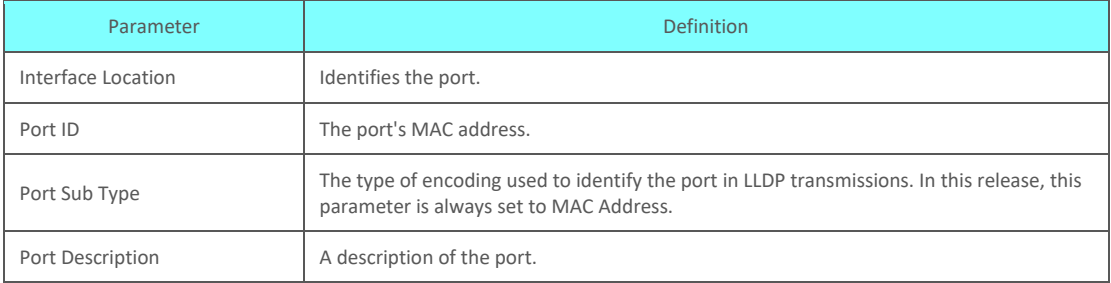

To display the unit's management parameters, as transmitted by the LLDP agents:

#### 1 Select **Ethernet > Protocols > LLDP > Advanced > Local System > Management**. The LLDP Local System Management page opens.

*Figure 191: LLDP Local System Management Page*

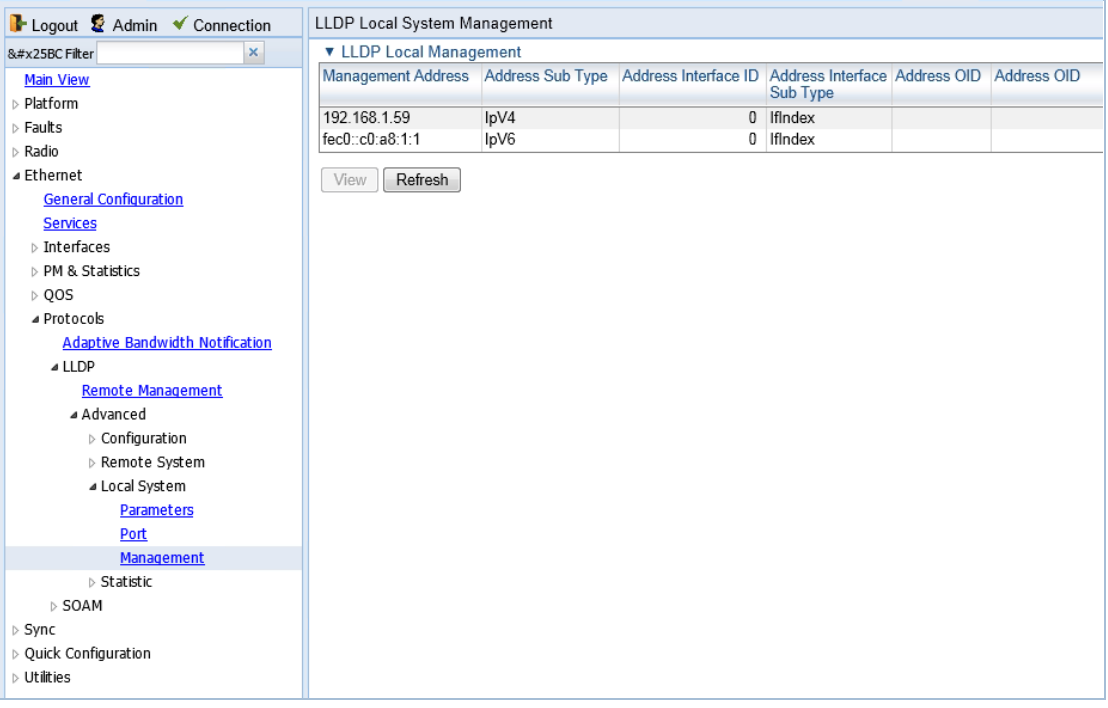

2 To display all the parameters, select a row and click **View**.

*Figure 192: LLDP Local System Management – View Page*

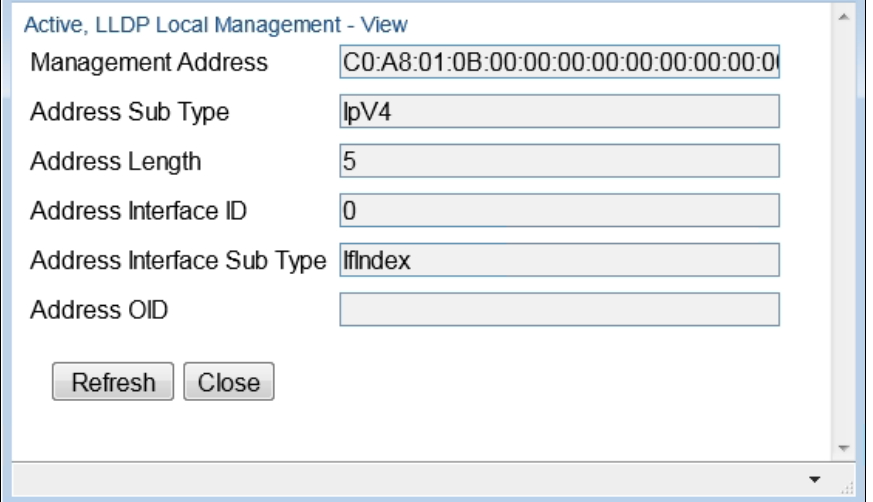

<span id="page-280-0"></span>*[Table 57](#page-280-0)* describes the parameters in the LLDP Local System Management page. These parameters are read-only.

*Table 57: LLDP Local System Management Parameters*

#### **Ethernet Protocols**

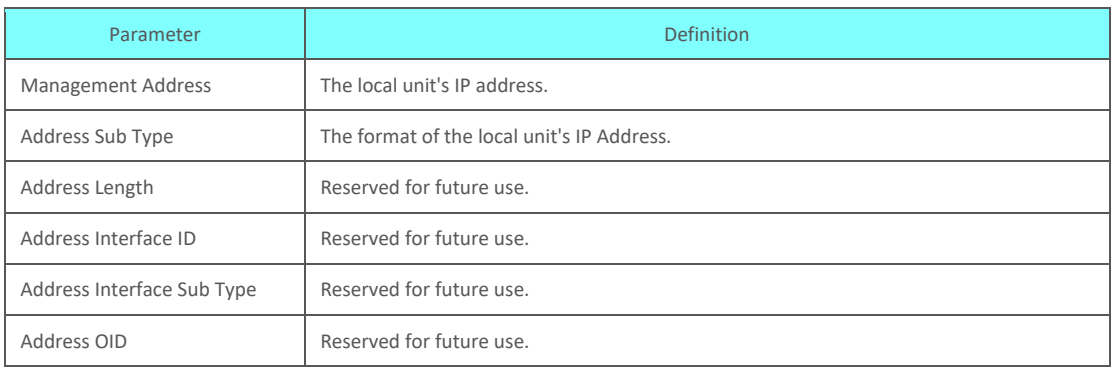

#### <span id="page-281-0"></span>**8.2.8. Displaying LLDP Statistics**

To display statistics about changes reported via LLDP by the remote unit:

1 Select **Ethernet > Protocols > LLDP > Advanced > Statistic > General**. The LLDP Statistic page opens.

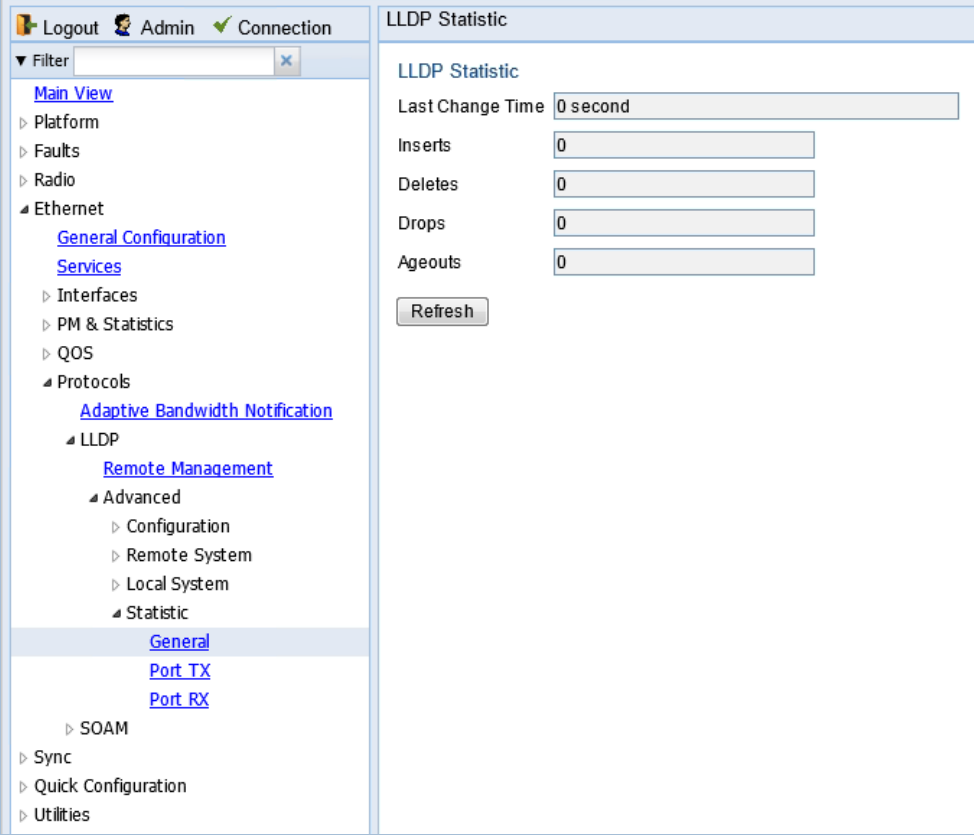

*Figure 193: LLDP Statistic Page*

<span id="page-281-1"></span>*[Table 58](#page-281-1)* describes the statistics in the LLDP Statistic page.

*Table 58: LLDP Statistics*

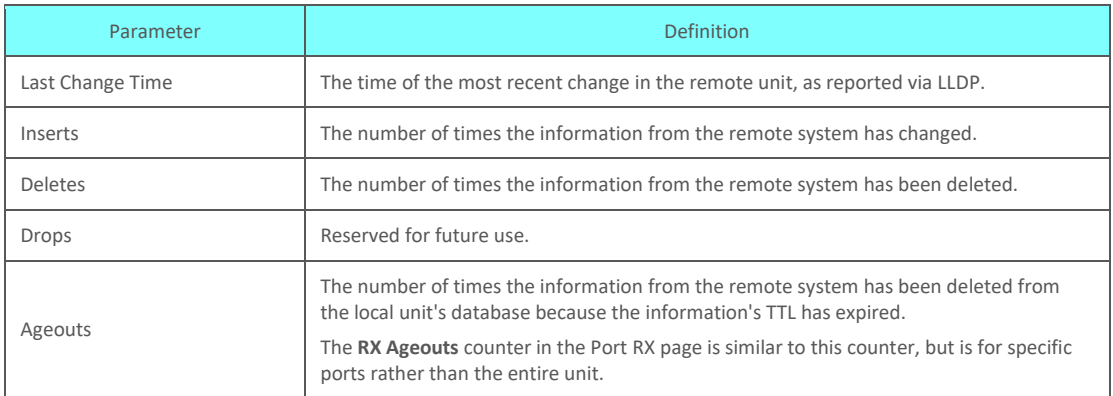

To display statistics about LLDP transmissions and transmission errors:

1 Select **Ethernet > Protocols > LLDP > Advanced > Statistic > Port TX**. The LLDP Port TX Statistic page opens.

| B- Logout & Admin ◆ Connection                | <b>LLDP Port TX Statistic</b>   |                                           |       |                                        |  |  |  |
|-----------------------------------------------|---------------------------------|-------------------------------------------|-------|----------------------------------------|--|--|--|
| ▼ Filter<br>×                                 | ▼ LLDP Port TX Statistics Table |                                           |       |                                        |  |  |  |
| <b>Main View</b><br>$\triangleright$ Platform | Interface Location ▲            | <b>Destination Address   Total Frames</b> |       | <b>Errored Length</b><br><b>Frames</b> |  |  |  |
| $\triangleright$ Faults                       | Ethernet: Slot 1, port 1        | 1:80:c2:0:0:e                             | 11616 | $\bf 0$                                |  |  |  |
| ▷ Radio                                       | Ethernet: Slot 1, port 2        | 1:80:c2:0:0:e                             | 11616 | 0                                      |  |  |  |
| ⊿ Ethernet                                    |                                 |                                           |       |                                        |  |  |  |
| <b>General Configuration</b>                  | Refresh<br>View                 |                                           |       |                                        |  |  |  |
| <b>Services</b>                               |                                 |                                           |       |                                        |  |  |  |
| $\triangleright$ Interfaces                   |                                 |                                           |       |                                        |  |  |  |
| ▷ PM & Statistics                             |                                 |                                           |       |                                        |  |  |  |
| $\triangleright$ QOS                          |                                 |                                           |       |                                        |  |  |  |
| ⊿ Protocols                                   |                                 |                                           |       |                                        |  |  |  |
| <b>Adaptive Bandwidth Notification</b>        |                                 |                                           |       |                                        |  |  |  |
| ⊿ LLDP                                        |                                 |                                           |       |                                        |  |  |  |
| <b>Remote Management</b>                      |                                 |                                           |       |                                        |  |  |  |
| ⊿ Advanced                                    |                                 |                                           |       |                                        |  |  |  |
| $\triangleright$ Configuration                |                                 |                                           |       |                                        |  |  |  |
| ▷ Remote System                               |                                 |                                           |       |                                        |  |  |  |
| ▷ Local System                                |                                 |                                           |       |                                        |  |  |  |
| ⊿ Statistic                                   |                                 |                                           |       |                                        |  |  |  |
| General                                       |                                 |                                           |       |                                        |  |  |  |
| Port TX                                       |                                 |                                           |       |                                        |  |  |  |
| Port RX<br>$\triangleright$ SOAM              |                                 |                                           |       |                                        |  |  |  |
| $\triangleright$ Sync                         |                                 |                                           |       |                                        |  |  |  |
| ▷ Quick Configuration                         |                                 |                                           |       |                                        |  |  |  |
| $\triangleright$ Utilities                    |                                 |                                           |       |                                        |  |  |  |
|                                               |                                 |                                           |       |                                        |  |  |  |

*Figure 194: LLDP Port TX Statistic Page*

<span id="page-282-0"></span>*[Table 59](#page-282-0)* describes the statistics in the LLDP Port TX Statistic page.

*Table 59: LLDP Port TX Statistics*

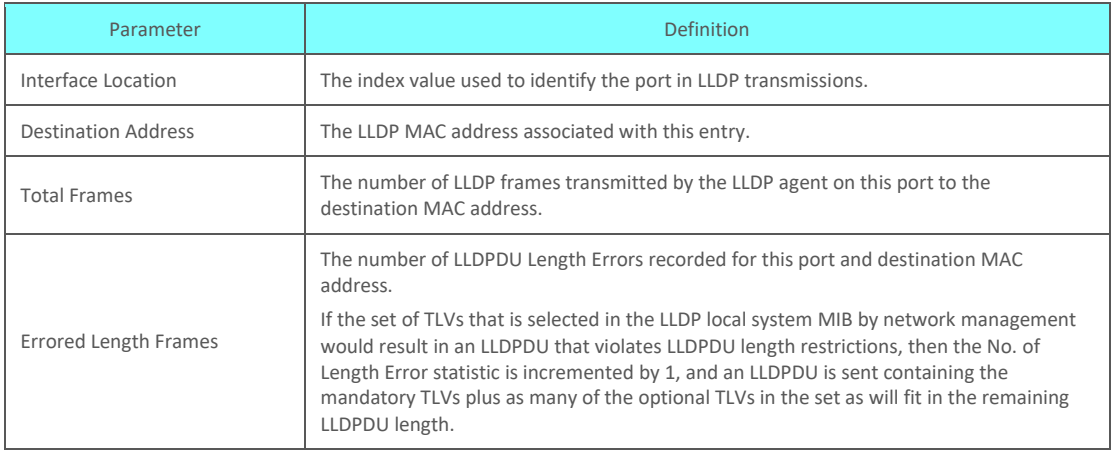

To display statistics about LLDP frames received by the unit:

1 Select **Ethernet > Protocols > LLDP > Advanced > Statistic > Port RX**. The LLDP Port TX Statistic page opens.

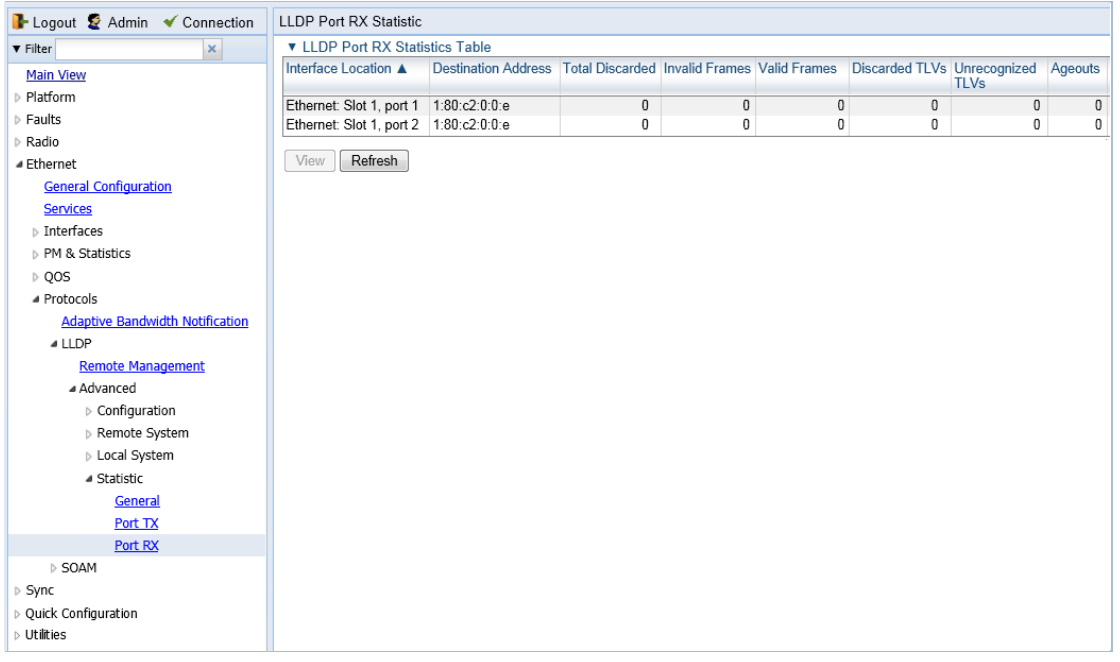

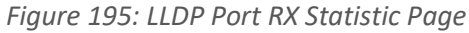

<span id="page-283-0"></span>*[Table 60](#page-283-0)* describes the statistics in the LLDP Port TX Statistic page.

*Table 60: LLDP Port RX Statistics*

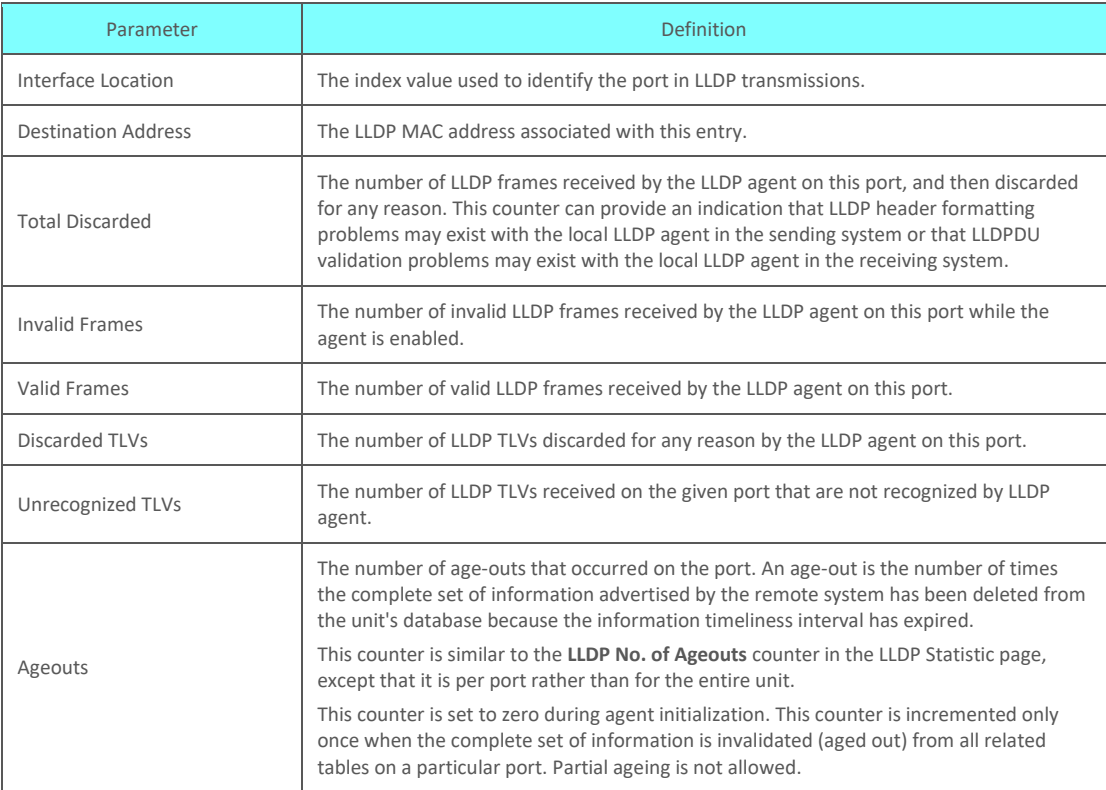

# **9. Synchronization**

# **This section includes:**

*[Configuring SyncE](#page-286-0) Regenerator*

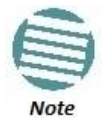

The Sync Source and Outgoing Clock pages are reserved for future use.

# <span id="page-286-0"></span>**9.1. Configuring SyncE Regenerator**

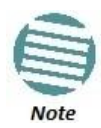

SyncE Regenerator is supported for NetStream Diplo and NetStream Primo. For NS Primo/DiploE, SyncE Regenerator support is planned for future release.

In SyncE PRC pipe regenerator mode, frequency is transported between two interfaces through the radio link.

With the system acting as a simple link, no distribution mechanism is necessary, resulting in improved frequency distribution performance with PRC quality and a simplified configuration.

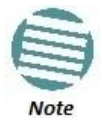

SyncE Regenerator currently supports only a single pipe configuration. When working with Transparent Clock, Sync Regenerator is only supported with optical interfaces.

To add a pipe configuration:

1 Select **Sync > SyncE Regenerator**. The SyncE Regenerator page opens.

*Figure 196: SyncE Regenerator Page*

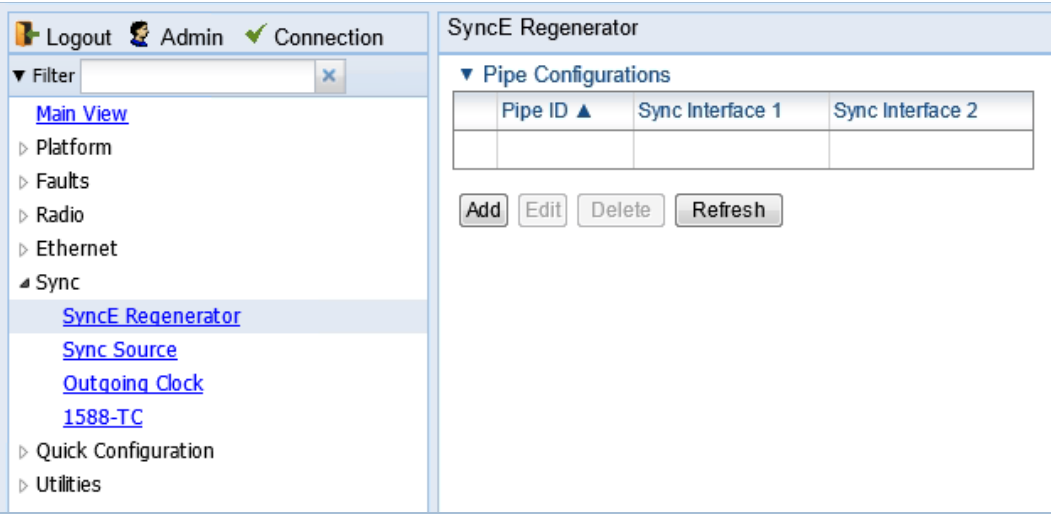

2 Click **Add** underneath the Pipe Configurations Table. The Pipe Configuration - Add window opens.

*Figure 197: Pipe Configurations - Add Page*

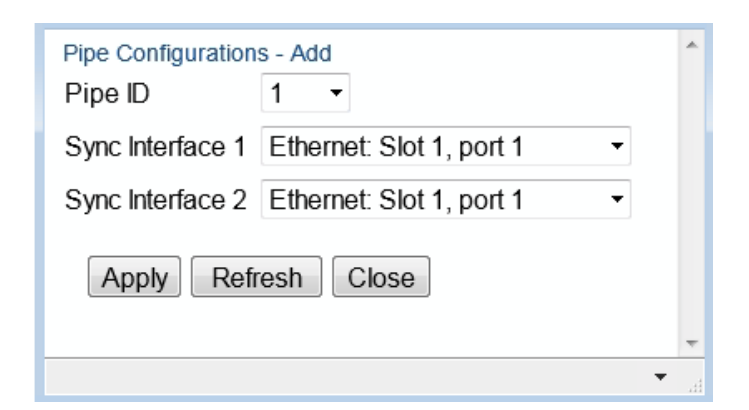

- 3 Select a Pipe ID.
- 4 Select one of the available interfaces for each Sync Interface.

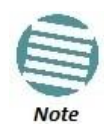

One of the Sync Interfaces must be a Radio interface and the other must be an Ethernet interface. If the two interfaces are the same type, the operation will fail.

Only one radio port is available for NetStream Primo and NS Primo/DiploE units.

#### 5 Click **Apply**.

Configuring 1588 Transparent Clock

NetStream Diplo, NetStream Primo, and NS Primo/DiploE use 1588v2-compliant Transparent Clock to counter the effects of delay variation. Transparent Clock measures and adjusts for delay variation, enabling the NetStream Diplo/S/E to guarantee ultra-low PDV.

A Transparent Clock node resides between a master and a slave node, and updates the timestamps of PTP packets passing from the master to the slave to compensate for delay, enabling the terminating clock in the slave node to remove the delay accrued in the Transparent Clock node. The Transparent Clock node is itself neither a master nor a slave node, but rather, serves as a bridge between master and slave nodes.

Note that in release C8.0.7:

To configure Transparent Clock:

- 1 Make sure that synchronization is properly configured for the radio on which you are configuring Transparent Clock.
- 2 Configure a service and service points to carry the PTP packets that will be passing between the master and slave nodes. See . It is recommended to:
- 3 Select . The 1588-TC page opens.
### **Synchronization**

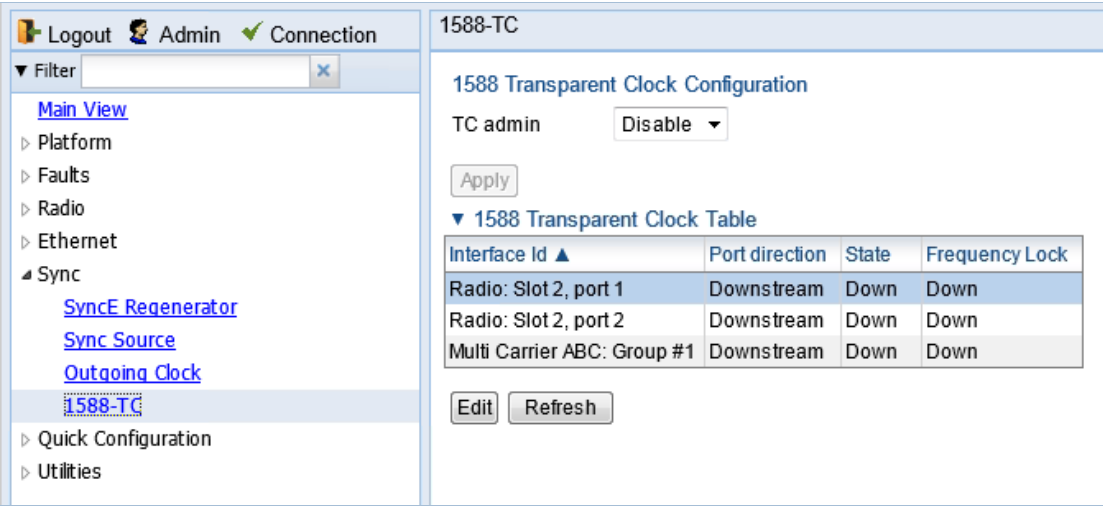

- In the **TC admin** field, select **Enable**.
- Click **Apply**.
- Select a radio and click **Edit**. The 1588-TC Edit page opens.

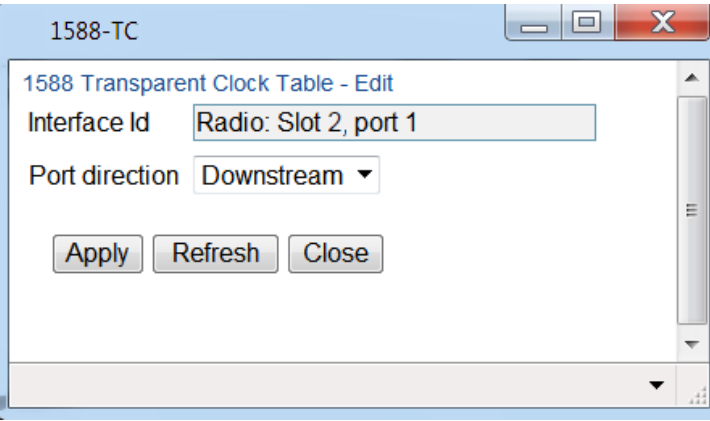

In the field, select or to determine the direction of the PTP packet flow.

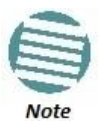

This parameter must be set to on one side of the 1588 link and on the other.

Click , then .

# **10. Access Management and Security**

## **This section includes:**

- *[Configuring the General Access Control Parameters](#page-290-0)*
- *[Configuring the Password Security Parameters](#page-291-0)*
- *[Configuring the Session Timeout](#page-292-0)*
- *[Configuring Users](#page-293-0)*
- *[Configuring RADIUS](#page-300-0)*
- *[Configuring X.509 CSR Certificates](#page-324-0)*
- *[Blocking Telnet Access](#page-328-0)*
- *[Uploading the Security Log](#page-328-1)*
- *[Uploading the Configuration Log](#page-331-0)*

## **Related topics:**

- *[Changing Your Password](#page-42-0)*
- *[Operating in FIPS Mode](#page-65-0)*
- *[Configuring AES-256 Payload Encryption](#page-161-0)*

## <span id="page-290-0"></span>**10.1. Configuring the General Access Control Parameters**

To avoid unauthorized login to the system, NS Primo/Diplo automatically blocks users upon a configurable number of failed login attempts. You can also configure NS Primo/Diplo to block users that have not logged into the unit for a defined number of days.

To configure the blocking criteria:

1 Select **Platform > Security > Access Control > General**. The Access Control General Configuration page opens.

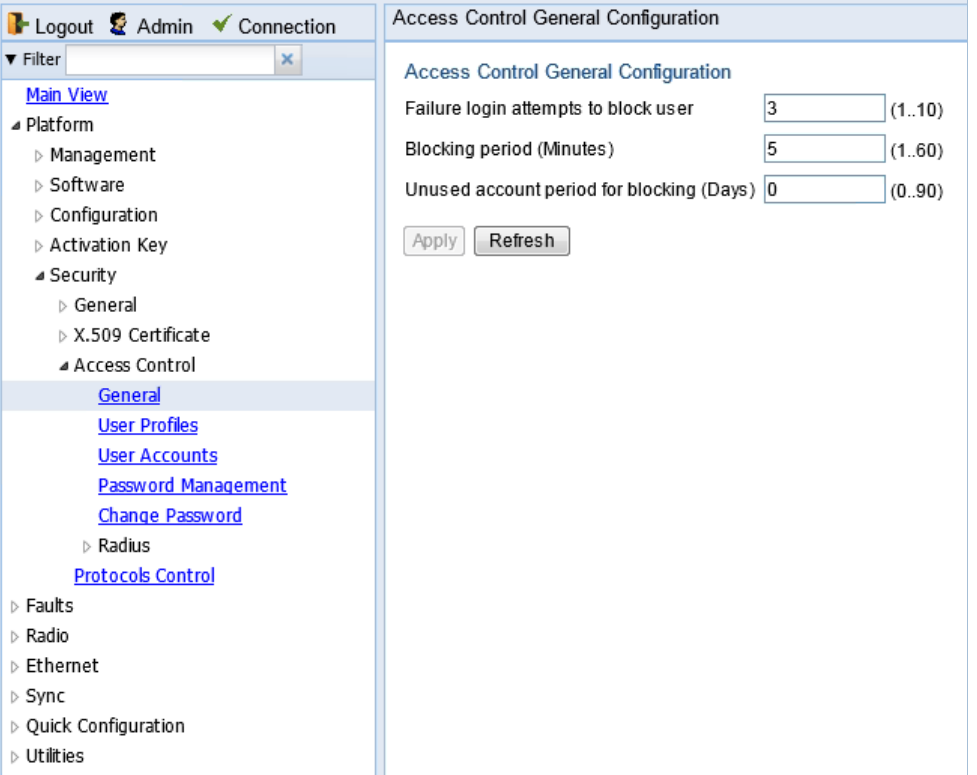

*Figure 200: Access Control General Configuration Page*

- 2 In the **Failure login attempts to block user** field, select the number of failed login attempts that will trigger blocking. If a user attempts to login to the system with incorrect credentials this number of times consecutively, the user will temporarily be prevented from logging into the system for the time period defined in the **Blocking period** field. Valid values are 1-10. The default value is 3.
- 3 In the **Blocking period (Minutes)** field, enter the length of time, in minutes, that a user is prevented from logging into the system after the defined number of failed login attempts. Valid values are 1-60. The default value is 5.
- 4 In the **Unused account period for blocking (Days)** field, you can configure a number of days after which a user is prevented from logging into the system if the user has not logged in for the configured number of days. Valid values are 0, or 30-90. If you enter 0, this feature is disabled. The default value is 0.
- 5 Click **Apply**.

Once a user is blocked, you can unblock the user from the User Accounts page. To unblock a user:

- 1 Select **Platform > Security > Access Control > User Accounts**. The Access Control User Accounts page opens (*[Figure 206](#page-297-0)*).
- 2 Select the user and click **Edit**. The Access Control User Accounts Edit page opens.

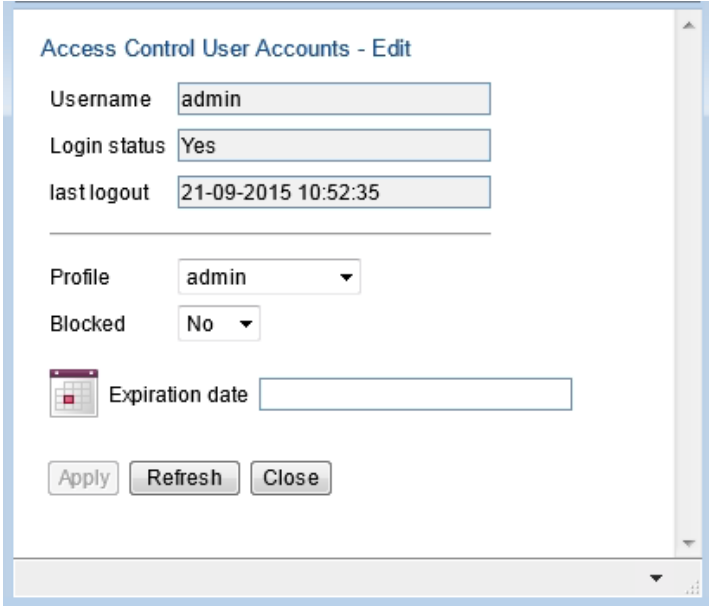

*Figure 201: Access Control User Accounts - Edit Page*

- 3 In the **Blocked** field, select **No**.
- 4 Click **Apply**, then **Close**.

## <span id="page-291-0"></span>**10.2. Configuring the Password Security Parameters**

To configure enhanced security requirements for user passwords:

1 Select **Platform > Security > Access Control > Password Management**. The Access Control Password Management page opens.

*Figure 202: Access Control Password Management Page*

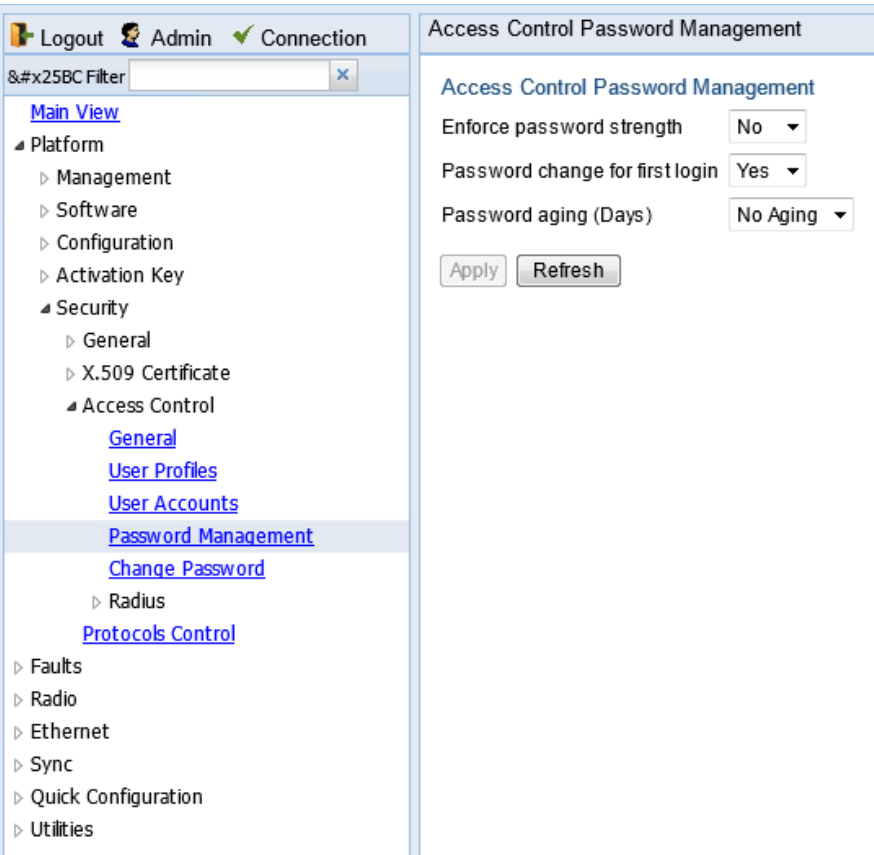

- 2 In the **Enforce password strength** field, select **Yes** or **No**. When **Yes** is selected:
	- o Password length must be at least eight characters.
	- o Password must include characters of at least three of the following character types: lower case letters, upper case letters, digits, and special characters. For purposes of meeting this requirement, upper case letters at the beginning of the password and digits at the end of the password are not counted.
	- o The last five passwords you used cannot be reused.
- 3 In the **Password change for first login** field, select **Yes** or **No**. When **Yes** is selected, the system requires the user to change his or her password the first time the user logs in.
- 4 In the **Password aging (Days)** field, select the number of days that user passwords will remain valid from the first time the user logs into the system. You can enter 20-90, or **No Aging**. If you select **No Aging**, password aging is disabled and passwords remain valid indefinitely.
- 5 Click **Apply**.

## <span id="page-292-0"></span>**10.3. Configuring the Session Timeout**

By default, there is a 10 minute session timeout. If you do not perform any activity on the system for the period of time defined as the session timeout, the user session times out and you will have to log in to the system again.

To modify the session timeout:

1 Select **Platform > Security > Protocols Control**. The Protocols Control page opens.

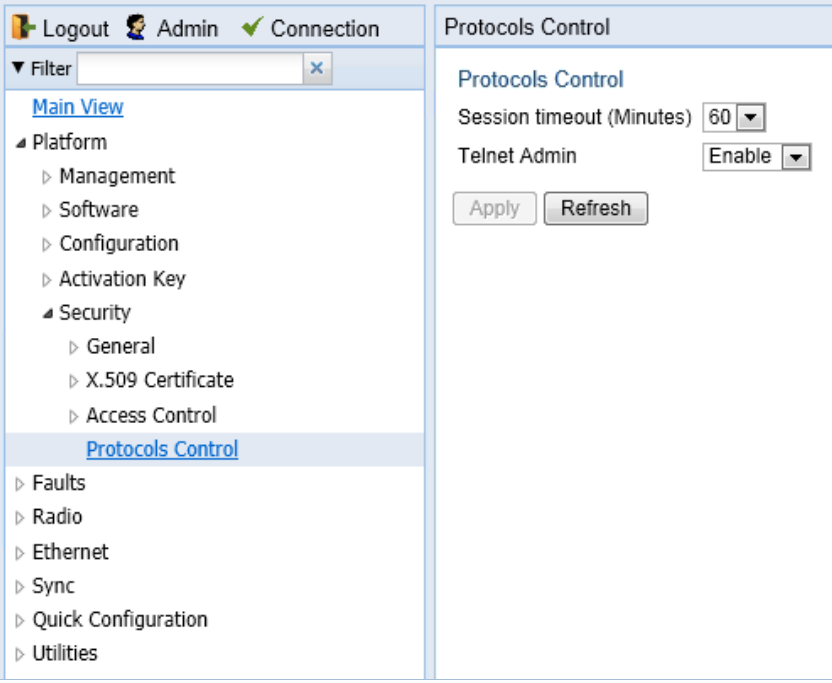

*Figure 203: Protocols Control Page*

- 2 In the **Session timeout (Minutes)** field, select a session timeout, in minutes, from 1 to 60.
- 3 Click **Apply**.

## <span id="page-293-0"></span>**10.4. Configuring Users**

#### **This section includes:**

- *[User Configuration Overview](#page-294-0)*
- *[Configuring User Profiles](#page-295-0)*
- *[Configuring](#page-297-1) Users*

**Related topics:**

*[Changing Your Password](#page-42-0)*

### <span id="page-294-0"></span>**10.4.1. User Configuration Overview**

User configuration is based on the Role-Based Access Control (RBAC) model. According to the RBAC model, permissions to perform certain operations are assigned to specific roles. Users are assigned to particular roles, and through those role assignments acquire the permissions to perform particular system functions.

In the NS Primo/Diplo GUI, these roles are called user profiles. Up to 50 user profiles can be configured. Each profile contains a set of privilege levels per functionality group, and defines the management protocols (access channels) that can be used to access the system by users to whom the user profile is assigned.

The system parameters are divided into the following functional groups:

- Security
- Management
- Radio
- TDM
- Ethernet
- Synchronization

A user profile defines the permitted access level per functionality group. For each functionality group, the access level is defined separately for read and write operations. The following access levels can be assigned:

- **None** No access to this functional group.
- **Normal** The user has access to parameters that require basic knowledge about the functional group.
- **Advanced** The user has access to parameters that require advanced knowledge about the functional group, as well as parameters that have a significant impact on the system as a whole, such as restoring the configuration to factory default settings.

### <span id="page-295-0"></span>**10.4.2. Configuring User Profiles**

User profiles enable you to define system access levels. Each user must be assigned a user profile. Each user profile contains a detailed set of read and write permission levels per functionality group.

The system includes a number of pre-defined user profiles. You can edit these profiles, and add user profiles. Together, the system supports up to 50 user profiles. To add a user profile:

1 Select **Platform > Security > Access Control > User Profiles**. The Access Control User Profiles page opens.

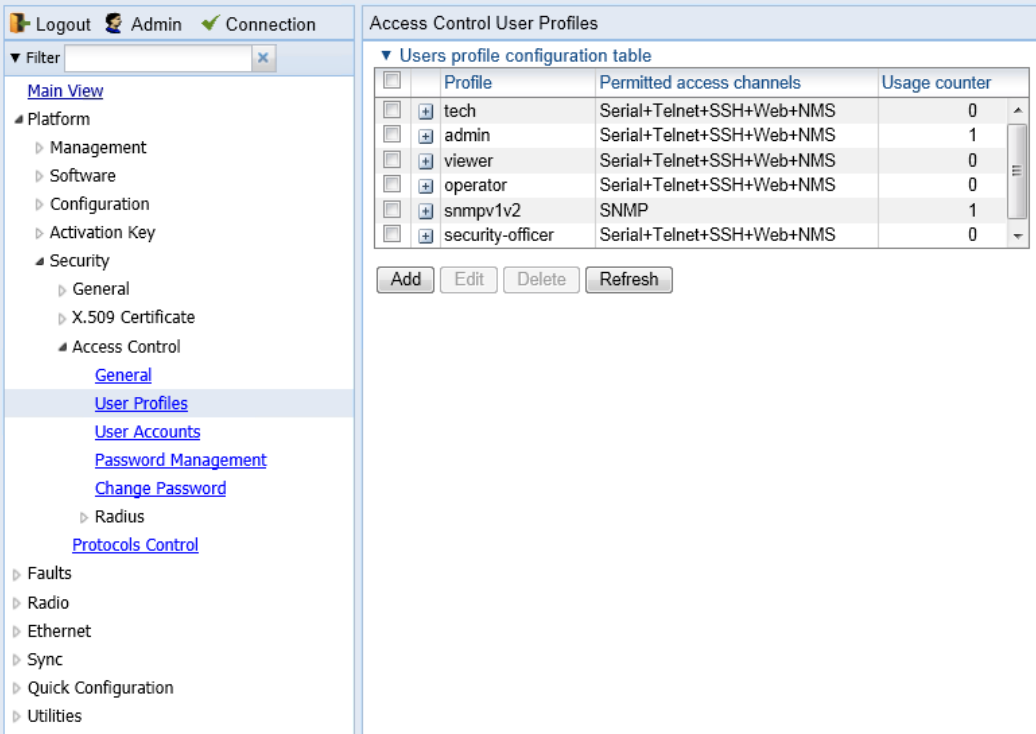

*Figure 204: Access Control User Profiles Page*

2 Click **Add**. The Access Control User Profiles - Add page opens.

*Figure 205: Access Control User Profiles - Add Page*

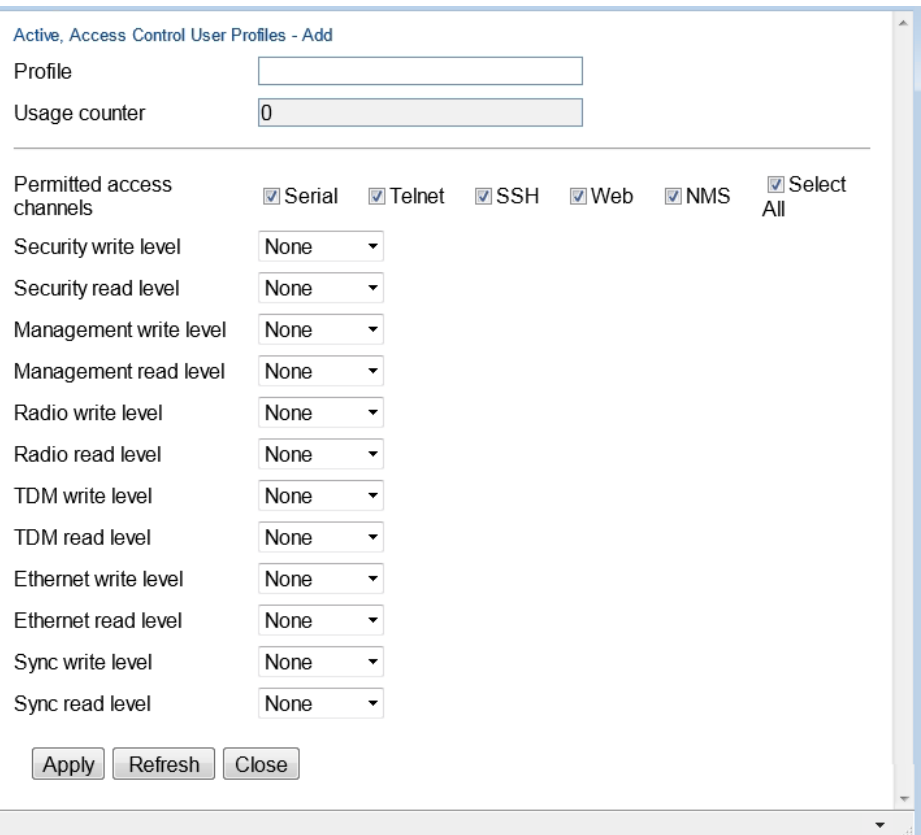

3 In the **Profile** field, enter a name for the profile. The profile name can include up to 49 characters. Once you have created the user profile, you cannot change its name.

**Note: The Usage counter field d**isplays the number of users to whom the user profile is assigned.

- 4 In the **Permitted access channels** row, select the access channels the user will be permitted to use to access the system.
- 5 For each functionality group, select one of these options for write level and read level. All users with this profile will be assigned these access levels:
	- o **None**
	- o **Normal**
	- o **Advanced**
- 6 Click **Apply**, then **Close**.

To view a user profile, click + next to the profile you want to view.

To edit a user profile, select the profile and click **Edit**. You can edit all of the profile parameters except the profile name.

To delete a user profile, select the profile and click **Delete**.

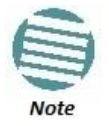

You cannot delete a user profile if the profile is assigned to any users.

## <span id="page-297-1"></span>**10.4.3. Configuring Users**

You can configure up to 2,000 users. Each user has a user name, password, and user profile. The user profile defines a set of read and write permission levels per functionality group. See *[Configuring User Profiles](#page-295-0)*.

To add a new user:

1 Select **Platform > Security > Access Control > User Accounts**. The Access Control User Accounts page opens.

<span id="page-297-0"></span>

| B- Logout & Admin ◆ Connection  | <b>Access Control User Accounts</b> |         |                |              |                     |                        |
|---------------------------------|-------------------------------------|---------|----------------|--------------|---------------------|------------------------|
| ×<br>▼ Filter                   | <b>v</b> Users table                |         |                |              |                     |                        |
| <b>Main View</b>                | <b>Username</b>                     | Profile | <b>Blocked</b> | Login status | last logout         | <b>Expiration date</b> |
| ⊿ Platform                      | admin<br>$\blacksquare$             | admin   | No             | Yes          | 21-09-2015 10:52:35 |                        |
| ▷ Management                    |                                     |         |                |              |                     |                        |
| ▷ Software                      | Edit<br>Add                         | Delete  | Refresh        |              |                     |                        |
| $\triangleright$ Configuration  |                                     |         |                |              |                     |                        |
| $\triangleright$ Activation Key |                                     |         |                |              |                     |                        |
| ⊿ Security                      |                                     |         |                |              |                     |                        |
| ▷ General                       |                                     |         |                |              |                     |                        |
| ▷ X.509 Certificate             |                                     |         |                |              |                     |                        |
| ▲ Access Control                |                                     |         |                |              |                     |                        |
| General                         |                                     |         |                |              |                     |                        |
| <b>User Profiles</b>            |                                     |         |                |              |                     |                        |
| <b>User Accounts</b>            |                                     |         |                |              |                     |                        |
| <b>Password Management</b>      |                                     |         |                |              |                     |                        |
| <b>Change Password</b>          |                                     |         |                |              |                     |                        |
| $\triangleright$ Radius         |                                     |         |                |              |                     |                        |
| <b>Protocols Control</b>        |                                     |         |                |              |                     |                        |
| $\triangleright$ Faults         |                                     |         |                |              |                     |                        |
| $\triangleright$ Radio          |                                     |         |                |              |                     |                        |
| ▷ Ethernet                      |                                     |         |                |              |                     |                        |
| $\triangleright$ Sync           |                                     |         |                |              |                     |                        |
| ▷ Quick Configuration           |                                     |         |                |              |                     |                        |
| $\triangleright$ Utilities      |                                     |         |                |              |                     |                        |

*Figure 206: Access Control User Accounts Page*

2 Click **Add**. The Access Control User Profiles - Add page opens.

*Figure 207: Access Control User Accounts - Add Page*

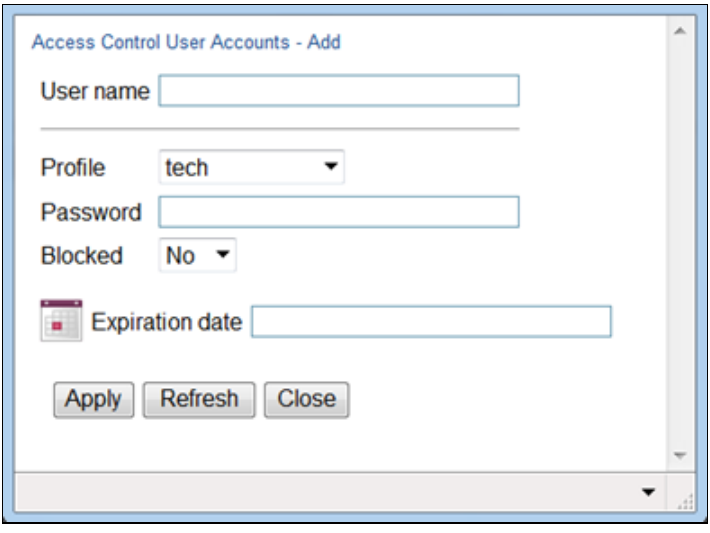

- 3 In the **User name** field, enter a user name for the user. The user name can be up to 32 characters.
- 4 In the **Profile** field, select a User Profile. The User Profile defines the user's access levels for functionality groups in the system. See *[Configuring User](#page-295-0)  [Profiles](#page-295-0)*.
- 5 In the **Password** field, enter a password for the user. If **Enforce Password Strength** is activated (see *[Configuring the Password Security Parameters](#page-291-0)*), the password must meet the following criteria:
	- o Password length must be at least eight characters.
	- o Password must include characters of at least three of the following character types: lower case letters, upper case letters, digits, and special characters. For purposes of meeting this requirement, upper case letters at the beginning of the password and digits at the end of the password are not counted.
	- o The last five passwords you used cannot be reused.
- 6 In the **Blocked** field, you can block or unblock the user. Selecting **Yes** blocks the user. You can use this option to block a user temporarily, without deleting the user from the system. If you set this option to **Yes** while the user is logged into the system, the user will be automatically logged out of the system within 30 seconds.

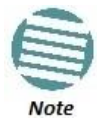

Users can also be blocked by the system automatically. You can unblock the user by selecting **No** in the **Blocked** field. See *[Configuring the General Access Control](#page-290-0)  [Parameters](#page-290-0)*.

7 Optionally, in the **Expiration date** field, you can configure the user to remain active only until a defined date. After that date, the user automatically becomes inactive. To set an expiration date, click the calendar icon and select a date, or enter a date in the format dd-mm-yyyy.

In addition to the configurable parameters described above, the Access Control User Accounts page displays the following information for each user:

- **Login Status** Indicates whether the user is currently logged into the system.
- **Last Logout** The date and time the user most recently logged out of the system.

To edit a user's account details, select the user and click **Edit**. You can edit all of the user account parameters except the **User name** and **password**.

To add a user, click **Add**.

To delete a user, select the user and click **Delete**.

## <span id="page-300-0"></span>**10.5. Configuring RADIUS**

## **This section includes:**

- *[RADIUS Overview](#page-300-1)*
- *[Activating RADIUS Authentication](#page-301-0)*
- *[Configuring the RADIUS Server Attributes](#page-301-1)*
- *[Viewing RADIUS User Permissions and Connectivity](#page-303-0)*
- *[Configuring a RADIUS Server](#page-305-0)*

## <span id="page-300-1"></span>**10.5.1. RADIUS Overview**

The RADIUS protocol provides centralized user management services. NS Primo/Diplo supports RADIUS server and provides a RADIUS client for authentication and authorization. When RADIUS is enabled, a user attempting to log into the system from any access channel (CLI, WEB, NMS) is not authenticated locally. Instead, the user's credentials are sent to a centralized standard RADIUS server which indicates to the NS Primo/Diplo whether the user is known, and which privilege is to be given to the user.

The following RADIUS servers are supported:

- FreeRADIUS
- RADIUS on Windows Server (IAS)
	- Windows Server 2008

You can define up to two Radius servers. If you define two, one serves as the primary server and the other as the secondary server.

### <span id="page-301-0"></span>**10.5.2. Activating RADIUS Authentication**

To activate RADIUS authentication:

1 Select **Platform > Security > Access Control > Radius > Radius Configuration**. The Radius Configuration page opens.

<span id="page-301-2"></span>

| Logout & Admin ◆ Connection                     |                        | Radius Configuration                  |         |      |                |         |
|-------------------------------------------------|------------------------|---------------------------------------|---------|------|----------------|---------|
| ▼ Filter<br>×                                   |                        | <b>Radius Enabled</b>                 |         |      |                |         |
| <b>Main View</b>                                | Radius Admin Disable v |                                       |         |      |                |         |
| ⊿ Platform                                      |                        |                                       |         |      |                |         |
| ▷ Management                                    | Apply                  |                                       |         |      |                |         |
| $\triangleright$ Software                       |                        | ▼ Radius Configuration Table          |         |      |                |         |
| $\triangleright$ Configuration                  | Server                 | Connectivity Status IPV4 address Port |         |      | <b>Retries</b> | Timeout |
| Activation Key                                  | Id A                   |                                       |         |      |                |         |
| ⊿ Security                                      | $\mathbf{1}$           | False                                 | 0.0.0.0 | 1812 | 3              | 5       |
| ▷ General                                       | $\overline{2}$         | False                                 | 0.0.0.0 | 1812 | 3              | 5       |
| ▷ X.509 Certificate                             |                        |                                       |         |      |                |         |
| ▲ Access Control                                | Edit                   | Refresh                               |         |      |                |         |
| General                                         |                        |                                       |         |      |                |         |
| <b>User Profiles</b>                            |                        |                                       |         |      |                |         |
| <b>User Accounts</b>                            |                        |                                       |         |      |                |         |
| <b>Password Management</b>                      |                        |                                       |         |      |                |         |
| Change Password                                 |                        |                                       |         |      |                |         |
| ⊿ Radius                                        |                        |                                       |         |      |                |         |
| <b>Radius Configuration</b>                     |                        |                                       |         |      |                |         |
| <b>Radius Users</b><br><b>Protocols Control</b> |                        |                                       |         |      |                |         |
| $\triangleright$ Faults                         |                        |                                       |         |      |                |         |
| $\triangleright$ Radio                          |                        |                                       |         |      |                |         |
| ▷ Ethernet                                      |                        |                                       |         |      |                |         |
| $\triangleright$ Sync                           |                        |                                       |         |      |                |         |
| ▷ Quick Configuration                           |                        |                                       |         |      |                |         |
| $\triangleright$ Utilities                      |                        |                                       |         |      |                |         |
|                                                 |                        |                                       |         |      |                |         |

*Figure 208: Radius Configuration Page*

- 2 In the **Radius Admin** field, select **Enable**.
- 3 Click **Apply**.

### <span id="page-301-1"></span>**10.5.3. Configuring the RADIUS Server Attributes**

To configure the RADIUS server attributes:

- 1 Select **Platform > Security > Access Control > Radius > Radius Configuration**. The Radius Configuration page opens (*[Figure 208](#page-301-2)*).
- 2 In the Radius Configuration table, select the line that corresponds to the RADIUS server you want to configure:
	- o Select **Server ID 1** to configure the Primary Radius server.
	- o Select **Server ID 2** to configure the Secondary Radius server.

<span id="page-302-0"></span>3 Click **Edit**. The Radius Configuration – Edit page opens.

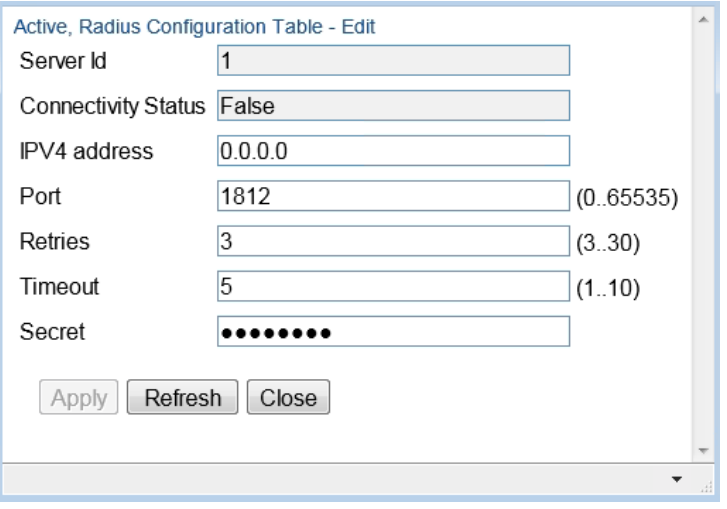

*Figure 209: Radius Configuration – Edit Page*

- 4 In the **IPV4 address** field, enter the IP address of the RADIUS server.
- 5 In the **Port** field, enter the port of the RADIUS server.
- 6 In the **Retries** field, enter the number of times the unit will try to communicate with the RADIUS server before declaring the server to be unreachable.
- 7 In the **Timeout** field, enter the timeout (in seconds) that the agent will wait in each communication with the selected RADIUS server before retrying if no response is received.
- 8 In the **Secret** field, enter the shared secret of the RADIUS server. The string must be between 22-128 characters long.
- 9 Click **Apply**, then **Close**.

In addition to the configurable parameters described above, the Radius Configuration page displays the following information for each RADIUS server:

- **Server Id** The server ID of the Radius server:
	- o **1** The primary Radius server.
	- o **2** The secondary Radius server.
- **Connectivity Status** The connectivity status of the Radius server in the last attempted connection:
- o **True** The last connection attempt succeeded.
- o **False** The last connection attempt failed.

#### <span id="page-303-0"></span>**10.5.4. Viewing RADIUS User Permissions and Connectivity**

You can view RADIUS user connectivity and permissions information for all Radius users currently connected.

To view RADIUS users:

1 Select **Platform > Security > Access Control > Radius > Radius Users**. The Radius Users page opens.

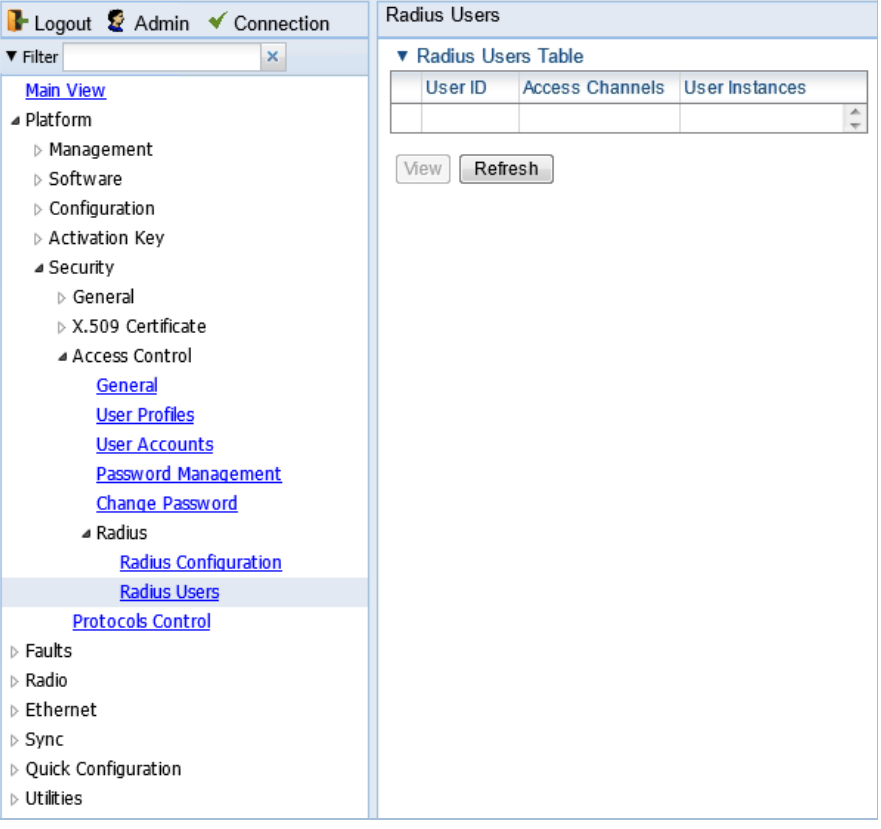

*Figure 210: Radius Users Page*

- The **User ID** column displays the user's name.
- The **Access Channels** column displays the access channels the user is allowed to use to access the unit.
- The **User Instances** column displays the number of open sessions the user currently has.

To view the user's authorized access levels, click + next to the user name. The page refreshes and displays the additional access level information.

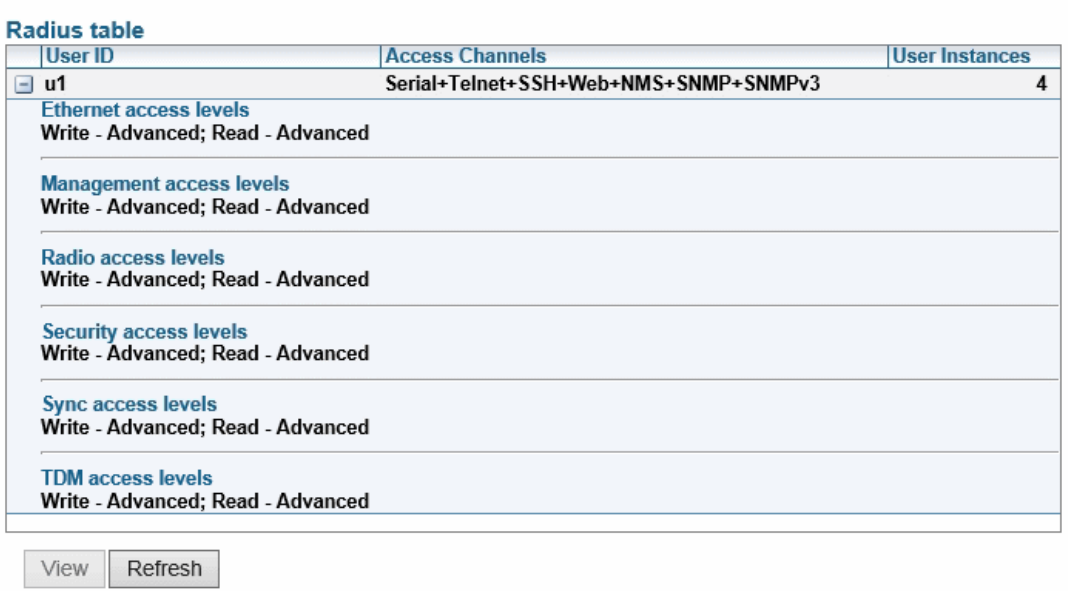

*Figure 211: Radius Users Page – Expanded* 

For each of the six functional groups (**Ethernet**, **Management**, **Radio**, **Security**, **Sync**, **TDM**), the page displays the Read access level (**None**, **Regular**, or **Advanced**), and the Write access level (**None**, **Regular**, or **Advanced**).

### <span id="page-305-0"></span>**10.5.5. Configuring a RADIUS Server**

If you want to use the NS Primo/Diplo RADIUS feature, you must first install a RADIUS server and configure it to work with the NS Primo/Diplo device.

The following subsections describe how to configure a Win2008 RADIUS server and a Linux FreeRADIUS server to work with an NS Primo/Diplo. For the sake of simplicity, the subsections describe how to create three users: an Advanced user with Advanced read/write permissions, a Normal user with regular read/write permissions, and a Viewer user with no read/write permissions.

## **10.5.5.1. Configuring a Win 2008 RADIUS Server**

The following sub-sections describe how to configure a Win 2008 RADIUS Server to work with an NS Primo/Diplo device.

#### **Step 1 – Creating Groups and Users**

To create groups and users:

1 Create three user groups, as follows:

- i In the Server Manager, navigate to **Configuration** > **Local Users and Groups**.
- ii Right click **Groups** and create the following three user groups:
	- Radius Advanced
	- Radius\_Normal
	- Radius\_Viewer

| <b>Server Manager</b>                                     |                                        |                                                                          |  |  |
|-----------------------------------------------------------|----------------------------------------|--------------------------------------------------------------------------|--|--|
| Action<br>View<br>Help<br>File                            |                                        |                                                                          |  |  |
| $\mathbf{z}$<br><b>Fi</b><br>⊜<br>DΡ<br>屙<br>Q B⇒         |                                        |                                                                          |  |  |
| Server Manager (QALAB153-2008)                            | <b>Groups</b><br>42 Group(s)           |                                                                          |  |  |
| □ is Roles                                                | Name                                   | Description                                                              |  |  |
| □ <sup>■</sup> Network Policy and Access Services         | Administrators                         | Administrators have complete and u                                       |  |  |
| $\Box$ $\bigoplus$ NPS (Local)                            | Backup Operators                       | Backup Operators can override secu                                       |  |  |
| □ ■ RADIUS Clients and Servers                            |                                        | Certificate Service DCO Members of this group are allowed t              |  |  |
| RADIUS Clients                                            | Cryptographic Operators                | Members are authorized to perform                                        |  |  |
| Remote RADIUS Server Groups<br>$\Box$ $\Box$ Policies     | Distributed COM Users                  | Members are allowed to launch, acti                                      |  |  |
| <b>Connection Request Policies</b>                        | Event Log Readers                      | Members of this group can read eve                                       |  |  |
| Network Policies                                          | Guests                                 | Guests have the same access as me                                        |  |  |
| <b>Health Policies</b>                                    | <b>ME</b> IIS IUSRS                    | Built-in group used by Internet Infor                                    |  |  |
| □ Bo Network Access Protection                            | Network Configuration                  | Members in this group can have som                                       |  |  |
| System Health Validators                                  | Performance Log Users                  | Members of this group may schedule                                       |  |  |
| Remediation Server Groups                                 | Performance Monitor U                  | Members of this group can access p                                       |  |  |
| <b>Accounting</b>                                         | Power Users                            | Power Users are included for backw                                       |  |  |
| 田 nouting and Remote Access                               | Print Operators                        | Members can administer domain prin                                       |  |  |
| □ veb Server (IIS)                                        | Remote Desktop Users                   | Members in this group are granted t                                      |  |  |
| <b>W</b> Internet Information Services (IIS) Manager      | <b>Replicator</b>                      | Supports file replication in a domain                                    |  |  |
| Features                                                  | <b>D</b> Users                         |                                                                          |  |  |
| □ <b>M</b> Diagnostics                                    |                                        | Users are prevented from making ac<br>Members in this group can view and |  |  |
| □ kg Event Viewer                                         | ConfigMgr Remote Con<br>Debugger Users |                                                                          |  |  |
| Custom Views<br>$\overline{+}$                            | <b>A</b> FT1                           | Debugger Users are non administrat                                       |  |  |
| Windows Logs                                              | <b>A</b> Ft2                           |                                                                          |  |  |
| Application                                               | <b>A</b> FT3                           |                                                                          |  |  |
| ₽<br>Security                                             |                                        |                                                                          |  |  |
| Setup                                                     | Group1                                 |                                                                          |  |  |
| ₽<br>System<br><b>Forwarded Events</b>                    | NetmasterAdmin                         | Cristi Test Group, Dont delete.                                          |  |  |
| 日 门 Applications and Services Logs                        | NM_viewer                              |                                                                          |  |  |
| Hardware Events                                           | Operators                              | Security                                                                 |  |  |
| Internet Explorer<br>論                                    | PV Admin                               |                                                                          |  |  |
| Key Management Service                                    | PV_Admin_Sergiu                        |                                                                          |  |  |
| 田 <b>I</b> Microsoft                                      | PV_Test                                |                                                                          |  |  |
| Microsoft Office Diagnostics                              | PV_Viewer                              |                                                                          |  |  |
| Microsoft Office Sessions                                 | PV Viewer Sergiu                       |                                                                          |  |  |
| <b>Subscriptions</b>                                      | Radius Test1                           | Security                                                                 |  |  |
| 田 (线) Reliability and Performance                         | Radius Test2                           | Security                                                                 |  |  |
| Device Manager                                            | Radius Test3                           | Security                                                                 |  |  |
| $\Box$ $\Box$ Configuration                               | Radius Test4                           | Security                                                                 |  |  |
| 田 (4) Task Scheduler                                      | <b>Radius</b> Advanced                 | Test V&V                                                                 |  |  |
| Windows Firewall with Advanced Security<br>$\overline{+}$ | Radius_Normal                          | Test V&V                                                                 |  |  |
| <b>O</b> . Services                                       | Radius_Viewer                          | Test V&V                                                                 |  |  |
| di WMI Control                                            | RAS-Group                              |                                                                          |  |  |
| 日 A Local Users and Groups<br>Users                       | Security Officers<br>SNMP Agent        | Security                                                                 |  |  |
| Groups                                                    |                                        | Security                                                                 |  |  |
| Storage                                                   | TelnetClients                          | Members of this group have access t                                      |  |  |
|                                                           | <b>A</b> testing                       |                                                                          |  |  |

*Figure 212: Server Manager – Creating User Groups*

- 2 Create three users:
	- o u1
	- o u2
	- o u3

*Figure 213: Server Manager – Creating Users* 

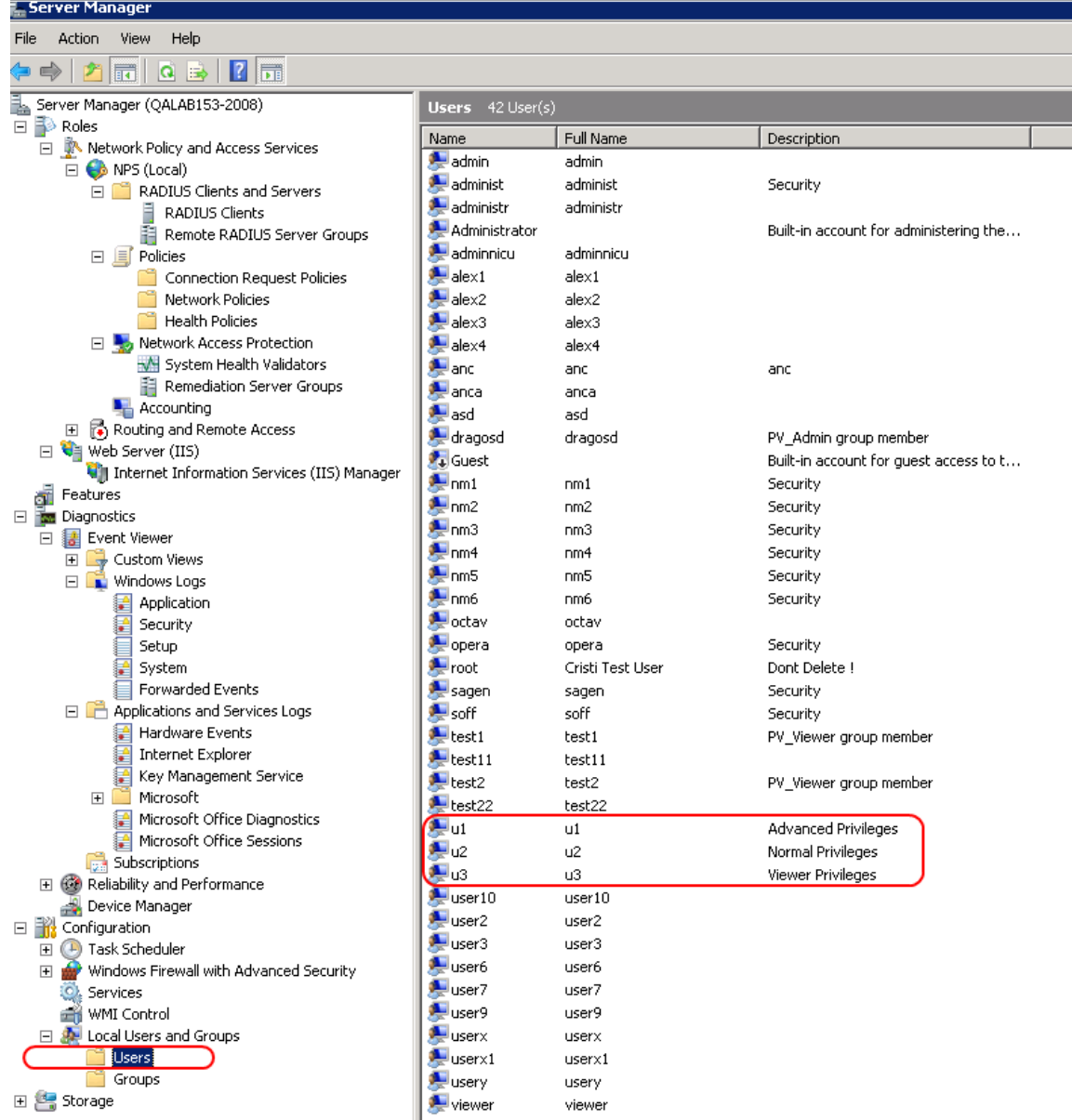

3 Attach each user to a group, as follows:

- o Attach u1 to Radius\_Advanced
- o Attach u2 to Radius\_Normal
- o Attach u3 to Radius\_Viewer

#### **Step 2 – Creating a RADIUS Client**

Define the NS Primo/Diplo device as a RADIUS client, as follows:

- 1 In the Server Manager, navigate to Roles > Network Policy and Access Services > NPS (Local) > RADIUS Clients and Servers > RADIUS Clients.
- 2 Right-click **RADIUS Clients**, and select **New RADIUS Client**. The New RADIUS Client window appears.

| <u>.</u> Server Managei                                             |                                                                                                    |  |  |  |  |
|---------------------------------------------------------------------|----------------------------------------------------------------------------------------------------|--|--|--|--|
| Action<br>Help<br>File<br>View                                      |                                                                                                    |  |  |  |  |
| 7<br><b>DE</b><br>訶                                                 |                                                                                                    |  |  |  |  |
| Server Manager (QALAB153-2008)<br>l.                                | <b>RADIUS Clients</b>                                                                                                    |  |  |  |  |
| ⊟ Bill≫ Roles                                                       |                                                                                                    |  |  |  |  |
| Network Policy and Access Services                                  | RADIUS clients allow you to specify the network access servers, that provide access to your network.                                         |  |  |  |  |
| $\Box$ $\bigcirc$ NPS (Local)<br>FLORID RADIUS Clients and Servers  |                                                                                                    |  |  |  |  |
| RADIUS Clients                                                      |                                                                                                    |  |  |  |  |
| <b>F Remote RADIUS Server Groups</b>                                | IP Address<br>NAP-Capable<br>Status<br>Friendly Name<br>Device Manufacturer                                                                  |  |  |  |  |
| $\Box$ $\Box$ Policies                                              | localhost<br>172.24.30.9<br><b>RADIUS Standard</b><br>Disabled<br>No                                                                         |  |  |  |  |
| Connection Request Policies                                         | Ē<br>172.24.90.33<br>172.24.90.33 RADIUS Standard<br>Enabled<br>No                                                                           |  |  |  |  |
| Network Policies                                                    | Ē<br>172.24.90.6<br>RADIUS Standard<br>Enabled<br>Bogdan<br>No.<br>Ē<br>Enabled<br>NetMaster<br>172.24.10.11 RADIUS Standard<br>No           |  |  |  |  |
| <b>Health Policies</b>                                              | RADIUS Standard<br>Netmaster Cristi<br>10.10.67.239<br>Enabled<br>No                                                                         |  |  |  |  |
| 日 B Network Access Protection                                       | 172.24.10.6<br>RADIUS Standard<br>Poliview Radius<br>Enabled<br>No.                                                                          |  |  |  |  |
| System Health Validators                                            |                                                                                                    |  |  |  |  |
| Remediation Server Groups<br><b>Accounting</b>                      | <b>New RADIUS Client</b><br>$\vert x \vert$                                                                                                  |  |  |  |  |
| 田 M Routing and Remote Access                                       | $\nabla$ Enable this BADIUS client                                                                                                    |  |  |  |  |
| □ U Web Server (IIS)                                                | Name and Address:                                                                                                    |  |  |  |  |
| <b>W</b> Internet Information Services (IIS) Manager                | Friendly name:                                                                                                    |  |  |  |  |
| Features                                                            | IP-20N                                                                                                    |  |  |  |  |
| □ <b>M</b> Diagnostics                                              | Address (IP or DNS):                                                                                                    |  |  |  |  |
| $\Box$<br>Event Viewer                                              | 10.10.66.137<br>Verify                                                                                                    |  |  |  |  |
| 田 v Custom Views                                                    |                                                                                                    |  |  |  |  |
| $\Box$ Windows Logs<br>Application<br>e                             | Vendor<br>Specify RADIUS Standard for most RADIUS clients, or select the RADIUS client                                                       |  |  |  |  |
| P<br>Security                                                       | vendor from the list.                                                                                                    |  |  |  |  |
| Setup                                                               |                                                                                                    |  |  |  |  |
| <b>E</b> System                                                     | Vendor name:                                                                                                    |  |  |  |  |
| Forwarded Events<br>⊟                                               | <b>RADIUS Standard</b><br>$\blacktriangledown$                                                                                               |  |  |  |  |
| 日 n Applications and Services Logs                                  | <b>Shared Secret</b>                                                                                                    |  |  |  |  |
| Hardware Events                                                     | To manually type a shared secret, click Manual. To automatically generate a shared                                                           |  |  |  |  |
| P<br>Internet Explorer<br>Key Management Service                    | secret, click Generate. You must configure the RADIUS client with the same shared<br>secret entered here. Shared secrets are case-sensitive. |  |  |  |  |
| 田 <b>Microsoft</b>                                                  |                                                                                                    |  |  |  |  |
| Microsoft Office Diagnostics                                        |                                                                                                    |  |  |  |  |
| Microsoft Office Sessions                                           | C. Generate<br>C Manual                                                                                                    |  |  |  |  |
| <b>Subscriptions</b>                                                | Shared secret:                                                                                                    |  |  |  |  |
| 田 (@ Reliability and Performance                                    |                                                                                                    |  |  |  |  |
| Device Manager                                                      | Confirm shared secret:                                                                                                    |  |  |  |  |
| □ <b>in</b> Configuration<br>Task Scheduler<br>$\overline{+}$<br>Œ₽ |                                                                                                    |  |  |  |  |
| Windows Firewall with Advanced Security<br>曱                        |                                                                                                    |  |  |  |  |
| O.<br>Services                                                      | Additional Options                                                                                                    |  |  |  |  |
| WMI Control                                                         | □ Access-Request messages must contain the Message-Authenticator attribute                                                                   |  |  |  |  |
| 日 A. Local Users and Groups                                         |                                                                                                    |  |  |  |  |
| ី Users                                                             | □ RADIUS client is NAP-capable                                                                                                    |  |  |  |  |
| Groups                                                              |                                                                                                    |  |  |  |  |
| 田 <mark> Storage</mark>                                             | OK<br>Cancel                                                                                                    |  |  |  |  |
|                                                                     |                                                                                                    |  |  |  |  |
|                                                                     |                                                                                                    |  |  |  |  |
|                                                                     |                                                                                                    |  |  |  |  |

*Figure 214: Server Manager – Creating a RADIUS Client* 

- 3 In the New RADIUS Client window:
	- i Select the **Enable this RADIUS client** check box.
	- ii Enter a descriptive **Friendly name** for the device, such as NS Primo/DiploX.
	- iii Enter the device IP **Address**.
	- iv Select **RADIUS Standard** as the **Vendor name**.

v In the **Shared Secret** section, select **Manual**, and enter a **Shared secret**, then enter it again in **Confirm shared secret**. Note down the secret because you will need to enter the same value in the **Secret** field of the Radius Configuration – Edit page (*[Figure 209](#page-302-0)*).

#### **Step 3 – Creating a Network Policy**

Create a network policy for each of the three groups you created: Radius\_Advanced, Radius Normal, Radius Viewer. That is, follow the instructions in this section, for each of the three groups.

To create a network policy:

E Gerver Mana

- 1 In the Server Manager, navigate to Roles > Network Policy and Access Service > NPS (Local) > Policies > Network Policies.
- 2 Right-click **Network Policies**, and select **New**. The New Network Policy wizard appears.
- 3 In the specify Network Policy Name and Connection Type, give the policy a descriptive name, indicating whether it is a policy for the Advanced, the Normal or the Viewer group.

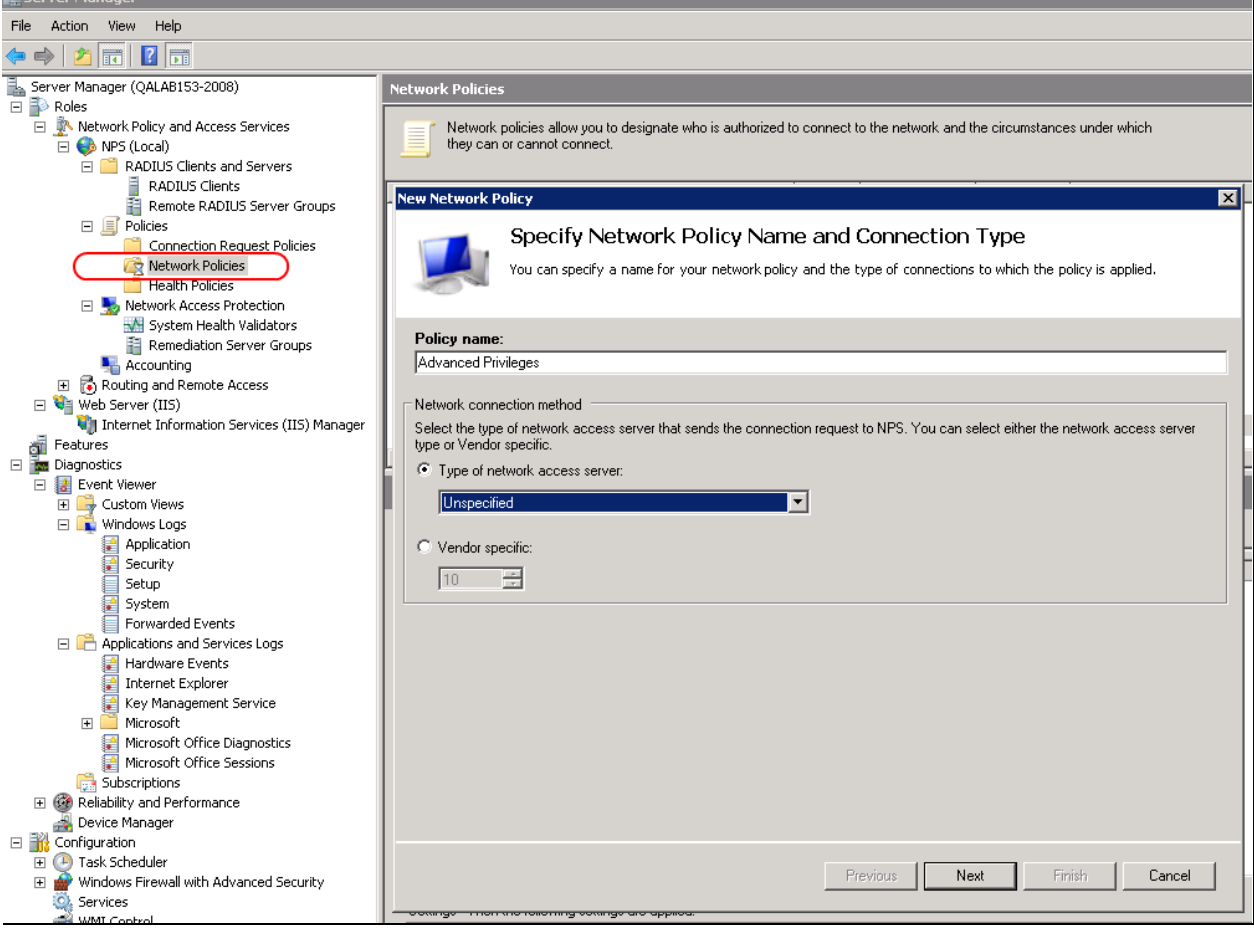

*Figure 215: Create Network Policy – Specify Name and Connection Type*

- 4 Click **Next**.
- 5 In the Specify Conditions window, click **Add.**
- 6 In the Select Condition window that appears, select the **User Groups** condition and click **Add**.

*Figure 216: Create Network Policy – Select Condition*

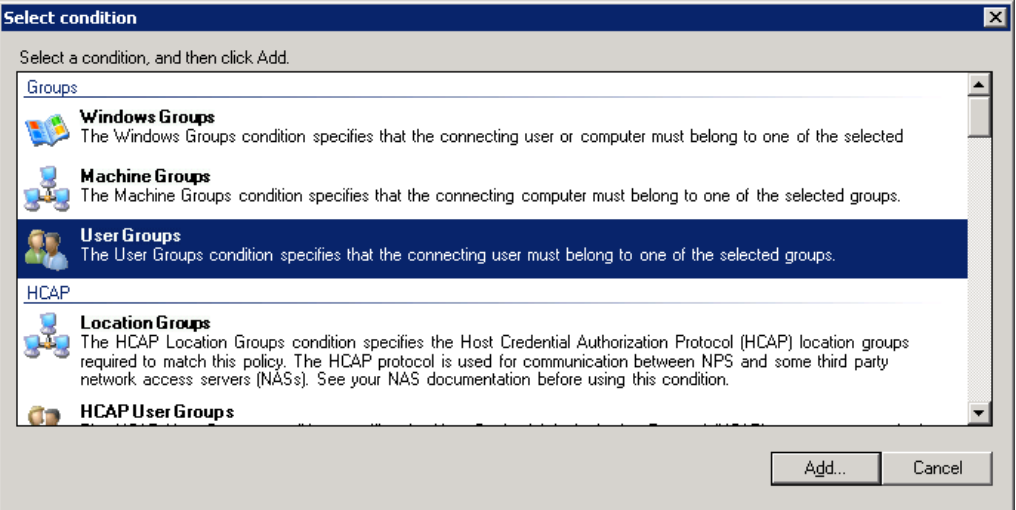

- 7 In the User Groups window that appears, click **Add Groups**.
- 8 In the Select Group window that appears, click **Advanced**.
- 9 In the Select Group window that appears, click **Find Now** to list all groups, and then select the appropriate group from the list: Radius\_Advanced, Radius Normal, or Radius Viewer.
- 10 Click **OK**.

*Figure 217: Create Network Policy – User Group added to Policy's Conditions*

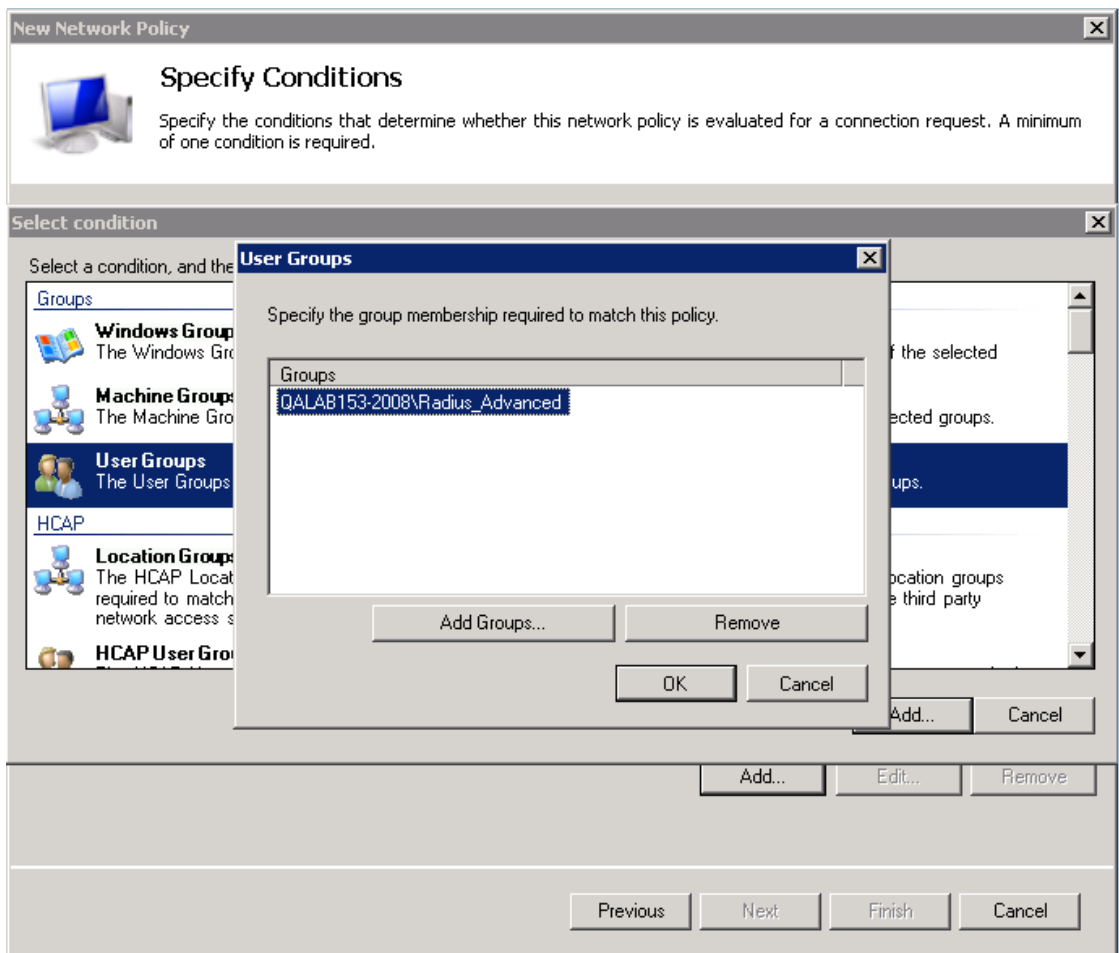

- 11 Click **OK** to save settings.
- 12 Click **Next**.
- 13 In the Specify Access Permission window that appears, select the **Access Granted** option.

*Figure 218: Create Network Policy – Specifying Access Permission*

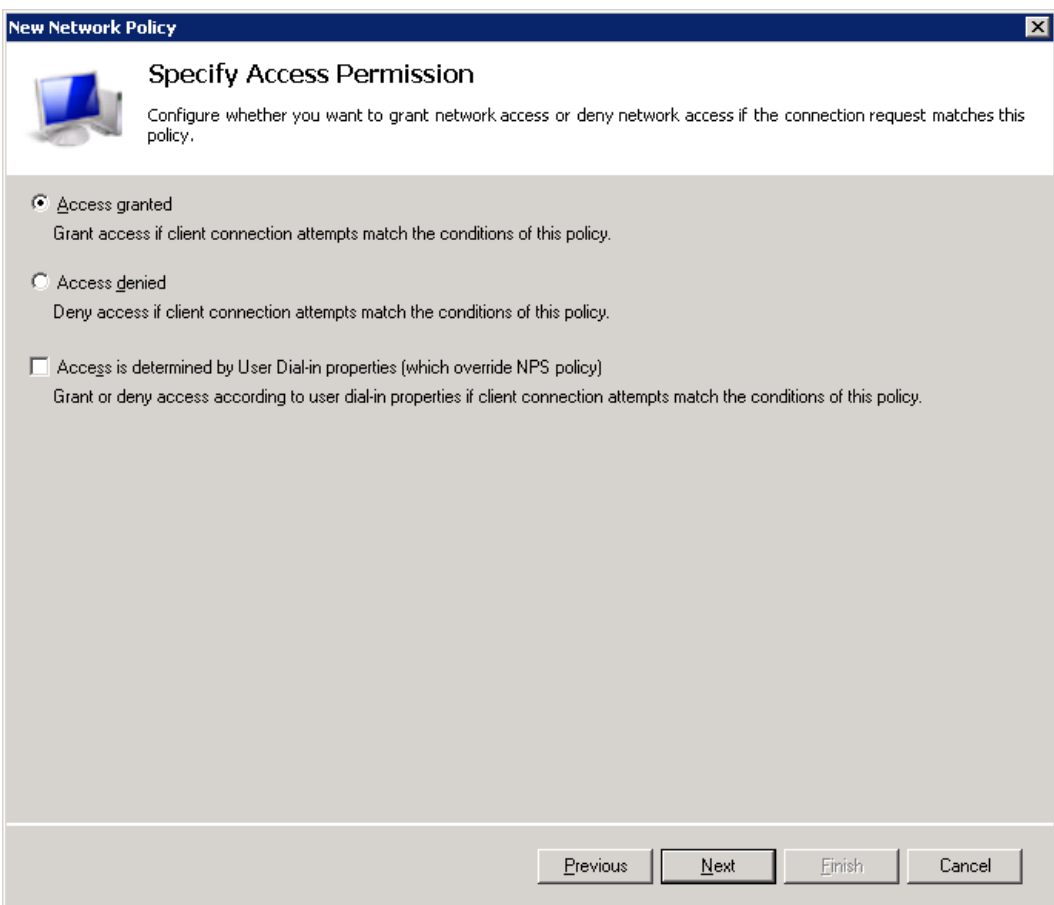

- 14 Click **Next**.
- 15 In the Configure Authentication Methods window that appears, make sure only the **Unencrypted Authentication (PAP, SPAP)** option is selected.

*Figure 219: Create Network Policy – Configuring Authentication Methods*

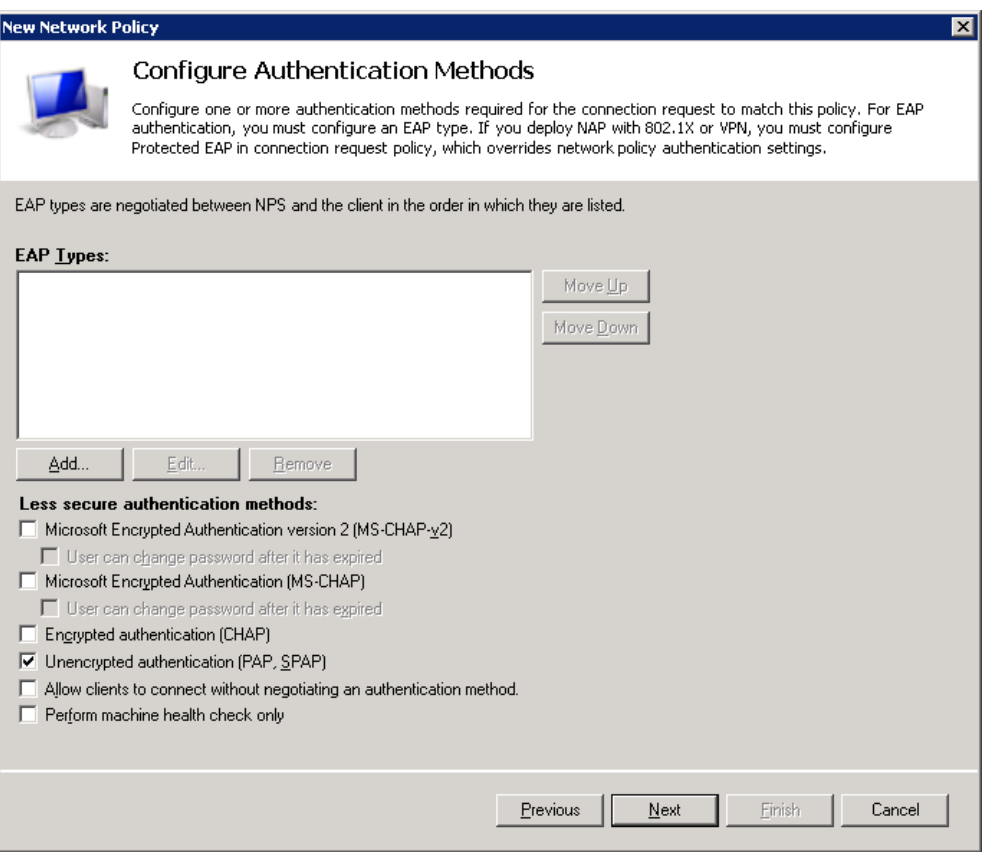

16 In the query window that appears, click **No**.

*Figure 220: Create Network Policy – Insecure Authentication Method Query*

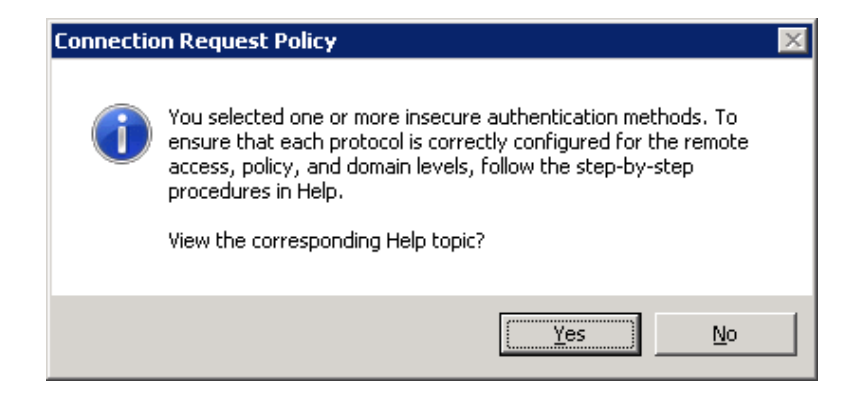

17 In the Configure Constraints window that appears, click **Next**.

*Figure 221: Create Network Policy – Configuring Constraints*

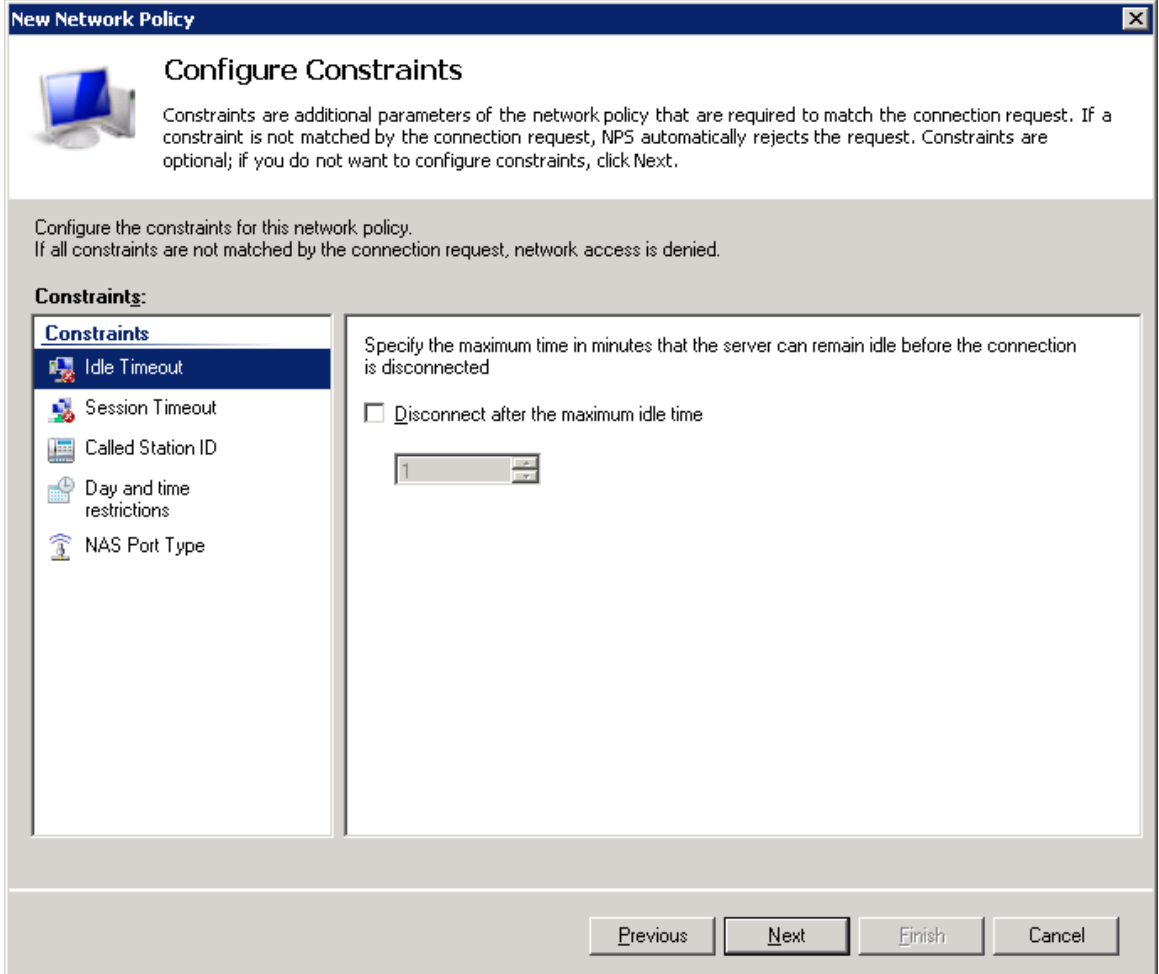

- 18 In the Configure Settings window that appears:
	- i Remove all **Standard** RADIUS attributes. Make sure the Attributes table is empty.

*Figure 222: Create Network Policy – Configuring Settings*

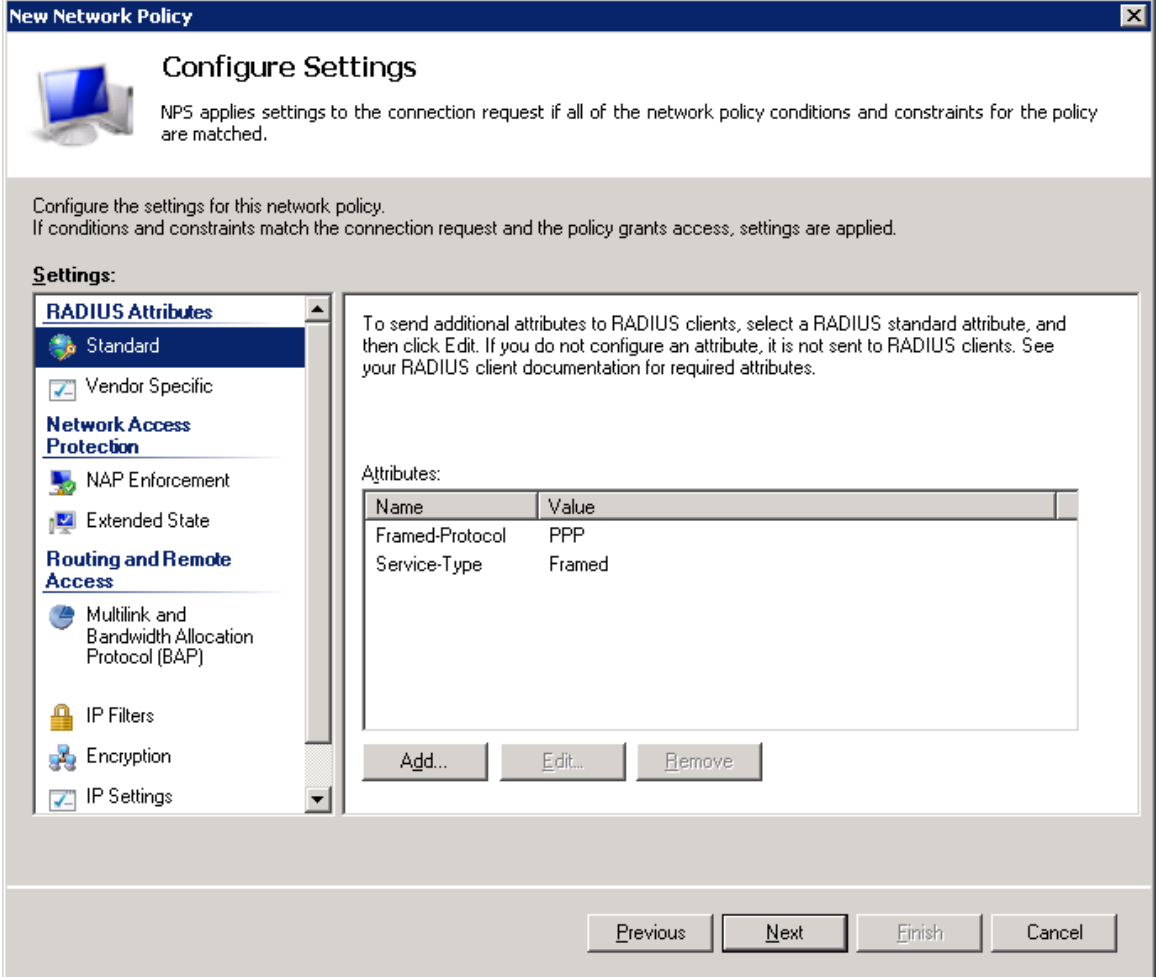

ii Select the **Vendor Specific** checkbox and click **Add** under the Attributes table.

19 In the Add Vendor Specific Attribute window that appears:

- i Select **Custom** in the **Vendor** drop down field.
- ii Click **Add**.

*Figure 223: Create Network Policy – Adding Vendor Specific Attributes*

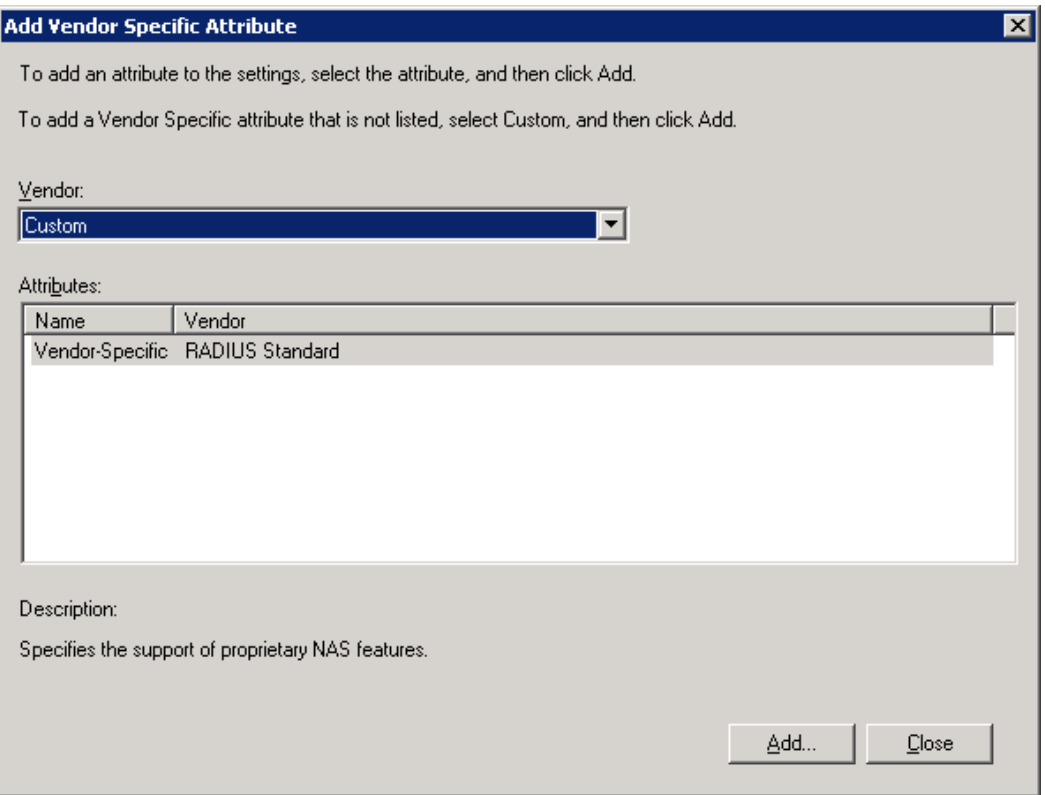

20 In the Attribute Information window that appears, click **Add**.

*Figure 224: Create Network Policy – Selecting to Add Attribute Information*

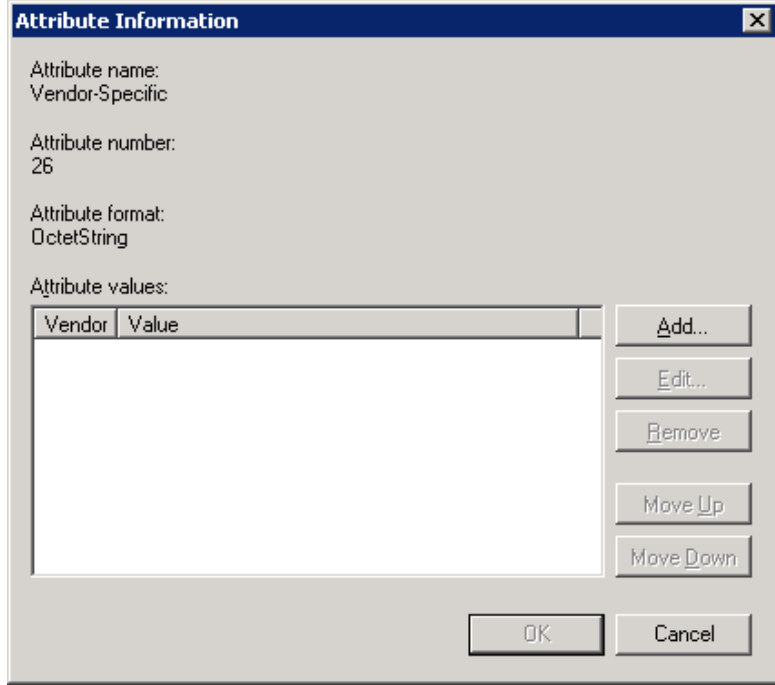

21 In the Vendor-Specific Attribute Information window that appears:

- i Select **Enter Vendor Code**.
- ii Enter **2281** in the **Enter Vendor Code** field.
- iii Select the option **Yes. It conforms**.
- iv Click **Configure Attribute**.

*Figure 225: Create Network Policy – Specifying the Vendor*

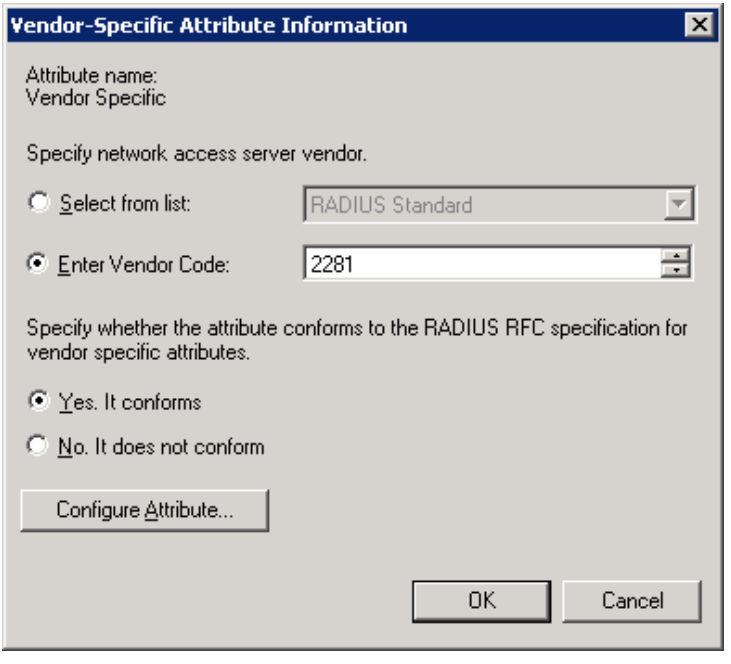

- 22 In the Configure VSA (RFC Compliant) window that appears, configure 13 attributes as follows:
	- i For **Vendor-assigned attribute number** from 21 till 32, select **Decimal** in the **Attribute format** field. These twelve attributes define the Read access level (None, Regular, or Advanced), and the Write access level (None, Regular, or Advanced) for each of the six functional groups (Ethernet, Management, Radio, Security, Sync, TDM). Therefore, in the **Attribute value** field enter the value corresponding to the access level you wish to permit to members of the group whose policy you are configuring, where:
		- $\bullet$  **2** = Advanced
		- $\bullet$  **1** = Regular
		- $\bullet$  0 = None

Thus for example, enter **2** for all twelve attributes if you are configuring a policy for the Radius\_Advanced group. This gives Advanced read

permissions and Advanced write permissions, for all six functional groups, to the members of the Radius Advanced group.

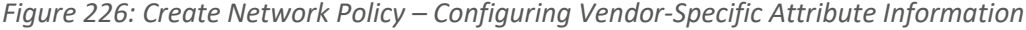

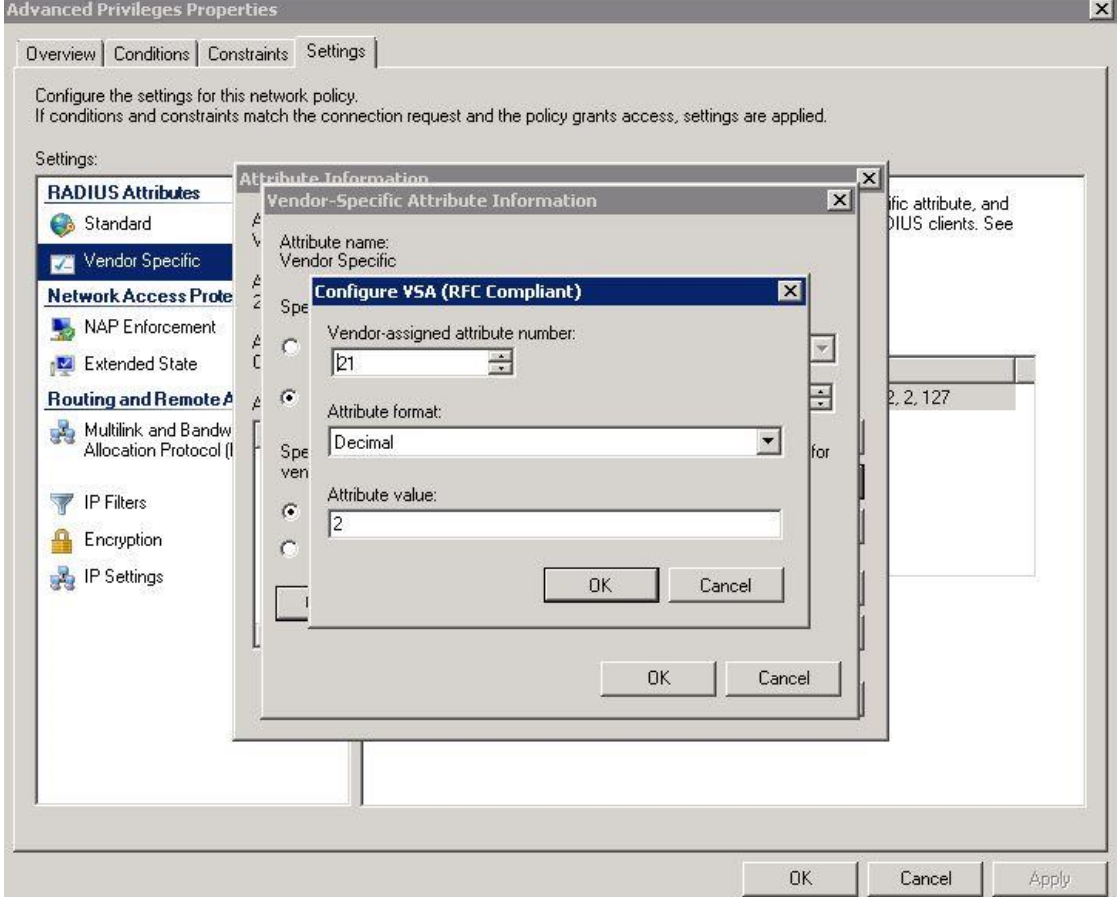

- ii For **Vendor-assigned attribute number** 50, select **Decimal** in the **Attribute format** field. The **Attribute value** of this attribute defines the access channel(s) permitted to members of the group whose policy you are configuring. The **Attribute value** is the sum of the values corresponding to the access channels you wish to permit, where the value for each access channel is:
	- none=0
	- serial=1
	- telnet=2
	- $\bullet$  ssh=4
	- $\bullet$  web=8
	- $\bullet$  nms=16
	- $\bullet$  snmp=32
	- $\bullet$  snmpV3=64

Thus for example, enter **127** to allow access from all channels: Serial + Telnet + SSH + Web + NMS + SNMP +SNMPv3;

Or enter **24** to allow access only from NMS + SNMP channels.

- iii Click **OK**.
- 23 Click **OK**.

The following figure shows the Attributes table for the Radius Advanced group, where access to the device is allowed from all channels.

*Figure 227: Create Network Policy – Example of Vendor-Specific Attribute Configuration*

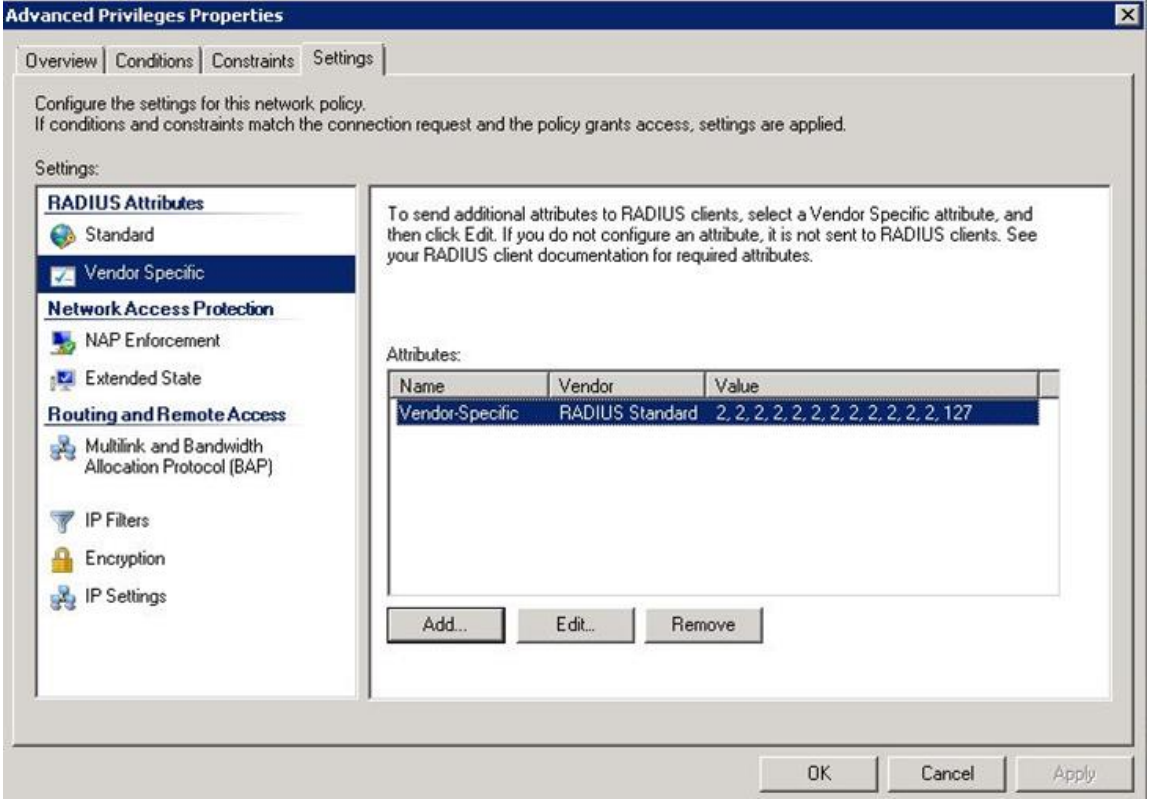

- 24 Close all opened windows and click **Next**.
- 25 In the Completing New Network Policy window, click **Finish**.
- 26 Reset the Network Policy Server (NPS) by stopping and starting the NPS service as follows:
	- i Right click the **NPS (Local)** node, and select **Stop NPS Service**.
	- ii Right click the **NPS (Local)** node, and select **Start NPS Service**.

*Figure 228: Create Network Policy – Stopping/Starting NPS Services*

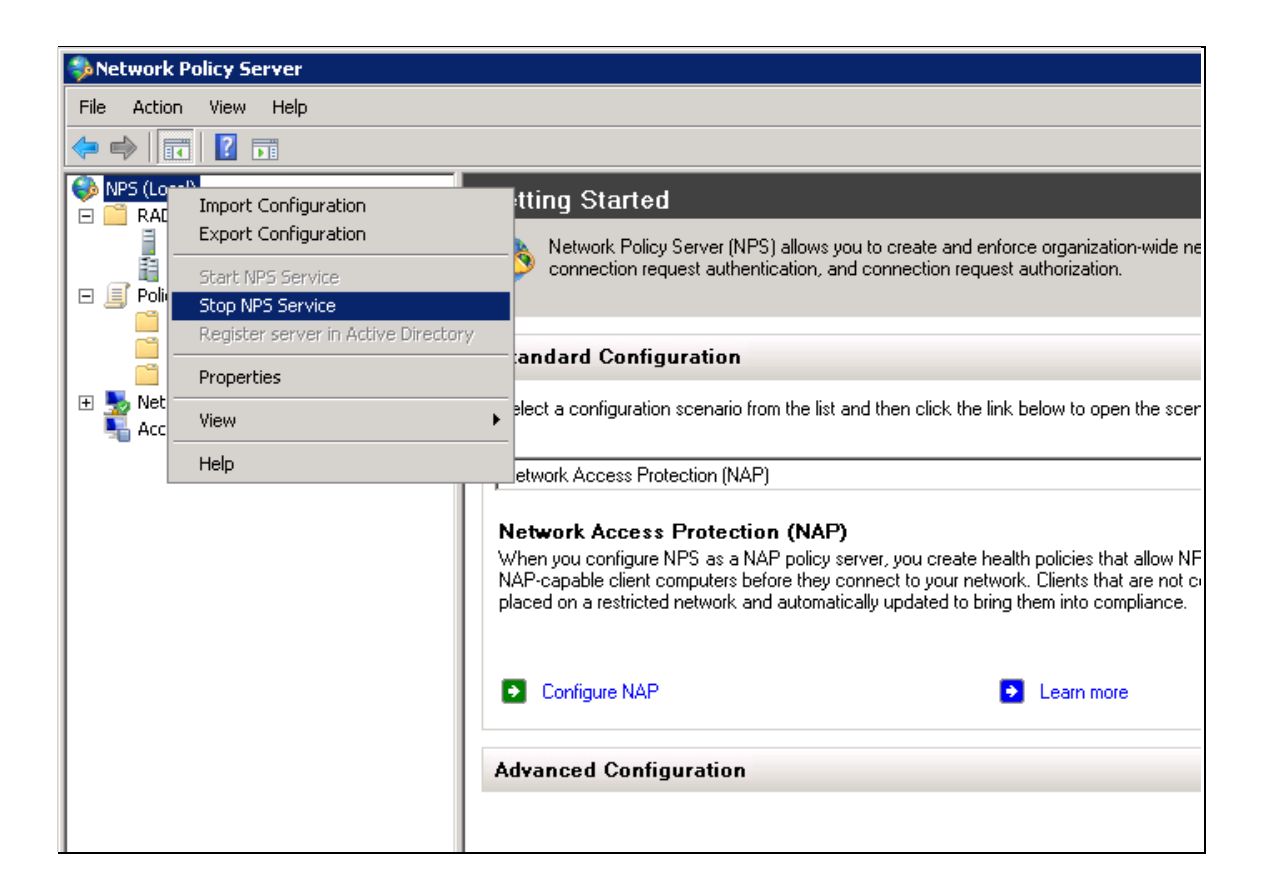

## **10.5.5.2. Configuring a Linux FreeRADIUS Server**

The following sub-sections describe how to configure a Linux FreeRADIUS server to work with an NS Primo/Diplo device.

To so do, you will need to modify the following three files:

- /etc/raddb/users
- /etc/raddb/clients.conf
- /usr/share/freeradius/dictionary.Netronics

#### **Step 1 – Creating Users**

This step describes how to create the following three users:

- u1 with advanced read/write privileges, password 1111
- u2 with normal read/write privileges, password 2222
- u3 with no read/write privileges, password 3333

To create these RADIUS users:

1 Add the users in the /etc/raddb/users file, using any editor you like, according to the following example:

```
# user1 - advanced privileges
```
u1 auth-type := local, Cleartext-Password := "1111" security-ro = advanced,

security-wo = advanced,

```
 mng-ro = advanced,
         mng-wo = advanced,
         radio-ro = advanced,
         radio-wo = advanced,
         tdm-ro = advanced,
         tdm-wo = advanced,
         eth-ro = advanced,
         eth-wo = advanced,
         sync-ro = advanced,
         sync-wo = advanced,
         access_channel = u1accesschannel,
        fall-through = yes
# user2 - regular privileges
u2 auth-type := local, Cleartext-Password := "2222"
         security-ro = regular,
         security-wo = regular,
        mng-ro = regular,mng-wo = regular, radio-ro = regular,
         radio-wo = regular,
         tdm-ro = regular,
         tdm-wo = regular,
        eth-ro = regular, eth-wo = regular,
         sync-ro = regular,
        sync-wo = regular, access_channel = u2accesschannel,
        fall-through = yes
# user3 - no privilege (viewer)
u3 auth-type := local, Cleartext-Password := "3333"
        security-ro = none,security-wo = none,mng-ro = none,mng-wo = none,
```

```
 radio-ro = none,
 radio-wo = none,
tdm-ro = none,tdm-wo = none, eth-ro = none,
 eth-wo = none,
sync-ro = none,sync-wo = none, access_channel = u3accesschannel,
fall-through = yes
```
2 Save the changes in the /etc/raddb/users file.

**Step 2 – Defining the Permitted Access Channels**

The access\_channel of each user we configured in the /etc/raddb/users file, defines the channels through which that user is allowed to access the unit.

This is done by summing the values corresponding to the allowed channels, where the values are:

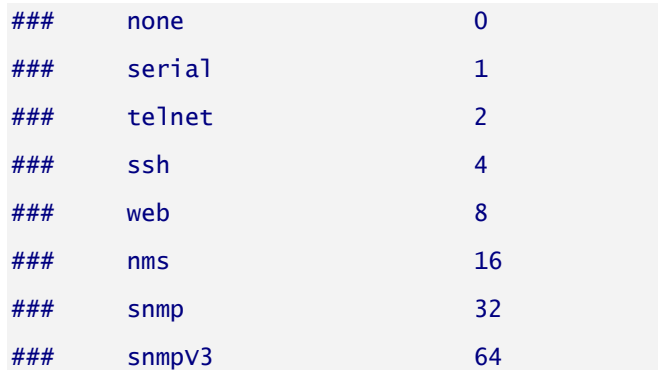

For example:

- The value 127 denotes permission to access the device from all channels: Serial + Telnet + SSH + Web + NMS + SNMP +SNMPv3
- The value 24 indicates permission to access the device only from the Web + NMS channels.

To define each user's access channels:

1 In the usr/share/freeradius/dictionary.Netronics file, configure the values of the access channels according to the following example:

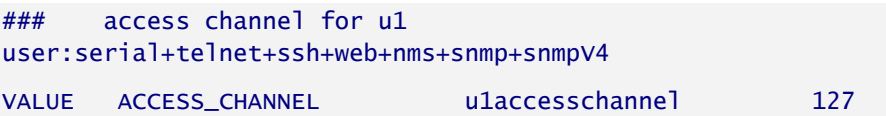

2 Save the changes to the usr/share/freeradius/dictionary.Netronics file.

**Step 3 – Specifying the RADIUS client**

This step describes how to define a device as a RADIUS client. The RADIUS server accepts attempts to connect to a device only if that is device is defined as a RADIUS client.

To define a device as a RADIUS client:

1 In the /etc/raddb/clients.conf file, add the device according to the following example.

The example shows how to add an NS Primo/Diplo device with IP address 192.168.1.118:

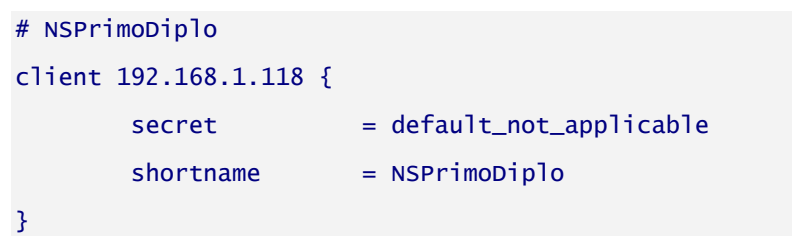

#### Keep in mind:

- o The secret must be between 22 and 128 characters long. Note down the secret because you will need to enter the same value in the **Secret** field of the Radius Configuration – Edit page (*[Figure 209](#page-302-0)*).
- o The shortname is not mandatory, but should be added, and should be different for each RADIUS client.
- 2 Save the changes to the /etc/raddb/clients.conf file.

#### **Step 4 – Restarting the RADIUS client**

After configuring all of the above, restart the RADIUS process. To restart the RADIUS process:

1 Stop the process by entering:

killall -9 radiusd

2 Start the process running in the background by entering:

radius –X &

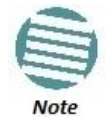

To check the logs each time a user connects to the server, enter: radius –X &
## **10.6. Configuring X.509 CSR Certificates and HTTPS**

The web interface protocol for accessing NS Primo/Diplo can be configured to HTTP (default) or HTTPS. It cannot be set to both at the same time.

Before setting the protocol to HTTPS, you must:

- 1 Create and upload a CSR file. See *[Generating a Certificate Signing Request](#page-324-0)  [\(CSR\) File](#page-324-0)*.
- 2 Download the certificate to the NS Primo/Diplo and install the certificate. See *[Downloading a Certificate](#page-327-0)*.
- 3 Enable HTTPS. This must be performed via CLI. See *[Enabling HTTPS \(CLI\)](#page-587-0)*.

When uploading a CSR and downloading a certificate, the NS Primo/Diplo functions as an SFTP client. You must install SFTP server software on the PC or laptop you are using to perform the upload or download. For details, see *[Installing and Configuring](#page-123-0)  [an FTP or SFTP Server](#page-123-0)*.

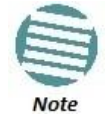

For these operations, SFTP must be used.

### <span id="page-324-0"></span>**10.6.1. Generating a Certificate Signing Request (CSR) File**

To generate a Certificate Signing Request (CSR) file:

1 Select **Platform > Security > X.509 Certificate > CSR**. The Security Certificate Request page opens.

*Figure 229: Security Certificate Request Page*

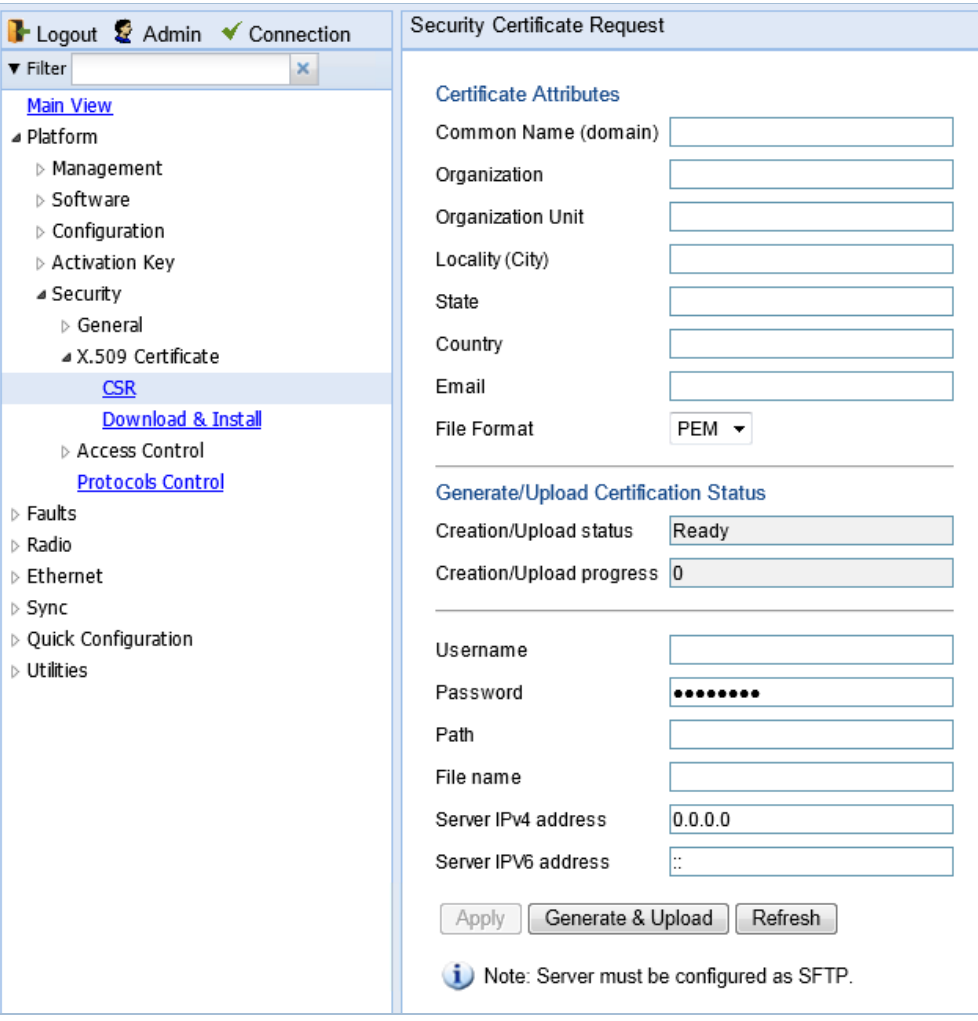

- 2 In the **Common Name** field, enter the fully–qualified domain name for your web server. You must enter the exact domain name.
- 3 In the **Organization** field, enter the exact legal name of your organization. Do not abbreviate.
- 4 In the **Organization Unit** field, enter the division of the organization that handles the certificate.
- 5 In the **Locality** field, enter the city in which the organization is legally located.
- 6 In the **State** field, enter the state, province, or region in which the organization is located. Do not abbreviate.
- 7 In the **Country** field, enter the two-letter ISO abbreviation for your country (e.g., US).
- 8 In the **Email** field, enter an e-mail address that can be used to contact your organization.
- 9 In the **File Format** field, select **PEM** or **DER** to determine the file format.

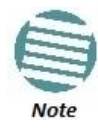

In this version, only PEM is supported.

10 In the **Username** field, enter the user name you configured in the SFTP server.

- 11 In the **Password** field, enter the password you configured in the SFTP server. If you did not configure a password for your SFTP user, simply leave this field blank.
- 12 In the **Path** field, enter the directory path to which you are uploading the CSR. Enter the path relative to the SFTP user's home directory, not the absolute path. To leave the path blank, enter //.
- 13 In the **File Name** field, enter the name you want to give to the exported CSR.
- 14 If the IP address family is configured to be IPv4, enter the IPv4 address of the PC or laptop you are using as the SFTP server in the **Server IPV4 address** field. See *[Defining the IP Protocol Version for Initiating Communications](#page-115-0)*.
- 15 If the IP address family is configured to be IPv6, enter the IPv6 address of the PC or laptop you are using as the SFTP server in the **Server IPv6 address** field. See *[Defining the IP Protocol Version for Initiating Communications](#page-115-0)*.
- 16 Click **Apply** to save your settings.
- 17 Click **Generate & Upload**. The file is generated and uploaded.

The **Creation/Upload status** field displays the status of any pending CSR generation and upload. Possible values are:

- **Ready** The default value, which appears when CSR generation and upload is in progress.
- **File-in-transfer** The upload operation is in progress.
- **Success** The file has been successfully uploaded.
- **Failure** The file was not successfully uploaded.

The **Creation/Upload progress** field displays the progress of any current CSR upload operation.

#### <span id="page-327-0"></span>**10.6.2. Downloading a Certificate**

To download a certificate:

1 Select **Platform > Security > X.509 Certificate > Download & Install**. The Security Certification Download and Install page opens.

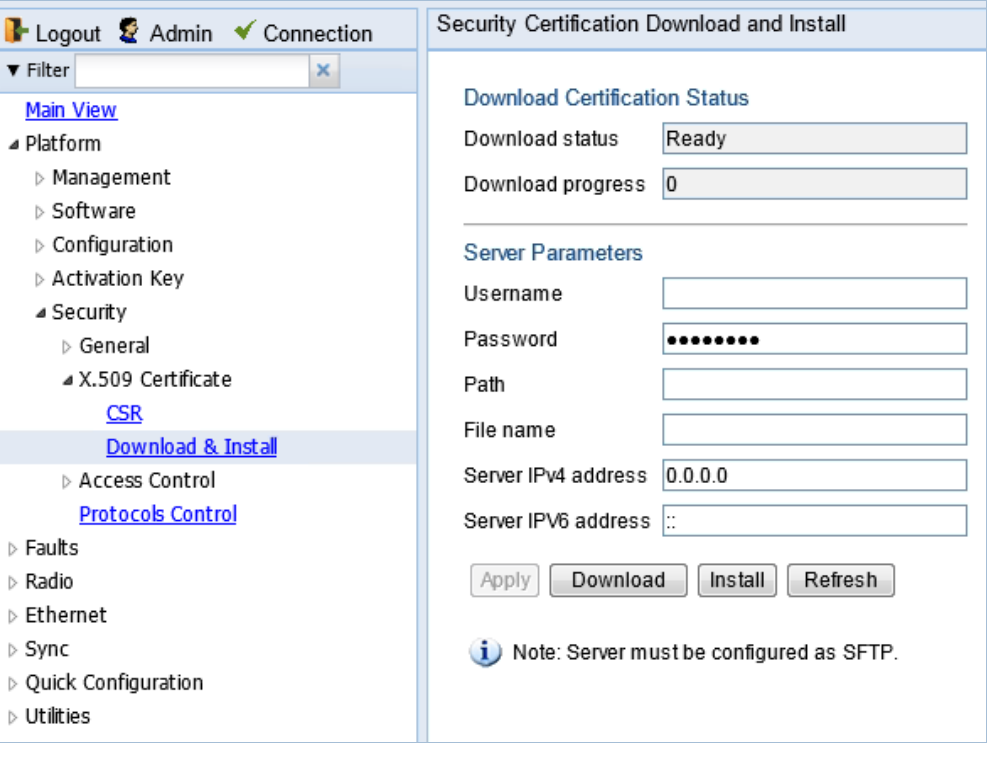

*Figure 230: Security Certification Download and Install Page*

- 2 In the **Username** field, enter the user name you configured in the SFTP server.
- 3 In the **Password** field, enter the password you configured in the SFTP server. If you did not configure a password for your SFTP user, simply leave this field blank.
- 4 In the **Path** field, enter the directory path from which you are uploading the certificate. Enter the path relative to the SFTP user's home directory, not the absolute path. To leave the path blank, enter //.
- 5 In the **File Name** field, enter the certificate's file name in the SFTP server.
- 6 If the IP address family is configured to be IPv4, enter the IPv4 address of the PC or laptop you are using as the SFTP server in the **Server IPV4 address** field. See *[Defining the IP Protocol Version for Initiating Communications](#page-115-0)*.
- 7 If the IP address family is configured to be IPv6, enter the IPv6 address of the PC or laptop you are using as the SFTP server in the **Server IPv6 address** field. See *[Defining the IP Protocol Version for Initiating Communications](#page-115-0)*.
- 8 Click **Apply** to save your settings.
- 9 Click **Download**. The certificate is downloaded.

10 Click **Install**. The certificate is installed on the NS Primo/Diplo.

### **10.7. Blocking Telnet Access**

You can block telnet access to the unit. By default, telnet access is not blocked. To block telnet access:

1 Select **Platform > Security > Protocols Control**. The Protocols Control page opens.

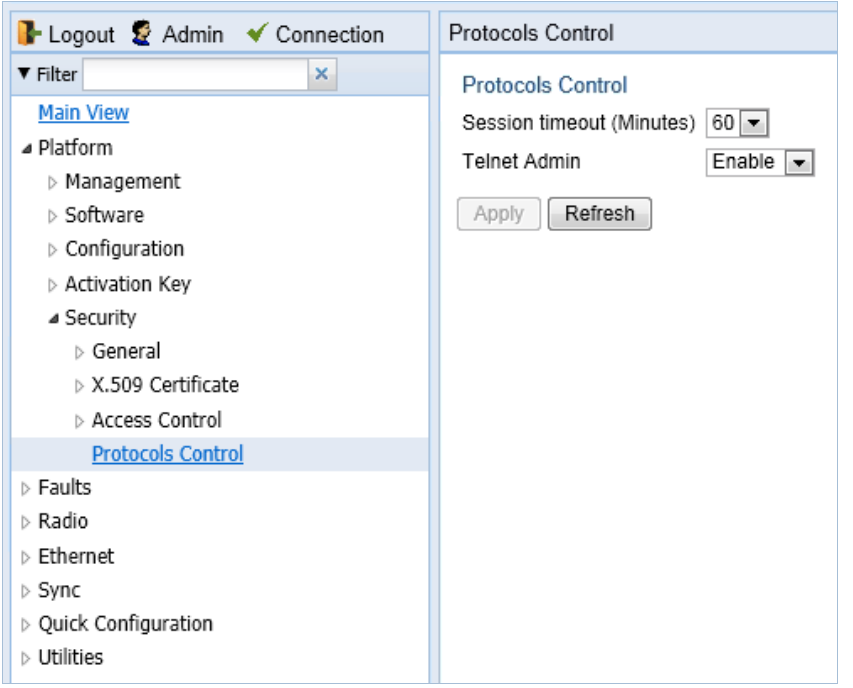

*Figure 231: Protocols Control Page*

- 2 In the **Telnet Admin** field, select **Disable** to block telnet access. By default, telnet access is enabled (**Enable**).
- 3 Click **Apply**.

## **10.8. Uploading the Security Log**

The security log is an internal system file which records all changes performed to any security feature, as well as all security related events.

When uploading the security log, the NS Primo/Diplo functions as an FTP or SFTP client. You must install FTP or SFTP server software on the PC or laptop you are using to perform the import or export. For details, see *[Installing and Configuring an](#page-123-0)  [FTP or SFTP Server](#page-123-0)*.

To upload the security log:

- 1 Install and configure an FTP server on the PC or laptop you are using to perform the upload. See *[Installing and Configuring an FTP or SFTP Server](#page-123-0)*.
- 2 Select **Platform > Security > General > Security Log Upload**. The Security Log Upload page opens.

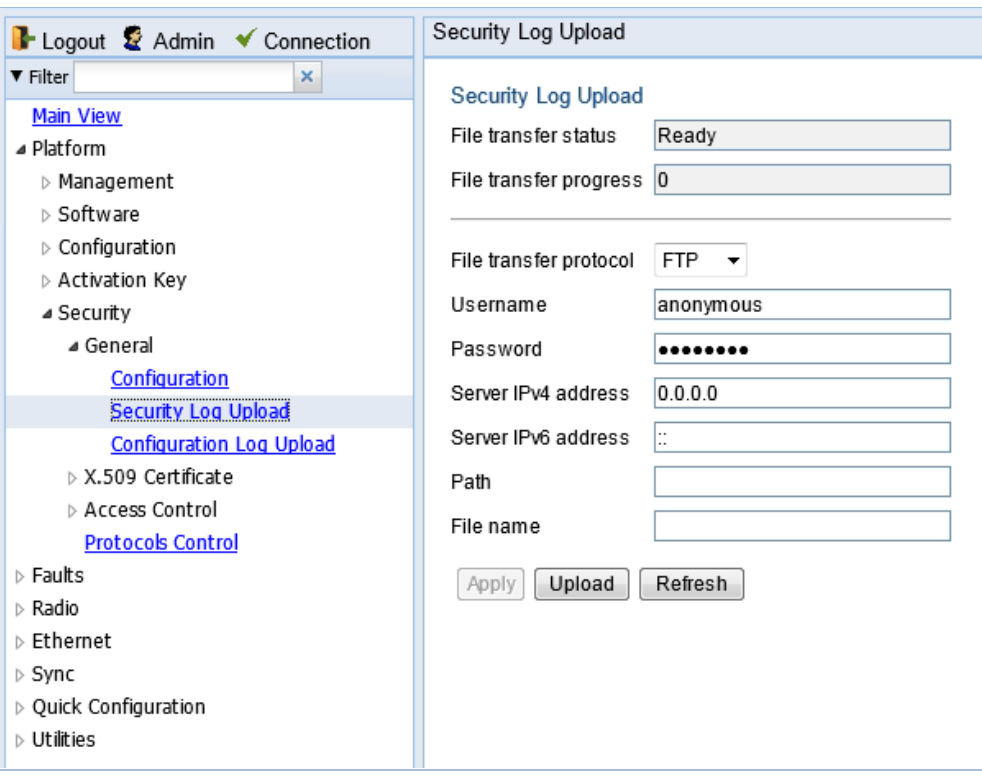

*Figure 232: Security Log Upload Page*

- 3 In the **Protocol Type** field, select the file transfer protocol you want to use (**FTP** or **SFTP**).
- 4 In the **Server username** field, enter the user name you configured in the FTP server.
- 5 In the **Server password** field, enter the password you configured in the FTP server. If you did not configure a password for your FTP user, simply leave this field blank.
- 6 If the IP address family is configured to be IPv4, enter the IPv4 address of the PC or laptop you are using as the FTP server in the **Server IPV4 address** field. See *[Defining the IP Protocol Version for Initiating Communications.](#page-115-0)*
- 7 If the IP address family is configured to be IPv6, enter the IPv6 address of the PC or laptop you are using as the FTP server in the **Server IPv6 address** field. See *[Defining the IP Protocol Version for Initiating Communications.](#page-115-0)*
- 8 In the **Path** field, enter the directory path to which you are uploading the files. Enter the path relative to the FTP user's home directory, not the absolute path. To leave the path blank, enter //.
- 9 In the **File Name** field, enter the name you want to give to the exported security log.
- 10 Click **Apply** to save your settings.
- 11 Click **Upload**. The upload begins.

The **File transfer status** field displays the status of any pending security log upload. Possible values are:

- **Ready** The default value, which appears when no file transfer is in progress.
- **File-in-transfer** The upload operation is in progress.
- **Success** The file has been successfully uploaded.
- **Failure** The file was not successfully uploaded.

The **File transfer progress** field displays the progress of any current security log upload operation.

## **10.9. Uploading the Configuration Log**

The configuration log lists actions performed by users to configure the system. This file is mostly used for security, to identify suspicious user actions. It can also be used for troubleshooting.

When uploading the configuration log, the NS Primo/Diplo functions as an FTP or SFTP client. You must install FTP or SFTP server software on the PC or laptop you are using to perform the upload. For details, see *[Installing and Configuring an FTP or](#page-123-0)  [SFTP Server](#page-123-0)*.

To upload the configuration log:

- 1 Install and configure an FTP server on the PC or laptop you are using to perform the upload. See *[Installing and Configuring an FTP or SFTP Server](#page-123-0)*.
- 2 Select **Platform > Security > General > Configuration Log Upload**. The Security Log Upload page opens.

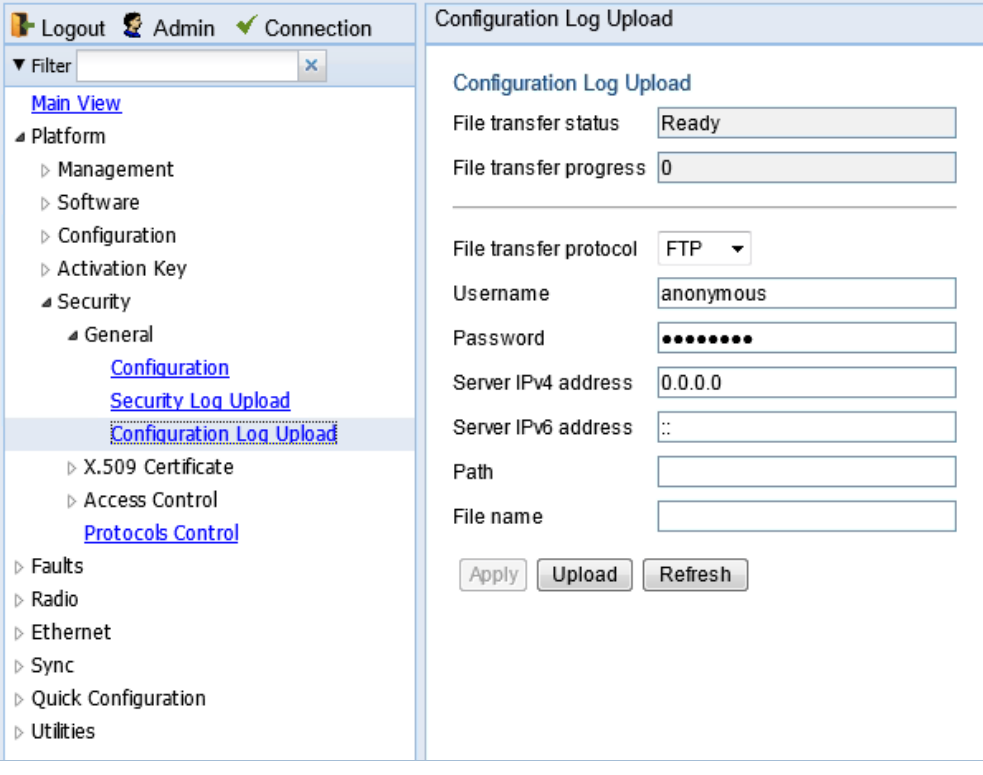

*Figure 233: Configuration Log Upload Page*

- 3 In the **File transfer protocol** field, select the file transfer protocol you want to use (**FTP** or **SFTP**).
- 4 In the **Username** field, enter the user name you configured in the FTP server.
- 5 In the **Password** field, enter the password you configured in the FTP server. If you did not configure a password for your FTP user, simply leave this field blank.
- 6 If the IP address family is configured to be IPv4, enter the IPv4 address of the PC or laptop you are using as the FTP server in the **Server IPV4 address** field. See *[Defining the IP Protocol Version for Initiating Communications](#page-115-0)*.
- 7 If the IP address family is configured to be IPv6, enter the IPv6 address of the PC or laptop you are using as the FTP server in the **Server IPv6 address** field. See *[Defining the IP Protocol Version for Initiating Communications.](#page-115-0)*
- 8 In the **Path** field, enter the directory path to which you are uploading the files. Enter the path relative to the FTP user's home directory, not the absolute path. To leave the path blank, enter //.
- 9 In the **File Name** field, enter the name you want to give to the exported configuration log.

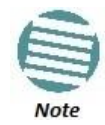

The directory path and fie name, together, cannot be more than:

If the IP address family is configured to be IPv4: 236 characters

If the IP address family is configured to be IPv6: 220 characters

- 10 Click **Apply** to save your settings.
- 11 Click **Upload**. The upload begins.

The **File transfer status** field displays the status of any pending configuration log upload. Possible values are:

- **Ready** The default value, which appears when no file transfer is in progress.
- **File-in-transfer** The upload operation is in progress.
- **Success** The file has been successfully uploaded.
- **Failure** The file was not successfully uploaded.

The **File transfer progress** field displays the progress of any current configuration log upload operation.

### **This section includes:**

- *[Viewing Current Alarms](#page-334-0)*
- *[Viewing the Event Log](#page-335-0)*
- *[Editing Alarm Text and Severity](#page-336-0)*
- *[Uploading Unit Info](#page-340-0)*
- *[Performing Diagnostics](#page-341-0)*

*Note: CW mode, used* to transmit a single or dual frequency tones for debugging purposes, can be configured using the CLI. *Se[e Working in CW Mode \(Single or Dual](#page-599-0)  [Tone\) \(CLI\).](#page-599-0)*

## <span id="page-334-0"></span>**11.1. Viewing Current Alarms**

To display a list of current alarms in the unit:

1 Select **Faults > Current Alarms**. The Current Alarms page opens. The Current Alarms page displays current alarms in the unit. Each row in the Current Alarms table describes an alarm and provides basic information about the alarm. For a description of the information provided in the Current Alarms page, see *[Table 61: Alarm Information](#page-335-1)*.

| Logout & Admin Connection           | <b>Current Alarms</b> |                  |                       |                 |                           |           | Related Pages         |          |  |
|-------------------------------------|-----------------------|------------------|-----------------------|-----------------|---------------------------|-----------|-----------------------|----------|--|
| $\times$<br><b>V</b> Filter         |                       | ▼ Current Alarms |                       |                 |                           |           |                       |          |  |
| <b>Main View</b>                    |                       | #                | Time                  | <b>Severity</b> | Description               | User Text | Origin                | Alarm id |  |
| Platform                            |                       |                  |                       |                 |                           |           |                       |          |  |
| ⊿ Faults                            | $\pm$                 |                  | 1 20-09-2015 12:59:24 | ▲               | Multi Carrier ABC LOF     |           | Slot 0                | 2200     |  |
| <b>Current Alarms</b>               | $\pm$                 |                  | 2 17-09-2015 10:22:52 | Δ.              | Radio loss of frame       |           | Radio: Slot 2, port 1 | 603      |  |
| <b>Event Log</b>                    | $\pm$                 |                  | 3 17-09-2015 10:22:51 | ▲               | Radio loss of frame       |           | Radio: Slot 2, port 2 | 603      |  |
|                                     | $+$                   |                  | 4 17-09-2015 10:22:18 | А               | Loss of Carrier           |           | Ethemet: Slot 1, port | 401      |  |
| <b>Alarm Configuration</b><br>Radio | $\pm$                 |                  | 5 17-09-2015 10:24:46 | △               | Demo mode is active       |           | Slot 1                | 901      |  |
|                                     | E                     |                  | 6 17-09-2015 10:22:51 | ۵               | RFU RX level out of range |           | Radio: Slot 2, port 1 | 1727     |  |
| Ethernet                            | $\pm$                 |                  | 7 17-09-2015 10:22:51 | $\triangle$     | RFU TX Mute               |           | Radio: Slot 2, port 1 | 1735     |  |
| Sync                                | $\pm$                 | 8.               | 17-09-2015 10:22:51   | △               | RFU RX level out of range |           | Radio: Slot 2, port 2 | 1727     |  |
| Ouick Configuration                 | $\pm$                 |                  | 9 17-09-2015 10:22:51 | ۵               | RFU TX Mute               |           | Radio: Slot 2, port 2 | 1735     |  |
| Utilities                           |                       |                  |                       |                 |                           |           |                       |          |  |
|                                     | View                  |                  | Refresh               |                 |                           |           |                       |          |  |
|                                     |                       |                  |                       |                 |                           |           |                       |          |  |

*Figure 234: Current Alarms Page*

2 To view more detailed information about an alarm, click + at the beginning of the row or select the alarm and click **View**.

*Figure 235: Current Alarms - View Page*

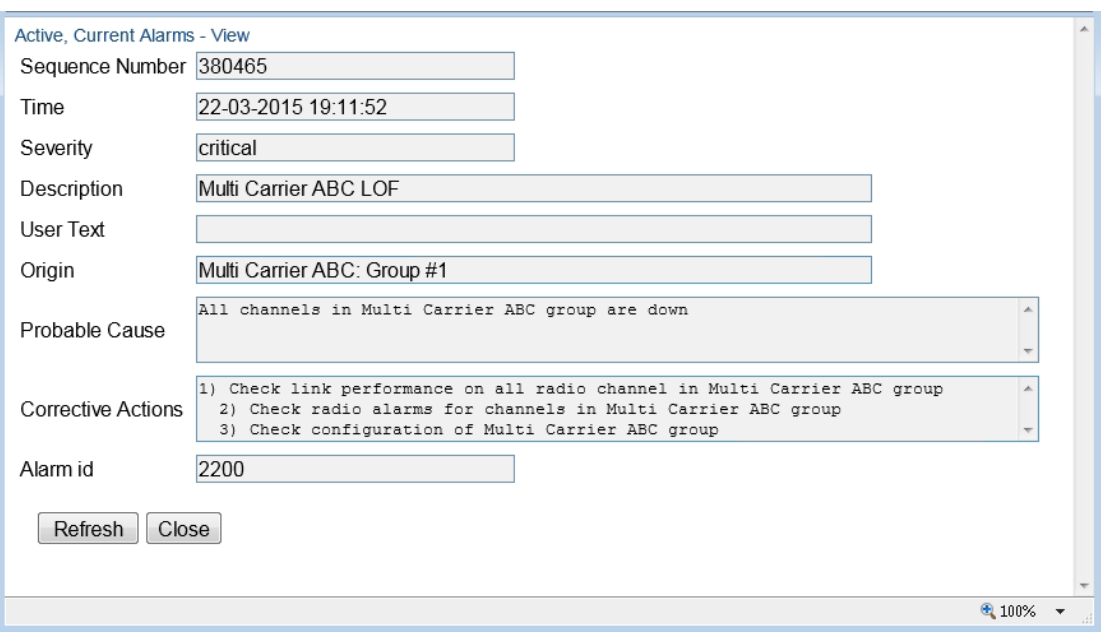

### *Table 61: Alarm Information*

<span id="page-335-1"></span>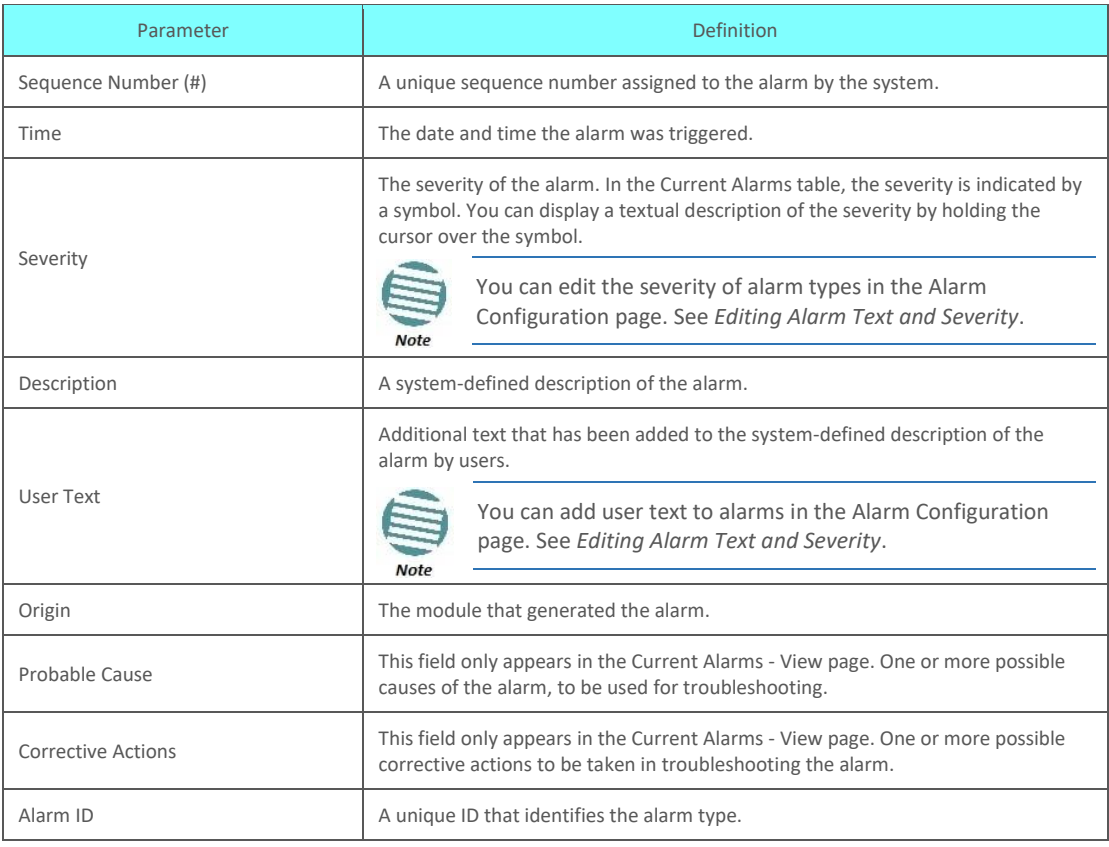

## <span id="page-335-0"></span>**11.2. Viewing the Event Log**

The Event Log displays a list of current and historical events and information about each event.

To display the Event Log:

1 Select **Faults > Event Log**. The Event Log opens. For a description of the information provided in the Event Log, see *[Table 62: Event Log Information.](#page-336-1)*

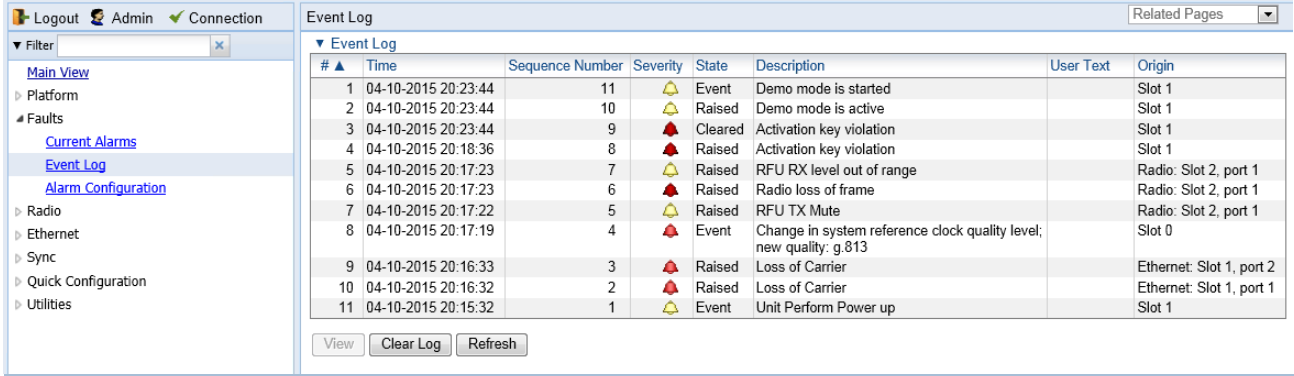

#### *Figure 236: Event Log*

#### *Table 62: Event Log Information*

<span id="page-336-1"></span>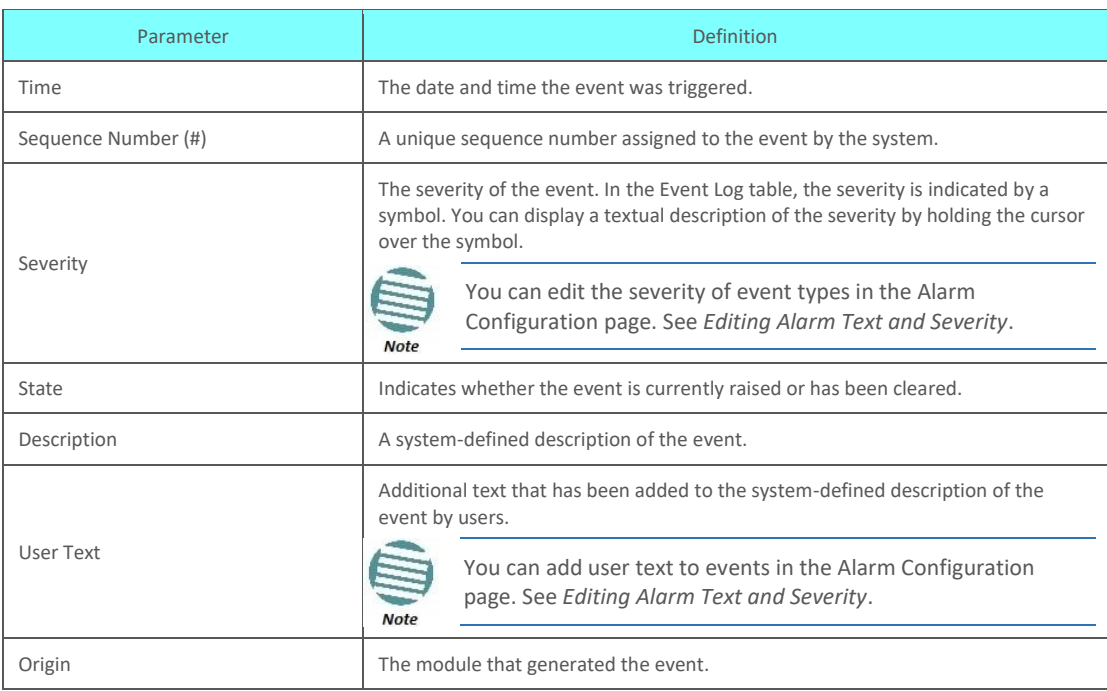

## <span id="page-336-0"></span>**11.3. Editing Alarm Text and Severity**

You can view a list of alarm types, edit the severity level assigned to individual alarm types, and add additional descriptive text to individual alarm types.

**This section includes:**

- *[Displaying Alarm Information](#page-338-0)*
- *[Viewing the Probable Cause and Corrective Actions for an Alarm Type](#page-338-1)*
- *[Editing an Alarm Type](#page-339-0)*
- *[Setting Alarms to their Default Values](#page-339-1)*

#### <span id="page-338-0"></span>**11.3.1. Displaying Alarm Information**

To view the list of alarms defined in the system:

1 Select **Faults > Alarm Configuration**. The Alarm Configuration page opens. For a description of the information provided in the Alarm Configuration page, see *[Table 63: Alarm Configuration Page Parameters](#page-338-2)*.

<span id="page-338-3"></span>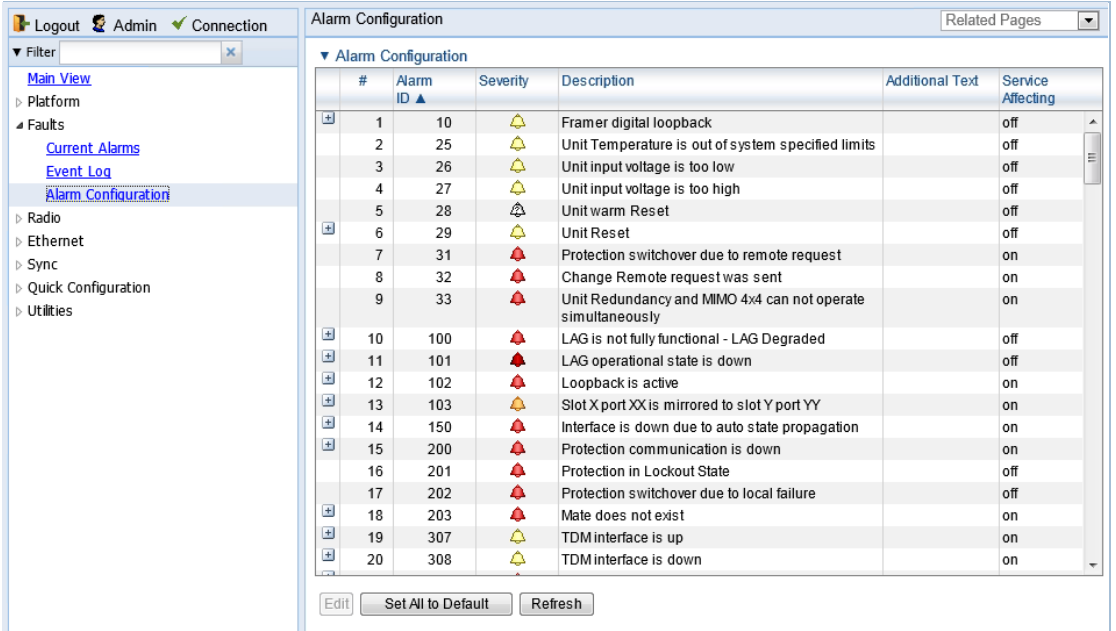

### *Figure 237: Alarm Configuration Page*

#### *Table 63: Alarm Configuration Page Parameters*

<span id="page-338-2"></span>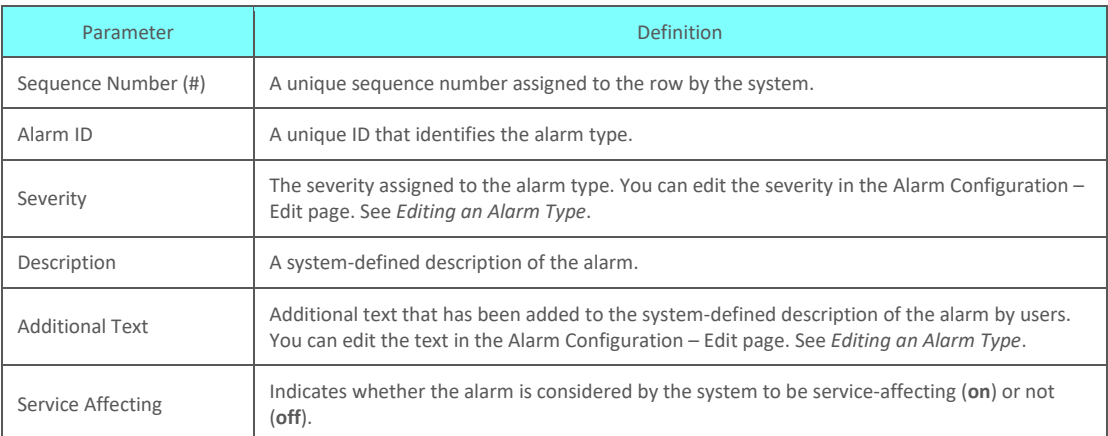

### <span id="page-338-1"></span>**11.3.2. Viewing the Probable Cause and Corrective Actions for an Alarm Type**

Most alarm types include a system-defined probable cause and suggested corrective actions. To view an alarm type's probable cause and corrective actions, click + on the left side of the alarm type's row in the Alarm Configuration page. The Probable Cause and Corrective Actions appear underneath the alarm type's row, as shown below. If there is no +, that means no Probable Cause and Corrective Actions are defined for the alarm type.

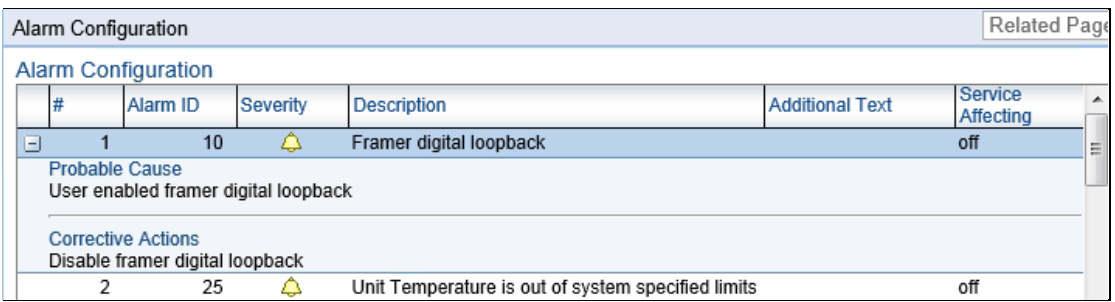

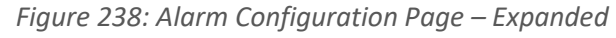

### <span id="page-339-0"></span>**11.3.3. Editing an Alarm Type**

To change the severity of an alarm type and add additional text to the alarm type's description:

- 1 Select the alarm type in the Alarm Configuration page (*[Figure 237](#page-338-3)*).
- 2 Click **Edit**. The Alarm Configuration Edit page opens.

### *Figure 239: Alarm Configuration - Edit Page*

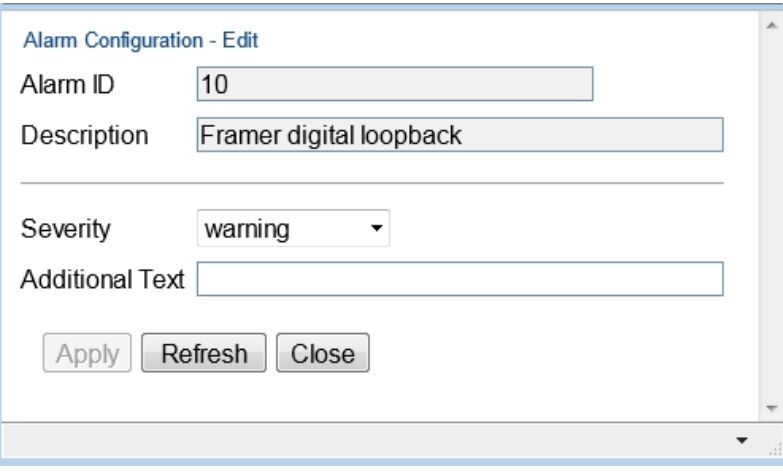

- 3 Modify the **Severity** and/or **Additional Text** fields.
- 4 Click **Apply**, then **Close**.

#### <span id="page-339-1"></span>**11.3.4. Setting Alarms to their Default Values**

To set all alarms to their default severity levels and text descriptions, click **Set All to Default** in the Alarm Configuration page (*[Figure 237](#page-338-3)*).

## <span id="page-340-0"></span>**11.4. Uploading Unit Info**

You can generate a Unit Information file, which includes technical data about the unit. This file can be uploaded and forwarded to customer support, at their request, to help in analyzing issues that may occur.

When uploading a Unit Information file, the NS Primo/Diplo functions as an FTP or SFTP client. You must install FTP or SFTP server software on the PC or laptop you are using to perform the upload. For details, see *[Installing and Configuring an FTP or](#page-123-0)  [SFTP Server](#page-123-0)*.

To generate and upload a Unit Information file:

- 1 Install and configure an FTP server on the PC or laptop you are using to perform the upload. See *[Installing and Configuring an FTP or SFTP Server](#page-123-0)*.
- 2 Select **Platform > Management > Unit Info**. The Unit Info page opens.

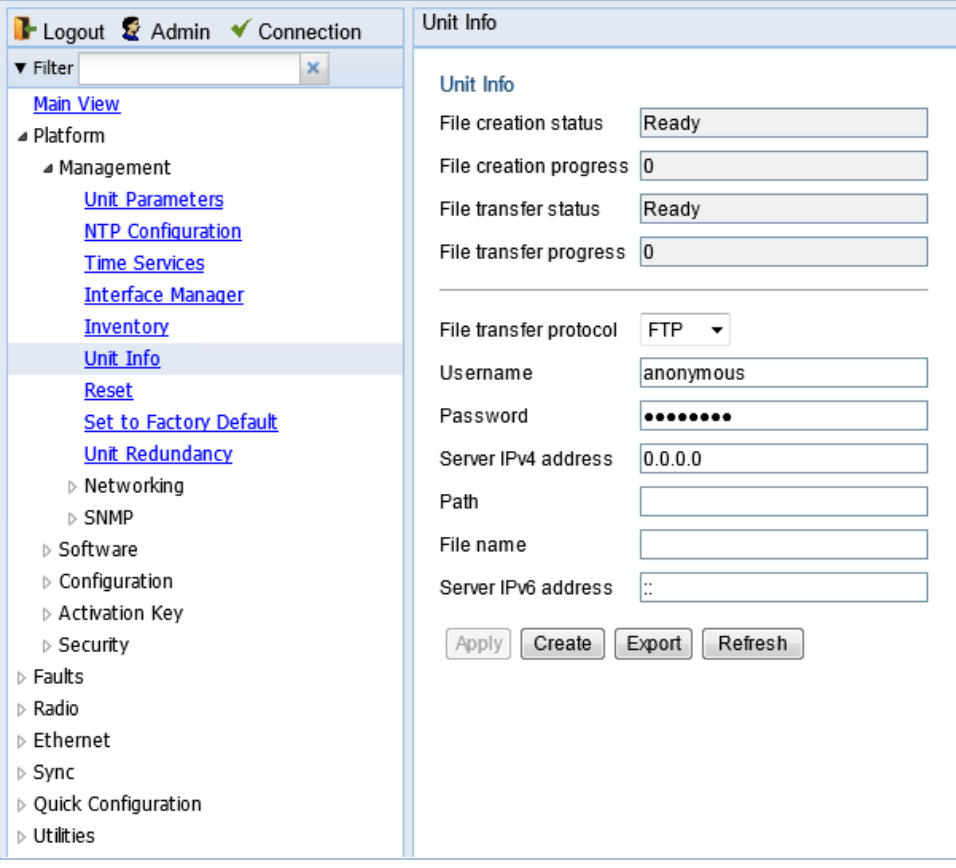

*Figure 240: Unit Info Page*

- 3 In the **File transfer protocol** field, select the file transfer protocol you want to use (**FTP** or **SFTP**).
- 4 In the **Username** field, enter the user name you configured in the FTP server.
- 5 In the **Password** field, enter the password you configured in the FTP server. If you did not configure a password for your FTP user, simply leave this field blank.
- 6 If the IP address family is configured to be IPv4, enter the IPv4 address of the PC or laptop you are using as the FTP server in the **Server IPv4 address** field. See *[Defining the IP Protocol Version for Initiating Communications](#page-115-0)*.
- 7 If the IP address family is configured to be IPv6, enter the IPv6 address of the PC or laptop you are using as the FTP server in the **Server IPv6 address** field. See *[Defining the IP Protocol Version for Initiating Communications](#page-115-0)*.
- 8 In the **Path** field, enter the directory path to which you are uploading the file. Enter the path relative to the FTP user's home directory, not the absolute path. To leave the path blank, enter //.
- 9 In the **File Name** field, enter the name you want to give to the exported Unit Information file.
- 10 Click **Apply** to save your settings.
- 11 Click **Create** to create the Unit Information file. The following fields display the status of the file creation process:
	- o **File creation status** Displays the file creation status. You must wait until the status is Success to upload the file. Possible values are:
		- **Ready** The default value, which appears when no file is being created.
		- **Generating File** The file is being generated.
		- **Success** The file has been successfully created. You may now upload the file.
		- **Failure** The file was not successfully created.
	- o **File creation progress** Displays the progress of the current Unit Information file creation operation.
- 12 Click **Export**. The upload begins. The following fields display the status of the upload process:
	- o **File transfer status** Displays the status of any pending Unit Information file upload. Possible values are:
		- **Ready** The default value, which appears when no file transfer is in progress.
		- **File-in-transfer** The upload operation is in progress.
		- **Success** The file has been successfully uploaded.
		- **Failure** The file was not successfully uploaded.

If you try to export the file before it has been created, the following error message appears: **Error #3-Invalid set value**.

If this occurs, wait about two minutes then click **Export** again.

o **File transfer progress** – Displays the progress of the current Unit Information file upload operation.

## <span id="page-341-0"></span>**11.5. Performing Diagnostics**

**This section includes:**

- *[Performing Radio Loopback](#page-343-0)*
- *[Performing Ethernet Loopback](#page-344-0)*

*[Configuring Service OAM \(SOAM\) Fault Management \(FM\)](#page-345-0)*

#### <span id="page-343-0"></span>**11.5.1. Performing Radio Loopback**

To perform loopback on a radio:

1 Select **Radio > Diagnostics > Loopback**. The Radio Loopbacks page opens.

| <b>P</b> Logout & Admin $\checkmark$ Connection |   | Radio Loopbacks         |                               |                    |  |  |  |
|-------------------------------------------------|---|-------------------------|-------------------------------|--------------------|--|--|--|
| ▼ Filter                                        | × | ▼ Radio Loopbacks table |                               |                    |  |  |  |
| <b>Main View</b><br>▷ Platform                  |   | Radio location A        | Loopback timeout<br>(minutes) | <b>RF Loopback</b> |  |  |  |
| $\triangleright$ Faults                         |   | Radio: Slot 2, port 1   | $\mathbf{1}$                  | Off                |  |  |  |
| ⊿ Radio                                         |   | Radio: Slot 2, port 2   | 1                             | Off                |  |  |  |
| <b>Radio Parameters</b>                         |   | Refresh<br>Edit         |                               |                    |  |  |  |
| <b>Remote Radio Parameters</b>                  |   |                         |                               |                    |  |  |  |
| Radio Thresholds                                |   |                         |                               |                    |  |  |  |
| <b>ATPC</b>                                     |   |                         |                               |                    |  |  |  |
| ▷ Ethernet Interface                            |   |                         |                               |                    |  |  |  |
| <b>MRMC</b>                                     |   |                         |                               |                    |  |  |  |
| PM & Statistics                                 |   |                         |                               |                    |  |  |  |
| ▲ Diagnostics                                   |   |                         |                               |                    |  |  |  |
| Loopback                                        |   |                         |                               |                    |  |  |  |
| $\triangleright$ Groups                         |   |                         |                               |                    |  |  |  |
| $\triangleright$ Ethernet                       |   |                         |                               |                    |  |  |  |
| $\triangleright$ Sync                           |   |                         |                               |                    |  |  |  |
| $\triangleright$ Quick Configuration            |   |                         |                               |                    |  |  |  |
| ▷ Utilities                                     |   |                         |                               |                    |  |  |  |

*Figure 241: Radio Loopbacks Page*

2 Select the slot on which you want to perform loopback and click **Edit**. The Radio Loopbacks – Edit page opens.

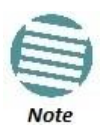

You cannot perform loopback directly on a Multi-Carrier ABC group. To perform traffic-level diagnostics on a Multi-Carrier ABC group, the loopback must be activated for all members of the group. Radio-level diagnostics can still be performed on individual members of the group.

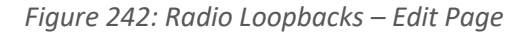

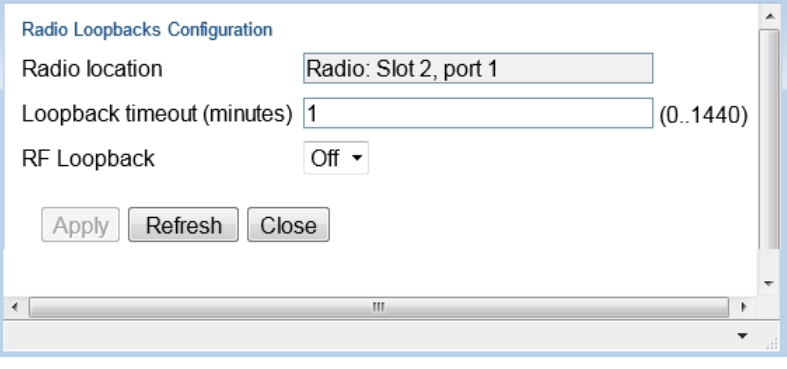

- 3 In the **Loopback timeout (minutes)** field, enter the timeout, in minutes, for automatic termination of the loopback (0-1440). A value of 0 indicates that there is no timeout.
- 4 In the **RF loopback** field, select **On**.
- 5 Click **Apply**.

#### <span id="page-344-0"></span>**11.5.2. Performing Ethernet Loopback**

Ethernet loopbacks can be performed on any logical Ethernet interface except a LAG. When Ethernet loopback is enabled on an interface, the system loops back all packets ingressing the interface. This enables loopbacks to be performed over the link from other points in the network.

To perform Ethernet loopback:

- 1 Select **Ethernet > Interfaces > Logical Interfaces**. The Logical Interfaces page opens (*[Figure 140](#page-223-0)*).
- 2 Select an interface in the Ethernet Logical Port Configuration table and click **Loopback**. The Logical Interfaces – Loopback page opens.

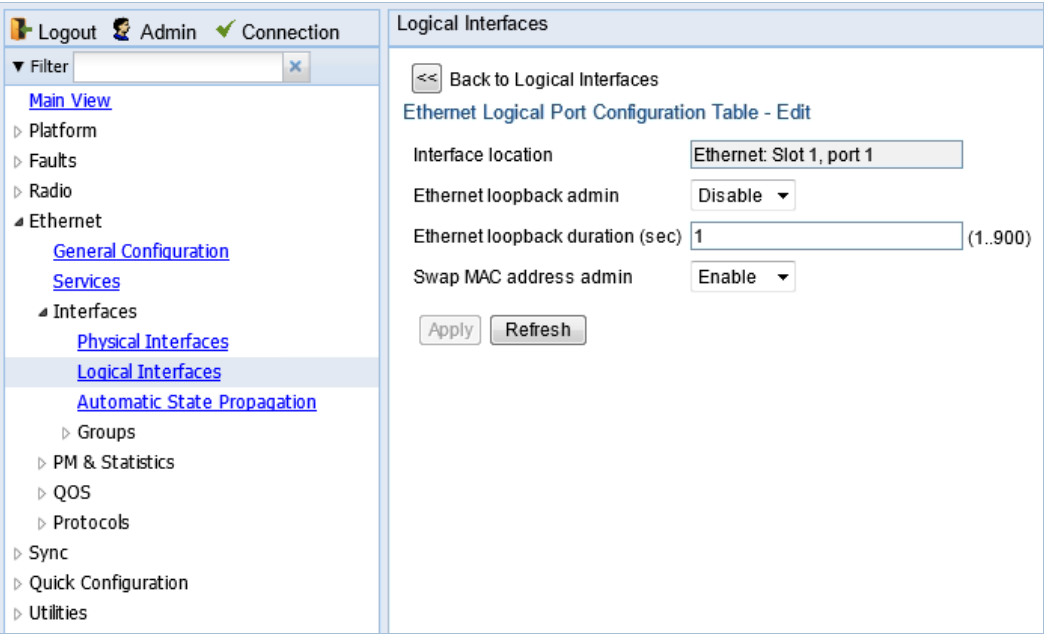

#### *Figure 243: Logical Interfaces – Loopback Page*

- 3 In the **Ethernet loopback admin** field, select **Enable** to enable Ethernet loopback on the logical interface, or **Disable** to disable Ethernet loopback on the logical interface.
- 4 In the **Ethernet loopback duration (sec)** field, enter the loopback duration time (in seconds).
- 5 In the **Swap MAC address admin** field, select whether to swap DA and SA MAC addresses during the loopback. Swapping addresses prevents Ethernet loops from occurring. It is recommended to enable MAC address swapping if LLDP is enabled.
- 6 Click **Apply** to initiate the loopback.

### <span id="page-345-0"></span>**11.5.3. Configuring Service OAM (SOAM) Fault Management (FM)**

**This section includes:**

- *[SOAM Overview](#page-345-1)*
- *[Configuring MDs](#page-347-0)*
- *[Configuring MA/MEGs](#page-348-0)*
- *[Configuring MEPs](#page-351-0)*
- *[Displaying Remote MEPs](#page-356-0)*
- *[Displaying Last Invalid CCMS](#page-357-0)*

### <span id="page-345-1"></span>**11.5.3.1. SOAM Overview**

The Y.1731 and IEEE 802.1ag standards and the MEF-30 specifications define Service OAM (SOAM). SOAM is concerned with detecting, isolating, and reporting connectivity faults spanning networks comprising multiple LANs, including LANs other than IEEE 802.3 media.

Y.1731 Ethernet FM (Fault Management) consists of three protocols that operate together to aid in fault management:

- Continuity check
- Link trace
- Loopback

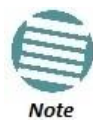

Link trace and Loopback are planned for future release.

NS Primo/Diplo utilizes these protocols to maintain smooth system operation and non-stop data flow.

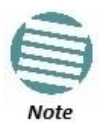

Support for IEEE 802.1ag is planned for future release.

The following are the basic building blocks of FM:

- MD (Maintenance Domain) An MD defines the network segment for which connectivity faults are managed via SOAM.
- MA/MEG (Maintenance Association/Maintenance Entity Group) An MA/MEG contains a set of MEPs.
- MEP (Maintenance Association End Points) Each MEP is located on a service point of an Ethernet service. By exchanging CCMs (Continuity Check Messages), local and remote MEPs have the ability to detect the network status, discover the MAC address of the remote unit/port where the peer MEP is defined, and identify network failures.

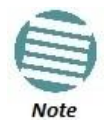

MIPs (Maintenance Association Intermediate Points) are not supported in the current release.

 CCM (Continuity Check Message) – MEPs in the network exchange CCMs with their peers at defined intervals. This enables each MEP to detect loss of connectivity or failure in the remote MEP.

#### <span id="page-347-0"></span>**11.5.3.2. Configuring MDs**

In the current release, you can define one MD, with an **MD Format** of **None**. To add an MD:

1 Select **Ethernet > Protocols > SOAM > MD**. The SOAM MD page opens.

*Figure 244: SOAM MD Page*

| <b>P</b> Logout & Admin $\checkmark$ Connection | SOAM MD                  |              |                 |                    |              |             |                                       |
|-------------------------------------------------|--------------------------|--------------|-----------------|--------------------|--------------|-------------|---------------------------------------|
| <b>v</b> Filter<br>×                            | ▼ SOAM MD Table          |              |                 |                    |              |             |                                       |
| <b>Main View</b>                                | $\overline{\mathcal{J}}$ | MD ID A      | <b>MD Name</b>  | MD Format MD Level |              |             | MHF (MIP) Creation Sender TLV content |
| $\triangleright$ Platform                       | $\overline{\mathsf{v}}$  | $\mathbf{1}$ | MD <sub>1</sub> | None               | $\mathbf{0}$ | MHF default | Send Id Chassis                       |
| ⊳ Faults                                        |                          |              |                 |                    |              |             |                                       |
| $\triangleright$ Radio                          | Add                      | Delete       | Refresh         |                    |              |             |                                       |
| ⊿ Ethernet                                      |                          |              |                 |                    |              |             |                                       |
| <b>General Configuration</b>                    |                          |              |                 |                    |              |             |                                       |
| <b>Services</b>                                 |                          |              |                 |                    |              |             |                                       |
| $\triangleright$ Interfaces                     |                          |              |                 |                    |              |             |                                       |
| ▷ PM & Statistics                               |                          |              |                 |                    |              |             |                                       |
| $\triangleright$ QOS                            |                          |              |                 |                    |              |             |                                       |
| ⊿ Protocols                                     |                          |              |                 |                    |              |             |                                       |
| <b>Adaptive Bandwidth Notification</b>          |                          |              |                 |                    |              |             |                                       |
| $\triangleright$ LLDP                           |                          |              |                 |                    |              |             |                                       |
| ⊿ SOAM                                          |                          |              |                 |                    |              |             |                                       |
| MD                                              |                          |              |                 |                    |              |             |                                       |
| MA/MEG                                          |                          |              |                 |                    |              |             |                                       |
| <b>MEP</b>                                      |                          |              |                 |                    |              |             |                                       |
| $\triangleright$ Sync                           |                          |              |                 |                    |              |             |                                       |
| ▷ Quick Configuration                           |                          |              |                 |                    |              |             |                                       |
| $\triangleright$ Utilities                      |                          |              |                 |                    |              |             |                                       |

2 Click **Add**. The SOAM MD – Add page opens.

*Figure 245: SOAM MD Page*

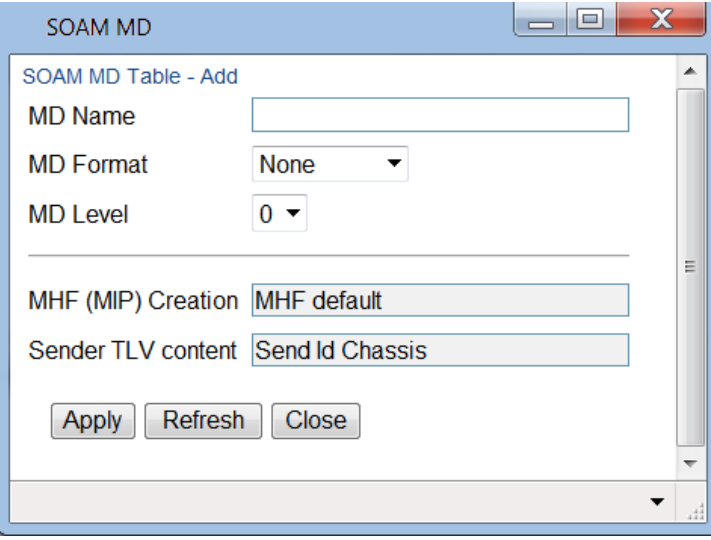

- 3 In the **MD Name** field, enter an identifier for the MD (up to 43 alphanumeric characters). The MD Name should be unique over the domain.
- 4 In the **MD Format** field, select **None**.

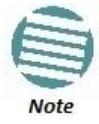

Support for MDs with the MD format Character String is planned for future release. In this release, the software enables you to configure such MDs, but they have no functionality.

5 In the **MD Level** field, select the maintenance level of the MD (0-7). The maintenance level ensures that the CFM frames for each domain do not interfere with each other. Where domains are nested, the encompassing domain must have a higher level than the domain it encloses. The maintenance level is carried in all CFM frames that relate to that domain. The **MD Level** must be the same on both sides of the link.

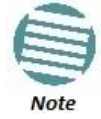

In the current release, the MD level is not relevant to the SOAM functionality.

6 Click **Apply**, then **Close**.

The **MHF (MIP) Creation** field displays the type of MHF format included in the CCMs sent in this MD (in the current release, this is **MHF Default**).

The **Sender TLV Content** field displays the type of TLVs included in the CCMs sent in this MD (in the current release, this is only **Send ID Chassis**).

### <span id="page-348-0"></span>**11.5.3.3. Configuring MA/MEGs**

You can configure up to 1280 MEGs per network element. MEGs are classified as Fast MEGs or Slow MEGs according to the CCM interval (see *[Table 64](#page-350-0)*):

- Fast MEGs have a CCM interval of 1 second.
- Slow MEGs have a CCM interval of 10 seconds, 1 minute, or 10 minutes.

You can configure up to 1024 Slow MEPs and up to 256 Fast MEPs per network element. You can configure up to 348 Slow Local MEPs (a local MEP in a Slow MEG) and up to 64 Fast Local MEPs (a local MEP in a Fast MEG) per network element. To add a MEG:

1 Select **Ethernet > Protocols > SOAM > MA/MEG**. The SOAM MA/MEG page opens.

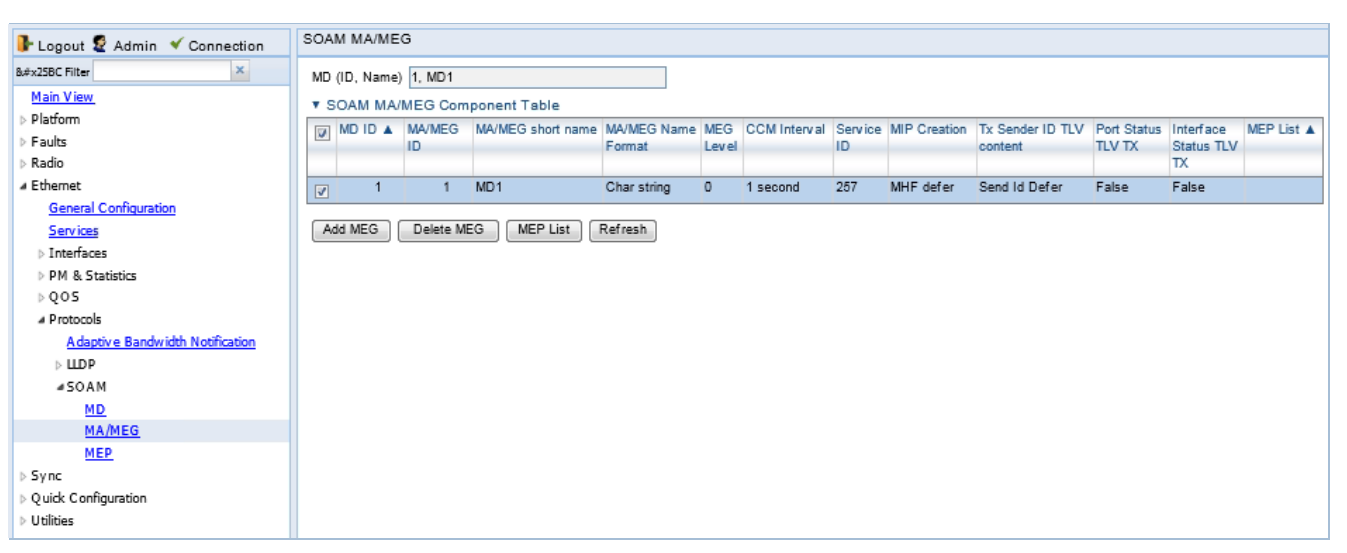

#### *Figure 246: SOAM MA/MEG Page*

2 Click **Add MEG**. The SOAM MA/MEG – Add page opens.

*Figure 247: SOAM MA/MEG – Add Page*

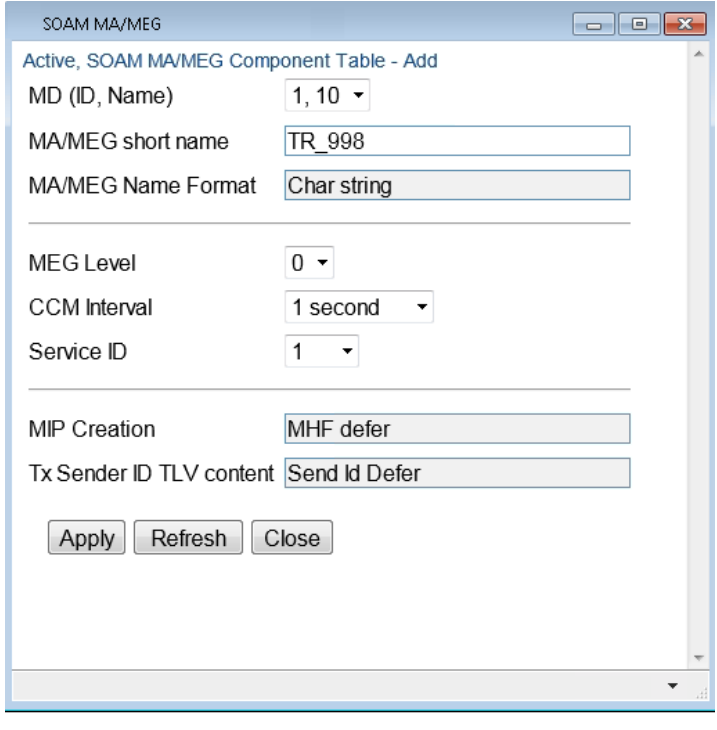

- 3 Configure the fields described in *[Table 64](#page-350-0)*.
- 4 Click **Apply**, then **Close**.

*[Table 65](#page-350-1)* describes the status (read-only) fields in the SOAM MA/MEG Component table.

<span id="page-350-0"></span>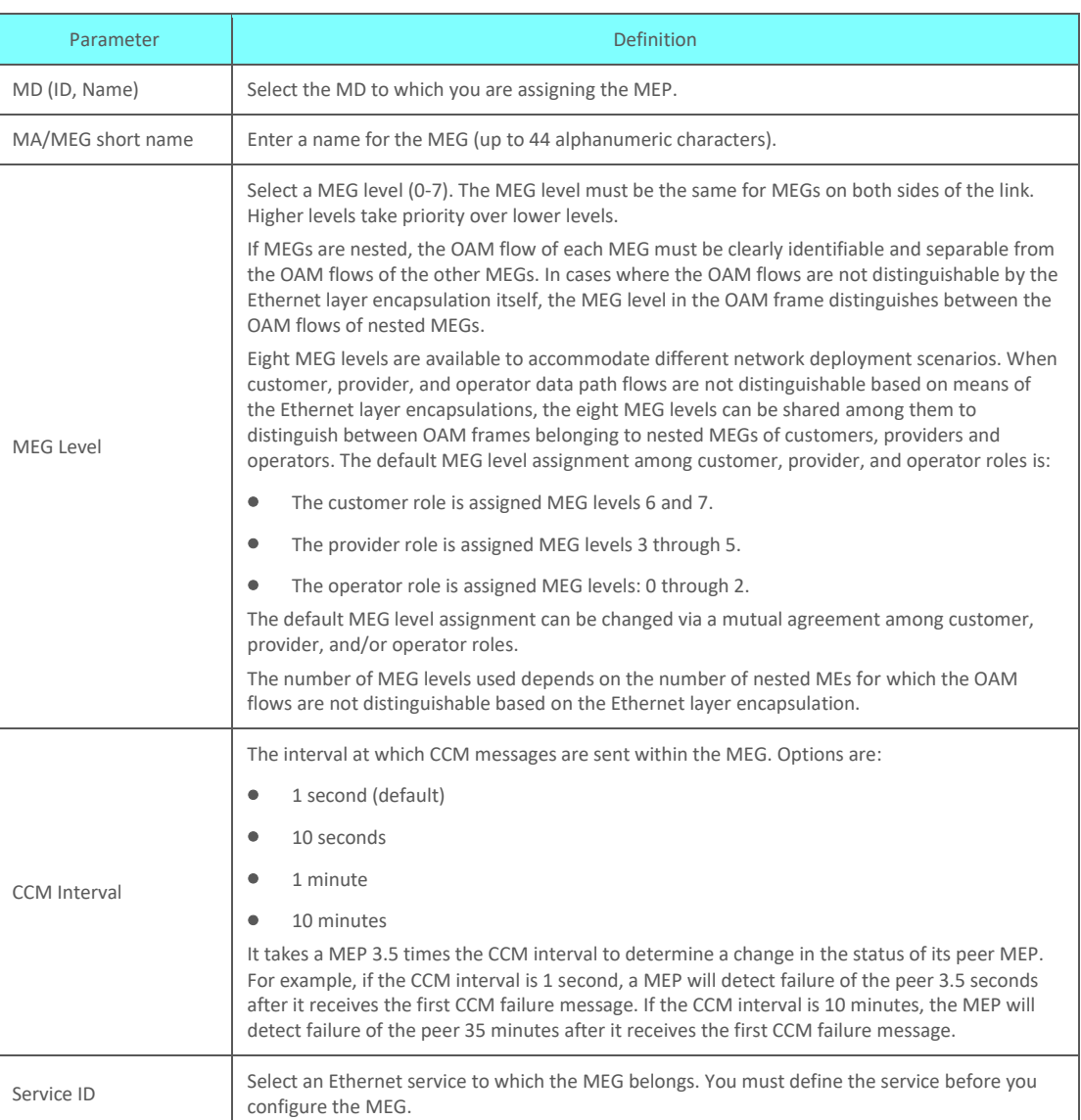

#### *Table 64: SOAM MA/MEG Configuration Parameters*

<span id="page-350-1"></span>*Table 65: SOAM MA/MEG Status Parameters*

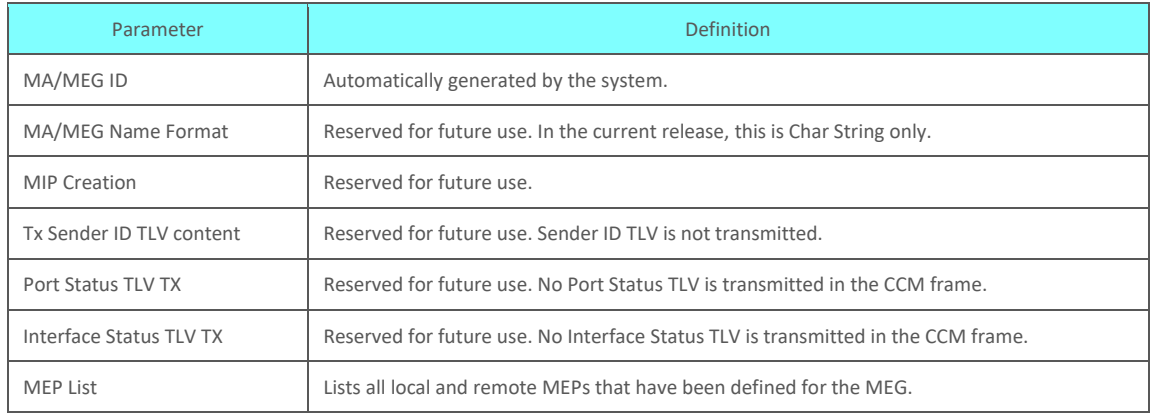

#### <span id="page-351-0"></span>**11.5.3.4. Configuring MEPs**

Each MEP is attached to a service point in an Ethernet service. The service and service point must be configured before you configure the MEP. See *[Configuring](#page-185-0)  [Ethernet Service\(s\)](#page-185-0)*.

To configure a MEP, you must:

- 1 Add MEPs to the relevant MA/MEG. In this stage, you add both local and remote MEPs. The only thing you define at this point is the MEP ID. See *[Adding Local and Remote MEPs](#page-351-1)*.
- 2 Configure the local MEPs. At this point, you determine which MEPs are local MEPs. The system automatically defines the other MEPs you configured in the previous step as remote MEPs. See *[Configuring the Local MEPs](#page-352-0)*.
- 3 Enable the Local MEPs. See *[Enabling Local MEPs](#page-355-0)*.

#### <span id="page-351-1"></span>**Adding Local and Remote MEPs**

To add a MEP to the MA/MEG:

1 In the SOAM MA/MEG page, select a MA/MEG and click **MEP List**. The MEP List page opens.

*Figure 248: MEP List Page*

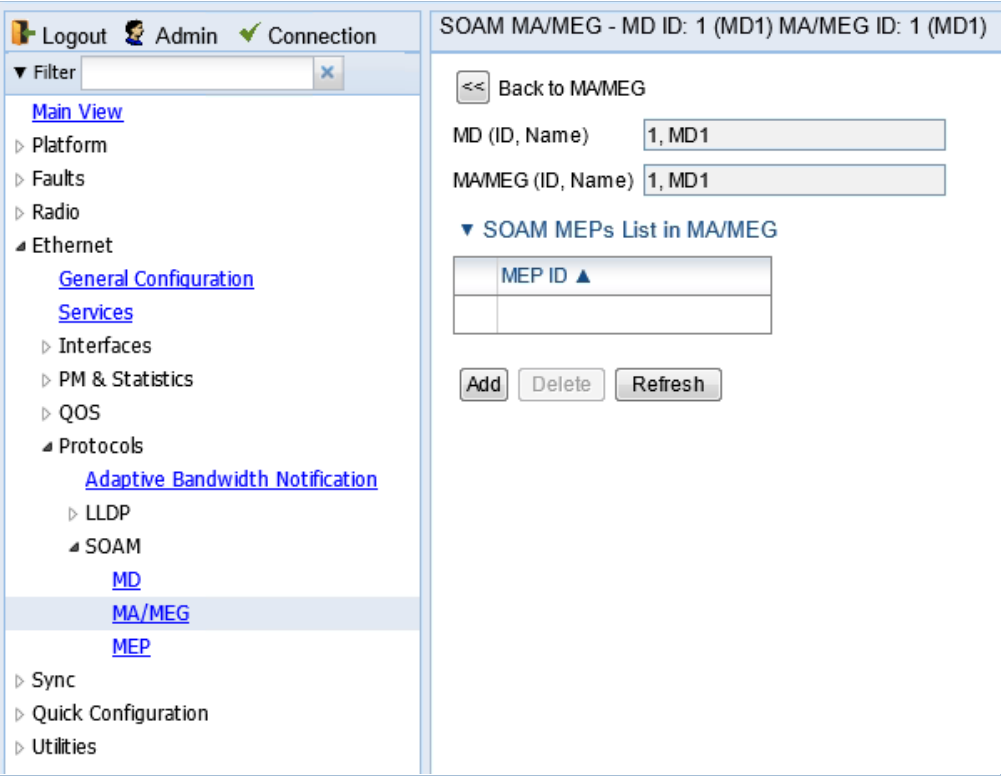

2 Click **Add**. The Add MEP page opens.

*Figure 249: Add MEP Page*

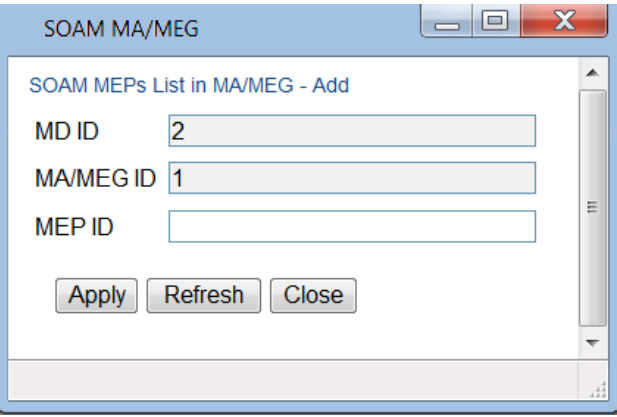

- 3 In the **MEP ID** field, enter a MEP ID (1-8191).
- 4 Click **Apply**, then **Close**.

#### <span id="page-352-0"></span>**Configuring the Local MEPs**

Once you have added local and remote MEPs, you must define the MEPs and determine which are the local MEPs:

1 Select **Ethernet > Protocols > SOAM > MEP**. The SOAM MEP page opens. *[Table 66](#page-354-0)* lists and describes the parameters displayed in the SOAM MEP page.

<span id="page-353-0"></span>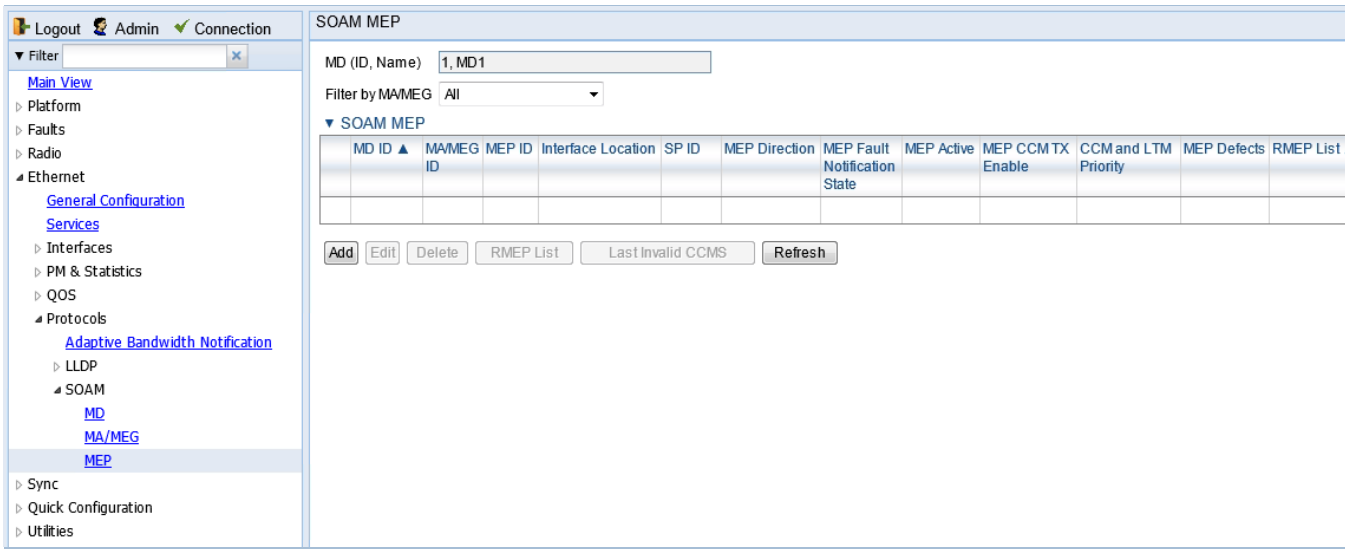

*Figure 250: SOAM MEP Page*

**Note:** To display MEPs belonging to a specific MEG, select the MEG in the **Filter by MA/MEG** field near the top of the SOAM MEP page. To display all MEPs configured for the unit, select **All**.

2 Click **Add**. Page 1 of the Add SOAM MEP wizard opens.

*Figure 251: Add SOAM MEP Wizard - Page 1* 

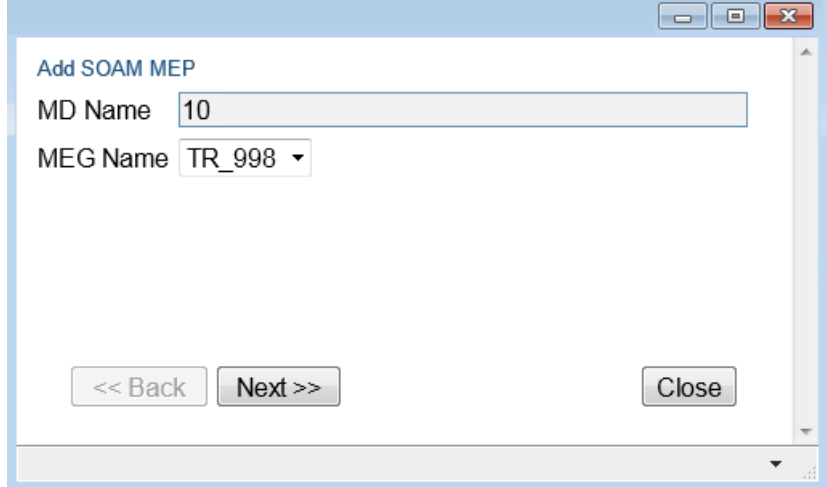

- 3 In the **MEG Name** field, select an MA/MEG.
- 4 Click **Next**. Page 2 of the Add SOAM MEP wizard opens.

*Figure 252: Add SOAM MEP Wizard – Page 2*

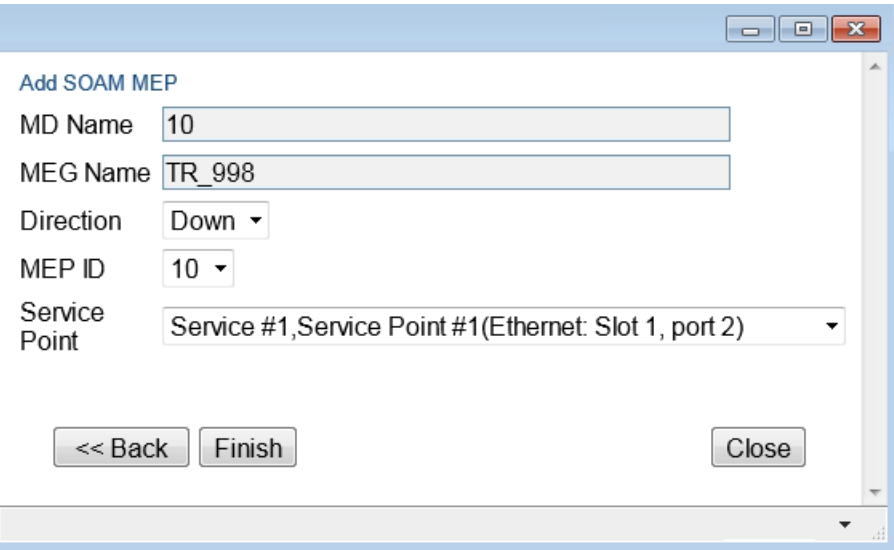

5 In the **Direction** field, select **Down**.

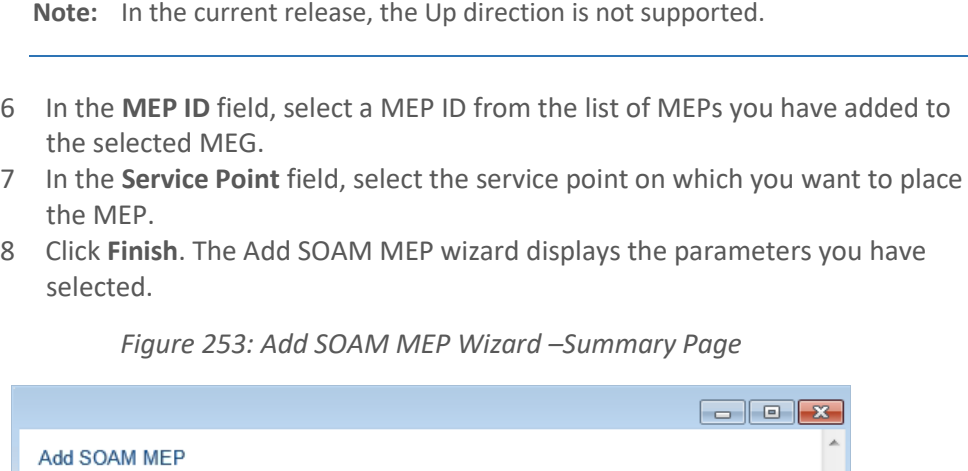

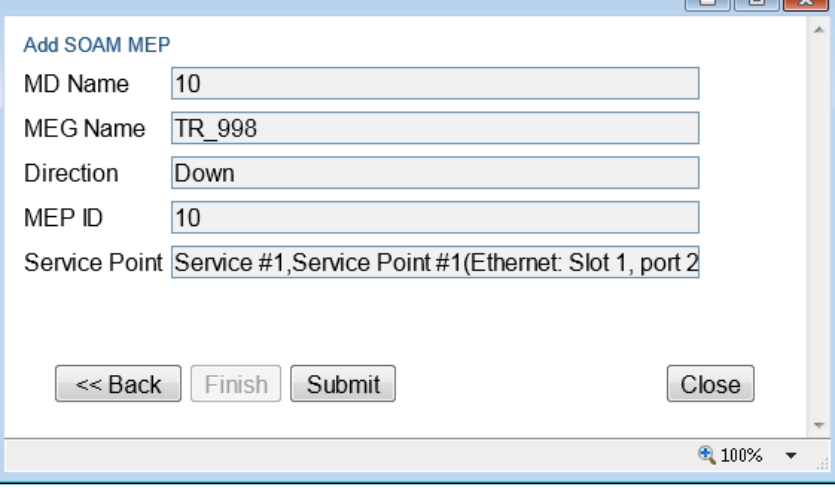

<span id="page-354-0"></span>9 Verify that you want to submit the displayed parameters and click **Submit**.

*Table 66: SOAM MEP Parameters*

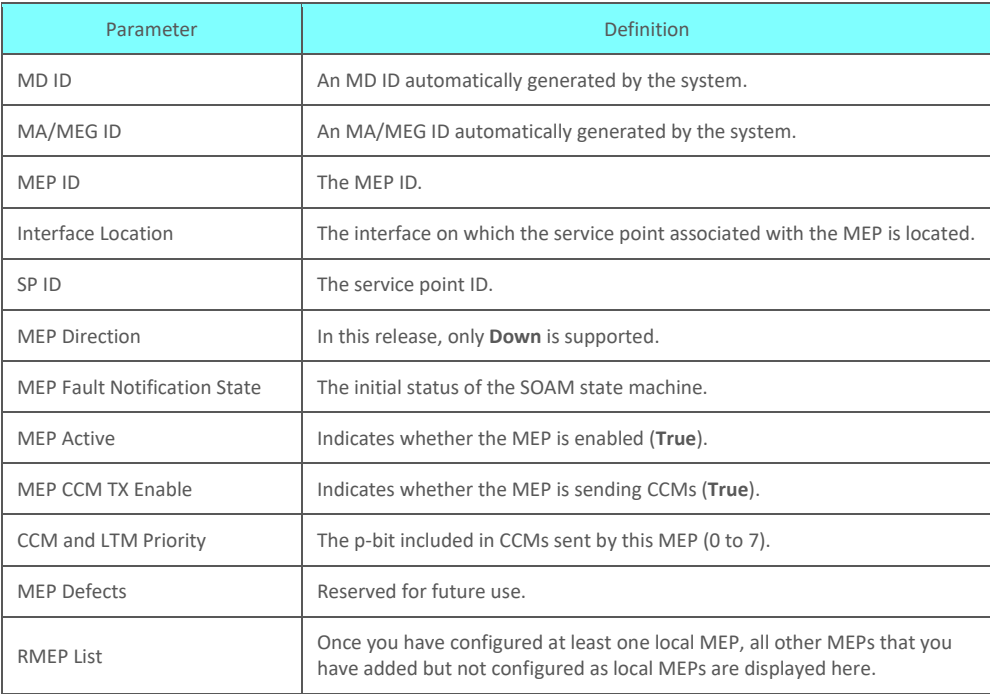

#### <span id="page-355-0"></span>**Enabling Local MEPs**

Once you have added a MEP and defined it as a local MEP, you must enable the MEP.

To enable a MEP:

- 1 In the SOAM MEP page (*[Figure 250](#page-353-0)*), select the MEP you want to enable.
- 2 Click **Edit**. The SOAM MEP Edit page opens.

*Figure 254: SOAM MEP - Edit Page*

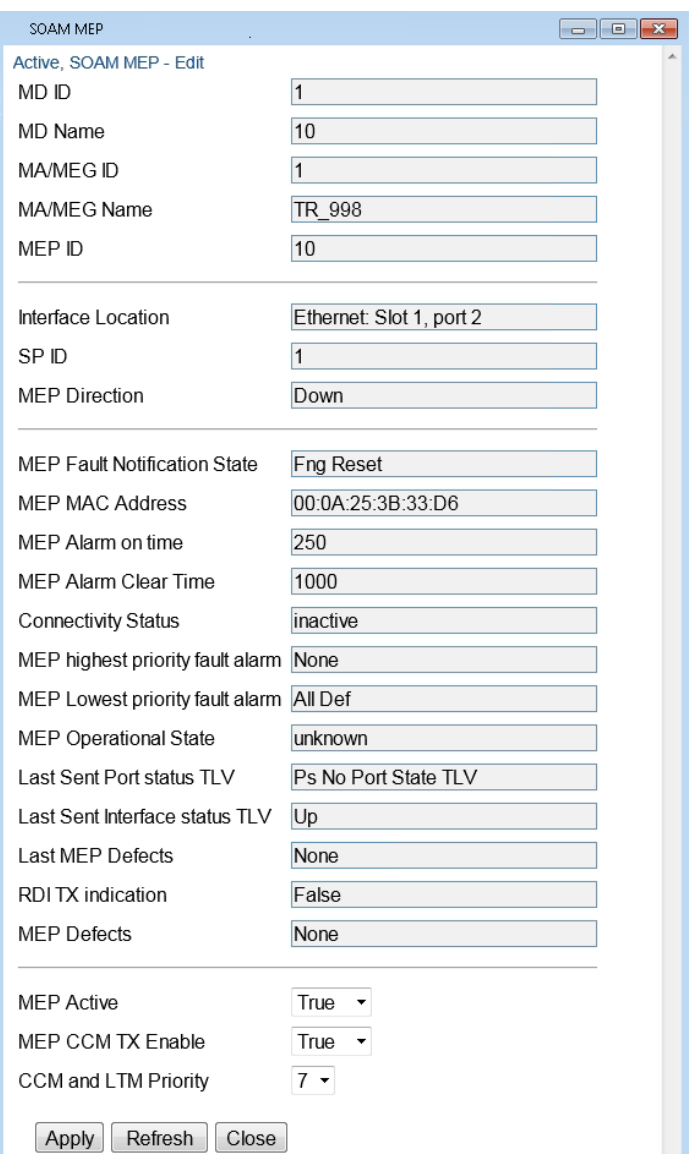

- 3 In the **MEP Active** field, select **True**.
- 4 In the **MEP CCM TX Enable** field, select **True**.
- 5 In the **CCM and LTM Priority** field, select the p-bit that will be included in CCMs sent by this MEP (0 to 7). It is recommended to select 7.
- 6 Click **Apply**, then **Close**.

### <span id="page-356-0"></span>**11.5.3.5. Displaying Remote MEPs**

To display a list of remote MEPs (RMEPs) and their parameters:

- 1 Select **Ethernet > Protocols > SOAM > MEP**. The SOAM MEP page opens (*[Figure 250](#page-353-0)*).
- 2 Select a MEP and click **RMEP List**. The SOAM MEP DB table is displayed.

*Figure 255: SOAM MEP DB Table*

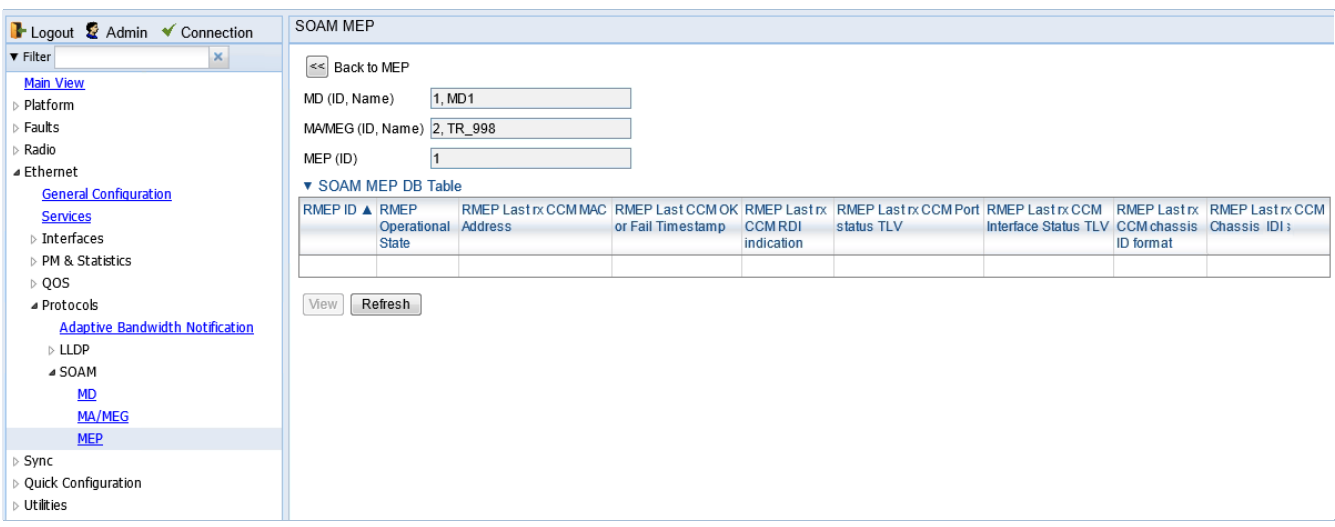

*[Table 67](#page-357-1)* lists and describes the parameters displayed in the SOAM MEP DB table. To return to the SOAM MEP page, click **Back to MEP**.

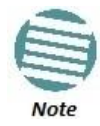

To display these parameters in a separate window for a specific remote MEP, select the RMEP ID and click **View**.

<span id="page-357-1"></span>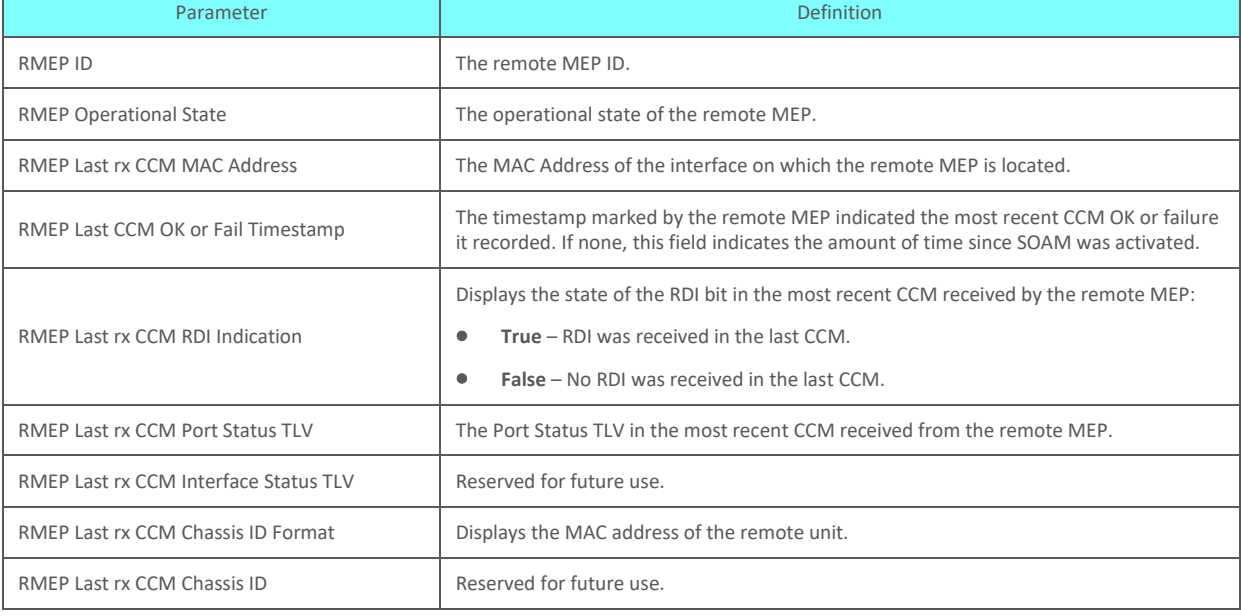

#### *Table 67: SOAM MEP DB Table Parameters*

#### <span id="page-357-0"></span>**11.5.3.6. Displaying Last Invalid CCMS**

To display the entire frame of the last CCM error message and the last CCM crossconnect error message received by a specific local MEP:

- 1 Select **Ethernet > Protocols > SOAM > MEP**. The SOAM MEP page opens (*[Figure 250](#page-353-0)*).
- 2 Select a MEP and click **Last Invalid CCMS**. The MEP Last Invalid CCMS page opens.

*Figure 256: MEP Last Invalid CCMS Page*

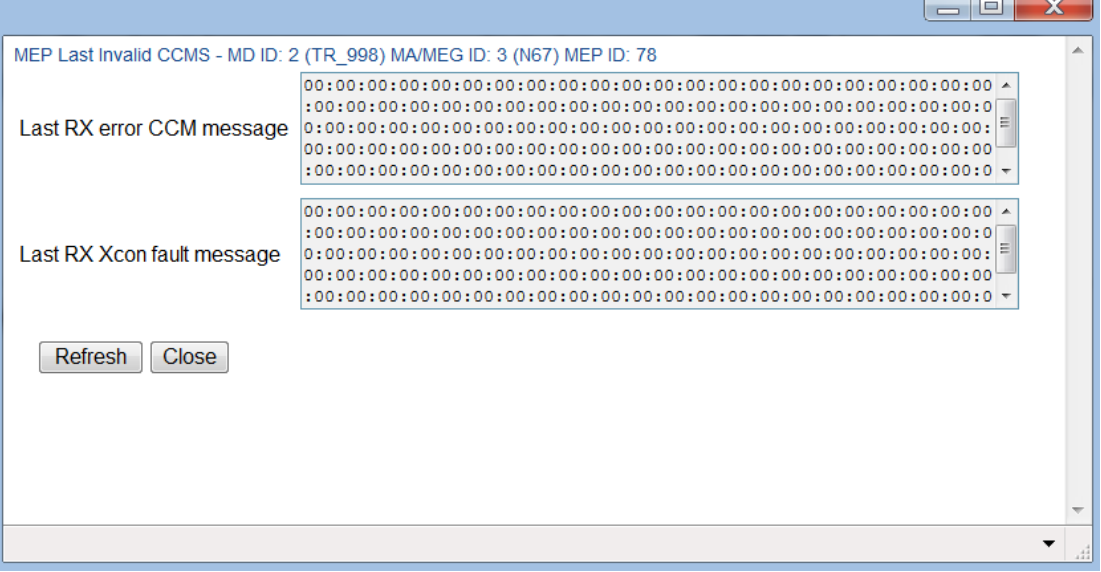

The **Last RX error CCM message** field displays the frame of the last CCM that contains an error received by the MEP.

The **Last RX Xcon fault message** field displays the frame of the last CCM that contains a cross-connect error received by the MEP.

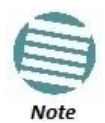

A cross-connect error occurs when a CCM is received from a remote MEP that has not been defined locally.

# **12. Web EMS Utilities**

## **This section includes:**

- *[Restarting the HTTP Server](#page-360-0)*
- *[Calculating an ifIndex](#page-360-1)*
- *[Displaying, Searching, and Saving a list of MIB Entities](#page-362-0)*
# **12.1. Restarting the HTTP Server**

To restart the unit's HTTP server:

1 Select **Utilities > Restart HTTP**. The Restart HTTP page opens.

## *Figure 257: Restart HTTP Page*

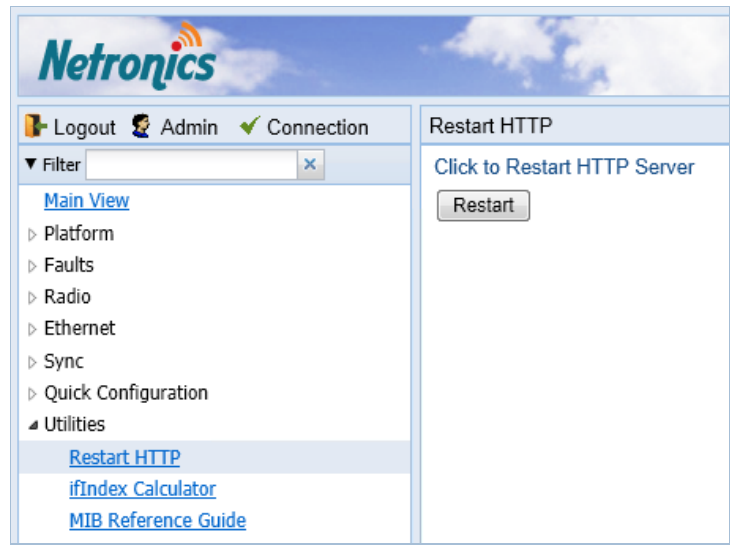

- 2 Click **Restart**. The system prompts you for confirmation.
- 3 Click **OK**. The HTTP server is restarted, and all HTTP sessions are ended. After a few seconds, the Web EMS prompts you to log in again.

# **12.2. Calculating an ifIndex**

The ifIndex calculator enables you to:

- Calculate the ifIndex for any object in the system.
- Determine the object represented by any valid ifIndex.

To use the ifIndex calculator:

1 Select **Utilities > ifCalculator**. The ifIndex Calculator page opens.

*Figure 258: ifIndex Calculator Page*

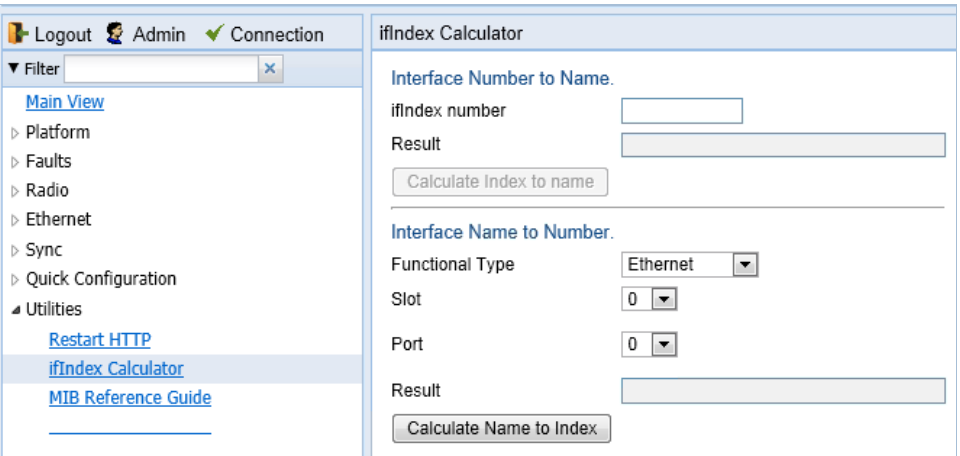

- If you have an ifIndex and you want to determine which hardware item in the unit it represents, enter the number in the **ifIndex number** field and click **Calculate Index to name**. A description of the object appears in the **Result** field.
- To determine the ifIndex of a hardware item in the unit, such as an interface, card, or slot, select the object type in the **Functional Type** field, select the **Slot** and **Port** (if relevant), and click **Calculate Name to Index**. The object's ifIndex appears in the **Result** field.

# **12.3. Displaying, Searching, and Saving a list of MIB Entities**

To display a list of entities in the NS Primo/Diplo private MIB:

1 Select **Utilities > ifCalculator**. The ifIndex Calculator page opens.

#### *Figure 259: MIB Reference Table Page*

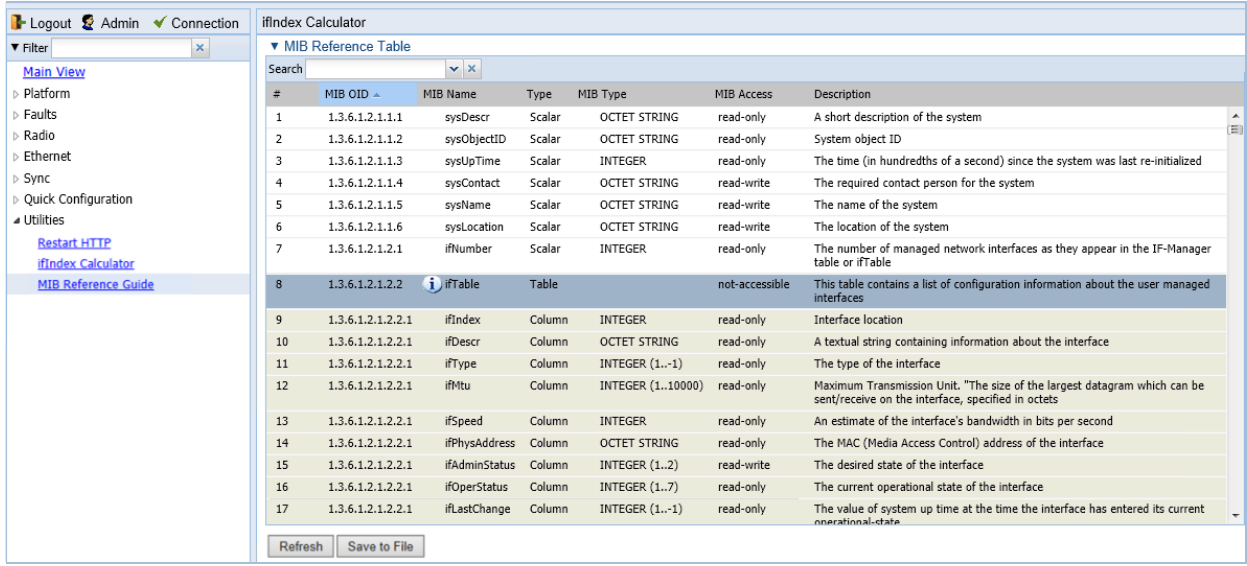

The MIB Reference Table is customized to the type of NS Primo/Diplo product you are using. There are three separate versions of the MIB Reference Table:

- NS Primo/DiploN/A/LH
- NS Primo/DiploG/GX
- NetStream Diplo/S/E

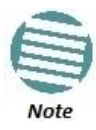

Even though the MIB Reference Table is customized to these three product groups, some of the entities listed in the Table may not be relevant to the particular unit you are using. This may occur because of activation key restrictions, minor differences between product types, or simply because a certain feature is not used in a particular configuration. For example, the column *genEquipUnitShelfSlotConfigTable* is relevant to NS Primo/DiploGX but not to NS Primo/DiploG.

- To search for a text string, enter the string in the Search field and press <Enter>. Items that contain the string are displayed in yellow. Searches are not case-sensitive.
- To save the MIB Reference Table as a .csv file, click **Save to File**.

# **Section III:**

# **CLI Configuration**

# **13. Getting Started (CLI)**

# **This section includes:**

- *[General \(CLI\)](#page-364-0)*
- *[Establishing a Connection \(CLI\)](#page-365-0)*
- *[Logging On \(CLI\)](#page-365-1)*
- *[General CLI Commands](#page-366-0)*
- *[Changing Your Password \(CLI\)](#page-367-0)*
- *[Configuring In-Band Management \(CLI\)](#page-367-1)*
- *[Changing the Management IP Address \(CLI\)](#page-367-2)*
- *[Configuring the Activation Key \(CLI\)](#page-370-0)*
- *[Setting the Time and Date \(Optional\) \(CLI\)](#page-371-0)*
- *[Enabling the Interfaces \(CLI\)](#page-373-0)*
- *[Configuring the Radio Parameters \(CLI\)](#page-374-0)*
- *[Configuring the Radio \(MRMC\) Script\(s\) \(CLI\)](#page-377-0)*
- *[Enabling ACM with Adaptive Transmit Power \(CLI\)](#page-379-0)*
- *[Operating in FIPS Mode \(CLI\)](#page-380-0)*
- *[Configuring Grouping \(Optional\) \(CLI\)](#page-381-0)*
- *[Creating Service\(s\) for Traffic \(CLI\)](#page-381-1)*

# <span id="page-364-0"></span>**13.1. General (CLI)**

Before connection over the radio hop is established, it is of high importance that you assign to the NS Primo/Diplo unit a dedicated IP address, according to an IP plan for the total network. See *[Changing the Management IP Address \(CLI\)](#page-367-2)*.

By default, a new NS Primo/Diplo unit has the following IP settings:

- IP address: 192.168.1.1
- Subnet mask: 255.255.255.0

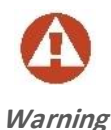

If the connection over the link is established with identical IP addresses, an IP address conflict will occur and remote connection to the element on the other side of the link may be lost.

# <span id="page-365-0"></span>**13.2. Establishing a Connection (CLI)**

Connect the NS Primo/Diplo unit to a PC by means of a TP cable. The cable is connected to the MGT port on the NS Primo/Diplo and to the LAN port on the PC. Refer to the Installation Guide for the type of unit you are connecting for cable connection instructions.

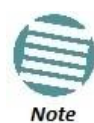

The NS Primo/Diplo IP address, as well as the password, should be changed before operating the system. See *[Changing the Management IP Address \(CLI\)](#page-367-2)* and *[Changing Your Password \(CLI\)](#page-367-0)*.

# **13.2.1. PC Setup (CLI)**

To obtain contact between the PC and the NS Primo/Diplo unit, it is necessary to configure an IP address on the PC within the same subnet as the NS Primo/Diplo unit. The default NS Primo/Diplo IP address is 192.168.1.1. Set the PC address to e.g. 192.168.1.10 and subnet mask to 255.255.255.0. Note the initial settings before changing.

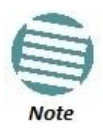

The NS Primo/Diplo IP address, as well as the password, should be changed before operating the system. See *[Changing the Management IP Address \(CLI\)](#page-367-2)* and *[Changing Your Password \(CLI\)](#page-367-0)*.

# <span id="page-365-1"></span>**13.3. Logging On (CLI)**

Use a telnet connection to manage the NS Primo/Diplo via CLI. You can use any standard telnet client, such as PuTTy or ZOC Terminal. Alternatively, you can simply use the telnet <ip address> command from the CMD window of your PC or laptop.

The default IP address of the unit is 192.168.1.1. Establish a telnet connection to the unit using the default IP address.

When you have connected to the unit, a login prompt appears. For example:

login:

At the prompt, enter the default login user name: admin

A password prompt appears. Enter the default password: admin

The root prompt appears. For example:

login: admin

Password:

Last login: Mon Apr 13 11:27:02 on console NS Diplo root>

# <span id="page-366-0"></span>**13.4. General CLI Commands**

To display all command levels available from your current level, press <TAB> twice. For example, if you press <TAB> twice at the root level, the following is displayed:

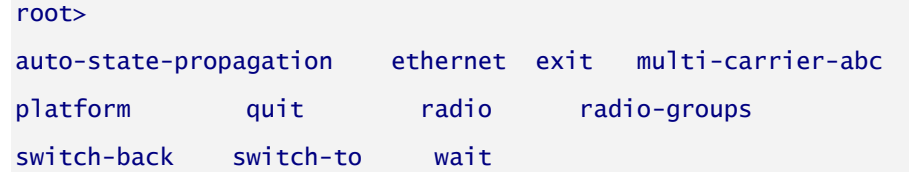

Some of these are complete commands, such as quit and exit. Others constitute the first word or phrase for a series of commands, such as ethernet and radio.

Similarly, if you enter the word "platform" and press <TAB> twice, the first word or phrase of every command that follows platform is displayed:

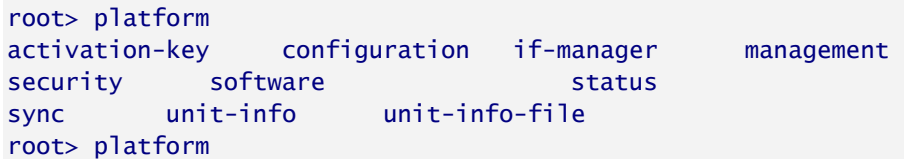

To auto-complete a command, press <TAB> once.

Use the up and down arrow keys to navigate through recent commands.

Use the ? key to display a list of useful commands and their definitions.

At the prompt, or at any point in entering a command, enter the word help to display a list of available commands. If you enter help at the prompt, a list of all commands is displayed. If you enter help after entering part of a command, a list of commands that start with the portion of the command you have already entered is displayed.

To scroll up and down a list, use the up and down arrow keys.

To end the list and return to the most recent prompt, press the letter q.

To ping another network device, enter one of the following commands:

```
root> ping ipv4-address <x.x.x.x> count <number of echo packets>
root> ping ipv6-address <ipv6> count < number of echo packets>
```
The count parameter is optional. This parameter can be an integer from 1 to 10. The default value is 4.

The ping command is available from all views (e.g., root, interface views, group views).

# <span id="page-367-0"></span>**13.5. Changing Your Password (CLI)**

It is recommended to change your default Admin password as soon as you have logged into the system.

To change your password, enter the following command in root view:

#### root> platform security access-control password edit ownpassword

The system will prompt you to enter your existing password. The system will then prompt you to enter the new password.

If Enforce Password Strength is activated, the password must meet the following criteria:

- Password length must be at least eight characters.
- Password must include characters of at least three of the following character types: lower case letters, upper case letters, digits, and special characters. For purposes of meeting this requirement, upper case letters at the beginning of the password and digits at the end of the password are not counted.
- The last five passwords you used cannot be reused.

See *[Configuring the Password Security Parameters \(CLI\)](#page-575-0)*.

In addition to the Admin password, there is an additional password protected user account, "root user", which is configured in the system. The root user password and instructions for changing this password are available from Netronics Customer Support. It is strongly recommended to change this password.

# <span id="page-367-1"></span>**13.6. Configuring In-Band Management (CLI)**

You can configure in-band management in order to manage the unit remotely via its radio and/or Ethernet interfaces.

Each NS Primo/Diplo unit includes a pre-defined management service with Service ID 257. The management service is a multipoint service that connects the two local management ports and the network element host CPU in a single service. In order to enable in-band management, you must add at least one service point to the management service, in the direction of the remote site or sites from which you want to access the unit for management. For instructions on adding service points, see *[Configuring Service Points \(CLI\)](#page-457-0)*.

# <span id="page-367-2"></span>**13.7. Changing the Management IP Address (CLI)**

## **Related Topics:**

- *[Defining the IP Protocol Version for Initiating Communications](#page-403-0) (CLI)*
- *[Configuring the Remote Unit's IP Address \(CLI\)](#page-403-1)*

You can enter the unit's address in IPv4 format and/or in IPv6 format. The unit will receive communications whether they were sent to its IPv4 address or its IPv6 address.

To set the unit's IP address in IPv4 format, enter the following command in root view to configure the IP address, subnet mask, and default gateway:

root> platform management ip set ipv4-address <ipv4-address> subnet <subnet> gateway <gateway> name <name> description  $<$ name $>$ 

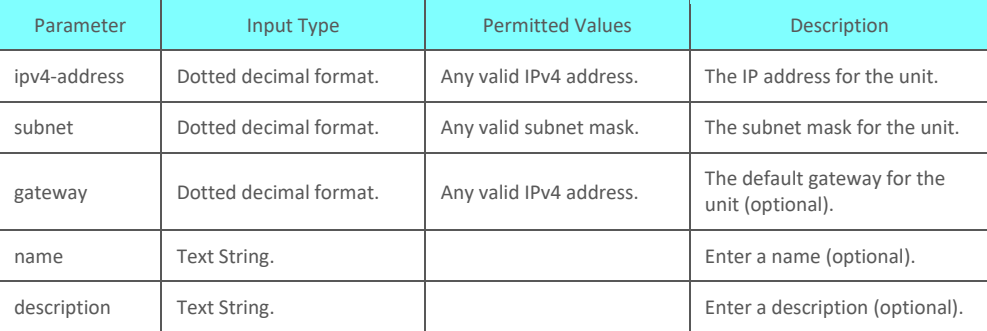

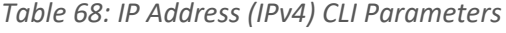

To set the unit's IP address in IPv6 format, enter the following command in root view to configure the IP address, subnet mask, and default gateway:

root> platform management ip set ipv6-address <ipv6-address> prefix-length <prefix-length> gateway <gateway>

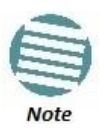

It is recommended not to configure addresses of type FE:80::/64 (Link Local addresses) because traps are not sent for these addresses.

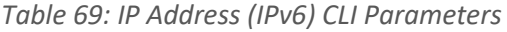

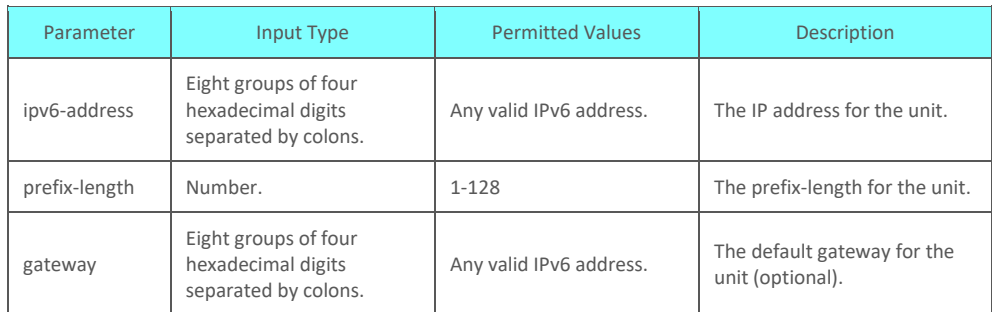

## *Examples*

The command below sets the following parameters:

- IPv4 Address 192.168.1.160
- Subnet Mask 255.255.0.0

 $\bullet$  Default Gateway - 192.168.1.100

root> platform management ip set ipv4-address 192.168.1.160 subnet 255.255.0.0 gateway 192.168.1.100

The command below sets the following parameters:

- IPv6 Address FE80:0000:0000:0000:0202:B3FF:FE1E:8329
- $\bullet$  Prefix length 64
- Default Gateway FE80:0000:0000:0000:0202:B3FF:FE1E:8329

```
root> platform management ip set ipv6-address 
FE80:0000:0000:0000:0202:B3FF:FE1E:8329 prefix-length 64 
gateway FE80:0000:0000:0000:0202:B3FF:FE1E:8329
```
# <span id="page-370-0"></span>**13.8. Configuring the Activation Key (CLI)**

## **This section includes:**

- *[Activation Key Overview \(CLI\)](#page-370-1)*
- *[Viewing the Activation Key Status Parameters \(CLI\)](#page-370-2)*
- *[Entering the Activation Key \(CLI\)](#page-371-1)*
- *[Activating Demo Mode \(CLI\)](#page-371-2)*
- *[Displaying a List of Activation-Key-Enabled Features \(CLI\)](#page-371-3)*

# <span id="page-370-1"></span>**13.8.1. Activation Key Overview (CLI)**

NS Primo/Diplo offers a pay-as-you-grow concept in which future capacity growth and additional functionality can be enabled with activation keys. Each device contains a single unified activation key cipher.

New NS Primo/Diplo units are delivered with a default activation key that enables you to manage and configure the unit. Additional feature and capacity support requires you to enter an activation key. Contact your vendor to obtain your activation key cipher.

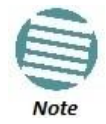

To obtain an activation key cipher, you may need to provide the unit's serial number. See *[Displaying Unit Inventory \(CLI\)](#page-425-0)*.

Each required feature and capacity should be purchased with an appropriate activation key. It is not permitted to enable features that are not covered by a valid activation key. In the event that the activation-key-enabled capacity and feature set is exceeded, an Activation Key Violation alarm occurs and the Web EMS displays a yellow background and an activation key violation warning. After a 48-hour grace period, all other alarms are hidden until the capacity and features in use are brought within the activation key's capacity and feature set.

In order to clear the alarm, you must configure the system to comply with the activation key that has been loaded in the system. The system automatically checks the configuration to ensure that it complies with the activation-key-enabled features and capacities. If no violation is detected, the alarm is cleared.

Demo mode is available, which enables all features for 60 days. When demo mode expires, the most recent valid activation key goes into effect. The 60-day period is only counted when the system is powered up. Ten days before demo mode expires, an alarm is raised indicating that demo mode is about to expire.

# <span id="page-370-2"></span>**13.8.2. Viewing the Activation Key Status Parameters (CLI)**

To display information about the currently installed activation key, enter the following command in root view:

root> platform activation-key show information

## <span id="page-371-1"></span>**13.8.3. Entering the Activation Key (CLI)**

To enter the activation key, enter the following command in root view.

#### root> platform activation-key set key string <key string>

If the activation key is not legal (e.g., a typing mistake or an invalid serial number), an Activation Key Loading Failure event is sent to the Event Log. When a legal activation key is entered, an Activation Key Loaded Successfully event is sent to the Event Log.

# <span id="page-371-2"></span>**13.8.4. Activating Demo Mode (CLI)**

To activate demo mode, enter the following command in root view:

#### root> platform activation-key set demo admin enable

To display the current status of demo mode, enter the following command in root view:

root> platform activation-key show demo status

## <span id="page-371-3"></span>**13.8.5. Displaying a List of Activation-Key-Enabled Features (CLI)**

To display a list of features that your current activation key supports, and usage information about these features, enter the following command in root view:

```
root> platform activation-key show usage all
```
To display a list of the radio capacities that your current activation key supports and their usage information, enter the following command in root view:

root> platform activation-key show usage radio

# <span id="page-371-0"></span>**13.9. Setting the Time and Date (Optional) (CLI)**

## **Related Topics:**

*[Configuring NTP \(CLI\)](#page-424-0)*

NS Primo/Diplo uses the Universal Time Coordinated (UTC) standard for time and date configuration. UTC is a more updated and accurate method of date coordination than the earlier date standard, Greenwich Mean Time (GMT).

Every NS Primo/Diplo unit holds the UTC offset and daylight savings time information for the location of the unit. Each management unit presenting the information uses its own UTC offset to present the information with the correct time.

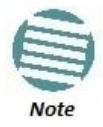

If the unit is powered down, the time and date are saved for 96 hours (four days). If the unit remains powered down for longer, the time and date may need to be reconfigured.

To set the UTC time, enter the following command in root view:

root> platform management time-services utc set date-and-time <date-and-time>

To set the local time offset relative to UTC, enter the following command in root view:

root> platform management time-services utc set offset hoursoffset <hours-offset> minutes-offset <minutes-offset>

To display the local time configurations, enter the following command in root view:

root> platform management time-services show status

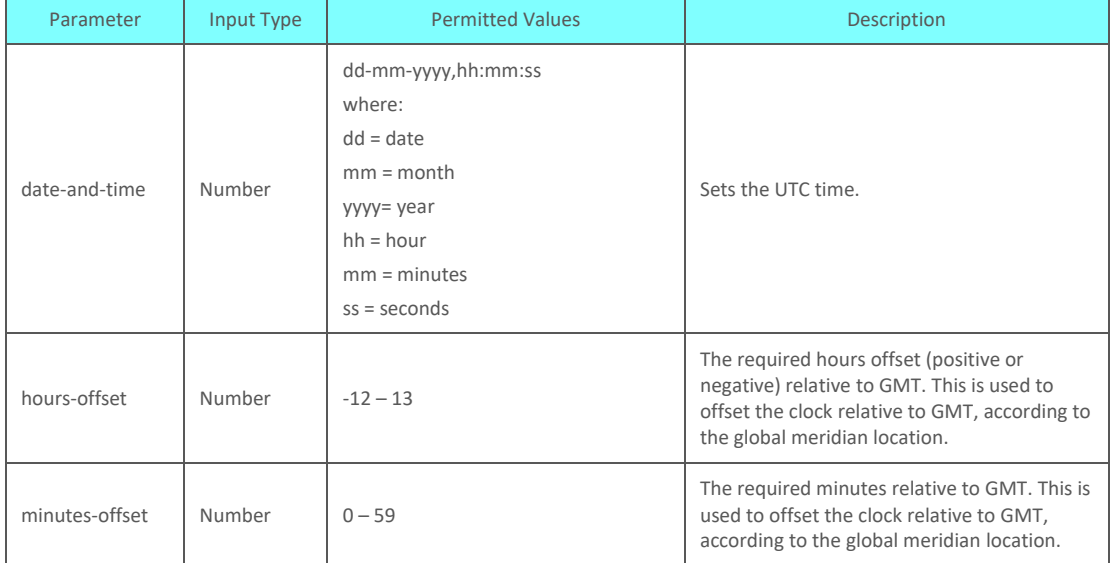

*Table 70: Local Time Configuration CLI Parameters*

## *Examples*

The following command sets the GMT date and time to January 30, 2014, 3:07 pm and 58 seconds:

root> platform management time-services utc set date-and-time 30-01-2014,15:07:58

The following command sets the GMT offset to 13 hours and 32 minutes:

root> platform management time-services utc set offset hoursoffset 13 minutes-offset 32

#### **13.9.1. Setting the Daylight Savings Time (CLI)**

To set the daylight savings time parameters, enter the following command in root view:

root> platform management time-services daylight-savings-time set start-date-month <start-date-month> start-date-day <startdate-day> end-date-month <end-date-month> end-date-day <enddate-day> offset <offset>

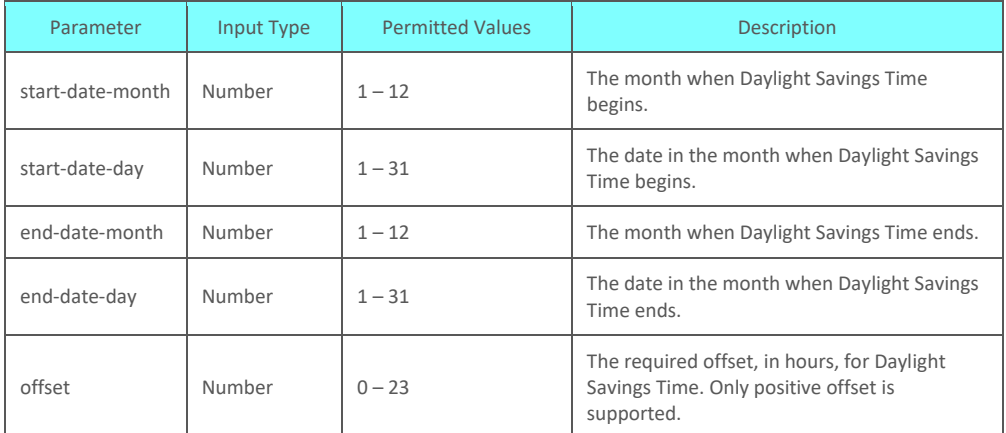

#### *Table 71: Daylight Savings Time CLI Parameters*

## *Examples*

The following command configures daylight savings time as starting on May 30 and ending on October 1, with an offset of 20 hours.

root> platform management time-services daylight-savings-time set start-date-month 5 start-date-day 30 end-date-month 10 enddate-day 1 offset 20

# <span id="page-373-0"></span>**13.10. Enabling the Interfaces (CLI)**

By default:

- Ethernet traffic interfaces are disabled and must be manually enabled.
- The Ethernet management interface is enabled.
- Radio interfaces are enabled.

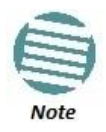

NetStream Primo and NS Primo/DiploE units have a single radio interface.

To enable or disable an interface, enter the following command in root view:

root> platform if-manager set interface-type <interface-type> slot <slot> port <port> admin <admin>

To display the status of all the interfaces in the unit, enter the following command in root view:

root> platform if-manager show interfaces

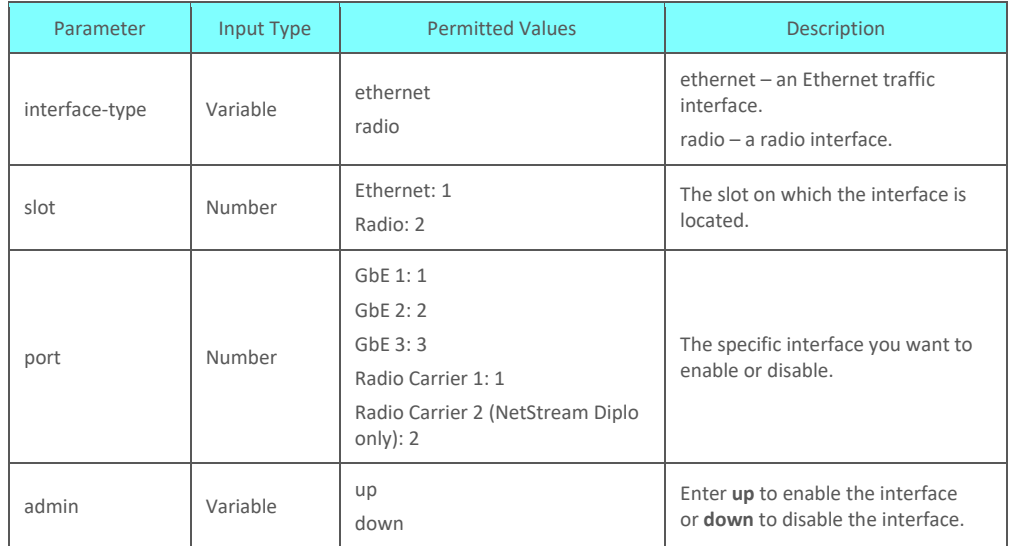

#### *Table 72: Interface Configuration CLI Parameters*

## *Examples*

The following command enables Ethernet port 2:

root> platform if-manager set interface-type ethernet slot 1 port 2 admin up

The following command enables radio interface 1:

root> platform if-manager set interface-type radio slot 2 port 1 admin up

The following command disables radio interface 1:

root> platform if-manager set interface-type radio slot 2 port 1 admin down

The following command disables Ethernet port 3:

```
root> platform if-manager set interface-type ethernet slot 1 
port 3 admin down
```
# <span id="page-374-0"></span>**13.11. Configuring the Radio Parameters (CLI)**

In order to establish a radio link, you must:

- **•** Enter radio view.
- Unmute the radio carrier.
- Configure the radio frequencies.
- Configure the TX level.

#### **13.11.1. Entering Radio View (CLI)**

To view and configure radio parameters, you must first enter the radio's view level in the CLI.

To enter a radio's view level, enter the following command in root view:

root> radio slot <slot> port <port>

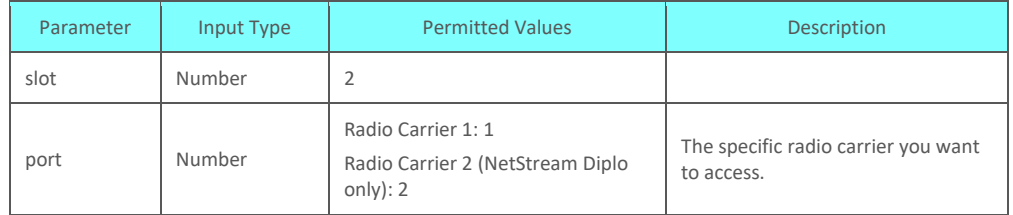

#### *Table 73: Entering Radio View CLI Parameters*

## *Examples*

The following command enters radio view for radio carrier 1:

root> radio slot 2 port 1

The following prompt appears:

radio[2/1]>

## <span id="page-375-0"></span>**13.11.2. Muting and Unmuting a Radio (CLI)**

To mute or unmute the radio, enter the following command in radio view:

radio[x/x]>rf mute set admin <admin>

To display the mute status of a radio, enter the following command in radio view:

radio[x/x]>rf mute show status

*Table 74: Radio Mute/Unmute CLI Parameters*

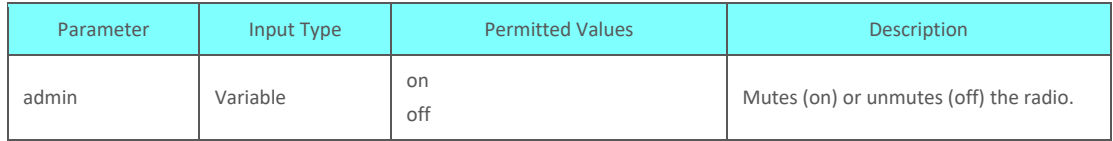

## *Examples*

The following command mutes radio carrier 1:

radio[2/1]>rf mute set admin on

The following command unmutes radio carrier 2 in a NetStream Diplo unit:

radio[2/2]>rf mute set admin off

## **13.11.3. Configuring the Transmit (TX) Level (CLI)**

To set the transmit (TX) level of a radio, enter the following command in radio view:

```
radio[x/x]>rf set tx-level <tx-level>
```
To display the maximum transmit (TX) level of a radio, enter the following command in radio view:

radio[x/x]>rf show max-tx-level

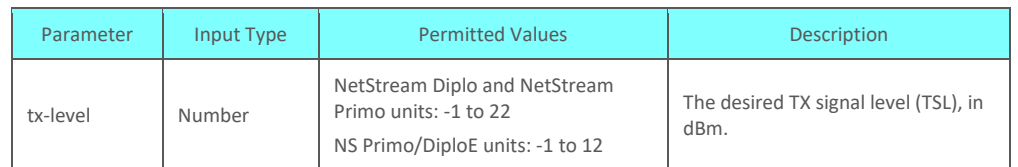

*Table 75: Radio Transmit (TX) Level CLI Parameters*

## *Examples*

The following command sets the TX level of radio carrier 1 to 10 dBm:

radio[2/1]>rf set tx-level 10

# **13.11.4. Configuring the Transmit (TX) Frequency (CLI)**

To set the transmit (TX) frequency of a radio, enter the following command in radio view. This command includes an option to set the remote RX frequency in parallel:

radio[x/x]>rf set tx-frequency <tx-frequency> local-remote <local-remote>

#### *Table 76: Radio Transmit (TX) Frequency CLI Parameters*

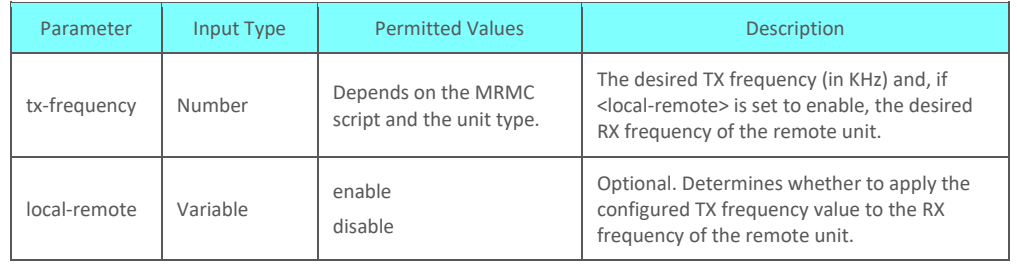

## *Examples*

The following command sets the TX frequency of radio carrier 1 in a NetStream Diplo or NetStream Primo unit to 12900000 KHz, and sets the RX frequency of the remote unit to the same value.

#### radio[2/1]>rf set tx-frequency 12900000 local-remote enable

The following command sets the TX frequency of radio carrier 1 in a NetStream Diplo or NetStream Primo unit to 12900000 KHz, but does not set the RX frequency of the remote unit.

#### radio[2/1]>rf set rx-frequency 12900000 local-remote disable

The following command sets the TX frequency of the radio in an NS Primo/DiploE unit to 71000000 KHz, and sets the RX frequency of the remote unit to the same value.

#### radio[2/1]> rf set tx-frequency 71000000 local-remote enable

The following command sets the TX frequency of the radio in an NS Primo/DiploE unit to 71000000 KHz, but does not set the RX frequency of the remote unit.

radio[2/1]> rf set rx-frequency 71000000 local-remote disable

# <span id="page-377-0"></span>**13.12. Configuring the Radio (MRMC) Script(s) (CLI)**

Multi-Rate Multi-Constellation (MRMC) radio scripts define how the radio utilizes its available capacity. Each script is a pre-defined collection of configuration settings that specify the radio's transmit and receive levels, link modulation, channel spacing, and bit rate. Scripts apply uniform transmit and receive rates that remain constant regardless of environmental impact on radio operation.

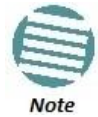

The list of available scripts reflects activation-key-enabled features. Only scripts within your activation-key-enabled capacity will be displayed.

# **13.12.1. Displaying Available MRMC Scripts (CLI)**

To display all scripts that are available for a specific radio carrier in your unit, enter the following command in radio view:

radio[x/x]>mrmc script show script-type <script-type> acmsupport <acm-support>

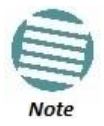

The list of available scripts reflects activation-key-enabled features. Only scripts within your activation-key-enabled capacity will be displayed.

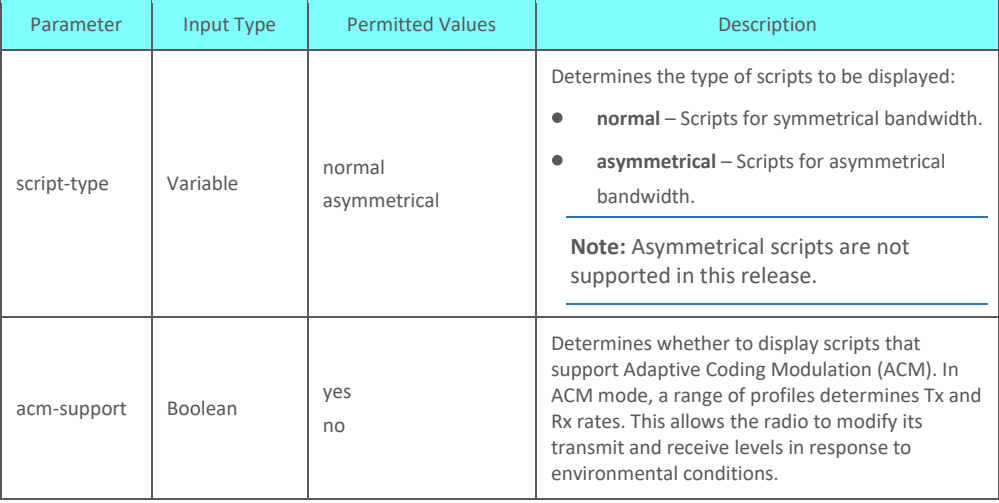

#### *Table 77: MRMC Script CLI Parameters*

## *Examples*

The following command displays available symmetrical (normal) scripts with ACM support for radio carrier 2 in a NetStream Diplo unit:

radio[2/2]>mrmc script show script-type normal acm-support yes The following command displays available symmetrical (normal) scripts for an NS Primo/DiploE unit:

radio[2/2]>mrmc script show script-type normal acm-support yes

#### **13.12.2. Assigning an MRMC Script to a Radio Carrier (CLI)**

Once you have a list of valid scripts, you can assign a script to the radio carrier. The command syntax differs depending on whether you are assigning a script with ACM support or a script without ACM support.

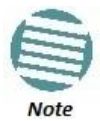

When you enter a command to change the script, a prompt appears informing you that changing the traffic will reset the unit and affect traffic. To continue, enter yes.

To assign a script with ACM enabled, enter the following command in radio view:

radio[x/x]> mrmc set acm-support script-id <script-id> modulation adaptive max-profile <profile>

To assign a script without ACM enabled, enter the following command in radio view:

radio[x/x]> mrmc set acm-support script-id <script-id> modulation fixed profile <profile>

To display the current MRMC script configuration, enter the following command in radio view:

```
radio[x/x]>mrmc show script-configuration
```
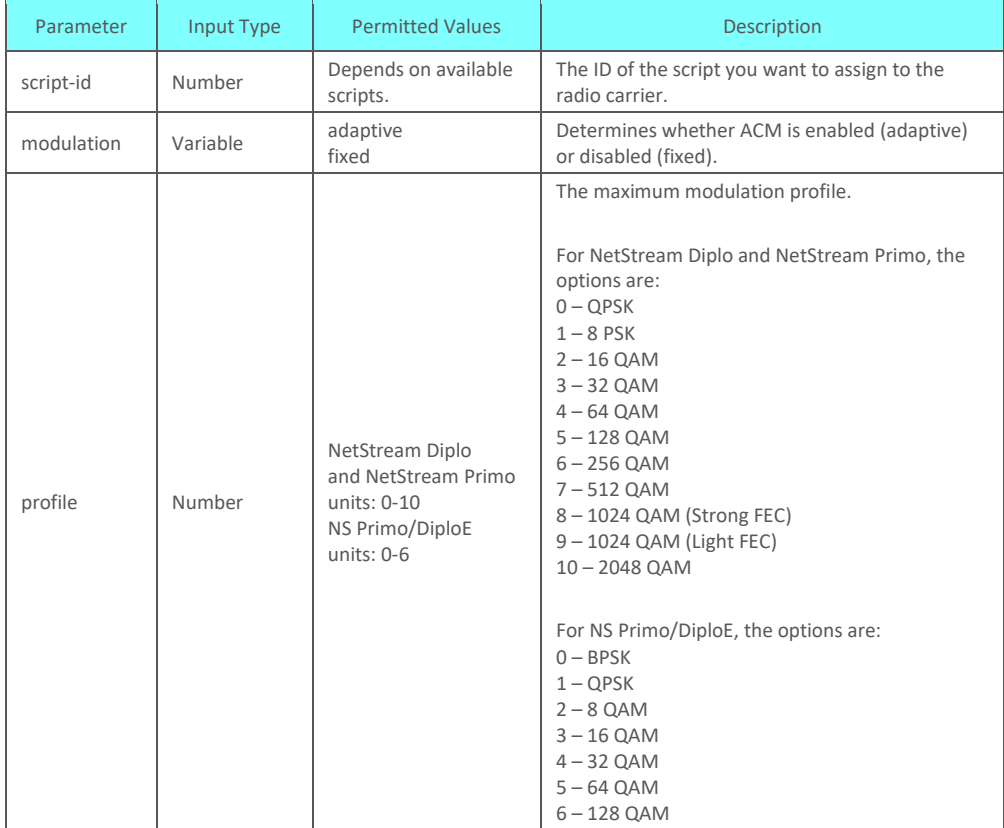

*Table 78: MRMC Script Assignation to Radio Carrier CLI Parameters*

## *Examples*

The following command assigns MRMC script ID 1503, with ACM enabled and a maximum profile of 9, to radio carrier 1 in a NetStream Diplo and NetStream Primo unit:

radio[2/1]>mrmc set acm-support script-id 13 modulation adaptive max-profile 9

The following command assigns MRMC script ID 1502, with ACM disabled and a maximum profile of 5, to radio carrier 2 in a NetStream Diplo unit:

```
radio[2/2]>mrmc set acm-support script-id 13 modulation fixed 
profile 5
```
The following command assigns MRMC script ID 4701, with ACM disabled and a maximum profile of 5, to the radio carrier in an NS Primo/DiploE unit:

radio[2/1]>mrmc set acm-support script-id 4701 modulation fixed profile 5

## <span id="page-379-0"></span>**13.13. Enabling ACM with Adaptive Transmit Power (CLI)**

When planning ACM-based radio links, the radio planner attempts to apply the lowest transmit power that will perform satisfactorily at the highest level of modulation. During fade conditions requiring a modulation drop, most radio systems cannot increase transmit power to compensate for the signal degradation, resulting in a deeper reduction in capacity. The NS Primo/Diplo is capable of adjusting power on the fly, and optimizing the available capacity at every modulation point.

To enable Adaptive TX Power for a radio, enter the following command in radio view:

```
radio[x/x]>rf adaptive-power admin enable
```
To disable Adaptive TX Power for a radio, enter the following command in radio view:

```
radio[x/x]>rf adaptive-power admin disable
```
To display whether Adaptive TX Power is enabled, enter the following command in radio view:

#### radio[x/x]>rf adaptive-power show status

The output of this command is:

radio [x/x]>rf adaptive-power show status

RF adaptive power admin status: [enable/disable] RF adaptive power operational status: [up/down]

RF adaptive power operational status: Up means the feature is enabled and fully functional for that radio link. Note that the feature is configured and operates independently for each radio link.

# <span id="page-380-0"></span>**13.14. Operating in FIPS Mode (CLI)**

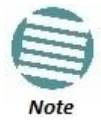

This feature is only relevant for NetStream Diplo and NetStream Primo units.

From NetStream OS version 8.3, NetStream Diplo and NetStream Primo can be configured to be FIPS 140-2-compliant in specific hardware and software configurations, as described in this section.

## **13.14.1. Requirements for FIPS Compliance (CLI)**

For a full list of FIPS requirements, refer to the *Netronics NS Primo/Diplo FIPS 140-2 Security Policy*, available upon request. It is the responsibility of the customer to ensure that these requirements are met.

For details on hardware requirements for operating in FIPS mode, see *[Requirements](#page-65-0)  [for FIPS Compliance](#page-65-0)*.

## **13.14.2. Enabling FIPS Mode (CLI)**

To set the unit to operate in FIPS mode, enter the following command in root view:

root> platform security fips-mode set admin enable

To disable FIPS mode, enter the following command in root view:

root> platform security fips-mode set admin disable

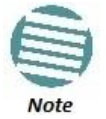

Changing the FIPS configuration causes a unit reset.

To display the unit's current FIPS setting, enter the following command in root view:

#### root> platform security fips-mode show

Status values are:

- $\bullet$  enable FIPS mode is enabled.
- $\bullet$  disable FIPS mode is disabled.

After enabling FIPS:

- The MD5 option for SNMPv3 is blocked.
- After any system reset, the length of time before users can log back into the system is longer than usual due to FIPS-related self-testing.

For a full list of FIPS requirements, including software configuration requirements, refer to the *Netronics NS Primo/Diplo FIPS 140-2 Security Policy*, available upon request.

# <span id="page-381-0"></span>**13.15. Configuring Grouping (Optional) (CLI)**

At this point in the configuration process, you should configure any interface groups that need to be set up according to your network plan. For details on available grouping and other configuration options, as well as configuration instructions, see *[System Configurations](#page-382-0) (CLI)*.

# <span id="page-381-1"></span>**13.16. Creating Service(s) for Traffic (CLI)**

In order to pass traffic through the NS Primo/Diplo, you must configure Ethernet traffic services. For configuration instructions, see *[Configuring Ethernet Services](#page-449-0) [\(CLI\)](#page-449-0)*.

# **14. Configuration Guide (CLI)**

# <span id="page-382-0"></span>**14.1. System Configurations (CLI)**

This section lists the basic system configurations and the NS Primo/Diplo product types that support them, as well as links to configuration instructions.

| Configuration                                   | Supported<br><b>Products</b> | Link to Configuration Instructions                                 |
|-------------------------------------------------|------------------------------|--------------------------------------------------------------------|
| Multi-Carrier ABC (Multi-Radio)                 | NetStream<br>Diplo           | Configuring Multi-Carrier ABC (CLI)                                |
| Link Aggregation (LAG)                          | NetStream<br>Diplo/S/E       | Configuring Link Aggregation (LAG) (Optional) (CLI)                |
| <b>XPIC</b>                                     | NetStream<br>Diplo           | Configuring XPIC (CLI)                                             |
| <b>HSB Radio Protection</b>                     | NetStream<br>Diplo/S         | Configuring HSB Radio Protection (CLI)                             |
| MIMO and Space Diversity                        | NetStream<br>Diplo           | Configuring MIMO and Space Diversity (CLI)                         |
| NetStream Diplo in Single Radio Carrier<br>Mode | NetStream<br>Diplo           | Operating an NetStream Diplo in Single Radio Carrier Mode<br>(CLI) |

*Table 79: System Configurations (CLI)*

# <span id="page-383-0"></span>**14.2. Configuring Multi-Carrier ABC (CLI)**

**Note**: This option is only relevant for NetStream Diplo units.

**This section includes:**

- *[Multi-Carrier ABC Overview \(CLI\)](#page-383-1)*
- *[Configuring a Multi-Carrier ABC Group \(CLI\)](#page-383-2)*
- *[Removing Members from a Multi-Carrier ABC Group \(CLI\)](#page-384-1)*
- *[Deleting a Multi-Carrier ABC Group \(CLI\)](#page-384-2)*

## <span id="page-383-1"></span>**14.2.1. Multi-Carrier ABC Overview (CLI)**

Multi-Carrier Adaptive Bandwidth Control (ABC) enables multiple separate radio carriers to be shared by a single Ethernet port. This provides an Ethernet link over the radio with the total sum of the capacity of all the radios in the group, while still behaving as a single Ethernet interface. In Multi-Carrier ABC mode, traffic is dynamically divided among the carriers, at the Layer 1 level, without requiring Ethernet Link Aggregation.

Load balancing is performed regardless of the number of MAC addresses or the number of traffic flows. During fading events which cause ACM modulation changes, each carrier fluctuates independently with hitless switchovers between modulations, increasing capacity over a given bandwidth and maximizing spectrum utilization. The result is 100% utilization of radio resources in which traffic load is balanced based on instantaneous radio capacity per carrier.

One Multi-Carrier ABC group that includes both radio interfaces can be configured per unit.

## <span id="page-383-2"></span>**14.2.2. Configuring a Multi-Carrier ABC Group (CLI)**

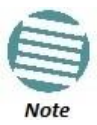

Radio slot 2 port 1 should always be configured on channel 1 while Radio slot 2 port 2 should always be configured on channel 2.

To configure a Multi-Carrier ABC group:

1 Create the group by entering the following command in root view:

```
root> multi-carrier-abc create group group_id 1
multi-carrier-abc group-id [1]>
```
2 Enter Multi-Carrier ABC Group view by entering the following command in root view:

root> multi-carrier-abc group-id [1]

- 3 Add members to the group as follows:
	- o To add a radio interface to the group, enter the following command in Multi-Carrier ABC Group view. Repeat this command for each radio interface you want to add.

```
multi-carrier-abc group-id [1]> attach-member slot 2 port 
<port> channel-id <1-16>
```
The Channel ID identifies the interface within the group.

4 Repeat for the second radio interface.

The following commands create a Multi-Carrier ABC group.

```
root> multi-carrier-abc create group group id 1
multi-carrier-abc group-id[1]> attach-member slot 2 port 1 
channel-id 1
multi-carrier-abc group-id[1]> attach-member slot 2 port 2 
channel-id 2
multi-carrier-abc group-id[1]> exit
```
#### <span id="page-384-1"></span>**14.2.3. Removing Members from a Multi-Carrier ABC Group (CLI)**

To remove members from a Multi-Carrier ABC group:

1 To remove an individual radio interface from the Multi-Carrier ABC group, go to Multi-Carrier ABC group view and enter the following command:

```
multi-carrier-abc group-id[1]> detach-member channel-id 
<channel-id>
```
#### <span id="page-384-2"></span>**14.2.4. Deleting a Multi-Carrier ABC Group (CLI)**

To delete a Multi-Carrier ABC group:

- 1 Remove the members from the group. See *[Removing Members from a Multi-](#page-384-1)[Carrier ABC Group \(CLI\)](#page-384-1)*.
- 2 Delete the group by entering the following command in root view:

root> multi-carrier-abc delete group group\_id 1

# <span id="page-384-0"></span>**14.3. Configuring Link Aggregation (LAG) (Optional) (CLI)**

Link aggregation (LAG) enables you to group several physical Ethernet or radio interfaces into a single logical interface bound to a single MAC address. This logical interface is known as a LAG group. Traffic sent to the interfaces in a LAG group is distributed by means of a load balancing mechanism. NS Primo/Diplo uses a distribution function of up to Layer 4 in order to generate the most efficient distribution among the LAG physical ports.

This section explains how to configure LAG and includes the following topics:

- *[LAG Overview](#page-385-0) (CLI)*
- *[Configuring a LAG Group \(CLI\)](#page-385-1)*
- *[Viewing LAG Details \(CLI\)](#page-385-2)*
- *[Editing and Deleting a LAG Group \(CLI\)](#page-386-0)*

## <span id="page-385-0"></span>**14.3.1. LAG Overview (CLI)**

Link aggregation (LAG) enables you to group several physical Ethernet or radio interfaces into a single logical interface bound to a single MAC address. This logical interface is known as a LAG group. Traffic sent to the interfaces in a LAG group is distributed by means of a load balancing mechanism. NS Primo/Diplo uses a distribution function of up to Layer 4 in order to generate the most efficient distribution among the LAG physical ports.

LAG can be used to provide interface redundancy, both on the same card (line protection) and on separate cards (line protection and equipment protection). LAG can also be used to aggregate several interfaces in order to create a wider (aggregate) link. For example, LAG can be used to create a 4 Gbps channel. You can create up to four LAG groups.

The following restrictions exist with respect to LAG groups:

- Only physical interfaces (including radio interfaces), not logical interfaces, can belong to a LAG group.
- Interfaces can only be added to the LAG group if no services or service points are attached to the interface.
- Any classification rules defined for the interface are overridden by the classification rules defined for the LAG group.
- When removing an interface from a LAG group, the removed interface is assigned the default interface values.

There are no restrictions on the number of interfaces that can be included in a LAG. It is recommended, but not required, that each interface in the LAG have the same parameters (e.g., speed, duplex mode).

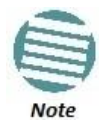

To add or remove an Ethernet interface to a LAG group, the interface must be in an administrative state of "down". This restriction does not apply to radio interfaces. For instructions on setting the administrative state of an interface, see *[Enabling the](#page-373-0)  [Interfaces \(CLI\)](#page-373-0)*.

# <span id="page-385-1"></span>**14.3.2. Configuring a LAG Group (CLI)**

To create a LAG:

1 Go to interface view for the first interface you want to assign to the LAG and enter the following command:

eth type eth  $[x/x]$  static-lag add lagid <lagid>

2 Repeat this process for each interface you want to assign to the LAG.

## <span id="page-385-2"></span>**14.3.3. Viewing LAG Details (CLI)**

To display the name of a LAG to which an interface belongs, go to interface view for the interface and enter the following command:

eth type eth [x/x]> static-lag show name

To enter interface view for a LAG, enter the following command in root view:

#### root> ethernet interfaces group <lagid>

To display details about a LAG, go to interface view for the LAG and enter the following command:

#### eth group [lagx]> summary show

To display a LAG's operational state, go to interface view for the LAG and enter the following command:

```
eth group [lagx]> operational state show
```
To display a list of interfaces that belong to a LAG, go to interface view for the LAG and enter the following command:

eth group [lagx]> port static-lag show members

#### <span id="page-386-0"></span>**14.3.4. Editing and Deleting a LAG Group (CLI)**

To remove a member Ethernet interface from a LAG, go to interface view for the LAG and enter the following command:

eth group [lagx]> port static-lag remove member interface eth slot <slot> port <port>

To remove a member radio interface from a LAG, go to interface view for the LAG and enter the following command:

eth group [lagx]> port static-lag remove member interface radio slot <slot> port <port>

To delete a LAG, go to interface view for the LAG and simply remove all the members, as described above.

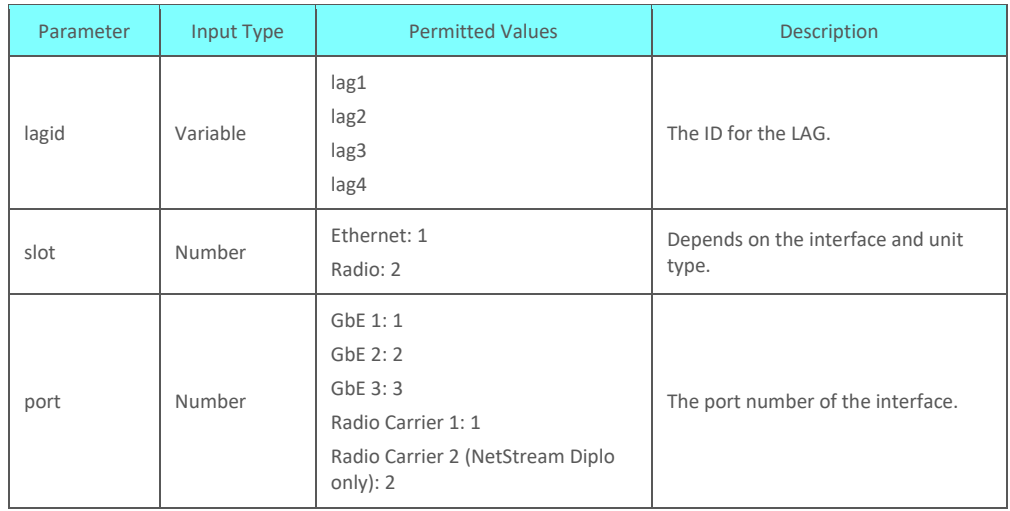

#### *Table 80: LAG Group CLI Parameters*

#### *Examples*

The following commands create a LAG with the ID lag2. The LAG includes the Ethernet interfaces 1 and 2 and radio interface 1:

```
root> platform if-manager set interface-type ethernet slot 1 
port 1 admin down
root> platform if-manager set interface-type ethernet slot 1 
port 2 admin down
root> ethernet interfaces eth slot 1 port 1
eth type eth [1/1]>
eth type eth [1/1]> static-lag add lagid lag2
eth type eth [1/1]> exit
root>
root> ethernet interfaces eth slot 1 port 2
eth type eth [1/2]>
eth type eth [1/2]> static-lag add lagid lag2
eth type eth [1/2]> exit
root>
root> ethernet interfaces radio slot 2 port 1
eth type radio[2/1]>
eth type radio[2/1]> static-lag add lagid lag2
eth type radio[2/1]> exit
root> platform if-manager set interface-type ethernet slot 1 
port 1 admin up
```

```
root> platform if-manager set interface-type ethernet slot 1 
port 2 admin up
```
The following command displays the name of the LAG to which Ethernet port 1 belongs:

eth type eth [1/1]> static-lag show name

Static-lag group name: lag2

The following commands display details about the LAG:

```
root> ethernet interfaces group lag2
eth group [lag2]>
eth group [lag2]> port static-lag show members
Static-lag members
-------------------
Eth#[1/1]
Eth#[1/2]
Radio#[2/1]
eth group [lag2]> summary show
Group lag2 Summary: Value
Port Description:
Port Admin state: enable
Port Operational state: down
Port Edge state: non-edge-port
Member Port#(1) 1/1
Member Port#(2) 1/2
Member Port#(3) 2/1
eth group [lag2]> operational state show
Port operational state: up.
eth group [lag2]>
```
The following commands remove port 2 on slot 1 from the LAG:

root> platform if-manager set interface-type ethernet slot 1 port 2 admin down

root> ethernet interfaces group lag2

eth group [lag2]>

eth group [lag2]> port static-lag remove member interface eth slot 1 port 2

# <span id="page-388-0"></span>**14.4. Configuring XPIC (CLI)**

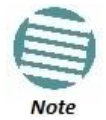

This option is only relevant for NetStream Diplo units.

This section explains how to configure XPIC and includes the following topics:

*[XPIC Overview \(CLI\)](#page-389-0)*

- *[Configuring the Antennas \(CLI\)](#page-389-1)*
- *[Configuring the Radio Carriers for XPIC](#page-390-0) (CLI)*
- *[Creating an XPIC Group](#page-390-1) (CLI)*

## <span id="page-389-0"></span>**14.4.1. XPIC Overview (CLI)**

Cross Polarization Interference Canceller (XPIC) is a feature that enables two radio carriers to use the same frequency with a polarity separation between them. Since they will never be completely orthogonal, some signal cancelation is required.

In addition, XPIC includes an automatic recovery mechanism that ensures that if one carrier fails, or a false signal is received, the mate carrier will not be affected. This mechanism also ensures that both carriers will be operational, after the failure is cleared.

To configure and enable XPIC, first configure the antennas and then configure the carriers, as described below.

# <span id="page-389-1"></span>**14.4.2. Configuring the Antennas (CLI)**

To configure the antennas:

- 1 Align the antennas for one carrier. While you are aligning these antennas, mute the second carrier. See *[Configuring the Radio Parameters \(CLI\)](#page-374-0)*.
- 2 Adjust the antenna alignment until you achieve the maximum RSL for the firstcarrier link (the "RSL<sub>wanted</sub>"). This RSL should be no more than +/-2 dB from the expected level.
- 3 Record the RSLwanted and mute the first radio carrier at each end of the link.
- 4 Unmute the second (orthogonal) radio carrier which was muted during the antenna alignment process.
- 5 Determine the XPI, by either of the following two methods:
	- o Measure the RSL of the second carrier (the "RSLunwanted"). To calculate the XPI, subtract RSL<sub>unwanted</sub> from the RSL<sub>wanted</sub>.

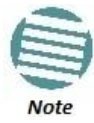

To measure the second carrier, leave the Voltmeter connected to the BNC connector. In the Radio Parameters page of the Web EMS (*[Figure](#page-56-0) 17*), change the **RSL Connector Source** field from **PHYS1** to **PHYS2** (or vice versa). The BNC connector will now measure RSL from the other carrier.

o Read the XPI by going to radio view and entering one of the following commands:

radio [x/x]>modem pm-xpi show interval 15min radio [x/x]>modem pm-xpi show interval 24hr

- 6 The XPI should be at least 25dB. If it is not, you should adjust the OMT assembly on the back of the antenna at one side of the link until you achieve the highest XPI, which should be no less than 25dB. Adjust the OMT very slowly in a right-left direction. OMT adjustment requires very fine movements and it may take several minutes to achieve the best possible XPI. It is recommended to achieve XPI levels between 25dB and 30dB.
- 7 Enable all four radio carriers and check the XPI levels of both carriers at both sides of the link by going to radio view and entering one of the following commands:

radio [x/x]>modem pm-xpi show interval 15min radio [x/x]>modem pm-xpi show interval 24hr

All four carriers should have approximately the same XPI value. Do not adjust the XPI at the remote side of the link, as this may cause the XPI at the local side of the link to deteriorate.

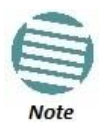

In some cases, the XPI might not exceed the required 25dB minimum due to adverse atmospheric conditions. If you believe this to be the case, you can leave the configuration at the lower values, but be sure to monitor the XPI to make sure it subsequently exceeds 25dB. A normal XPI level in clear sky conditions is between 25 and 30dB.

## <span id="page-390-0"></span>**14.4.3. Configuring the Radio Carriers for XPIC (CLI)**

To configure the radio carriers:

- 1 Configure the carriers on both ends of the link to the desired frequency channel. Both carriers must be configured to the same frequency channel.
- 2 Assign XPIC (CCDP operational mode) support-enabled script to both RMCs on both ends of the link. Each RMC must be assigned the same script. See *[Configuring the Radio \(MRMC\) Script\(s\) \(CLI\)](#page-377-0)*.

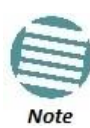

XPIC support is indicated by an X in the script name. For example, mdN\_A2828X\_111\_1205 is an XPIC-enabled script. mdN\_A2828N\_130\_100 is not an XPIC-enabled script. For a list of XPIC support-enabled scripts, refer to the most recent NetStream Diplo/S/E Release Notes.

3 Create an XPIC group. See *[Creating an XPIC Group](#page-390-1) (CLI)*.

## <span id="page-390-1"></span>**14.4.4. Creating an XPIC Group (CLI)**

To create an XPIC group, enter the following commands:

root> radio-groups radio-groups> radio-groups> xpic set admin enable To disable XPIC, enter the following commands:

root> radio-groups radio-groups> radio-groups> xpic set admin disable

# <span id="page-391-0"></span>**14.5. Configuring HSB Radio Protection (CLI)**

This section explains how to configure HSB radio protection and includes the following topics:

- *[HSB Radio Protection Overview \(CLI\)](#page-391-1)*
- *[Configuring HSB Radio Protection](#page-392-0) (CLI)*
- *[Configuring 2+2 HSB Protection on an](#page-393-0) NetStream Diplo Unit (CLI)*
- *[Viewing the Configuration of the Standby unit](#page-393-1) (CLI)*
- *[Editing Standby Unit Settings](#page-393-2) (CLI)*
- *[Viewing Link and Protection Status and Activity \(CLI\)](#page-394-0)*
- *[Manually Switching to the Standby Unit](#page-395-0) (CLI)*
- *[Disabling Automatic Switchover to the Standby Unit](#page-395-1) (CLI)*
- *[Disabling Unit Protection](#page-395-2) (CLI)*

## <span id="page-391-1"></span>**14.5.1. HSB Radio Protection Overview (CLI)**

NetStream Diplo and NetStream Primo support 1+1 HSB radio protection. NetStream Diplo also supports 2+2 HSB radio protection. In HSB radio protection, one NS Primo/Diplo operates in active mode and the other operates in standby mode. If a protection switchover occurs, the Active unit goes into standby mode and the Standby unit goes into active mode.

- For a full explanation of 1+1 HSB radio protection and 2+2 HSB radio protection support in NetStream Diplo, refer to the NetStream Diplo Technical Description.
- For a full explanation of 1+1 HSB radio protection support in NetStream Primo, refer to the NetStream Primo Technical Description.

## <span id="page-392-0"></span>**14.5.2. Configuring HSB Radio Protection (CLI)**

You must perform the initial configuration of a 1+1 or 2+2 HSB system using a splitter cable for each unit to provide a management connection to each unit. For instructions on preparing and connecting the splitter cables, refer to the Installation Guide for NetStream Diplo or NetStream Primo.

Ethernet traffic must be routed to each unit via an optical splitter cable.

To configure HSB radio protection:

- 1 Before enabling protection, you must:
	- i Verify that both units have the same hardware part number (see *[Displaying Unit Inventory \(CLI\)](#page-425-0)*) and the same software version (see *[Viewing Current Software Versions \(CLI\)](#page-412-0)*). If the units do not have the same software version, upgrade each unit to the most recent software release (see *[Configuring a Software Download \(CLI\)](#page-413-0)*).
	- ii Assign an IP address to each unit. For instructions, see *[Changing the](#page-367-2)  [Management IP Address \(CLI\)](#page-367-2)*.
	- iii Establish a management connection to one of the units. You can select either unit; once you enable Protection Administration, the system will determine which unit becomes the Active unit.
- 2 To enable protection, enter the following command in root view:

#### root> platform management protection set admin enable

#### The system configures itself for HSB protection:

- o The system determines which unit is the Active unit based on a number of pre-defined criteria.
- o When the system returns online, all management must be performed via the Active unit using the IP address you defined for that unit.
- o The IP address you defined for the unit which is now the Standby unit is no longer valid, and the management port of the Standby unit becomes non-operational.
- o Management of the Standby unit is performed via the Active unit, via the cable between the two MIMO/Prot ports on the splitters connecting the two units.
- 3 Once you have enabled Protection Admin:
	- i Perform all necessary radio configurations on the Active unit, such as setting the frequency, assigning MRMC scripts, unmuting the radio, and setting up radio groups such as XPIC or Multi-Carrier ABC (Multi-Radio).
	- ii Perform all necessary Ethernet configurations on the Active unit, such as defining Ethernet services.
	- iii Enter the following command in root view to copy the configuration of the Active unit to the Standby unit:

root> platform management protection copy-to-mate

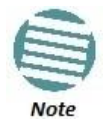

While the system is performing the copy-to-mate operation, a temporary loss of management connection will occur.

To keep the Standby unit up-to-date, after any change to the configuration of the Active unit enter the copy-to-mate command to copy the configuration to the Standby unit.

If you are unsure whether the Standby unit's configuration matches that of the Active unit, enter the following command in root view. The command output displays the list of mismatched parameters.

root> platform management protection show mismatch details

## <span id="page-393-0"></span>**14.5.3. Configuring 2+2 HSB Protection on an NetStream Diplo Unit (CLI)**

In order to configure 2+2 HSB unit protection on an NetStream Diplo unit, you must simply enable the second radio carrier on both units on both sides of the link. No other configuration is necessary other than the configuration described above.

To enable the second radio carrier on both units using the CLI, enter the following commands in root view:

root> platform if-manager set interface-type radio slot 2 port 2 admin up

root> platform management protection copy-to-mate

#### <span id="page-393-1"></span>**14.5.4. Viewing the Configuration of the Standby unit (CLI)**

You can view the settings of the standby unit any time.

To view the settings of the standby unit, you can run show commands in the standby unit. To do so, first enter the mate/root context, as described in *[Performing](#page-394-1)  [CLI operations on the Standby unit \(CLI\)](#page-394-1)*, then run the relevant show command, and then switch back to the active unit.

#### <span id="page-393-2"></span>**14.5.5. Editing Standby Unit Settings (CLI)**

Almost all settings of the standby unit are view-only. However, several settings are editable on the Standby unit. They must be configured separately for the Standby unit, and are not copied via copy-to-mate, nor do they trigger a configuration mismatch in the CLI.

In the Web EMS, failure to synchronize these configuration settings causes a configuration mismatch alarm.

The following settings must be configured separately on the standby unit:

- Setting the Unit Name. Refer to the description of platform management system-name set name in *[Configuring Unit Parameters \(CLI\)](#page-423-0)*.
- Disabling/enabling Radio TX-mute. Refer to the description of rf mute set admin in *[Muting and Unmuting a Radio](#page-375-0) (CLI)*.
- Clearing the Radio and RMON counters. Refer to the description of modem clear counters in *[Displaying General Modem Status and Defective Block](#page-436-0)  [PMs \(CLI\)](#page-436-0)*.
- Setting the activation key configuration. Refer to *[Configuring the Activation](#page-370-0)  [Key \(CLI\)](#page-370-0)* and *[Activating Demo Mode \(CLI\)](#page-371-2)*.
- Defining user accounts. Refer to *[Configuring User Accounts \(CLI\)](#page-579-0)*.
- Setting synchronization settings. Refer to *[Configuring SyncE Regenerator \(CLI\)](#page-569-0)*.

To configure these settings in the standby unit, first enter the mate/root context, as described in *[Performing CLI operations on the Standby unit \(CLI\)](#page-394-1)*, then run the relevant commands, and then switch back to the active unit.

## <span id="page-394-1"></span>**14.5.5.1. Performing CLI operations on the Standby unit (CLI)**

You can run CLI commands in the standby unit. To run CLI commands in the standby unit:

1 Use the following command to enter view context for the standby unit:

root> switch-to mate mate/root>

- 2 Enter the specific CLI command you want to run in mate/root context.
- 3 To switch back to the active unit, enter the following command:

mate/root> switch-back root>

#### <span id="page-394-0"></span>**14.5.6. Viewing Link and Protection Status and Activity (CLI)**

You can view link and protection status and activity any time.

 To view whether HSB protection is enabled or disabled, enter the following command in root view:

```
root> platform management protection show admin
```
 To view whether HSB protection is functional (available in practice), enter the following command in root view. Note that protection is not functional if MIMO is configured, or if the management connection to the mate is down.

root> platform management protection show operational-state

To view protection activity, enter the following command in root view:

root> platform management protection show activity-state

 To view the status of the protection link to the mate, enter the following command in root view:

root> platform management protection show link-status

 To view the status of the last copy-to-mate operation, enter the following command in root view:

root> platform management protection show copy-to-mate status

To view the current lockout status, enter the following command in root view:

#### root> platform management protection show lockout status

#### <span id="page-395-0"></span>**14.5.7. Manually Switching to the Standby Unit (CLI)**

The following events trigger switchover for HSB radio protection according to their priority, with the highest priority triggers listed first.

- 1 Loss of active unit
- 2 Lockout
- 3 Radio/Ethernet interface failure
- 4 Manual switch

At any point, you can manually switch to the Standby unit, provided that the highest protection fault level in the Standby unit is no higher than the highest protection fault level on the Active unit.

To manually switchover to the Standby unit enter the following command in root view:

root> platform management protection set manual-switch

#### <span id="page-395-1"></span>**14.5.8. Disabling Automatic Switchover to the Standby Unit (CLI)**

At any point, you can perform lockout, which disables automatic switchover to the standby unit.

To disable automatic switchover to the Standby unit, use the following command in root view:

root> platform management protection lockout set admin on

To re-enable automatic switchover to the standby unit, use the following command in root view:

root> platform management protection lockout set admin off

## <span id="page-395-2"></span>**14.5.9. Disabling Unit Protection (CLI)**

You can disable unit protection at any time. If you disable unit protection, keep in mind that while the unit that was formerly the active unit maintains its IP address, the unit that was formerly the standby unit is assigned the default IP address (192.168.1.1)

To disable protection, enter the following command in root view.

root> platform management protection set admin disable
# <span id="page-396-0"></span>**14.6. Configuring MIMO and Space Diversity (CLI)**

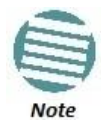

This feature is only relevant for NetStream Diplo units.

This section describes how to configure MIMO and space diversity, and include the following topics:

- *[MIMO and Space Diversity](#page-397-0) Overview (CLI)*
- *[MIMO Mate Management Access \(CLI\)](#page-397-1)*
- *[Creating a MIMO or Space Diversity Group](#page-398-0) (CLI)*
- *Enabling/Disabling a [MIMO or Space Diversity Group \(CLI\)](#page-398-1)*
- *Setting the Role of [a MIMO or Space Diversity Group \(CLI\)](#page-399-0)*
- *[Resetting MIMO](#page-399-1) (CLI)*
- *[Viewing MMI and XPI Levels](#page-399-2) (CLI)*
- *[Deleting a MIMO or Space Diversity Group](#page-401-0) (CLI)*

## <span id="page-397-0"></span>**14.6.1. MIMO and Space Diversity Overview (CLI)**

Line-of-Sight (LoS) Multiple Input Multiple Output (MIMO) achieves spatial multiplexing by creating an artificial phase de-correlation by deliberate antenna distance at each site in deterministic constant distance. At each site in an LoS MIMO configuration, data to be transmitted over the radio link is split into two bit streams (MIMO 2x2) or four bit streams (MIMO 4x4). These bit streams are transmitted via two antennas. In MIMO 2x2, the antennas use a single polarization. In MIMO 4x4, each antenna uses dual polarization. The phase difference caused by the antenna separation enables the receiver to distinguish between the streams.

NetStream Diplo supports both MIMO 2x2 and MIMO 4x4. For a full explanation of MIMO support in NetStream Diplo, refer to the NetStream Diplo Technical Description.

The same hardware configurations can also be used to implement BBS Space Diversity. NetStream Diplo supports 1+0 and 2+2 Space Diversity.

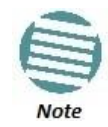

Only one MIMO or Space Diversity group can be created per NetStream Diplo unit.

## <span id="page-397-2"></span>**14.6.1.1. 2+2 Space Diversity (CLI)**

2+2 HSB Space Diversity provides both equipment protection and signal protection. If one unit goes out of service, the other unit takes over and maintains the link until the other unit is restored to service and Space Diversity operation resumes.

2+2 HSB Space Diversity utilizes two NetStream Diplo units operating in dual core mode. In each NetStream Diplo unit, both radio carriers are connected to a single antenna. One optical GbE port on each NetStream Diplo is connected to an optical splitter. Traffic must be routed to an optical GbE port on each NetStream Diplo unit. In effect, a 2+2 HSB configuration is a protected 2+0 Space Diversity configuration. Each NetStream Diplo monitors both of its cores. If the active NetStream Diplo detects a radio failure in either of its cores, it initiates a switchover to the standby

NetStream Diplo.

## <span id="page-397-1"></span>**14.6.2. MIMO Mate Management Access (CLI)**

For MIMO configurations using in-band management and an external switch operating in LAG mode, you must enable MIMO Mate Management Access in order to manage both units via in-band management. When MIMO Mate Management Access is enabled, the two units exchange incoming management packets, ensuring that all management data is received by both units.

Note that MIMO Mate Management Access should only be enabled if both of the following conditions exist:

- In-band management
- External switch using LAG

If either of these conditions is not present, MIMO Mate Management Access should be disabled, otherwise in-band management may be lost. By default, the feature is disabled.

To enable MIMO Mate Management Access, enter the following command:

root> radio mimo mate mng access set admin enable

To disable MIMO Mate Management Access, enter the following command:

root> radio mimo mate mng access set admin disable

To display whether MIMO Mate Management Access is enabled, enter the following command:

root> radio mimo mate mng access show

<span id="page-398-0"></span>**14.6.3. Creating a MIMO or Space Diversity Group (CLI)**

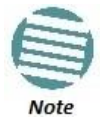

Only one MIMO or Space Diversity group can be created per NetStream Diplo unit.

1 To create a MIMO or Space Diversity group, enter the following command:

root> radio mimo create group 1 mimo-type <mimo-type> radio 2 port <first radio carrier in the group: either 1 or 2> radio 2 port <second radio carrier in the group: either 2 or 1 >

where <mimo-type> defines the MIMO or Space Diversity configuration. The options are:

- $\circ$  mimo-2x2 2x2 MIMO.
- $\circ$  mimo-4x4 4x4 MIMO.
- o 1-plus-0-sd 1+0 Space Diversity.
- o 2-plus-0-sd 2+0 Space Diversity.

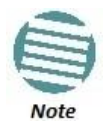

To enable 2+2 Space Diversity, specify 2-plus-0-sd after setting up the hardware configuration for 2+2 Space Diversity. See *[2+2 Space Diversity](#page-397-2) (CLI)*.

- 2 After creating the group, you must enable the group. See *[Enabling/Disabling a](#page-398-1) [MIMO or Space Diversity Group \(CLI\)](#page-398-1)*.
- 3 For 4x4 MIMO configurations and 2+2 Space Diversity configurations, you must set the role of the group to **Master** or **Slave**. See *[Setting the Role of](#page-399-0) a [MIMO or Space Diversity Group](#page-399-0)* (CLI).

#### <span id="page-398-1"></span>**14.6.4. Enabling/Disabling a MIMO or Space Diversity Group (CLI)**

To set the admin state of a MIMO or Space Diversity group, enter the following command in root view:

root > radio mimo set-admin group <group\_id> admin <enable | disable>

## <span id="page-399-0"></span>**14.6.5. Setting the Role of a MIMO or Space Diversity Group (CLI)**

For 4x4 MIMO configurations and 2+2 Space Diversity configurations, you must set the role of the group to Master or Slave. This determines the role of the NetStream Diplo unit in the overall MIMO or Space Diversity configuration.

To set the role of a MIMO or Space Diversity group, enter the following command in root view:

root > radio mimo set-role group 1 mimo-role <slave|master>

## <span id="page-399-1"></span>**14.6.6. Resetting MIMO (CLI)**

In hardware failure scenarios, MIMO 4x4 provides a resiliency mechanism that enables the link to continue functioning as a 2+0 XPIC link.

To restore full MIMO operation, the faulty equipment must be replaced. The replacement equipment must be pre-configured to the same configuration as the equipment being replaced. Once the new equipment has been properly installed and, if necessary, powered up, you must reset MIMO.

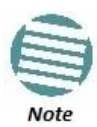

MIMO reset causes a traffic interruption.

To reset MIMO, enter the following command in root view:

root > radio mimo reset group 1

## <span id="page-399-2"></span>**14.6.7. Viewing MMI and XPI Levels (CLI)**

You can view MMI and XPI levels for the individual radio carriers in a MIMO group.

Note that the MMI value can also be calculated manually. To calculate it manually, you must measure the following RSL levels per receiver:

- 1 Mute all remote transmitters except the transmitter for the link you want to measure, and measure the local RSL level (RSL\_Wanted).
- 2 Mute all remote transmitters except the same polarization interferer and measure the local RSL2 (RSL\_Int).
- 3 The MMI is equal to RSL\_Wanted RSL\_Int.

To show the status of a MIMO group, as well as the MMI and XPI levels for the individual radio carriers, enter the following command:

root > radio mimo show status group 1

The following is a sample output from this command:

```
root> radio mimo show status group 1
MIMO group type: mimo-4x4.
MIMO group 1st member: slot 2 port 1.
MIMO group 2nd member: slot 2 port 2.
MIMO group admin status: disable.
MIMO state: MIMO-Disabled.
MIMO advanced state: disabled.
MIMO RFU role: slave.
MIMO 1st carrier MMI: -0.0
MIMO 2nd carrier MMI: -0.0
MIMO 1st carrier XPI: 99.0
MIMO 2nd carrier XPI: 99.0
```
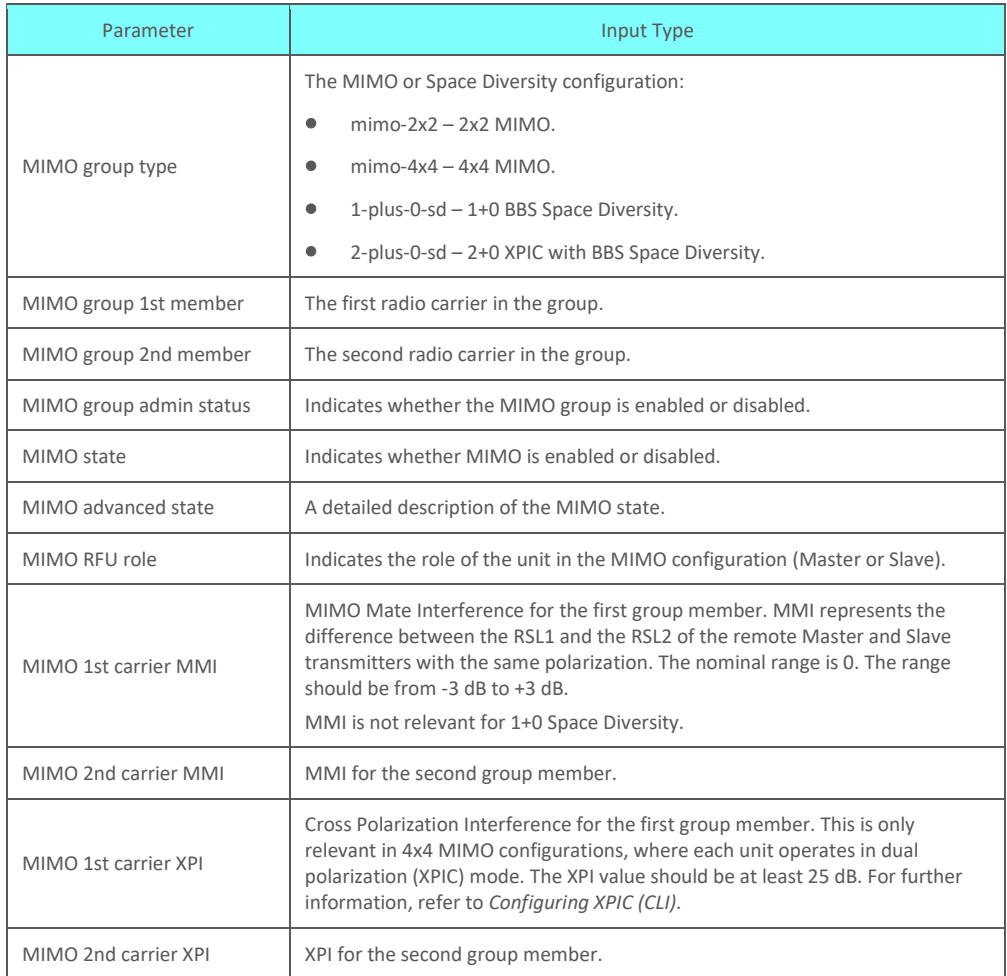

#### *Table 81: MMI and XPI Levels CLI Parameters*

## <span id="page-401-0"></span>**14.6.8. Deleting a MIMO or Space Diversity Group (CLI)**

You can delete a MIMO or Space Diversity Group.

To delete a MIMO or Space Diversity Group:

1 Before deleting a MIMO or Space Diversity group, you must first disable the group using the following command in root view:

#### root > radio mimo set-admin group 1 admin disable

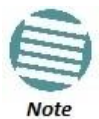

When the MIMO or Space Diversity group is disabled, the system is automatically reset.

2 Delete the MIMO or Space Diversity group by entering the following command in root view:

root > radio mimo delete group 1

# <span id="page-402-0"></span>**14.7. Operating an NetStream Diplo in Single Radio Carrier Mode (CLI)**

If you wish to operate an NetStream Diplo unit in single radio carrier mode, you must perform the following steps:

- 1 Verify that XPIC is disabled. See *[Configuring XPIC \(CLI\).](#page-388-0)*
- 2 Disable Multi-Carrier ABC, as described in *[Deleting a Multi-Carrier ABC Group](#page-384-0)  [\(CLI\)](#page-384-0)*.
- 3 Disable one of the two radio interfaces, as described in *[Enabling the Interfaces](#page-373-0)  [\(CLI\)](#page-373-0)*.

4 Mute the disabled radio interface, as described in *[Muting and Unmuting a Radio](#page-375-0) [\(CLI\)](#page-375-0)*.

# **15. Unit Management (CLI)**

## **This section includes:**

- *[Defining the IP Protocol Version for Initiating Communications](#page-403-0) (CLI)*
- *[Configuring the Remote Unit's IP Address \(CLI\)](#page-403-1)*
- *[Configuring SNMP \(CLI\)](#page-405-0)*
- *[Upgrading the Software \(CLI\)](#page-412-0)*
- *[Backing Up and Restoring Configurations \(CLI\)](#page-417-0)*
- *Setting the [Unit to the Factory Default Configuration \(CLI\)](#page-422-0)*
- *[Performing a Hard \(Cold\) Reset \(CLI\)](#page-422-1)*
- *[Configuring Unit Parameters \(CLI\)](#page-423-0)*
- *[Configuring NTP \(CLI\)](#page-424-0)*
- *[Displaying Unit Inventory \(CLI\)](#page-425-0)*

## **Related topics:**

- *[Setting the Time and Date \(Optional\) \(CLI\)](#page-371-0)*
- *[Uploading Unit Info \(CLI\)](#page-595-0)*
- *[Changing the Management IP Address \(CLI\)](#page-367-0)*

# <span id="page-403-0"></span>**15.1. Defining the IP Protocol Version for Initiating Communications (CLI)**

You can specify which IP protocol the unit will use when initiating communications, such as downloading software, sending traps, pinging, or exporting configurations. The options are IPv4 or IPv6.

To define which IP protocol the unit will use when initiating communications, enter the following command in root view:

root> platform management ip set ip-address-family <ipv4|ipv6> To show the IP protocol version the unit will use when initiating communications, enter the following command in root view:

<span id="page-403-2"></span>root> platform management ip show ip-address-family

# <span id="page-403-1"></span>**15.2. Configuring the Remote Unit's IP Address (CLI)**

You can configure the remote unit's IP address, subnet mask and default gateway in IPv4 format and/or in IPv6 format. The remote unit will receive communications whether they were sent to its IPv4 address or its IPv6 address.

# **15.2.1. Configuring the Remote Radio's IP Address in IPv4 format (CLI)**

To set the remote radio's IP Address, enter the following command in radio view:

radio[x/x]>remote-unit set ip-address <ipv4-address>

To display the remote radio's IP Address, enter the following command in radio view:

#### radio[x/x]>remote-unit show ip-address

To set the remote radio's subnet mask, enter the following command in radio view:

radio[x/x]>remote-unit set subnet-mask IP <subnet-mask>

To display the remote radio's subnet mask, enter the following command in radio view:

#### radio[x/x]>remote-unit show subnet-mask

To set the remote radio's default gateway, enter the following command in radio view:

radio[x/x]>remote-unit set default-gateway IP <ipv4-address>

To display the remote radio's default gateway, enter the following command in radio view:

#### radio[x/x]>remote-unit show default-gateway

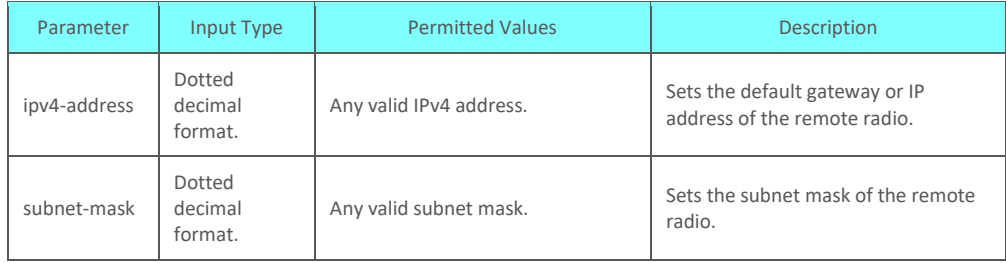

*Table 82: Remote Unit IP Address (IPv4) CLI Parameters*

#### *Examples*

The following command sets the default gateway of the remote radio as 192.168.1.20:

radio[2/1]>remote-unit set default-gateway IP 192.168.1.20

The following commands set the IP address of the remote radio as 192.168.1.1, with a subnet mask of 255.255.255.255.

radio[2/1]>remote-unit set ip-address 192.168.1.1

radio[2/1]>remote-unit set subnet-mask IP 255.255.255.255

#### **15.2.2. Configuring the Remote Radio's IP Address in IPv6 format (CLI)**

To set the remote radio's IP Address, enter the following command in radio view:

#### radio[x/x]>remote-unit set ip-address-ipv6 <ipv6-address>

To display the remote radio's IP Address, enter the following command in radio view:

#### radio[x/x]>remote-unit show ip-address-ipv6

To set the remote radio's prefix length , enter the following command in radio view:

radio[x/x]>remote-unit set prefix-length <prefix-length >

To display the remote radio's prefix-length , enter the following command in radio view:

#### radio[x/x]>remote-unit show prefix-length

To set the remote radio's default gateway, enter the following command in radio view:

#### radio[x/x]>remote-unit set default-gateway-ipv6 IPv6 <ipv6 address>

To display the remote radio's default gateway, enter the following command in radio view:

#### radio[x/x]>remote-unit show default-gateway-ipv6

*Table 83: Remote Unit IP Address (IPv6) CLI Parameters*

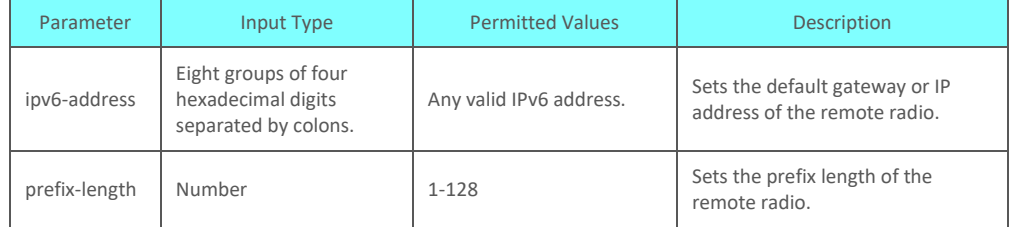

#### *Examples*

The following command sets the default gateway of the remote radio as FE80:0000:0000:0000:0202:B3FF:FE1E:8329:

> radio[2/1]>remote-unit set default-gateway-ipv6 IPv6 FE80:0000:0000:0000:0202:B3FF:FE1E:8329

The following commands set the IP address of the remote radio as FE80:0000:0000:0000:0202:B3FF:FE1E:8329, with a prefix length of 64:

> radio[2/2]>remote-unit set ip-address-ipv6 FE80:0000:0000:0000:0202:B3FF:FE1E:8329

radio[2/2]>remote-unit set prefix-length 64

# <span id="page-405-0"></span>**15.3. Configuring SNMP (CLI)**

NetStream Primo, and NS Primo/Diplo support SNMP v1, V2c, and v3. You can set community strings for access to NS Primo/Diplo units.

NetStream Diplo, NetStream Primo, and NS Primo/DiploE support the following MIBs:

- RFC-1213 (MIB II).
- RMON MIB.
- Proprietary MIB.

Access to the unit is provided by making use of the community and context fields in SNMPv1 and SNMPv2c/SNMPv3, respectively.

#### **This section includes:**

*Configuring Basic [SNMP Settings \(CLI\)](#page-406-0)*

- *[Configuring SNMPv3 \(CLI\)](#page-407-0)*
- *[Displaying the SNMP Settings \(CLI\)](#page-409-0)*
- *[Configuring Trap Managers \(CLI\)](#page-409-1)*

### <span id="page-406-0"></span>**15.3.1. Configuring Basic SNMP Settings (CLI)**

To enable SNMP, enter the following command in root view:

root> platform security protocols-control snmp admin set  $<$ admin $>$ 

To specify the SNMP version, enter the following command in root view:

<span id="page-406-1"></span>root> platform security protocols-control snmp version set <version>

To specify the SNMP read and write communities, enter the following command in root view:

root> platform security protocols-control snmpv1v2 set readcommunity <read-community> write-community <write-community>

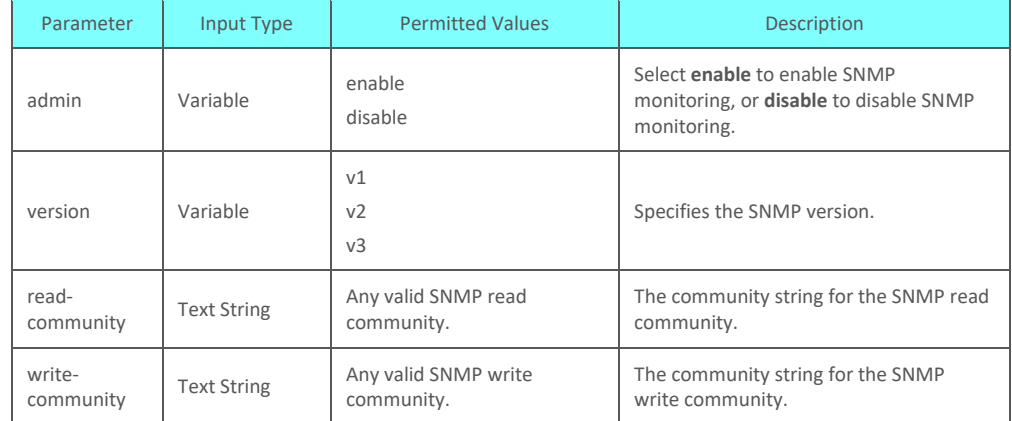

*Table 84: Basic SNMP CLI Parameters*

#### *Example*

The following commands enable SNMP v2 on the unit, and set the read community to "public" and the write community to "private":

root> platform security protocols-control snmp admin set enable root> platform security protocols-control snmp version set v2 root> platform security protocols-control snmpv1v2 set readcommunity public write-community private

## <span id="page-407-0"></span>**15.3.2. Configuring SNMPv3 (CLI)**

The following commands are relevant for SNMPv3.

To block SNMPv1 and SNMPv2 access so that only SNMPv3 access will be enabled, enter the following command in root view:

root> platform security protocols-control snmp v1v2-block set <set-block>

To add an SNMPv3 user, enter the following command in root view:

root> platform security protocols-control snmp v3 authentication add v3-user-name <v3-user-name> v3-user-password <v3-user-password> v3-security-mode <v3-security-mode> v3 encryption-mode <v3-encryption-mode> v3-auth-algorithm <v3 auth-algorithm> v3-access-mode <v3-access-mode>

To remove an SNMP v3 user, enter the following command in root view:

root> platform security protocols-control snmp v3 authentication remove v3-user-name <v3-user-name>

To display all SNMP v3 users and their authentication parameters, enter the following command in root view:

> root> platform security protocols-control snmp v3 authentication show

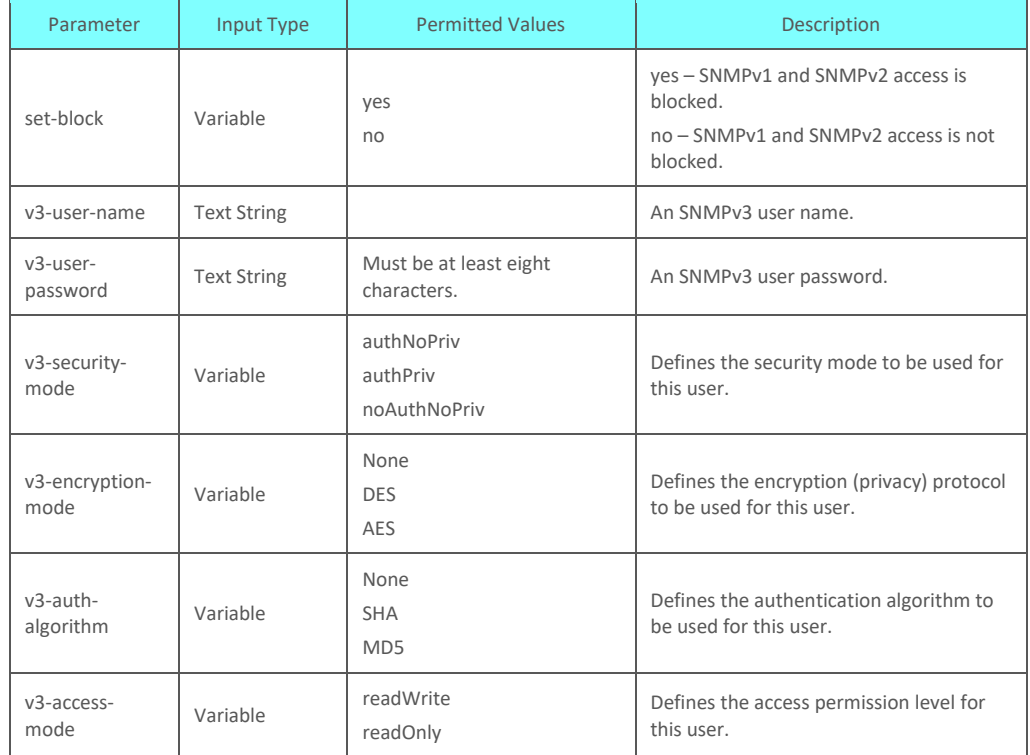

#### *Table 85: SNMPv3 CLI Parameters*

# *Example*

The following commands enable SNMP v2 on the unit, and set the read community to "public" and the write community to "private":

root> platform security protocols-control snmp admin set enable root> platform security protocols-control snmp version set v2 root> platform security protocols-control snmpv1v2 set readcommunity public write-community private

The following commands enable SNMP v3 on the unit, block SNMP v1 and SNMP v2 access, and define an SNMPv3 user with User Name=Geno, Password=abcdefgh, security mode authPriv, encryption mode DES, authentication algorithm SHA, and read-write access:

```
root> platform security protocols-control snmp admin set enable
root> platform security protocols-control snmp version set v3
root> platform security protocols-control snmp v1v2-block set 
yes
root> platform security protocols-control snmp v3-
authentication add v3-user-name geno v3-user-password abcdefgh
```
v3-security-mode authPriv v3-encryption-mode DES v3-authalgorithm SHA v3-access-mode readWrite

#### <span id="page-409-0"></span>**15.3.3. Displaying the SNMP Settings (CLI)**

To display the general SNMP parameters, enter the following command in root view:

```
root> platform security protocols-control snmp show-all
```
To display all SNMP v3 users and their authentication parameters, enter the following command in root view:

> root> platform security protocols-control snmp v3 authentication show

To display the current MIB version used in the system, enter the following command in root view:

```
root> platform security protocols-control snmp show-mib-version
```
To display details about the current MIB version used in the system, enter the following command in root view:

root> platform security protocols-control snmp show-mibversion-table

To display the SNMP read and write communities, enter the following command in root view:

root> platform security protocols-control snmpv1v2 show

#### <span id="page-409-1"></span>**15.3.4. Configuring Trap Managers (CLI)**

To display the current SNMP trap manager settings, enter the following command in root view:

root> platform security protocols-control snmp trap-manager show

To modify the settings of an SNMP trap manger, enter the following command in root view:

root> platform security protocols-control snmp trap-manager set manager-id <manager-id> manager-admin <manager-admin> manageripv4 <manager-ipv4> manager-ipv6<manager-ipv6> manager-port <manager-port> manager-community <manager-community> managerv3-user <manager-v3-user> manager-description <managerdescription>

To enable an SNMP trap manger without modifying its parameters, enter the following command in root view:

root> platform security protocols-control snmp trap-manager admin manager-id <manager-id> manager-admin <manager-admin>

To specify the number of minutes between heartbeat traps, enter the following command in root view:

root> platform security protocols-control snmp trap-manager heartbeat manager-id <manager-id> manager-heartbeat <managerheartbeat>

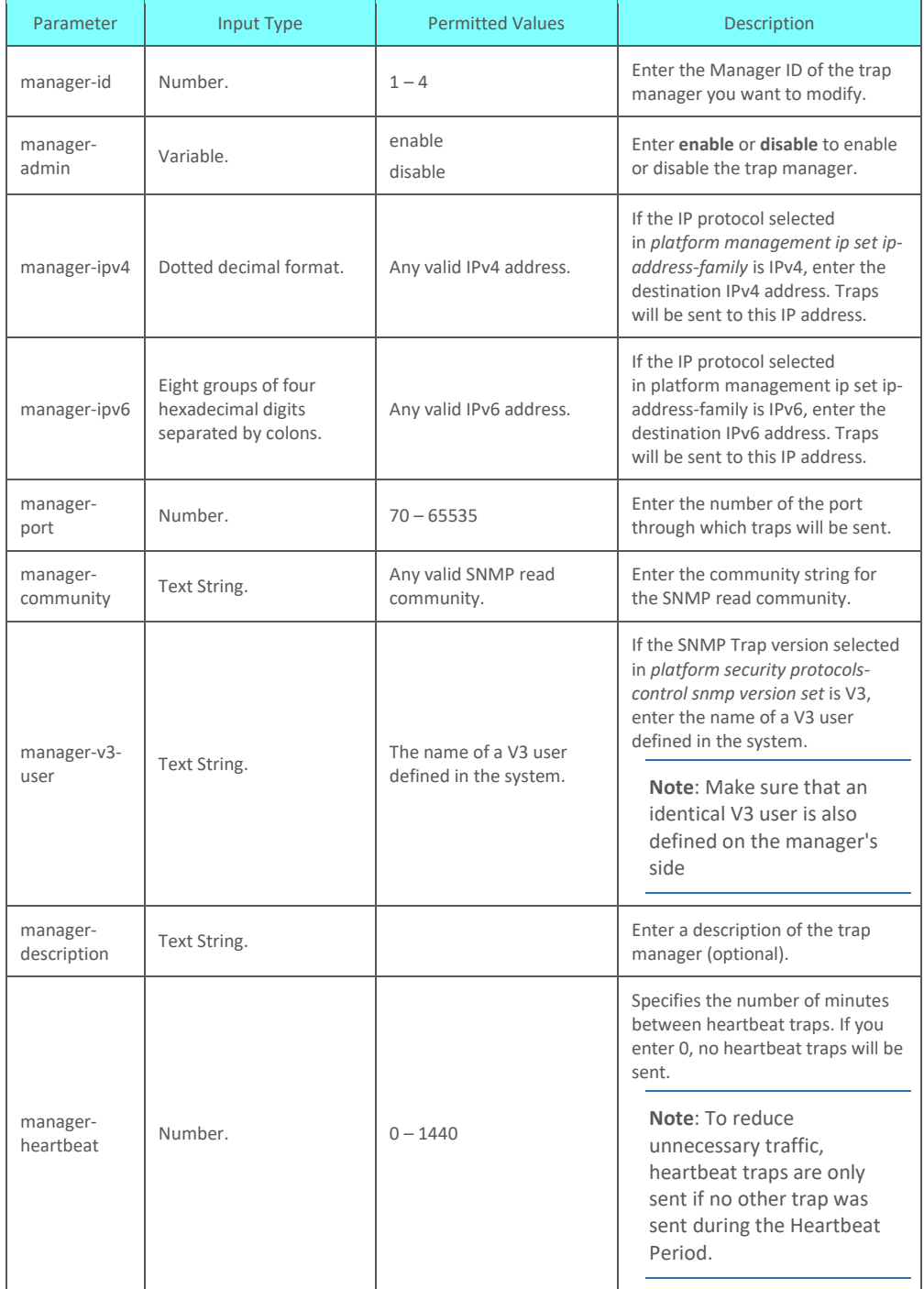

## *Table 86: Trap Managers CLI Parameters*

## *Examples*

The following commands enable trap manager 2, and assign it IP address 192.168.1.250, port 164, and community "private", with a heartbeat of 12 minutes.

root> platform security protocols-control snmp trap-manager set manager-id 2 manager-admin enable manager-ip 192.168.1.250 manager-port 164 manager-community private manager-description text

```
root> platform security protocols-control snmp trap-manager 
heartbeat manager-id 2 manager-heartbeat 12
```
# <span id="page-412-0"></span>**15.4. Upgrading the Software (CLI)**

NS Primo/Diplo software and firmware releases are provided in a single bundle that includes software and firmware for all components in the system. Software is first downloaded to the system, then installed. After installation, a reset is automatically performed on all components whose software was upgraded.

### **This section includes:**

- *[Software Upgrade Overview \(CLI\)](#page-412-1)*
- *[Viewing Current Software Versions \(CLI\)](#page-412-2)*
- *[Configuring a Software Download \(CLI\)](#page-413-0)*
- *[Downloading a Software Package \(CLI\)](#page-414-0)*
- *[Installing and Upgrading Software \(CLI\)](#page-415-0)*

## <span id="page-412-1"></span>**15.4.1. Software Upgrade Overview (CLI)**

The NS Primo/Diplo software installation process includes the following steps:

- 1 **Download** The files required for the installation or upgrade are downloaded from a remote server.
- 2 **Installation** The downloaded software and firmware files are installed in all modules and components of the NS Primo/Diplo that are currently running an older version.
- 3 **Reset** The NS Primo/Diplo is restarted in order to boot the new software and firmware versions.

Software and firmware releases are provided in a single bundle that includes software and firmware for all components in the system. When you download a software bundle, the system verifies the validity of the bundle. The system also compares the files in the bundle to the files currently installed in the NS Primo/Diplo and its components, so that only files that need to be updated are actually downloaded. A message is displayed for each file that is actually downloaded.

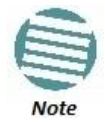

When downloading an older version, all files in the bundle may be downloaded, including files that are already installed.

Software bundles can be downloaded via FTP or SFTP. After the software download is complete, you can initiate the installation.

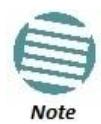

Before performing a software upgrade, it is important to verify that the system date and time are correct. See *[Setting the Time and Date \(Optional\) \(CLI\)](#page-371-0)*.

## <span id="page-412-2"></span>**15.4.2. Viewing Current Software Versions (CLI)**

To display all current software versions, enter the following command in root view:

root> platform software show versions

## <span id="page-413-0"></span>**15.4.3. Configuring a Software Download (CLI)**

When downloading software, the IDU functions as an FTP or SFTP client. You must install FTP or SFTP server software on the PC or laptop you are using to perform the software upgrade. For details, see *[Installing and Configuring an FTP or SFTP Server](#page-123-0)*. To set the file transfer protocol you want to use (FTP or SFTP), enter the following command:

root> platform software download version protocol <ftp|sftp>

If the IP protocol selected in *[platform management ip set ip-address-family](#page-403-2)* is IPv4, enter the following command:

root> platform software download channel server set server-ip <server-ipv4> directory <directory> username <username> password <password>

If the IP protocol selected in *[platform management ip set ip-address-family](#page-403-2)* is IPv6, enter the following command:

root> platform software download channel server-ipv6 set server-ip <server-ipv6> directory <directory> username <username> password <password>

To display the software download channel configuration, enter one of the following commands:

root> platform software download channel server show root> platform software download channel server-ipv6 show

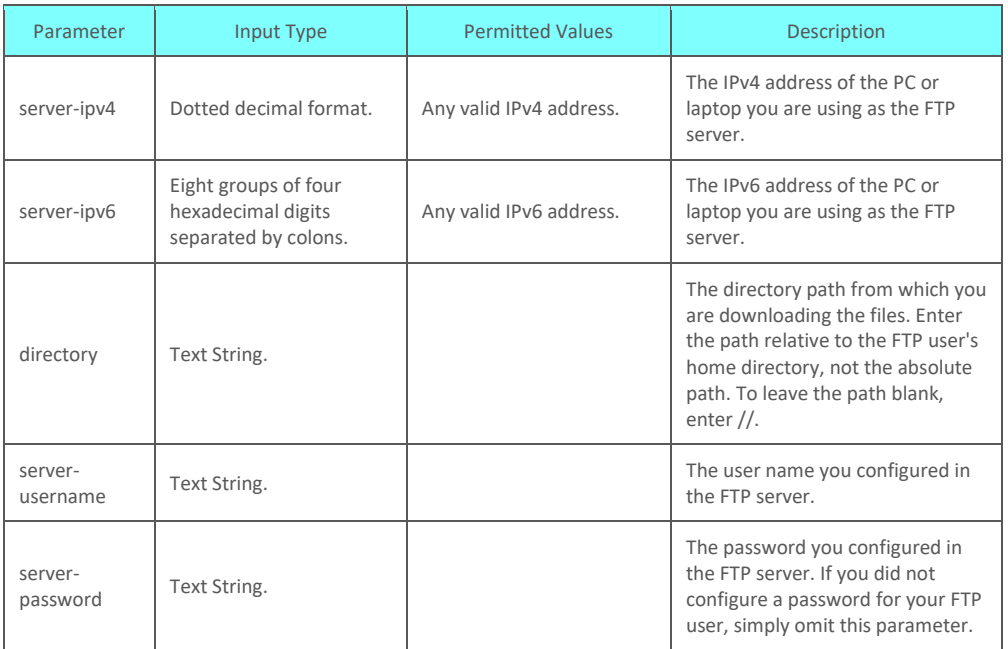

#### *Table 87: Software Download CLI Parameters*

The following command configures a download from IP address 192.168.1.242, in the directory "current", with user name "anonymous" and password "12345."

root> platform software download channel server set serverip 192.168.1.242 directory \current username anonymous password 12345

#### <span id="page-414-0"></span>**15.4.4. Downloading a Software Package (CLI)**

To initiate a software download, enter the following command in root view:

root> platform software download version protocol ftp

The following prompt appears:

You are about to perform a software management operation. This may cause a system reset.

Are you sure? (yes/no)

Enter Yes at the prompt. When the prompt appears again, enter the following command to check the download status:

root> platform software download status show

Once the following message appears, proceed with the installation:

DOWNLOAD VERSION status: download success, process percentage: 100

If the software version on the FTP or SFTP server has already been downloaded to the unit, the following message appears:

DOWNLOAD VERSION status: all components exist, process percentage: 0

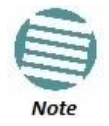

If upgrading from version 7.9 or earlier:

Before you proceed to install the software, repeat the download process even if the platform software download status show command produced a download success message, until the unit displays the message all components exist.

In case of failure, wait at least 30 minutes and repeat the software download.

## <span id="page-415-0"></span>**15.4.5. Installing and Upgrading Software (CLI)**

To install or upgrade the software, enter the following command in root view after downloading the software bundle:

```
root> platform software install version
```
If you wish to delay the start of installation, enter instead the following command. The time you enter in HH:MM format is the amount of time to delay until the start of the installation process:

```
root> platform software install version timer-countdown <hh:mm>
The following prompt appears:
```

```
Software version to be installed:
```

```
Are you sure? (yes/no)
```
To display the status of a software installation or upgrade, enter the following command:

root> platform software install status show

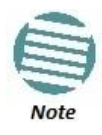

DO NOT reboot the unit during software installation process. As soon as the process is successfully completed, the unit will reboot itself.

Sometimes the installation process can take up to 30 minutes.

Only in the event that software installation was not successfully finished and more than 30 minutes have passed can the unit be rebooted.

If you configured delayed installation, you can do any of the following:

 Abort the current delayed installation. To do so, enter the following command:

root> platform software install abort-timer

 Show the time left until the installation process begins. To do so, enter the following command:

```
root> platform software install time-to-install
```
 Show the original timer as configured for a delayed installation. To do so, enter the following command:

root> platform software install show-time

# <span id="page-417-0"></span>**15.5. Backing Up and Restoring Configurations (CLI)**

You can import and export NS Primo/Diplo configuration files. This enables you to copy the system configuration to multiple NS Primo/Diplo units. You can also backup and save configuration files.

Configuration files can only be copied between units of the same type, i.e., NetStream Diplo to NetStream Diplo, NetStream Primo to NetStream Primo, and NS Primo/DiploE to NS Primo/DiploE.

Note that you can also write CLI scripts that will automatically execute a series of commands when the configuration file is restored. For information, refer to *[Editing](#page-422-2)  [CLI Scripts \(CLI\)](#page-422-2)*.

#### **This section includes:**

- *[Configuration Management Overview \(CLI\)](#page-417-1)*
- *[Setting the Configuration Management Parameters](#page-418-0) (CLI)*
- *[Backing up and Exporting a Configuration File \(CLI\)](#page-419-0)*
- *[Importing and Restoring a Configuration File \(CLI\)](#page-420-0)*
- *[Editing CLI Scripts \(CLI\)](#page-422-2)*

## <span id="page-417-1"></span>**15.5.1. Configuration Management Overview (CLI)**

System configuration files consist of a zip file that contains three components:

- A binary configuration file used by the system to restore the configuration.
- A text file which enables users to examine the system configuration in a readable format. The file includes the value of all system parameters at the time of creation of the backup file.
- An additional text file which enables you to write CLI scripts in order to make desired changes in the backed-up configuration. This file is executed by the system after restoring the configuration.

The system provides three restore points to manage different configuration files. Each restore point contains a single configuration file. Files can be added to the restore points by creating backups of the current system state or by importing them from an external server. For example, you may want to use one restore point to keep a last good configuration, another to import changes from an external server, and the third to store the current configuration.

You can apply a configuration file to the system from any of the restore points. You must configure from 1 to 3 restore points:

- When you import a configuration file, the file is saved to the selected restore point, and overwrites whichever file was previously held in that restore point.
- When you export a configuration file, the file is exported from the selected restore point.
- When you back up the current configuration, the backup configuration file is saved to the selected restore point, and overwrites whichever file was previously held in that restore point.
- When you restore a configuration, the configuration file in the selected restore point is the file that is restored.

## <span id="page-418-0"></span>**15.5.2. Setting the Configuration Management Parameters (CLI)**

When importing and exporting configuration files, the NS Primo/Diplo functions as an FTP or SFTP client. You must install FTP or SFTP server software on the PC or laptop you are using to perform the import or export. For details, see *[Installing and](#page-123-0)  [Configuring an FTP or SFTP Server](#page-123-0)*.

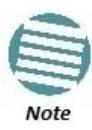

Before importing or exporting a configuration file, you must verify that the system date and time are correct. See *[Setting the Time and Date \(Optional\) \(CLI\)](#page-371-0)*.

To set the FTP or SFTP parameters for configuration file import and export, enter one of the following commands in root view:

 If the IP protocol selected in *[platform management ip set ip-address-family](#page-403-2)* is IPv4, enter the following command:

root> platform configuration channel server set ipaddress <server-ipv4> directory <directory> filename <filename> username <username> password <password>

 If the IP protocol selected in *[platform management ip set ip-address-family](#page-403-2)* is IPv6, enter the following command:

root> platform configuration channel server-ipv6 set ipaddress <server-ipv6> directory <directory> filename <filename> username <username> password <password>

To set the file transfer protocol you want to use (FTP or SFTP), enter the following command:

root>platform configuration channel set protocol <ftp|sftp> To display the FTP channel parameters for importing and exporting configuration files, enter one of the following commands in root view:

root> platform configuration channel server show root> platform configuration channel server-ipv6 show

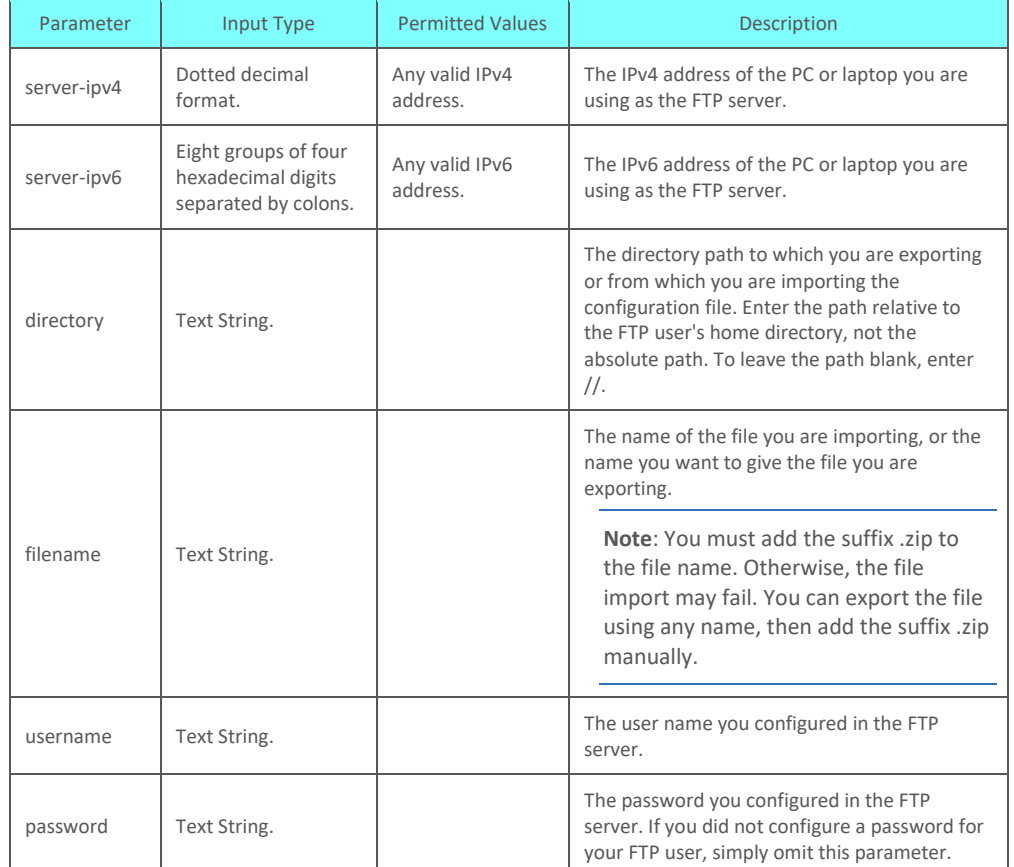

#### *Table 88: Configuration Management CLI Parameters*

#### *Examples*

The following command configures the FTP channel for configuration file import and export to IP address 192.168.1.99, in the directory "current", with file name "version\_8\_backup.zip", user name "anonymous", and password "12345."

root> platform configuration channel server set server-ip 192.168.1.99 directory \current filename version\_8\_backup.zip username anonymous password 12345

#### <span id="page-419-0"></span>**15.5.3. Backing up and Exporting a Configuration File (CLI)**

To save the current configuration as a backup file to one of the restore points, enter the following command in root view:

#### root> platform configuration configuration-file add <restorepoint>

To export a configuration from a restore point to the external server location, enter the following command in root view:

root> platform configuration configuration-file export <restore-point>

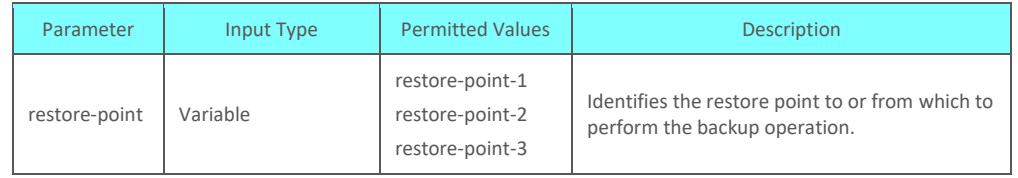

*Table 89: Configuration Backup and Restore CLI Parameters*

# *Examples*

The following commands save the current configuration as a configuration at Restore Point 1, and export the file to the external server location:

root> platform configuration configuration-file add restorepoint-1

root> platform configuration configuration-file export restorepoint-1

## <span id="page-420-0"></span>**15.5.4. Importing and Restoring a Configuration File (CLI)**

You can import a configuration file from an external PC or laptop to one of the restore points. Once you have imported the file, you can restore the configuration. Restoring a saved configuration does not change the unit's FIPS mode.

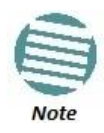

In order to import a configuration file, you must configure the FTP channel parameters and restore points, as described in *[Setting the Configuration](#page-418-0)  [Management Parameters](#page-418-0)* and *[Backing up and Exporting a Configuration File](#page-419-0)*.

To import a configuration file, enter the following command in root view:

root> platform configuration configuration-file import <restore-point>

To restore a configuration from a restore point to become the active configuration file, enter the following command in root view:

root> platform configuration configuration-file restore <restore-point>

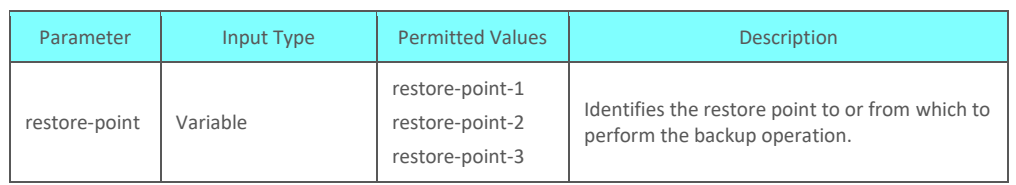

*Table 90: Configuration Import and Restore CLI Parameters*

## *Examples*

The following commands import a configuration file from an external PC or laptop to Restore Point 2 on the NS Primo/Diplo, and restore the file to be the system configuration file for the NS Primo/Diplo:

root> platform configuration configuration-file import restorepoint-2

root> platform configuration configuration-file restore restore-point-2

## <span id="page-422-2"></span>**15.5.5. Editing CLI Scripts (CLI)**

The configuration file package includes a text file that enables you to write CLI scripts in a backed-up configuration that are executed after restoring the configuration.

To edit a CLI script:

- 1 Back up the current configuration to one of the restore points. See *[Backing up](#page-419-0)  [and Exporting a Configuration File \(CLI\)](#page-419-0)*.
- 2 Export the configuration from the restore point to a PC or laptop. See *[Backing](#page-419-0)  [up and Exporting a Configuration File \(CLI\)](#page-419-0)*.
- 3 On the PC or laptop, unzip the file *Configuration\_files.zip*.
- 4 Edit *the cli\_script.txt* file using clish commands, one per line.
- 5 Save and close the *cli\_script.txt* file, and add it back into the *Configuration\_files.zip* file.
- 6 Import the updated Configuration\_files.zip file back into the unit. See *[Importing and Restoring a Configuration File \(CLI\)](#page-420-0)*.
- 7 Restore the imported configuration file. See *[Importing and Restoring a](#page-420-0)  [Configuration File \(CLI\)](#page-420-0)*. The unit is automatically reset. During initialization, the CLI script is executed, line by line.

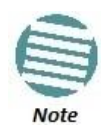

If any specific command in the CLI script requires reset, the unit is reset when that command is executed. During initialization following the reset, execution of the CLI script continues from the following command.

# <span id="page-422-0"></span>**15.6. Setting the Unit to the Factory Default Configuration (CLI)**

To restore the unit to its factory default configuration, while retaining the unit's IP address settings and logs, enter the following commands in root view:

```
root> platform management set-to-default
```
The following prompt appears:

WARNING: All database and configuration will be lost, unit will be restart. Are you sure? (yes/no):yes

At the prompt, type yes.

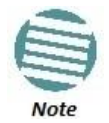

This does not change the unit's IP address or FIPS configuration.

# <span id="page-422-1"></span>**15.7. Performing a Hard (Cold) Reset (CLI)**

To initiate a hard (cold) reset on the unit, enter the following command in root view:

root> platform management chassis reset

The following prompt appears:

```
You are about to reset the shelf
      Are you sure? :(yes/no):
Enter yes. The unit is reset.
```
# <span id="page-423-0"></span>**15.8. Configuring Unit Parameters (CLI)**

You can view and configure system information:

To configure a name for the unit, enter the following command in root view:

root> platform management system-name set name <name>

To define a location for the unit, enter the following command in root view:

root> platform management system-location set name <name>

To define a contact person for questions pertaining to the unit, enter the following command in root view:

root> platform management system-contact set name <name>

To define the unit's latitude coordinates, enter the following command in root view:

root> platform management system-latitude set <latitude>

To define the unit's longitude coordinates, enter the following command in root view:

root> platform management system-longitude set <longitude> To define the type of measurement unit you want the system to use, enter the following command in root view:

root> platform management set unit\_measure\_format <unit\_measure\_format>

To display the type of measurement unit used by the system, enter the following command in root view:

root> platform management show unit\_measure\_format

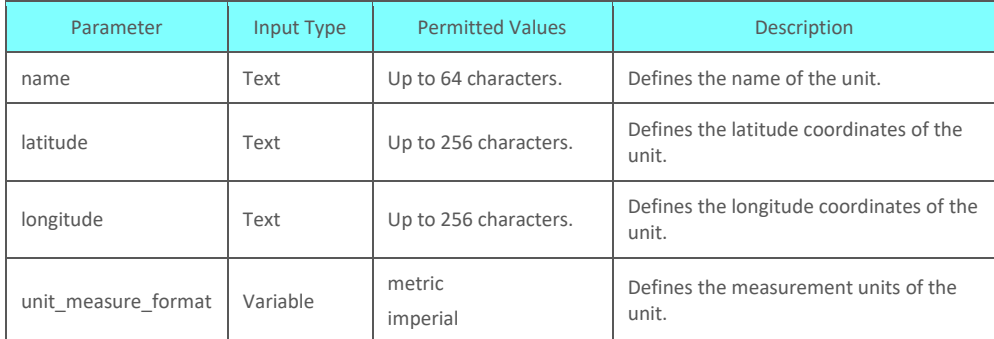

#### *Table 91: Unit Parameters CLI Parameters*

#### *Examples*

The following commands configure a name, location, contact person, latitude coordinates, longitude coordinates, and units of measurements for the NS Primo/Diplo:

root> platform management system-name set name "My-System-Name" root> platform management system-location set name "My-System-Location" root> platform management system-contact set name "John Doe" root> platform management system-latitude set 40 root> platform management system-longitude set 73 root> platform management set unit\_measure\_format metric

# <span id="page-424-0"></span>**15.9. Configuring NTP (CLI)**

NS Primo/Diplo supports Network Time Protocol (NTP). NTP distributes Coordinated Universal Time (UTC) throughout the system, using a jitter buffer to neutralize the effects of variable latency.

To configure NTP, enter the following command in root view:

root> platform management ntp set admin <admin> ntp-version <ntp-version> ntp-server-ip-address-1 <ntp-server-ip-address>

To display the current NTP configuration, enter the following command in root view:

root> platform management ntp show status

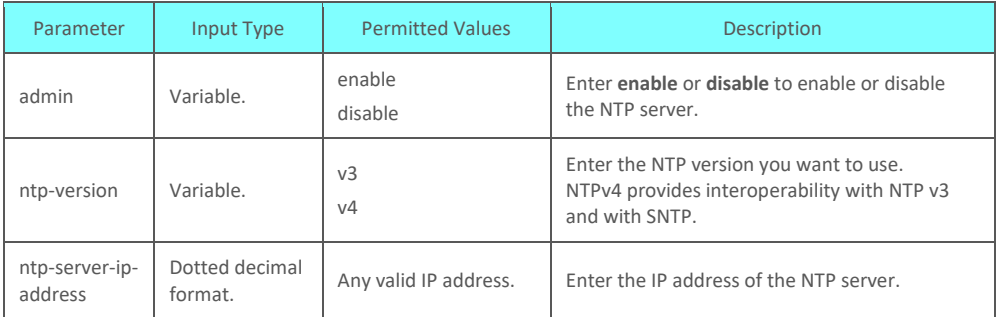

#### *Table 92: NTP CLI Parameters*

## *Example*

The following command enables NTP, using NTP v4, and sets the IP address of the NTP server as 62.90.139.210.

root> platform management ntp set admin enable ntp-version ntpv4 ntp-server-ip-address-1

# <span id="page-425-0"></span>**15.10. Displaying Unit Inventory (CLI)**

To view inventory information, such as the part number and serial number of the unit hardware, enter the following command in root view:

```
root> platform management inventory show-info
```
For example:

```
root> platform management inventory show info
System information:
card-name : NS Primo/Diplo
Subtype : 350
part number : 22-0001-0|
serial number : F493606212
company name : Netronics Networks Ltd.
product name : AODU DC, All-outdoor, dual radio carriers in one 
product
product description : AODU DC, All-outdoor, dual radio carriers 
in one product
root>
```
# **16. Radio Configuration (CLI)**

# **This section includes:**

- *[Viewing and Configuring the Remote Radio Parameters \(CLI\)](#page-426-0)*
- *[Configuring ATPC \(CLI\)](#page-428-0)*
- *[Configuring Header De-Duplication \(CLI\)](#page-429-0)*
- *[Configuring Frame Cut-Through \(CLI\)](#page-431-0)*
- *[Configuring AES-256 Payload Encryption \(CLI\)](#page-432-0)*
- *[Configuring and Viewing Radio PMs and Statistics \(CLI\)](#page-436-0)*

## **Related topics:**

- *[Entering Radio View \(CLI\)](#page-374-0)*
- *[Muting and Unmuting a Radio](#page-375-0) (CLI)*
- *[Configuring the Transmit \(TX\) Level](#page-375-1) (CLI)*
- *[Configuring the Transmit \(TX\) Frequency](#page-376-0) (CLI)*
- *[Configuring the Radio \(MRMC\) Script\(s\) \(CLI\)](#page-377-0)*
- *[System Configurations](#page-382-0) (CLI)*
- *[Configuring Multi-Carrier ABC \(CLI\)](#page-383-0)*
- *[Configuring Link Aggregation \(LAG\) \(Optional\)](#page-384-1) (CLI)*
- *[Configuring XPIC \(CLI\)](#page-388-0)*
- *Configuring [HSB Radio Protection](#page-391-0) (CLI)*
- *Configuring MIMO [and Space Diversity](#page-396-0) (CLI)*
- *Operating an NetStream Diplo [in Single Radio Carrier Mode](#page-402-0) (CLI)*

Note that to view and configure radio parameters, you must first enter the radio's view level in the CLI. For details, refer to *[Entering Radio View \(CLI\)](#page-374-0)*.

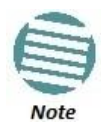

For convenience, this User Guide generally shows the radio prompt as  $radio[2/1]$ .

# <span id="page-426-0"></span>**16.1. Viewing and Configuring the Remote Radio Parameters (CLI)**

## **This section includes:**

- *[Displaying Communication Status with the Remote Radio \(](#page-427-0)*CLI)
- *[Displaying the Remote Radio's Link ID \(](#page-427-1)*CLI)
- *[Muting and Unmuting the Remote Radio \(CLI\)](#page-427-2)*
- *[Displaying the Remote Radio's RX Level \(CLI\)](#page-427-3)*
- *[Configuring the Remote Radio's TX Level \(CLI\)](#page-427-4)*
- *[Configuring Remote ATPC \(CLI\)](#page-428-1)*

## **Related topics**

*[Configuring the Remote Unit's IP Address \(CLI\)](#page-403-1)*

#### <span id="page-427-0"></span>**16.1.1. Displaying Communication Status with the Remote Radio (CLI)**

To display the communication status with the remote radio, enter the following command in radio view:

radio[x/x]>remote-unit communication status show

### <span id="page-427-1"></span>**16.1.2. Displaying the Remote Radio's Link ID (CLI)**

To display the remote radio's Link ID, enter the following command in radio view:

radio[x/x]>remote-unit show link-id

#### <span id="page-427-2"></span>**16.1.3. Muting and Unmuting the Remote Radio (CLI)**

To mute or unmute the remote radio, enter the following command in radio view:

```
radio[x/x]>remote-unit mute set admin <admin>
```
To display the mute status of the remote radio, enter the following command in radio view:

radio[x/x]>remote-unit mute show status

*Table 93: Remote Radio Mute/Unmute CLI Parameters*

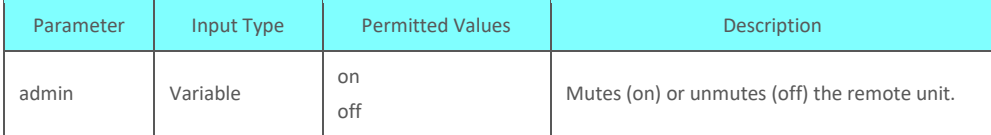

The following command mutes the remote radio:

radio[2/1]>remote-unit mute set admin on

The following command unmutes the remote radio:

radio[2/1]>remote-unit mute set admin off

#### <span id="page-427-3"></span>**16.1.4. Displaying the Remote Radio's RX Level (CLI)**

To display the remote radio's RX level, enter the following command in radio view:

radio[x/x]>remote-unit show rx-level

#### <span id="page-427-4"></span>**16.1.5. Configuring the Remote Radio's TX Level (CLI)**

To set the transmit (TX) level of the remote radio, enter the following command in radio view:

```
radio[x/x]>remote-unit set tx-level <tx-level>
```
To display the transmit (TX) level of the remote radio, enter the following command in radio view:

radio[x/x]>remote-unit show tx-level

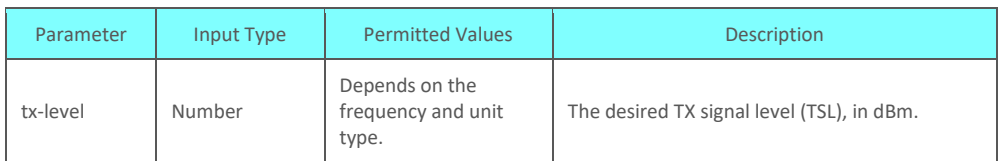

*Table 94: Remote Radio TX Level CLI Parameters*

The following command sets the TX level of the remote radio to 10 dBm:

```
radio[2/1]>remote-unit set tx-level 10
```
## <span id="page-428-1"></span>**16.1.6. Configuring Remote ATPC (CLI)**

To set the RX reference level for ATPC on the remote radio, enter the following command in radio view:

```
radio[x/x]>remote-unit atpc set ref-level <ref-level>
```
To display the RX reference level for ATPC on the remote radio, enter the following command in radio view:

radio[x/x]>remote-unit atpc show ref-level

*Table 95: Remote Radio ATPC CLI Parameters*

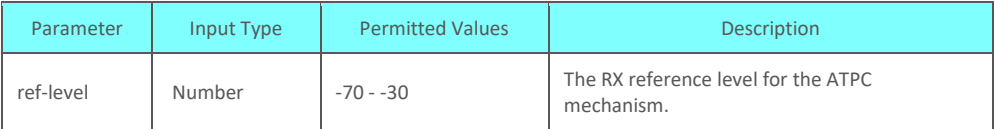

The following command sets the ATPC RX reference level of the remote radio to -55:

radio[2/1]>remote-unit atpc set ref-level -55

# <span id="page-428-0"></span>**16.2. Configuring ATPC (CLI)**

Automatic TX Power Control (ATPC) is a closed-loop mechanism by which each carrier adjusts its transmitted signal power according to the indication received across the link, in order to achieve a desired RSL on the other side of the link. Without ATPC, if loss of frame occurs the system automatically increases its transmit power to the configured maximum. This may cause a higher level of interference with other systems until the failure is corrected.

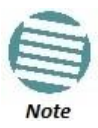

You cannot use ATPC in MIMO mode. See *Configuring MIMO [and Space Diversity](#page-396-0) [\(CLI\)](#page-396-0)*.

To enable or disable ATPC, enter the following command in radio view:

 $radio[x/x] > atpc$  set admin <admin>

To display whether or not ATPC is enabled, enter the following command in radio view:

radio[x/x]>atpc show admin

To set the RX reference level for ATPC, enter the following command in radio view

radio[x/x]>atpc set rx-level atpc\_ref\_rx\_level <rx-level>

To display the RX reference level for ATPC, enter the following command in radio view:

radio[x/x]>atpc show rx-level

*Table 96: Radio ATPC CLI Parameters*

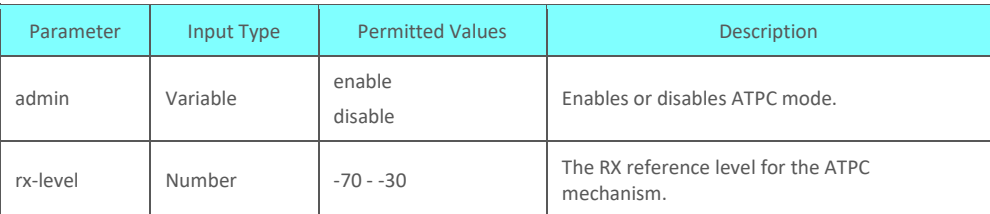

The following commands enable ATPC mode for radio carrier 1 and set the RX reference level to -55:

```
radio[2/1]>atpc set admin enable
radio[2/1]>atpc set rx-level atpc_ref_rx_level -55
```
# <span id="page-429-0"></span>**16.3. Configuring Header De-Duplication (CLI)**

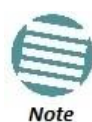

Header De-Duplication is supported for NetStream Diplo and NetStream Primo. For NS Primo/DiploE, Header De-Duplication is planned for future release.

Header De-Duplication identifies traffic flows and replaces header fields with a flow ID. The Header De-Duplication module includes an algorithm for learning each new flow, and implements compression on the flow type starting with the next frame of that flow type.

You can determine the depth to which the compression mechanism operates, from Layer 2 to Layer 4. You must balance the depth of compression against the number of flows in order to ensure maximum efficiency. Multi-Layer (Enhanced) compression supports up to 256 flow types.

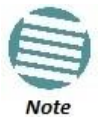

The Header De-Duplication configuration must be identical on both sides of the link.

To configure Header De-Duplication, enter the following command in radio view:

radio[2/1]> compression header-compression set <mode>

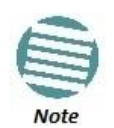

In this release, if two radio carriers in an NetStream Diplo unit are activated, the Header De-Duplication configuration for radio carrier 1 are applied to both carriers. You must enter radio view for radio interface 1.

To clear Ethernet port counters, including both Frame Cut-Through and Header De-Duplication counters, enter the following command in radio view:

#### radio[x/x]>clear-ethernet-port-counters

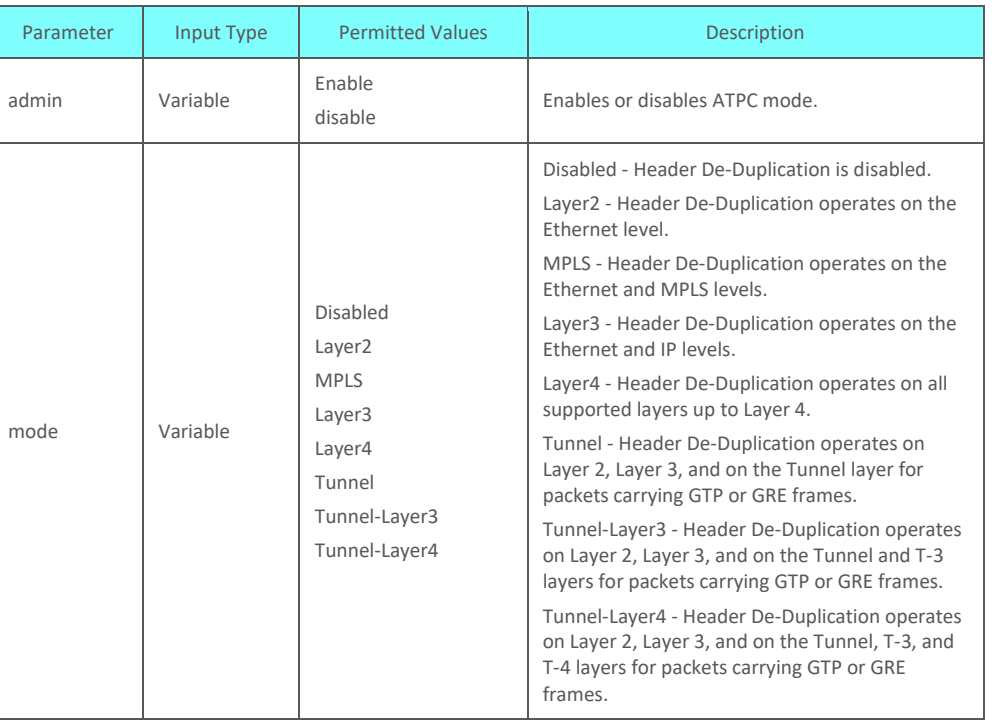

*Table 97: Header De-Duplication CLI Parameters*

The following command enables Layer 2 Header De-Duplication on radio carrier 1:

# root> radio slot 2 port 1 radio[2/1]> compression header-compression set Layer2

## **16.3.1. Displaying Header De-Duplication Information (CLI)**

To display the current Header De-Duplication configuration, enter the following command in radio view:

#### radio[2/1]> compression show-configuration

To display counters for Header De-Duplication, enter the following command in radio view:

#### radio[2/1]> compression show-configuration

The following counters are displayed:

TX in octet count - Bytes on the TX side before Header De-Duplication.

- TX out octet count Bytes on the TX side that were compressed by Header De-Duplication.
- TX frame in count Frames on the TX side before Header De-Duplication.
- TX frame out compressed count Frames on the TX side that were compressed by Header De-Duplication.
- TX frame uncompressed count The number of frames on the TX side that were not compressed due to exclusion rules.

**Note:** The use of exclusion rules for Header De-Duplication is planned for future release.

- TX frame uncompressed other count Frames on the TX side that were not compressed for reasons other than the use of exclusion rules.
- TX out frame learning count The number of frames that have been used to learn unique data flows. Once a particular flow type has been learned, subsequent frames with that flow type are compressed by Header De-Duplication.
- TX out number of active flows in count The number of Header De-Duplication flows that are active on the TX side.

# <span id="page-431-0"></span>**16.4. Configuring Frame Cut-Through (CLI)**

Using the Frame Cut-Through feature, frames assigned to queues with 4th priority pre-empt frames already in transmission over the radio from other queues. Transmission of the pre-empted frames is resumed after the cut -through with no capacity loss or re-transmission required.

Frame Cut-Through cannot be used together with 1588 Transparent Clock.

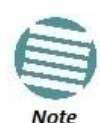

To enable Frame Cut-Through, enter the following command in radio view:

radio[2/1]> cut-through mode yes

To disable Frame Cut-Through, enter the following command in radio view:

#### radio[2/1]> cut-through mode no

To display whether Frame Cut-Through is currently enabled or disabled, enter the following command in radio view:

#### radio[2/1]> cut-through show-mode

To display the number of frames and bytes that have been transmitted via Frame Cut-Through, enter the following command in radio view:

radio[2/1]> cut-through show-counters
# **16.5. Configuring AES-256 Payload Encryption (CLI)**

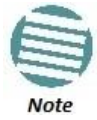

This feature is only relevant for NetStream Diplo and NetStream Primo units. This feature is not supported with MIMO links.

## **This feature requires:**

 Requires an activation key. If no valid AES activation key has been applied to the unit, AES will not operate on the unit. See *[Configuring the Activation Key](#page-370-0)  [\(CLI\)](#page-370-0)*.

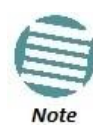

In order for the AES activation key to become active, you must reset the unit after configuring a valid AES activation key. Until the unit is reset, an alarm will be present if you enable AES. This is not the case for other activation keys.

NetStream Diplo and NetStream Primo support AES-256 payload encryption. The purpose of payload encryption is to secure the radio link and provide protection against eavesdropping and/or personification ("man-in-the-middle") attacks.

AES is enabled and configured separately for each radio carrier.

NS Primo/Diplo uses a dual-key encryption mechanism for AES:

- The user provides a master key. The master key can also be generated by the system upon user command. The master key is a 32-byte symmetric encryption key. The same master key must be manually configured on both ends of the encrypted link.
- The session key is a 32-byte symmetric encryption key used to encrypt the actual data. Each link uses two session keys, one for each direction. For each direction, the session key is generated by the transmit side unit and propagated automatically, via a Key Exchange Protocol, to the other side of the link. The Key Exchange Protocol exchanges session keys by encrypting them with the master key, using the AES-256 encryption algorithm. Session keys are regenerated at user-configured intervals.

AES key generation is completely hitless, and has no effect on ACM operation.

To display the current payload encryption status for all available radio links on the unit, enter the following command in root view:

root> payload encryption status show

The following is a sample output of this command in which payload encryption is enabled but not operational on radio interface 1, and disabled on radio interface 2.

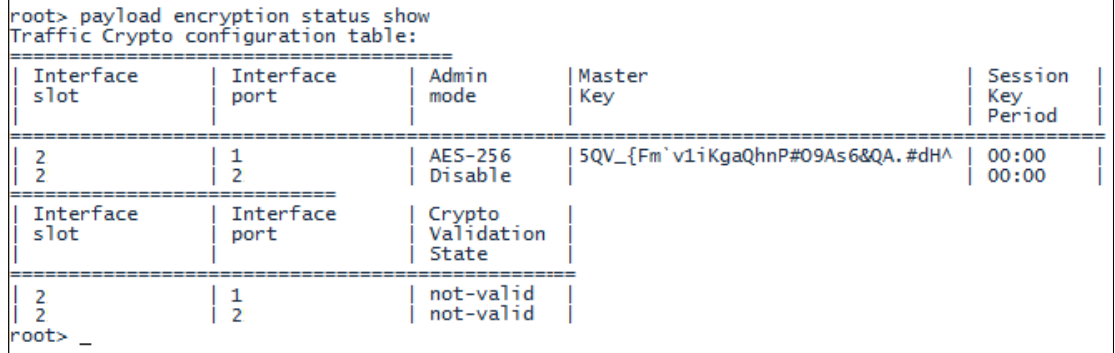

To configure AES on a radio carrier, you must first enter traffic encryption view for the specific radio. To enter traffic encryption view, enter the following command in root view:

```
root> payload encryption slot 2 port <port>
```
For example, to configure AES on radio interface 1, enter the following command in root view:

```
root> payload encryption slot 2 port 1
```
#### Traffic Encryption [1/1]>

To display the payload encryption mode of the radio interface, enter the following command in Traffic Encryption view:

```
Traffic Encryption [2/x] payload encryption mode show
```
The following display indicates that payload encryption is enabled on radio interface 1:

Traffic Encryption [2/1]> payload encryption mode show

#### Admin Mode: AES-256

The following display indicates that payload encryption is disabled on radio interface 1:

Traffic Encryption [2/1]> payload encryption mode show

Admin Mode: Disable

To enable payload encryption, enter the following command in Traffic Encryption view:

Traffic Encryption [2/x]> payload encryption mode admin AES-256 To disable payload encryption, enter the following command in Traffic Encryption view:

Traffic Encryption [2/x]> payload encryption mode admin Disable

Configure the master key by doing one of the following:

- Enter a master key manually.
- Generate the master key automatically.

You must use the same master key on both sides of the link. This means that if you generate a master key automatically on one side of the link, you must copy that key and for use on the other side of the link. Once payload encryption has been enabled on both sides of the link, the Key Exchange Protocol periodically verifies that both ends of the link have the same master key. If a mismatch is detected, an alarm is raised and traffic transmission is stopped for the mismatched carrier at both sides of the link. The link becomes non-valid and traffic stops being forwarded.

To define the master key manually, enter the following command in Traffic Encryption view:

#### Traffic Encryption  $[2/x]$  payload encryption mkey

When you press **<Enter>**, the following prompt appears:

### Please enter key:

Enter the master key and press **<Enter>.** The master key must be between 8 and 32 ASCII characters. The characters *do not* appear as you type them. To display the master key and verify that you typed it correctly, enter the payload encryption status show command described above. You can copy the master key from the output of this command.

To generate the master key automatically, enter the following command in Traffic Encryption view:

## Traffic Encryption [2/x]> master key generate

A random master key is generated. You must copy and paste this key to the remote end of the link to ensure that both sides of the link have the same master key. To display and copy the master key, enter the traffic encryption status show command described above. You can copy the master key from the output of this command.

You can set all master keys defined on the unit to zero value. To zeroize the master keys, enter the following command in root view:

#### root> payload encryption key zeroize

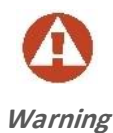

Executing this command formats the unit's disk, and renders the unit nonoperational. If it is necessary to use this command, contact Netronics Technical Support for instructions how to re-configure the unit.

The session key is automatically regenerated at defined intervals. To set the session key regeneration interval, enter the following command in Traffic Encryption view:

#### Traffic Encryption [x/x]> payload encryption session-key period set <00:00-00:00>

Enter the regeneration interval in hours and minutes (HH:MM). For example, the following command configures radio interface 1 to regenerate the session key every 4 hours and 15 minutes:

Traffic Encryption [2/1]> payload encryption session-key period set 04:15

To display the session key regeneration interval, enter the following command in Traffic Encryption view:

Traffic Encryption [2/x]> payload encryption session-key period show

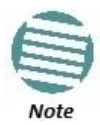

Any time payload encryption fails, the Operational status of the link is Down until payload encryption is successfully restored.

Using the Frame Cut-Through feature, frames assigned to queues with 4th priority, pre-empt frames already in transmission over the radio from other queues. Transmission of the pre-empted frames is resumed after the cut-through with no capacity loss or re-transmission required.

To enable Frame Cut-Through on a radio carrier, go to radio view and enter the following command:

To clear Ethernet port counters, including both Frame Cut-Through and Header De-Duplication counters, go to radio view and enter the following command:

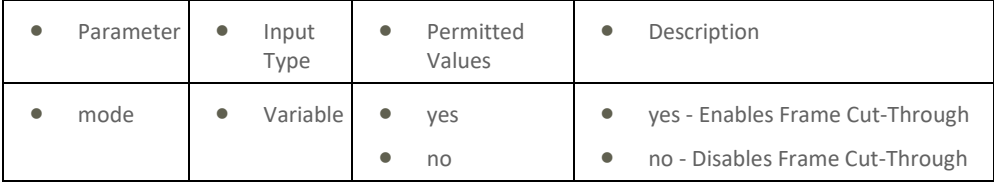

The following command enables Frame Cut-Through for radio carrier 1 in an NetStream Diplo or NetStream Primo unit :

The following command enables Frame Cut-Through for the radio in an NS Primo/DiploE unit:

To display the current Frame Cut-Through mode for carrier, go to radio view and enter the following command:

To display counters for Frame Cut-Through for a carrier, go to radio view and enter the following command:

The command output displays the number of frames, bytes, good frames, and good bytes that have been transmitted via Frame Cut-Through since the last time the counters were cleared.

The following is a sample output of the command:

# **16.6. Configuring and Viewing Radio PMs and Statistics (CLI)**

# **This section includes:**

- *[Displaying General Modem Status and Defective Block PMs \(CLI\)](#page-436-0)*
- *[Displaying Excessive BER \(Aggregate\) PMs \(CLI\)](#page-436-1)*
- *[Displaying BER Level and Configuring BER Parameters \(CLI\)](#page-438-0)*
- *[Configuring RSL Thresholds \(CLI\)](#page-439-0)*
- *[Configuring TSL Thresholds \(CLI\)](#page-439-1)*
- *[Displaying RSL and TSL Levels \(CLI\)](#page-439-2)*
- *[Configuring the Signal Level Threshold \(CLI\)](#page-441-0)*
- *[Configuring the MSE Thresholds and Displaying the MSE PMs \(CLI\)](#page-442-0)*
- *[Configuring the XPI Thresholds and Displaying the XPI PMs \(CLI\)](#page-444-0)*
- *[Displaying ACM PMs \(CLI\)](#page-447-0)*

# <span id="page-436-0"></span>**16.6.1. Displaying General Modem Status and Defective Block PMs (CLI)**

To display the general status of the modem, enter the following command in radio view:

radio[x/x]>modem show status

The following is a sample output of the modem show status command:

```
MSE[db]: -99.00
Defective Blocks count: 0
```

```
Current Tx profile: 0
Current Tx QAM: 4
Current Tx rate(Kbps): 43389
Current Rx profile: 0
Current Rx QAM: 4
Current Rx rate(Kbps): 43389
radio [2/1]>modem show status
```
To clear all radio PMs in the system, enter the following command in root view:

root> radio pm clear all

To clear defective blocks counters for a radio, enter the following command in radio view:

radio[x/x]>modem clear counters

# <span id="page-436-1"></span>**16.6.2. Displaying Excessive BER (Aggregate) PMs (CLI)**

You can display modem BER (Bit Error Rate) PMs in either 15-minute or daily intervals.

To display modem BER PMs in 15-minute intervals, enter the following command in radio view:

radio [x/x]>framer pm-aggregate show interval 15min

The following is a partial sample output of the framer pm-aggregate show interval 15min command:

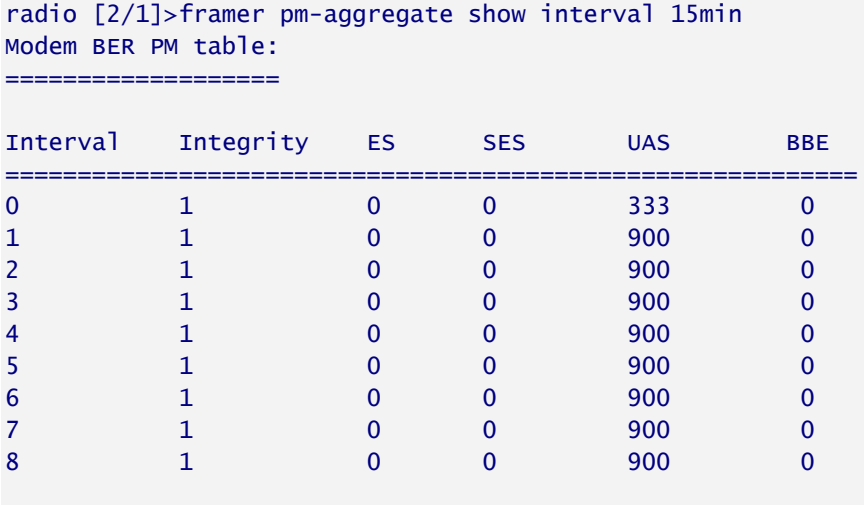

#### radio [2/1]>

To display modem BER PMs in daily intervals, enter the following command in radio view:

```
radio [x/x]>framer pm-aggregate show interval 24hr
```
The following is a sample output of the framer pm-aggregate show interval 24hr command:

radio [2/1]>framer pm-aggregate show interval 24hr

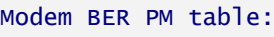

===================

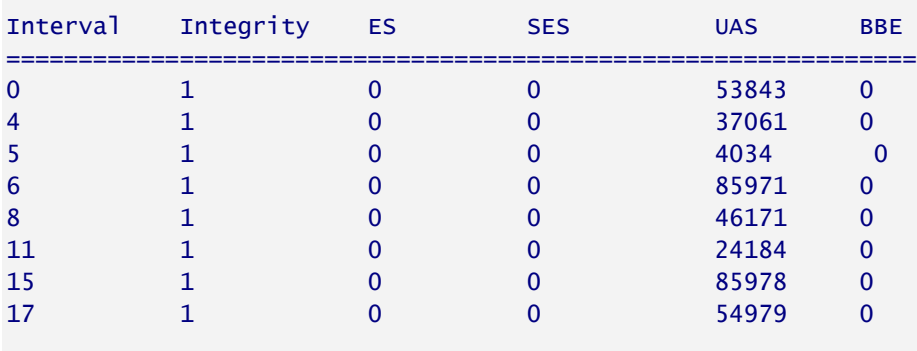

radio [2/1]>

## *Table 99: Aggregate PMs (CLI)*

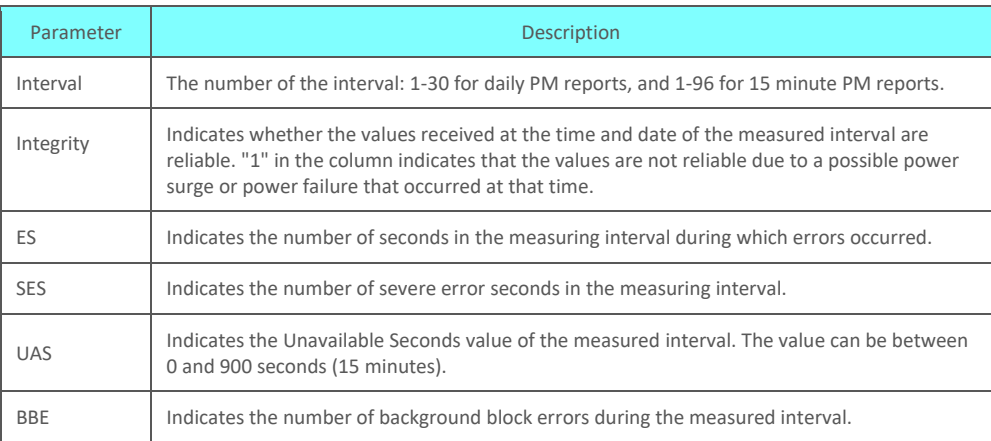

# <span id="page-438-0"></span>**16.6.3. Displaying BER Level and Configuring BER Parameters (CLI)**

To display the current BER level, enter the following command in radio view:

#### radio [x/x]>modem show ber

The excessive-ber parameter determines whether or not excessive BER is propagated as a fault and considered a system event. For example, if excessiveber is enabled, excessive BER can trigger a protection switchover.

To enable or disable Excessive BER Admin, enter the following command in root view:

#### root> radio excessive-ber set admin <admin>

To display the current setting for excessive-ber, enter the following command in root view:

#### root> radio excessive-ber show admin

To set the level above which an excessive BER alarm is issued for errors detected over the radio link, enter the following command in radio view:

#### radio [x/x]>modem excessive-ber set threshold <threshold>

To display the excessive BER threshold, enter the following command in radio view:

radio [x/x]>modem excessive-ber show threshold

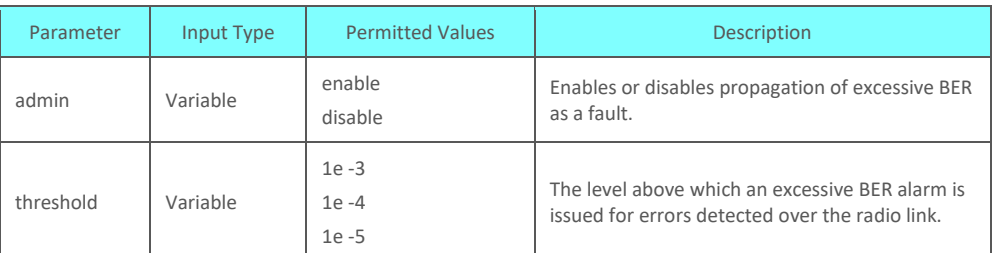

## *Table 100: Excessive BER CLI Parameters*

The following command enables excessive-ber:

## root> radio excessive-ber set admin enable

The following command sets the excessive BER threshold to 1e-5:

```
radio [2/1]>modem excessive-ber set threshold 1e-5
```
# <span id="page-439-0"></span>**16.6.4. Configuring RSL Thresholds (CLI)**

You can set two RSL (RX Signal Level) thresholds. The number of seconds during which the RSL exceeds these thresholds are counted as RSL Exceed Threshold Seconds. See *[Displaying RSL and TSL Levels \(CLI\)](#page-439-2)*.

To set the RSL thresholds, enter the following command in radio view:

radio [x/x]>rf pm-rsl set threshold1 <threshold1> threshold2 <threshold2>

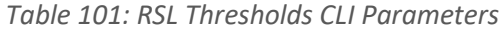

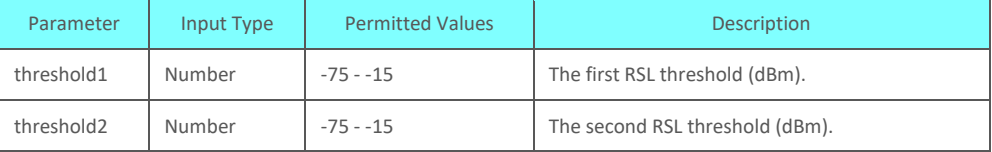

The following command sets the RSL thresholds to -30 dBm and -60 dBm, respectively.

radio [2/1]>rf pm-rsl set threshold1 -30 threshold2 -60

## <span id="page-439-1"></span>**16.6.5. Configuring TSL Thresholds (CLI)**

The number of seconds during which the TX Signal Level exceeds the TSL threshold are counted as TSL Exceed Threshold Seconds. See *[Displaying RSL and TSL Levels](#page-439-2)  [\(CLI\)](#page-439-2)*.

To set the TSL threshold, enter the following command in radio view:

```
radio [x/x]>rf pm-tsl set threshold -15
```
*Table 102: TSL Thresholds CLI Parameters*

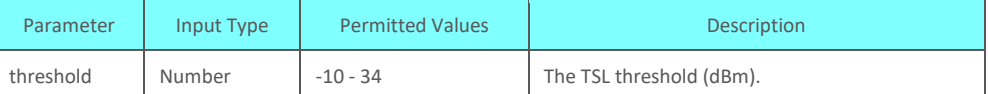

The following command sets the TSL threshold to 10 dBm:

```
radio [2/1]>rf pm-tsl set threshold 10
```
## <span id="page-439-2"></span>**16.6.6. Displaying RSL and TSL Levels (CLI)**

You can display the RSL (RX Signal Level) and TSL (TX Signal Level) PMs in either 15 minute or daily intervals.

To display RSL and TSL PMs in 15-minute intervals, enter the following command in radio view:

radio [x/x]>rf pm-rsl-tsl show interval 15min

To display RSL and TSL PMs in daily intervals, enter the following command in radio view:

radio [x/x]>rf pm-rsl-tsl show interval 24hr

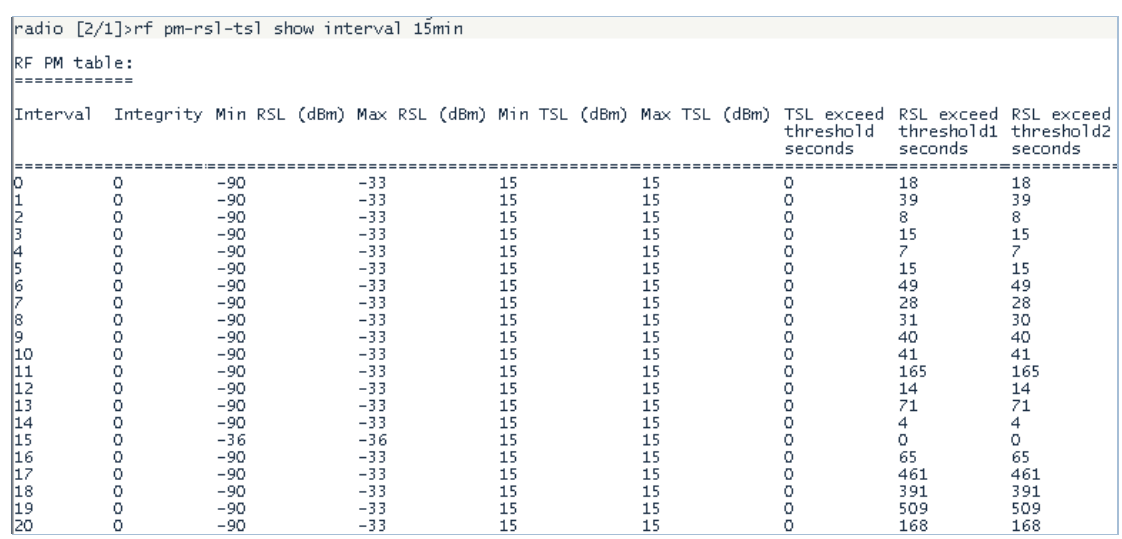

The following is the output format of the rf pm-rsl-tsl show commands:

# *Table 103: RSL and TSL PMs (CLI)*

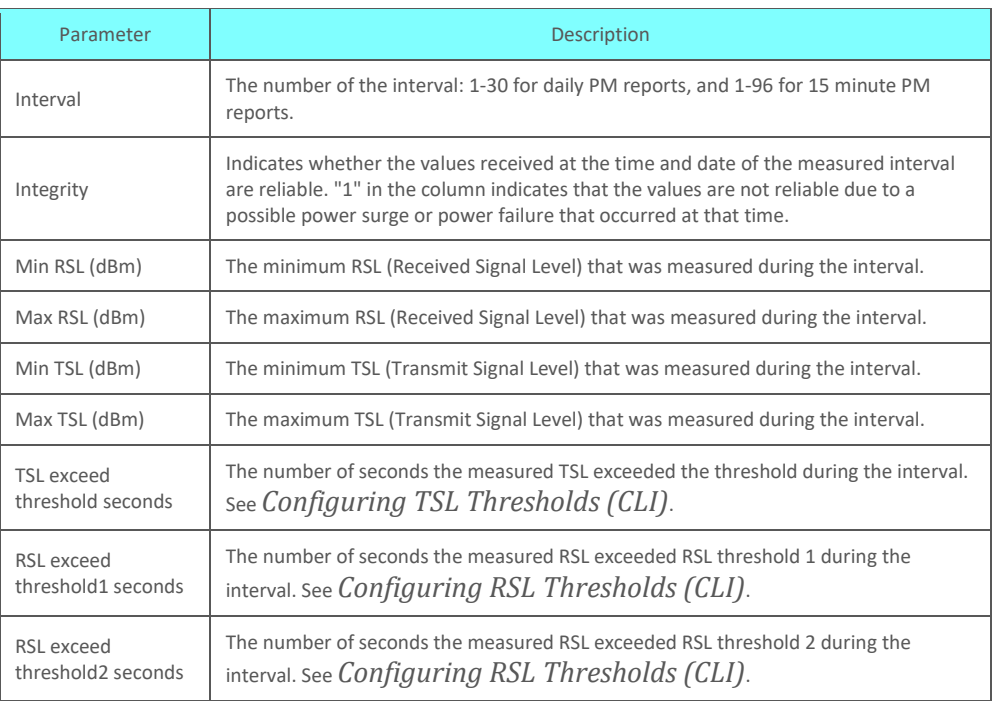

# <span id="page-441-0"></span>**16.6.7. Configuring the Signal Level Threshold (CLI)**

To set the BER (Bit Error Rate) level above which a Signal Degrade alarm is issued for errors detected over the radio link, enter the following command in radio view:

# radio [x/x]>modem signal-degrade set threshold 1e-7

To display the Signal Degrade BER threshold, enter the following command in radio view:

## radio [x/x]>modem signal-degrade show threshold

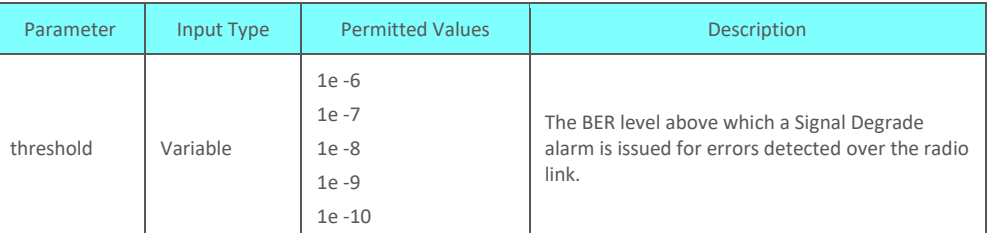

*Table 104: Signal Level Threshold CLI Parameters*

The following command sets the Signal Degrade threshold at 1e-7:

radio [2/1]>modem signal-degrade set threshold 1e-7

# <span id="page-442-0"></span>**16.6.8. Configuring the MSE Thresholds and Displaying the MSE PMs (CLI)**

To configure the MSE (Mean Square Error) threshold, enter the following command in radio view:

radio [x/x]>modem set mse-exceed threshold <threshold>

To display the currently configured MSE threshold, enter the following command in radio view:

## radio [x/x]>modem show threshold-mse-exceed

*Table 105: MSE CLI Parameters*

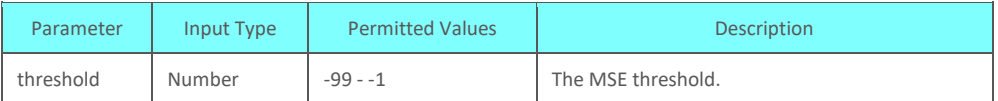

To display MSE (Mean Square Error) PMs in 15-minute intervals, enter the following command in radio view:

radio [x/x]>modem pm-mse show interval 15min

The following is a partial sample output of the modem pm-mse show interval 15min command:

radio [2/1]>modem pm-mse show interval 15min

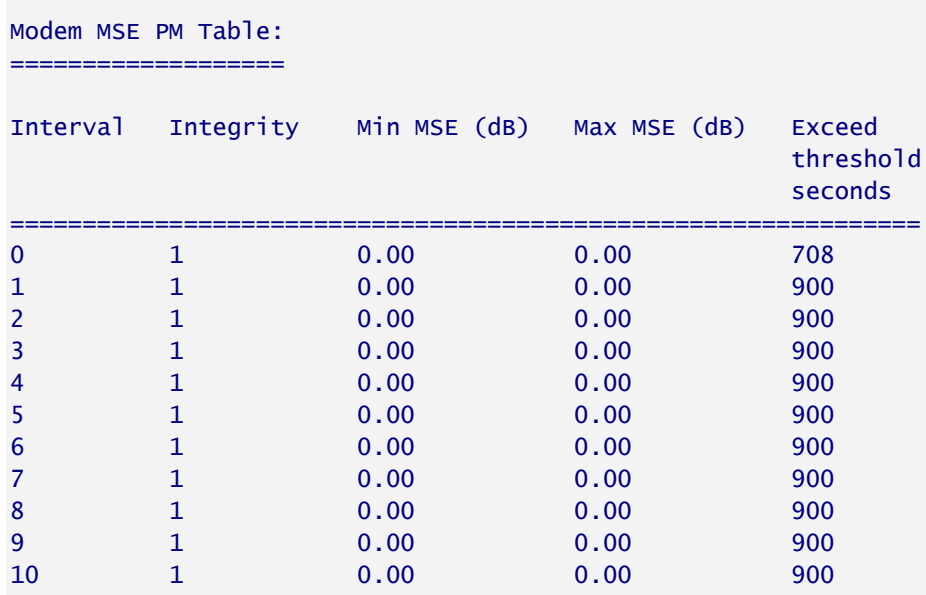

# radio [2/1]>

To display MSE (Mean Square Error) PMs in daily intervals, enter the following command in radio view:

radio [x/x]>modem pm-mse show interval 24hr

The following is sample output of the modem pm-mse show interval 24hr command:

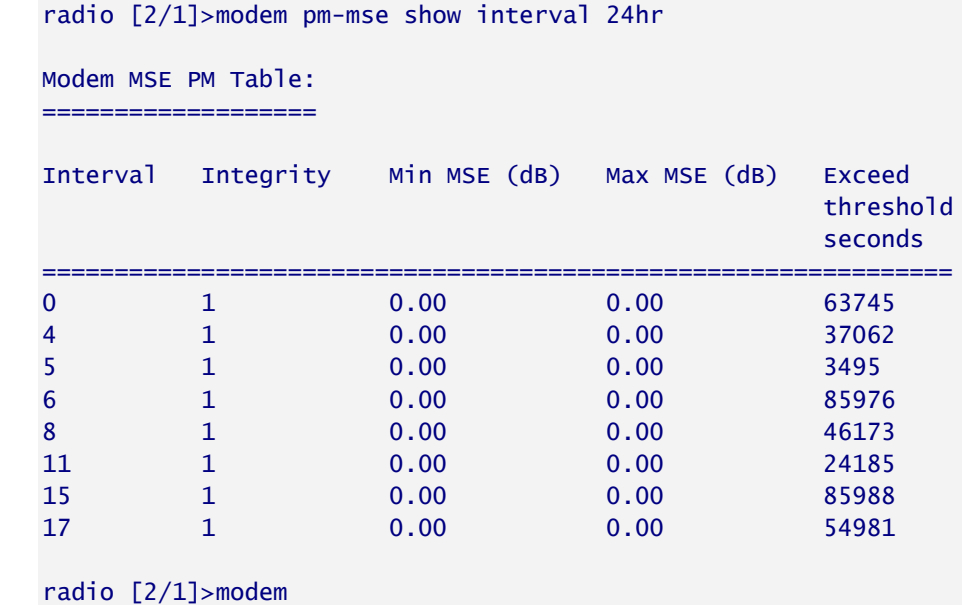

# *Table 106: MSE PMs (CLI)*

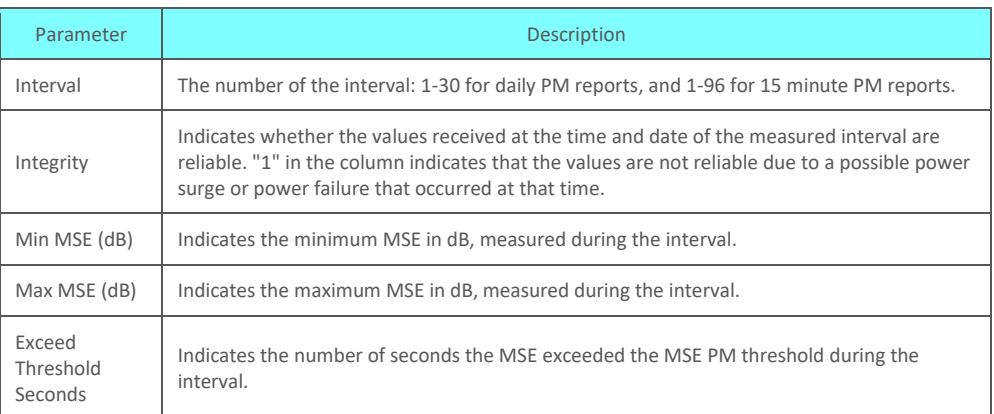

The following command sets the MSE threshold to -30:

radio [2/1]>modem set mse-exceed threshold -30

# <span id="page-444-0"></span>**16.6.9. Configuring the XPI Thresholds and Displaying the XPI PMs (CLI)**

To configure the modem XPI threshold for calculating XPI Exceed Threshold seconds, enter the following command in radio view:

## radio[x/x]>modem set threshold-xpi-exceed threshold <threshold>

To display the currently configured XPI threshold, enter the following command in radio view:

radio[x/x]>modem show threshold-xpi-below

## *Table 107: XPI Threshold CLI Parameters*

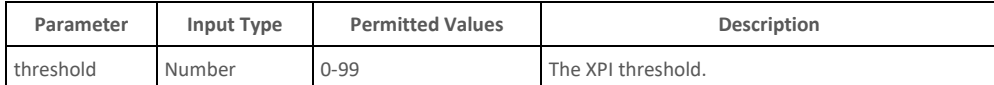

To display XPI PMs in 15-minute intervals, enter the following command in radio view:

radio[x/x]>modem pm-xpi show interval 15min

The following is a partial sample output of the modem pm-xpi show interval 15min command:

radio [2/1]>modem pm-xpi show interval 15min Modem XPI PM Table: =================== Interval Integrity Min XPI (dB) Max XPI (dB) XPI below threshold seconds =============================================================== 1 1 55.00 0.00 0 2 1 55.00 0.00 0 3 1 55.00 0.00 0 4 1 55.00 0.00 0 5 1 55.00 0.00 0 6 1 55.00 0.00 0 7 1 55.00 0.00 0<br>8 1 55.00 0.00 0 8 1 55.00 0.00 0<br>9 1 55.00 0.00 0 9 1 55.00 0.00 0 10 1 55.00 0.00 0 11 1 55.00 0.00 0 12 1 55.00 0.00 0 13 1 55.00 0.00 0 14 1 55.00 0.00 0<br>15 1 55.00 0.00 0 15 1 55.00 0.00 0 16 1 55.00 0.00 0 17 1 55.00 0.00 0 18 1 55.00 0.00 0 1 55.00 0.00 0 20 1 55.00 0.00 0

### radio [2/1]>

To display XPI PMs in daily intervals, enter the following command in radio view:

radio[x/x]>modem pm-xpi show interval 24hr

The following is a partial sample output of the modem pm-xpi show interval 24hr command:

radio [2/1]>modem pm-xpi show interval 24hr Modem XPI PM Table: =================== Interval Integrity Min XPI (dB) Max XPI (dB) XPI below threshold seconds =============================================================== 1 1 55.00 0.00 0 2 1 55.00 0.00 0 3 1 55.00 0.00 0 4 1 55.00 0.00 0 5 1 55.00 0.00 0 6 1 55.00 0.00 0 7 1 55.00 0.00 0<br>8 1 55.00 0.00 0 8 1 55.00 0.00 0 9 1 55.00 0.00 0 10 1 55.00 0.00 0 11 1 55.00 0.00 0 12 1 55.00 0.00 0 13 1 55.00 0.00 0 14 1 55.00 0.00 0 15 1 55.00 0.00 0 16 1 55.00 0.00 0 17 1 55.00 0.00 0 18 1 55.00 0.00 0 19 1 55.00 0.00 0 20 1 55.00 0.00 0

radio [2/1]>

## *Table 108: XPI PMs (CLI)*

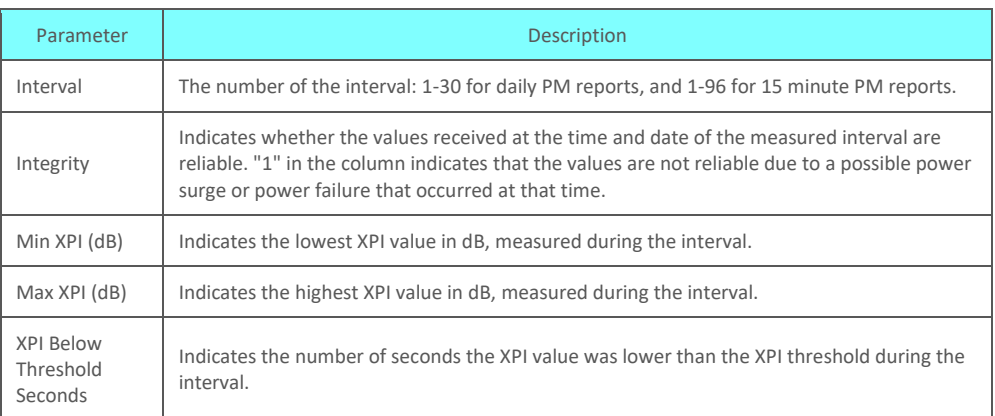

The following command sets the XPI threshold for radio carrier 2 to 15:

radio[2/1]>modem set threshold-xpi-below threshold 15

## <span id="page-447-0"></span>**16.6.10. Displaying ACM PMs (CLI)**

To display ACM PMs in 15-minute intervals, enter the following command in radio view:

## radio [x/x]>mrmc pm-acm show interval 15min

The following is a partial sample output of the modem pm-acm show interval 15min command:

radio [2/1]>mrmc pm-acm show interval 15min

```
MRMC PM Table:
 ==============
```
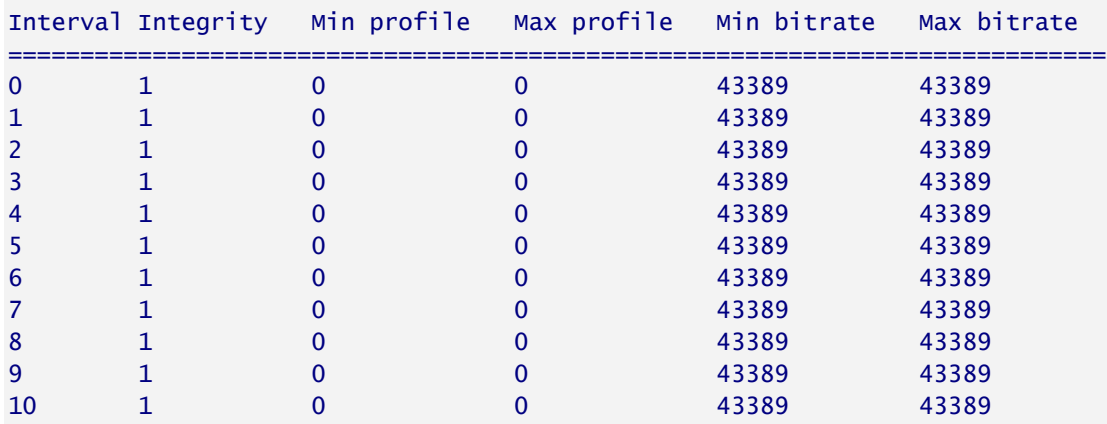

#### radio [2/1]>

To display ACM PMs in daily intervals, enter the following command in radio view:

radio [x/x]>mrmc pm-acm show interval 24hr

The following is sample output of the modem pm-acm show interval 24hr command:

radio [2/1]>mrmc pm-acm show interval 24hr

MRMC PM Table:

==============

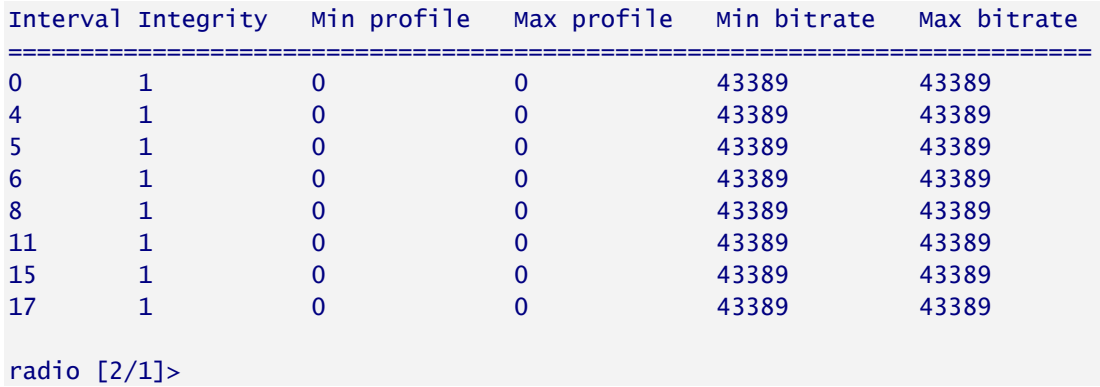

# *Table 109: ACM PMs (CLI)*

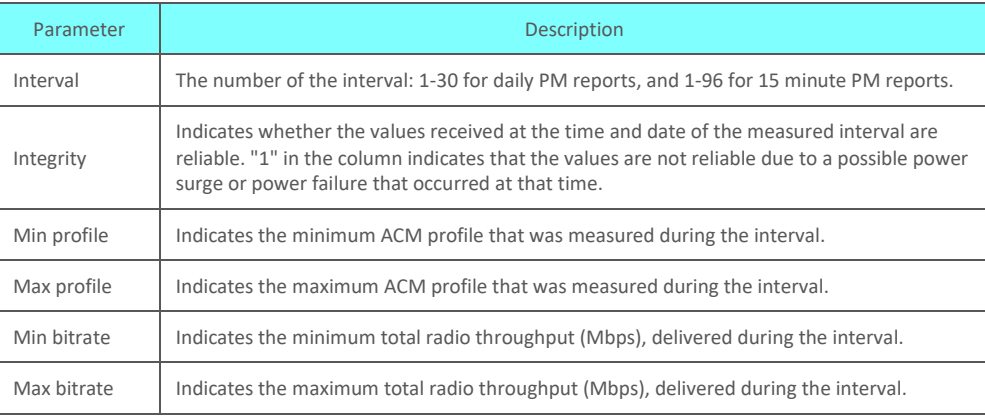

# **17. Ethernet Services and Interfaces (CLI)**

# **This section includes:**

- *[Configuring Ethernet Services](#page-449-0) (CLI)*
- *[Setting the MRU Size and the S-VLAN Ethertype \(CLI\)](#page-480-0)*
- *[Configuring Ethernet Interfaces \(CLI\)](#page-482-0)*
- *[Configuring Automatic State Propagation \(CLI\)](#page-489-0)*
- *[Viewing Ethernet PMs and Statistics \(CLI\)](#page-492-0)*

# **Related topics:**

- [Configuring Link Aggregation \(LAG\) \(Optional\)](#page-384-0) (CLI)
- *[Quality of Service \(QoS\) \(CLI\)](#page-498-0)*
- *[Ethernet Protocols \(CLI\)](#page-551-0)*
- *[Performing Ethernet Loopback \(CLI\)](#page-598-0)*

# <span id="page-449-0"></span>**17.1. Configuring Ethernet Services (CLI)**

# **This section includes:**

- *[Ethernet Services Overview \(CLI\)](#page-449-1)*
- *[General Guidelines for Provisioning Ethernet Services \(CLI\)](#page-450-0)*
- *[Defining Services \(CLI\)](#page-451-0)*
- *[Configuring Service Points \(CLI\)](#page-457-0)*
- *[Defining the MAC Address Forwarding Table for a Service \(CLI\)](#page-476-0)*

# <span id="page-449-1"></span>**17.1.1. Ethernet Services Overview (CLI)**

Users can define up to 64 Ethernet services. Each service constitutes a virtual bridge that defines the connectivity between logical ports in the NS Primo/Diplo network element.

This version of NS Primo/Diplo supports the following service types:

- Multipoint (MP)
- Point-to-Point (P2P)
- Management (MNG)

In addition to user-defined services, NS Primo/Diplo contains a pre-defined management service (Service ID 257). By default, this service is operational.

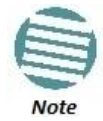

You can use the management service for in-band management. For instructions on configuring in-band management, see *[Configuring In-Band Management \(CLI\)](#page-367-0)*.

A service point is a logical entity attached to a physical or logical interface. Service points define the movement of frames through the service. Each service point includes both ingress and egress attributes. A Point-to-Point or Multipoint service can hold up to 32 service points. A Management service can hold up 30 service points.

For a more detailed overview of the NS Primo/Diplo service-oriented Ethernet switching engine, refer to the Technical Description for the NS Primo/Diplo product type you are using.

# <span id="page-450-0"></span>**17.1.2. General Guidelines for Provisioning Ethernet Services (CLI)**

When provisioning Ethernet services, it is recommended to follow these guidelines:

- Use the same Service ID for all service fragments along the path of the service.
- Do not re-use the same Service ID within the same region. A region is defined as consisting of all NS Primo/Diplo devices having Ethernet connectivity between them.
- Use meaningful EVC IDs.
- Give the same EVC ID (service name) to all service fragments along the path of the service.
- Do not reuse the same EVC ID within the same region.

It is recommended to follow these guidelines for creating service points:

- Always use SNP service points on NNI ports and SAP service points on UNI ports.
- For each logical interface associated with a specific service, there should never be more than a single service point.
- The transport VLAN ID should be unique per service within a single region. That is, no two services should use the same transport VLAN ID.

# <span id="page-451-0"></span>**17.1.3. Defining Services (CLI)**

Use the commands described in the following sections to define a service and its parameters. After defining the service, you must add service points to the service in order for the service to carry traffic.

# **17.1.3.1. Adding a Service (CLI)**

To add a service, enter the following command in root view:

root> ethernet service add type <service type> sid <sid> admin <service admin mode> evc-id <evc-id> description <evcdescription>

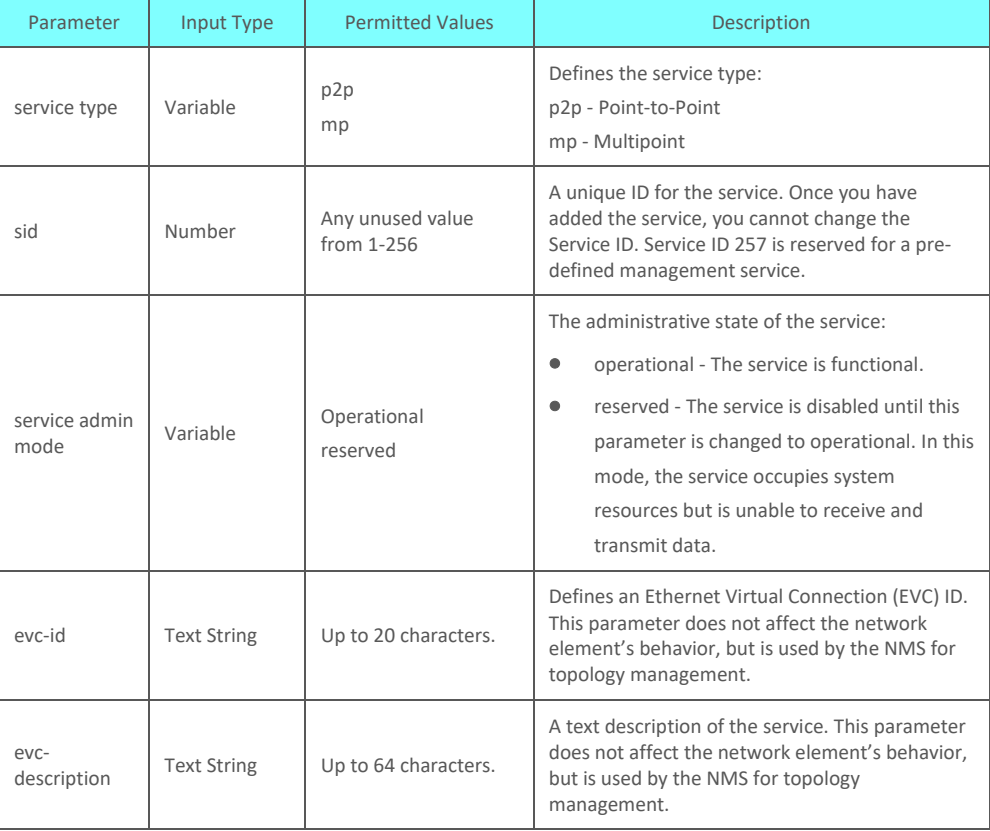

## *Table 110: Adding Ethernet Service CLI Parameters*

# *Example*

The following command adds a Multipoint service with Service ID 18:

root> ethernet service add type mp sid 18 admin operational evc-id Ring\_1 description east\_west

The following command adds a Point-to-Point service with Service ID 10:

root> ethernet service add type p2p sid 10 admin operational evc-id Ring\_1 description east\_west

These services are immediately enabled, although service points must be added to the services in order for the services to carry traffic.

## **17.1.3.2. Entering Service View (CLI)**

To view service details and set the service's parameters, you must enter the service's view level in the CLI.

To enter a service's view level:

## root> ethernet service sid <sid>

*Table 111: Entering Ethernet Service View CLI Parameters*

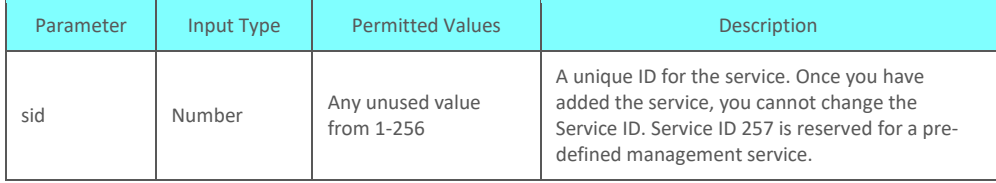

## *Example*

The following command enters service view for the service with Service ID 10:

```
root> ethernet service sid 10
```
The following prompt appears:

```
service[10]>
```
## **17.1.3.3. Showing Service Details (CLI)**

To display the attributes of a service, go to service view for the service and enter the following command:

#### service[SID]>service info show

For example:

```
service[1]>service info show
```

```
service info:
service id: 1
service type: p2p
service admin: operational
Maximal MAC address learning entries: 131072
default cos: 0
cos mode: preserve-sp-cos-decision
EVC id: N.A.
EVC description: N.A.
split horizon group: disable
configured multicast grouping: no
```
#### service[1]>

To display the attributes of a service and its service points, go to service view for the service and enter the following command:

### service[SID]>service detailed-info show

For example:

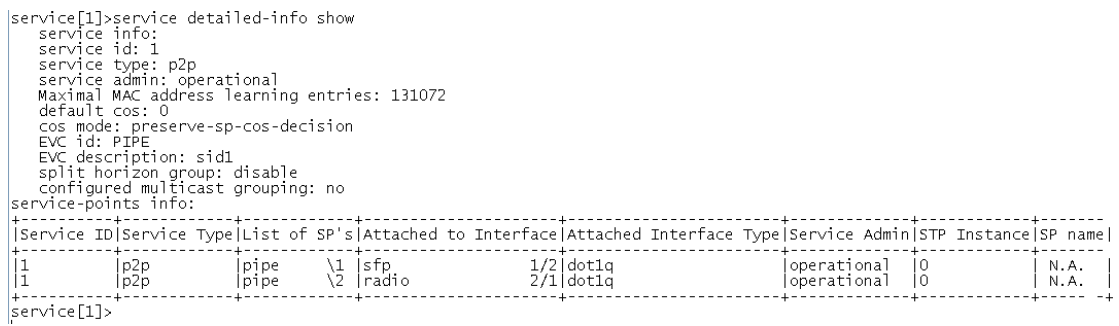

To display a list of service points and their attributes, enter the following command in root view:

#### root>ethernet service show info sid <sid>

*Table 112: Displaying Ethernet Service Details CLI Parameters*

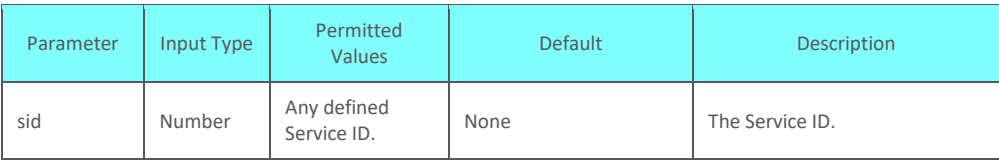

For example:

```
|<br>|root>ethernet service show info sid 1<br>|service-points info:
```
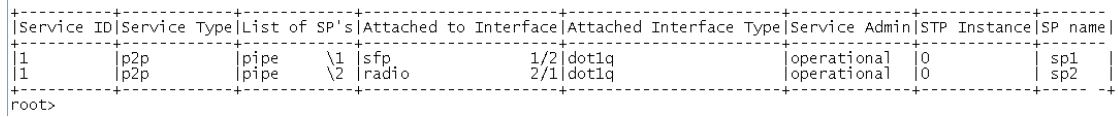

# **17.1.3.4. Configuring a Service's Operational State (CLI)**

To change the operational state of a service, go to service view for the service and enter the following command:

#### service[SID]>service admin set <service admin mode>

To display a service's admin mode, go to service view for the service and enter the following command:

Service[SID]> service admin show state

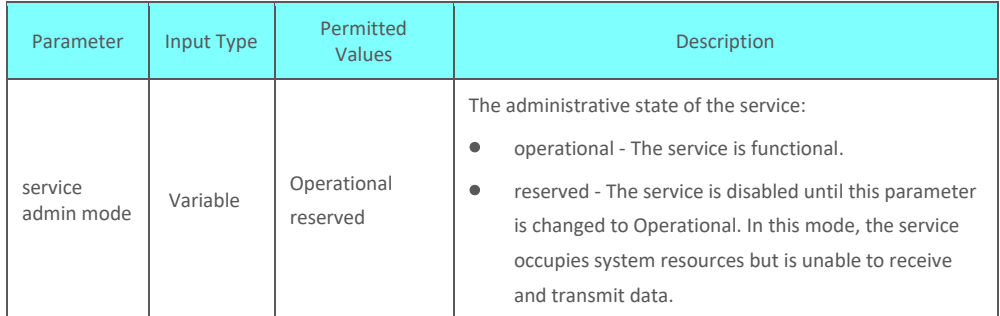

## *Table 113: Ethernet Service Operational State CLI Parameters*

# *Example*

The following command sets Service 10 to be operational:

service[10]>service admin set operational

# **17.1.3.5. Configuring a Service's CoS Mode and Default CoS (CLI)**

The CoS mode determines whether or not frames passing through the service have their CoS modified at the service level. The CoS determines the priority queue to which frames are assigned.

The CoS of frames traveling through a service can be modified on the interface level, the service point level, and the service level. The service level is the highest priority, and overrides CoS decisions made at the interface and service point levels. Thus, by configuring the service to apply a CoS value to frames in the service, you can define a single CoS for all frames traveling through the service.

To set a service's CoS mode, go to service view for the service and enter the following command:

service[SID]>service cos-mode set cos-mode <cos-mode>

If the CoS mode is set to default-cos, you must define the Default CoS. Use the following command to define the Default CoS:

service[SID]>service default-cos set cos <cos>

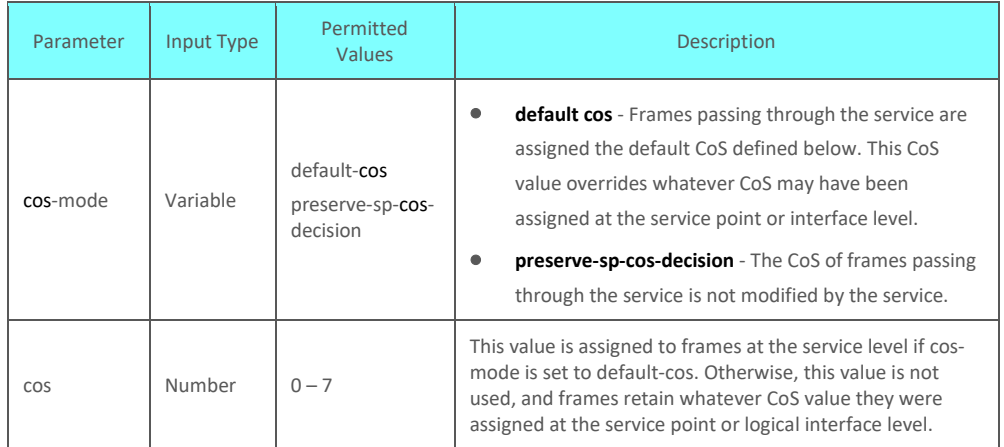

# *Table 114: Ethernet Service CoS Mode CLI Parameters*

# *Examples*

The following commands configure Service 10 to assign a CoS value of 7 to frames traversing the service:

service[10]>service cos-mode set cos-mode default-cos service[10]>service default-cos set cos 7

The following command configures Service 10 to preserve the CoS decision made at the interface or service point level for frames traveling through the service:

service[10]>service cos-mode set cos-mode preserve-sp-cosdecision

## **17.1.3.6. Configuring a Service's EVC ID and Description (CLI)**

To add or change the EVC ID of a service, go to service view for the service and enter the following command:

#### service[SID]>service evcid set <evcid>

To display a service's EVC ID, go to service view for the service and enter the following command:

### service[SID]>service evcid show

To add or change the EVC description of a service, go to service view for the service and enter the following command:

#### service[SID]>service description set <evc description>

To display a service's EVC description, go to service view for the service and enter the following command:

service[SID]>service description show

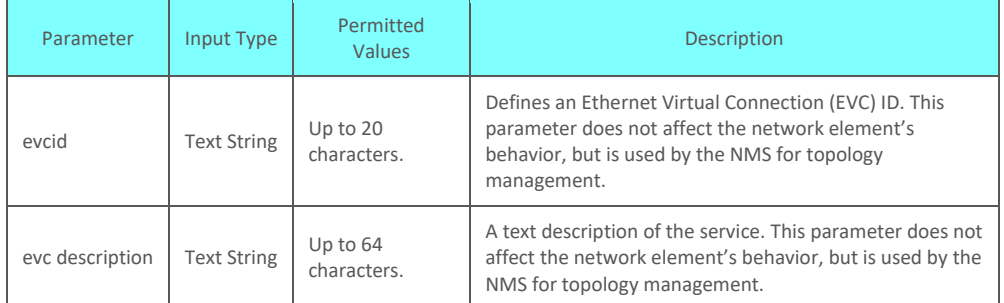

## *Table 115: Ethernet Service EVC CLI Parameters*

# *Examples*

The following commands add the EVC ID "East\_West" and the EVC description "Line to Radio" to Service 10:

service[10]>service evcid set East\_West service[10]>service description set Line\_to\_Radio

# **17.1.3.7. Deleting a Service (CLI)**

Before deleting a service, you must first delete any service points attached to the service (refer to *[Deleting a Service Point \(CLI\)](#page-476-1)*).

Use the following command to delete a service:

root>ethernet service delete sid <sid>

Use the following command to delete a range of services:

root>ethernet service delete sid <sid> to <sid>

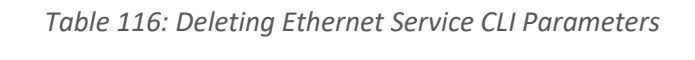

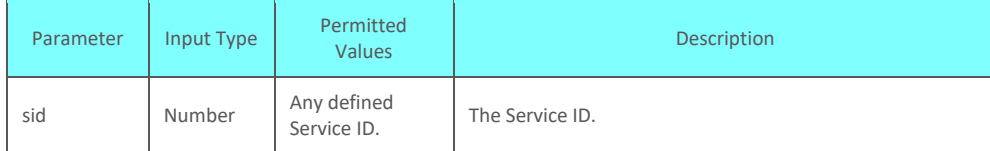

# *Examples*

The following command deletes Service 10:

root>ethernet service delete sid 10

The following command deletes Services 10 through 15:

root>ethernet service delete sid 10 to 15

# <span id="page-457-0"></span>**17.1.4. Configuring Service Points (CLI)**

# **This section includes:**

- *[Service Points Overview \(CLI\)](#page-457-1)*
- *[Service Point Classification \(CLI\)](#page-458-0)*
- *[Adding a Service Point \(CLI\)](#page-461-0)*
- *[Configuring Service Point Ingress Attributes \(CLI\)](#page-467-0)*
- *[Configuring Service Point Egress Attributes \(CLI\)](#page-470-0)*
- *[Displaying Service Point Attributes \(CLI\)](#page-475-0)*
- *[Deleting a Service Point \(CLI\)](#page-476-1)*

# <span id="page-457-1"></span>**17.1.4.1. Service Points Overview (CLI)**

Service points are logical interfaces within a service. A service point is a logical entity attached to a physical or logical interface. Service points define the movement of frames through the service. Each service point includes both ingress and egress attributes.

Each service point for a Point-to-Point or Multipoint service can be either a Service Access Point (SAP) or a Service Network Point (SNP). A Point-to-Point service can also use Pipe service points.

- An SAP is equivalent to a UNI in MEF terminology and defines the connection of the user network with its access points. SAPs are used for Point-to-Point and Multipoint traffic services.
- An SNP is equivalent to an NNI or E-NNI in MEF terminology and defines the connection between the network elements in the user network. SNPs are used for Point-to-Point and Multipoint traffic services.
- A Pipe service point is used to create traffic connectivity between two ports in a port-based manner (Smart Pipe). In other words, all the traffic from one port passes to the other port.

Management services utilize Management (MNG) service points. A Point-to-Point or Multipoint service can hold up to 32 service points. A management service can hold up to 30 service points.

*[Table 117](#page-458-1)* summarizes the service point types available per service type.

*Table 117: Service Points per Service Type*

<span id="page-458-1"></span>

|                     |                    | Service Point Type |            |            |           |  |  |
|---------------------|--------------------|--------------------|------------|------------|-----------|--|--|
|                     |                    | <b>MNG</b>         | <b>SAP</b> | <b>SNP</b> | Pipe      |  |  |
| <b>Service Type</b> | Management         | Yes                | No         | <b>No</b>  | <b>No</b> |  |  |
|                     | Point-to-<br>Point | <b>No</b>          | Yes        | Yes        | Yes       |  |  |
|                     | Multipoint         | <b>No</b>          | Yes        | Yes        | No        |  |  |

*[Table 118](#page-458-2)* shows which service point types can co-exist on the same interface.

# *Table 118: Service Point Types per Interface*

<span id="page-458-2"></span>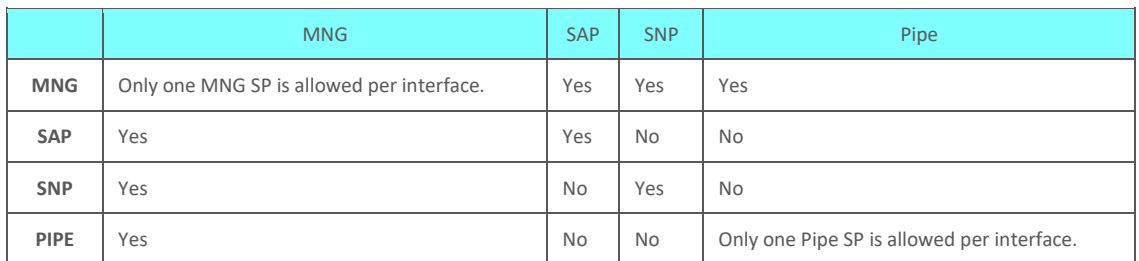

# <span id="page-458-0"></span>**17.1.4.2. Service Point Classification (CLI)**

# **This section includes:**

- *[Overview of Service Point Classification \(CLI\)](#page-458-3)*
- *[SAP Classification \(CLI\)](#page-459-0)*
- *[SNP Classification \(CLI\)](#page-459-1)*
- *[Pipe Service Point Classification \(CLI\)](#page-459-2)*
- *[MNG Service Point Classification \(CLI\)](#page-459-3)*

# <span id="page-458-3"></span>**Overview of Service Point Classification (CLI)**

Service points connect the service to the network element interfaces. It is crucial that the network element have a means to classify incoming frames to the proper service point. This classification process is implemented by means of a parsing encapsulation rule for the interface associated with the service point. This rule is called the Interface Type, and is based on a key consisting of:

- The Interface ID of the interface through which the frame entered.
- The frame's C-VLAN and/or S-VLAN tags.

The Interface Type provides a definitive mapping of each arriving frame to a specific service point in a specific service. Since more than one service point may be associated with a single interface, frames are assigned to the earliest defined service point in case of conflict.

## <span id="page-459-0"></span>**SAP Classification (CLI)**

SAPs can be used with the following Interface Types:

- All to one All C-VLANs and untagged frames that enter the interface are classified to the same service point.
- Dot1q A single C-VLAN is classified to the service point.
- QinQ A single S-VLAN and C-VLAN combination is classified to the service point.
- $\bullet$  Bundle C-Tag A set of multiple C-VLANs is classified to the service point.
- Bundle S-Tag A single S-VLAN and a set of multiple C-VLANs are classified to the service point.

#### <span id="page-459-1"></span>**SNP Classification (CLI)**

SNPs can be used with the following Attached Interface Types:

- Dot1q A single C-VLAN is classified to the service point.
- <span id="page-459-2"></span>S-Tag – A single S-VLAN is classified to the service point.

#### **Pipe Service Point Classification (CLI)**

Pipe service points can be used with the following Attached Interface Types:

- Dot1q All C-VLANs and untagged frames that enter the interface are classified to the same service point.
- S-Tag All S-VLANs and untagged frames that enter the interface are classified to the same service point.

#### <span id="page-459-3"></span>**MNG Service Point Classification (CLI)**

Management service points can be used with the following Interface Types:

- Dot1q A single C-VLAN is classified to the service point.
- S-Tag A single S-VLAN is classified to the service point.
- QinQ A single S-VLAN and C-VLAN combination is classified to the service point.

*[Table 119](#page-459-4)* and *[Table 120](#page-460-0)* show which service point – Interface Type combinations can co-exist on the same interface.

<span id="page-459-4"></span>*Table 119: Legal Service Point – Interface Type Combinations per Interface – SAP and* 

*SNP*

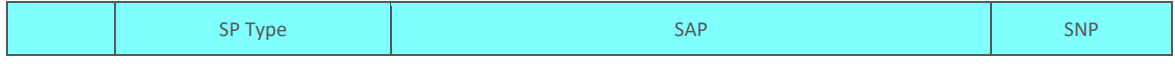

# **Ethernet Services and Interfaces (CLI)**

| SP Type    | Attached Interface Type | 802.1q    | Bundle-C  | Bundle-S  | All to One                      | Q in<br>Q | 802.1q    | S-Tag     |
|------------|-------------------------|-----------|-----------|-----------|---------------------------------|-----------|-----------|-----------|
| SAP        | 802.1q                  | Yes       | Yes       | <b>No</b> | No                              | <b>No</b> | <b>No</b> | No        |
|            | Bundle-C                | Yes       | Yes       | No        | No                              | <b>No</b> | <b>No</b> | No        |
|            | Bundle-S                | No        | No        | Yes       | No                              | Yes       | No        | No        |
|            | All to One              | <b>No</b> | <b>No</b> | <b>No</b> | Only 1 All to<br>One SP Allowed | <b>No</b> | <b>No</b> | <b>No</b> |
|            | $Q$ in $Q$              | <b>No</b> | <b>No</b> | Yes       | <b>No</b>                       | Yes       | <b>No</b> | <b>No</b> |
| SNP        | 802.1q                  | No        | No        | <b>No</b> | No                              | <b>No</b> | Yes       | No        |
|            | S-Tag                   | No        | No        | No        | No                              | No        | <b>No</b> | Yes       |
| Pipe       | 802.1q                  | No        | No        | No        | No                              | No        | <b>No</b> | No        |
|            | S-Tag                   | No        | No        | No        | No                              | No        | No        | No        |
| <b>MNG</b> | 802.1q                  | Yes       | Yes       | <b>No</b> | <b>No</b>                       | <b>No</b> | Yes       | <b>No</b> |
|            | $Q$ in $Q$              | <b>No</b> | <b>No</b> | Yes       | <b>No</b>                       | Yes       | <b>No</b> | <b>No</b> |
|            | S-Tag                   | <b>No</b> | <b>No</b> | <b>No</b> | <b>No</b>                       | <b>No</b> | <b>No</b> | Yes       |

<span id="page-460-0"></span>*Table 120: Legal Service Point – Interface Type Combinations per Interface – Pipe and* 

*MNG*

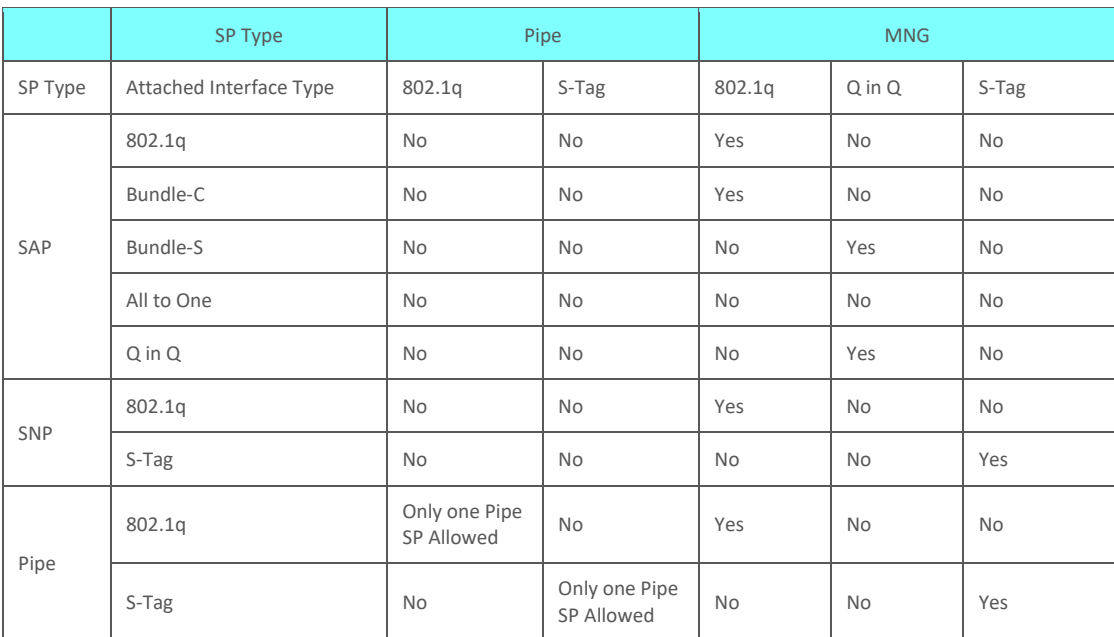

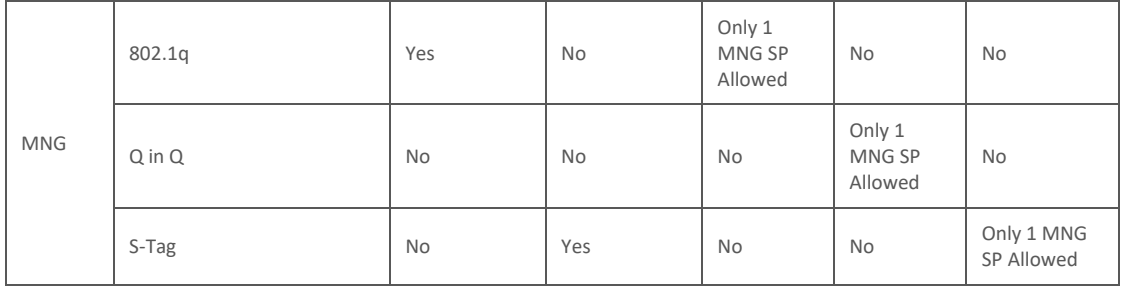

# **17.1.4.3. Adding a Service Point (CLI)**

<span id="page-461-0"></span>The command syntax for adding a service point depends on the interface type of the service point. The interface type determines which frames enter the service via this service point.

To add a service point with an All-to-One interface type, go to service view for the service and enter the following command:

service[SID]>sp add sp-type <sp-type> int-type all-toone spid <sp-id> [interface|group] <interface|group> slot <slot> port <port> sp-name <sp-name>

To add a service point with a Dot1q interface type, go to service view for the service and enter the following command:

service[SID]>sp add sp-type <sp-type> int-type dot1q spid <spid> [interface|group] <interface|group> slot <slot> port <port> vlan <vlan> sp-name <sp-name>

To add a service point with an S-Tag interface type, go to service view for the service and enter the following command:

service[SID]>sp add sp-type <sp-type> int-type s-tag spid <spid> [interface|group] <interface|group> slot <slot> port <port> vlan <vlan> sp-name <sp-name>

To add a service point with a Bundle-C interface type, go to service view for the service and enter the following command:

service[SID]>sp add sp-type <sp-type> int-type bundlec spid <sp-id> [interface|group] <interface|group> slot <slot> port <port> sp-name <sp-name>

To add a service point with a Bundle-S interface type, go to service view for the service and enter the following command:

service[SID]>sp add sp-type <sp-type> int-type bundles spid <sp-id> [interface|group] <interface|group> slot <slot> port <port> [outer-vlan <outer-vlan>|vlan <vlan>] sp-name <spname>

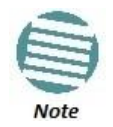

In SAP service points, use the parameter outer-vlan. In SP service points, use the parameter vlan.

To add a service point with a Q-in-Q interface type, go to service view for the service and enter the following command:

service[SID]>sp add sp-type <sp-type> int-type qinq spid <spid> [interface|group] <interface|group> slot <slot> port <port> outer-vlan <outer-vlan> inner-vlan <inner-vlan> sp-name <spname>

To add a Pipe service point, go to service view for the service and enter the following command:

> service[SID]>sp add sp-type pipe int-type <int-type> spid <spid> [interface|group] <interface|group> slot <slot> port <port> sp-name <sp-name>

*Table 121: Add Service Point CLI Parameters*

# **Ethernet Services and Interfaces (CLI)**

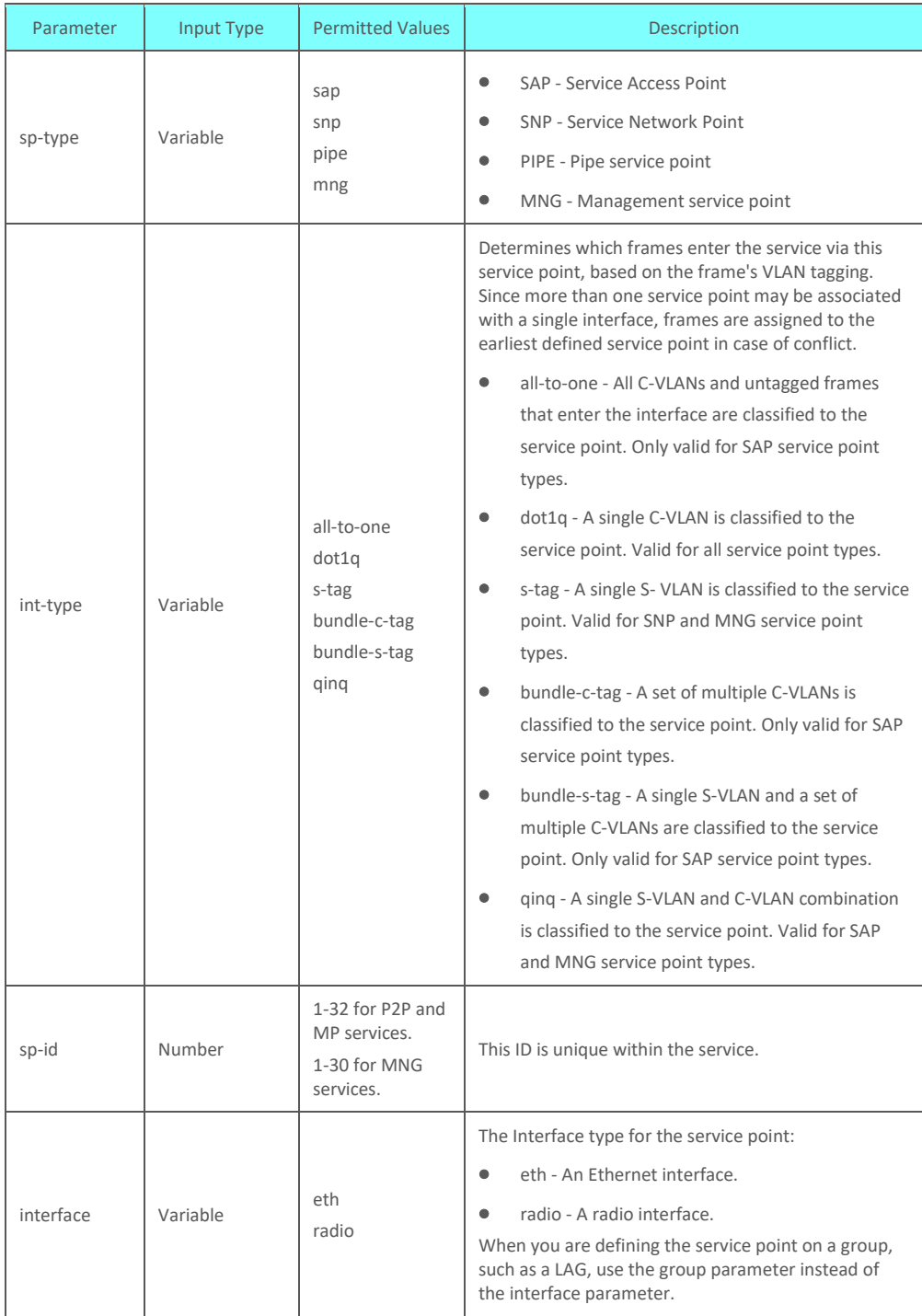

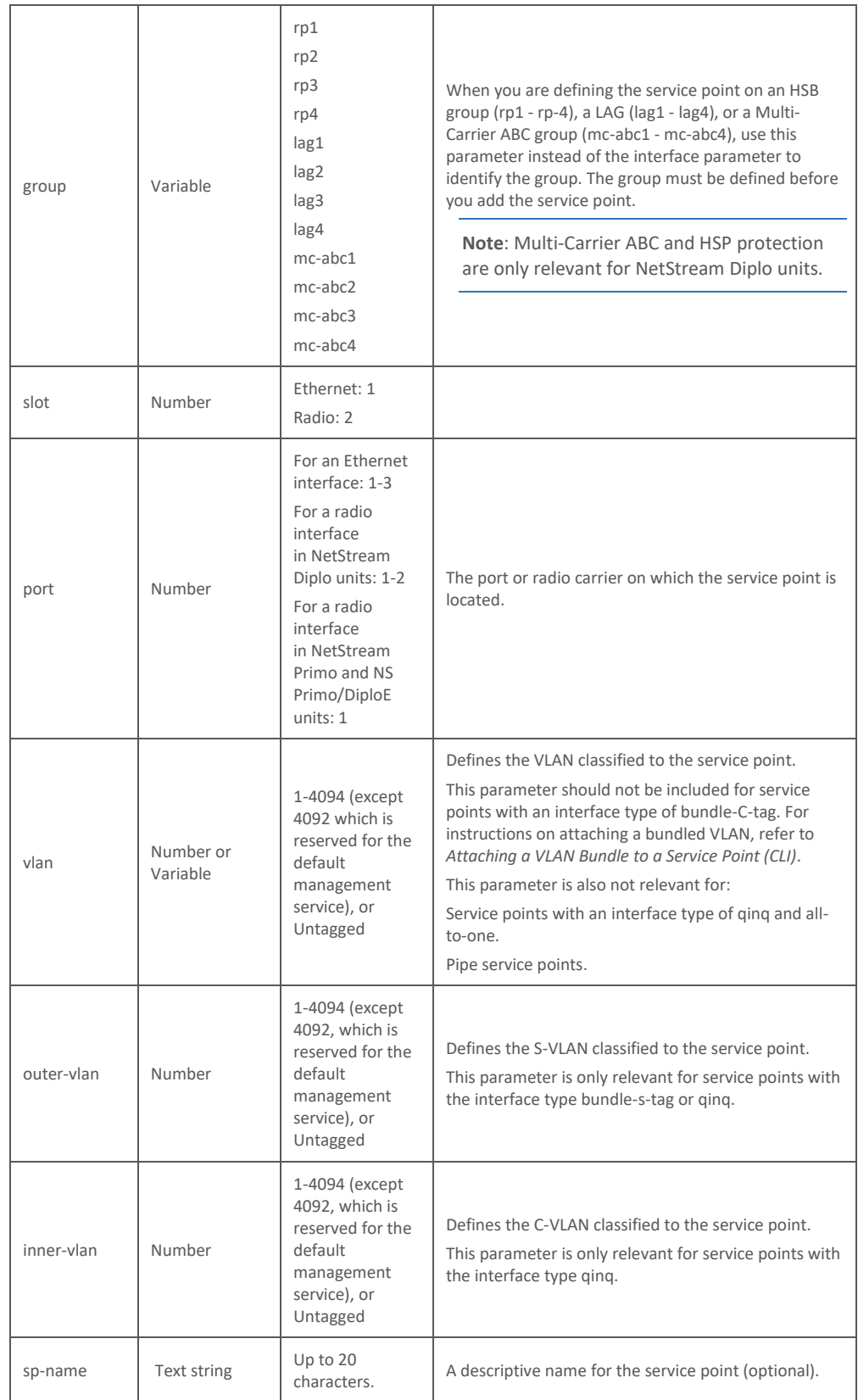

# *Examples*

The following command adds an SAP service point with Service Point ID 10 to Service 37, with interface type dot1q. This service point is located on radio carrier 1. VLAN ID 100 is classified to this service point.

### service[37]>sp add sp-type sap int-type dot1q spid 10 interface radio slot 2 port 1 vlan 100 sp-name Radio

The following command adds an SAP service point with Service Point ID 10 to Service 37, with interface type bundle-c-tag. This service point is located on radio carrier 1.

#### service[37]>sp add sp-type sap int-type bundle-c-tag spid 10 interface radio slot 2 port 1 sp-name Radio

The following command adds an SAP service point with Service Point ID 10 to Service 37, with interface type bundle-s-tag. This service point is located on radio carrier 2 in an NetStream Diplo unit. S-VLAN 100 is classified to the service point.

### service[37]>sp add sp-type sap int-type bundle-s-tag spid 10 interface radio slot 2 port 2 outer-vlan 100 sp-name Radio

The following command adds an SAP service point with Service Point ID 10 to Service 37, with interface type qinq. This service point is located on radio carrier 2 in an NetStream Diplo unit. S-VLAN 100 and C-VLAN 200 are classified to the service point.

#### service[37]>sp add sp-type sap int-type qinq spid 10 interface radio slot 2 port 2 outer-vlan 100 inner-vlan 200 sp-name Radio

The following command adds an SAP service point with Service Point ID 10 to Service 37, with interface type all-to-one. This service point is located on radio carrier 1. All traffic entering the system from that port is classified to the service point.

service[37]>sp add sp-type sap int-type all-to-one spid 10 interface radio slot 2 port 1 sp-name "all-to-one"

The following command adds an SNP service point with Service Point ID 10 to Service 37, with interface type dot1q. This service point is located on radio carrier 1. VLAN ID 100 is classified to this service point.

## service[37]>sp add sp-type snp int-type dot1q spid 10 interface radio slot 2 port 1 vlan 100 sp-name Radio

The following command adds an SNP service point with Service Point ID 10 to Service 37, with interface type s-tag. This service point is located on radio carrier 1. S-VLAN 100 is classified to the service point.

### service[37]>sp add sp-type snp int-type s-tag spid 10 interface radio slot 2 port 1 vlan 100 sp-name Radio

The following command adds an SAP service point with Service Point ID 7 to Service 36, with interface type dot1q. This service point is connected to HSB group 1 (rp1). VLAN ID 100 is classified to the service point.

service[36]>sp add sp-type sap int-type dot1q spid 7 group rp1 vlan 100 sp-name test1

The following command adds a Pipe service point with Service Point ID 1 to Service 1, with interface type dot1q. This service point is connected to Eth1.

service[1]>sp add sp-type pipe int-type dot1q spid 1 interface eth slot 1 port 1 sp-name pipe\_dot1q

The following command adds a Pipe service point with Service Point ID 2 to Service 1, with interface type dot1q. This service point is located on radio carrier 1.

service[1]>sp add sp-type pipe int-type dot1q spid 2 interface radio slot 2 port 1 sp-name pipe\_dot1q\_radio

The following commands create a Smart Pipe service between Eth1 and radio carrier 1. This service carries S-VLANs and untagged frames between the two interfaces:

```
root> ethernet service add type p2p sid 10 admin
operational evc-id test description east_west
root>
root> ethernet service sid 10
service[10]>
service[10]>sp add sp-type pipe int-type s-tag spid 1 interface 
eth slot 1 port 1 sp-name test1
service[10]>
service[10]>sp add sp-type pipe int-type s-tag spid 2 interface 
radio slot 2 port 1 sp-name test2
service[10]>
```
## <span id="page-467-0"></span>**17.1.4.4. Configuring Service Point Ingress Attributes (CLI)**

A service point's ingress attributes are attributes that operate upon frames ingressing via the service point. This includes how the service point handles the CoS of ingress frames and how the service point forwards frames to their next destination within the service.

**This section includes:**

- *[Enabling and Disabling Broadcast Frames \(CLI\)](#page-467-1)*
- *[CoS Preservation and Modification on a Service Point \(CLI\)](#page-468-0)*
- <span id="page-467-1"></span>*[Enabling and Disabling Flooding \(CLI\)](#page-469-0)*

#### **Enabling and Disabling Broadcast Frames (CLI)**

To determine whether frames with a broadcast destination MAC address are allowed to ingress the service via this service point, go to service view for the service and enter the following command:

service[SID]>sp broadcast set spid <sp-id> state <state>
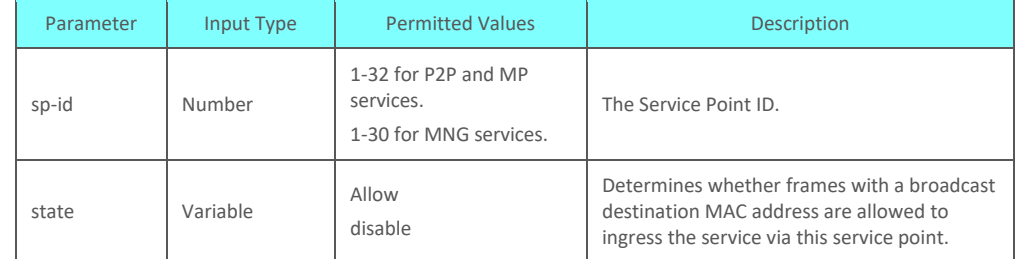

## *Table 122: Enable/Disable Broadcast Frames CLI Parameters*

## *Examples*

The following command allows frames with a broadcast destination MAC address to ingress Service 37 via Service Point 1.

```
service[37]>sp broadcast set spid 1 state allow
```
The following command prevents frames with a broadcast destination MAC address from ingressing Service 37 via Service Point 1.

```
service[37]>sp broadcast set spid 1 state disable
```
## **CoS Preservation and Modification on a Service Point (CLI)**

The CoS of frames traversing a service can be modified on the logical interface, service point, and service level. The service point can override the CoS decision made at the interface level. The service, in turn, can modify the CoS decision made at the service point level.

To determine whether the service point modifies CoS decisions made at the interface level, go to service view for the service and enter the following command:

## service[SID]> sp cos-mode set spid <sp-id> mode <cos mode>

If you set cos-mode to sp-def-cos, you must then configure a default CoS. This CoS is applied to frames that ingress the service point, but can be overwritten at the service level.

To configure the default CoS, go to service view for the service and enter the following command:

service[SID]>sp sp-def-cos set spid <sp-id> cos <cos>

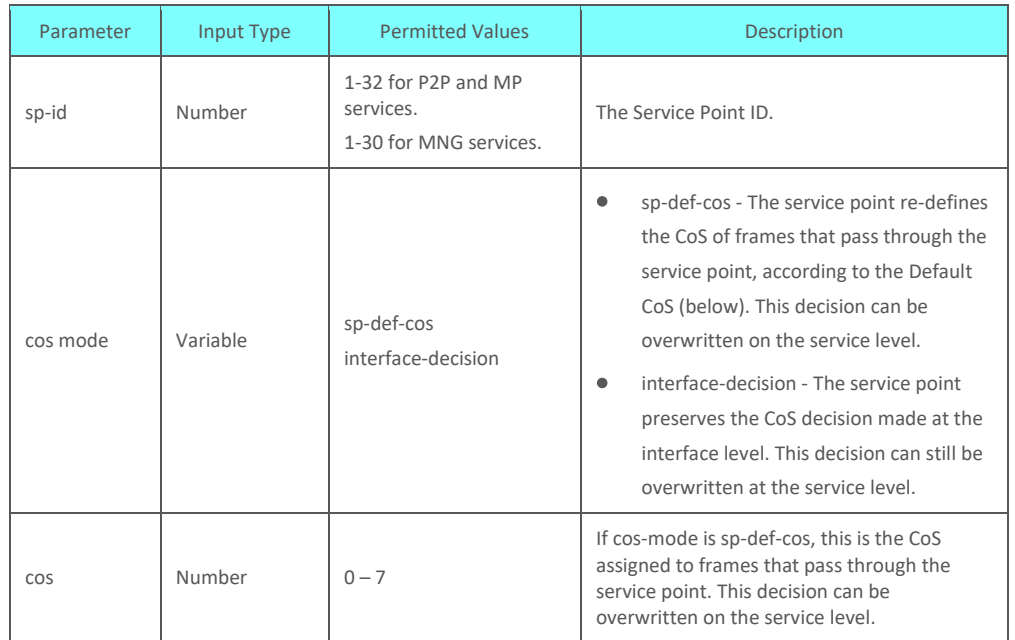

## *Table 123: Service Point CoS Preservation CLI Parameters*

## *Examples*

The following commands configure Service Point 1 in Service 37 to apply a CoS value of 5 to frames that ingress the service point:

#### service[37]>sp cos-mode set spid 1 mode sp-def-cos service[37]>sp sp-def-cos set spid 1 cos 5

The following command configures Service Point 1 in Service 37 to preserve the CoS decision made at the interface level for frames that ingress the service point:

service[37]>sp cos-mode set spid 1 mode interface-decision

## **Enabling and Disabling Flooding (CLI)**

The ingress service point for a frame can forward the frame within the service by means of flooding or dynamic MAC address learning in the service. To enable or disable forwarding by means of flooding for a service point, go to service view for the service and enter the following command:

## service[SID]>sp flooding set spid <sp-id> state <flooding state>

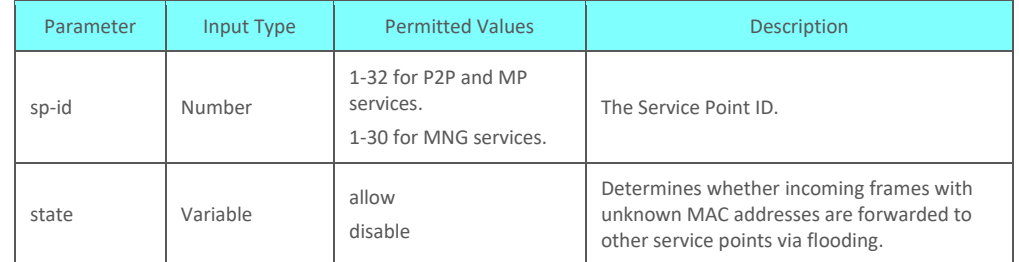

*Table 124: Service Point Enable/Disable Flooding CLI Parameters*

## *Examples*

The following command configures Service Point 1 in Service 37 to flood incoming frames with unknown MAC addresses to other service points:

```
service[37]>sp flooding set spid 1 state allow
```
The following command configures Service Point 1 in Service 37 not to flood incoming frames with unknown MAC addresses to other service points:

service[37]>sp flooding set spid 1 state disable

## **17.1.4.5. Configuring Service Point Egress Attributes (CLI)**

A service point's egress attributes are attributes that operate upon frames ingressing via the service point. This includes VLAN preservation and marking attributes.

## **This section includes:**

- *[Configuring VLAN and CoS Preservation \(CLI\)](#page-470-0)*
- *[Configuring Service Bundles \(CLI\)](#page-473-0)*
- *[Attaching a VLAN Bundle to a Service Point \(CLI\)](#page-474-0)*

## <span id="page-470-0"></span>**Configuring VLAN and CoS Preservation (CLI)**

CoS and VLAN preservation determines whether the CoS and/or VLAN IDs of frames egressing the service via the service point are restored to the values they had when the frame entered the service.

## **This section includes:**

- *[Configuring C-VLAN CoS Preservation \(CLI\)](#page-470-1)*
- *[Configuring C-VLAN Preservation \(CLI\)](#page-471-0)*
- *[Configuring S-VLAN CoS Preservation \(CLI\)](#page-472-0)*

## <span id="page-470-1"></span>**Configuring C-VLAN CoS Preservation (CLI)**

To configure CoS preservation for C-VLAN-tagged frames, go to service view for the service and enter the following command:

service[SID]>sp cvlan-cos-preservation-mode set spid <sp-id> mode <c-vlan cos preservation mode>

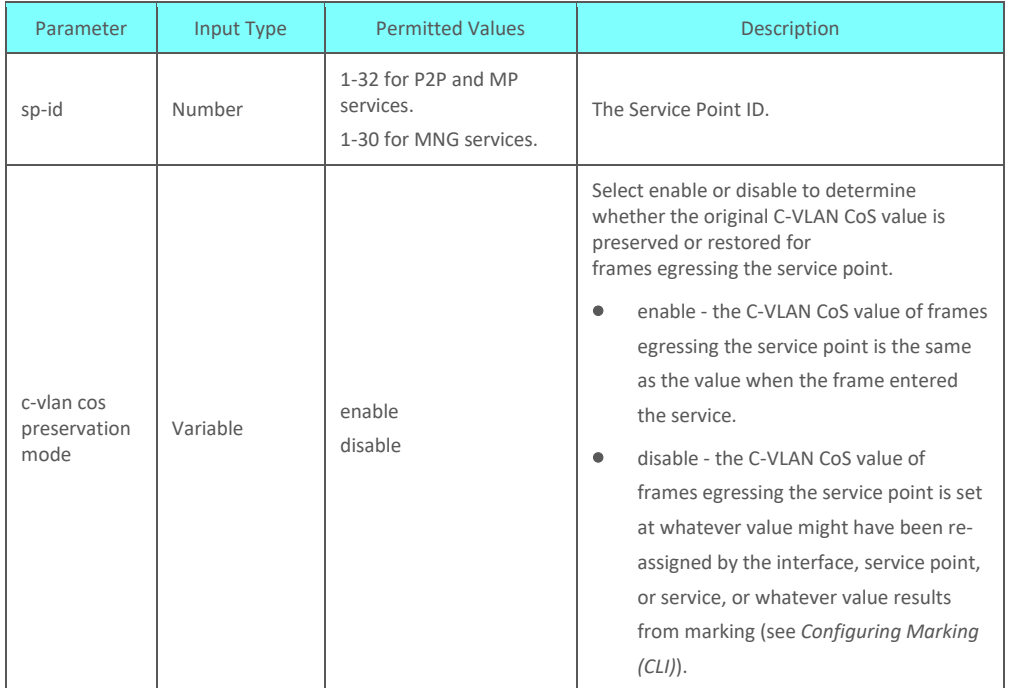

## *Table 125: C-VLAN CoS Preservation Mode CLI Parameters*

## *Examples*

The following command enables C-VLAN CoS preservation for Service Point 1 on Service 37:

#### service[37]>sp cvlan-cos-preservation-mode set spid 1 mode enable

The following command disables C-VLAN CoS preservation for Service Point 1 on Service 37:

service[37]>sp cvlan-cos-preservation-mode set spid 1 mode disable

## <span id="page-471-0"></span>**Configuring C-VLAN Preservation (CLI)**

To configure VLAN preservation for C-VLAN-tagged frames, go to service view for the service and enter the following command:

service[SID]>sp cvlan-preservation-mode set spid <sp-id> mode <c-vlan preservation mode>

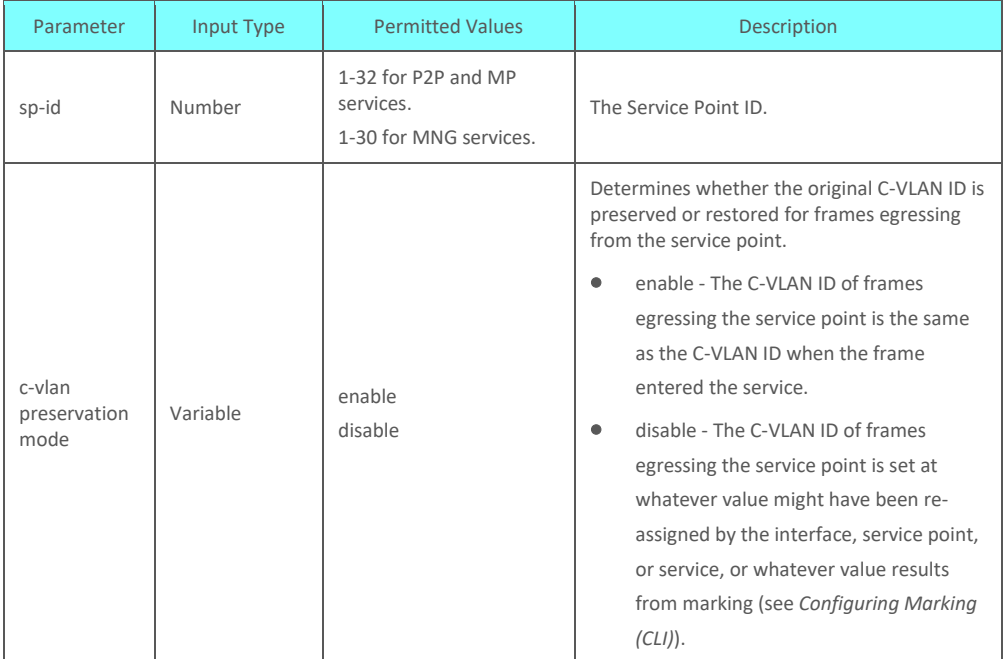

## *Table 126: C-VLAN Preservation CLI Parameters*

## *Examples*

The following command enables C-VLAN preservation for Service Point 1 on Service 37:

service[37]>sp cvlan-preservation-mode set spid 1 mode enable

The following command disables C-VLAN preservation for Service Point 1 on Service 37:

service[37]>sp cvlan-preservation-mode set spid 1 mode disable

## <span id="page-472-0"></span>**Configuring S-VLAN CoS Preservation (CLI)**

To configure CoS preservation for S-VLAN-tagged frames, go to service view for the service and enter the following command:

service[SID]>sp svlan-cos-preservation-mode set spid <sp-id> mode <s-vlan cos preservation mode>

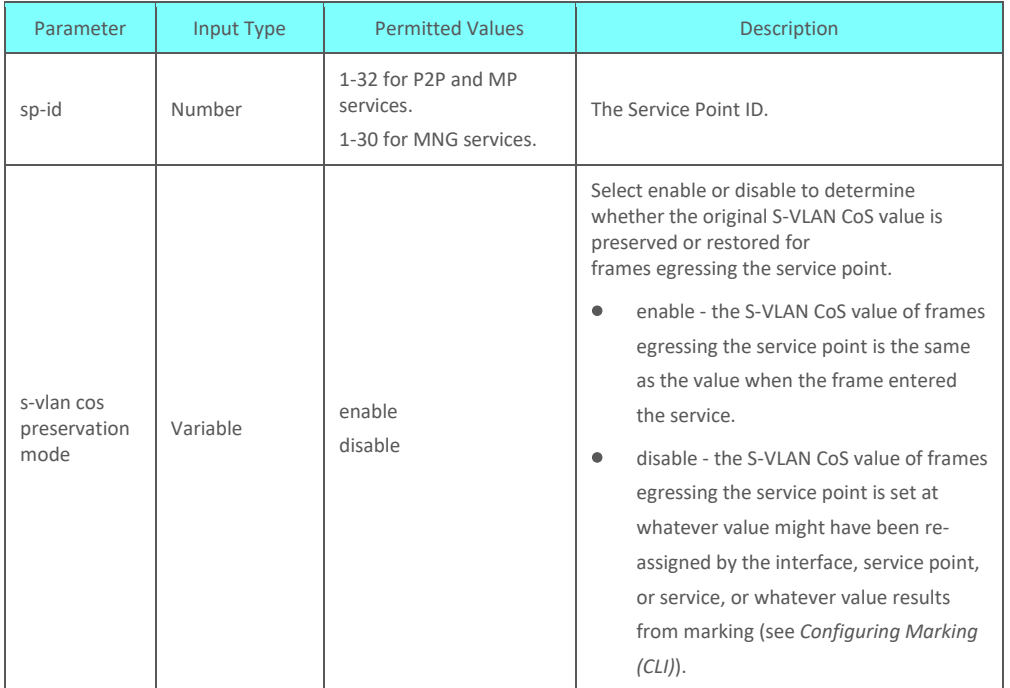

## *Table 127: S-VLAN CoS Preservation CLI Parameters*

## *Examples*

The following command enables S-VLAN CoS preservation for Service Point 1 on Service 37:

#### service[37]>sp svlan-cos-preservation-mode set spid 1 mode enable

The following command disables S-VLAN CoS preservation for Service Point 1 on Service 37:

service[37]>sp svlan-cos-preservation-mode set spid 1 mode disable

#### <span id="page-473-0"></span>**Configuring Service Bundles (CLI)**

You can use service bundles to personalize common sets of egress queue attributes that can be applied to multiple service points. In this version only one service bundle is supported.

To assign a service point to a service bundle, go to service view for the service and enter the following command:

service[SID]>sp egress-service-bundle set spid 1 servicebundle-id <service-bundle-id>

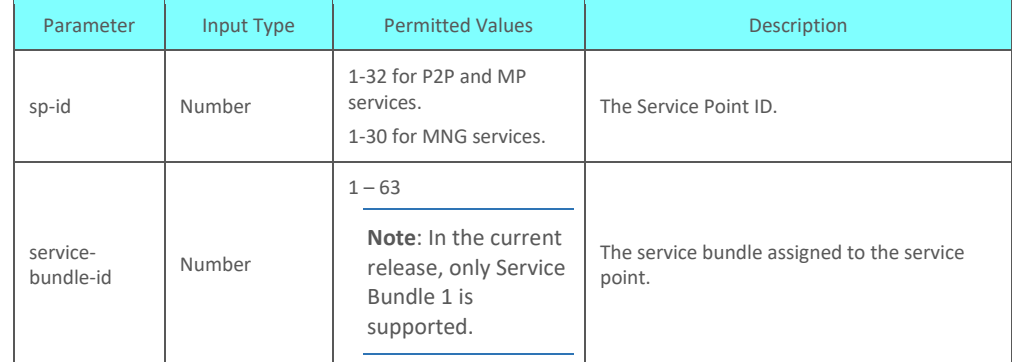

## *Table 128: Service Bundle CLI Parameters*

## *Examples*

The following command assigns Service Bundle 1 to Service Point 1 in Service 37.

service[37]>sp egress-service-bundle set spid 1 service-bundleid 1

#### <span id="page-474-0"></span>**Attaching a VLAN Bundle to a Service Point (CLI)**

For service points with an interface type of bundle-C-tag or bundle-S-tag, you must classify a group of VLANs (VLAN Bundle) to the service point.

To classify a VLAN Bundle to a bundle-c-tag or bundle s-tag service point, go to service view for the service and enter the following command:

#### service[SIP]>sp bundle cvlan attach spid <sp-id> vlan <vlan> to-vlan <to-vlan>

To classify untagged frames to a bundle-c-tag or bundle s-tag service point, go to service view for the service and enter the following command:

#### service[SIP]>sp bundle attach untagged spid <sp-id>

To remove a VLAN Bundle from a bundle-c-tag or bundle-s-tag service point, go to service view for the service and enter the following command:

#### service[SIP]>sp bundle cvlan remove spid <sp-id> vlan <vlan> to-vlan <to-vlan>

To removed untagged frames from a bundle-c-tag or bundle s-tag service point, go to service view for the service and enter the following command:

#### service[SIP]>sp bundle remove untagged spid <sp-id>

To display a service point's attributes, including the VLANs classified to a bundle service point, go to service view for the service to which the service point belongs and enter the following command:

service[SID]>sp service-point-info show spid <sp-id>

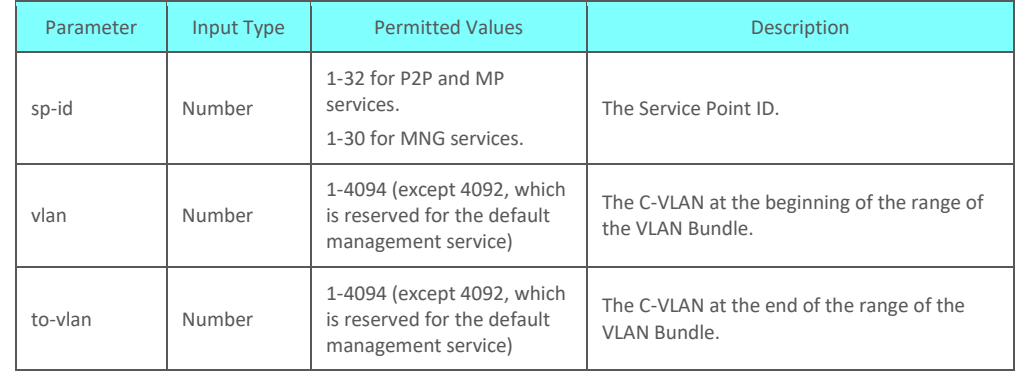

## *Table 129: VLAN Bundle to Service Point CLI Parameters*

## *Examples*

The following command classifies C-VLANs 100 through 200 to Service Point 1 in Service 37:

service[37]>sp bundle cvlan attach spid 1 vlan 100 to-vlan 200

The following command classifies untagged frames to Service Point 1 in Service 37:

service[37]>sp bundle attach untagged spid 1

The following command removes C-VLANs 100 through 200 from Service Point 1 in Service 37:

service[37]>sp bundle cvlan remove spid 1 vlan 100 to-vlan 200

The following command removes untagged frames to Service Point 1 in Service 37:

service[37]>sp bundle remove untagged spid 1

## **17.1.4.6. Displaying Service Point Attributes (CLI)**

To display a service point's attributes, go to service view for the service to which the service point belongs and enter the following command:

service[SID]>sp service-point-info show spid <sp-id>

*Table 130: Display Service Point Attributes CLI Parameters*

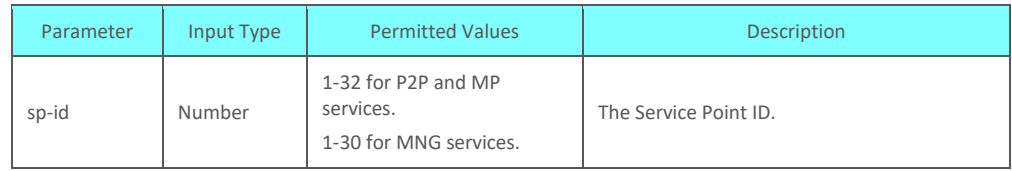

## *Example*

The following command displays the attributes of Service Point 1 in Service 37:

service[37]>sp service-point-info show spid 1

## **17.1.4.7. Deleting a Service Point (CLI)**

You can only delete a service point if no VLAN bundles are attached to the service point. This is only relevant if the interface type of the service point is bundle-c-tag or bundle-s-tag. For more information, refer to *[Attaching a VLAN Bundle to a Service](#page-474-0)  [Point \(CLI\)](#page-474-0)*.

To delete a service point from a service, go to service view for the service and enter the following command:

### service[SID]>sp delete spid <sp-id>

*Table 131: Delete Service Point Attributes CLI Parameters*

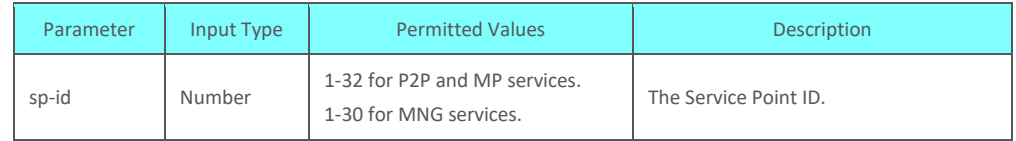

## *Example*

The following command deletes Service Point 10 from Service 37:

service[37]>sp delete spid 10

## **17.1.5. Defining the MAC Address Forwarding Table for a Service (CLI)**

## **This section includes:**

- *[MAC Address Forwarding Table Overview \(CLI\)](#page-477-0)*
- *[Setting the Maximum Size of the MAC Address Forwarding Table \(CLI\)](#page-477-1)*
- *[Setting the MAC Address Forwarding Table Aging Time \(CLI\)](#page-477-2)*
- *[Adding a Static MAC Address to the Forwarding Table \(CLI\)](#page-478-0)*
- *[Displaying the MAC Address Forwarding Table \(CLI\)](#page-479-0)*
- *[Flushing the MAC Address Forwarding Table \(CLI\)](#page-479-1)*
- *[Enabling MAC Address Learning on a Service Point \(CLI\)](#page-480-0)*

## <span id="page-477-0"></span>**17.1.5.1. MAC Address Forwarding Table Overview (CLI)**

NS Primo/Diplo performs MAC address learning per service. NS Primo/Diplo can learn up to 131,072 MAC addresses.

If necessary due to security issues or resource limitations, you can limit the size of the MAC address forwarding table. The maximum size of the MAC address forwarding table is configurable per service in granularity of 16 entries.

When a frame arrives via a specific service point, the learning mechanism checks the MAC address forwarding table for the service to which the service point belongs to determine whether that MAC address is known to the service. If the MAC address is not found, the learning mechanism adds it to the table.

In parallel with the learning process, the forwarding mechanism searches the service's MAC forwarding table for the frame's MAC address. If a match is found, the frame is forwarded to the service point associated with the MAC address. If not, the frame is flooded to all service points in the service.

## <span id="page-477-1"></span>**17.1.5.2. Setting the Maximum Size of the MAC Address Forwarding Table (CLI)**

To limit the size of the MAC address forwarding table for a specific service, go to service view for the service and enter the following command:

#### service[SID]>service mac-limit-value set <mac limit>

*Table 132: MAC Address Forwarding Table Maximum Size CLI Parameters*

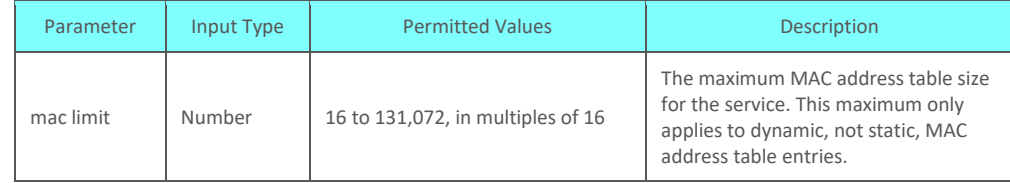

## *Example*

The following command limits the number of dynamic MAC address forwarding table entries for Service 10 to 128:

service[10]>service mac-limit-value set 128

## <span id="page-477-2"></span>**17.1.5.3. Setting the MAC Address Forwarding Table Aging Time (CLI)**

You can configure a global aging time for dynamic entries in the MAC address forwarding table. Once this aging time expires for a specific table entry, the entry is erased from the table.

To set the global aging time for the MAC address forwarding table, enter the following command:

root> ethernet service learning-ageing-time set time <time>

To display the global aging time for the MAC address forwarding table, enter the following command:

root> ethernet service learning-ageing-time show

*Table 133: MAC Address Forwarding Table Aging Time CLI Parameters*

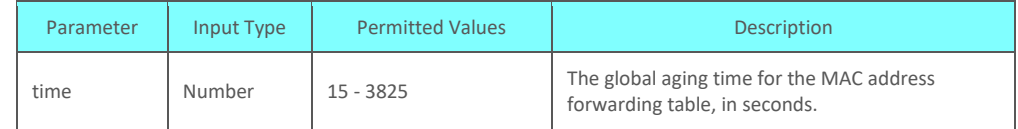

## *Example*

The following command sets the global aging time to 2500 seconds:

root> ethernet service learning-ageing-time set time 2500

## <span id="page-478-0"></span>**17.1.5.4. Adding a Static MAC Address to the Forwarding Table (CLI)**

You can add static entries to the MAC forwarding table. The global aging timer does not apply to static entries, and they are not counted with respect to the maximum size of the MAC address forwarding table. It is the responsibility of the user not to use all the entries in the table if the user also wants to utilize dynamic MAC address learning.

To add a static MAC address to the MAC address forwarding table, go to service view for the service to which you want to add the MAC address and enter the following command:

service[SID]>service mac-learning-table set-staticmac <static mac> spid <sp-id>

To delete a static MAC address from the MAC address forwarding table, go to service view for the service from which you want to delete the MAC address and enter the following command:

```
service[SID]>service mac-learning-table del-static-
mac <static mac> spid <sp-id>
```
*Table 134: Adding Static Address to MAC Address Forwarding Table CLI Parameters*

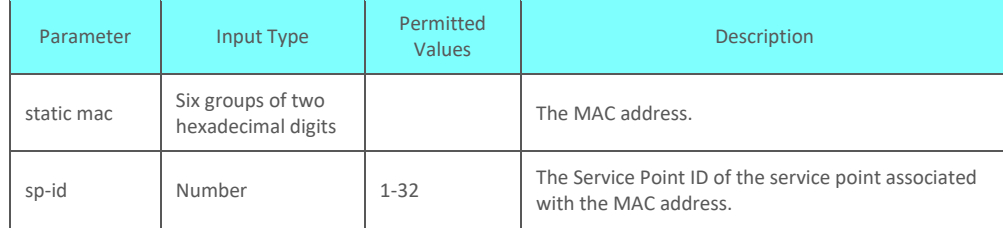

## *Examples*

The following command adds MAC address 00:11:22:33:44:55 to the MAC address forwarding table for Service 10, and associates the MAC address with Service Point ID 1 on Service 10:

```
service[10]>service mac-learning-table set-static-
mac 00:11:22:33:44:55 spid 1
```
The following command deletes MAC address 00:11:22:33:44:55, associated with Service Point 1, from the MAC address forwarding table for Service 10:

```
service[10]>service mac-learning-table del-static-
mac 00:11:22:33:44:55 spid 1
```
## <span id="page-479-0"></span>**17.1.5.5. Displaying the MAC Address Forwarding Table (CLI)**

You can display the MAC address forwarding table for an interface, a service, or for the entire unit.

To display the MAC address forwarding table for a service, go to service view for the service and enter the following command:

#### service[SID]>service mac-learning-table show

To display the MAC address forwarding table for an interface, go to interface view for the interface and enter the following command:

eth type xxx[x/x]>mac-learning-table show

To display the MAC address forwarding table for the entire unit, enter the following command:

root> ethernet generalcfg mac-learning-table show

## *Example*

To display the MAC address forwarding table for GbE 1, enter the following commands:

root> ethernet interfaces eth slot 1 port 1

eth type eth[1/1]>mac-learning-table show

#### <span id="page-479-1"></span>**17.1.5.6. Flushing the MAC Address Forwarding Table (CLI)**

You can perform a global flush on the MAC address forwarding table. This erases all dynamic entries for all services. Static entries are not erased.

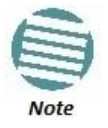

The ability to flush the MAC address forwarding table per-service and per-interface is planned for future release.

To perform a global flush of the MAC address forwarding table, enter the following command:

root> ethernet service mac-learning-table set global-flush

## <span id="page-480-0"></span>**17.1.5.7. Enabling MAC Address Learning on a Service Point (CLI)**

You can enable or disable MAC address learning for specific service points. By default, MAC learning is enabled.

To enable or disable MAC address learning for a service point, go to service view for the service and enter the following command:

#### service[SID]>sp learning-state set spid <sp-id> learning <learning>

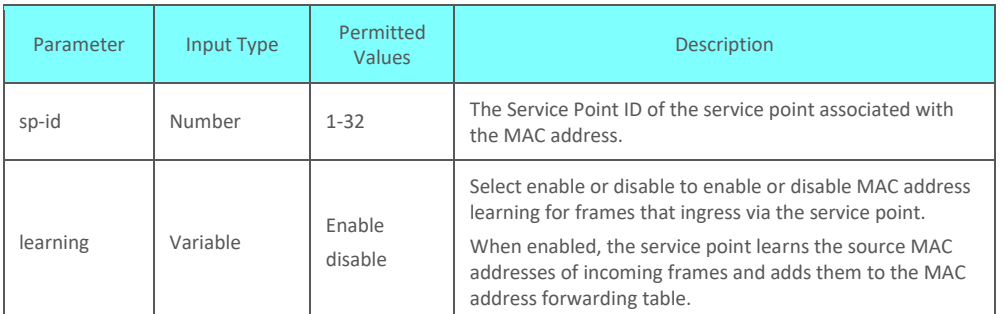

*Table 135: Enabling MAC Address Learning CLI Parameters*

## *Examples*

The following command enables MAC address learning for Service Point 1 on Service 37:

service[37]>sp learning-state set spid 1 learning enable

The following command disables MAC address learning for Service Point 1 on Service 37:

service[37]>sp learning-state set spid 1 learning disable

## **17.2. Setting the MRU Size and the S-VLAN Ethertype (CLI)**

The following parameters are configured globally for the NS Primo/Diplo switch:

- S- VLAN Ethertype Defines the ethertype recognized by the system as the S-VLAN ethertype.
- C-VLAN Ethertype Defines the ethertype recognized by the system as the C-VLAN ethertype. NS Primo/Diplo supports 0x8100 as the C-VLAN ethertype.
- MRU The maximum segment size defines the maximum receive unit (MRU) capability and the maximum transmit capability (MTU) of the system. You can configure a global MRU for the system.

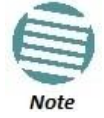

The MTU is determined by the receiving frame and editing operation on the frame.

**This section includes:** 

- *[Configuring the S-VLAN Ethertype \(CLI\)](#page-481-0)*
- *[Configuring the C-VLAN Ethertype \(CLI\)](#page-481-1)*

*[Configuring the MRU \(CLI\)](#page-481-2)*

## <span id="page-481-0"></span>**17.2.1. Configuring the S-VLAN Ethertype (CLI)**

To configure the S-VLAN Ethertype, enter the following command in root view:

root> ethernet generalcfg ethertype set svlan-value <ethertype> To display the system S-VLAN ethertype, enter the following command in root view:

root> ethernet generalcfg ethertype show svlan

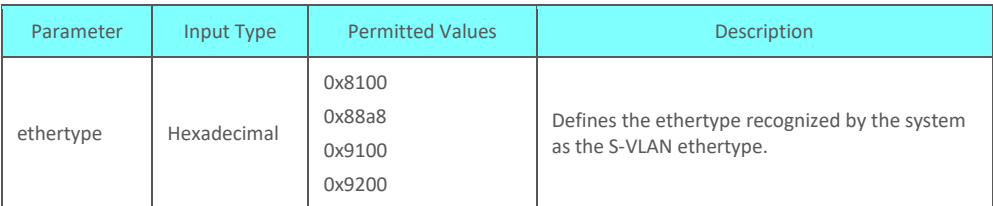

*Table 136: Configure S-VLAN Ethertype CLI Parameters*

## *Example*

For example, the following command sets the system S-VLAN ethertype to 0x88a8:

root> ethernet generalcfg ethertype set svlan-value 0x88a8

## <span id="page-481-1"></span>**17.2.2. Configuring the C-VLAN Ethertype (CLI)**

The system C-VLAN Ethertype is set by the system as 0x8100.

To display the system C-VLAN ethertype, enter the following command in root view:

root> ethernet generalcfg ethertype show cvlan

## <span id="page-481-2"></span>**17.2.3. Configuring the MRU (CLI)**

To define the global size (in bytes) of the Maximum Receive Unit (MRU), enter the following command in root view:

root> ethernet generalcfg mru set size <size>

To display the system MRU, enter the following command in root view:

root> ethernet generalcfg mru show

#### *Table 137: Configure MRU CLI Parameters*

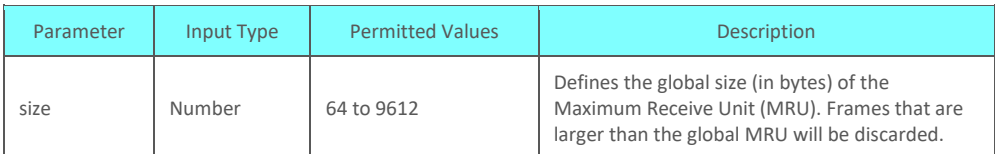

## *Example*

For example, the following command sets the system MRU to 9612:

root> ethernet generalcfg mru set size 9612

## **17.3. Configuring Ethernet Interfaces (CLI)**

## **Related Topics:**

- *[Enabling the Interfaces \(CLI\)](#page-373-0)*
- *[Performing Ethernet Loopback \(CLI\)](#page-598-0)*
- *[Configuring Ethernet Services](#page-449-0) (CLI)*
- *[Quality of Service \(QoS\) \(CLI\)](#page-498-0)*

NetStream Primo/Diplo's switching fabric distinguishes between physical interfaces and logical interfaces. Physical and logical interfaces serve different purposes in the switching fabric. In some cases, a physical interface corresponds to a logical interface on a one-to-one basis. For some features, such as LAG, a group of physical interfaces can be joined into a single logical interface.

The basic interface characteristics, such as media type, port speed, duplex, and auto-negotiation, are configured on the physical interface level. Ethernet services, QoS, and OAM characteristics are configured on the logical interface level.

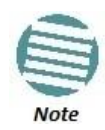

You cannot change the configuration of the Management interface. By default, the Management interface has the following configuration:

- Auto negotiation ON
- Full Duplex
- RJ45 100Mbps

## **This section includes:**

- *[Entering Interface View \(CLI\)](#page-483-0)*
- *[Displaying the Operational State of the Interfaces in the Unit \(CLI\)](#page-484-0)*
- *[Viewing Interface Attributes \(CLI\)](#page-484-1)*
- *[Configuring an Interface's Media Type \(CLI\)](#page-485-0)*
- *[Configuring an Interface's Speed and Duplex State \(CLI\)](#page-485-1)*
- *[Configuring an Interface's Auto Negotiation State \(CLI\)](#page-486-0)*
- *[Configuring an Interface's IFG](#page-487-0) (CLI)*
- *[Configuring an Interface's Preamble \(CLI\)](#page-487-1)*
- *[Adding a Description for the Interface \(CLI\)](#page-488-0)*
- *[Displaying Interface Statistics \(RMON\) \(CLI\)](#page-488-1)*

### <span id="page-483-0"></span>**17.3.1. Entering Interface View (CLI)**

To view interface details and set the interface's parameters, you must enter the interface's view level in the CLI.

Use the following command to enter an Ethernet interface's view level:

root> ethernet interfaces eth slot <slot> port <port>

Use the following command to enter the radio interface's view level:

root> ethernet interfaces radio slot <slot> port <port>

Use the following command to enter the view level of a group, such as a Multi-Carrier ABC group, an HSB protection group, or a LAG:

root> ethernet interfaces group <group>

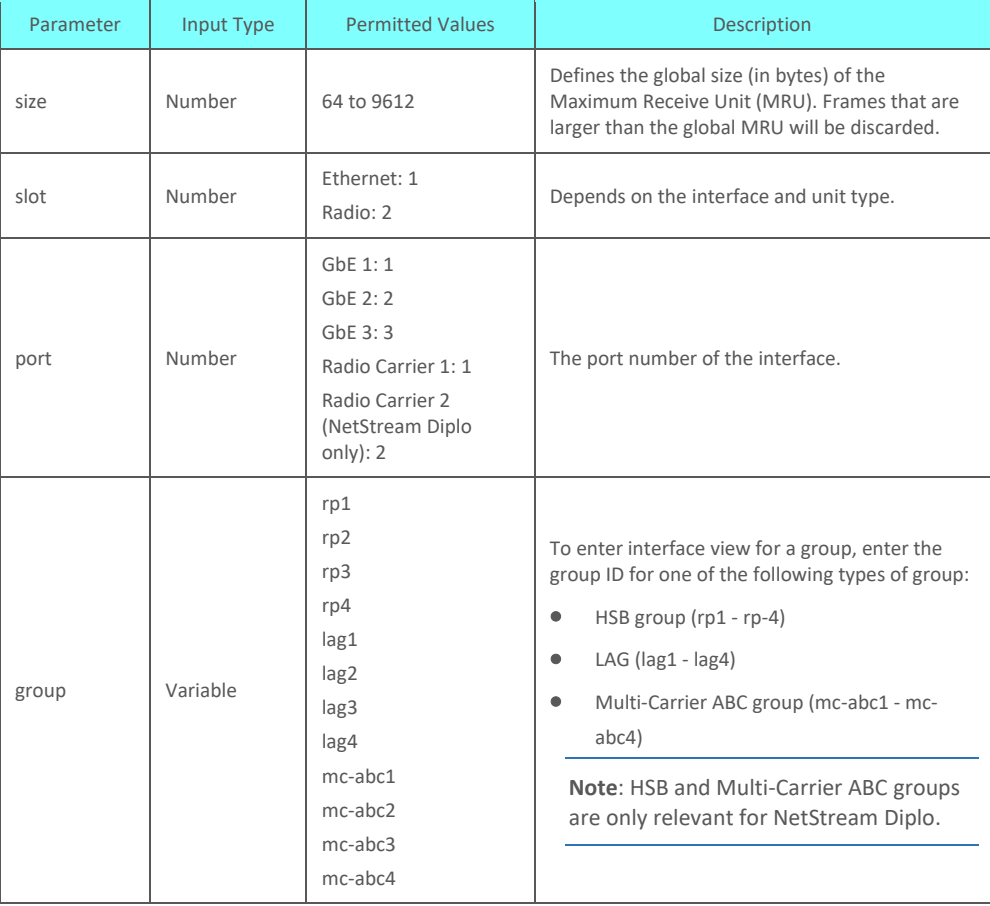

*Table 138: Entering Interface View CLI Parameters*

## *Example*

The following command enters interface view for Ethernet port 3:

root> ethernet interfaces eth slot 1 port 3

The following prompt appears:

eth type eth [1/3]>

The following command enters interface view for radio interface 2 in an NetStream Diplo unit:

root> ethernet interfaces radio slot 2 port 2

The following prompt appears:

radio [2/2]>

The following command enters interface view for the radio interface in an NetStream Primo or an NS Primo/DiploE unit:

root> ethernet interfaces radio slot 2 port 1

The following prompt appears:

radio [2/1]>

The following command enters interface view for LAG 1:

root> ethernet interfaces group lag1

The following prompt appears:

eth type group [64/1]>

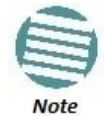

For simplicity, the examples in the following sections show the prompt for an Ethernet interface.

#### <span id="page-484-0"></span>**17.3.2. Displaying the Operational State of the Interfaces in the Unit (CLI)**

To display a list of all interfaces in the unit and their operational states, enter the following command:

#### root> platform if-manager show interfaces

The following is a sample output of this command:

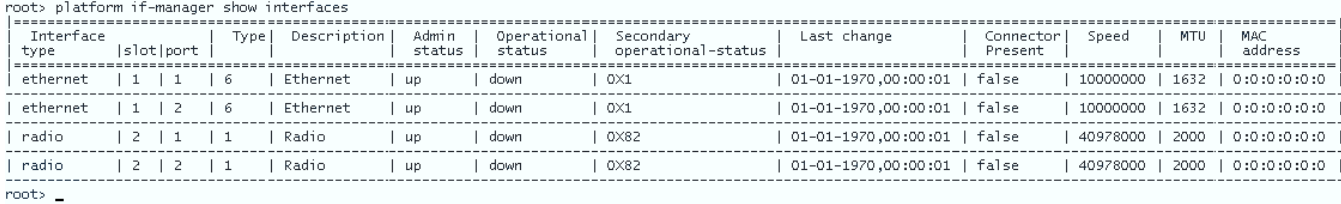

## <span id="page-484-1"></span>**17.3.3. Viewing Interface Attributes (CLI)**

To display an interface's attributes, go to interface view for the interface and enter the following command:

eth type eth [x/x]>summary show

To display an interface's current operational state (up or down), go to interface view for the interface and enter the following command:

eth type eth [x/x]>operational state show

## *Examples*

The following command shows the attributes of GbE 1:

eth type eth [1/1]>summary show

The following command shows the operational state of GbE 1:

```
eth type eth [1/1]>operational state show
```
## <span id="page-485-0"></span>**17.3.4. Configuring an Interface's Media Type (CLI)**

The Media Type attribute defines the physical interface Layer 1 media type. Permitted values are RJ-45 and SFP.

To configure an Ethernet interface's Media Type, go to interface view for the interface and enter the following command:

eth type eth [x/x]>media-type state set <media type>

#### *Table 139: Interface Media Type CLI Parameters*

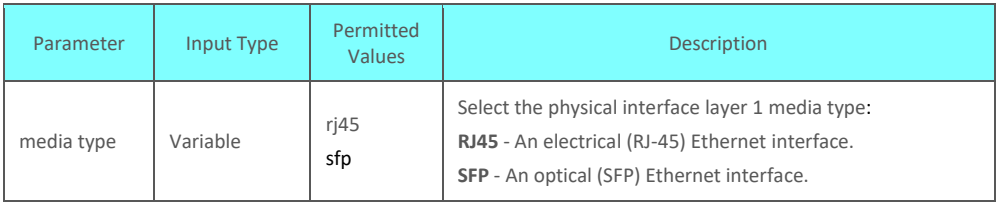

## *Example*

The following command sets GbE 1 to RJ-45 (electrical):

eth type eth [1/2]>media-type state set rj45

The following command sets GbE 2 to SFP:

```
eth type eth [1/2]>media-type state set sfp
```
## <span id="page-485-1"></span>**17.3.5. Configuring an Interface's Speed and Duplex State (CLI)**

To configure an Ethernet interface's maximum speed and duplex state, go to interface view for the interface and enter the following command:

eth type eth [x/x]>speed-and-duplex state set <speed-and-duplex state>

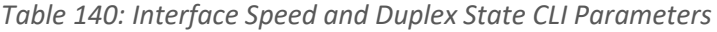

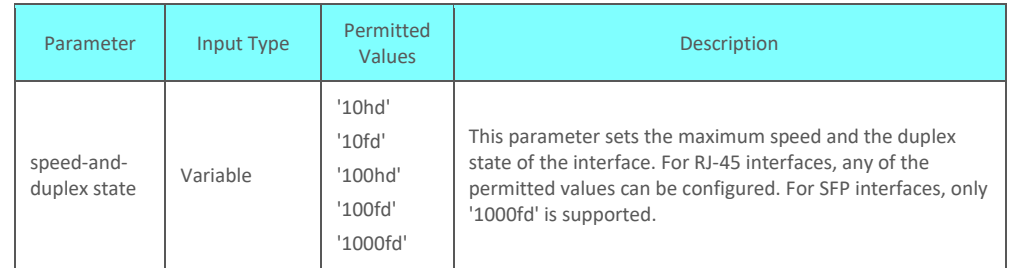

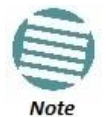

10HD is not supported in the current release.

## *Examples*

The following command sets GbE 1 to 100 Mbps, full duplex:

eth type eth [1/1]>speed-and-duplex state set '100fd'

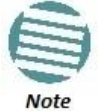

Before performing this command, you must verify that the media-type attribute is set to rj45.

The following command sets GbE 1 to 1000 Mbps, full duplex:

eth type eth [1/1]>speed-and-duplex state set '1000fd'

## <span id="page-486-0"></span>**17.3.6. Configuring an Interface's Auto Negotiation State (CLI)**

To configure an Ethernet interface's auto-negotiation state, go to interface view for the interface and enter the following command:

eth type eth [x/x]>autoneg state set <autoneg state>

*Table 141: Interface Auto Negotiation State CLI Parameters*

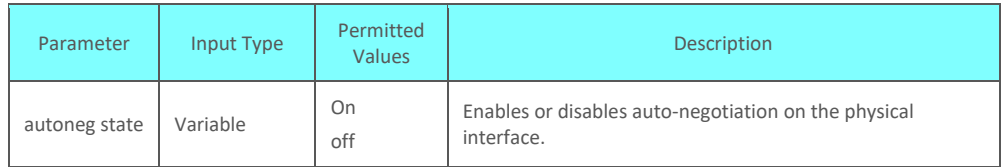

## *Example*

The following command enables auto negotiation for GbE 2:

eth type eth [1/2]>autoneg state set on

## <span id="page-487-0"></span>**17.3.7. Configuring an Interface's IFG (CLI)**

The IFG attribute represents the physical port Inter-frame gap. Although you can modify the IFG field length, it is strongly recommended not to modify the default value of 12 bytes without a thorough understanding of how the modification will impact traffic.

To configure an Ethernet interface's IFG, go to interface view for the interface and enter the following command:

#### eth type eth  $[x/x] > ifg$  set  $\langle ifg \rangle$

*Table 142: Interface IFG CLI Parameters*

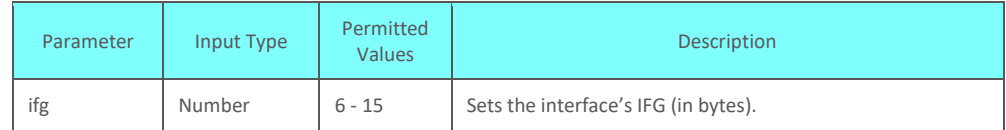

## *Example*

The following command sets the ifg for GbE 1 to 12:

eth type eth [1/1]>ifg set 12

The following displays the currently configured ifg for GbE 1:

eth type eth [1/1]>ifg get

#### <span id="page-487-1"></span>**17.3.8. Configuring an Interface's Preamble (CLI)**

Although you can modify an Ethernet interface's preamble, it is strongly recommended not to modify the default value of 8 bytes without a thorough understanding of how the modification will impact traffic.

To configure an Ethernet interface's preamble, go to interface view for the interface and enter the following command:

eth type eth  $[x/x]$ >preamble set <preamble>

*Table 143: Interface Preamble CLI Parameters*

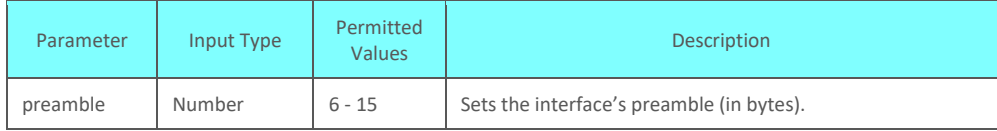

## *Example*

The following command sets the preamble for GbE 1 to 8:

eth type eth [1/1]>preamble set 8

The following command displays the current preamble for GbE 1:

eth type eth [1/1]>preamble get

### <span id="page-488-0"></span>**17.3.9. Adding a Description for the Interface (CLI)**

You can add a text description for an interface. To add a description, go to interface view for the interface and enter the following command:

#### eth type eth [x/x]>description set <description>

To delete a description, go to interface view for the interface and enter the following command:

#### eth type eth [x/x]>description delete

To display an interface's description, go to interface view for the interface and enter the following command:

#### eth type eth [x/x]>description show

*Table 144: Interface Description CLI Parameters*

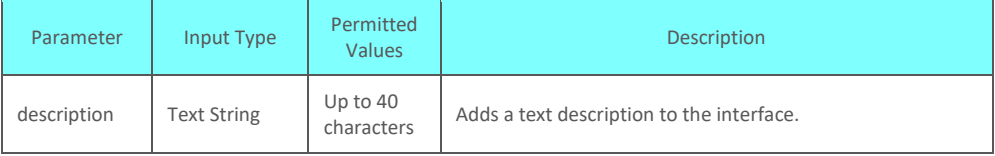

## *Example*

The following command adds the description "Line" to GbE 1:

```
eth type eth [1/1]>description set Line
```
## <span id="page-488-1"></span>**17.3.10. Displaying Interface Statistics (RMON) (CLI)**

NS Primo/Diplo stores and displays statistics in accordance with RMON and RMON2 standards.

To display RMON statistics for a physical interface, go to interface view for the interface and enter the following command:

eth type eth [x/x]>rmon statistics show clear-on-read <clearon-read> layer-1 <layer-1>

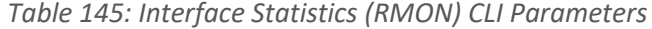

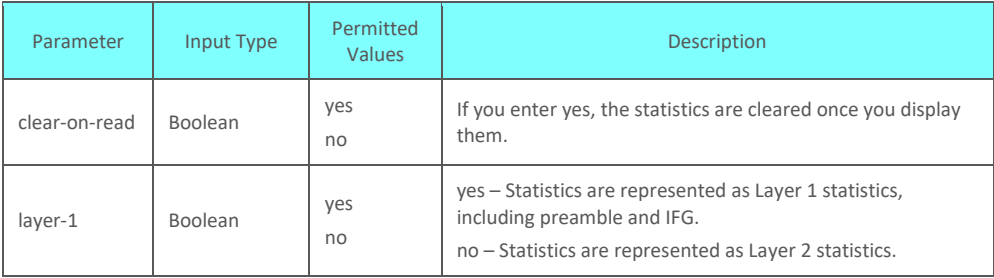

## *Example*

The following commands enter interface view for GbE 1, and clear the statistics after displaying them.

#### root> ethernet interfaces eth slot 1 port 1

#### eth type eth [1/1]>rmon statistics show clear-on-read yes layer-1 yes

The following commands enter interface view for radio carrier 1 in an NetStream Diplo or NetStream Primo unit, and display statistics for the interface, without clearing the statistics.

```
root> ethernet interfaces radio slot 2 port 1
eth type radio[2/1]>rmon statistics show clear-on-read no 
layer-1 no
```
## **17.4. Configuring Automatic State Propagation (CLI)**

Automatic state propagation enables propagation of radio failures back to the Ethernet port. You can also configure Automatic State Propagation to close the Ethernet port based on a radio failure at the remote carrier.

You must first configure automatic state propagation for a pair consisting of an Ethernet interface, on the one hand, and a radio interface, Multi-Carrier ABC group, or HSB protection group, on the other. You must then use a separate command to enable automatic state propagation on the selected pair and determine whether a failure on the remote side of the link is propagated to the local interface.

It is recommended to configure both ends of the link to the same Automatic State Propagation configuration.

**This section includes:**

- *[Configuring Automatic State Propagation to an Ethernet Port \(CLI\)](#page-489-0)*
- *[Enabling Automatic State Propagation \(CLI\)](#page-490-0)*
- *[Deleting Automatic State Propagation \(CLI\)](#page-491-0)*
- *[Displaying Automatic State Propagation Parameters \(CLI\)](#page-491-1)*

## <span id="page-489-0"></span>**17.4.1. Configuring Automatic State Propagation to an Ethernet Port (CLI)**

To configure propagation of a radio interface failure to an Ethernet port, use the following command:

root> auto-state-propagation add eth-port-to-radio eth-slot <eth-slot> eth-port <eth-port> radio-slot <radio-slot> radioport <radio-port>

To configure propagation of a Multi-Carrier ABC group failure to an Ethernet port, use the following command:

root> auto-state-propagation add eth-port-to-multi-radio-group eth-slot <eth-slot> eth-port <eth-port> multi-radio-group <multi-radio-group>

To configure propagation of an HSB-SD protection group failure to an Ethernet port, use the following command:

root> auto-state-propagation add eth-port-to-protection-group eth-slot <eth-slot> eth-port <eth-port> protection-group <protection-group>

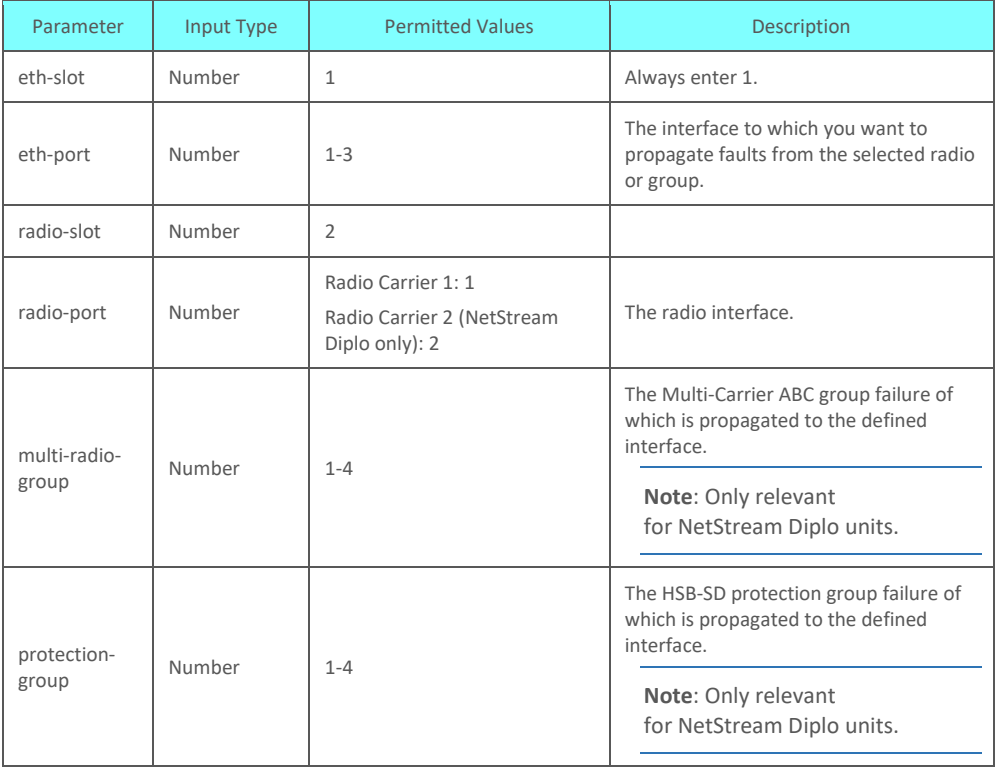

*Table 146: Automatic State Propagation to an Ethernet Port CLI Parameters*

## *Example*

The following commands configure and enable automatic state propagation to propagate faults from radio interface 1 to Ethernet port 1.

```
root> auto-state-propagation add eth-port-to-radio eth-slot 1 
eth-port 1 radio-slot 2 radio-port 1
```
The following commands configure and enable automatic state propagation to propagate faults from Multi-Carrier ABC group 1 to Ethernet port 1 on an NetStream Diplo unit.

```
root> auto-state-propagation add eth-port-to-multi-radio-group 
eth-slot 1 eth-port 1 multi-radio-group 1
```
The following commands configure and enable automatic state propagation to propagate faults from 1+1 HSB-SD protection group 1 to Ethernet port 1 on an NetStream Diplo unit.

root> auto-state-propagation add eth-port-to-protection-group eth-slot 1 eth-port 1 protection-group 1

## <span id="page-490-0"></span>**17.4.2. Enabling Automatic State Propagation (CLI)**

To enable automatic state propagation on an Ethernet port and determine whether remote interface failures are also propagated, use the following command:

root> auto-state-propagation configure eth-port eth-slot <ethslot> eth-port <eth-port> asp-admin <asp-admin> remote-faulttrigger-admin <remote-fault-trigger-admin>csf-mode-admin <csfmode-admin>

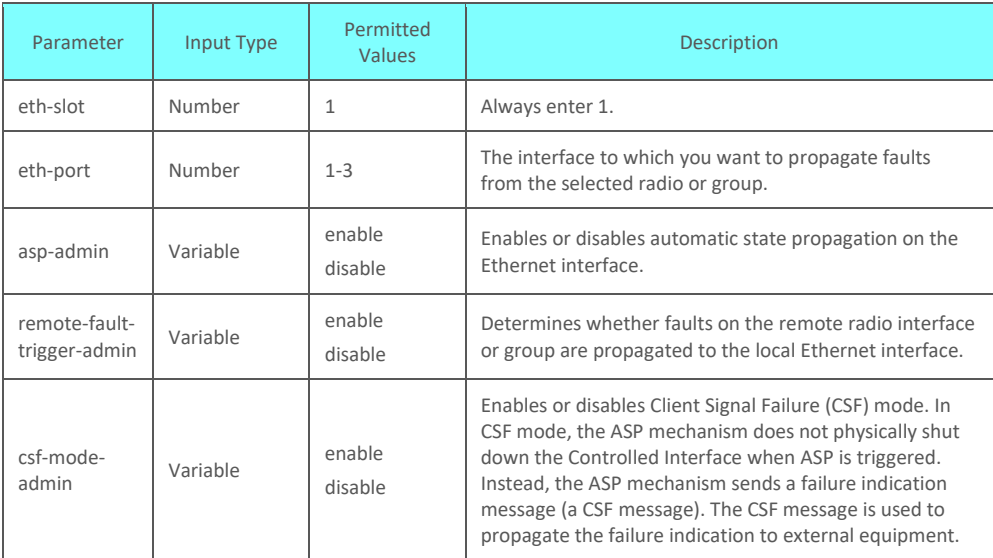

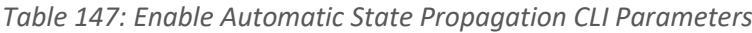

## *Example*

The following command enables automatic state propagation to Ethernet port 1, and specifies that faults on the remote carrier are also propagated to Ethernet port 1. CSF mode is enabled.

root> auto-state-propagation configure eth-port eth-slot 1 ethport 1 asp-admin enable remote-fault-trigger-admin enable csfmode-admin enable

## <span id="page-491-0"></span>**17.4.3. Deleting Automatic State Propagation (CLI)**

To delete automatic state propagation on an Ethernet port, use the following command:

root> auto-state-propagation delete eth-port eth-slot <ethslot> eth-port <eth-port>

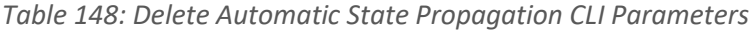

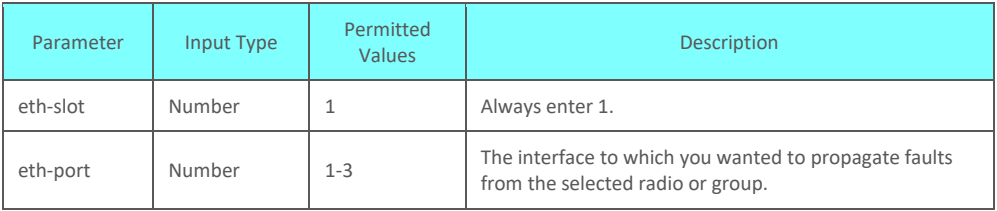

## <span id="page-491-1"></span>**17.4.4. Displaying Automatic State Propagation Parameters (CLI)**

To display all automatic state propagation configurations on the unit, use the following command:

```
root> auto-state-propagation show-config all
```
To display the automatic state propagation configuration for a specific Ethernet port, use the following command:

root> auto-state-propagation show-config eth-port eth-slot <eth-slot> eth-port <eth-port>

*Table 149: Display Automatic State Propagation CLI Parameters*

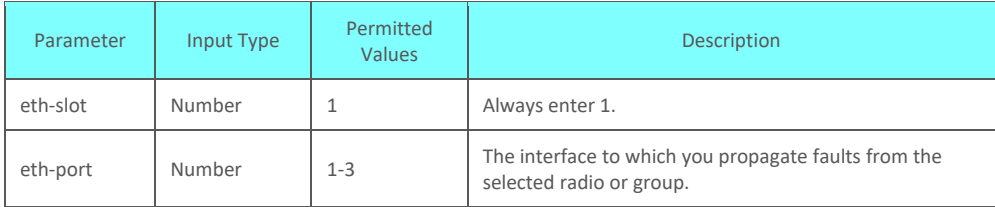

## **17.5. Viewing Ethernet PMs and Statistics (CLI)**

NS Primo/Diplo stores and displays statistics in accordance with RMON and RMON2 standards. You can display various peak TX and RX rates (in seconds) and average TX and RX rates (in seconds), both in bytes and in packets, for each measured time interval. You can also display the number of seconds in the interval during which TX and RX rates exceeded the configured threshold.

## **This section includes:**

- *[Displaying RMON Statistics \(CLI\)](#page-492-0)*
- *[Configuring Ethernet Port PMs and PM Thresholds \(CLI\)](#page-493-0)*
- *[Displaying Ethernet Port PMs \(CLI\)](#page-494-0)*
- *[Clearing Ethernet Port PMs \(CLI\)](#page-497-0)*

## <span id="page-492-0"></span>**17.5.1. Displaying RMON Statistics (CLI)**

To display RMON statistics for a physical interface, go to interface view for the interface and enter the following command:

```
eth type eth [x/x]>rmon statistics show clear-on-read <clear-
on-read> layer-1 <layer-1>
```
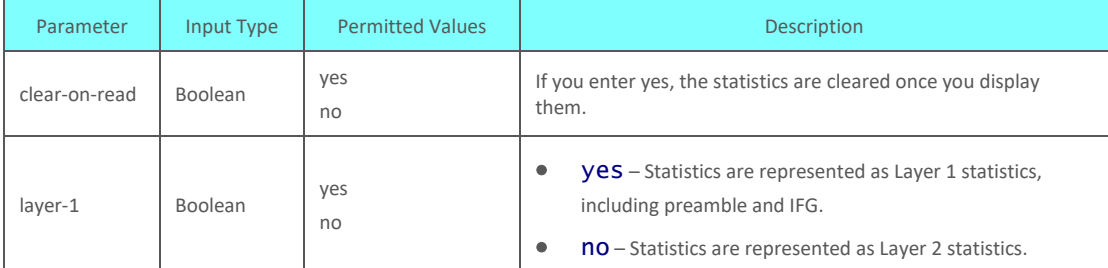

## *Table 150: RMON Statistics CLI Parameters*

The following commands bring you to interface view for Ethernet port 1, and clears the statistics after displaying them.

#### root> ethernet interfaces eth slot 1 port 1

eth type eth [1/1]>rmon statistics show clear-on-read yes layer-1 yes

The following commands bring you to interface view for radio interface 2, without clearing the statistics.

```
root> ethernet interfaces radio slot 2 port 1
```

```
eth type radio[2/2]>rmon statistics show clear-on-read no 
layer-1 no
```
#### <span id="page-493-0"></span>**17.5.2. Configuring Ethernet Port PMs and PM Thresholds (CLI)**

To enable the gathering of PMs for an Ethernet interface, go to interface view for the interface and enter the following command:

```
eth type eth [x/x]> pm set admin <enable|disable>
```
You can configure thresholds and display the number of seconds these thresholds were exceeded during a specified interval.

To configure interface PM thresholds, go to interface view for the interface and enter the following command:

eth type eth [x/x]> pm set thresholds rx-layer1-rate-threshold <0-4294967295> tx-layer1-rate-threshold <0-4294967295>

To display whether or not PM gathering is enabled for an Ethernet interface, as well as the configured thresholds, go to interface view for the interface and enter the following command:

```
eth type eth [x/x]> pm show configuration
```

| Parameter                    | Input Type | <b>Permitted Values</b> | Description                                                |
|------------------------------|------------|-------------------------|------------------------------------------------------------|
| rx-layer1-rate-<br>thershold | Number     | 0-4294967295            | The exceed threshold for port RX PMs, in bytes per second. |
| tx-layer1-rate-<br>thershold | Number     | 0-4294967295            | The exceed threshold for port TX PMs, in bytes per second. |

*Table 151: Port PM Thresholds CLI Parameters*

The following commands bring you to interface view for Ethernet port 1, enable PM gathering, and set the thresholds for RX and TX PMs at 850,000,000 bytes per second:

root> ethernet interfaces eth slot 1 port 1

eth type eth [1/1]>pm set admin enable

eth type eth [1/1]>pm set thresholds rx-layer1-rate-threshold 850000000 tx-layer1-rate-threshold 850000000

## <span id="page-494-0"></span>**17.5.3. Displaying Ethernet Port PMs (CLI)**

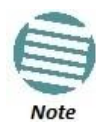

The port PM results may be several pages long. Remember:

To view the next results page, press the space bar. To end the list and return to the most recent prompt, press the letter q.

To display RX packet PMs in 15-minute intervals, go to interface view for the interface and enter the following command:

#### eth type eth  $[x/x]$  pm show rx-packets interval 15min

To display RX packet PMs in 24-hour intervals, go to interface view for the interface and enter the following command:

```
eth type eth [x/x]> pm show rx-packets interval 24hr
```
To display RX broadcast packet PMs in 15-minute intervals, go to interface view for the interface and enter the following command:

eth type eth [x/x]> pm show rx-bcast-packets interval 15min

To display RX broadcast packet PMs in 24-hour intervals, go to interface view for the interface and enter the following command:

```
eth type eth [x/x]> pm show rx-bcast-packets interval 24hr
```
To display RX multicast packet PMs in 15-minute intervals, go to interface view for the interface and enter the following command:

```
eth type eth [x/x]> pm show rx-mcast-packets interval 15min
```
To display RX multicast packet PMs in 24-hour intervals, go to interface view for the interface and enter the following command:

eth type eth [x/x]> pm show rx-mcast-packets interval 24hr

To display Layer 1 RX PMs, in bytes per second, in 15-minute intervals, go to interface view for the interface and enter the following command:

eth type eth [x/x]> pm show rx-bytes-layer1 interval 15min

To display Layer 1 RX PMs, in bytes per second, in 24-hour intervals, go to interface view for the interface and enter the following command:

eth type eth [x/x]> pm show rx-bytes-layer1 interval 24hr

To display Layer 2 RX PMs, in bytes per second, in 15-minute intervals, go to interface view for the interface and enter the following command:

#### eth type eth [x/x]> pm show rx-bytes-layer2 interval 15min

To display Layer 2 RX PMs, in bytes per second, in 24-hour intervals, go to interface view for the interface and enter the following command:

eth type eth [x/x]> pm show rx-bytes-layer2 interval 24hr

To display TX packet PMs in 15-minute intervals, go to interface view for the interface and enter the following command:

eth type eth [x/x]> pm show tx-packets interval 15min

To display TX packet PMs in 24-hour intervals, go to interface view for the interface and enter the following command:

#### eth type eth [x/x]> pm show tx-packets interval 24hr

To display TX broadcast packet PMs in 15-minute intervals, go to interface view for the interface and enter the following command:

eth type eth [x/x]> pm show tx-bcast-packets interval 15min To display TX broadcast packet PMs in 24-hour intervals, go to interface view for the interface and enter the following command:

eth type eth [x/x]> pm show tx-bcast-packets interval 24hr To display TX multicast packet PMs in 15-minute intervals, go to interface view for the interface and enter the following command:

eth type eth [x/x]> pm show tx-mcast-packets interval 15min To display TX multicast packet PMs in 24-hour intervals, go to interface view for the interface and enter the following command:

eth type eth [x/x]> pm show tx-mcast-packets interval 24hr To display Layer 1 TX PMs, in bytes per second, in 15-minute intervals, go to interface view for the interface and enter the following command:

eth type eth [x/x]> pm show tx-bytes-layer1 interval 15min To display Layer 1 TX PMs, in bytes per second, in 24-hour intervals, go to interface view for the interface and enter the following command:

eth type eth [x/x]> pm show tx-bytes-layer1 interval 24hr To display Layer 2 TX PMs, in bytes per second, in 15-minute intervals, go to interface view for the interface and enter the following command:

eth type eth [x/x]> pm show tx-bytes-layer2 interval 15min To display Layer 2 TX PMs, in bytes per second, in 24-hour intervals, go to interface view for the interface and enter the following command:

eth type eth [x/x]> pm show tx-bytes-layer2 interval 24hr

## *Table 152: Ethernet Port PMs*

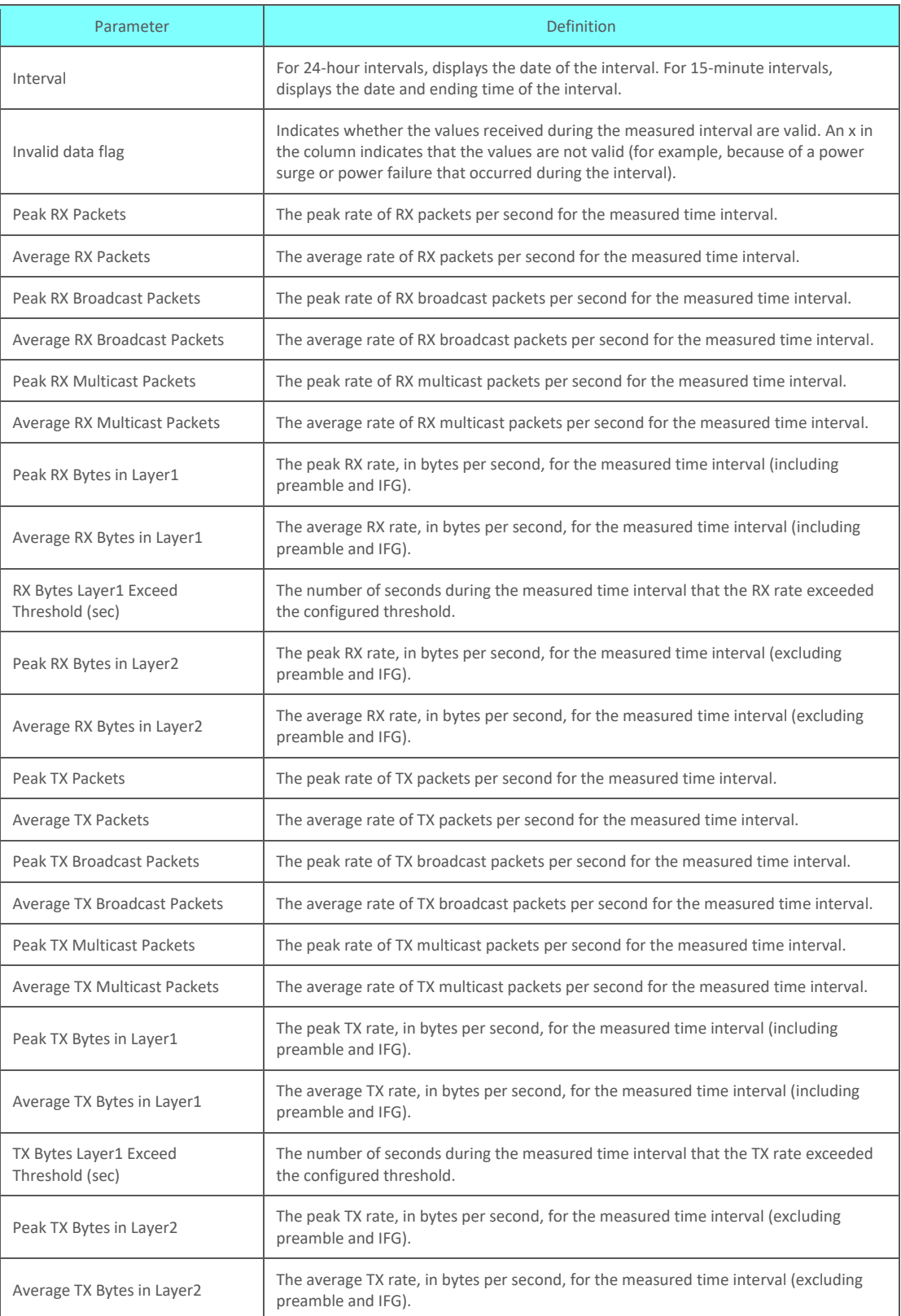

## <span id="page-497-0"></span>**17.5.4. Clearing Ethernet Port PMs (CLI)**

To clear all PMs for an Ethernet interface, go to interface view for the interface and enter the following command:

eth type eth [x/x]> pm clear-all

# <span id="page-498-0"></span>**18. Quality of Service (QoS) (CLI)**

## **This section includes:**

- *[Configuring Classification](#page-498-1) (CLI)*
- *[Configuring Policers \(Rate Metering\) \(CLI\)](#page-512-0)*
- *[Configuring Marking \(CLI\)](#page-522-0)*
- *[Configuring WRED \(CLI\)](#page-528-0)*
- *[Configuring Shapers \(CLI\)](#page-531-0)*
- *[Configuring Scheduling \(CLI\)](#page-538-0)*
- *[Displaying Egress Statistics \(CLI\)](#page-548-0)*

# <span id="page-498-1"></span>**18.1. Configuring Classification (CLI)**

## **This section includes:**

- *[Classification Overview](#page-498-2) (CLI)*
- *[Configuring Ingress Path Classification on a Logical Interface](#page-499-0) (CLI)*
- *[Configuring VLAN Classification and Override \(CLI\)](#page-499-1)*
- *Configuring [802.1p Classification](#page-501-0) (CLI)*
- *[Configuring DSCP Classification](#page-505-0) (CLI)*
- *[Configuring MPLS Classification](#page-508-0) (CLI)*
- *[Configuring a Default CoS](#page-510-0) (CLI)*
- *[Configuring Ingress Path Classification on a Service Point](#page-511-0) (CLI)*
- *[Configuring Ingress Path Classification on a Service](#page-511-1) (CLI)*

## <span id="page-498-2"></span>**18.1.1. Classification Overview (CLI)**

NS Primo/Diplo supports a hierarchical classification mechanism. The classification mechanism examines incoming frames and determines their CoS and Color. The benefit of hierarchical classification is that it provides the ability to "zoom in" or "zoom out", enabling classification at higher or lower levels of the hierarchy. The nature of each traffic stream defines which level of the hierarchical classifier to apply, or whether to use several levels of the classification hierarchy in parallel.

The hierarchical classifier consists of the following levels:

- Logical interface-level classification
- Service point-level classification
- **Service level classification**

## <span id="page-499-0"></span>**18.1.2. Configuring Ingress Path Classification on a Logical Interface (CLI)**

Logical interface-level classification enables you to configure classification on a single interface or on a number of interfaces grouped tougher, such as a LAG group. The classifier at the logical interface level supports the following classification methods, listed from highest to lowest priority. A higher level classification method supersedes a lower level classification method:

- VLAN ID
- 802.1p bits.
- DSCP values.
- $\bullet$  MPLS EXP field.
- Default CoS

NS Primo/Diplo performs the classification on each frame ingressing the system via the logical interface. Classification is performed step by step from the highest priority to the lowest priority classification method. Once a match is found, the classifier determines the CoS and Color decision for the frame for the logical interface-level.

For example, if the frame is an untagged IP Ethernet frame, a match will not be found until the third priority level (DSCP). The CoS and Color values defined for the frame's DSCP value will be applied to the frame.

You can disable some of these classification methods by configuring them as untrusted. For example, if 802.1p classification is configured as un-trusted for a specific interface, the classification mechanism does not perform classification by UP bits. This is useful, for example, if classification is based on DSCP priority bits.

If no match is found at the logical interface level, the default CoS is applied to incoming frames at this level. In this case, the Color of the frame is assumed to be Green.

## <span id="page-499-1"></span>**18.1.3. Configuring VLAN Classification and Override (CLI)**

You can specify a specific CoS and Color for a specific VLAN ID. In the case of doubletagged frames, the match must be with the frame's outer VLAN. Permitted values are CoS 0 to 7 and Color Green or Yellow per VLAN ID. This is the highest classification priority on the logical interface level, and overrides any other classification criteria at the logical interface level.

To configure CoS and Color override based on VLAN ID, go to interface view for the interface and enter the following command:

#### eth type eth  $\lceil x/x \rceil > v \lceil an-cos-override$  set outer-vlan-id <outervlan-id> inner-vlan-id <inner-vlan-id> use-cos <use-cos> usecolor <use-color>

To display configured VLAN-based CoS and Color override values, go to interface view for the interface and enter the following command:

eth type eth [x/x]>vlan-cos-override show outer-vlan-id <outervlan-id> inner-vlan-id <inner-vlan-id>

To delete a set of VLAN-based CoS and Color override values, go to interface view for the interface and enter the following command:

eth type eth [x/x]>vlan-cos-override delete outer-vlan-id <outer-vlan-id> inner-vlan-id <inner-vlan-id>

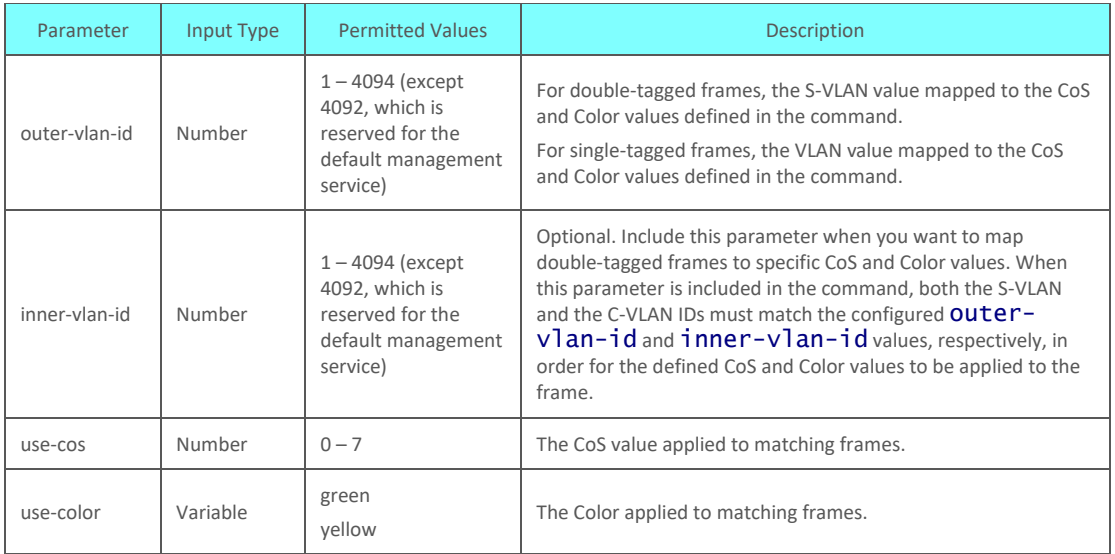

*Table 153: VLAN Classification and Override CLI Parameters*

## *Examples*

The following command configures the classification mechanism on GbE 1 to override the CoS and Color values of frames with S-VLAN ID 10 and C-VLAN ID 30 with a CoS value of 6 and a Color value of Green:

```
eth type eth [1/1]>vlan-cos-override set outer-vlan-id 10 
inner-vlan-id 30 use-cos 6 use-color green
```
The following command configures the classification mechanism on GbE 2 to override the CoS and Color values of frames with VLAN ID 20 with a CoS value of 5 and a Color value of Green:

eth type eth [1/2]>vlan-cos-override set outer-vlan-id 20 usecos 5 use-color green

The following command displays the CoS and Color override values for frames that ingress on GbE 1, with S-VLAN ID 10 and C-VLAN ID 20:

eth type eth [1/1]>vlan-cos-override show outer-vlan-id 10 inner-vlan-id 20

The following command displays all CoS and Color override values for frames that ingress on GbE 2:

eth type eth [1/2]>vlan-cos-override show all

The following command deletes the VLAN to CoS and Color override mapping for frames that ingress on GbE 1, with S-VLAN ID 10 and C-VLAN ID 20:

```
eth type eth [1/1]>vlan-cos-override delete outer-vlan-id 10 
inner-vlan-id 20
```
## <span id="page-501-0"></span>**18.1.4. Configuring 802.1p Classification (CLI)**

When 802.1p classification is set to Trust mode, the interface performs QoS and Color classification according to user-configurable tables for 802.1q UP bit (C-VLAN frames) or 802.1AD UP bit (S-VLAN frames) to CoS and Color classification.

## **This section includes:**

- *[Configuring Trust Mode for 802.1p Classification](#page-501-1) (CLI)*
- *[Modifying the C-VLAN 802.1 UP and CFI Bit Classification Table](#page-502-0) (CLI)*
- *[Modifying the S-VLAN 802.1 UP and DEI Bit Classification Table](#page-504-0) (CLI)*

## <span id="page-501-1"></span>**18.1.4.1. Configuring Trust Mode for 802.1p Classification (CLI)**

To define the trust mode for 802.1p classification, go to interface view for the interface and enter the following command:

```
eth type eth [x/x]>classification set 802.1p <802.1p>
```
To display the trust mode for 802.1p classification, go to interface view for the interface and enter the following command:

#### eth type eth [x/x]>classification show 802.1p state

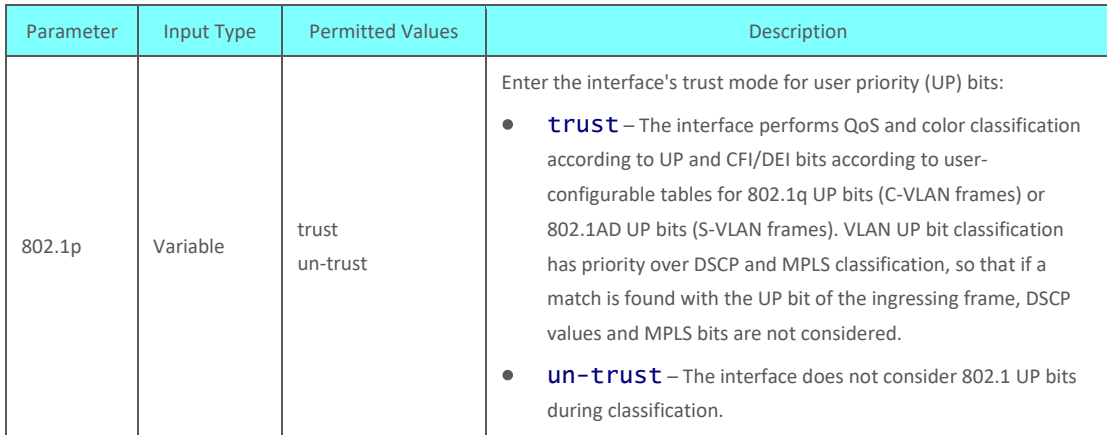

*Table 154: 802.1p Trust Mode CLI Parameters*

## *Examples*

The following command enables 802.1p trust mode for GbE 1:

eth type eth [1/1]>classification set 802.1p trust

The following command disables 802.1p trust mode for GbE 1:

eth type eth [1/1]>classification set 802.1p un-trust

## <span id="page-502-0"></span>**18.1.4.2. Modifying the C-VLAN 802.1 UP and CFI Bit Classification Table (CLI)**

The following table shows the default values for the C-VLAN 802.1 UP and CFI bit classification table.

*Table 155: C-VLAN 802.1 UP and CFI Bit Classification Table Default Values*

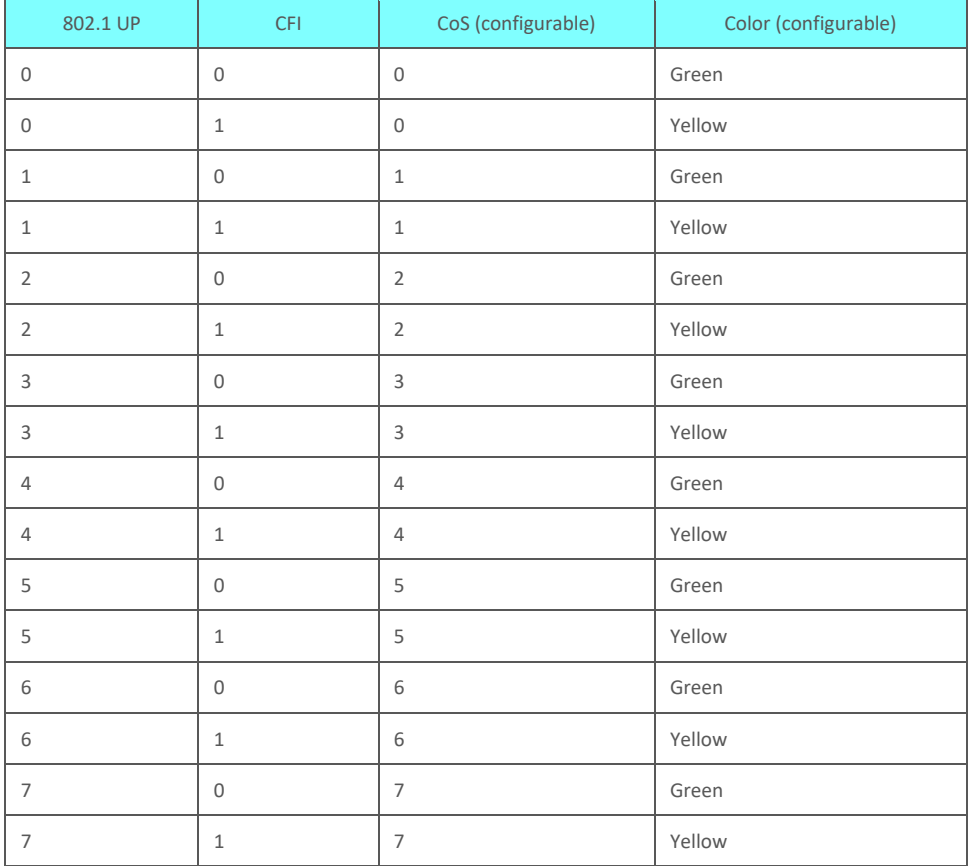

To modify the C-VLAN 802.1 UP and CFI bit classification table, enter the following command:

root> ethernet qos 802.1q-up-bits-mapping-tbl set 802.1p <802.1p> cfi <cfi> cos <cos> color <color>

To display the C-VLAN 802.1 UP and CFI bit classification table, enter the following command:

root> ethernet qos 802.1q-up-bits-mapping-tbl show

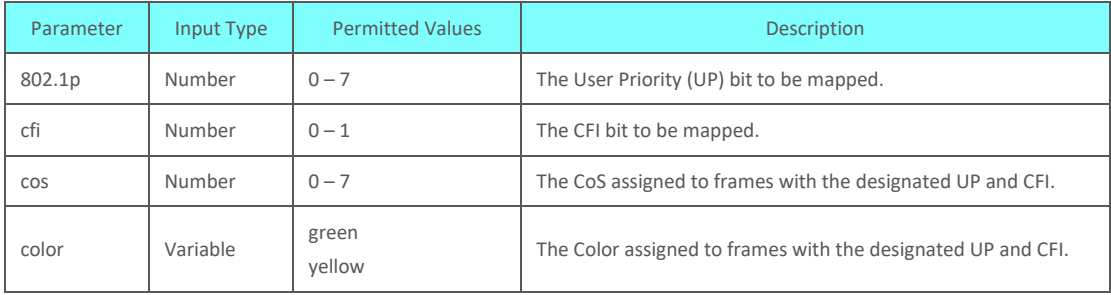

*Table 156: C-VLAN 802.1 UP and CFI Bit Classification Table CLI Parameters*

## *Example*

The following command maps frames with an 802.1p UP bit value of 1 and a CFI bit value of 0 to CoS 1 and Green color:

root> ethernet qos 802.1q-up-bits-mapping-tbl set 802.1p 1 cfi 0 cos 1 color green
## **18.1.4.3. Modifying the S-VLAN 802.1 UP and DEI Bit Classification Table (CLI)**

The following table shows the default values for the S-VLAN 802.1 UP and DEI bit classification table.

*Table 157: S-VLAN 802.1 UP and DEI Bit Classification Table Default Values*

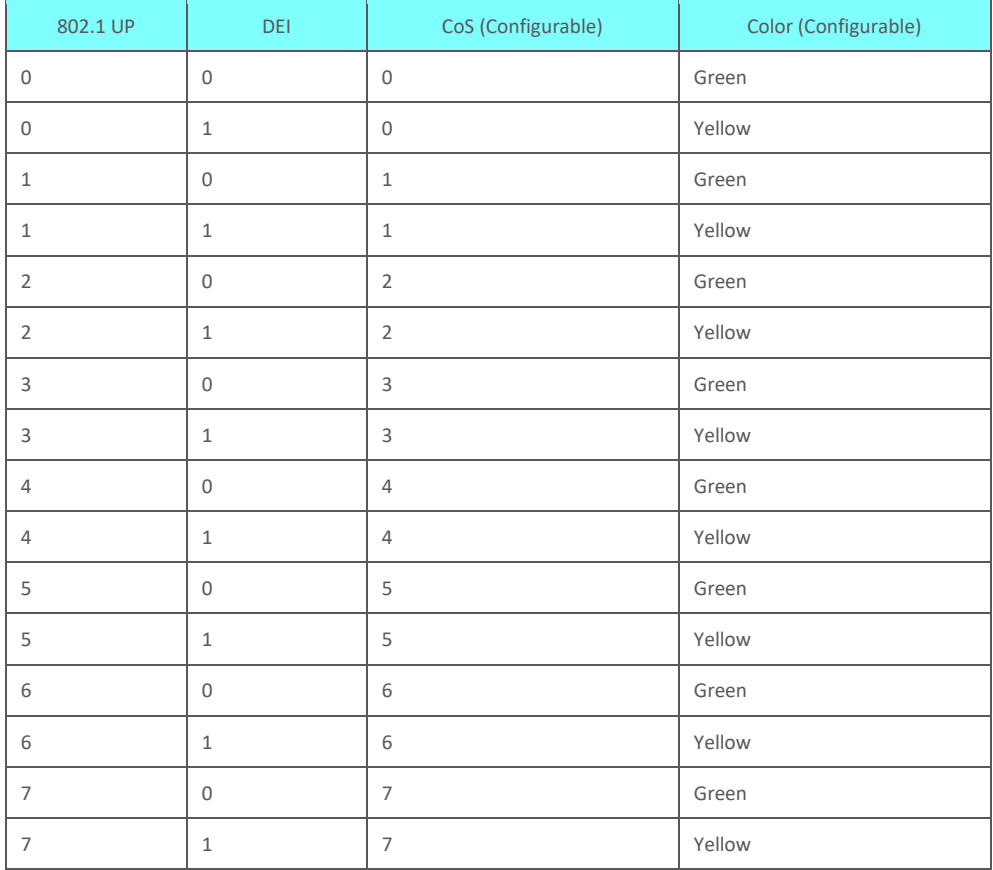

To modify the S-VLAN 802.1 UP and DEI bit classification table, enter the following command:

root> ethernet qos 802.1ad-up-bits-mapping-tbl set 802.1p <802.1p> dei <dei> cos <cos> color <color>

To display the S-VLAN 802.1 UP and CFI bit classification table, enter the following command:

root> ethernet qos 802.1ad-up-bits-mapping-tbl show

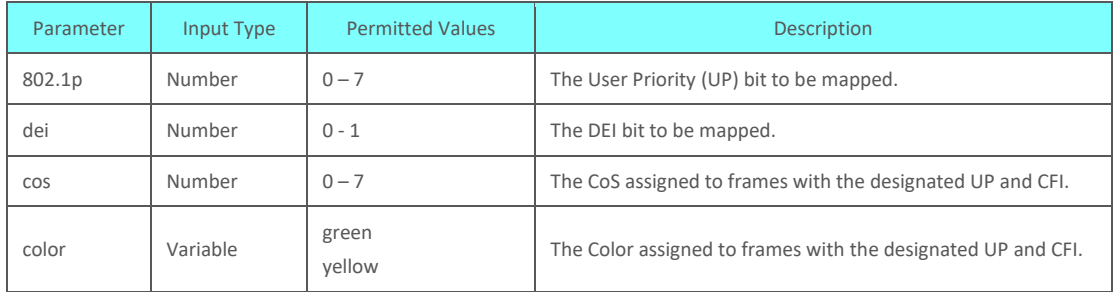

*Table 158: S-VLAN 802.1 UP and DEI Bit Classification Table CLI Parameters*

## *Example*

The following command maps frames with an 802.1ad UP bit value of 7 and a DEI bit value of 0 to CoS 7 and Green color:

root> ethernet qos 802.1ad-up-bits-mapping-tbl set 802.1p 7 dei 0 cos 7 color green

## **18.1.5. Configuring DSCP Classification (CLI)**

When DSCP classification is set to Trust mode, the interface performs QoS and Color classification according to a user-configurable DSCP to CoS and Color classification table. 802.1p classification has priority over DSCP Trust Mode, so that if a match is found on the 802.1p level, DSCP is not considered.

#### **This section includes:**

- *[Configuring Trust Mode for DSCP Classification](#page-505-0) (CLI)*
- *[Modifying the DSCP Classification Table](#page-507-0) (CLI)*

## <span id="page-505-0"></span>**18.1.5.1. Configuring Trust Mode for DSCP Classification (CLI)**

To define the trust mode for DSCP classification, go to interface view for the interface and enter the following command:

#### eth type eth  $[x/x] >$ classification set ip-dscp <ip-dscp>

To display the trust mode for DSCP classification, go to interface view for the interface and enter the following command:

eth type eth [x/x]>classification show 802.1p state

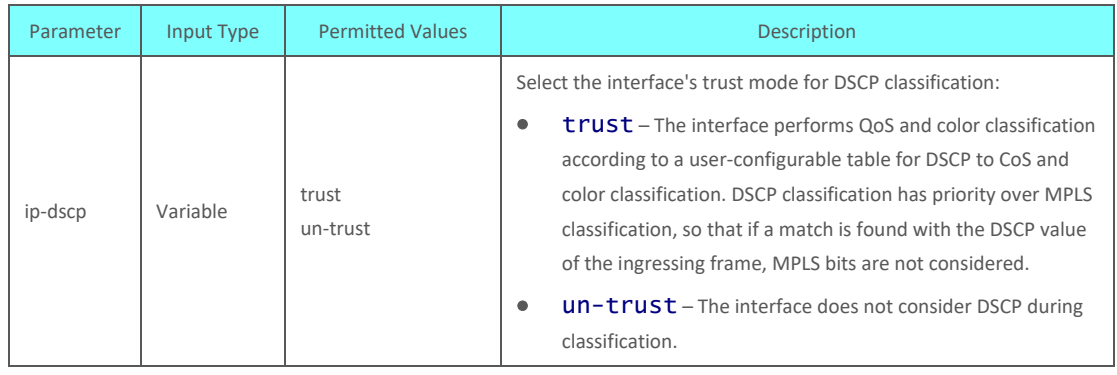

*Table 159: Trust Mode for DSCP CLI Parameters*

## *Examples*

The following command enables DSCP trust mode for GbE 1:

eth type eth [1/1]>classification set ip-dscp trust The following command disables DSCP trust mode for GbE 1:

eth type eth [1/1]>classification set ip-dscp un-trust

## <span id="page-507-0"></span>**18.1.5.2. Modifying the DSCP Classification Table (CLI)**

The following table shows the default values for the DSCP classification table.

#### *Table 160: DSCP Classification Table Default Values*

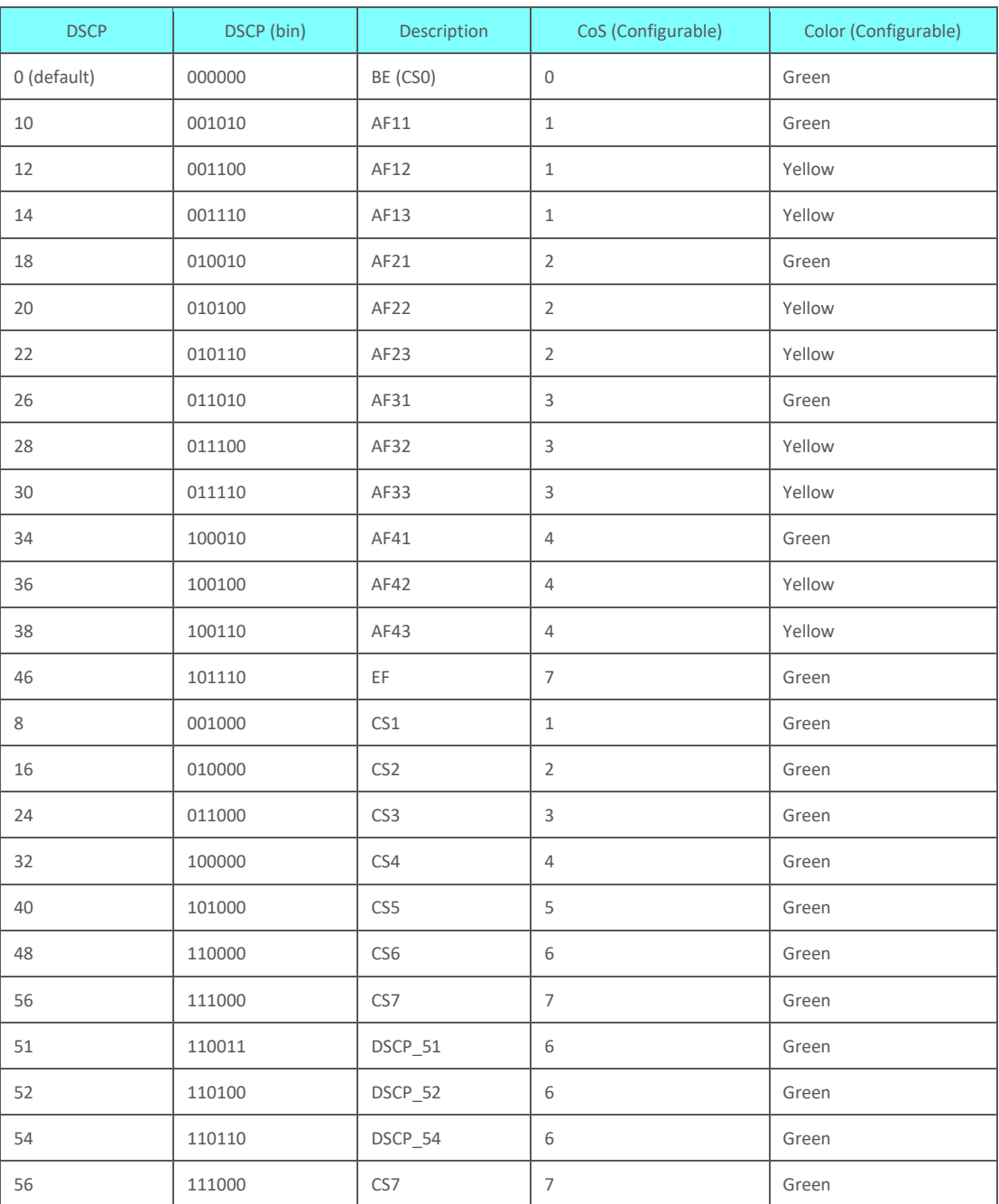

To modify the DSCP classification table, enter the following command:

root> ethernet qos dscp-mapping-tbl set dscp <dscp> cos <cos> color <color>

To display the DSCP classification table, enter the following command:

root> ethernet qos dscp-mapping-tbl show

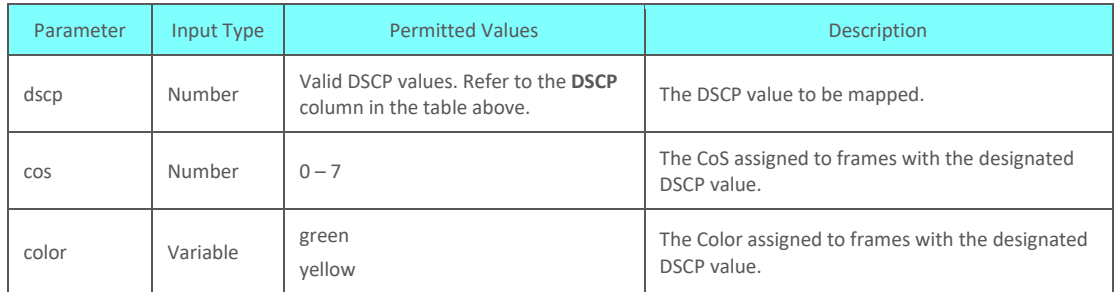

#### *Table 161: Modify DSCP Classification Table CLI Parameters*

## *Example*

The following command maps frames with DSCP value of 10 to CoS 1 and Green color:

root> ethernet qos dscp-mapping-tbl set dscp 10 cos 1 color green

## **18.1.6. Configuring MPLS Classification (CLI)**

When MPLS classification is set to Trust mode, the interface performs QoS and Color classification according to a user-configurable MPLS EXP bit to CoS and Color classification table. Both 802.1p and DSCP classification have priority over MPLS Trust Mode, so that if a match is found on either the 802.1p or DSCP levels, MPLS bits are not considered.

#### **This section includes:**

- *[Configuring Trust Mode for MPLS Classification](#page-508-0) (CLI)*
- *[Modifying the MPLS EXP Bit Classification Table](#page-509-0) (CLI)*

## <span id="page-508-0"></span>**18.1.6.1. Configuring Trust Mode for MPLS Classification (CLI)**

To define the trust mode for MPLS classification, go to interface view for the interface and enter the following command:

#### eth type eth [x/x]>classification set mpls <mpls>

To display the trust mode for MPLS classification, go to interface view for the interface and enter the following command:

eth type eth [x/x]>classification show mpls state

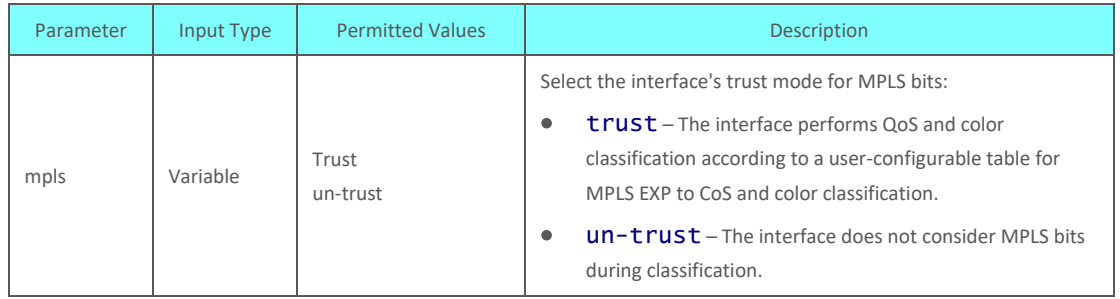

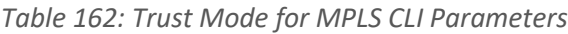

## *Examples*

The following command enables MPLS trust mode for GbE 1:

```
eth type eth [1/1]>classification set mpls trust
```
The following command disables MPLS trust mode for GbE 1:

eth type eth [1/1]>classification set mpls un-trust

## <span id="page-509-0"></span>**18.1.6.2. Modifying the MPLS EXP Bit Classification Table (CLI)**

The following table shows the default values for the MPLS EXP bit classification table.

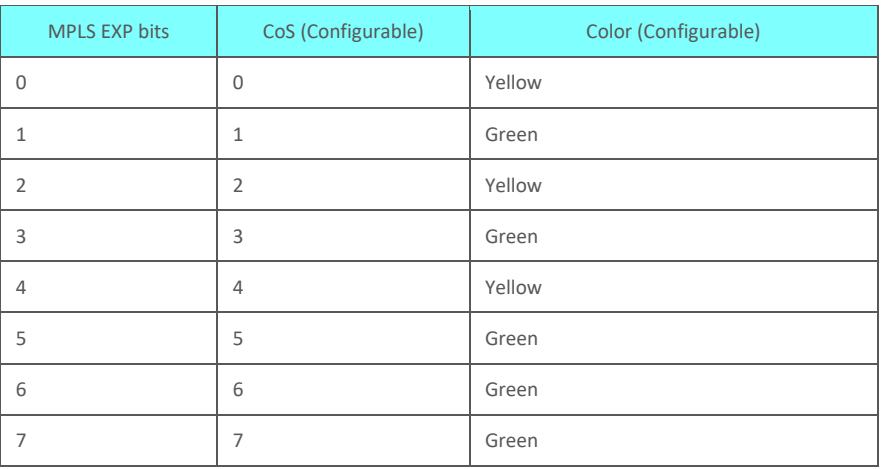

*Table 163: MPLS EXP Bit Classification Table Default Values*

To modify the MPLS EXP bit classification table, enter the following command:

root> ethernet qos mpls-exp-bits-mapping-tbl set mpls-exp <mpls-exp> cos <cos> color <color>

To display the MPLS EXP bit classification table, enter the following command:

root> ethernet qos mpls-mapping-tbl show

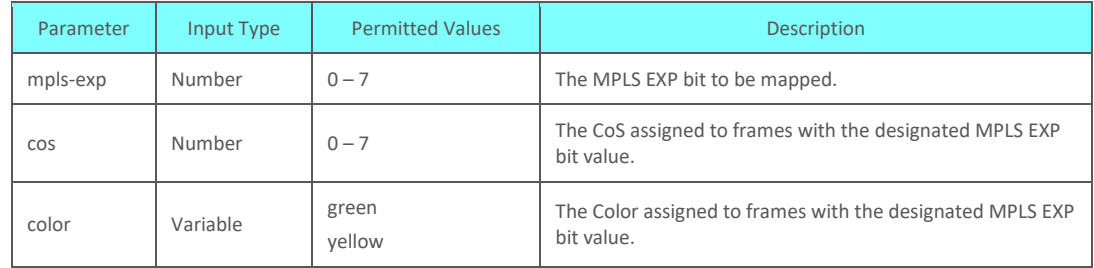

*Table 164: MPLS EXP Bit Classification Table Modification CLI Parameters*

## *Example*

The following command maps frames with MPLS EXP bit value of 4 to CoS 4 and Yellow color:

root> ethernet qos mpls-exp-bits-mapping-tbl set mpls-exp 4 cos 4 color yellow

## **18.1.7. Configuring a Default CoS (CLI)**

You can define a default CoS value for frames passing through the interface. This value can be overwritten on the service point and service level. The Color is assumed to be Green.

To define a default CoS value for an interface, go to interface view for the interface and enter the following command:

eth type eth [x/x]>classification set default-cos <default-cos>

To display the default CoS value for an interface, go to interface view for the interface and enter the following command:

#### eth type eth [x/x]>classification show default-cos

#### *Table 165: Default CoS CLI Parameters*

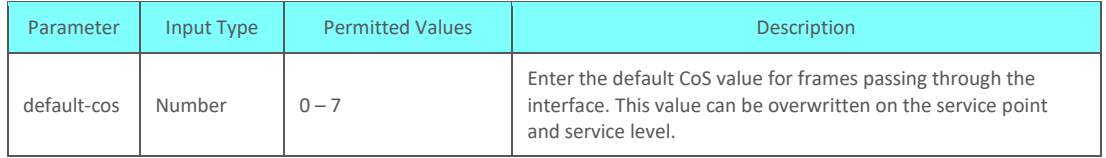

## *Example*

The following command sets the default CoS for GbE 1 as 7:

eth type eth [1/1]>classification set default-cos 7

## **18.1.8. Configuring Ingress Path Classification on a Service Point (CLI)**

For instruction on configuring ingress path classification on a service point, see *[CoS](#page-468-0)  [Preservation and Modification on a Service Point \(CLI\)](#page-468-0)*.

## **18.1.9. Configuring Ingress Path Classification on a Service (CLI)**

For instruction on configuring ingress path classification on a service, see *[Configuring a Service's CoS Mode and Default CoS \(CLI\)](#page-454-0)*.

# **18.2. Configuring Policers (Rate Metering) (CLI)**

# **This section includes:**

- *[Overview of Rate Metering \(Policing\)](#page-513-0) (CLI)*
- *[Configuring Rate Meter \(Policer\) Profiles](#page-513-1) (CLI)*
- *[Displaying Rate Meter Profiles](#page-515-0) (CLI)*
- *[Deleting a Rate Meter Profile](#page-515-1) (CLI)*
- *[Attaching a Rate Meter \(Policer\) to an Interface](#page-515-2) (CLI)*
- *[Configuring the Line Compensation Value for a Rate Meter \(Policer\)](#page-519-0) (CLI)*
- *[Displaying Rate Meter Statistics for an Interface](#page-520-0) (CLI)*

## <span id="page-513-0"></span>**18.2.1. Overview of Rate Metering (Policing) (CLI)**

The NS Primo/Diplo switching fabric supports hierarchical policing on the logical interface level. You can define up to 250 rate meter (policer) profiles.

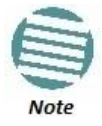

Policing on the service point level, and the service point and CoS level, is planned for future release.

The NS Primo/Diplo's policer mechanism is based on a dual leaky bucket mechanism (TrTCM). The policers can change a frame's color and CoS settings based on CIR/EIR + CBS/EBS, which makes the policer mechanism a key tool for implementing bandwidth profiles and enabling operators to meet strict SLA requirements.

The output of the policers is a suggested color for the inspected frame. Based on this color, the queue management mechanism decides whether to drop the frame or to pass it to the queue.

#### <span id="page-513-1"></span>**18.2.2. Configuring Rate Meter (Policer) Profiles (CLI)**

To add a rate meter (policer) profile, enter the following command:

root> ethernet qos rate-meter add profile-id <profile-id> cir <cir> cbs <cbs> eir <eir> ebs <ebs> color-mode <color-mode> coupling-flag <coupling-flag> rate-meter-profile-name <ratemeter-profile-name>

To edit an existing rate meter (policer) profile, enter the following command:

root> ethernet qos rate-meter edit profile-id <profile-id> cir <cir> cbs <cbs> eir <eir> ebs <ebs> color-mode <color-mode> coupling-flag <coupling-flag> rate-meter-profile-name <ratemeter-profile-name>

*Table 166: Rate Meter Profile CLI Parameters*

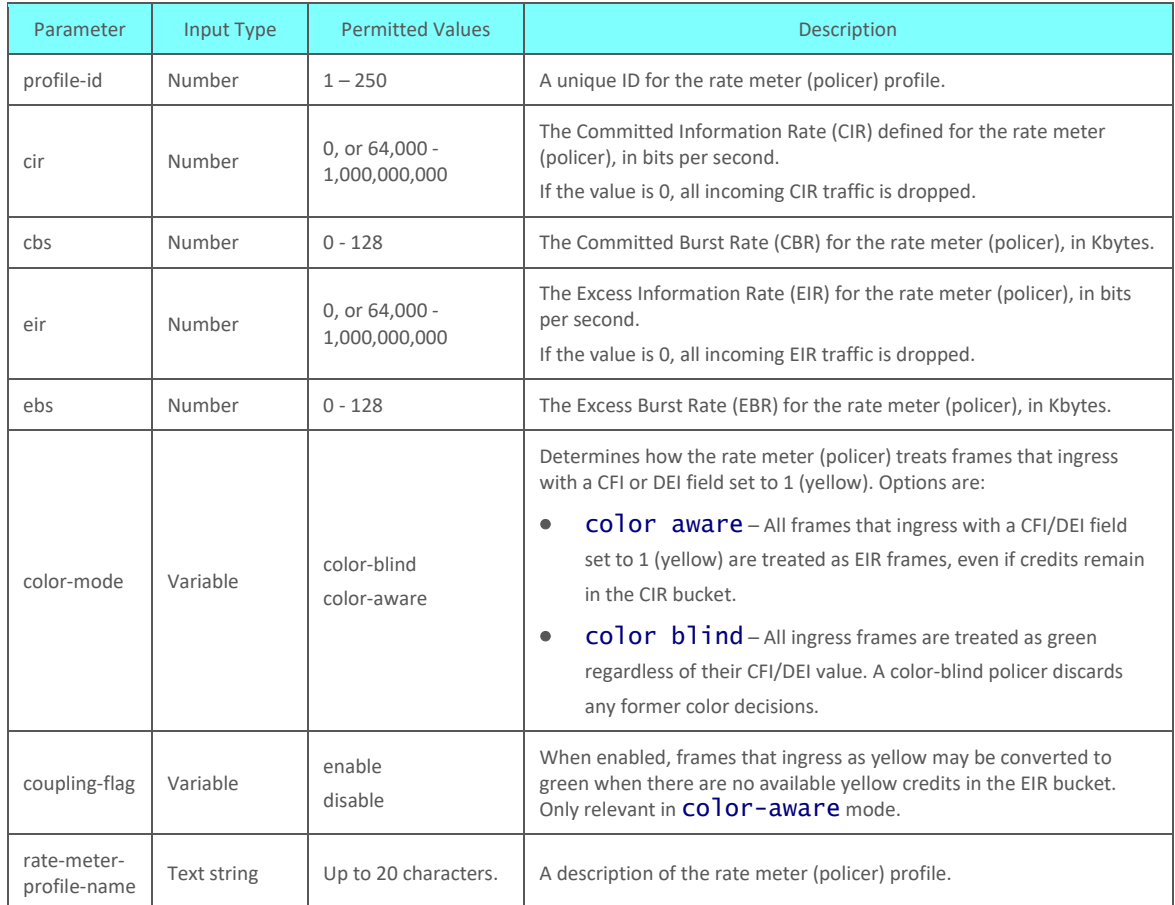

# *Examples*

The following command creates a rate meter (policer) profile with Profile ID 50, named "64k."

root> ethernet qos rate-meter add profile-id 50 cir 64000 cbs 5 eir 64000 ebs 5 color-mode color-blind coupling-flag disable rate-meter-profile-name 64k

This profile includes the following parameters:

- $\bullet$  CIR 64,000 bps
- CBS-5 Kbytes
- $\bullet$  EIR 64,000 bps
- EBS-5 Kbytes
- Color Blind mode
- Coupling Flag disabled

The following command edits the rate meter (policer) profile with Profile ID 50, and changes its name to "256 kBytes."

root> ethernet qos rate-meter edit profile-id 50 cir 128000 cbs 5 eir 128000 ebs 5 color-mode color-aware coupling-flag enable rate-meter-profile-name 256 kBytes

This edited profile includes the following parameters:

 $\bullet$  CIR – 128,000 bps

- CBS-5 Kbytes
- $\bullet$  EIR  $-$  128,000 bps
- $\bullet$  EBS 5 Kbytes
- Color Aware mode
- Coupling Flag enabled

#### <span id="page-515-0"></span>**18.2.3. Displaying Rate Meter Profiles (CLI)**

You can display all configured rate meter (policer) profiles or a specific profile. To display a specific profile, enter the following command:

root> ethernet qos rate-meter show profile-id <profile-id> To display all configured profiles, enter the following command:

root> ethernet qos rate-meter show profile-id all

#### *Example*

The following command displays the parameters of Rate Meter Profile 50:

```
root> ethernet qos rate-meter show profile-id 50
```
#### <span id="page-515-1"></span>**18.2.4. Deleting a Rate Meter Profile (CLI)**

You cannot delete a rate meter (policer) profile that is attached to a logical interface. You must first remove the profile from the logical interface, then delete the profile.

To delete a rate meter (policer) profile, use the following command:

root> ethernet qos rate-meter delete profile-id <profile-id>

#### *Example*

The following command deletes Rate Meter Profile 50:

root> ethernet qos rate-meter delete profile-id 50

#### <span id="page-515-2"></span>**18.2.5. Attaching a Rate Meter (Policer) to an Interface (CLI)**

On the logical interface level, you can assign rate meter (policer) profiles as follows:

- Per frame type (unicast, multicast, and broadcast)
- Per frame ethertype

#### **This section includes:**

- *[Assigning a Rate Meter \(Policer\) for Unicast Traffic](#page-516-0) (CLI)*
- *[Assigning a Rate Meter \(Policer\) for Multicast Traffic](#page-516-1) (CLI)*
- *[Assigning a Rate Meter \(Policer\) for Broadcast Traffic](#page-517-0) (CLI)*
- *[Assigning a Rate Meter \(Policer\) per Ethertype](#page-518-0) (CLI)*

#### <span id="page-516-0"></span>**18.2.5.1. Assigning a Rate Meter (Policer) for Unicast Traffic (CLI)**

To assign a rate meter (policer) profile for unicast traffic to the interface, go to interface view for the interface and enter the following command:

```
eth type eth [x/x]>rate-meter unicast add capability admin-
state <admin-state> profile-id <profile-id>
```
To change the rate meter (policer) profile for unicast traffic, go to interface view for the interface and enter the following command:

eth type eth [x/x]>rate-meter unicast edit admin-state <adminstate> profile-id <profile-id>

To display the current unicast rate meter (policer) profile for an interface, go to interface view for the interface and enter the following command:

eth type eth [x/x]>rate-meter unicast show configuration

To delete the rate meter (policer) profile for unicast traffic, go to interface view for the interface and enter the following command:

```
eth type eth [x/x]>rate-meter unicast delete
```
*Table 167: Assigning Rate Meter for Unicast Traffic CLI Parameters*

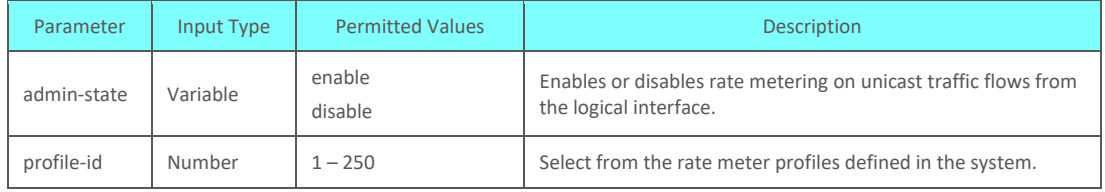

#### *Examples*

The following command assigns Rate Meter Profile 1 to unicast traffic on GbE 1, and enables rate metering on the port:

eth type eth [1/1]>rate-meter unicast add capability adminstate enable profile-id 1

The following command changes the rate meter (policer) profile for unicast traffic on GbE 1 to 4:

eth type eth [1/1]>rate-meter unicast edit admin-state enable profile-id 4

#### <span id="page-516-1"></span>**18.2.5.2. Assigning a Rate Meter (Policer) for Multicast Traffic (CLI)**

To assign a rate meter (policer) profile for multicast traffic to the interface, go to interface view for the interface and enter the following command:

eth type eth [x/x]>rate-meter multicast add capability adminstate <admin-state> profile-id <profile-id>

To change the rate meter (policer) profile for multicast traffic, go to interface view for the interface and enter the following command:

eth type eth [x/x]>rate-meter multicast edit admin-state <admin-state> profile-id <profile-id>

To display the current multicast rate meter (policer) profile for an interface, go to interface view for the interface and enter the following command:

eth type eth [x/x]>rate-meter multicast show configuration

To delete the rate meter (policer) profile for multicast traffic, go to interface view for the interface and enter the following command:

eth type eth [x/x]>rate-meter multicast delete

*Table 168: Assigning Rate Meter for Multicast Traffic CLI Parameters*

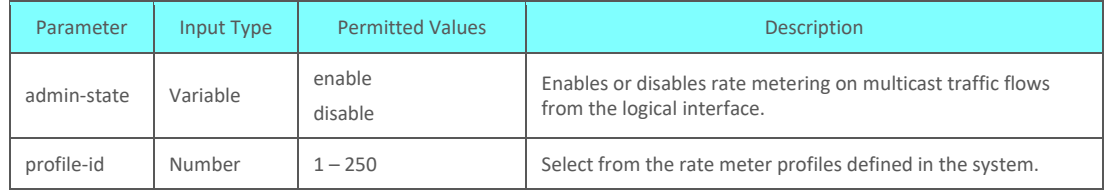

#### *Examples*

The following command assigns Rate Meter Profile 1 to multicast traffic on GbE 1, and enables rate metering on the port.

eth type eth [1/1]>rate-meter multicast add capability adminstate enable profile-id 1

The following command changes the rate meter (policer) profile for multicast traffic on GbE 1 to 4:

eth type eth [1/1]>rate-meter multicast edit admin-state enable profile-id 4

#### <span id="page-517-0"></span>**18.2.5.3. Assigning a Rate Meter (Policer) for Broadcast Traffic (CLI)**

To assign a rate meter (policer) profile for broadcast traffic to the interface, go to interface view for the interface and enter the following command:

eth type eth [x/x]>rate-meter broadcast add capability adminstate <admin-state> profile-id <profile-id>

To change the rate meter (policer) profile for broadcast traffic, go to interface view for the interface and enter the following command:

eth type eth [x/x]>rate-meter broadcast edit admin-state <admin-state> profile-id <profile-id>

To display the current broadcast rate meter (policer) settings for an interface, go to interface view for the interface and enter the following command:

eth type eth [x/x]>rate-meter broadcast show configuration

To delete the rate meter (policer) profile for broadcast traffic, go to interface view for the interface and enter the following command:

eth type eth [x/x]>rate-meter broadcast delete

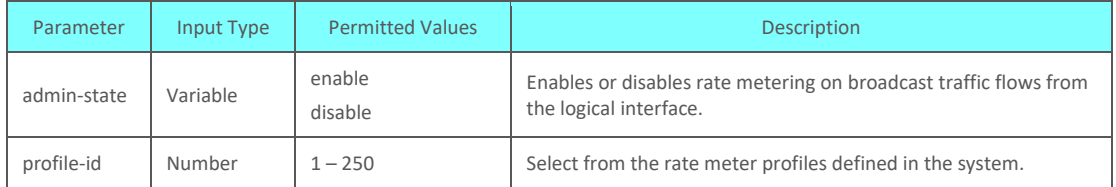

*Table 169: Assigning Rate Meter for Broadcast Traffic CLI Parameters*

### *Examples*

The following command assigns Profile 1 to broadcast traffic on GbE 1, and enables rate metering on the port.

eth type eth [1/1]>rate-meter broadcast add capability adminstate enable profile-id 1

The following command changes the rate meter (policer) profile for broadcast traffic on GbE 1 to 4:

eth type eth [1/1]>rate-meter broadcast edit admin-state enable profile-id 4

#### <span id="page-518-0"></span>**18.2.5.4. Assigning a Rate Meter (Policer) per Ethertype (CLI)**

You can define up to three policers per Ethertype value.

To assign a rate meter (policer) profile for a specific Ethertype to an interface, go to interface view for the interface and enter the following command:

```
eth type eth [x/x]>rate-meter <ethertype#> add capability 
ethertype-value <ethertype-value> admin-state <admin-state> 
profile-id <profile-id>
```
To change the rate meter (policer) profile for a specific Ethertype, go to interface view for the interface and enter the following command:

eth type eth [x/x]>rate-meter <ethertype#> edit ethertype-value <ethertype-value> admin-state <admin-state> profile-id <profile-id>

To display the current Ethertype rate meter (policer) settings for an interface, go to interface view for the interface and enter the following commands:

eth type eth [x/x]>rate-meter ethertype1 show configuration eth type eth [x/x]>rate-meter ethertype2 show configuration eth type eth [x/x]>rate-meter ethertype3 show configuration

To delete the rate meter (policer) profile for an Ethertype, go to interface view for the interface and enter one or more of the following commands:

eth type eth [x/x]>rate-meter ethertype1 delete eth type eth [x/x]>rate-meter ethertype2 delete eth type eth [x/x]>rate-meter ethertype3 delete

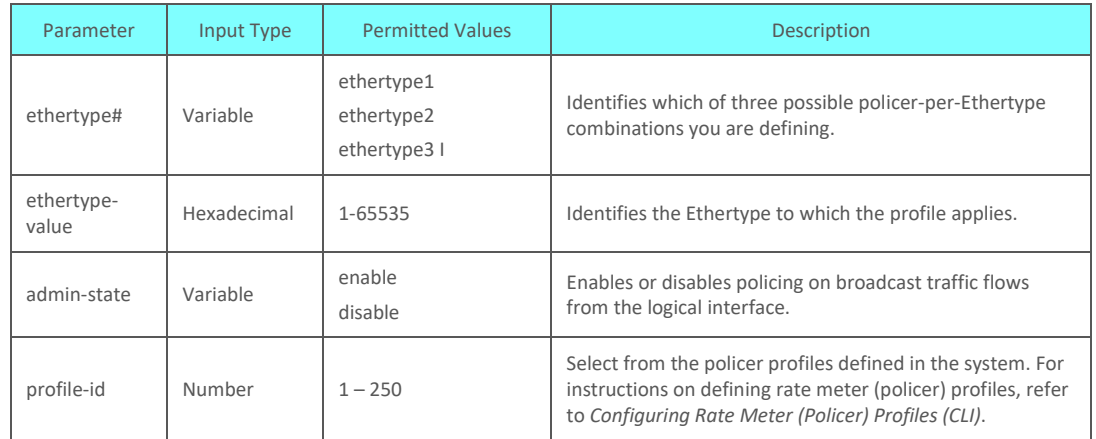

#### *Table 170: Assigning Rate Meter per Ethertype CLI Parameters*

## *Examples*

The following commands assign Rate Meter Profiles 1, 2, and 3 to Ethertypes 0x8000, 0x8100, and 0x9100, respectively, on GbE 1, and enable rate metering on the port.

eth type eth [1/1]>rate-meter ethertype1 add capability ethertype-value 0x8000 admin-state enable profile-id 1 eth type eth [1/1]>rate-meter ethertype2 add capability

ethertype-value 0x8100 admin-state enable profile-id 2 eth type eth [1/1]>rate-meter ethertype3 add capability

ethertype-value 0x9100 admin-state enable profile-id 3

The following commands change the rate meter (policer) profiles assigned in the examples above to 4, 5, and 6, respectively.

eth type eth [1/1]>rate-meter ethertype1 edit ethertype-value 0x8000 admin-state enable profile-id 4

eth type eth [1/1]>rate-meter ethertype2 edit ethertype-value 0x8100 admin-state enable profile-id 5

eth type eth [1/1]>rate-meter ethertype3 edit ethertype-value 0x9100 admin-state enable profile-id 6

## <span id="page-519-0"></span>**18.2.6. Configuring the Line Compensation Value for a Rate Meter (Policer) (CLI)**

A rate meter can measure CIR and EIR at Layer 1 or Layer 2 rates. Layer 1 capacity is equal to Layer 2 capacity plus 20 additional bytes for each frame due to the preamble and Inter Frame Gap (IFG). In most cases, the preamble and IFG equals 20 bytes, but other values are also possible. Line compensation defines the number of bytes to be added to each frame for purposes of CIR and EIR calculation. When Line Compensation is 20, the rate meter operates as Layer 1. When Line Compensation is 0, the rate meter operates as Layer 2. This parameter is very important to users that want to distinguish between Layer 1 and Layer 2 traffic.

To configure the rate meter (policer) line compensation value for an interface, go to interface view for the interface and enter the following command:

eth type eth [x/x]>rate-meter-compensation-value set <value>

To display the rate meter (policer) line compensation value for an interface, go to interface view for the interface and enter the following command:

eth type eth [x/x]>rate-meter-compensation-value get

*Table 171: Assigning Line Compensation Value for Rate Meter CLI Parameters*

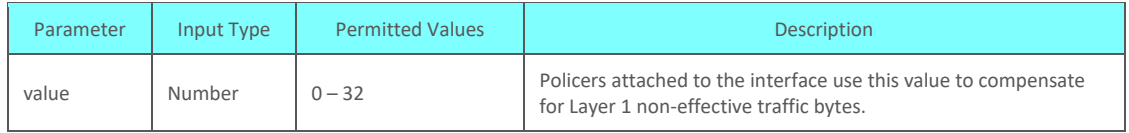

#### *Example*

The following command sets the line compensation value for policers attached to GbE 1 to 20:

eth type eth [1/1]>rate-meter-compensation-value set 20

#### <span id="page-520-0"></span>**18.2.7. Displaying Rate Meter Statistics for an Interface (CLI)**

For the rate meter (policer) at the logical interface level, you can display the following statistics counters:

- **•** Green Frames
- **•** Green Bytes
- Yellow Frames
- Yellow Bytes
- Red Frames
- Red Bytes

**Note:** Rate meter (policer) counters are displayed in granularity of 64 bits.

The following commands display rate meter counters for the available frame types and Ethertypes:

```
eth type eth [x/x]>rate-meter unicast show statistics clear-on-
read <clear-on-read> layer-1 <layer-1>
eth type eth [x/x]>rate-meter multicast show statistics clear-
on-read <clear-on-read> layer-1 <layer-1>
eth type eth [x/x]>rate-meter broadcast show statistics clear-
on-read <clear-on-read> layer-1 <layer-1>
eth type eth [x/x]>rate-meter ethertype1 show statistics clear-
on-read <clear-on-read> layer-1 <layer-1>
eth type eth [x/x]>rate-meter ethertype2 show statistics clear-
on-read <clear-on-read> layer-1 <layer-1>
eth type eth [x/x]>rate-meter ethertype3 show statistics clear-
on-read <clear-on-read> layer-1 <layer-1>
```
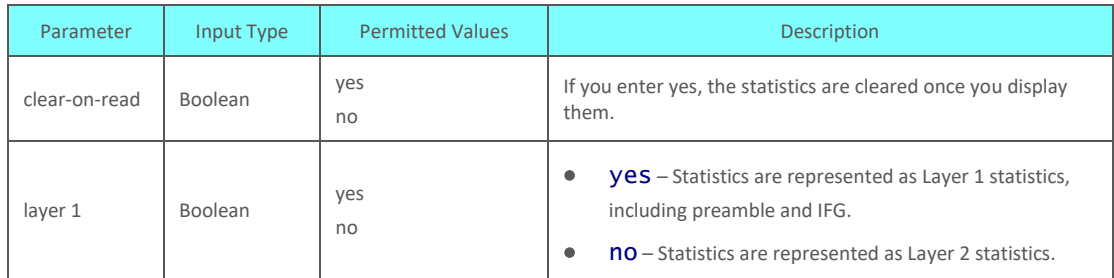

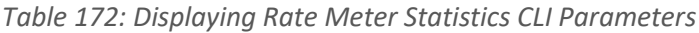

#### *Example*

The following commands display rate meter counters for GbE 1, for each of the available frame types and Ethertypes. These commands clear the counters after displaying them.

eth type eth [1/1]>rate-meter unicast show statistics clear-onread yes layer-1 no

eth type eth [1/1]>rate-meter multicast show statistics clearon-read yes layer-1 no

eth type eth [1/1]>rate-meter broadcast show statistics clearon-read yes layer-1 no

eth type eth [1/1]>rate-meter ethertype1 show statistics clearon-read yes layer-1 no

eth type eth [1/1]>rate-meter ethertype2 show statistics clearon-read yes layer-1 no

eth type eth [1/1]>rate-meter ethertype3 show statistics clearon-read yes layer-1 no

# **18.3. Configuring Marking (CLI)**

# **This section includes:**

- *[Marking Overview](#page-522-0) (CLI)*
- *[Configuring Marking Mode on a Service Point](#page-523-0) (CLI)*
- *[Marking Table for C-VLAN UP Bits](#page-524-0) (CLI)*
- *[Marking Table for S-VLAN UP Bits](#page-526-0) (CLI)*

# <span id="page-522-0"></span>**18.3.1. Marking Overview (CLI)**

When enabled, NS Primo/Diplo's marking mechanism modifies each frame's 802.1p UP bit and CFI/DEI bits according to the classifier decision. The CFI/DEI (color) field is modified according to the classifier and policer decision. The color is first determined by a classifier and may be later overwritten by a policer. Green color is represented by a CFI/DEI value of 0, and Yellow color is represented by a CFI/DEI value of 1. Marking is performed on egress frames that are VLAN-tagged.

The marking is performed according to global marking tables that describe the 802.1p UP bits and the CFI bits (for C-VLAN tags) or DEI bits (for S VLAN tags). The marking mode attribute in the service point egress attributes determines whether the frame is marked as Green or Yellow according to the calculated color.

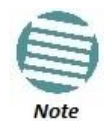

The calculated color is sent to the queue manager regardless of whether the marking bit is set.

Regular marking is only performed when:

- The outer frame is S-VLAN, and S-VLAN CoS preservation is disabled
- The outer frame is C-VLAN, and C-VLAN CoS preservation is disabled

If marking and CoS preservation for the relevant outer VLAN are both disabled, special marking is applied. Special marking means that marking is performed, but only according to the values defined for Green frames in the 802.1Q and 802.1AD marking tables.

When marking is performed, the C-VLAN or S-VLAN 802.1p UP bits are re-marked according to the calculated CoS and Color.

## <span id="page-523-0"></span>**18.3.2. Configuring Marking Mode on a Service Point (CLI)**

To enable or disable marking mode on a service point, go to service view for the service and enter the following command:

```
service[SID]>sp marking set spid <sp-id> mode <mode>
```
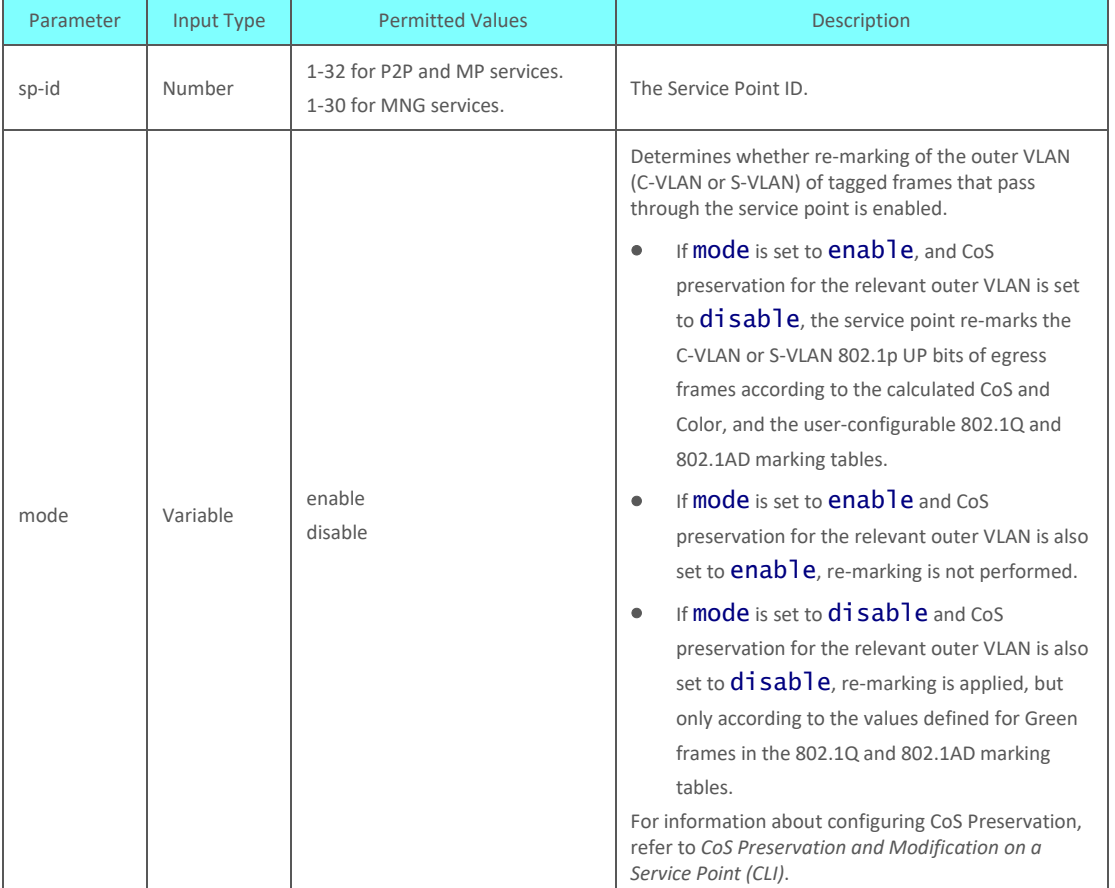

*Table 173: Marking Mode on Service Point CLI Parameters*

## *Examples*

The following command enables marking mode on Service Point 3 on Service 2:

service[2]>sp marking set spid 3 mode enable

The following command disables marking mode on Service Point 3 on Service 2:

service[2]>sp marking set spid 3 mode disable

## <span id="page-524-0"></span>**18.3.3. Marking Table for C-VLAN UP Bits (CLI)**

When marking is performed, the following table is used by the marker to decide which CoS and Color to use as the egress CoS and Color bits for C-VLAN-tagged frames.

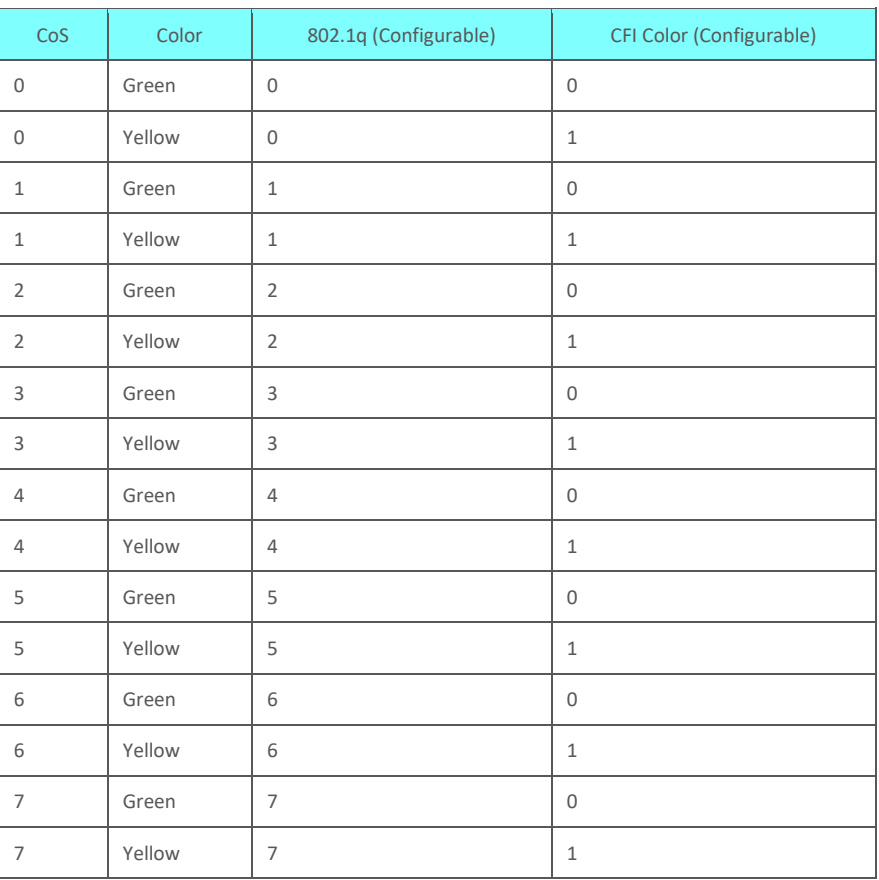

#### *Table 174: Marking Table for C-VLAN UP Bits*

To modify the 802.1q CoS and Color to UP and CFI bit mapping table, enter the following command in root view:

root> ethernet qos 802.1q-up-bits-marking-tbl set cos <cos> color <color> 802.1p <802.1p> cfi <cfi>

To display the 802.1q CoS and Color to UP and CFI bit mapping table, enter the following command in root view:

root> ethernet qos 802.1q-up-bits-marking-tbl show

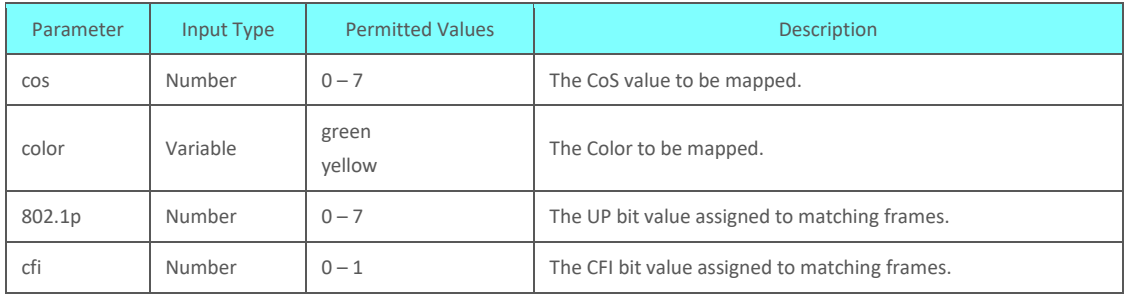

*Table 175: 802.1q CoS and Color to UP and CFI Bit Mapping Table CLI Parameters*

# *Example*

The following command maps CoS 0, Green, to 802.1p UP bit 0, and CFI bit 0:

root> ethernet qos 802.1q-up-bits-marking-tbl set cos 0 color green 802.1p 0 cfi 0

## <span id="page-526-0"></span>**18.3.4. Marking Table for S-VLAN UP Bits (CLI)**

When marking is performed, the following table is used by the marker to decide which CoS and Color to use as the egress CoS and Color bits for S-VLAN-tagged frames.

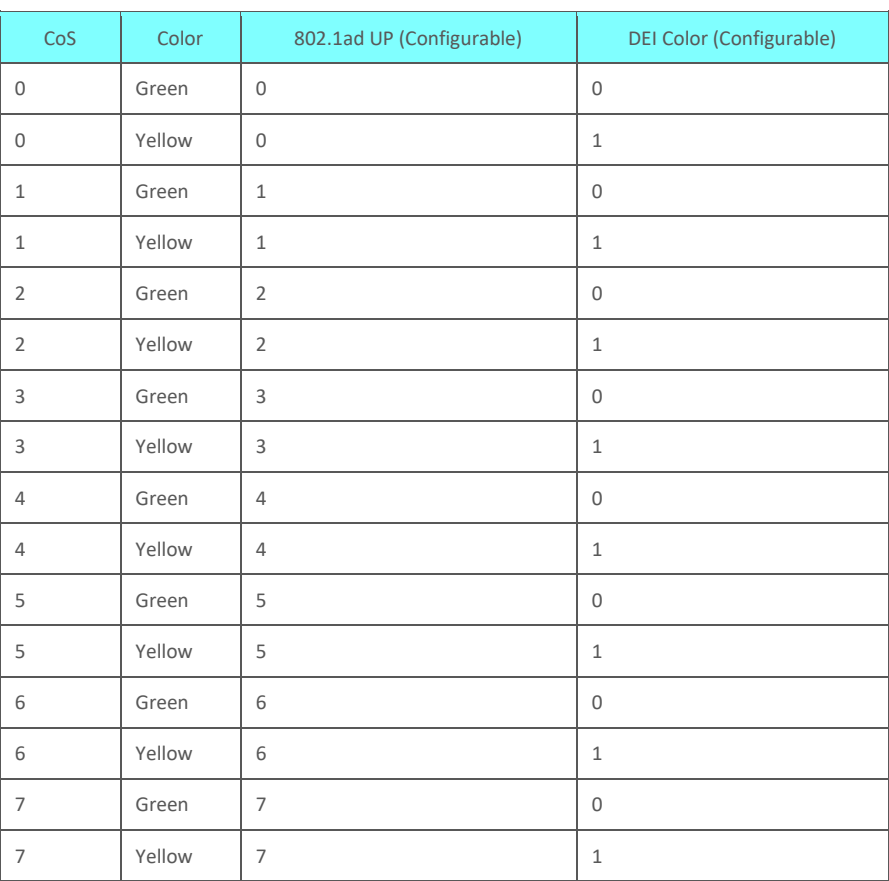

*Table 176: 802.1ad UP Marking Table (S-VLAN)*

To modify the 802.1ad CoS and Color to UP and DEI bit mapping table, enter the following command in root view:

root> ethernet qos 802.1ad-up-bits-marking-tbl set cos <cos> color <color> 802.1p <802.1p> dei <dei>

To display the 802.1q CoS and Color to UP and CFI bit mapping table, enter the following command in root view:

root> ethernet qos 802.1ad-up-bits-marking-tbl show

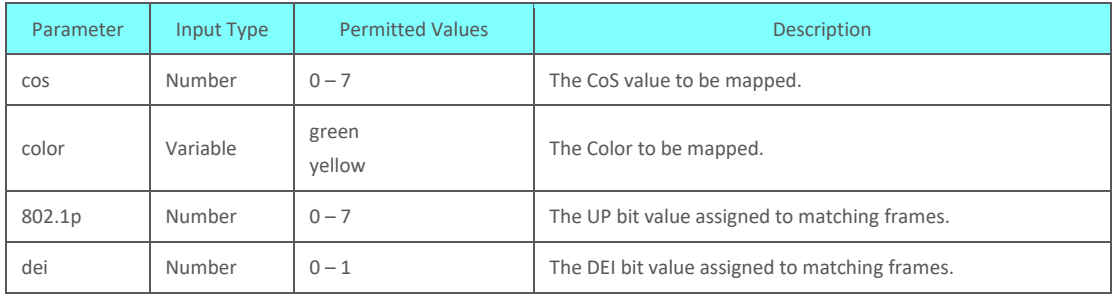

## *Table 177: 802.1ad UP Marking Table (S-VLAN) CLI Parameters*

# *Example*

The following command marks CoS 5, Yellow, to 802.1p UP bit 5, and DEI bit 1:

root> ethernet qos 802.1ad-up-bits-marking-tbl set cos 5 color yellow 802.1p 5 dei 1

# **18.4. Configuring WRED (CLI)**

## **This section includes:**

- *[WRED Overview](#page-528-0) (CLI)*
- *[Configuring WRED Profiles](#page-528-1) (CLI)*
- *[Assigning a WRED Profile to a Queue](#page-530-0) (CLI)*

## <span id="page-528-0"></span>**18.4.1. WRED Overview (CLI)**

Weighted Random Early Detection (WRED) enables differentiation between higher and lower priority traffic based on CoS. You can define up to 30 WRED profiles. Each profile contains a green traffic curve and a yellow traffic curve. These curves describe the probability of randomly dropping frames as a function of queue occupancy.

The system also includes two pre-defined read-only profiles. These profiles are assigned WRED profile IDs 31 and 32.

A WRED profile can be assigned to each queue. The WRED profile assigned to the queue determines whether or not to drop incoming frames according to the occupancy of the queue. As the queue occupancy grows, the probability of dropping each incoming frame increases as well. As a consequence, statistically more TCP flows will be restrained before traffic congestion occurs.

## <span id="page-528-1"></span>**18.4.2. Configuring WRED Profiles (CLI)**

To configure a WRED profile, enter the following command in root view:

root> ethernet gos wred-profile-tbl add profile-id <profile-id> green-min-threshold <green-min-threshold> green-max-threshold <green-max-threshold> green-max-drop <green-max-drop> yellowmin-threshold <yellow-min-threshold> yellow-max-threshold <yellow-max-threshold> yellow-max-drop <yellow-max-drop>

To edit an existing WRED profile, enter the following command in root view:

root> ethernet qos wred-profile-tbl edit profile-id <profileid> green-min-threshold <green-min-threshold> green-maxthreshold <green-max-threshold> green-max-drop <green-max-drop> yellow-min-threshold <yellow-min-threshold> yellow-maxthreshold <yellow-max-threshold> yellow-max-drop <yellow-maxdrop>

To display a WRED profile, enter the following command in root view:

root> ethernet gos wred-profile-tbl show profile-id <profileid>

To delete a WRED profile, enter the following command in root view:

root> ethernet qos wred-profile-tbl delete profile-id <profile  $\mathsf{id}$ 

You cannot delete a WRED profile that is assigned to a queue. You must first remove the WRED profile from the queue by replacing it with a different WRED profile. You can then delete the WRED profile.

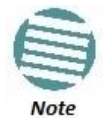

Each queue always has a WRED profile assigned to it. By default, WRED Profile 31 is assigned to every queue until a different profile is assigned.

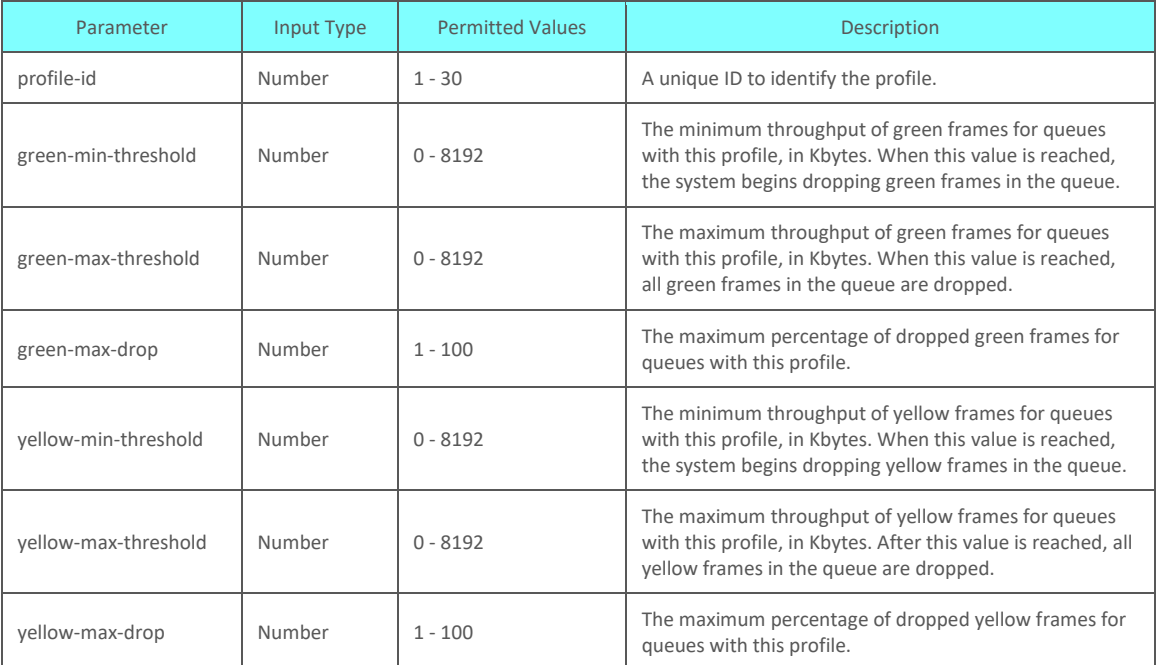

#### *Table 178: WRED Profile CLI Parameters*

# *Examples*

The following command adds a WRED profile.

root> ethernet qos wred-profile-tbl add profile-id 2 green-minthreshold 8000 green-max-threshold 8000 green-max-drop 100 yellow-min-threshold 8000 yellow-max-threshold 8000 yellow-maxdrop 100

The new profile has the following parameters:

- $\bullet$  profile-id  $-2$
- green-min-threshold 8000 Kbytes
- green-max-threshold 8000 Kbytes
- $\bullet$  green-max-drop  $-100\%$
- yellow-min-threshold 8000 Kbytes
- yellow-max-threshold 8000 Kbytes
- $\bullet$  yellow-max-drop  $-100\%$

The following command edits the WRED profile created by the previous command:

root> ethernet qos wred-profile-tbl edit profile-id 2 greenmin-threshold 8000 green-max-threshold 8000 green-max-drop 100 yellow-min-threshold 4000 yellow-max-threshold 4000 yellow-maxdrop 100

The edited profile has the following parameters:

- green-min-threshold 8000 Kbytes
- green-max-threshold 8000 Kbytes
- $\bullet$  green-max-drop  $-100\%$
- yellow-min-threshold 4000 Kbytes
- vellow-max-threshold –4000 Kbytes
- $\bullet$  yellow-max-drop  $-100\%$

#### <span id="page-530-0"></span>**18.4.3. Assigning a WRED Profile to a Queue (CLI)**

To assign a WRED profile to a queue, go to interface view for the interface and enter the following command:

eth type eth [x/x]> wred set service-bundle-id <service-bundleid> cos <cos> profile-id <profile-id>

To display the WRED profile assigned to a queue, go to interface view for the interface and enter the following command:

> eth type eth [x/x]> wred show profile-id service-bundle-id <service-bundle-id> cos <cos>

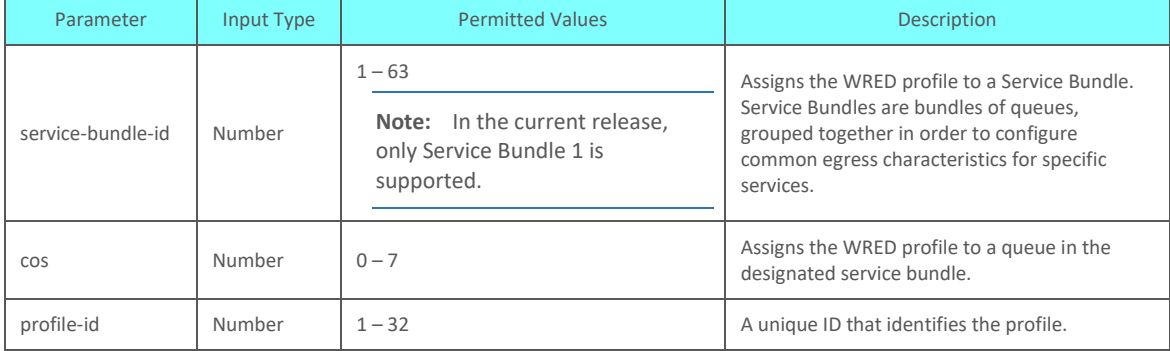

*Table 179: Assigning WRED Profile to Queue CLI Parameters*

#### *Examples*

The following command assigns WRED Profile 2 to the CoS 0 queue in Service Bundle 1, on GbE 1:

eth type eth [1/1]> wred set service-bundle-id 1 cos 0 profileid 2

The following command displays the WRED profile assigned to the CoS 0 queue in Service Bundle 1, on GbE 1:

eth type eth [1/1]> wred show profile-id service-bundle-id 1 cos 0

# **18.5. Configuring Shapers (CLI)**

# **This section includes:**

- *[Overview of Egress Shaping](#page-531-0) (CLI)*
- *[Configuring Queue Shapers](#page-531-1) (CLI)*
- *[Configuring Service Bundle Shapers](#page-534-0) (CLI)*
- *[Configuring Egress Line Compensation for Shaping](#page-537-0) (CLI)*

# <span id="page-531-0"></span>**18.5.1. Overview of Egress Shaping (CLI)**

Egress shaping determines the traffic profile for each queue. NS Primo/Diplo performs egress shaping on the following levels:

- **Queue level** Single leaky bucket shaping
- **Service Bundle level** Dual leaky bucket shaping

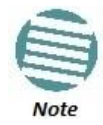

Single leaky bucket shaping on the interface level is planned for future release.

# <span id="page-531-1"></span>**18.5.2. Configuring Queue Shapers (CLI)**

You can configure up to 32 single leaky bucket queue shaper profiles. The CIR value can be set to the following values:

- $\bullet$  16,000 32,000,000 bps granularity of 16,000 bps
- $\bullet$  32,000,000 131,008,000 bps granularity of 64,000 bps

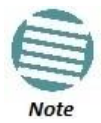

You can enter any value within the permitted range. Based on the value you enter, the software automatically rounds off the setting according to the granularity. If you enter a value below the lowest granular value (except 0), the software adjusts the setting to the minimum.

You can attach one of the configured queue shaper profiles to each priority queue. If no profile is attached to the queue, no egress shaping is performed on that queue.

## **This section includes:**

- *[Configuring Queue Shaper Profiles](#page-532-0) (CLI)*
- *[Attaching a Shaper](#page-533-0) Profile to a Queue (CLI)*

#### <span id="page-532-0"></span>**18.5.2.1. Configuring Queue Shaper Profiles (CLI)**

To configure a queue shaper profile, enter the following command in root view:

```
root> ethernet qos queue-shaper-profile-tbl add profile-id 
<profile-id> cir <cir> shaper-profile-name <shaper-profile-
name>
```
To edit the parameters of an existing queue shaper profile, enter the following command in root view:

root> ethernet qos queue-shaper-profile-tbl edit profile-id <profile-id> cir <cir> shaper-profile-name <shaper-profilename> burst-type short

**Note:** The burst-type parameter is reserved for future use. However, you must enter this parameter in order for the command to execute.

To display the parameters of a queue shaper profile, enter the following command in root view:

root> ethernet qos queue-shaper-profile-tbl show profile-id <profile-id>

To delete a queue shaper profile, enter the following command in root view:

root> ethernet qos queue-shaper-profile-tbl delete profile-id <profile id>

You cannot delete a queue shaper profile if it is attached to a queue. You must first remove the profile from the queue. You can then delete the profile.

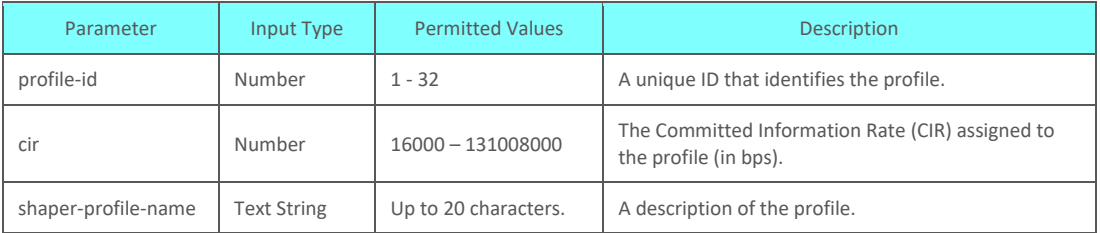

#### *Table 180: Queue Shaper Profiles CLI Parameters*

## *Examples*

The following command creates Queue Shaper 1, named "p1", with a CIR value of 16000 bps:

root> ethernet qos queue-shaper-profile-tbl add profile-id 1 cir 16000 shaper-profile-name p1

The following command changes the CIR value of the profile created above from 16000 to 32000, and changes the profile name to p3:

root> ethernet qos queue-shaper-profile-tbl edit profile-id 1 cir 32000 shaper-profile-name p3 burst-type short

#### <span id="page-533-0"></span>**18.5.2.2. Attaching a Shaper Profile to a Queue (CLI)**

You can attach one of the configured queue shaper profiles to each priority queue. If no profile is attached to the queue, no egress shaping is performed on that queue. Shapers are attached to queues based on the logical interface and service bundle to which the queue belongs, and the queue's CoS value.

To attach a queue shaper profile to a queue, go to interface view for the interface and enter the following command:

eth type eth [x/x]> queue-shaper add capability service-bundleid <service-bundle-id> cos <cos> admin-state <admin-state> profile-id <profile-id>

To change the queue shaper profile attached to a queue, go to interface view for the interface and enter the following command:

eth type eth [x/x]> queue-shaper edit service-bundle-id <service-bundle-id> cos <cos> admin-state <admin-state> profile-id <profile-id>

To display the queue shaper profile attached to a queue, go to interface view for the interface and enter the following command:

eth type eth  $[x/x]$  queue-shaper show configuration servicebundle-id <service-bundle-id> cos <cos>

To remove a queue shaper profile from a queue, go to interface view for the interface and enter the following command:

eth type eth [x/x]> queue-shaper delete service-bundle-id <service-bundle-id> cos <cos>

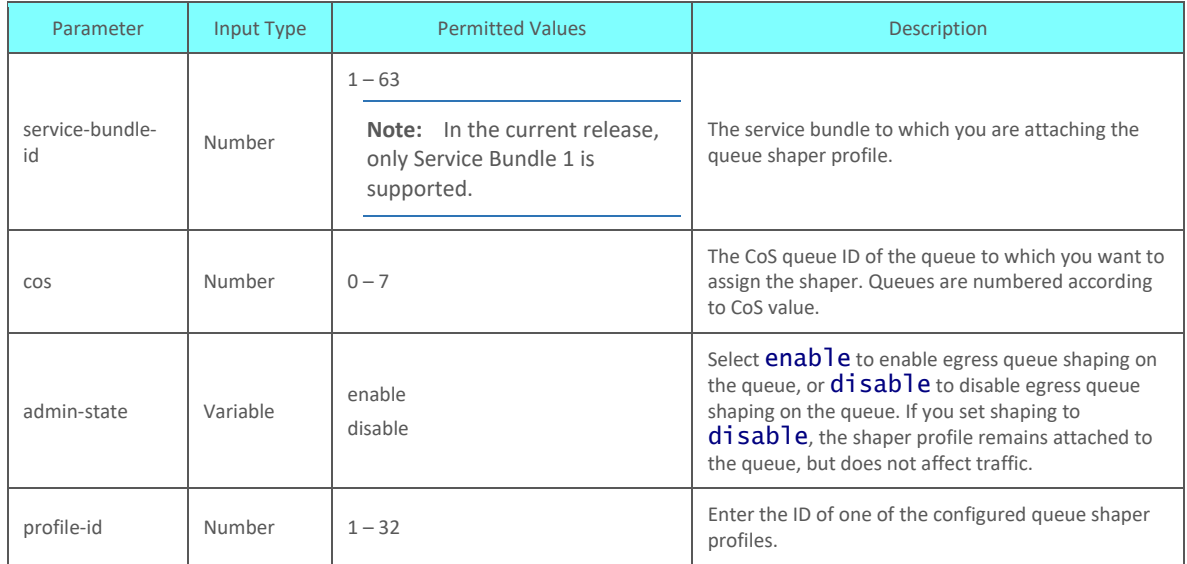

### *Table 181: Attaching Shaper Profile to Queue CLI Parameters*

## *Examples*

The following command adds Queue Shaper Profile 5 to queues with CoS 0, on Service Bundle 1, on GbE 1, and enables shaping on these queues:

eth type eth [1/1]> queue-shaper add capability service-bundleid 1 cos 0 admin-state enable profile-id 5

The following command changes the Queue Shaper Profile assigned in the previous command to Queue Shaper Profile 2:

eth type eth [1/1]> queue-shaper edit service-bundle-id 1 cos 0 admin-state enable profile-id 2

## <span id="page-534-0"></span>**18.5.3. Configuring Service Bundle Shapers (CLI)**

You can configure up to 256 dual leaky bucket service bundle shaper profiles. The profiles can be configured as follows:

Valid CIR values are:

- $\bullet$  0 32,000,000 bps, with granularity of 16,000 bps
- $\bullet$  32,000,000 1,000,000,000 bps, with granularity of 64,000 bps

Valid PIR values are:

- $\bullet$  16,000 32,000,000 bps, with granularity of 16,000 bps
- $\bullet$  32,000,000 1,000,000,000 bps, with granularity of 64,000 bps

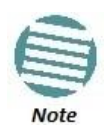

You can enter any value within the permitted range. Based on the value you enter, the software automatically rounds off the setting according to the granularity. If you enter a value below the lowest granular value (except 0), the software adjusts the setting to the minimum.

You can attach one of the configured service bundle shaper profiles to each service bundle. If no profile is attached to the service bundle, no egress shaping is performed on that service bundle.

#### **This section includes:**

- *[Configuring Service Bundle Shaper Profiles](#page-535-0) (CLI)*
- *[Attaching a Shaper Profile to a Service Bundle](#page-536-0) (CLI)*

## <span id="page-535-0"></span>**18.5.3.1. Configuring Service Bundle Shaper Profiles (CLI)**

To configure a service bundle shaper profile, enter the following command in root view:

root> ethernet qos service-bundle-shaper-profile-tbl add profile-id <profile-id> cir <cir> pir <pir> shaper-profile-name <shaper-profile-name>

To edit the parameters of an existing service bundle shaper profile, enter the following command in root view:

root> ethernet qos service-bundle-shaper-profile-tbl edit profile-id <profile-id> cir <cir> pir <pir> shaper-profile-name <shaper-profile-name>

To display the parameters of a service bundle shaper profile, enter the following command in root view:

root> ethernet qos service-bundle-shaper-profile-tbl show profile-id <profile-id>

To display the parameters of all configured service bundle shaper profiles, enter the following command in root view:

root> ethernet qos service-bundle-shaper-profile-tbl show profile-id all

To delete a service bundle shaper profile, enter the following command in root view:

root> ethernet qos service-bundle-shaper-profile-tbl delete profile-id <profile-id>

You cannot delete a service bundle shaper profile if it is attached to a service bundle. You must first remove the profile from the service bundle. You can then delete the profile.

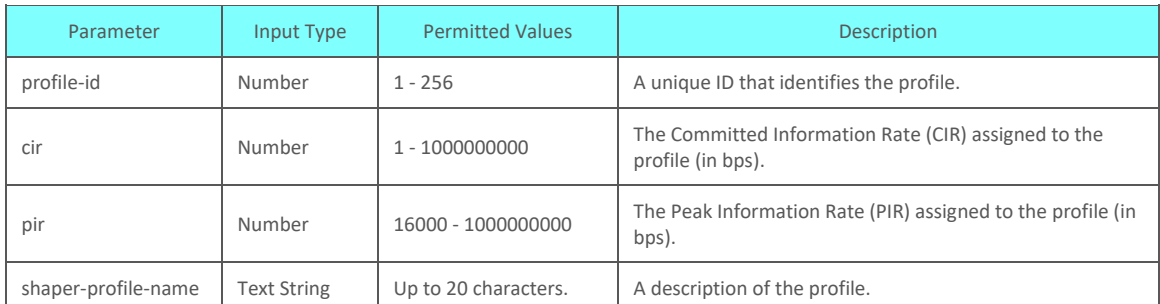

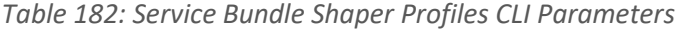

The following command creates Service Bundle Shaper 1, named "p1", with a CIR value of 100000000 bps and a PIR value of 200000000 bps:

root> ethernet qos service-bundle-shaper-profile-tbl add profile-id 1 cir 100000000 pir 200000000 shaper-profile-name p1

The following command changes the CIR value in the Service Bundle Shaper created above from 100000000 bps to 110000000 bps:

root> ethernet qos service-bundle-shaper-profile-tbl edit profile-id 1 cir 110000000 pir 200000000 shaper-profile-name p1

#### <span id="page-536-0"></span>**18.5.3.2. Attaching a Shaper Profile to a Service Bundle (CLI)**

You can attach one of the configured service bundle shaper profiles to each service bundle. If no profile is attached to the service bundle, no egress shaping is performed on that service bundle.

To attach a service bundle shaper profile to a service bundle, go to interface view for the service bundle and enter the following command:

eth type eth [x/x]> service-bundle-shaper add capability service-bundle-id <service-bundle-id> admin-state <admin-state> profile-id <profile-id>

To change the service bundle shaper profile attached to a service bundle, go to interface view for the interface and enter the following command:

eth type eth [x/x]> service-bundle-shaper edit service-bundleid <service-bundle-id> admin-state <admin-state> profile-id <profile-id>

To display the service bundle shaper profile attached to a service bundle, go to interface view for the interface and enter the following command:

eth type eth [x/x]> service-bundle-shaper show configuration service-bundle-id <service-bundle-id>

To remove a service bundle shaper profile from a service bundle, go to interface view for the interface and enter the following command:

eth type eth [x/x]> service-bundle-shaper delete servicebundle-id <service-bundle-id>

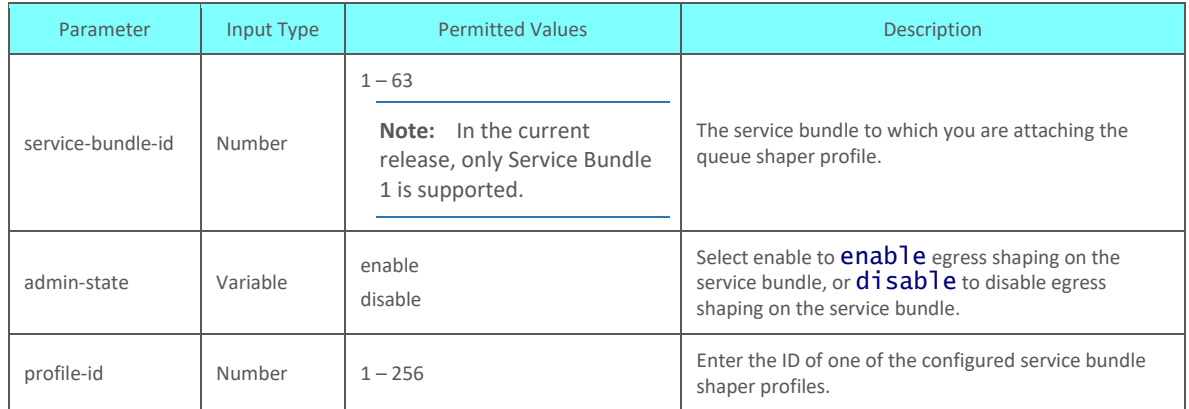

*Table 183: Attaching Shaper Profile to Service Bundle CLI Parameters*

## *Examples*

The following command adds Service Bundle Shaper Profile 5 to Service Bundle 1, on GbE 1, and enables shaping on this service bundle:

#### eth type eth [1/1]> service-bundle-shaper add capability service-bundle-id 1 admin-state enable profile-id 5

The following command changes the Service Bundle Shaper Profile assigned in the previous command to Service Bundle 1, from 5 to 4:

#### eth type eth [1/1]> service-bundle-shaper edit service-bundleid 1 admin-state enable profile-id 4

## <span id="page-537-0"></span>**18.5.4. Configuring Egress Line Compensation for Shaping (CLI)**

You can configure a line compensation value for all the shapers under a specific logical interface. This value is used to compensate for Layer 1 non-effective traffic bytes on egress.

To set the egress line compensation value, go to interface view for the interface and enter the following command:

#### eth type eth [x/x]>shaping-compensation-value set <value>

To display the egress line compensation value, go to interface view for the interface and enter the following command:

#### eth type eth [x/x]>shaping-compensation-value get

*Table 184: Egress Line Compensation for Shaping CLI Parameters*

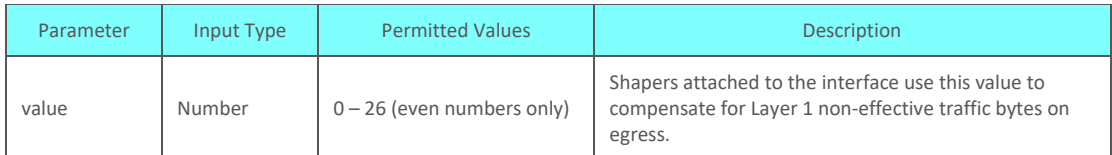

## *Example*

The following command sets the egress line compensation value to 0 on GbE 1:

eth type eth [1/1]>shaping-compensation-value set 0

# **18.6. Configuring Scheduling (CLI)**

# **This section includes:**

- *[Overview of Egress Scheduling](#page-538-0) (CLI)*
- *[Configuring Queue Priority](#page-538-1) (CLI)*
- *[Configuring Interface Priority Profiles](#page-539-0) (CLI)*
- *[Attaching a Priority Profile to an Interface](#page-542-0) (CLI)*
- *[Configuring Weighted Fair Queuing \(WFQ\)](#page-544-0) (CLI)*

# <span id="page-538-0"></span>**18.6.1. Overview of Egress Scheduling (CLI)**

Egress scheduling is responsible for transmission from the priority queues. NS Primo/Diplo uses a unique algorithm with a hierarchical scheduling model over the three levels of the egress path that enables compliance with SLA requirements. The scheduler scans all the queues over all the service bundles, per interface, and determines which queue is ready to transmit. If more than one queue is ready to transmit, the scheduler determines which queue transmits first based on:

- **Queue Priority** A queue with higher priority is served before lower-priority queues.
- **Weighted Fair Queuing (WFQ)** If two or more queues have the same priority and are ready to transmit, the scheduler transmits frames from the queues based on a WFQ algorithm that determines the ratio of frames per queue based on a predefined weight assigned to each queue.

# <span id="page-538-1"></span>**18.6.2. Configuring Queue Priority (CLI)**

A priority profile defines the exact order for serving the eight priority queues in a single service bundle. When you attach a priority profile to an interface, all the service bundles under the interface inherit the profile.

The priority mechanism distinguishes between two states of the service bundle:

- **Green State** Committed state
- **Yellow State** Best effort state

Green State refers to any time when the service bundle rate is below the userdefined CIR. Yellow State refers to any time when the service bundle is above the user-defined CIR but below the PIR.

You can define up to four Green priority profiles, from 4 (highest) to 1 (lowest). An additional four Yellow priority profiles are defined automatically and cannot be changed or edited.

The following table provides a sample of an interface priority profile. This profile is also used as the default interface priority profile.

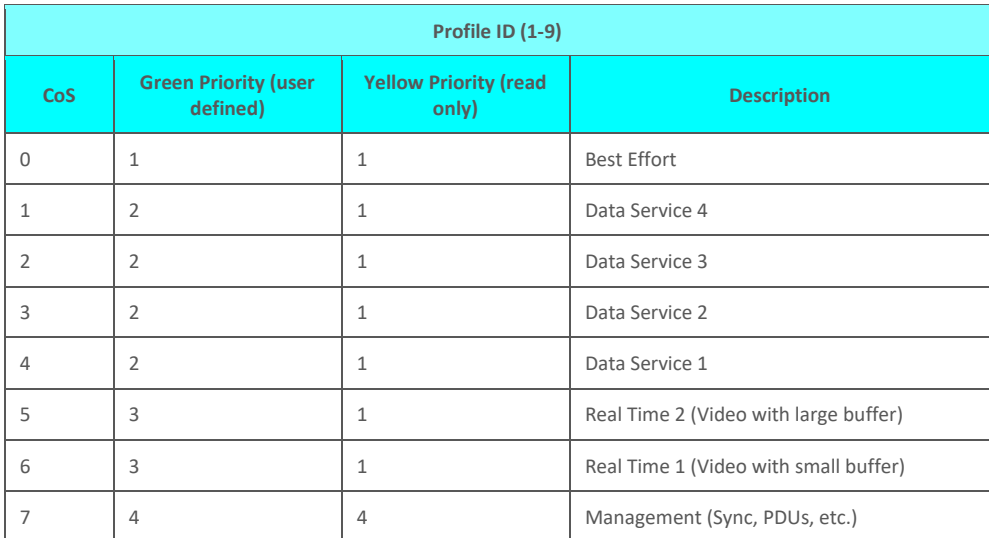

## *Table 185: Interface Priority Profile Example*

When the service bundle state is Green (committed state), the service bundle priorities are as defined in the Green Priority column. When the service bundle state is Yellow (best effort state), the service bundle priorities are system-defined priorities shown in the Yellow Priority column.

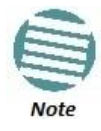

CoS 7 is always marked with the highest priority and cannot be changed or edited, no matter what the service bundle state is, since it is assumed that only high priority traffic will be tunneled via CoS 7.

The system supports up to nine interface priority profiles. Profiles 1 to 8 are defined by the user, while profile 9 is the pre-defined read-only default interface priority profile.

## <span id="page-539-0"></span>**18.6.3. Configuring Interface Priority Profiles (CLI)**

To define an interface priority profile, enter the following command in root view:
```
root> ethernet qos port-priority-profile-tbl add profile-id 
<profile-id> cos0-priority <cos0-priority> description 
<description> cos1-priority <cos1-priority> description 
<description> cos2-priority <cos2-priority> description 
<description> cos3-priority <cos3-priority> description 
<description> cos4-priority <cos4-priority> description 
<description> cos5-priority <cos5-priority> description 
<description> cos6-priority <cos6-priority> description 
<description> cos7-priority <cos7-priority> description 
<description>
```
To edit an existing interface priority profile, enter the following command in root view:

```
root> ethernet qos port-priority-profile-tbl edit profile-id
<profile-id> cos0-priority <cos0-priority> description 
<description> cos1-priority <cos1-priority> description 
<description> cos2-priority <cos2-priority> description 
<description> cos3-priority <cos3-priority> description 
<description> cos4-priority <cos4-priority> description 
<description> cos5-priority <cos5-priority> description 
<description> cos6-priority <cos6-priority> description 
<description> cos7-priority <cos7-priority> description 
<description>
```
To display the parameters of an interface priority profile, enter the following command in root view:

root> ethernet qos port-priority-profile-tbl show profile-id <profile-id>

To delete an interface priority profile, enter the following command in root view:

root> ethernet qos port-priority-profile-tbl delete profile-id <profile-id>

You can only delete an interface priority profile if the profile is not attached to any interface.

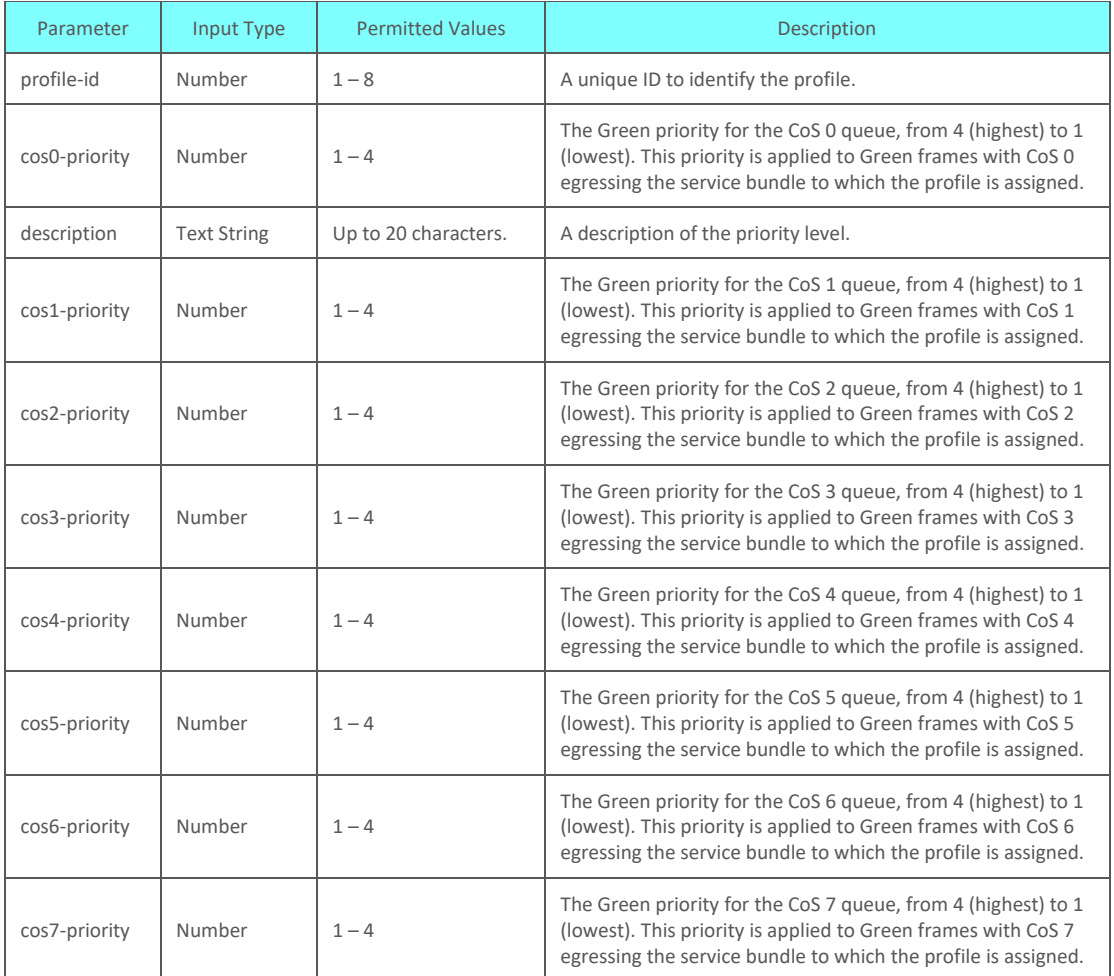

#### *Table 186: Interface Priority Profile CLI Parameters*

# *Example*

The following command configures a priority profile with Profile ID 1:

root> ethernet qos port-priority-profile-tbl add profile-id 1 cos0-priority 1 description c0\_p1 cos1-priority 1 description c1\_p1 cos2-priority 1 description c2\_p1 cos3-priority 2 description c3\_p2 cos4-priority 2 description c4\_p2 cos5 priority 3 description c5\_p3 cos6-priority 4 description c6\_p4 cos7-priority 4 description c7\_p4

This profile has the parameters listed in the following table.

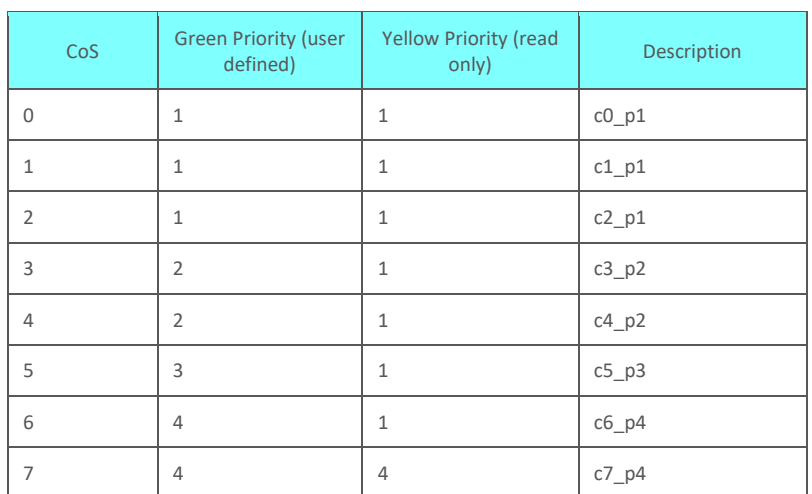

*Table 187: Interface Priority Sample Profile Parameters*

The following command edits the profile you created in the previous command so that CoS 6 queues have a Green priority of 3 instead of 4, and a description of  $^{\prime\prime}$ c6\_p3".

```
root> ethernet qos port-priority-profile-tbl edit profile-id 1 
cos0-priority 1 description c0_p1 cos1-priority 1 description 
c1_p1 cos2-priority 1 description c2_p1 cos3-priority 2 
description c3_p2 cos4-priority 2 description c4_p2 cos5-
priority 3 description c5_p3 cos6-priority 3 description c6_p3 
cos7-priority 4 description c7_p4
```
# **18.6.4. Attaching a Priority Profile to an Interface (CLI)**

To attach a priority profile to an interface, go to interface view for the interface and enter the following command:

```
eth type eth [x/x] priority set profile-id <profile-id>
```
To display which priority profile is attached to an interface, go to interface view for the interface and enter the following command:

```
eth type eth [x/x]> port-priority show profile-id
```
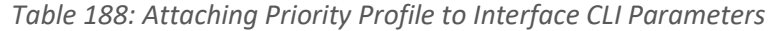

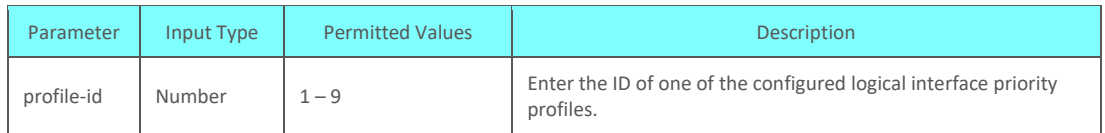

# *Examples*

The following command attaches Interface Priority Profile 3 to GbE 1:

eth type eth [1/1]> priority set profile-id 3

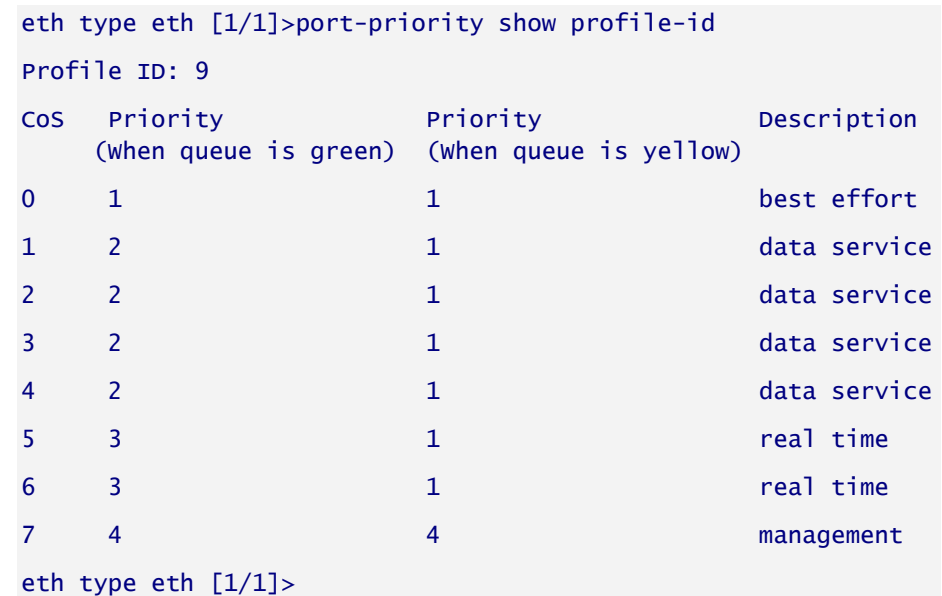

The following is a sample output from the port-priority show profile-id command:

#### **Quality of Service (QoS) (CLI)**

# **18.6.5. Configuring Weighted Fair Queuing (WFQ) (CLI)**

### **This section includes:**

- *[Overview of WFQ](#page-544-0) (CLI)*
- *[Configuring a WFQ Profile](#page-544-1) (CLI)*
- *[Attaching a WFQ Profile to an Interface](#page-547-0) (CLI)*

# <span id="page-544-0"></span>**18.6.5.1. Overview of WFQ (CLI)**

The scheduler serves the queues based on their priority, but when two or more queues have data to transmit and their priority is the same, the scheduler uses Weighted Fair Queuing (WFQ) to determine the priorities within each priority. WFQ defines the transmission ratio, in bytes, between the queues. All the service bundles under the interface inherit the WFQ profile attached to the interface.

The system supports up to six WFQ interface profiles. Profile ID 1 is a pre-defined read-only profile, and is used as the default profile. Profiles 2 to 6 are user-defined profiles.

The following table provides an example of a WFQ profile.

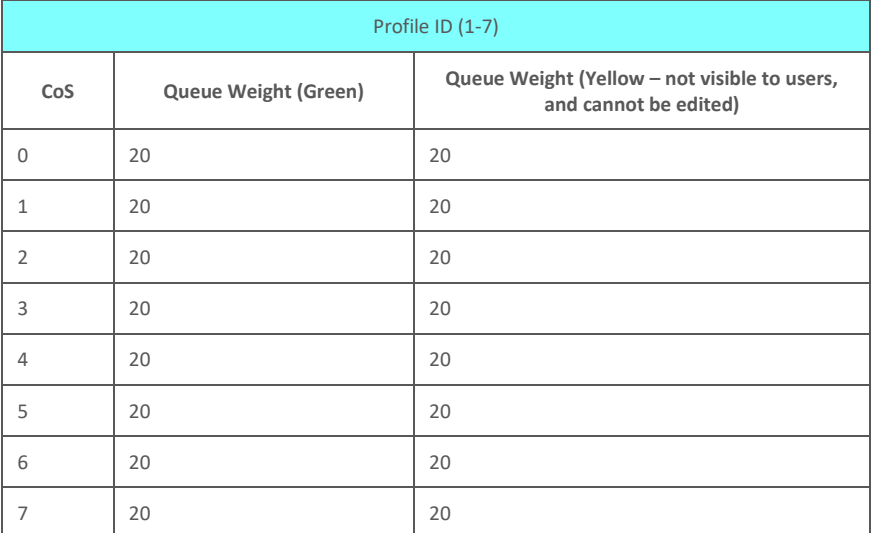

*Table 189: WFQ Profile Example*

You can attach one of the configured interface WFQ profiles to each interface. By default, the interface is assigned Profile ID 1, the pre-defined system profile.

# <span id="page-544-1"></span>**18.6.5.2. Configuring a WFQ Profile (CLI)**

To define a WFQ profile, enter the following command in root view:

```
root> ethernet qos wfq-weight-profile-tbl add profile-id 
<profile.id> cos0-weight <cos0-weight> cos1-weight <cos1-
weight> cos2-weight <cos2-weight> cos3-weight <cos3-weight> 
cos4-weight <cos4-weight> cos5-weight <cos5-weight> cos6-weight 
<cos6-weight> cos7-weight <cos7-weight>
```
To edit an existing WFQ profile, enter the following command in root view:

```
root> ethernet qos wfq-weight-profile-tbl edit profile-id 
<profile.id> cos0-weight <cos0-weight> cos1-weight <cos1-
weight> cos2-weight <cos2-weight> cos3-weight <cos3-weight>
cos4-weight <cos4-weight> cos5-weight <cos5-weight> cos6-weight 
<cos6-weight> cos7-weight <cos7-weight>
```
To display the parameters of a WFQ profile, enter the following command in root view:

root> ethernet qos wfq-weight-profile-tbl show profile-id <profile-id>

To delete a WFQ profile, enter the following command in root view:

root> ethernet qos wfq-weight-profile-tbl delete profile-id <profile-id>

You can only delete a WFQ profile if the profile is not attached to any interface.

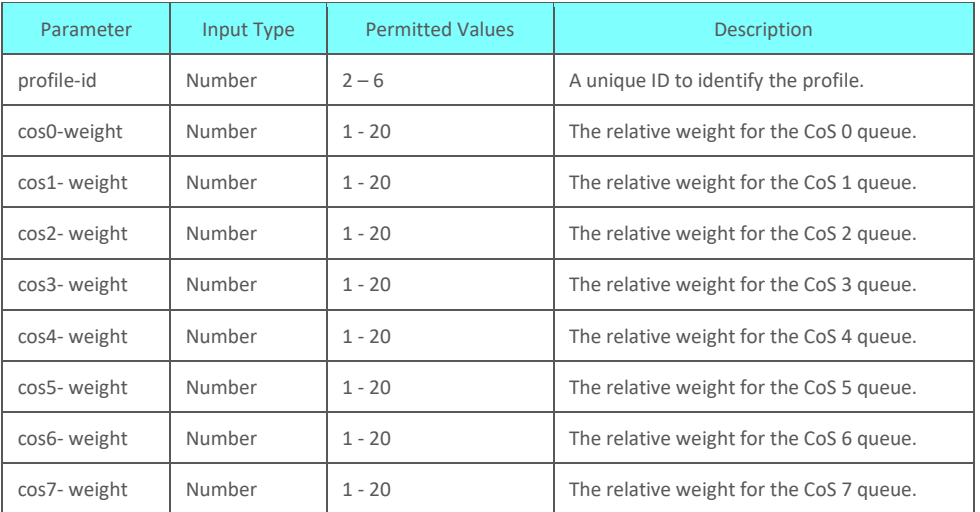

*Table 190: WFQ Profile CLI Parameters*

# *Examples*

The following command configures a WFQ profile with Profile ID 2:

root> ethernet qos wfq-weight-profile-tbl add profile-id 2 cos0-weight 15 cos1-weight 15 cos2-weight 15 cos3-weight 15 cos4-weight 15 cos5-weight 15 cos6-weight 15 cos7-weight 20

This profile has the parameters listed in the following table. Note that the yellow queue weight is constant and cannot be changed. This means that all best effort traffic (yellow) will always have the same weight, regardless of CoS.

| CoS            | Queue Weight (Green) | Queue Weight (Yellow - not visible to users, and<br>cannot be edited) |
|----------------|----------------------|-----------------------------------------------------------------------|
| $\Omega$       | 15                   | 20                                                                    |
| 1              | 20                   | 20                                                                    |
| $\overline{2}$ | 20                   | 20                                                                    |
| 3              | 20                   | 20                                                                    |
| 4              | 20                   | 20                                                                    |
| 5              | 20                   | 20                                                                    |
| 6              | 20                   | 20                                                                    |
| 7              | 20                   | 20                                                                    |

*Table 191: WFQ Sample Profile Parameters*

The following command edits the profile you created in the previous command so that CoS 6 queues have a weight of 20 instead of 15:

root> ethernet qos wfq-weight-profile-tbl edit profile-id 2 cos0-weight 15 cos1-weight 15 cos2-weight 15 cos3-weight 15 cos4-weight 15 cos5-weight 15 cos6-weight 20 cos7-weight 20

#### <span id="page-547-0"></span>**18.6.5.3. Attaching a WFQ Profile to an Interface (CLI)**

To attach a WFQ profile to an interface, go to interface view for the interface and enter the following command:

eth type eth  $[x/x]$ > port-wfq set profile-id <profile-id>

To display which WFQ profile is attached to an interface, go to interface view for the interface and enter the following command:

eth type eth [x/x]> port-wfq show profile-id

*Table 192: Attaching WFQ Profile to Interface CLI Parameters*

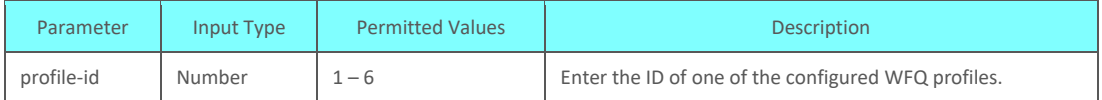

#### *Examples*

The following command assigns WFQ Profile 3 to GbE 1:

eth type eth [1/1]> port-wfq set profile-id 3

The following is a sample display for the port-wfq show profile-id command:

eth type eth [1/1]>port-wfq show profile-id

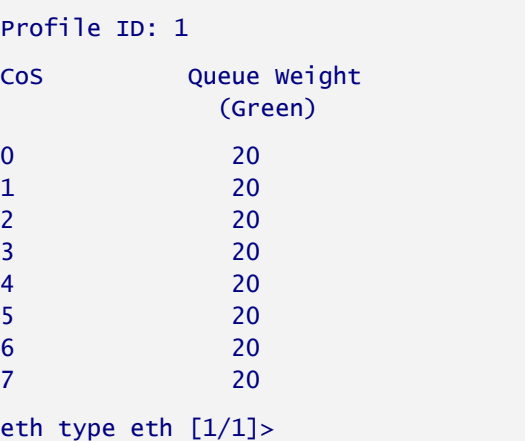

# **18.7. Displaying Egress Statistics (CLI)**

NS Primo/Diplo collects egress PMs at the queue level and the service bundle level.

# **18.7.1. Displaying Queue-Level PMs (CLI)**

NS Primo/Diplo supports the following counters per queue at the queue level:

- Transmitted Green Packets (64 bits counter)
- Transmitted Green Bytes (64 bits counter)
- Transmitted Green Bits per Second (32 bits counter)
- Dropped Green Packets (64 bits counter)
- Dropped Green Bytes (64 bits counter)
- Transmitted Yellow Packets (64 bits counter)
- Transmitted Yellow Bytes (64 bits counter)
- Transmitted Yellow Bits per Second (32 bits counter)
- Dropped Yellow Packets (64 bits counter)
- Dropped Yellow Bytes (64 bits counter)

To display queue-level PMs, enter interface view for the interface and enter the following command:

eth type eth [x/x]> tm-queue show statistics service-bundle-id <service-bundle-id> cos <cos> clear-on-read <clear-on-read> layer-1 <layer-1>

To clear queue-level PMs for a specific service bundle, enter interface view for the interface and enter the following command:

eth type eth [x/x]> tm-queue clear statistics service-bundle-id <service-bundle-id>

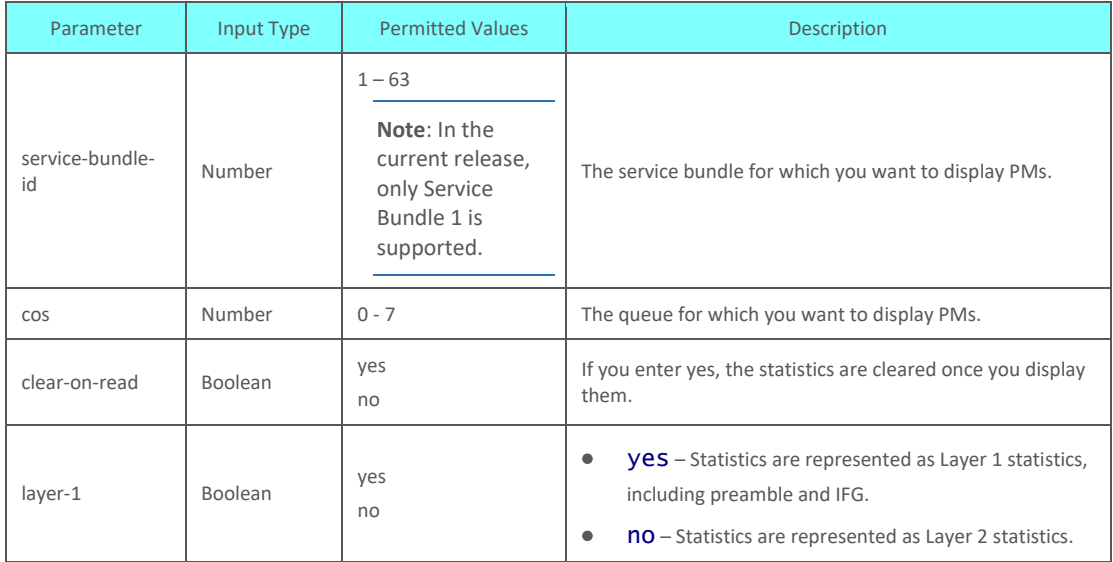

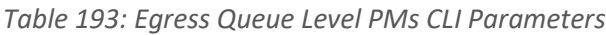

The following command displays PMs for the CoS 0 queue in Service Bundle 1, on GbE 2. The PMs are cleared after they are displayed:

eth type eth [1/2]> tm-queue show statistics service-bundle-id 1 cos 0 clear-on-read yes layer-1 yes

The following command clears PMs for all queues in Service Bundle 1, on GbE 2:

eth type eth [1/2]> tm-queue clear statistics service-bundle-id 1

# **18.7.2. Displaying Service Bundle-Level PMs (CLI)**

NS Primo/Diplo supports the following counters per service bundle at the service bundle level:

- **•** Transmitted Green Packets (64 bits counter)
- Transmitted Green Bytes (64 bits counter)
- Transmitted Green Bits per Second (32 bits counter)
- Dropped Green Packets (64 bits counter)
- Dropped Green Bytes (64 bits counter)
- Transmitted Yellow Packets (64 bits counter)
- Transmitted Yellow Bytes (64 bits counter)
- Transmitted Yellow Bits per Second (32 bits counter)
- Dropped Yellow Packets (64 bits counter)
- Dropped Yellow Bytes (64 bits counter)

To display service bundle-level PMs, enter interface view for the interface and enter the following command:

```
eth type eth [x/x]> tm-service-bundle show statistics service-
bundle-id <service-bundle-id> clear-on-read <clear-on-read> 
layer-1 <layer-1>
```
To clear service bundle-level PMs for all service bundles on an interface, enter interface view for the interface and enter the following command:

#### eth type eth [x/x]> tm-service-bundle clear statistics

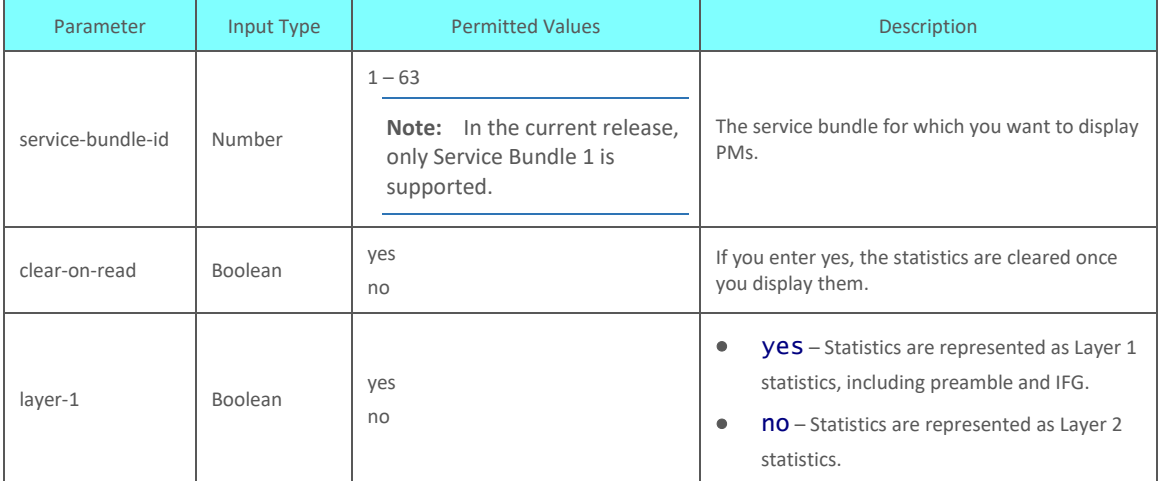

*Table 194: Egress Service Bundle Level PMs CLI Parameters*

# *Example*

The following command displays service bundle PMs for Service Bundle 1, on GbE 1. The PMs are cleared after they are displayed.

eth type eth [1/1]> tm-service-bundle show statistics servicebundle-id 1 clear-on-read yes layer-1 yes

# **19. Ethernet Protocols (CLI)**

**This section includes:**

- *[Configuring Adaptive Bandwidth Notification](#page-551-0) (ABN) (CLI)*
- *[Configuring LLDP \(CLI\)](#page-557-0)*

# **Related Topics:**

*[Configuring Service OAM \(SOAM\) Fault Management \(FM\)](#page-345-0)*

# <span id="page-551-0"></span>**19.1. Configuring Adaptive Bandwidth Notification (ABN) (CLI)**

# **This section includes:**

- *[Adaptive Bandwidth Notification](#page-551-1) Overview (CLI)*
- *[Configuring an ABN Entity \(CLI\)](#page-551-2)*

# <span id="page-551-1"></span>**19.1.1. Adaptive Bandwidth Notification Overview (CLI)**

Adaptive Bandwidth Notification (ABN), also known as Ethernet Operation and Maintenance (EOAM), enables third party applications to learn about bandwidth changes in a radio link when ACM is active. Once ABN is enabled, the radio unit reports bandwidth information to upstream third-party switches.

The ABN entity creates a logical relationship between a radio interface or a logical group of radio interfaces, called the Monitored Interface, and an Ethernet interface or a logical group of Ethernet interfaces, called the Control Interface. When bandwidth degrades from the nominal value in the monitored interface, messages relaying the actual bandwidth values are periodically sent over the Control Interface. A termination message is sent once the bandwidth returns to its nominal level.

# <span id="page-551-2"></span>**19.1.2. Configuring an ABN Entity (CLI)**

You must first create an ABN entity consisting of the Monitored Interface on the one hand, and the Control Interface on the other. You must then use separate commands to enable or disable bandwidth monitoring of the monitored interface and transmission of messages. You can also set various parameters relating to the bandwidth sampling and the transmitted bandwidth messages.

To create an ABN entity consisting of a physical radio interface as the monitored interface and a physical Ethernet interface as the control interface, enter the following command in root view:

root> ethernet abn abn-entity-create abn-name <ab-name> monitored-interface <monitored-interface> monitored-slot <monitored-slot> monitored-port <monitored-port> controlinterface <control-interface> control-slot <control-slot> control-port <control-port> vlan <vlan>

To create an ABN entity consisting of a physical radio interface as the monitored interface and an interface group as the control interface, enter the following command in root view:

root> ethernet abn abn-entity-create abn-name <abn-name> monitored-interface <monitored-interface> monitored-slot <monitored-slot> monitored-port <monitored-port> control-group <control-group> vlan <vlan>

To create an ABN entity consisting of an interface group as the monitored interface and a physical Ethernet interface as the control interface, enter the following command in root view:

```
root> ethernet abn abn-entity-create abn-name <abn-name> 
monitored-group <monitored-group> control-interface <control-
interface> control-slot <control-slot> control-port <control-
port> vlan <vlan>
```
To create an ABN entity consisting of an interface group as the monitored interface and an interface group as the control interface, enter the following command in root view:

root> ethernet abn abn-entity-create abn-name <abn-name> monitored-group <monitored-group> control-group <control-group> vlan <vlan>

To set the Admin status of an ABN entity, enter the following command in root view:

root> ethernet abn abn-admin-set abn-name <abn-name> admin <admin-state>

To delete an ABN entity, enter the following command in root view:

```
root> ethernet abn abn-entity-delete abn-name <abn-name>
```
To show a summary of all ABN entities defined, enter the following command in root view:

```
root> ethernet abn abn-entities-summary-show
```
To show a summary of the configuration and status of a specific ABN entity, enter the following command in root view:

root> ethernet abn abn-entity-show abn-name <abn-name>

To set the monitoring interval for which a weighted average of the bandwidth readings is calculated, enter the following command in root view:

root> ethernet abn abn-monitoring-interval-set abn-name <abnname> period <monitoring-interval>

To set how often messages are transmitted when bandwidth is below the nominal value, enter the following command in root view:

root> ethernet abn abn-period-set abn-name <abn-name> period <message-frequency>

To set the holdoff time, enter the following command in root view. Holdoff time is the amount of time the system waits when bandwidth degradation occurs, before transmitting a message. If the bandwidth is below the nominal value when the holdoff period ends, the system starts transmitting messages:

root> ethernet abn abn-holdoff-set abn-name <abn-name> holdoff <holdoff-time>

To clear the messages counter, enter the following command in root view:

root> ethernet abn abn-entity-counter-reset abn-name <abn-name>

*Table 195: ABN Entity CLI Parameters*

# **Ethernet Protocols (CLI)**

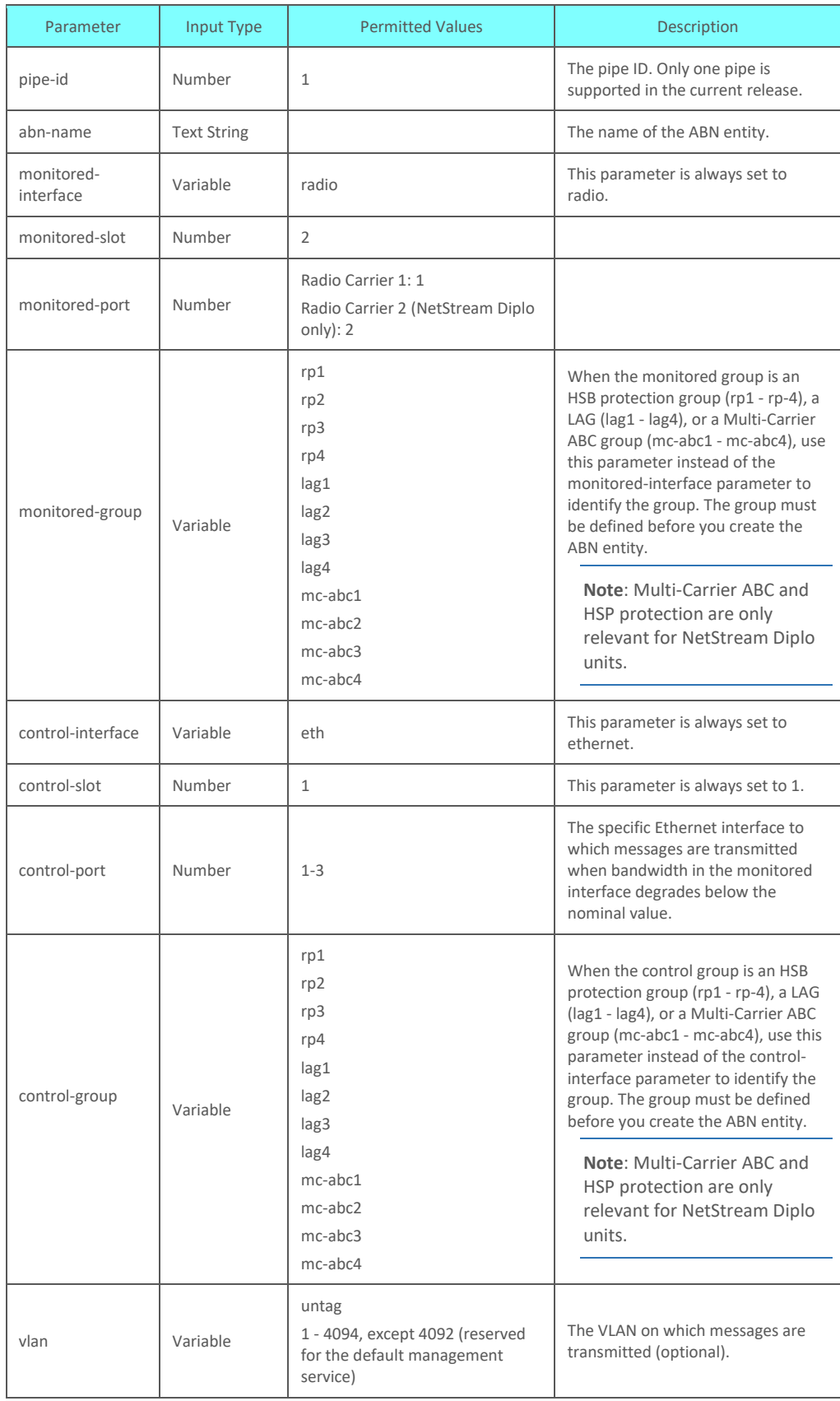

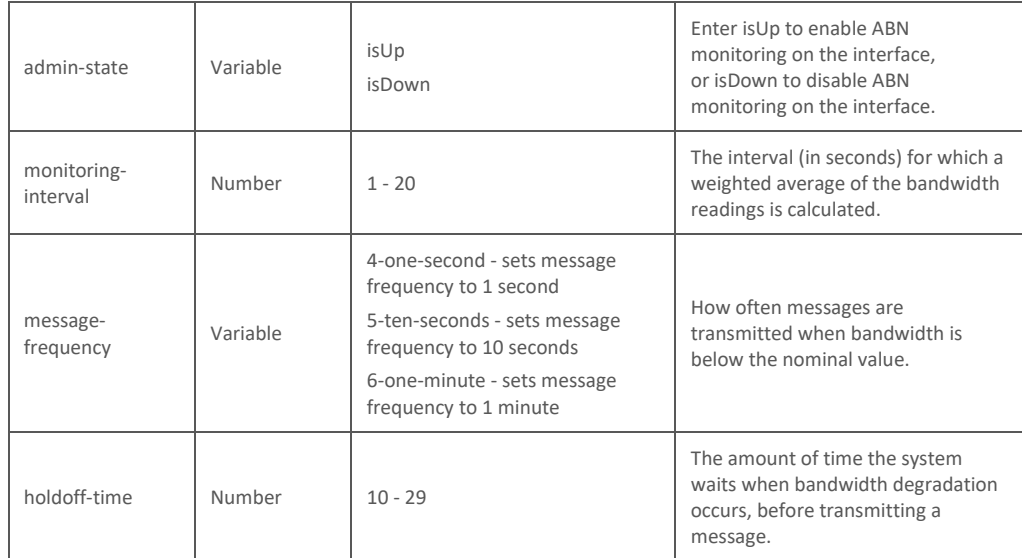

#### *Examples*

The following command creates an ABN entity with radio interface 1 as the monitored interface and Ethernet port 1 as the control interface. It also specifies to transmit bandwidth messages on VLAN 1:

root> ethernet abn abn-entity-create abn-name ABN-1 monitoredinterface radio monitored-slot 1 monitored-port 1 controlinterface ethernet control-slot 1 control-port 1 vlan 1

The following command creates an ABN entity in an NetStream Diplo unit with radio interface 2 as the monitored interface and LAG group lag1 as the control interface. It also specifies to transmit bandwidth messages on VLAN 55:

root> ethernet abn abn-entity-create abn-name ABN-3 monitoredinterface radio monitored-slot 1 monitored-port 2 control-group lag1 vlan 55

The following command creates an ABN entity in an NetStream Diplo unit with HSB protection group rp1 as the monitored interface and Ethernet port 2 as the control interface. It also specifies to transmit bandwidth messages on VLAN 200:

root> ethernet abn abn-entity-create abn-name ABN-4 monitoredgroup rp1 control-interface ethernet control-slot 1 controlport 2 vlan 200

The following command creates an ABN entity in an NetStream Diplo unit with HSB protection group rp1 as the monitored interface and LAG group lag1 as the control interface. It also specifies to transmit bandwidth messages on VLAN 300:

root> ethernet abn abn-entity-create abn-name ABN-5 monitoredgroup rp1 control-group lag1 vlan 300

The following command deletes ABN-1:

root> ethernet abn abn-entity-delete abn-name ABN-1

The following command sets the monitoring interval of ABN-1 to 1 second:

root> ethernet abn abn-monitoring-interval-set abn-name ABN-1 period 1

The following command sets the frequency of bandwidth messages regarding ABN-1 to 10 seconds:

root> ethernet abn abn-period-set abn-name ABN-1 period 5-tenseconds

The following command sets the Holdoff time of ABN-1 to 15 seconds:

root> ethernet abn abn-holdoff-set abn-name ABN-1 holdoff 15

The following command clears the messages counter for ABN-1:

root> ethernet abn abn-entity-counter-reset abn-name ABN-1

# <span id="page-557-0"></span>**19.2. Configuring LLDP (CLI)**

Link Layer Discovery Protocol (LLDP) is a vendor-neutral layer 2 protocol that can be used by a network element attached to a specific LAN segment to advertise its identity and capabilities and to receive identity and capacity information from physically adjacent layer 2 peers. LLDP is a part of the IEEE 802.1AB – 2005 standard that enables automatic network connectivity discovery by means of a port identity information exchange between each port and its peer. Each port periodically sends and also expects to receive frames called Link Layer Discovery Protocol Data Units (LLDPDU). LLDPDUs contain information in TLV format about port identity, such as MAC address and IP address.

LLDP is used to send notifications to the NMS, based on data of the local unit and data gathered from peer systems. These notifications enable the NMS to build an accurate network topology.

# **This section includes:**

- *[Configuring the General LLDP Parameters \(CLI\)](#page-557-1)*
- *[Displaying the General LLDP Parameters \(CLI\)](#page-558-0)*
- *[Configuring LLDP Port Parameters \(CLI\)](#page-559-0)*
- *[Displaying LLDP Port Parameters \(CLI\)](#page-560-0)*
- *[Displaying LLDP Local System Parameters \(CLI\)](#page-561-0)*
- *[Displaying the LLDP Remote System Parameters \(CLI\)](#page-563-0)*
- *[Displaying LLDP Statistics \(CLI\)](#page-566-0)*

#### <span id="page-557-1"></span>**19.2.1. Configuring the General LLDP Parameters (CLI)**

This section explains how to define the general LLDP parameters for the unit. For instructions on defining port-specific parameters, see *[Configuring LLDP Port](#page-559-0)  [Parameters \(CLI\)](#page-559-0)*.

To define the Transmit Interval, which is the interval at which LLDP frames are transmitted, enter the following command in root view:

root> ethernet lldp tx-interval-set tx-interval <tx-interval>

The time-to-live (TTL) determines the length of time LLDP frames are retained by the receiving device. The TTL is determined by multiplying the Transmit Interval by the TTL Multiplier.

To define the TTL Multiplier, enter the following command in root view:

root> ethernet lldp tx-hold-multiplier-set hold-multiplier <hold-multiplier>

To define the interval between transmission of LLDP notifications during normal transmission periods, enter the following command in root view:

root> ethernet lldp notif-interval-set notif-interval <notifinterval>

| Parameter           | <b>Input Type</b> | Permitted<br><b>Values</b> | Description                                                                                                    |
|---------------------|-------------------|----------------------------|----------------------------------------------------------------------------------------------------|
| tx-interval         | Number            | 5-3600                     | The interval, in seconds, at which LLDP frames are<br>transmitted. The default value is 30.                                                      |
| hold-<br>multiplier | Number            | $2 - 10$                   | The TTL Multiplier, which is multiplied by the Transmit<br>Interval to determine the TTL, in seconds, of LLDP frames.<br>The default value is 4. |
| notif-interval      | Number            | 5-3600                     | The interval, in seconds, between transmission of LLDP<br>notifications during normal transmission periods. The<br>default value is 30.          |

*Table 196: General LLDP CLI Parameters*

#### *Examples*

The following commands set the Transmit Interval to 50 seconds with a TTL Multiplier of 5. This produces a TTL of 4 minutes and 10 seconds.

root> ethernet lldp tx-interval-set tx-interval 50 root> ethernet lldp tx-hold-multiplier-set hold-multiplier 50 The following command sets a Notification Interval of 20 seconds:

root> ethernet lldp notif-interval-set notif-interval 20

# <span id="page-558-0"></span>**19.2.2. Displaying the General LLDP Parameters (CLI)**

To display the general LLDP parameters, enter the following command in root view:

root> ethernet lldp configuration-scalers-show

The following information is displayed:

- **Message Tx Interval** The interval, in seconds, at which LLDP frames are transmitted, as defined by the ethernet lldp tx-interval-set txinterval command. The default value is 30.
- **Message Tx Hold Multiplier** The TTL Multiplier, as defined by the ethernet lldp tx-hold-multiplier-set hold-multiplier command. The TTL Multiplier is multiplied by the Transmit Interval to determine the TTL, in seconds, of LLDP frames. The default value is 4.
- **Reinit Delay** The minimum time, in seconds, the system waits after the LLDP Admin status becomes Disabled until it will process a request to reinitialize LLDP. In this release, this parameter is set at 2.
- **Notification Interval** The interval, in seconds, between transmission of LLDP notifications during normal transmission periods, as defined by the ethernet lldp notif-interval-set notif-interval command. The default value is 30.
- **Tx Credit Max** The maximum number of consecutive LLDPDUs that can be transmitted at any one time. In this release, the Tx Credit Max is set at 5.
- **Message Fast Tx** The interval, in seconds, at which LLDP frames are transmitted during fast transmission periods, such as when the unit detects a new neighbor. In this release, this parameter is set at 1.
- **Message Fast Init** The initial value used to initialize the variable which determines the number of transmissions that are made during fast transmission periods. In this release, this parameter is set at 4.

# **19.2.3. Configuring LLDP Port Parameters (CLI)**

<span id="page-559-0"></span>This section explains how to enable LLDP per port, and determine how LLDP operates and which TLVs are sent for each port:

To define how the LLDP agent operates on a specific port, enter the following command in root view:

root> ethernet lldp agent-admin-set interface eth slot <slot> port <port> agent-admin <agent-admin>

To enable or disable LLDP notifications to the NMS on a specific port, enter the following command in root view:

root> ethernet lldp agent-notif-enable interface eth slot <slot> port <port> agent-notif-enable <agent-notif-enable>

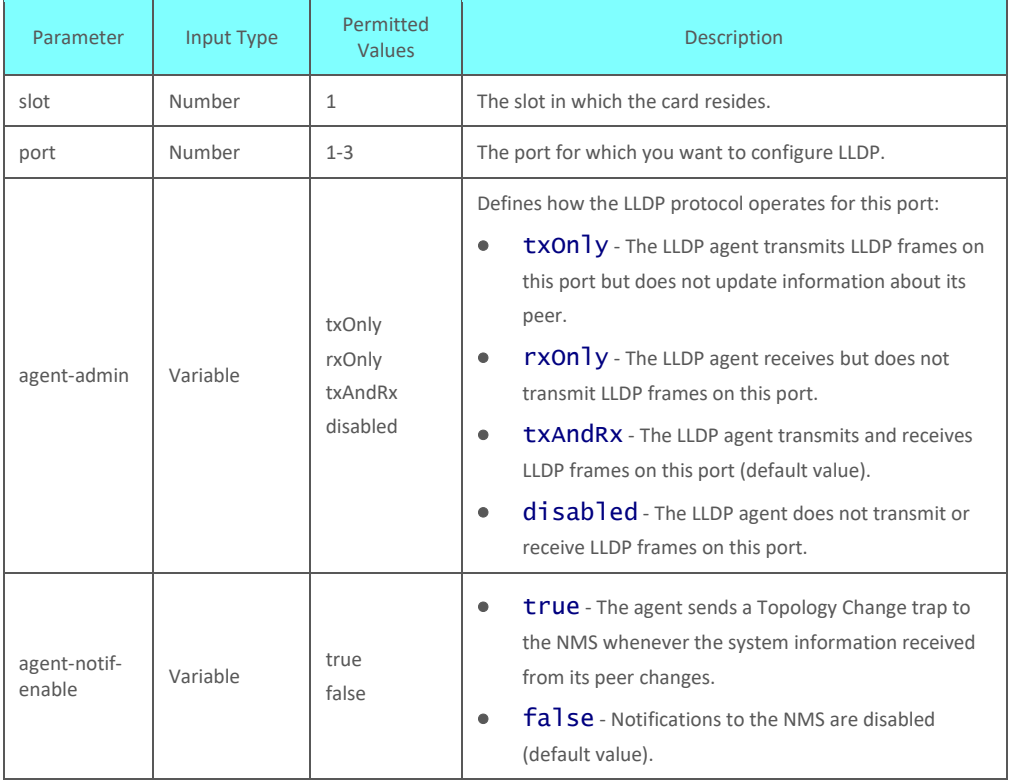

### *Table 197: LLDP Port CLI Parameters*

# *Example*

The following commands configure Ethernet port 2 to transmit and receive LLDP frames and to send a Topology Change trap to the NMS whenever the system information of its peer changes:

root> ethernet lldp agent-admin-set interface eth slot 1 port 2 agent-admin txAndRx

root> ethernet lldp agent-notif-enable interface eth slot 1 port 2 agent-notif-enable true

# <span id="page-560-0"></span>**19.2.4. Displaying LLDP Port Parameters (CLI)**

To display the LLDP agent configuration on all ports, enter the following command in root view:

#### root> ethernet lldp agent-configuration-show

The following is a sample output of the command:

| <b>Interface</b><br>type |                                                             | Mac DA   Admin   Notification   TLV TX<br> slot port   Identifier   Status   Enable |        |
|--------------------------|-------------------------------------------------------------|-------------------------------------------------------------------------------------|--------|
|                          | ethernet $\begin{array}{c c c c c c} 1 & 1 & 1 \end{array}$ | txAndRx   false                                                                     | l None |
|                          | ethernet $\begin{array}{c c c c c c} 1 & 2 & 1 \end{array}$ | txAndRx   false                                                                     | l None |
|                          | ethernet $\begin{array}{c c c c c c} 1 & 3 & 1 \end{array}$ | disabled   false                                                                    | None   |
| root                     |                                                             |                                                                                     |        |

root> ethernet lldp agent-configuration-show

# <span id="page-561-0"></span>**19.2.5. Displaying LLDP Local System Parameters (CLI)**

# **This section includes:**

- *[Displaying Local Unit Parameters \(CLI\)](#page-561-1)*
- *[Displaying Local Port Parameters \(CLI\)](#page-562-0)*
- *[Displaying Local Unit Management Information \(CLI\)](#page-562-1)*
- *[Displaying Local Unit Management Information per Port \(CLI\)](#page-563-1)*
- *[Displaying Unit's Destination MAC Addresses \(CLI\)](#page-563-2)*

# <span id="page-561-1"></span>**19.2.5.1. Displaying Local Unit Parameters (CLI)**

To display the local unit's unit parameters, as transmitted by the LLDP agents, enter the following command in root view:

#### root> ethernet lldp local-system-scalars-show

The following information is displayed:

- **local Chassis Id Subtype** The type of encoding used to identify the local unit. In this release, this parameter is always set to 4 (MAC Address).
- **local Chassis Id** The MAC Address of the local unit.
- **local System Name** The system name included in TLVs transmitted by the LLDP agent. To define the system name, see *[Configuring Unit Parameters](#page-423-0)  [\(CLI\)](#page-423-0)*.
- **local System Description** The system description included in TLVs transmitted by the LLDP agent.
- **local System Cap Supported** A bitmap value used to identify which system capabilities are supported on the local system, as included in TLVs transmitted by the LLDP agent. The bitmap is defined by the following parameters:
	- o 0 other
	- o 1 repeater
	- o 2 bridge
	- o 3 wlanAccessPoint
	- $O = 4$  router
	- o 5 telephone
	- o 6 docsisCableDevice
	- o 7 stationOnly
	- o 8 cVLANComponent
	- o 9 sVLANComponent
	- o 10 twoPortMACRelay
- **local System Cap Enabled** A bitmap value used to identify which system capabilities are enabled on the local system, as included in TLVs transmitted by the LLDP agent. The bitmap is defined by the following parameters:
- o 0 other
- o 1 repeater
- o 2 bridge
- o 3 wlanAccessPoint
- o 4 router
- o 5 telephone
- o 6 docsisCableDevice
- o 7 stationOnly
- o 8 cVLANComponent
- o 9 sVLANComponent
- o 10 twoPortMACRelay

#### <span id="page-562-0"></span>**19.2.5.2. Displaying Local Port Parameters (CLI)**

To display local port parameters, as transmitted by the LLDP agent, enter the following command in root view:

#### root> ethernet lldp local-port-show

The following information is displayed:

- **Interface type/slot/port** The port type, slot number, and port number.
- **Port ID Subtype** The type of encoding used to identify the port in LLDP transmissions. In this release, this parameter is always set to MAC Address.
- **•** Port ID The port's MAC address.
- **Description** A text string that describes the port. In this release, this parameter is always set to ethPort.

#### <span id="page-562-1"></span>**19.2.5.3. Displaying Local Unit Management Information (CLI)**

To display the local unit's management information, enter the following command in root view:

#### root> ethernet lldp local-mng-show

The following information is displayed:

- **Mng Addr SubType** The format of the local unit's IP Address. In this release, only IPV4 is supported.
- **Management Address** The local unit's IP address.
- **Mng Addr Length** Reserved for future use.
- **Mng Addr IF SubType** Reserved for future use.
- **Mng Addr IF** Reserved for future use.
- **Mng Addr OID** Reserved for future use.

#### <span id="page-563-1"></span>**19.2.5.4. Displaying Local Unit Management Information per Port (CLI)**

To display the local unit's management information per port, enter the following command in root view:

root> ethernet lldp mng-addr-table-show

The following information is displayed:

- **Interface type/slot/port** The port type, slot number, and port number.
- **Dest Mac Address** Defines the MAC address associated with the port for purposes of LLDP transmissions.
- **Mng Address subType** Defines the type of the management address identifier encoding used for the Management Address. In this release, only IpV4 is supported.
- **Management Address** The unit's IP address.
- **Mng Address Tx Enable** Indicates whether the unit's Management Address is transmitted with LLDPDUs. In this release, the Management Address is always sent.

#### <span id="page-563-2"></span>**19.2.5.5. Displaying Unit's Destination MAC Addresses (CLI)**

To display the destination MAC address or range of MAC addresses associated with the unit, and their internal index, enter the following command in root view:

root> ethernet lldp mac-da-table-show

The following information is displayed:

- **LLDP DA Index** The internal index associated with the unit's destination LLDP MAC address.
- **LLDP DA** The unit's destination LLDP MAC address.

#### <span id="page-563-0"></span>**19.2.6. Displaying the LLDP Remote System Parameters (CLI)**

#### **This section includes:**

- *[Displaying the LLDP Remote Unit Parameters \(CLI\)](#page-563-3)*
- *[Displaying the LLDP Remote Management Data per Port \(CLI\)](#page-565-0)*

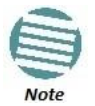

Remote information is not displayed for ports that belong to a LAG group.

#### <span id="page-563-3"></span>**19.2.6.1. Displaying the LLDP Remote Unit Parameters (CLI)**

To display the peer's LLDP unit parameter information, starting from a specific time, enter the following command in root view. If no time is specified, all data is displayed.

root> ethernet lldp agent-remote-table-show agent-start-time <agent-start-time> interface eth slot <slot> port <port>

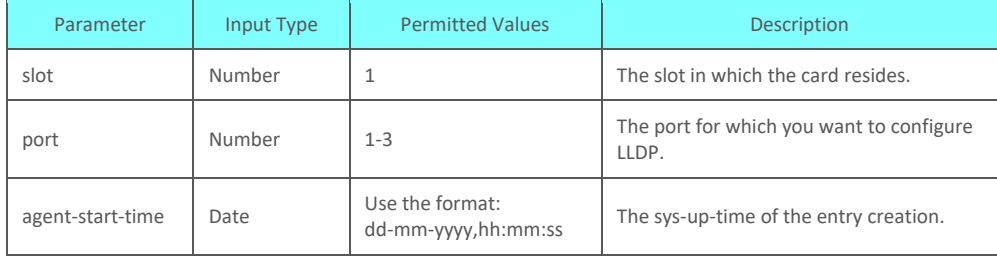

#### *Table 198: LLDP Remote Unit CLI Parameters*

The following information is displayed:

- **Time Mark** The time the entry was created.
- **Interface Type/Slot/Port** The port for which you are displaying data about the peer.
- **Rem Dest Mac Address** The peer LLDP agent's destination MAC Address.
- **Remote Index** An arbitrary local integer value used by this agent to identify a particular connection instance, unique only for the indicated peer.
- **Remote Chassis ID subType** The type of encoding used to identify the peer hardware unit.
- **Remote Chassis ID** An octet string used to identify the peer hardware unit.
- **Rem Port ID subType** The type of port identifier encoding used in the peer's Port ID.
- **Rem Port ID** An octet string used to identify the port component associated with the peer.
- **Rem Port Description** A description of the peer's port.
- **Rem System Name** The peer's system name.
- **Rem System Description** The peer's system description.

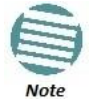

The Rem Port Description, Rem System Name, and Rem System Description fields are not used in the current version.

 **Rem System Cap Supported** - The bitmap value used to identify which system capabilities are supported on the peer. The bitmap is defined by the following parameters:

- o 0 other
- o 1 repeater
- o 2 bridge
- o 3 wlanAccessPoint
- o 4 router
- o 5 telephone
- o 6 docsisCableDevice
- o 7 stationOnly
- o 8 cVLANComponent
- o 9 sVLANComponent
- o 10 twoPortMACRelay
- **Rem System Cap Enabled** The bitmap value used to identify which system capabilities are enabled on the peer. The bitmap is defined by the following parameters:
	- o 0 other
	- o 1 repeater
	- o 2 bridge
	- o 3 wlanAccessPoint
	- o 4 router
	- o 5 telephone
	- o 6 docsisCableDevice
	- o 7 stationOnly
	- o 8 cVLANComponent
	- o 9 sVLANComponent
	- o 10 twoPortMACRelay
- **Remote Changes** Indicates whether there are changes in the peer's MIB, as determined by the variable **remoteChanges**. Possible values are:
	- o **True** Changes have taken place in the peer's MIB since the defined agent-start-time.
	- o **False** No changes have taken place in the peer's MIB since the defined agent*-start-time*.

#### <span id="page-565-0"></span>**19.2.6.2. Displaying the LLDP Remote Management Data per Port (CLI)**

To display remote LLDP management data from a specific port, starting from a specific time, enter the following command in root view. If no time is specified, all data is displayed.

root> ethernet lldp agent-remote-mng-show agent-start-time <agent-start-time> interface eth slot <slot> port <port>

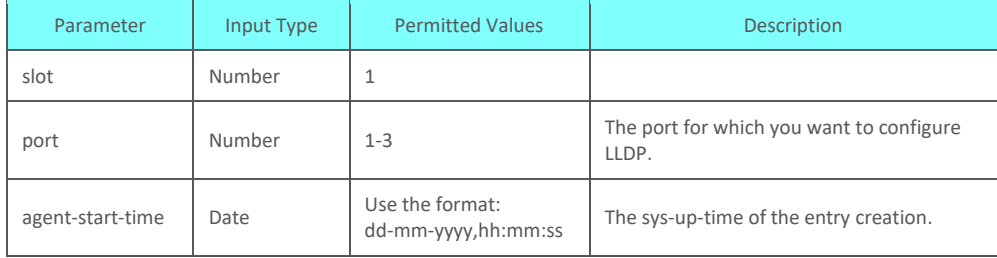

*Table 199: LLDP Remote Management Data Per Port CLI Parameters*

The following information is displayed:

- **Time Mark** The time the entry was created.
- **Interface Type/Slot/Port** The port for which you are displaying data about the peer.
- **Rem Dest Mac Address** The peer LLDP agent's destination MAC Address.
- **Remote Index** An arbitrary local integer value used by this agent to identify a particular connection instance, unique only for the indicated peer.
- **Remote Mng Addr subType** The type of management address identifier encoding used in the associated LLDP Agent Remote Management Address.
- **Remote Mng Address** The octet string used to identify the management address component associated with the remote system. The purpose of this address is to contact the management entity.
- **Remote Mng IF subType** The enumeration value that identifies the interface numbering method used for defining the interface number, associated with the remote system. Possible values are:
	- o unknown(1)
	- o ifIndex(2)
	- o systemPortNumber(3)
- **Agent Rem OID** The OID value used to identify the type of hardware component or protocol entity associated with the management address advertised by the remote system agent.

# <span id="page-566-0"></span>**19.2.7. Displaying LLDP Statistics (CLI)**

#### **This section includes:**

- *[Displaying Statistics Regarding Changes in Peer Unit \(CLI\)](#page-566-1)*
- *[Displaying LLDP Transmission Statistics \(CLI\)](#page-567-0)*
- *[Displaying LLDP Received Frames Statistics \(CLI\)](#page-567-1)*

#### <span id="page-566-1"></span>**19.2.7.1. Displaying Statistics Regarding Changes in Peer Unit (CLI)**

To display statistics about changes reported via LLDP by the remote unit, enter the following command in root view:

# root> ethernet lldp statistics-scalars-show

The following information is displayed:

- **stats Rem Tables Last Change Time** The time of the most recent change in the remote unit, as reported via LLDP.
- **stats Rem Tables Inserts** The number of times the information from the remote system has changed.
- **stats Rem Tables Deletes** The number of times the information from the remote system has been deleted.
- **stats Rem Tables Drops** Reserved for future use.
- **stats Rem Tables Ageouts** The number of times the information from the remote system has been deleted from the local unit's database because the information's TTL has expired. The [RX Ageouts](#page-568-0) counter is similar to this counter, but is for specific ports rather than the entire unit.

# <span id="page-567-0"></span>**19.2.7.2. Displaying LLDP Transmission Statistics (CLI)**

To display statistics about LLDP transmissions and transmission errors, enter the following command in root view:

#### root> ethernet lldp statistics-port-tx-show

The following information is displayed:

- **LLDP TX Statistics Ifindex** The index value used to identify the port in LLDP transmissions.
- **LLDP TX Statistics DA ID** The LLDP MAC address associated with this entry.
- **LLDP TX Statistics Total Frames** The number of LLDP frames transmitted by the LLDP agent on this port to the destination MAC address.
- **LLDP TX Statistics No. of Length Error** The number of LLDPDU Length Errors recorded for this port and destination MAC address. If the set of TLVs that is selected in the LLDP local system MIB by network management would result in an LLDPDU that violates LLDPDU length restrictions, then the No. of Length Error statistic is incremented by 1, and an LLDPDU is sent containing the mandatory TLVs plus as many of the optional TLVs in the set as will fit in the remaining LLDPDU length.

# <span id="page-567-1"></span>**19.2.7.3. Displaying LLDP Received Frames Statistics (CLI)**

To display statistics about LLDP frames received by the unit, enter the following command in root view:

#### root> ethernet lldp statistics-port-rx-show

The following information is displayed:

- **RX Destination Port** The index value used to identify the port in LLDP transmissions.
- **RX DA Index** The index value used to identify the destination MAC address associated with this entry.
- **RX Total Discarded** The number of LLDP frames received by the LLDP agent on this port, and then discarded for any reason. This counter can provide an indication that LLDP header formatting problems may exist with the local LLDP agent in the sending system or that LLDPDU validation problems may exist with the local LLDP agent in the receiving system.
- **RX Invalid Frames** The number of invalid LLDP frames received by the LLDP agent on this port while the agent is enabled.
- **RX Valid Frames** The number of valid LLDP frames received by the LLDP agent on this port.
- **RX Discarded TLVs** The number of LLDP TLVs discarded for any reason by the LLDP agent on this port.
- **RX Unrecognized TLVs** The number of LLDP TLVs received on the given port that are not recognized by LLDP agent.
- <span id="page-568-0"></span> **RX Ageouts** - The number of age-outs that occurred on the port. An age-out is the number of times the complete set of information advertised by the remote system has been deleted from the unit's database because the information timeliness interval has expired. This counter is similar to the LLDP No. of Ageouts counter, except that it is per port rather than for the entire unit. This counter is set to zero during agent initialization. This counter is incremented only once when the complete set of information is invalidated (aged out) from all related tables on a particular port. Partial ageing is not allowed.

# **20. Synchronization (CLI)**

# **This section includes:**

*[Configuring SyncE Regenerator \(CLI\)](#page-569-0)*

# <span id="page-569-0"></span>**20.1. Configuring SyncE Regenerator (CLI)**

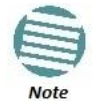

SyncE Regenerator is supported for NetStream Diplo and NetStream Primo. For NS Primo/DiploE, SyncE Regenerator support is planned for future release.

In SyncE PRC pipe regenerator mode, frequency is transported between two interfaces through the radio link.

With the system acting as a simple link, no distribution mechanism is necessary, resulting in improved frequency distribution performance with PRC quality and a simplified configuration.

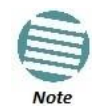

SyncE Regenerator currently supports only a single pipe configuration. When working with Transparent Clock, Sync Regenerator is only supported with optical interfaces.

To add a pipe configuration, enter the following command in root view:

root> platform sync pipe add pipe-id <pipe-id> interface-1-type <interface-1-type> slot <slot> port <port> interface-2-type <interface-2-type> slot <slot> port <port>

To change the first interface in a SyncE pipe, enter the following command in root view:

root> platform sync pipe edit interface-1 pipe-id <pipe-id> interface-1-type <interface-1-type> slot <slot> port <port>

To change the second interface in a SyncE pipe, enter the following command in root view:

root> platform sync pipe edit interface-1 pipe-id <pipe-id> interface-2-type <interface-2-type> slot <slot> port <port>

To remove a SyncE pipe, enter the following command in root view:

root> platform sync pipe remove pipe-id <pipe-id>

To remove all SyncE Regenerators (pipes), enter the following command in root view:

root> platform sync pipe remove all

To view the configured SyncE pipes, enter the following command in root view:

root> platform sync pipe show

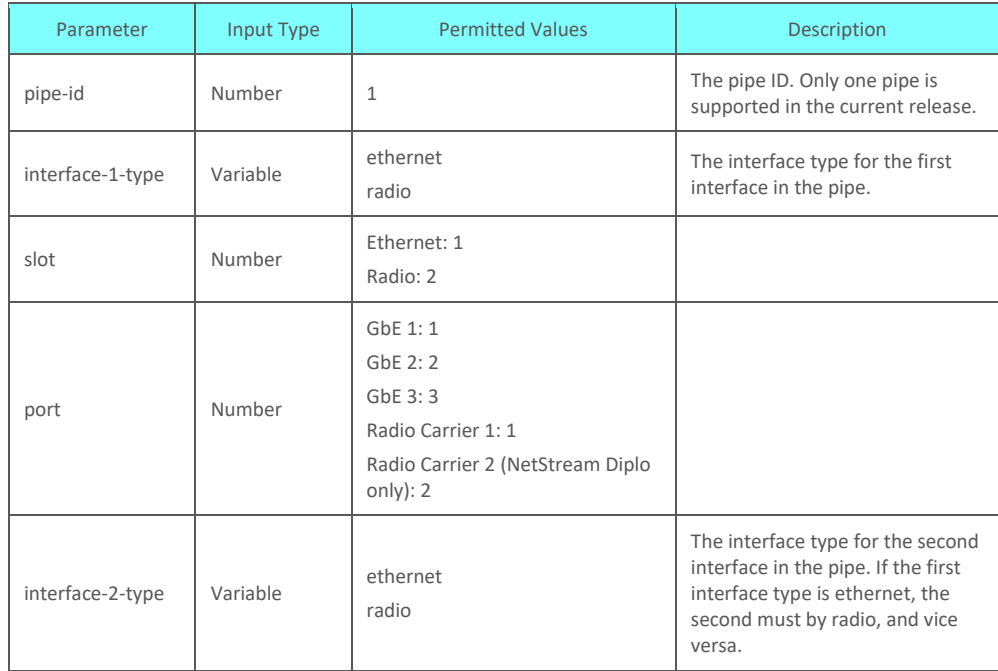

#### *Table 200: SyncE Regenerator CLI Parameters*

# *Examples*

The following command configures a SyncE pipe between Ethernet port 1 and radio interface 1:

root> platform sync pipe add pipe-id 1 interface-1-type ethernet slot 1 port 1 interface-2-type radio slot 2 port 1

The following command changes the first interface in the pipe from ethernet port 1 to Ethernet port 2:

root> platform sync pipe edit interface-1 pipe-id 1 interface-1-type ethernet slot 1 port 2

The following command changes the second interface in the pipe from radio interface 1 to radio interface 2:

root> platform sync pipe edit interface-2 pipe-id 1 interface-2-type radio slot 2 port 2

The following command removes SyncE pipe 1:

root> platform sync pipe remove pipe-id 1

NetStream Diplo, NetStream Primo, and NS Primo/DiploE use 1588v2-compliant Transparent Clock to counter the effects of delay variation. Transparent Clock measures and adjusts for delay variation, enabling the NetStream Diplo/S/E to guarantee ultra-low PDV.

A Transparent Clock node resides between a master and a slave node, and updates the timestamps of PTP packets passing from the master to the slave to compensate for delay, enabling the terminating clock in the slave node to remove the delay accrued in the Transparent Clock node. The Transparent Clock node is itself neither a master nor a slave node, but rather, serves as a bridge between master and slave nodes.

Note that in release G8.0.7:

Before configuring Transparent Clock:

- 1 Make sure that synchronization is properly configured for the radio on which you are configuring Transparent Clock.
- 2 Configure a service and service points to carry the PTP packets that will be passing between the master and slave nodes. See . It is recommended to:

To enable Transparent Clock, enter the following command in root view:

To disable Transparent Clock, enter the following command in root view:

To assign the radio that will carry the PTP packets and determine the direction of the PTP packet flow, enter the following command in root view:

The parameter must be set to on one side of the 1588 link and on the other.

To display the Transparent Clock settings, enter the following command in root view:

The following commands enable Transparent Clock on radio carrier 1 and configure the radio to send PTP packets downstream:

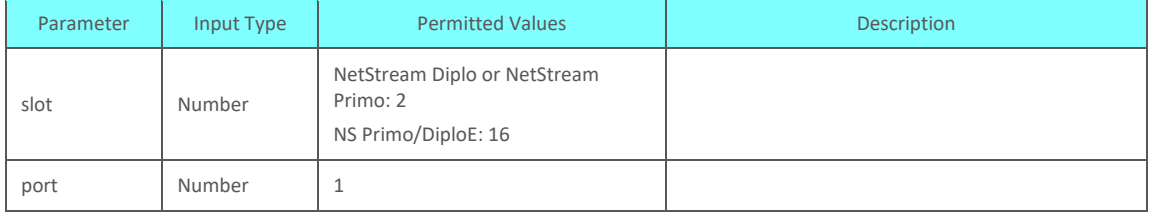

# **21. Access Management and Security (CLI)**

# **This section includes:**

- *[Configuring the General Access Control Parameters](#page-572-0) (CLI)*
- *[Configuring the Password Security Parameters \(CLI\)](#page-575-0)*
- *[Configuring Users \(CLI\)](#page-577-0)*
- *[Configuring RADIUS \(CLI\)](#page-581-0)*
- *[Configuring X.509 CSR Certificates and HTTPS \(CLI\)](#page-584-0)*
- *[Blocking Telnet Access \(CLI\)](#page-589-0)*
- *[Uploading the Security Log \(CLI\)](#page-589-1)*
- *[Uploading the Configuration Log \(CLI\)](#page-590-0)*

# **Related Topics:**

- *[Logging On \(CLI\)](#page-365-0)*
- *[Operating in FIPS Mode \(CLI\)](#page-380-0)*
- *[Configuring AES-256 Payload Encryption \(CLI\)](#page-432-0)*

# <span id="page-572-0"></span>**21.1. Configuring the General Access Control Parameters (CLI)**

To avoid unauthorized login to the system, the following parameters should be set:

- Inactivity Timeout
- **•** Blocking access due to login failures
- Blocking unused accounts

# **This section includes:**

- *[Configuring the Inactivity Timeout Period](#page-572-1) (CLI)*
- *[Configuring Blocking Upon Login Failure](#page-573-0) (CLI)*
- *[Configuring Blocking of Unused Accounts](#page-574-0) (CLI)*

# <span id="page-572-1"></span>**21.1.1. Configuring the Inactivity Timeout Period (CLI)**

A system management session automatically times out after a defined period (in minutes) with no user activity. To configure the session timeout period, enter the following command in root view:

root> platform security protocols-control session inactivitytimeout set <inactivity-timeout>

To display the currently configured session timeout period, enter the following command in root view:

root> platform security protocols-control session inactivitytimeout show

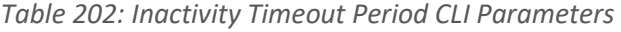

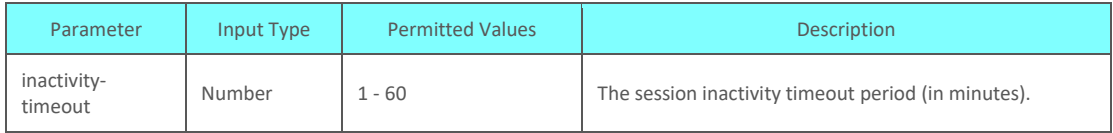

# *Example*

The following command sets the session inactivity timeout period to 30 minutes:

root> platform security protocols-control session inactivitytimeout set 30

# <span id="page-573-0"></span>**21.1.2. Configuring Blocking Upon Login Failure (CLI)**

Upon a configurable number of failed login attempts, the system blocks the user from logging in for a configurable number of minutes.

To configure the number of failed login attempts that will temporarily block the user from logging into the system, enter the following command in root view:

#### root> platform security access-control block-failure-login attempt set <attempt>

To define the period (in minutes) for which a user is blocked after the configured number of failed login attempts, enter the following command in root view:

root> platform security access-control block-failure-login period set <period>

To display the current failed login attempt blocking parameters, enter the following command in root view:

root> platform security access-control block-failure-login show

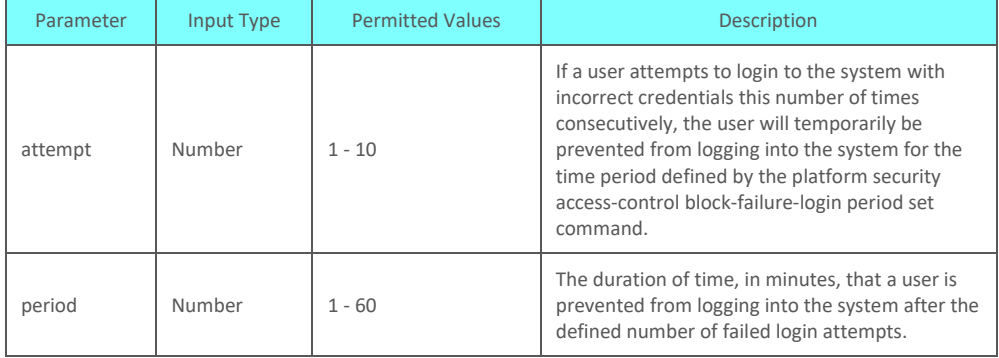

*Table 203: Blocking Upon Login Failure CLI Parameters*

# *Example*

The following commands configure a blocking period of 45 minutes for users that perform 5 consecutive failed login attempts:

root> platform security access-control block-failure-login attempt set 5

root> platform security access-control block-failure-login period set 45

#### <span id="page-574-0"></span>**21.1.3. Configuring Blocking of Unused Accounts (CLI)**

You can configure a number of days after which a user is prevented from logging into the system if the user has not logged in for the configured number of days. You can also manually block a specific user.

To configure the blocking of unused accounts period, enter the following command in root view:

root> platform security access-control block-unused-account period set <period>

Once the user is blocked, you can use the following command to unblock the user:

root> platform security access-control user-account block username <user-name> block no

To manually block a specific user, enter the following command in root view:

root> platform security access-control user-account block username <user-name> block yes

To display the currently configured blocking of unused account period, enter the following command in root view:

root> platform security access-control block-unused-account show

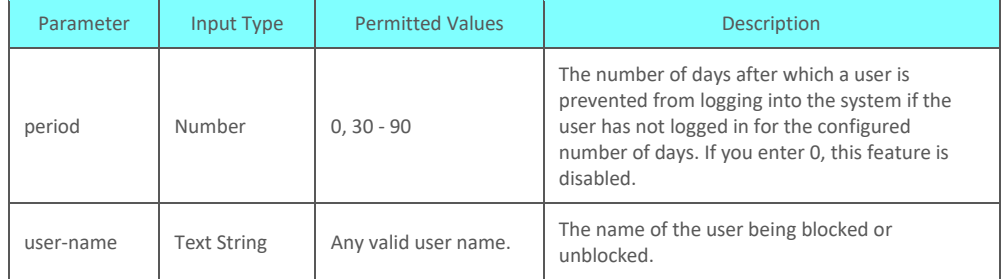

*Table 204: Blocking Unused Accounts CLI Parameters*

#### *Examples*

The following command configures the system to block any user that does not log into the system for 50 days:

root> platform security access-control block-unused-account period set 50

The following commands block, then unblock, a user with the user name John\_Smith:

> root> platform security access-control user-account block username John\_Smith block yes

> root> platform security access-control user-account block username John\_Smith block no

# <span id="page-575-0"></span>**21.2. Configuring the Password Security Parameters (CLI)**

You can configure enhanced security requirements for user passwords. **This section includes:**

- *[Configuring Password Aging \(CLI\)](#page-575-1)*
- *[Configuring Password Strength Enforcement \(CLI\)](#page-575-2)*
- *[Forcing Password Change Upon First](#page-576-0) Login (CLI)*
- *Displaying [the System Password Settings](#page-576-1) (CLI)*

# <span id="page-575-1"></span>**21.2.1. Configuring Password Aging (CLI)**

Passwords remain valid from the first time the user logs into the system for the number of days (20-90) set by this command. If you set this parameter to 0, password aging is disabled, and passwords remain valid indefinitely.

To configure password aging, enter the following command in root view:

root> platform security access-control password aging set <password aging>

*Table 205: Password Aging CLI Parameters*

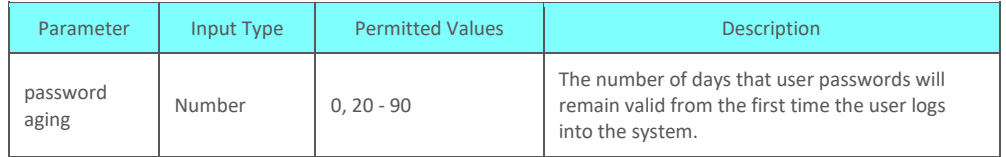

# *Example*

The following command sets the password aging time to 60 days:

```
root> platform security access-control password aging set 60
```
# <span id="page-575-2"></span>**21.2.2. Configuring Password Strength Enforcement (CLI)**

To set password strength enforcement, enter the following command in root view:

root> platform security access-control password enforcestrength set <enforce-strength>
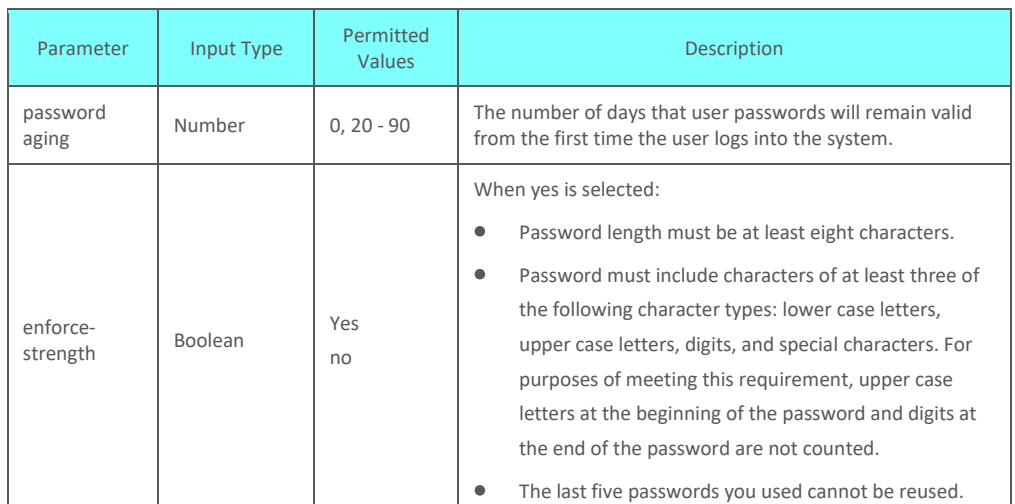

## *Table 206: Password Strength Enforcement CLI Parameters*

# *Example*

The following command enables password strength enforcement:

root> platform security access-control password enforcestrength set yes

#### **21.2.3. Forcing Password Change Upon First Login (CLI)**

To determine whether the system requires users to change their password the first time they log into the system, enter the following command in root view.

#### root> platform security access-control password first-login set <first-login>

To require users to change their password the first time they log in, enter the following command in root view:

root> platform security access-control password first-login set yes

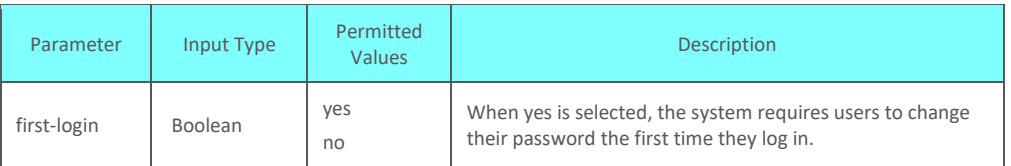

*Table 207: Force Password Change on First Time Login CLI Parameters*

# **21.2.4. Displaying the System Password Settings (CLI)**

Use the following command to display the system password settings:

root> platform security access-control password show-all

# **21.3. Configuring Users (CLI)**

# **This section includes:**

- *[User Configuration Overview](#page-577-0) (CLI)*
- *[Configuring User Profiles \(CLI\)](#page-578-0)*
- *[Configuring User Accounts \(CLI\)](#page-579-0)*

# **Related topics:**

*[Logging On \(CLI\)](#page-365-0)*

# <span id="page-577-0"></span>**21.3.1. User Configuration Overview (CLI)**

User configuration is based on the Role-Based Access Control (RBAC) model. According to the RBAC model, permissions to perform certain operations are assigned to specific roles. Users are assigned to particular roles, and through those role assignments acquire the permissions to perform particular system functions.

In the NS Primo/Diplo GUI, these roles are called user profiles. Up to 50 user profiles can be configured. Each profile contains a set of privilege levels per functionality group, and defines the management protocols (access channels) that can be used to access the system by users to whom the user profile is assigned.

The system parameters are divided into the following functional groups:

- Security
- Management
- Radio
- TDM
- Ethernet
- Synchronization

A user profile defines the permitted access level per functionality group. For each functionality group, the access level is defined separately for read and write operations. The following access levels can be assigned:

- **None** No access to this functional group.
- **Normal** The user has access to parameters that require basic knowledge about the functional group.
- **Advanced** The user has access to parameters that require advanced knowledge about the functional group, as well as parameters that have a significant impact on the system as a whole, such as restoring the configuration to factory default settings.

## <span id="page-578-0"></span>**21.3.2. Configuring User Profiles (CLI)**

User profiles enable you to define system access levels. Each user must be assigned a user profile. Each user profile contains a detailed set of read and write permission levels per functionality group.

The system includes a number of pre-defined user profiles. You can edit these profiles, and add user profiles. Together, the system supports up to 50 user profiles. To create a new user profile with default settings, enter the following command:

root> platform security access-control profile add name <profile-name>

To edit the settings of a user profile, enter the following command:

root> platform security access-control profile edit group name <profile-name> group <group> write-lvl <write-lvl> readlvl <read-lvl>

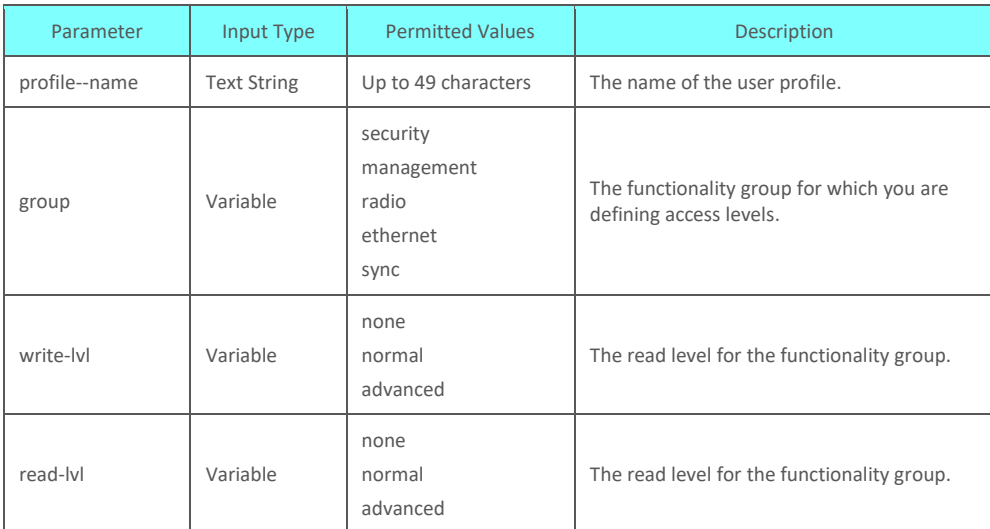

#### *Table 208: User Profile CLI Parameters*

#### *Example*

The following commands create a user profile called "operator" and give users to whom this profile is assigned normal write privileges for all system functionality and advanced read privileges for all functionality except security features.

root> platform security access-control profile add name operator

root> platform security access-control profile edit group name operator group security write-lvl normal read-lvl normal group management write-lvl normal read-lvl advanced group radio write-lvl normal read-lvl advanced group ethernet writelvl normal read-lvl advanced group sync write-lvl normal readlvl advanced

## **21.3.2.1. Limiting Access Protocols for a User Profile (CLI)**

The user profile can limit the access channels that users with the user profile can use to access the system. By default, a user profile includes all access channels. Use the following command to limit the protocols users with this user profile can use to access the system:

root> platform security access-control profile edit mng-channel name <profile-name> channel-type <channel-type> allowed <allowed>

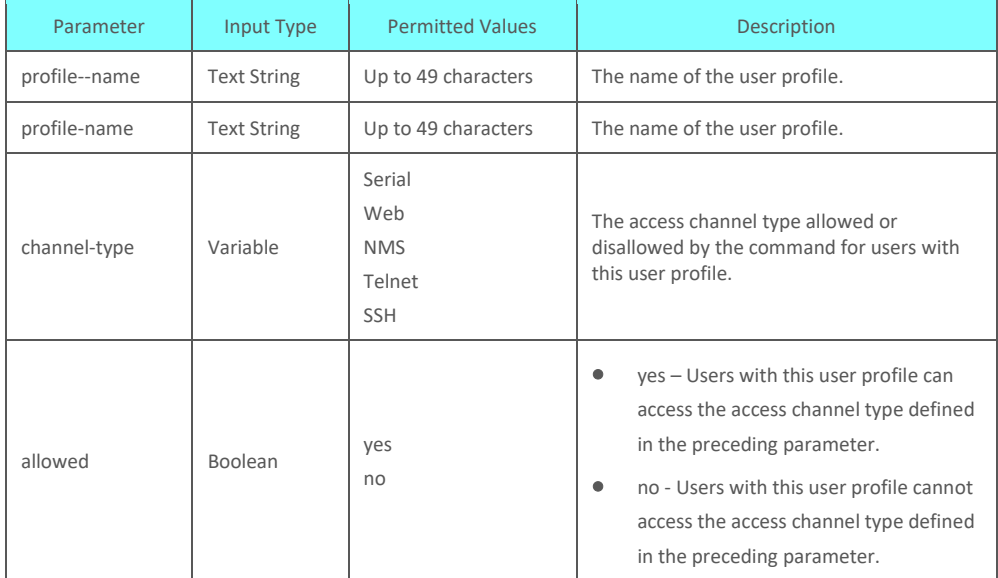

## *Table 209: User Profile Access Protocols CLI Parameters*

# *Example*

The following command prevents users with the user profile "operator" from accessing the system via NMS:

root> platform security access-control profile edit mng-channel name operator channel-type NMS allowed no

# <span id="page-579-0"></span>**21.3.3. Configuring User Accounts (CLI)**

You can configure up to 2,000 users. Each user has a user name, password, and user profile. The user profile defines a set of read and write permission levels per functionality group (see *[Configuring User Profiles \(CLI\)](#page-578-0)*).

To create a new user account, enter the following command:

```
root> platform security access-control user-account add user-
name <user-name> profile-name <profile-name> expired-date
<expired-date>
```
When you create a new user account, the system will prompt you to enter a default password. If Enforce Password Strength is activated (refer to *[Configuring Password](#page-575-0)  [Strength Enforcement \(CLI\)](#page-575-0)*), the password must meet the following criteria:

• Password length must be at least eight characters.

- Password must include characters of at least three of the following character types: lower case letters, upper case letters, digits, and special characters. For purposes of meeting this requirement, upper case letters at the beginning of the password and digits at the end of the password are not counted.
- The last five passwords you used cannot be reused.

To block or unblock a user account, enter the following command:

```
root> platform security access-control user-account block user-
name <user-name> block <block>
```
To change a user account's expiration date, enter the following command:

root> platform security access-control user-account edit expired-date user-name <user-name> expired-date <expired-date>

To change a user account's profile, enter the following command:

root> platform security access-control user-account edit profile-name user-name <user-name> profile-name <profile name>

To delete a user account, enter the following command:

root> platform security access-control user-account delete user-name <user-name>

To display all user accounts configured on the unit and their settings, including whether the user is currently logged in and the time of the user's last logout, enter the following command:

root> platform security access-control user-account show

To display the settings of a specific user account, enter the following command:

root> platform security access-control user-account show username <user-name>

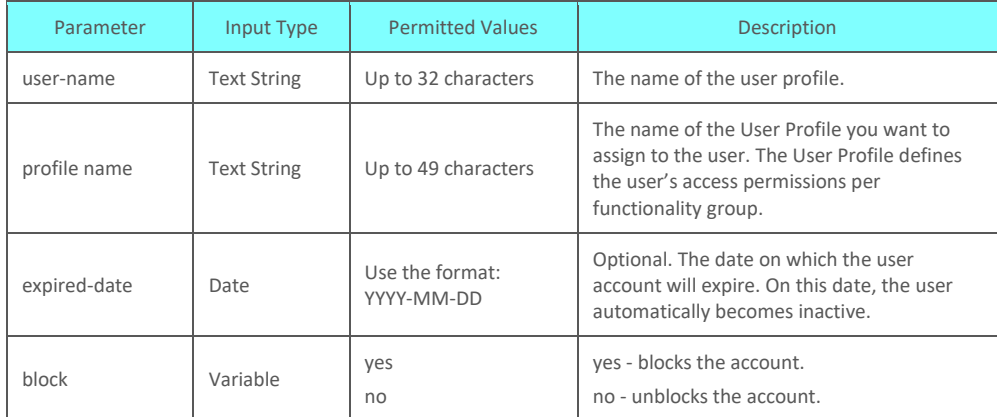

#### *Table 210: User Accounts CLI Parameters*

#### *Example*

The following command creates a user account named Tom\_Jones, with user profile "operator". This user's account expires on February 1, 2014.

root> platform security access-control user-account add username Tom\_Jones profile-name operator expired-date 2014-02-01

# **21.4. Configuring RADIUS (CLI)**

# **This section includes:**

- *[RADIUS Overview](#page-581-0) (CLI)*
- *[Activating RADIUS Authentication \(CLI\)](#page-581-1)*
- *[Configuring the RADIUS Server Attributes \(CLI\)](#page-581-2)*
- *[Viewing RADIUS Access Control and Server Attributes \(CLI\)](#page-582-0)*
- *[Viewing RADIUS User Permissions and Connectivity \(CLI\)](#page-582-1)*

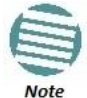

For instructions on configuring a RADIUS server, see *[Configuring a RADIUS Server](#page-305-0)*.

# <span id="page-581-0"></span>**21.4.1. RADIUS Overview (CLI)**

The RADIUS protocol provides centralized user management services. NS Primo/Diplo supports RADIUS server and provides a RADIUS client for authentication and authorization. When RADIUS is enabled, a user attempting to log into the system from any access channels (CLI, WEB, NMS) is not authenticated locally. Instead, the user's credentials are sent to a centralized standard RADIUS server which indicates to the NS Primo/Diplo whether the user is known, and which privilege is to be given to the user.

You can define up to two Radius servers. If you define two, one serves as the primary server and the other as the secondary server.

# <span id="page-581-1"></span>**21.4.2. Activating RADIUS Authentication (CLI)**

To enable or disable Radius access control, enter the following command:

```
root> platform security radius-admin set <admin>
```
*Table 211: Activate RADIUS CLI Parameters*

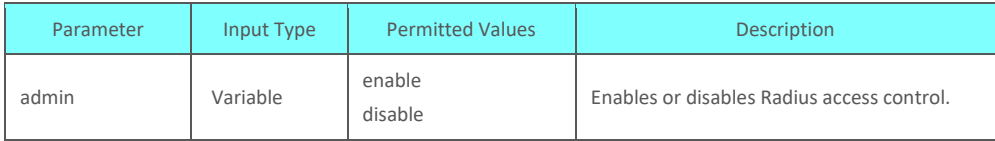

# <span id="page-581-2"></span>**21.4.3. Configuring the RADIUS Server Attributes (CLI)**

To configure Radius server attributes, enter the following command:

root> platform security radius-server-communication-ipv4 set server-id <server-id> ip-address <ip-address> port <radiusport> retries <retries> timeout <timeout> secret <sharedsecret>

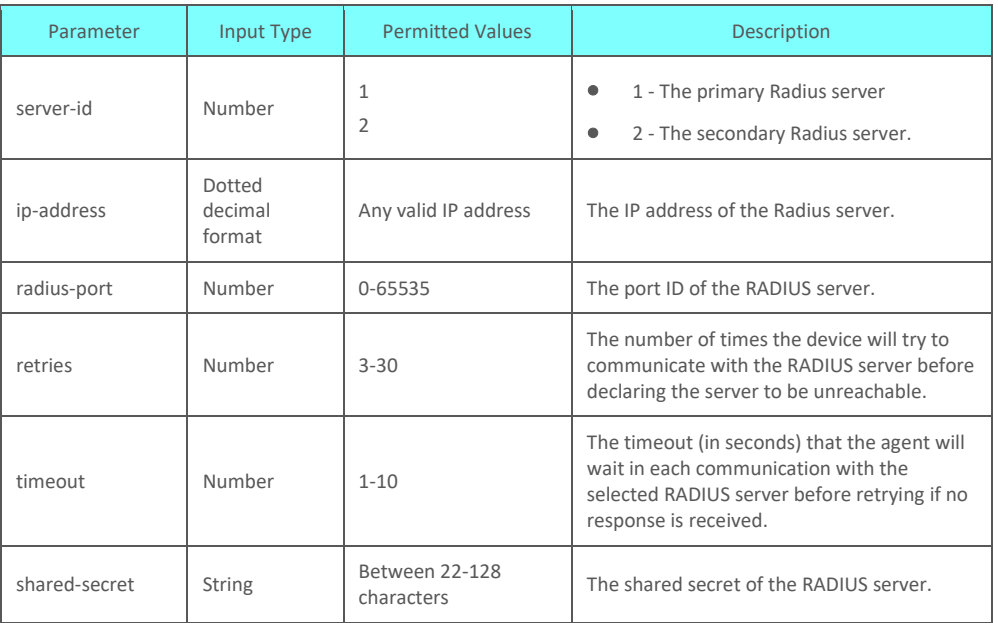

#### *Table 212: Configure RADIUS Server CLI Parameters*

## *Example*

The following command configures Radius server attributes for the primary Radius server:

root> platform security radius-server-communication-ipv4 set server-id 1 ip-address 192.168.1.99 port 1812 retries 5 timeout 10 secret U8glp3KJ6FKGksdgase4IQ9FMm

#### <span id="page-582-0"></span>**21.4.4. Viewing RADIUS Access Control and Server Attributes (CLI)**

To display the Radius access control status, enter the following command:

root> platform security radius-admin show

To display Radius server attributes, enter the following command:

root> platform security radius-server-communication show

#### <span id="page-582-1"></span>**21.4.5. Viewing RADIUS User Permissions and Connectivity (CLI)**

You can view Radius user connectivity and permissions information for all Radius users currently connected. To do so, enter the following command:

root> platform security radius-server-privileges show

The following user information is displayed, for each currently connected Radius user:

- **User ID** The user name
- **Access Channels** The permitted access channels.
- **User Instances** The number of currently open sessions.
- **Security Func Group Read level** The Read access level in the Security functional group: None, Regular or Advanced.
- **Security Func Group Write level** The Write access level in the Security functional group: None, Regular or Advanced.
- **Management Func Group Read level** The Read access level in the Management functional group: None, Regular or Advanced.
- **Management Func Group Write level** The Write access level in the Management functional group: None, Regular or Advanced.
- **Radio Func Group Read level** The Read access level in the Radio functional group: None, Regular or Advanced.
- **Radio Func Group Write level** The Write access level in the Radio functional group: None, Regular or Advanced.
- **TDM Func Group Read level** The Read access level in the TDM functional group: None, Regular or Advanced.
- **TDM Func Group Write level** The Write access level in the TDM functional group: None, Regular or Advanced.
- **Eth Func Group Read level** The Read access level in the Eth functional group: None, Regular or Advanced.
- **Eth Func Group Write level** The Write access level in the Eth functional group: None, Regular or Advanced.
- **Sync Func Group Read level** The Read access level in the Sync functional group: None, Regular or Advanced.
- **Sync Func Group Write level** The Write access level in the Sync functional group: None, Regular or Advanced.

# **21.5. Configuring X.509 CSR Certificates and HTTPS (CLI)**

The web interface protocol for accessing NS Primo/Diplo can be configured to HTTP (default) or HTTPS. It cannot be set to both at the same time.

Before setting the protocol to HTTPS, you must:

- 1 Create and upload a CSR file. See *[Generating a Certificate Signing Request](#page-584-0)  [\(CSR\) File \(CLI\)](#page-584-0)*.
- 2 Download the certificate to the NS Primo/Diplo and install the certificate. See *[Downloading a Certificate \(CLI\)](#page-586-0)*.
- 3 Enable HTTPS. See *[Enabling HTTPS \(CLI\)](#page-587-0)*.

When uploading a CSR and downloading a certificate, the NS Primo/Diplo functions as an SFTP client. You must install SFTP server software on the PC or laptop you are using to perform the upload or download. For details, see *[Installing and Configuring](#page-123-0)  [an FTP or SFTP Server](#page-123-0)*.

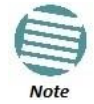

For these operations, SFTP must be used.

#### **This section includes:**

- *[Generating a Certificate Signing Request \(CSR\) File \(CLI\)](#page-584-0)*
- *[Downloading a Certificate \(CLI\)](#page-586-0)*
- *[Enabling HTTPS \(CLI\)](#page-587-0)*

#### <span id="page-584-0"></span>**21.5.1. Generating a Certificate Signing Request (CSR) File (CLI)**

To set the CSR parameters, enter the following command in root view:

root> platform security csr-set-parameters common-name <commonname> country <country> state <state> locality <locality> organization <organization> org-unit <org-unit> email <email> file-format <file-format>

To display the currently-configured CSR parameters, enter the following command in root view:

root> platform security csr-show-parameters

If the IP address family is configured to be IPv4, enter the following command in root view to configure the SFTP server parameters for the CSR file upload:

root> platform security csr-set-server-parameters server-ipv4 <server-ipv4> server-path <server-path> filename <filename> server-username <username> server-password <password>

If the IP address family is configured to be IPv6, enter the following command in root view to configure the SFTP server parameters for the CSR file upload:

root> platform security csr-set-server-parameters server-ipv6 <server-ipv6> server-path <server-path> filename <filename> server-username <username> server-password <password>

To display the currently-configured SFTP parameters for CSR upload, enter the following command in root view:

root> platform security csr-show-server-parameters

To generate and upload a CSR, enter the following command in root view:

root> platform security csr-generate-and-upload

To display the status of a pending CSR generation and upload operation, enter the following command in root view:

root> platform security csr-generate-and-upload-show-status

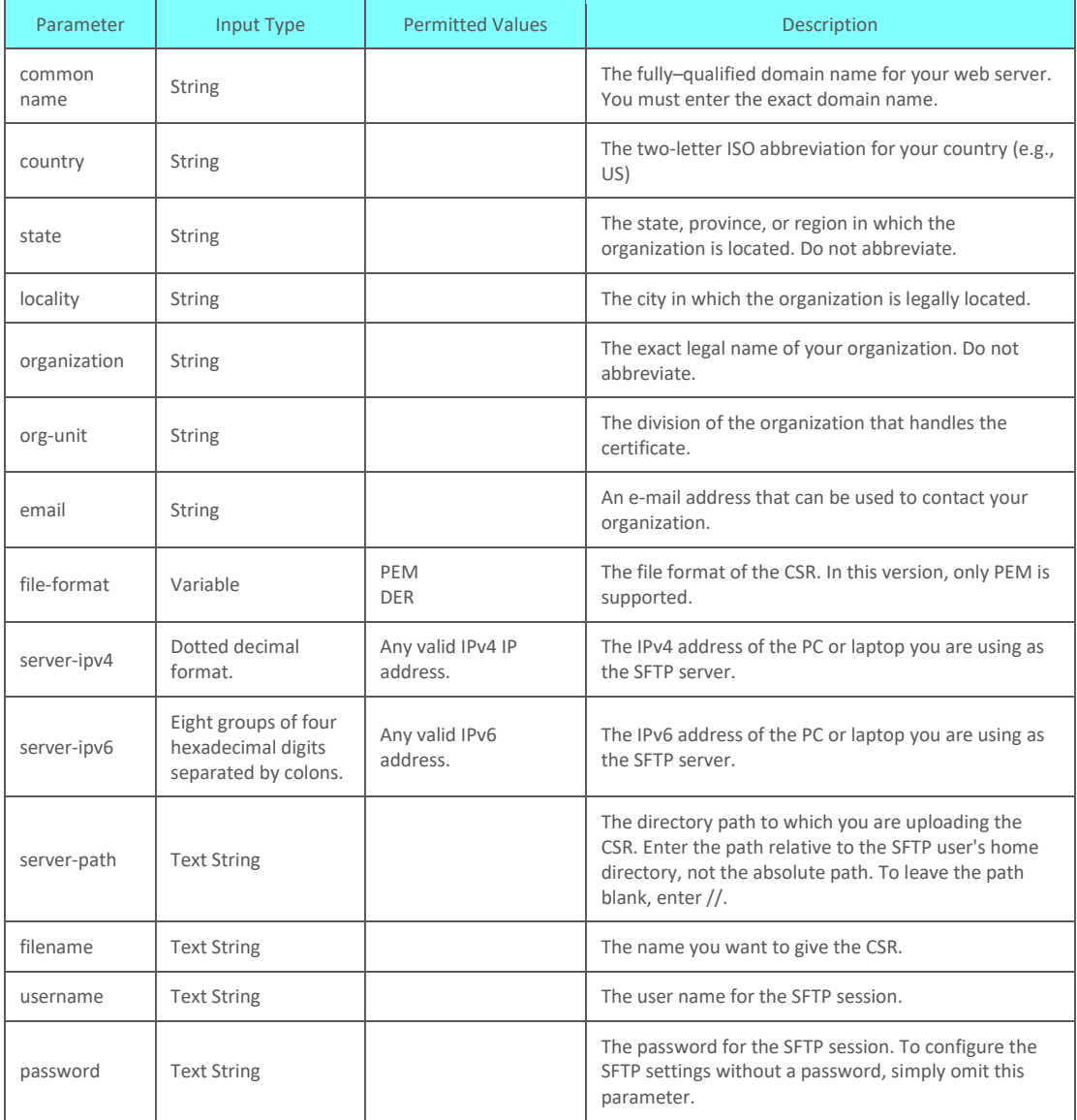

#### *Table 213: CSR Generation and Upload CLI Parameters*

# <span id="page-586-0"></span>**21.5.2. Downloading a Certificate (CLI)**

If the IP address family is configured to be IPv4, enter the following command in root view to configure the SFTP server parameters for downloading a certificate:

root> platform security certificate-set-download-parameters server-ipv4 <server-ipv4> server-path <server-path> filename <filename> server-username <username> server-password <password>

If the IP address family is configured to be IPv6, enter the following command in root view to configure the SFTP server parameters for downloading a certificate:

```
root> platform security certificate-set-download-parameters 
server-ipv6 < server-ipv6> server-path <server-path> filename 
<filename> server-username <username> server-password 
<password>
```
To display the currently-configured SFTP parameters for downloading a certificate, enter the following command in root view:

#### root> platform security certificate-show-download-parameters

To download a certificate, enter the following command in root view:

#### root> platform security certificate-download

To display the status of a pending certificate download, enter the following command in root view:

root> platform security certificate-download-show-status

To install a certificate, enter the following command in root view:

#### root> platform security certificate-install

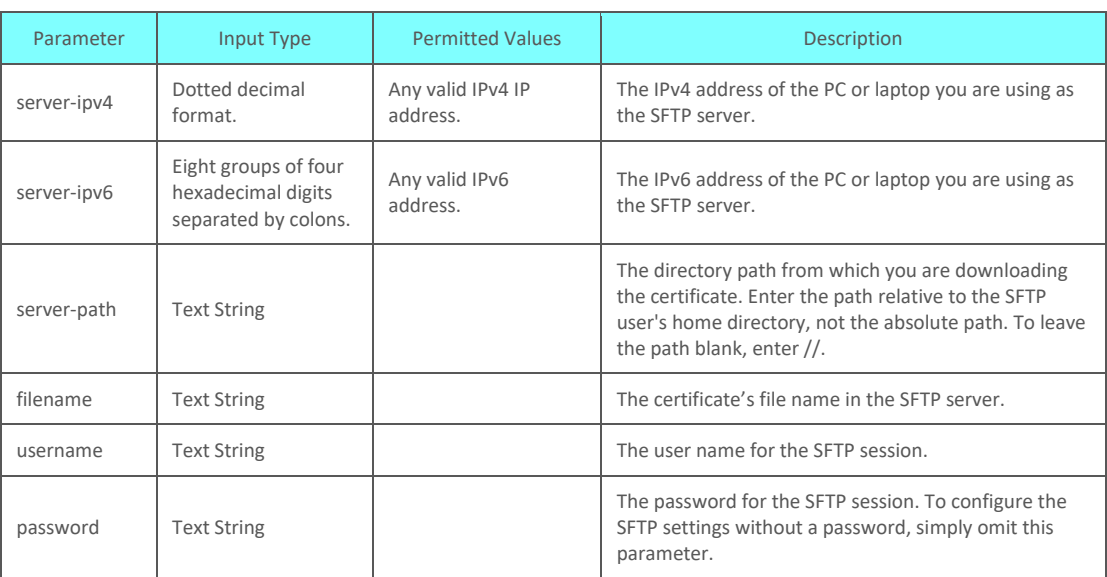

#### *Table 214: Certificate Download and Install CLI Parameters*

## <span id="page-587-0"></span>**21.5.3. Enabling HTTPS (CLI)**

By default, HTTP is used by NS Primo/Diplo as its web interface protocol. To change the protocol to HTTPS, enter the following command in root view:

root> platform security url-protocol-set url-protocol https

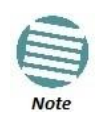

Make sure you have installed a valid certificate in the NS Primo/Diplo before changing the web interface protocol to HTTPS. Failure to do this may prevent users from accessing the Web EMS.

To change the protocol back to HTTP, enter the following command in root view:

root> platform security url-protocol-set url-protocol http

To display which protocol is currently enabled, enter the following command in root view:

root> platform security url-protocol-show

# **21.6. Blocking Telnet Access (CLI)**

You can block telnet access to the unit. By default, telnet access is not blocked. To block telnet access, enter the following command:

```
root> platform security protocols-control telnet admin set 
disable
```
To unblock telnet access, enter the following command:

root> platform security protocols-control telnet admin set enable

To display whether telnet is currently allowed (enable) or blocked (disable), enter the following command:

root> platform security protocols-control telnet show

**Note:** When you block telnet, any current telnet sessions are immediately disconnected.

# **21.7. Uploading the Security Log (CLI)**

The security log is an internal system file which records all changes performed to any security feature, as well as all security related events.

In order to read the security log, you must upload the log to an FTP or SFTP server. NS Primo/Diplo works with any standard FTP or SFTP server. For details, see *[Installing and Configuring an FTP or SFTP Server](#page-123-0)*.

Before uploading the security log, you must install and configure the FTP server on the laptop or PC from which you are performing the download. See *[Installing and](#page-123-0)  [Configuring an FTP or SFTP Server](#page-123-0)*.

To set the FTP parameters for security log upload, enter the following command in root view:

root> platform security file-transfer set server-path <serverpath> file-name <file-name> ip-address <ip-address> protocol <protocol> username <username> password <password>

To display the FTP channel parameters for uploading the security log, enter the following command in root view:

root> platform security file-transfer show configuration

To upload the security log to your FTP server, enter the following command in root view:

#### root> platform security file-transfer operation set uploadsecurity-log

To display the progress of a current security log upload operation, enter the following command in root view:

root> platform security file-transfer show operation

To display the result of the most recent current security log upload operation, enter the following command in root view:

root> platform security file-transfer show status

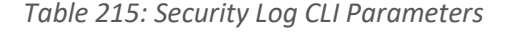

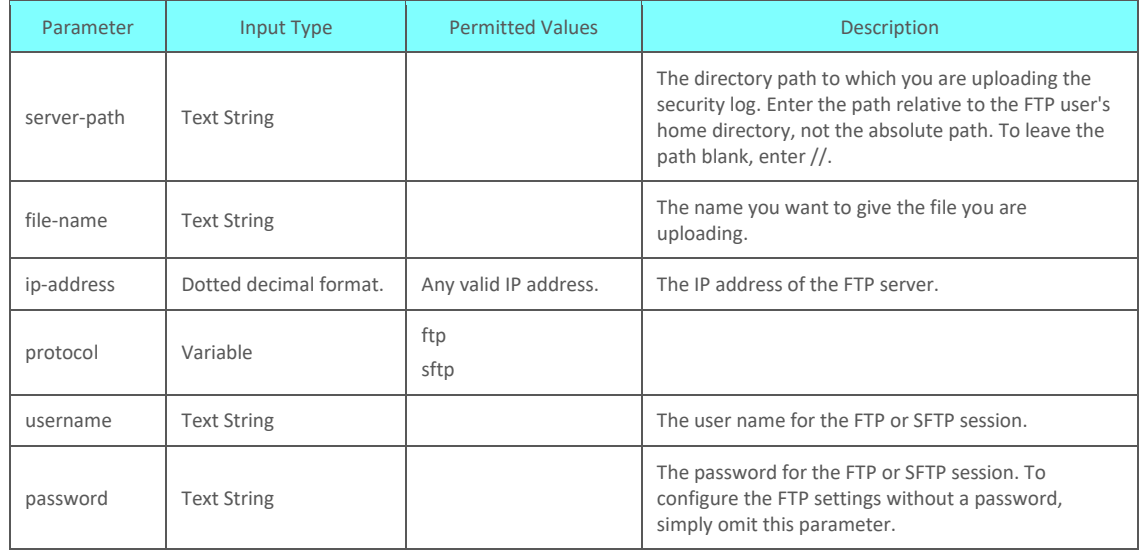

#### *Example*

The following commands configure an FTP channel for security log upload to IP address 192.168.1.80, in the directory "current", with file name "security\_log\_Oct8.zip", user name "anonymous", and password "12345", and initiate the upload:

root> platform security file-transfer set server-path \current file-name security\_log\_Oct8.zip ip-address 192.168.1.80 protocol ftp username anonymous password 12345

root> platform security file-transfer operation set uploadsecurity-log

# **21.8. Uploading the Configuration Log (CLI)**

The configuration log lists actions performed by users to configure the system. This file is mostly used for security, to identify suspicious user actions. It can also be used for troubleshooting.

In order to upload the configuration log, you must install an FTP or SFTP server on the laptop or PC from which you are performing the upload. NS Primo/Diplo works with any standard FTP or SFTP server. For details, see *[Installing and Configuring an](#page-123-0)  [FTP or SFTP Server](#page-123-0)*.

To set the FTP or SFTP parameters for configuration log export, enter the following command in root view:

root> platform security configuration-log-upload-params set path <path> file-name <file-name> ip-address <ip-address> protocol <protocol> username <username> password <password>

To display the FTP or SFTP parameters for configuration log export, enter the following command in root view:

root> platform security configuration-log-upload-params show To export the configuration log, enter the following command in root view:

root> platform security configuration-log upload

To display the status of a configuration log export operation, enter the following command in root view

root> platform security configuration-log-upload-status show

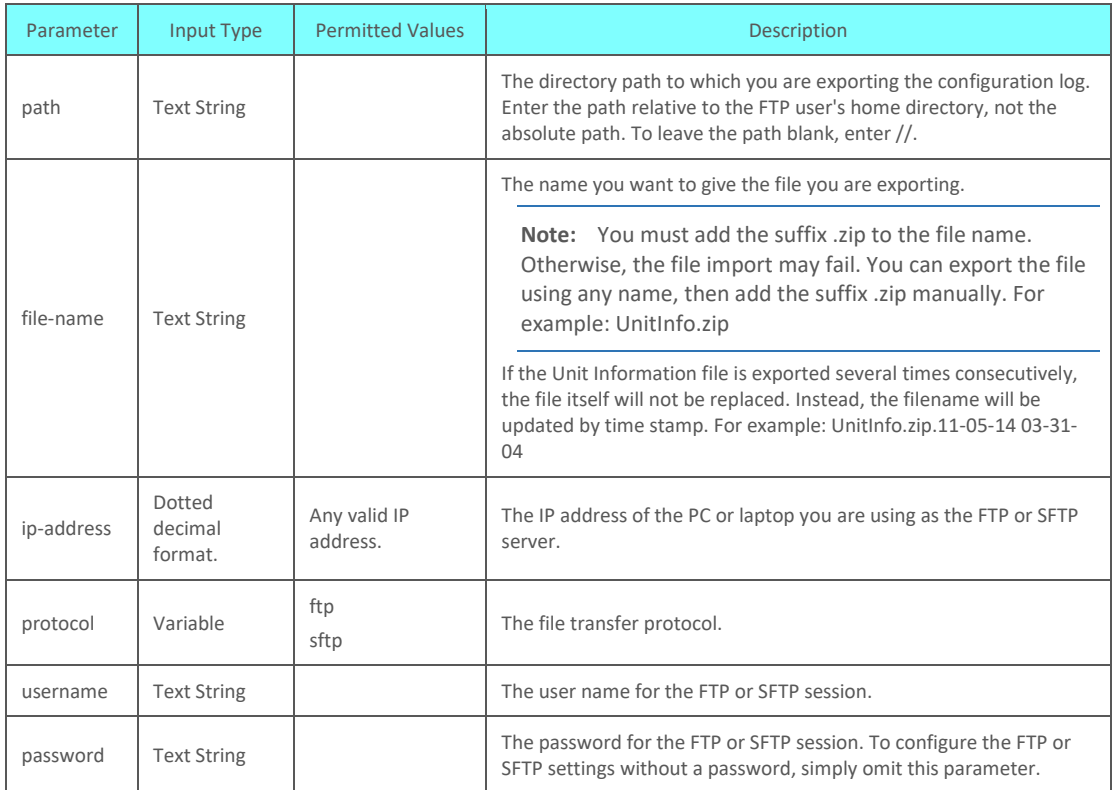

#### *Table 216: Configuration Log CLI Parameters*

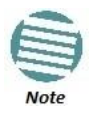

The path and fie name, together, cannot be more than:

If the IP address family is configured to be IPv4: 236 characters If the IP address family is configured to be IPv6: 220 characters

# *Examples*

The following commands configure an FTP channel for configuration log export to IP address 192.168.1.99, in the directory "current", with file name "cfg\_log", user name "anonymous", and password "12345."

root> platform security configuration-log-upload-params set path \file-name cfg\_log ip-address 192.168.1.99 protocol ftp username anonymous password 12345

root> platform unit-info channel set protocol frp

The following command exports the configuration log to the external server location:

root> platform security configuration-log upload

# **22. Alarm Management and Troubleshooting (CLI)**

# **This section includes:**

- *[Viewing Current Alarms](#page-593-0) (CLI)*
- *[Viewing the Event Log \(CLI\)](#page-593-1)*
- *[Editing Alarm Text and Severity \(CLI\)](#page-593-2)*
- *[Uploading Unit Info \(CLI\)](#page-595-0)*
- *[Performing Diagnostics \(CLI\)](#page-597-0)*
- *[Working in CW Mode \(Single or Dual Tone\) \(CLI\)](#page-599-0)*

# <span id="page-593-0"></span>**22.1. Viewing Current Alarms (CLI)**

To display all alarms currently raised on the unit, enter the following command in root view:

root> platform status current-alarm show module unit

To display the most severe alarm currently raised in the unit, enter the following command in root view:

root> platform status current-alarm show most-severe-alarm module unit

# <span id="page-593-1"></span>**22.2. Viewing the Event Log (CLI)**

The Event Log displays a list of current and historical events and information about each event.

To display the event log, enter the following command in root view:

root> platform status event-log show module unit

To clear the event log, enter the following command in root view:

root> platform status event-log clear module unit

# <span id="page-593-2"></span>**22.3. Editing Alarm Text and Severity (CLI)**

You can view a list of alarm types, edit the severity level assigned to individual alarm types, and add additional descriptive text to individual alarm types.

#### **This section includes:**

- *[Displaying Alarm Information](#page-593-3) (CLI)*
- *[Editing an Alarm Type](#page-594-0) (CLI)*
- *Setting [Alarms to their Default Values](#page-594-1) (CLI)*

# <span id="page-593-3"></span>**22.3.1. Displaying Alarm Information (CLI)**

To display a list of all alarm types and their severity levels and descriptions, enter the following command in root view:

```
root> platform status alarm-management show alarm-id all
```
#### <span id="page-594-0"></span>**22.3.2. Editing an Alarm Type (CLI)**

To edit an alarm type's severity level, enter the following command in root view:

root> platform status alarm-management set alarm-id <alarm-id> severity-level <severity-level>

To add descriptive information to an alarm type, enter the following command in root view:

root> platform status alarm-management set alarm-id <alarm-id> additional-text <additional-text>

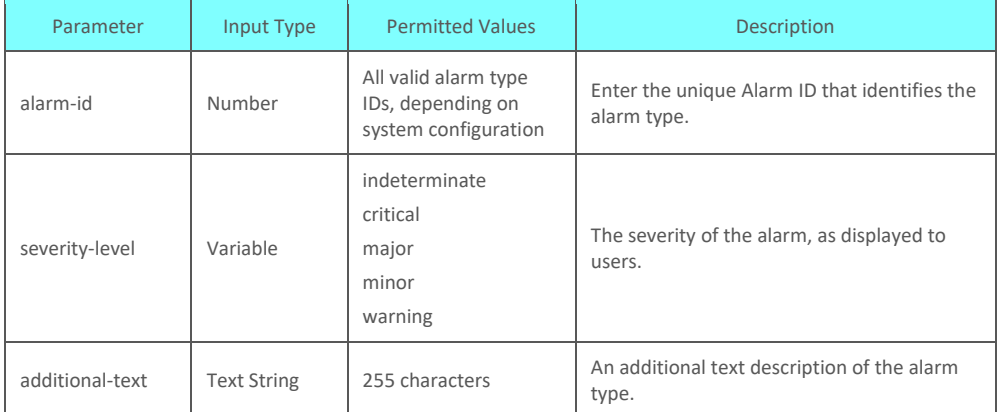

*Table 217: Editing Alarm Text and Severity CLI Parameters*

#### *Example*

The following command changes the severity level of alarm type 401 (Loss of Carrier) to minor:

root> platform status alarm-management set alarm-id 401 severity-level minor

#### <span id="page-594-1"></span>**22.3.3. Setting Alarms to their Default Values (CLI)**

To restore an alarm type's severity level and description to their default values, enter the following command in root view:

root> platform status alarm-management set alarm-id <alarm-id> restore default

To restore the severity levels and descriptions of all alarm types to their default values, enter the following command in root view:

root> platform status alarm-management set all default

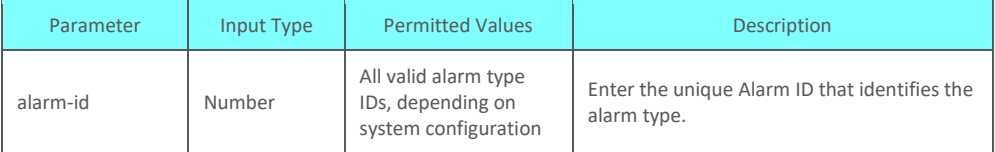

*Table 218: Restoring Alarms to Default CLI Parameters*

## *Example*

The following command restores alarm type 401 (Loss of Carrier) to its default severity level:

root> platform status alarm-management set alarm-id 401 restore default

# <span id="page-595-0"></span>**22.4. Uploading Unit Info (CLI)**

You can generate a unit information file, which includes technical data about the unit. This file can be forwarded to customer support, at their request, to help in analyzing issues that may occur.

In order to export a unit information file, you must install an FTP or SFTP server on the laptop or PC from which you are performing the upload. NS Primo/Diplo works with any standard FTP or SFTP server. For details, see *[Installing and Configuring an](#page-123-0)  [FTP or SFTP Server](#page-123-0)*.

To set the FTP or SFTP parameters for unit information file export, enter one of the following commands in root view. If the IP protocol selected in [platform](#page-403-0)  [management ip set ip-address-family](#page-403-0) is IPv4, enter the destination IPv4 address. If the selected IP protocol is IPv6, enter the destination IPv6 address.

root> platform unit-info channel server set ip-address <serveripv4> directory <directory> filename <filename> username <username> password <password>

root> platform unit-info channel server-ipv6 set ip-address <server-ipv6> directory <directory> filename <filename> username <username> password <password>

To set the protocol for unit information file export, enter the following command in root view.

#### root> platform unit-info channel set protocol <protocol>

To display the FTP or SFTP parameters for unit information file export, enter one of the following commands in root view:

root> platform unit-info-file channel show

#### root> platform unit-info-file channel-ipv6 show

To create a unit information file based on the current state of the system, enter the following command in root view:

root> platform unit-info-file create

To export the unit information file you just created, enter the following command in root view:

root> platform unit-info-file export

To display the status of a unit information file export operation, enter the following command in root view

#### root> platform unit-info-file status show

#### *Table 219: Uploading Unit Info CLI Parameters*

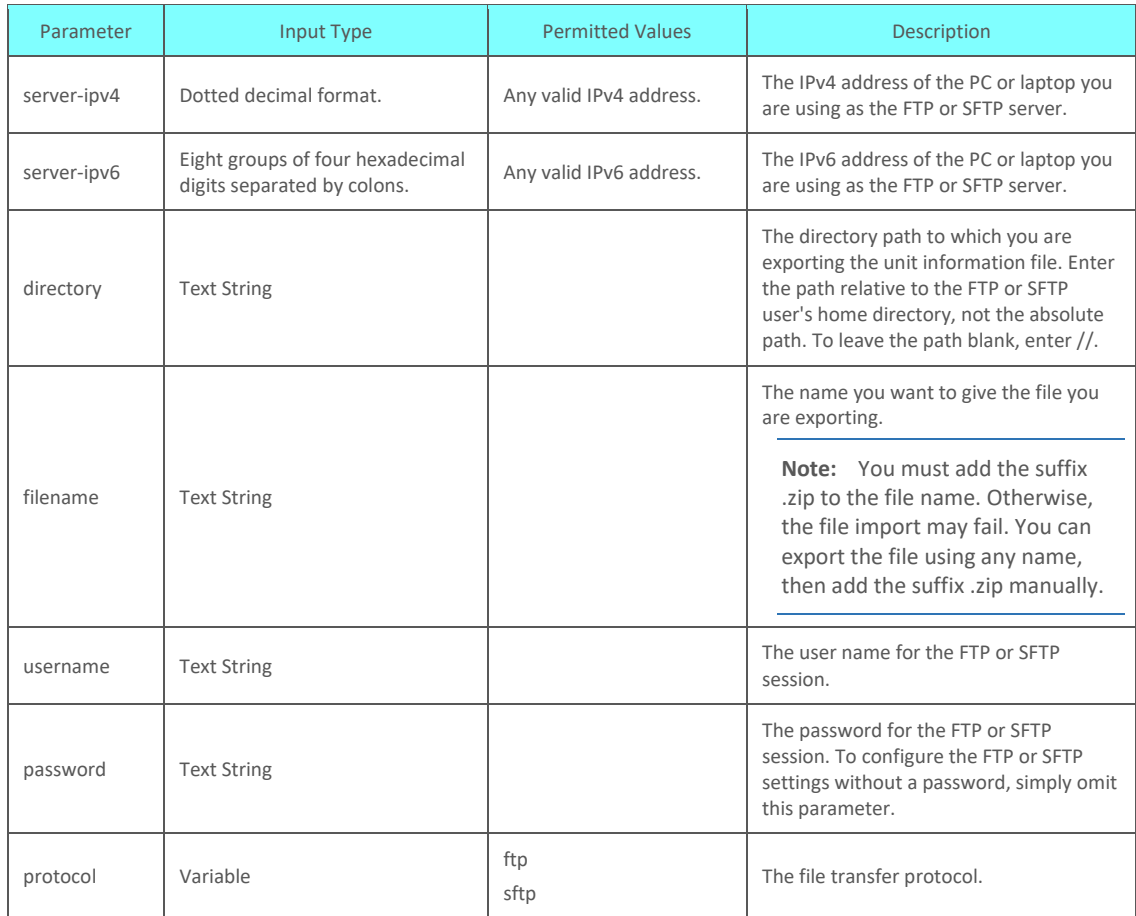

The following commands configure an FTP or SFTP channel for configuration log export to IP address 192.168.1.99, in the directory "current", with file name "cfg\_log", user name "anonymous", and password "12345."

root> platform security configuration-log-upload-params set path \\ file-name cfg\_log ip-address 192.168.1.99 protocol ftp username anonymous password 12345 root> platform unit-info channel set protocol ftp

The following commands create a unit information file and export the file to the external server location:

root> platform unit-info-file create root> platform unit-info-file export

## *Example*

The following commands configures an FTP channel for unit information file export to IP address 192.168.1.99, in the directory "current", with file name "version\_8\_backup.zip", user name "anonymous", and password "12345."

```
root> platform unit-info channel server set ip-address 
192.168.1.99 directory \current filename version_8_backup.zip 
username anonymous password 12345
```

```
root> platform unit-info channel set protocol ftp
```
The following commands create a unit information file and export the file to the external server location:

root> platform unit-info-file create

root> platform unit-info-file export

# <span id="page-597-0"></span>**22.5. Performing Diagnostics (CLI)**

**This section includes:**

- *[Performing Radio Loopback \(CLI\)](#page-597-1)*
- *[Performing Ethernet Loopback \(CLI\)](#page-598-0)*

#### <span id="page-597-1"></span>**22.5.1. Performing Radio Loopback (CLI)**

You can perform loopback on a radio.

To set the timeout for a radio loopback, enter the following command in radio view:

radio[x/x]> radio loopbacks-timeout set duration <duration>

To display the radio loopback timeout, enter the following command in radio view:

#### radio[x/x]>radio loopbacks-timeout show

To activate an RF loopback, enter the following command in radio view:

#### radio[x/x]>rf loopback-rf set admin <admin>

*Table 220: Radio Loopback CLI Parameters*

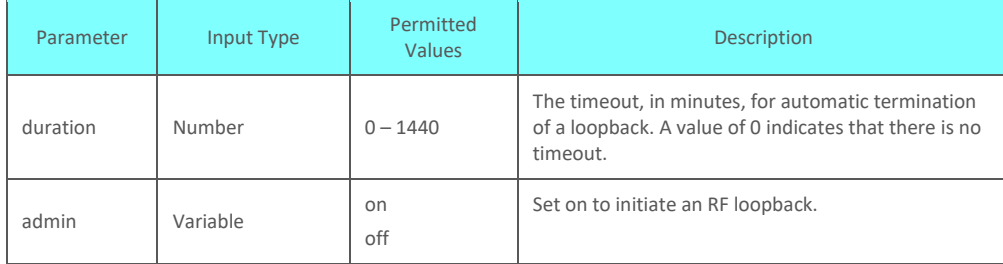

#### *Examples*

The following commands initiate an RF loopback on radio carrier 1 with a timeout of two minutes:

```
radio[2/1]> radio loopbacks-timeout set duration 2
radio[2/1]>rf loopback-rf set admin on
```
The following command cancels an RF loopback on radio carrier 1:

radio[2/1]>rf loopback-rf set admin off

#### <span id="page-598-0"></span>**22.5.2. Performing Ethernet Loopback (CLI)**

Ethernet loopbacks can be performed on any logical Ethernet interface except a LAG. When Ethernet loopback is enabled on an interface, the system loops back all packets ingressing the interface. This enables loopbacks to be performed over the link from other points in the network.

To configure loopback on an Ethernet interface, go to interface view for the interface and enter the following command:

#### eth type eth[x/x]> loopback admin <loopback-admin-state>

To configure the loopback duration time, go to interface view for the interface and enter the following command:

#### eth type  $eth[x/x]$  loopback set duration <loopback-duration>

You can select whether to swap DA and SA MAC addresses during the loopback. Swapping addresses prevents Ethernet loops from occurring. It is recommended to enable MAC address swapping if LLDP is enabled.

To configure MAC address swapping, go to interface view for the interface and enter the following command:

eth type eth[x/x]> loopback swap-mac-address admin <MAC\_swapadmin-state>

To view loopback status, go to interface view for the interface and enter the following command:

#### eth type  $eth[x/x]$ > loopback status show

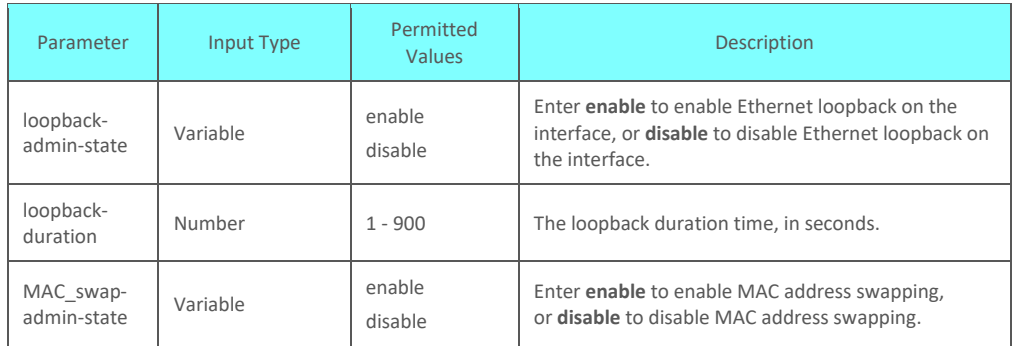

#### *Table 221: Ethernet Loopback CLI Parameters*

#### *Examples*

The following command enables Ethernet loopback on Ethernet interface 2:

eth type eth [1/2]> loopback admin enable

The following command sets the loopback duration time to 900 seconds:

eth type eth [1/2]> loopback set duration 900

The following command enables MAC address swapping during the loopback:

eth type eth [1/2]> loopback swap-mac-address admin enable

The following command displays Ethernet port loopback status:

eth type eth [1/2]> loopback status show

# <span id="page-599-0"></span>**22.6. Working in CW Mode (Single or Dual Tone) (CLI)**

CW mode enables you to transmit a single or dual frequency tones, for debugging purposes.

To work in CW mode, enter the following command in radio view:

radio[x/x] modem tx-source set admin enable

Once you are in CW mode, you can choose to transmit in a single tone or two tones.

To transmit in a single tone, enter the following command in radio view:

radio[x/x] modem tx-source set mode one-tone freq-shift <freqshift>

To transmit two tones, enter the following command in radio view:

radio[x/x] modem tx-source set mode two-tone freq-shift <freqshift> freq-shift2 <freq-shift>

To exit CW mode, enter the following command in radio view:

```
radio[x/x] modem tx-source set admin disable
```
*Table 222: CW Mode CLI Parameters*

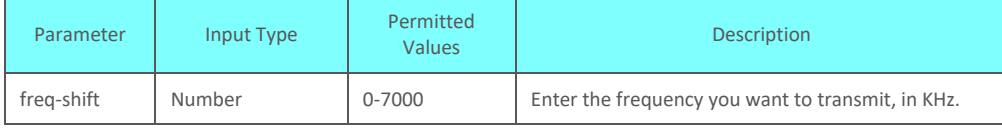

The following commands set a single-tone transmit frequency of 5050 KHz on radio interface 1 on an NetStream Diplo or NetStream Primo unit, then exit CW mode and return the interface to normal operation:

```
root> radio slot 2 port 1
radio[2/1] modem tx-source set admin enable
radio[2/1] radio[x/x] modem tx-source set mode one-tone freq-
shift 5050
radio[2/1] modem tx-source set admin disable
```
The following commands set a single-tone transmit frequency of 6010 KHz on the radio interface of an NS Primo/DiploE unit, then exit CW mode and return the interface to normal operation:

root> radio slot 16 port 1 radio[2/1] modem tx-source set admin enable radio[2/1] radio[x/x] modem tx-source set mode one-tone freqshift 6010 radio[2/1] modem tx-source set admin disable

# **Section IV**

# **Maintenance**

# **23. Maintenance**

# **This section includes:**

- *NetStream Diplo [Connector Pin-outs](#page-602-0)*
- *[NetStream Diplo](#page-604-0) LEDs*
- *NetStream Primo [Connector Pin-outs](#page-607-0)*
- *[NetStream Primo](#page-609-0) LEDs*
- *[NS Primo/DiploE Connector Pin-outs](#page-612-0)*
- *[NS Primo/DiploE LEDs](#page-614-0)*
- *[PoE Injector](#page-616-0) Pin-outs*

# <span id="page-602-0"></span>**23.1. NetStream Diplo Connector Pin-outs**

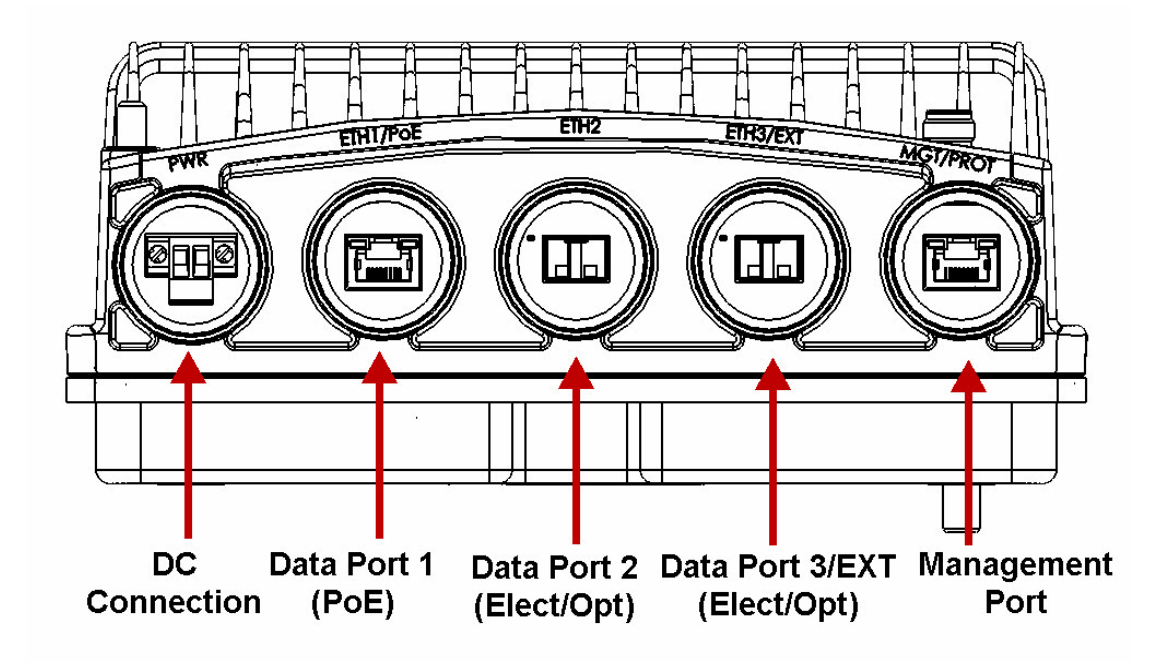

*Figure 260: NetStream Diplo Interfaces*

# **23.1.1. Eth1/PoE - GbE Electrical+PoE/Optical**

*Table 223: NetStream Diplo Eth1/PoE Interface- RJ-45/SFP Pinouts*

| Pin no.        | <b>Description</b>              |
|----------------|---------------------------------|
| 1              | BI DA+ (Bi-directional pair +A) |
| 2              | BI DA- (Bi-directional pair -A) |
| 3              | BI DB+ (Bi-directional pair +B) |
| $\overline{4}$ | BI DC+ (Bi-directional pair +C) |
| 5              | BI DC- (Bi-directional pair -C) |
| 6              | BI DB- (Bi-directional pair +B) |
| 7              | BI DD+ (Bi-directional pair +D) |
| 8              | BI DD- (Bi-directional pair -D) |

# **23.1.2. Eth2 - GbE Electrical/Optical**

*Table 224: NetStream Diplo Eth2 Interface - RJ-45/SFP Pinouts*

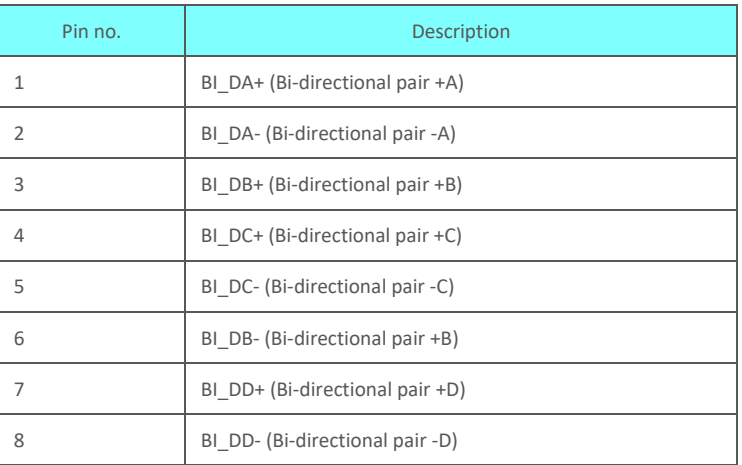

# **23.1.3. Eth3/EXP - GbE Electrical/Optical/Expansion**

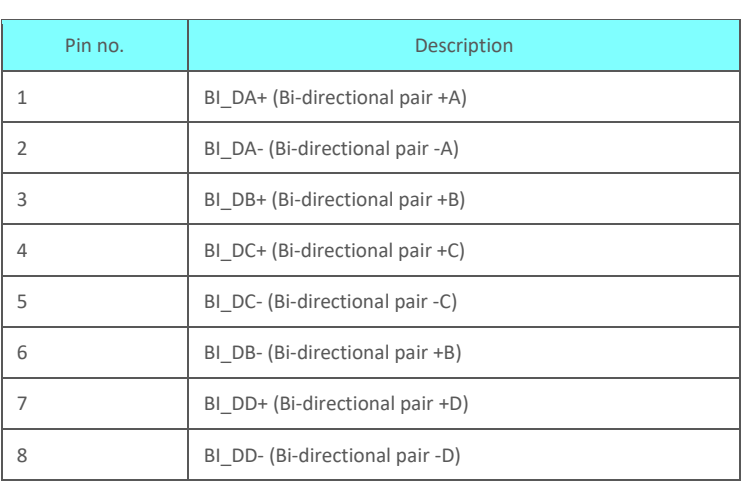

*Table 225: NetStream Diplo Eth3/EXP Interface - RJ-45/SFP Pinouts*

# **23.1.4. MGT/PROT - Management (FE-Standard) and Protection (FE-Non-Standard)**

*Table 226: NetStream Diplo MGT/PROT Interface - RJ-45 Pinouts*

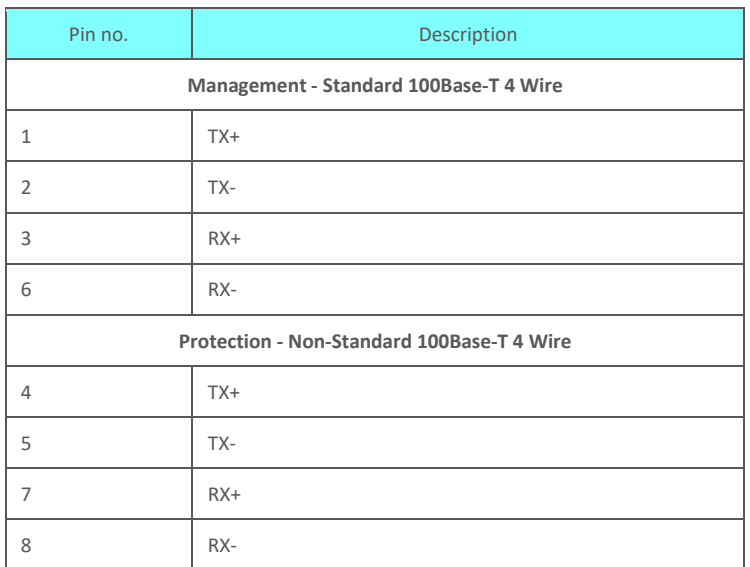

# **23.1.5. DC**

The DC port is UL-60950 compliant, with a 2-pin connector.

*Figure 261: NetStream Diplo DC Port Connector*

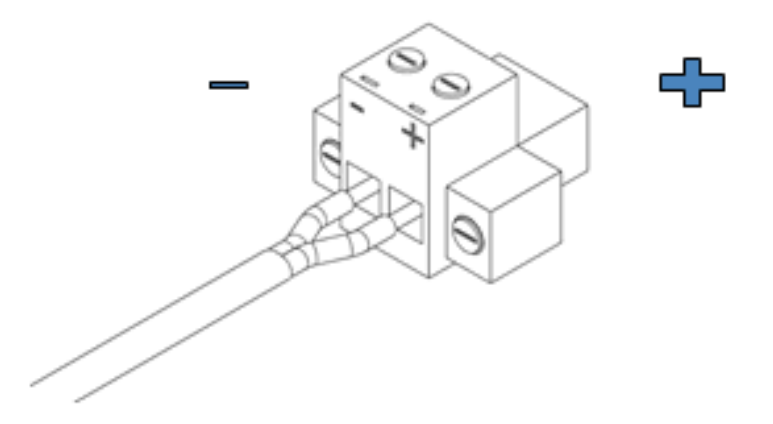

# **23.1.6. RSL Interface**

NetStream Diplo uses a weather-proof BNC connector

# **23.1.7. Source Sharing**

NetStream Diplo uses a TNC connector for source sharing. This connector is marked EXT/REF.

# <span id="page-604-0"></span>**23.2. NetStream Diplo LEDs**

The NetStream Diplo provides the following LEDs to indicate the status of the unit's interfaces, and the unit as a whole:

- *[Electrical GbE Interface \(RJ-45\) LEDs](#page-605-0)*
- *[Optical GbE Interface \(SFP\) LEDs](#page-605-1)*
- *[Management FE Interface \(RJ-45\) LEDs](#page-605-2)*
- *[Radio LED](#page-606-0)*
- *[Status LED](#page-606-1)*
- *[Protection LED](#page-606-2)*

# <span id="page-605-0"></span>**23.2.1. Electrical GbE Interface (RJ-45) LEDs**

There are two LEDs next to each electrical (RJ-45) interface, a Green LED to the left of the interface and an Orange LED to the right of the interface.

The Green LED indicates the port's Admin state:

- **Off** Admin is Disabled.
- **Green** Admin is Enabled.

The Orange LED indicates the interface's Admin and cable connection status, and whether there is traffic on the interface:

- **Off** Admin is Disabled *or* no cable is connected to the interface.
- **Orange** Admin is Enabled and a cable is connected to the interface.
- **Blinking Orange** Admin is Enabled and a cable is connected to the interface, *and* there is traffic on the interface.

#### <span id="page-605-1"></span>**23.2.2. Optical GbE Interface (SFP) LEDs**

There is one Green LED next to each optical (SFP) GbE interface. The LED indicates the interface's Admin and cable connection status, and whether there is traffic on the interface:

- **Off** Admin is Disabled *or* no cable is connected to the interface.
- **Green** Admin is Enabled and a cable is connected to the interface.
- **Blinking Green** Admin is Enabled and a cable is connected to the interface, *and* there is traffic on the interface.

## <span id="page-605-2"></span>**23.2.3. Management FE Interface (RJ-45) LEDs**

There are two LEDs next to the MGT (management) interface, a Green LED to the left of the interface and an Orange LED to the right of the interface.

The Green LED indicates the port's Admin state:

- **Off** Admin is Disabled.
- **Green** Admin is Enabled.

If the MGT interface is being used for protection, the Orange LED indicates the status of the mate unit.:

- **Off** The interface is not in an operational state (down).
- **Orange** The interface is operational (up).
- **Blinking Orange** The interface is operational, and there is traffic on the interface (Tx, Rx, or both).

# <span id="page-606-0"></span>**23.2.4. Radio LED**

The Link LED is a three-color LED that indicates the status of the radio link:

- **Off** The radio is off.
- **Green** The power is on, and all carriers are operational (up).
- **Yellow** A signal degrade condition exists in at least one carrier.
- **Red** A loss of frame (LOF) or excessive BER condition exists in at least one carrier.

# <span id="page-606-1"></span>**23.2.5. Status LED**

The Status LED is a three-color LED that indicates the status of the radio link:

- **Off** The power is off.
- **Green** The power is on, and no alarms are raised on the motherboard.
- **Yellow** The power is on, and one or more minor alarms or warnings are raised on the motherboard.
- **Red** The power is on, and one or more major or critical alarms are raised on the motherboard.

# <span id="page-606-2"></span>**23.2.6. Protection LED**

The Protection LED is a three-color LED that operates in a protected configuration to indicate the protection status:

- **Red** A protection alarm exists (cable disconnected, etc.)
- **Yellow** Protection is enabled, and the unit is in standby mode.
- **Green** Protection is enabled, and the unit is in active mode.
- **Off** Protection is not enabled.

# <span id="page-607-0"></span>**23.3. NetStream Primo Connector Pin-outs**

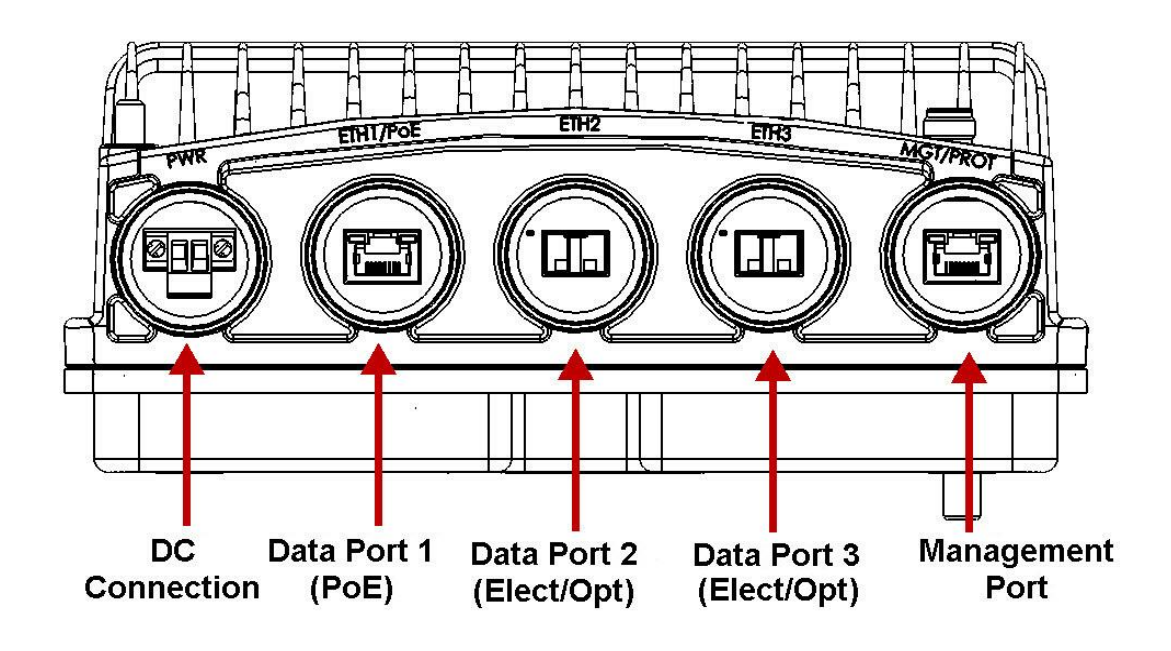

*Figure 262: NetStream Primo Interfaces*

# **23.3.1. Eth1/PoE - GbE Electrical+PoE/Optical**

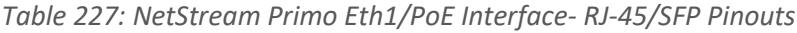

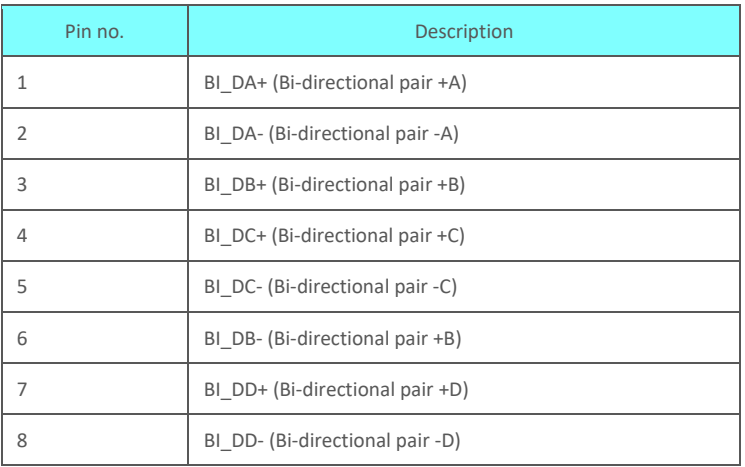

# **23.3.2. Eth2 - GbE Electrical/Optical**

*Table 228: NetStream Primo Eth2 Interface - RJ-45/SFP Pinouts*

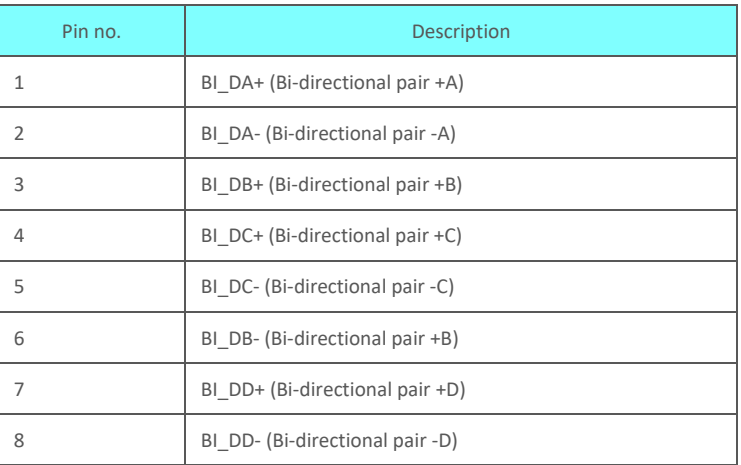

# **23.3.3. Eth3 - GbE Electrical/Optical**

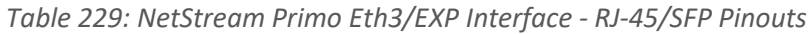

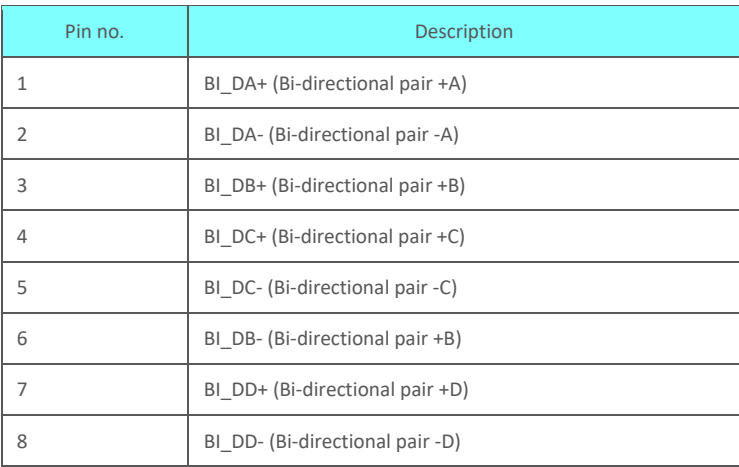

# **23.3.4. MGT/PROT - Management (FE-Standard) and Protection (FE-Non-Standard)**

*Table 230: NetStream Primo MGT/PROT Interface - RJ-45 Pinouts*

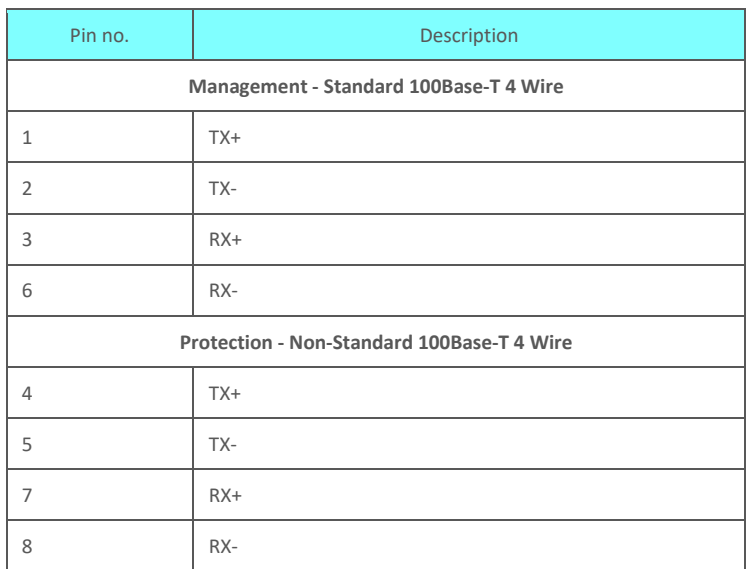

# **23.3.5. DC**

The DC port is UL-60950 compliant, with a 2-pin connector.

*Figure 263: NetStream Primo DC Connector*

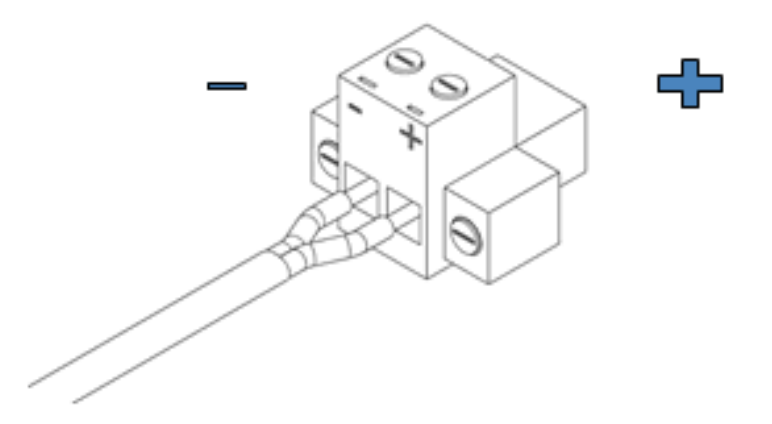

# **23.3.6. RSL Interface**

NetStream Primo uses a weather-proof BNC connector.

# <span id="page-609-0"></span>**23.4. NetStream Primo LEDs**

The NetStream Primo provides the following LEDs to indicate the status of the unit's interfaces, and the unit as a whole:

- *[Electrical GbE Interface \(RJ-45\) LEDs](#page-610-0)*
- *[Optical GbE Interface \(SFP\) LEDs](#page-610-1)*
- *[Management FE Interface \(RJ-45\) LEDs](#page-610-2)*
- *[Radio LED](#page-610-3)*
- *[Status LED](#page-611-0)*
- *[Protection LED](#page-611-1)*

# <span id="page-610-0"></span>**23.4.1. Electrical GbE Interface (RJ-45) LEDs**

There are two LEDs next to each electrical (RJ-45) interface, a Green LED to the left of the interface and an Orange LED to the right of the interface.

The Green LED indicates the port's Admin state:

- **Off** Admin is Disabled.
- **Green** Admin is Enabled.

The Orange LED indicates the interface's Admin and cable connection status, and whether there is traffic on the interface:

- **Off** Admin is Disabled *or* no cable is connected to the interface.
- **Orange** Admin is Enabled and a cable is connected to the interface.
- **Blinking Orange** Admin is Enabled and a cable is connected to the interface, *and* there is traffic on the interface.

# <span id="page-610-1"></span>**23.4.2. Optical GbE Interface (SFP) LEDs**

There is one Green LED next to each optical (SFP) GbE interface. The LED indicates the interface's Admin and cable connection status, and whether there is traffic on the interface:

- **Off** Admin is Disabled *or* no cable is connected to the interface.
- **Green** Admin is Enabled and a cable is connected to the interface.
- **Blinking Green** Admin is Enabled and a cable is connected to the interface, *and* there is traffic on the interface.

# <span id="page-610-2"></span>**23.4.3. Management FE Interface (RJ-45) LEDs**

There are two LEDs next to the MGT (management) interface, a Green LED to the left of the interface and an Orange LED to the right of the interface.

The Green LED indicates the port's Admin state:

- **Off** Admin is Disabled.
- **Green** Admin is Enabled.

If the MGT interface is being used for protection, the Orange LED indicates the status of the mate unit.:

- **Off** Admin is Disabled *or* no cable is connected to the interface.
- **Orange** Admin is Enabled and a cable is connected to the interface.
- **Blinking Orange** Admin is Enabled and a cable is connected to the interface, *and* there is traffic on the interface.

#### <span id="page-610-3"></span>**23.4.4. Radio LED**

The Link LED is a three-color LED that indicates the status of the radio link:

**Off** – The radio is off.

- **Green** The power is on, and all carriers are operational (up).
- **Yellow** A signal degrade condition exists in at least one carrier.
- **Red** A loss of frame (LOF) or excessive BER condition exists in at least one carrier.

# <span id="page-611-0"></span>**23.4.5. Status LED**

The Status LED is a three-color LED that indicates the status of the radio link:

- **Off** The power is off.
- **Green** The power is on, and no alarms are raised on the motherboard.
- **Yellow** The power is on, and one or more minor alarms or warnings are raised on the motherboard.
- **Red** The power is on, and one or more major or critical alarms are raised on the motherboard.

# <span id="page-611-1"></span>**23.4.6. Protection LED**

The Protection LED is a three-color LED that operates in a protected configuration to indicate the protection status:

- **Red** A protection alarm exists (cable disconnected, etc.)
- **Yellow** Protection is enabled, and the unit is in standby mode.
- **Green** Protection is enabled, and the unit is in active mode.
- **Off** Protection is not enabled.
# <span id="page-612-0"></span>**23.5. NS Primo/DiploE Connector Pin-outs**

*Figure 264: NS Primo/DiploE Interfaces*

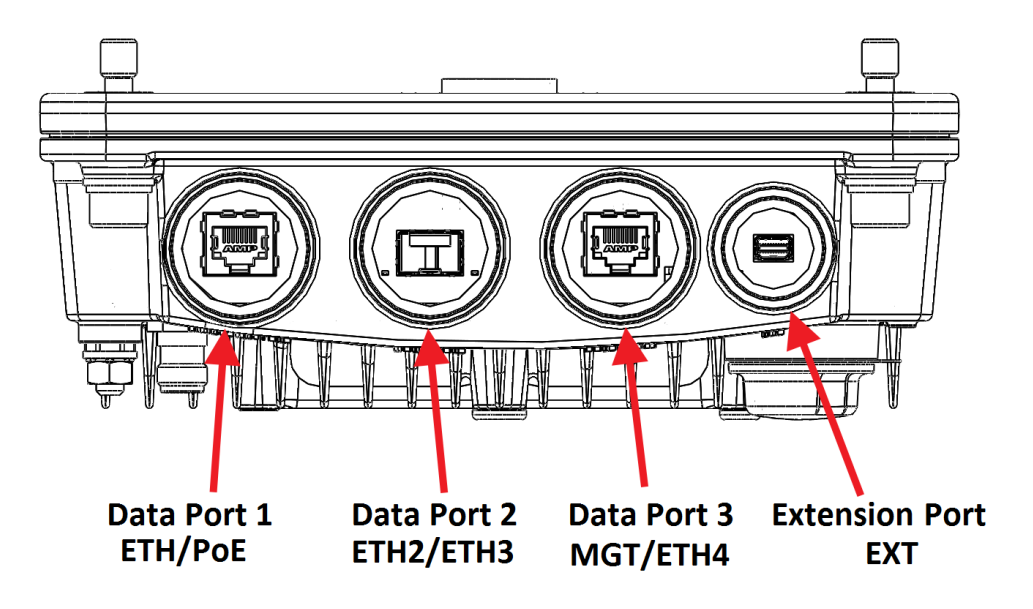

Eth1/PoE GbE Interface (RJ-45)

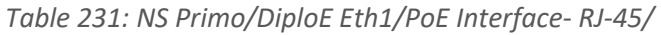

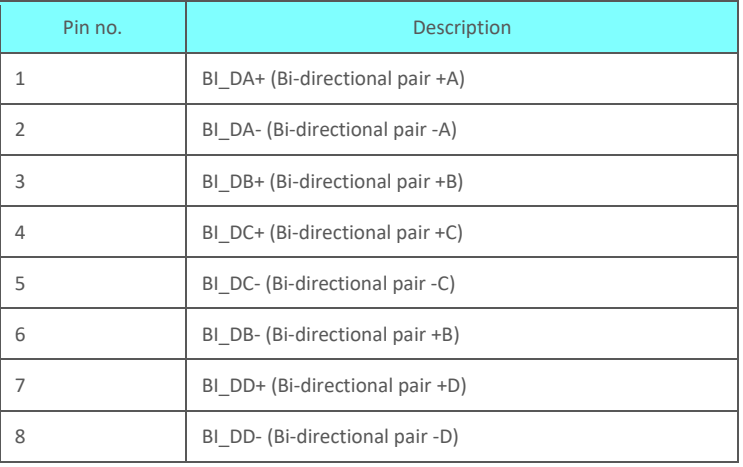

# **23.5.1. Eth2/Eth3 GbE Optical Interface (SFP/CSFP)**

Eth2/Eth3 is an SFP cage that supports regular and CSFP standards.

# **23.5.2. MGT/Eth4 GbE Electrical Interface (RJ-45)**

*Table 232: NS Primo/DiploE MGT/Eth4 Interface - RJ-45/ Pinouts*

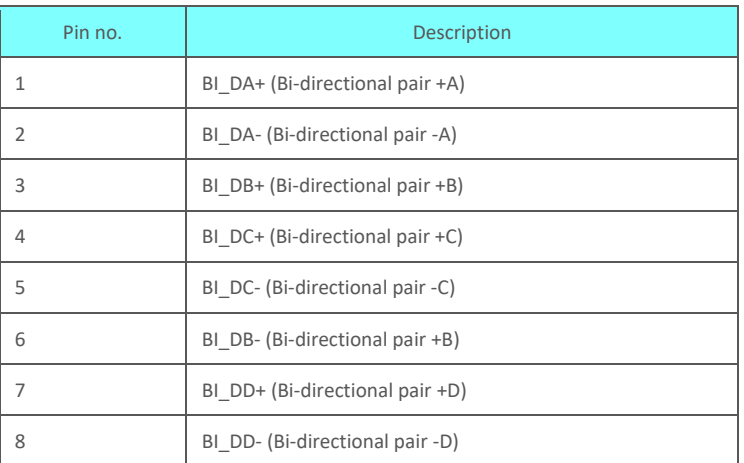

#### **23.5.3. EXT Port**

This port is reserved for future use.

#### **23.5.4. Power Adaptor**

For configurations in which power is not provided via PoE, a special adaptor (NS Primo/Diplo\_Mini\_Power\_Adaptor) is available that enables users to connect a twowire power connector to the PoE port. This adaptor is located inside of the gland. In such configurations, only one electrical GbE interface is available (MGT/ETH4).

*Figure 265: Two-Wire to PoE Port Power Adaptor*

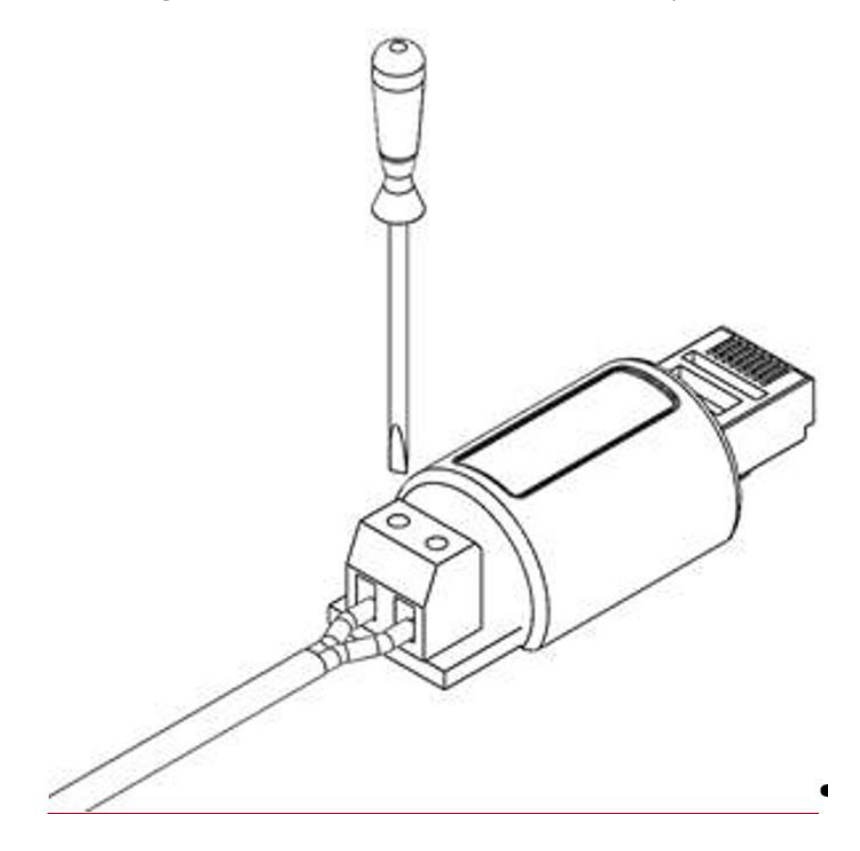

# **23.5.5. RSL Interface**

NS Primo/DiploE uses a two-pin connection to measure the RSL level using standard voltmeter test leads:

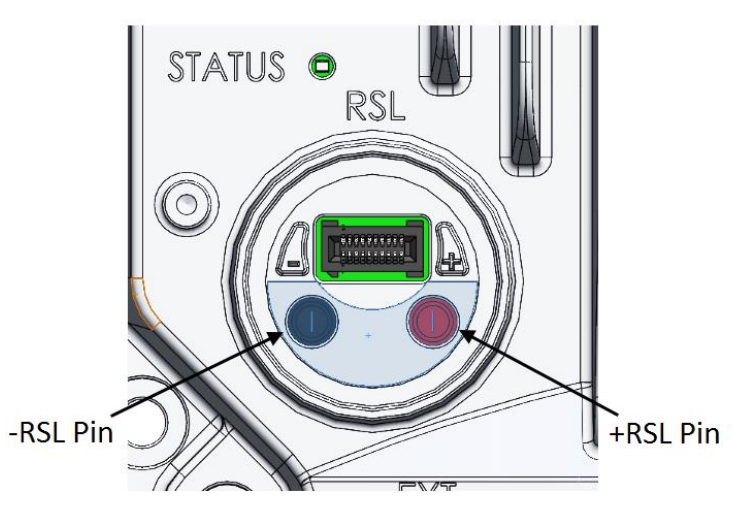

# <span id="page-614-1"></span>**23.6. NS Primo/DiploE LEDs**

The NS Primo/DiploE provides the following LEDs to indicate the status of the unit's interfaces, and the unit as a whole:

- *[Eth1/PoE GbE Interface \(RJ-45\) LEDs](#page-614-0)*
- *[Eth2/Eth3 GbE Optical Interface \(SFP/CSFP\) LEDs](#page-615-0)*
- *[MGT/Eth4 GbE Electrical Interface \(RJ-45\) LEDs](#page-615-1)*
- *[Radio LED](#page-615-2)*
- *[Status LED](#page-616-0)*
- *[Protection LED](#page-616-1)*

# <span id="page-614-0"></span>**23.6.1. Eth1/PoE GbE Interface (RJ-45) LEDs**

There are two LEDs next to each electrical (RJ-45) interface, a Green LED to the left of the interface and an Orange LED to the right of the interface.

The Green LED indicates the interface's Admin status:

- **Off** Admin is Disabled.
- **Green** Admin is Enabled.

The Orange LED indicates the interface's Admin and cable connection status, and whether there is traffic on the interface:

- **Off** Admin is Disabled *or* no cable is connected to the interface.
- **Orange** Admin is Enabled and a cable is connected to the interface.
- **Blinking Orange** Admin is Enabled and a cable is connected to the interface, *and* there is traffic on the interface.

# <span id="page-615-0"></span>**23.6.2. Eth2/Eth3 GbE Optical Interface (SFP/CSFP) LEDs**

Eth2/Eth3 is an SFP cage that supports regular and CSFP standards.

- When Eth2/Eth3 is used with a regular SFP, it provides Ethernet port 2.
- When Eth2/Eth3 is used with CSFP, it provides two Ethernet ports: Ethernet port 2 and Ethernet port 3.
- *NetStream Diplo [Connector Pin-outs](#page-602-0)*
- *[NetStream Diplo](#page-604-0) LEDs*
- *NetStream Primo [Connector Pin-outs](#page-607-0)*
- *[NetStream Primo](#page-609-0) LEDs*
- *[NS Primo/DiploE Connector Pin-outs](#page-612-0)*
- *[NS Primo/DiploE LEDs](#page-614-1)*
- *[PoE Injector](#page-616-2) Pin-outs*

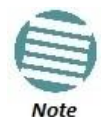

The Web EMS displays Ethernet port 3 even if a regular SFP is used, and there is no Ethernet port 3. You must avoid configuring Ethernet port 3 in this case.

There is one Green LED to the left of the interface and one Green LED to the right of the interface. The LED to the left is for Eth2. When CSFP is used, the LED to the right is for Eth3; otherwise, it is inactive

Each LED indicates the interface's Admin and cable connection status, and whether there is traffic on the interface:

- **Off** Admin is Disabled *or* no cable is connected to the interface.
- **Green** Admin is Enabled and a cable is connected to the interface.
- **Blinking Green** Admin is Enabled and a cable is connected to the interface, *and* there is traffic on the interface.

# <span id="page-615-1"></span>**23.6.3. MGT/Eth4 GbE Electrical Interface (RJ-45) LEDs**

There are two LEDs next to the MGT/Eth4 interface, a Green LED to the left of the interface and an Orange LED to the right of the interface.

The Orange LED indicates the interface's Admin and cable connection status, and whether there is traffic on the interface:

- **Off** Admin is Disabled *or* no cable is connected to the interface.
- **Green** Admin is Enabled and a cable is connected to the interface.
- **Blinking Green** Admin is Enabled and a cable is connected to the interface, *and* there is traffic on the interface.

The Green LED is not functional in this release.

# <span id="page-615-2"></span>**23.6.4. Radio LED**

The Link LED is a three-color LED that indicates the status of the radio link:

**Off** – The radio is off.

- **Green** The power is on, and all carriers are operational (up).
- **Yellow** A signal degrade condition exists in at least one carrier.
- **Red** A loss of frame (LOF) or excessive BER condition exists in at least one carrier.

# <span id="page-616-0"></span>**23.6.5. Status LED**

The Status LED is a three-color LED that indicates the status of the radio link:

- **Off** The power is off.
- **Green** The power is on, and no alarms are raised on the motherboard.
- **Yellow** The power is on, and one or more minor alarms or warnings are raised on the motherboard.
- **Red** The power is on, and one or more major or critical alarms are raised on the motherboard.

# <span id="page-616-1"></span>**23.6.6. Protection LED**

Reserved for future use.

# <span id="page-616-2"></span>**23.7. PoE Injector Pin-outs**

**Figure 266: PoE Injector Connectors**

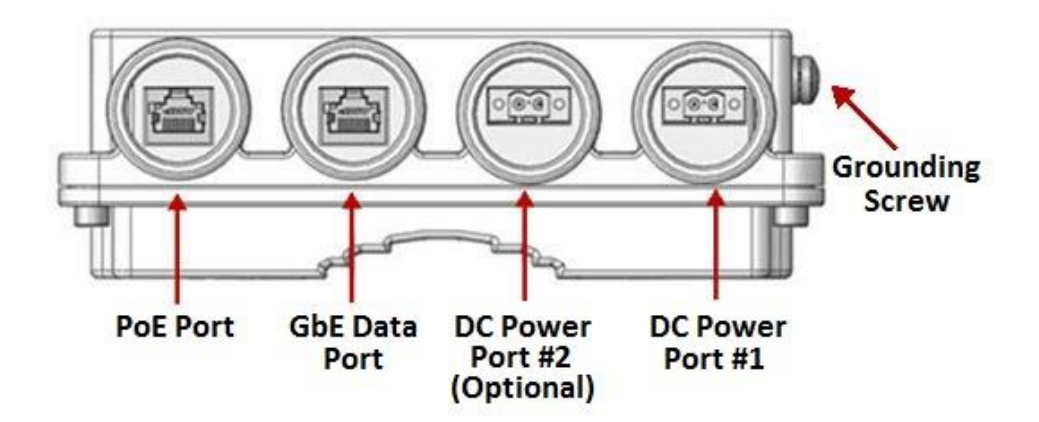

#### **23.7.1. PoE Port**

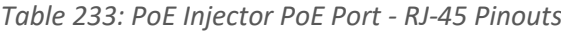

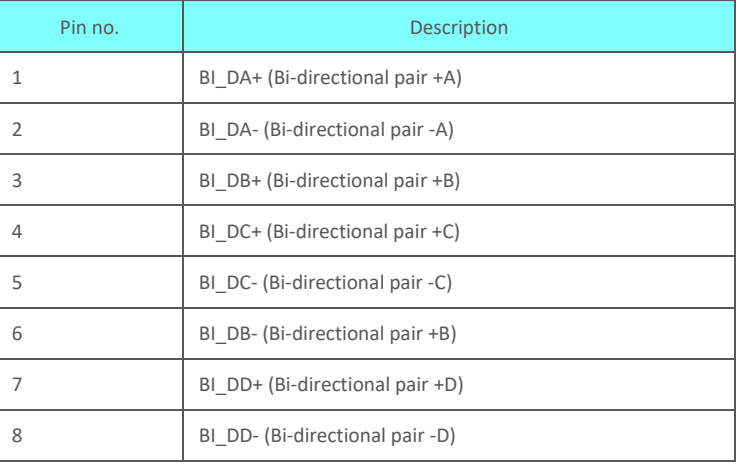

# **23.7.2. Data Port**

*Table 234: PoE Injector RJ-45 Data Port Supporting 10/100/1000Base-T*

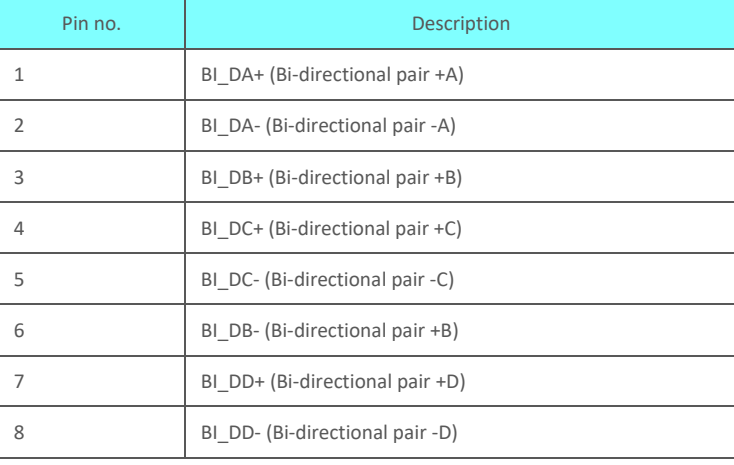

# **23.7.3. DC**

One or two DC ports, depending on the PoE Injector model:

Two models of the PoE Injector are available:

- **PoE\_Inj\_AO\_2DC\_24V\_48V** Includes two DC power ports with power input ranges of ±(18-60)V each.
- **PoE\_Inj\_AO** Includes one DC power port (DC Power Port #1), with a power input range of ±(40-60)V.

These ports are UL-60950 compliant, with a 2-pin connector.

# **23.8. PoE Injector LEDs**

- PWR1 (Bi-color LED)
	- o **Green** Power available on PWR1 DC input
	- o **Off** No power is available on PWR1 DC input.
- PWR2 (Bi-color LED)
	- o **Green** Power available on PWR2 DC input,
	- o **Off** No power is available on PWR2 DC input.
- PoE (Tri -color LED)
	- o **Orange** No load is detected
	- o **Green** Providing in-line power
	- o **Blinking Red** Invalid/over-load
	- o **Off** no power to the injector unit.

# **23.8.1. Radio LED**

The Link LED is a three-color LED that indicates the status of the radio link:

- **Off** The radio is off.
- **Green** The power is on, and all carriers are operational (up).
- **Yellow** A signal degrade condition exists in at least one carrier.
- **Red** A loss of frame (LOF) or excessive BER condition exists in at least one carrier.

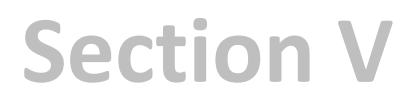

# **Appendices**

# **Alarms List**

# **24. Alarms List**

The following table lists all alarms used in the NetStream Diplo/S/E products.

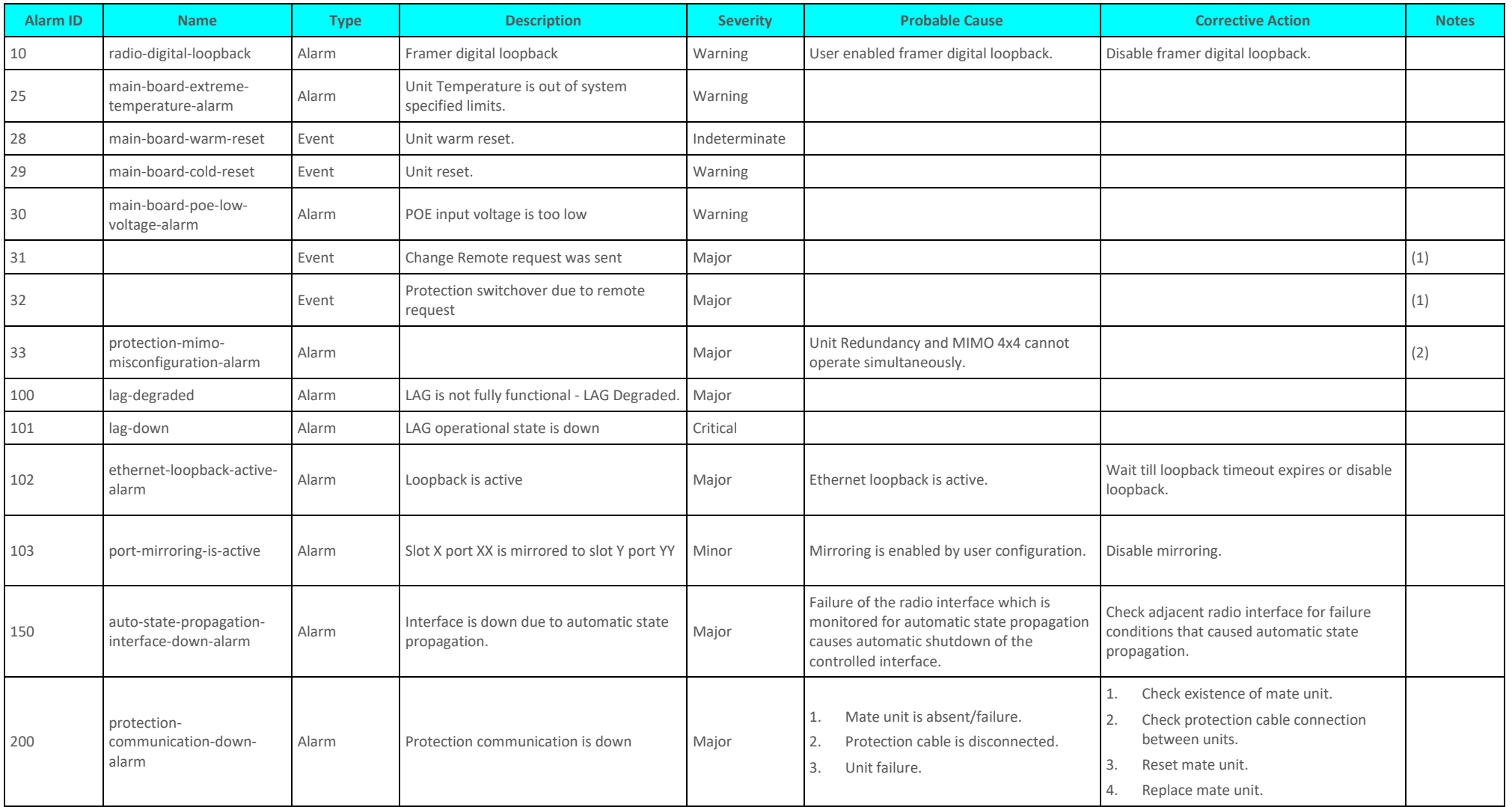

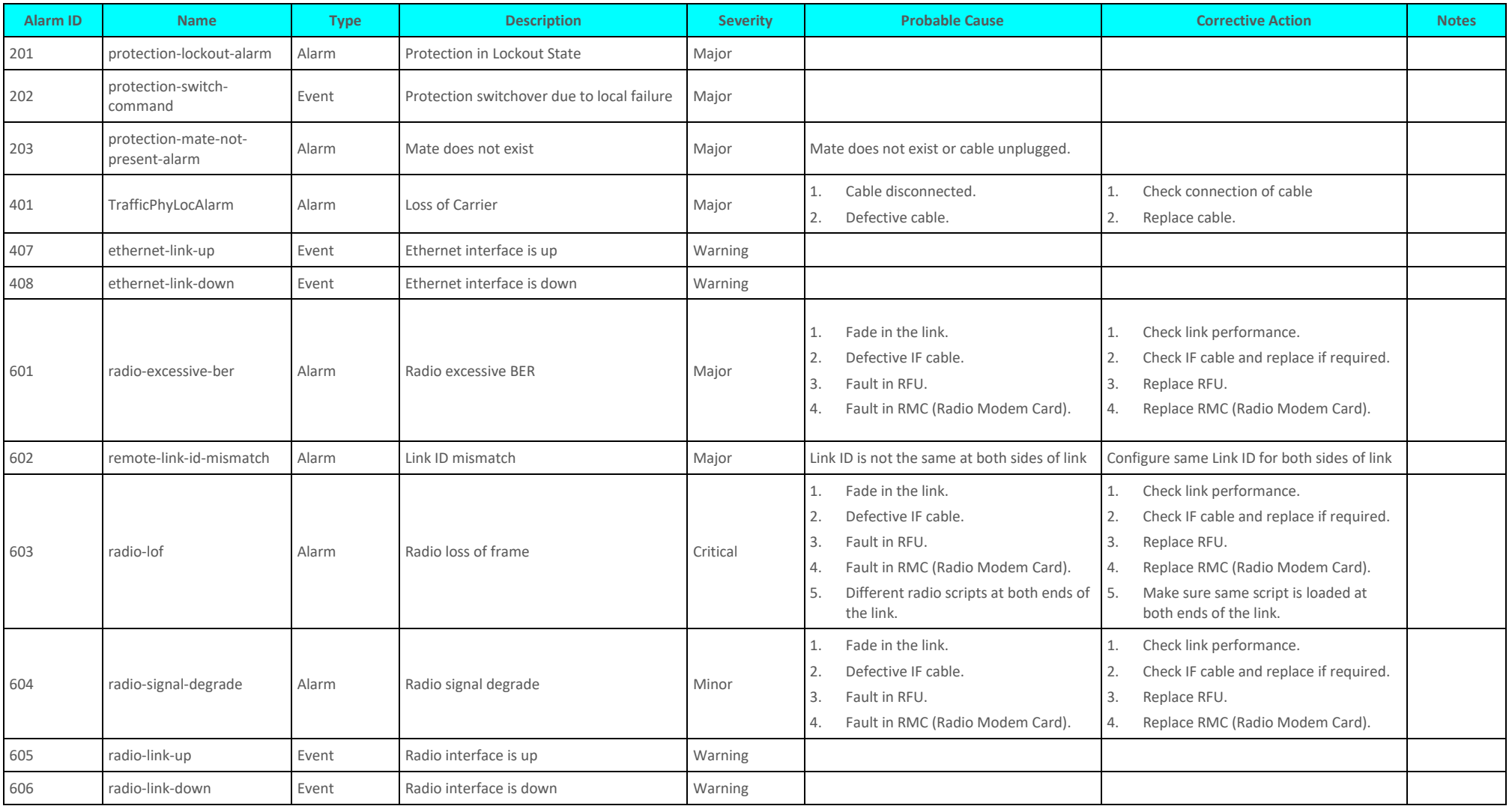

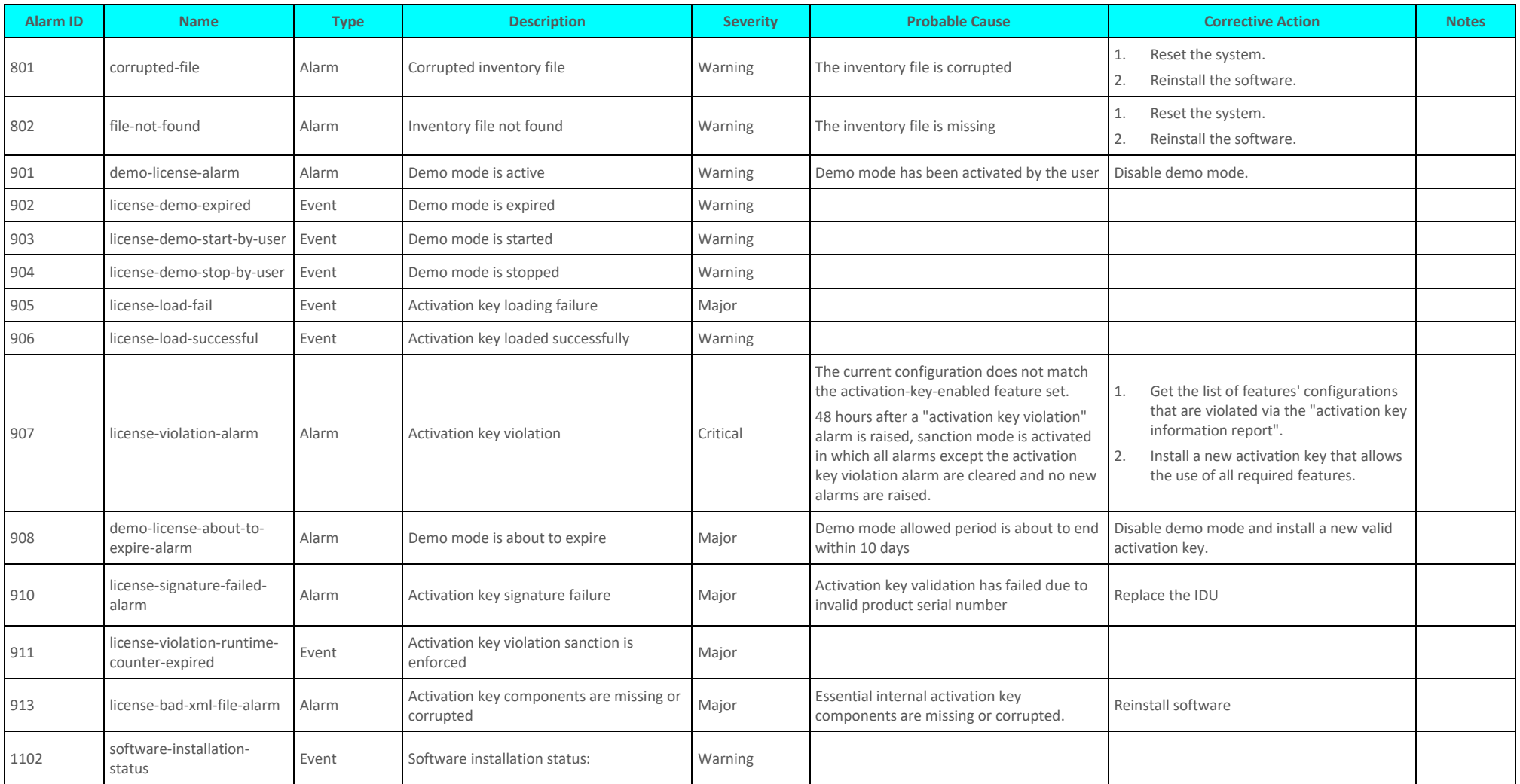

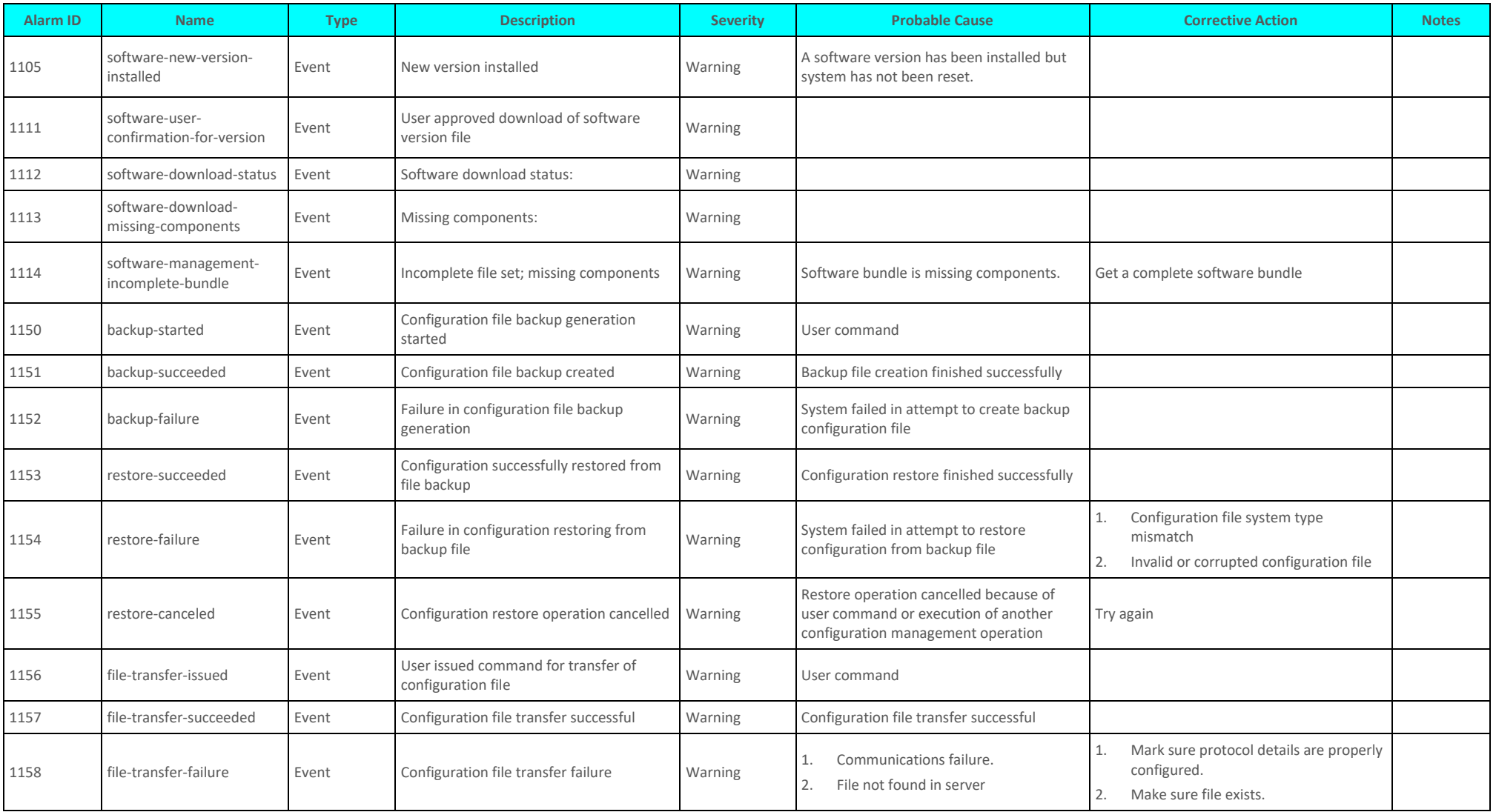

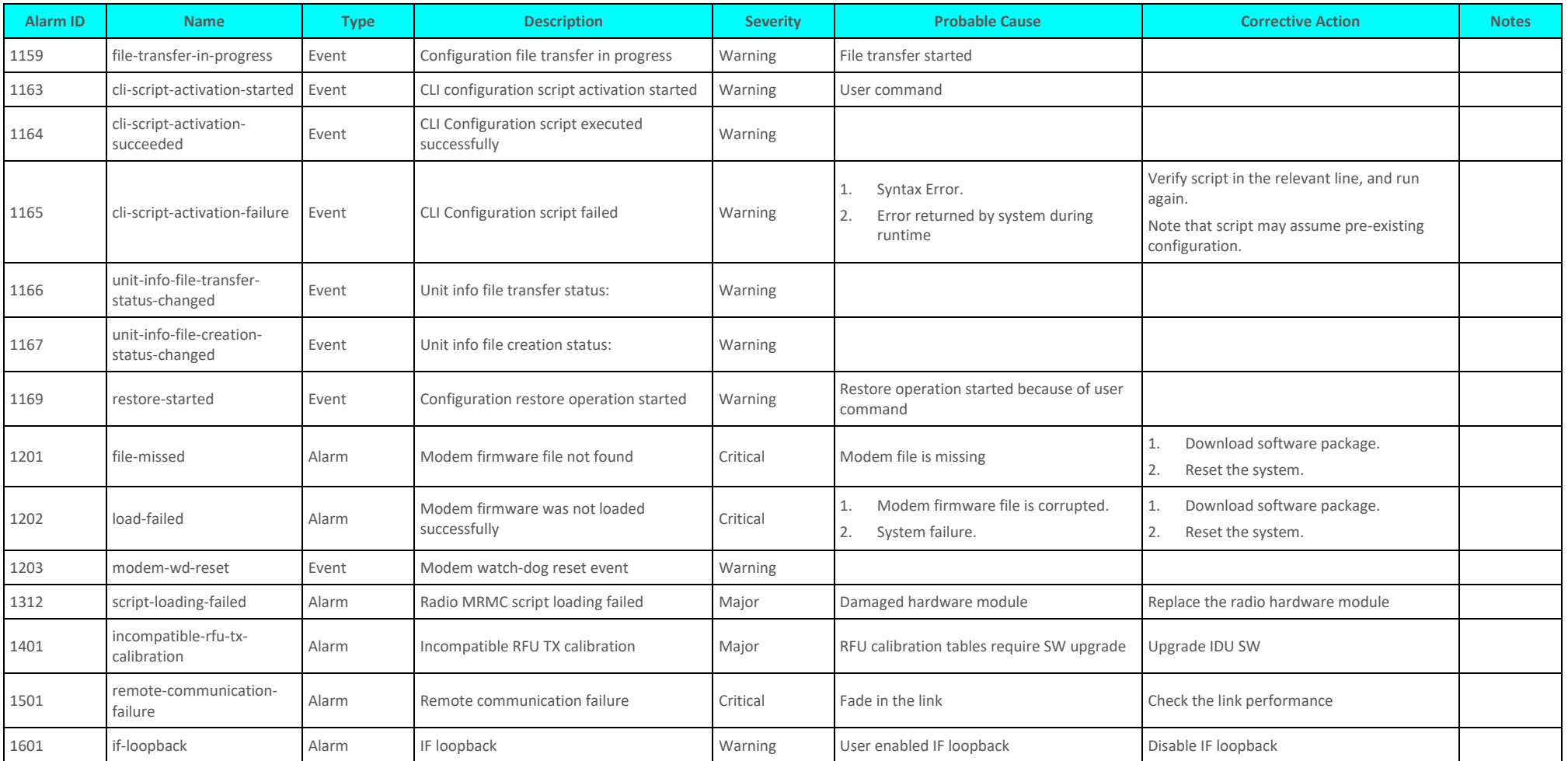

# **Alarms List**

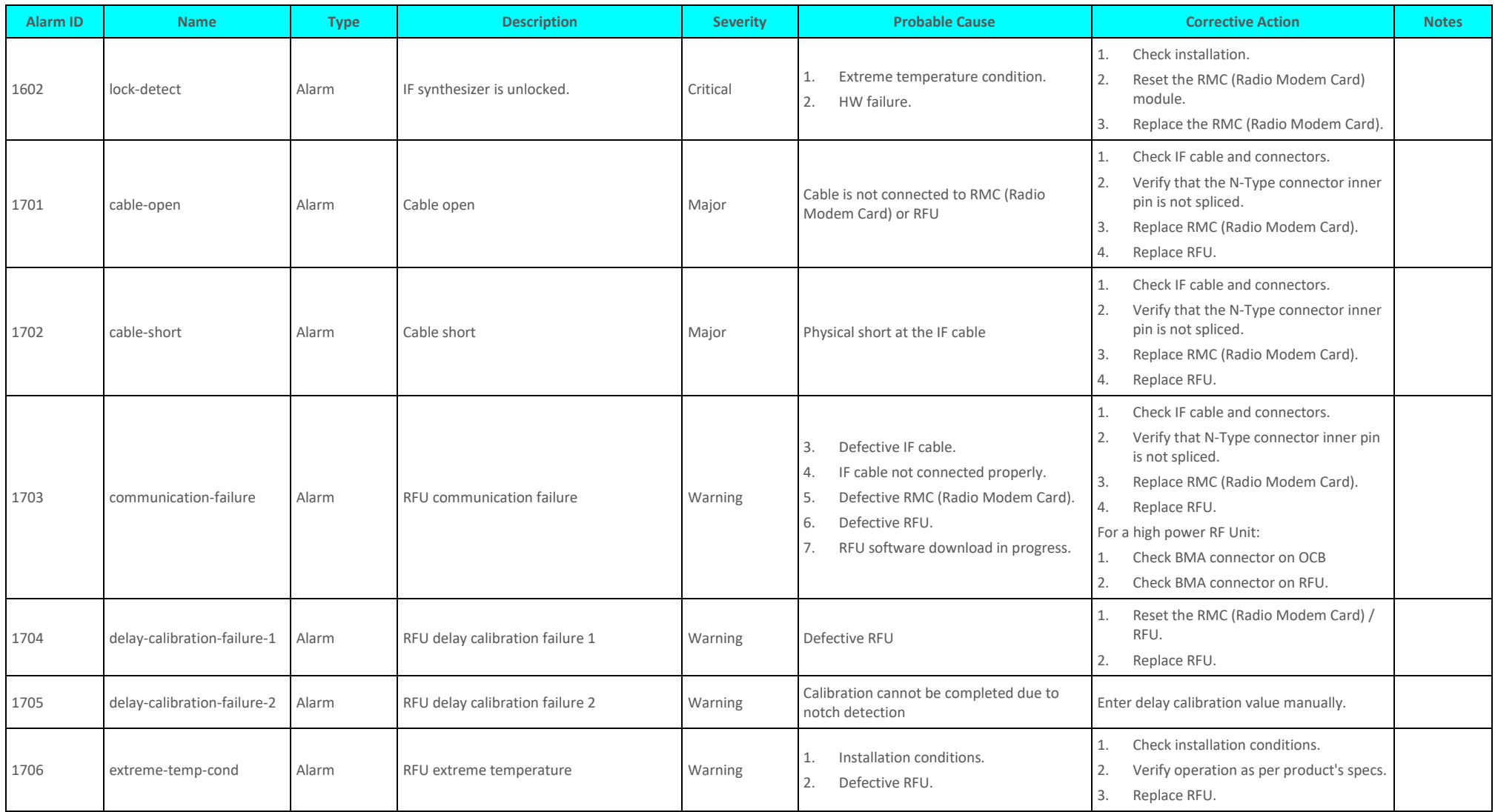

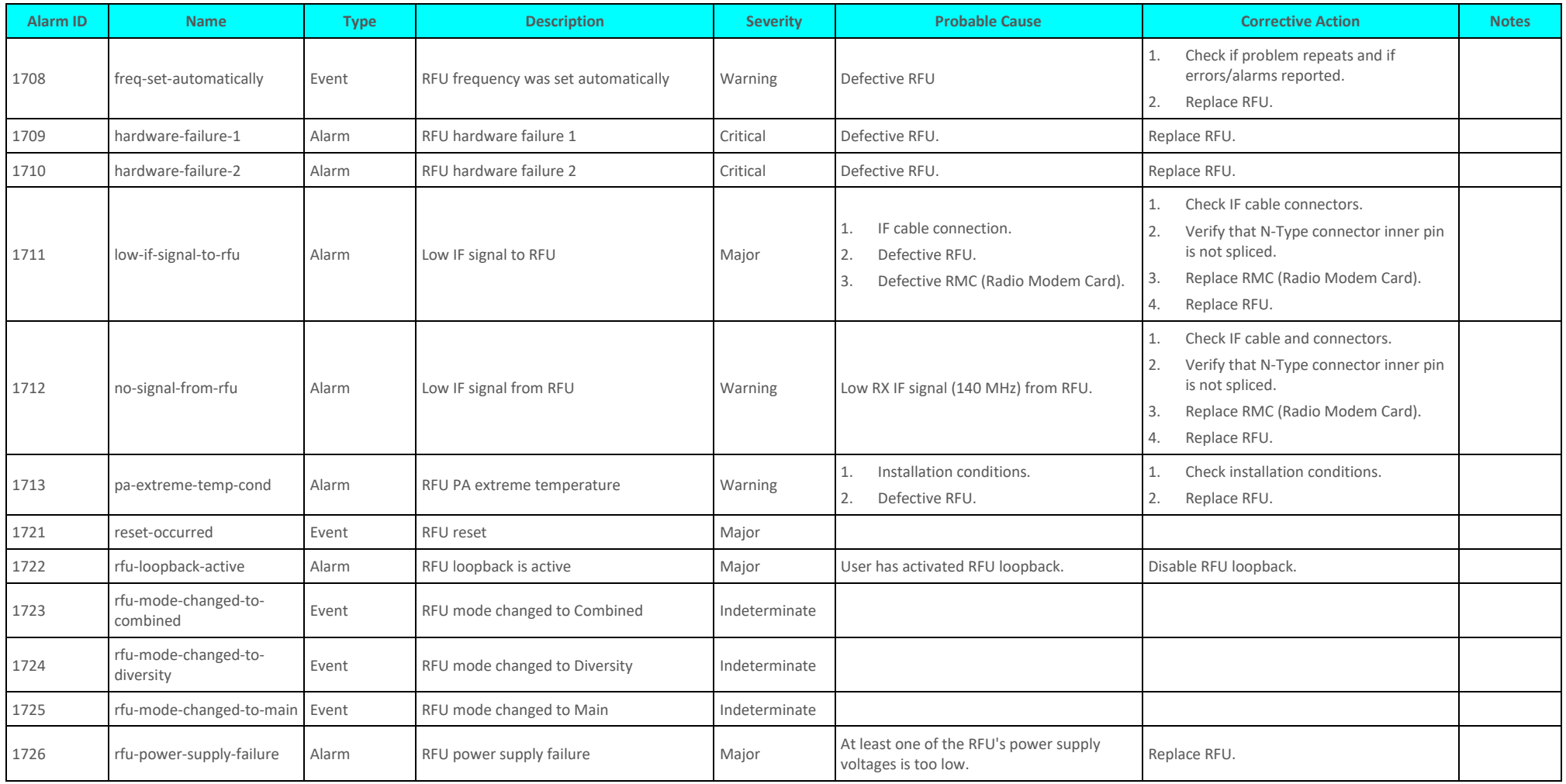

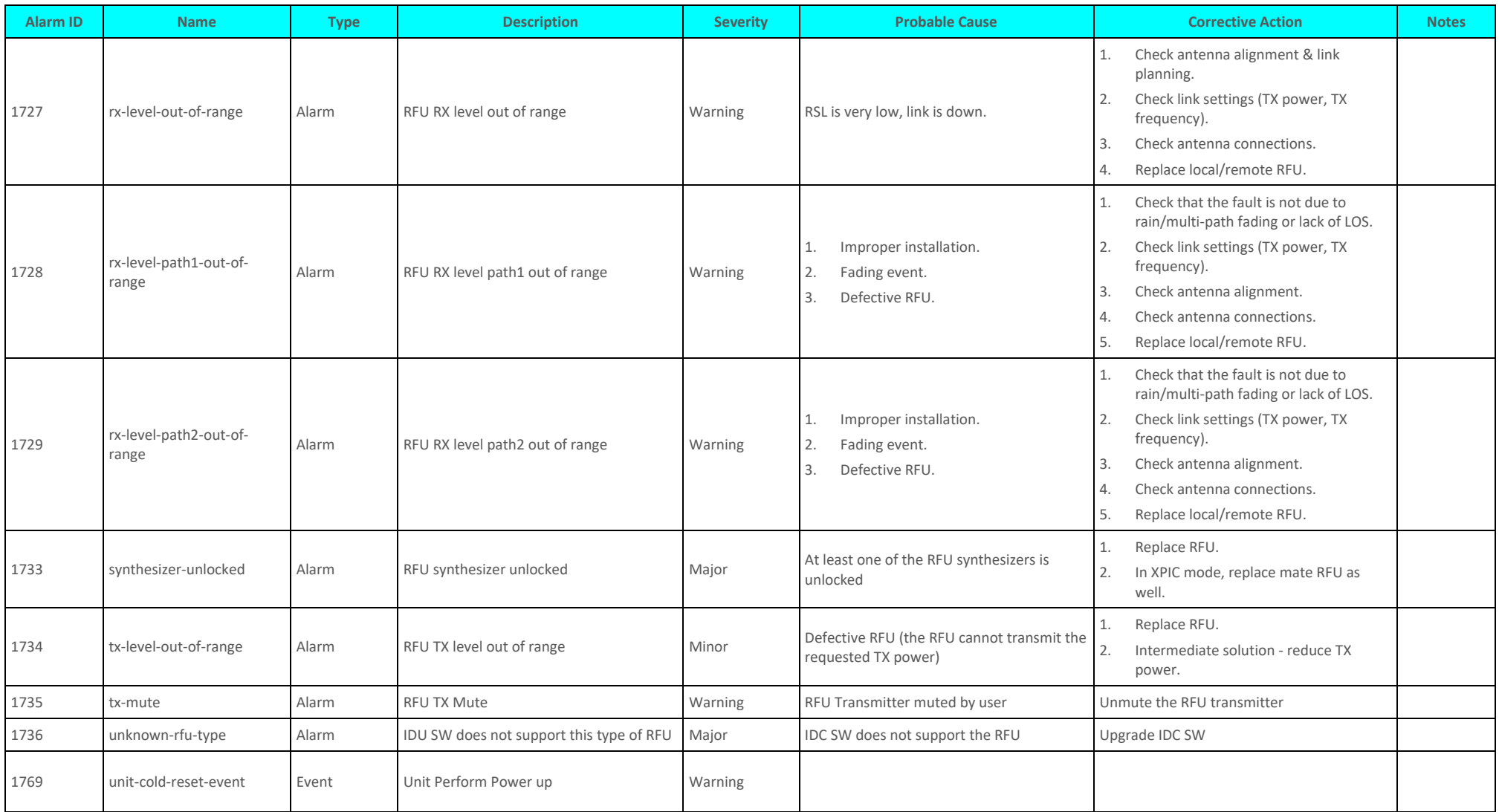

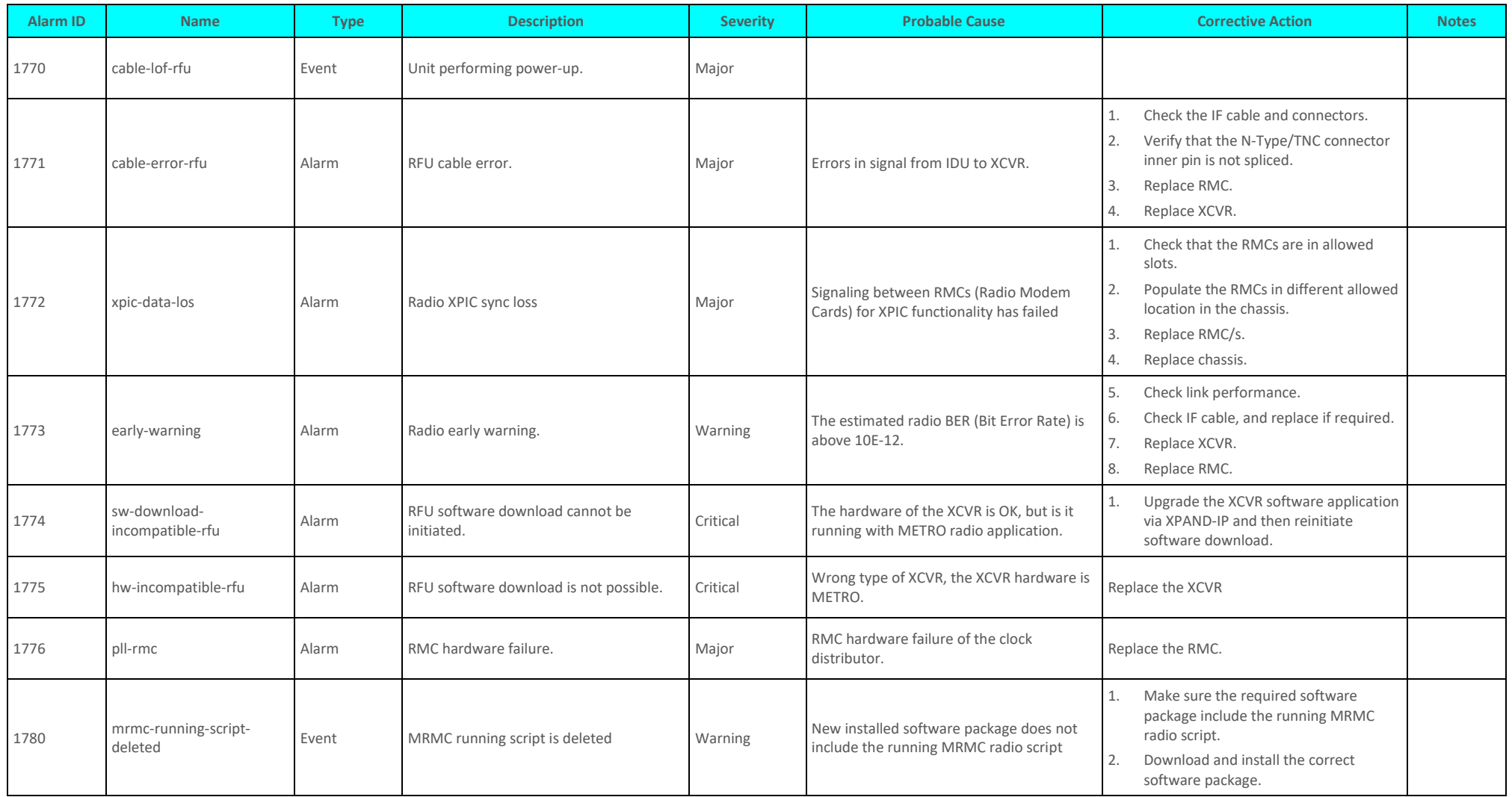

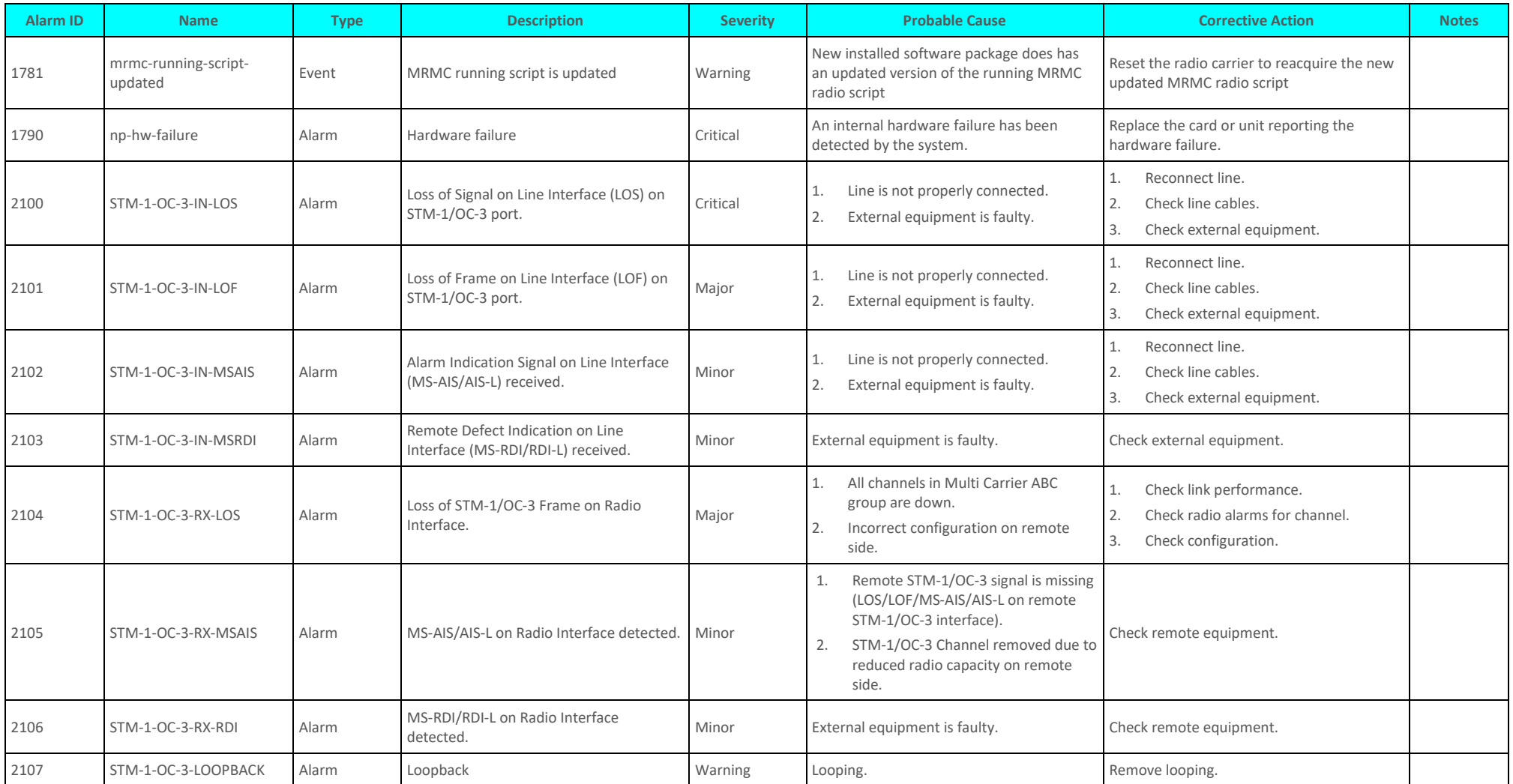

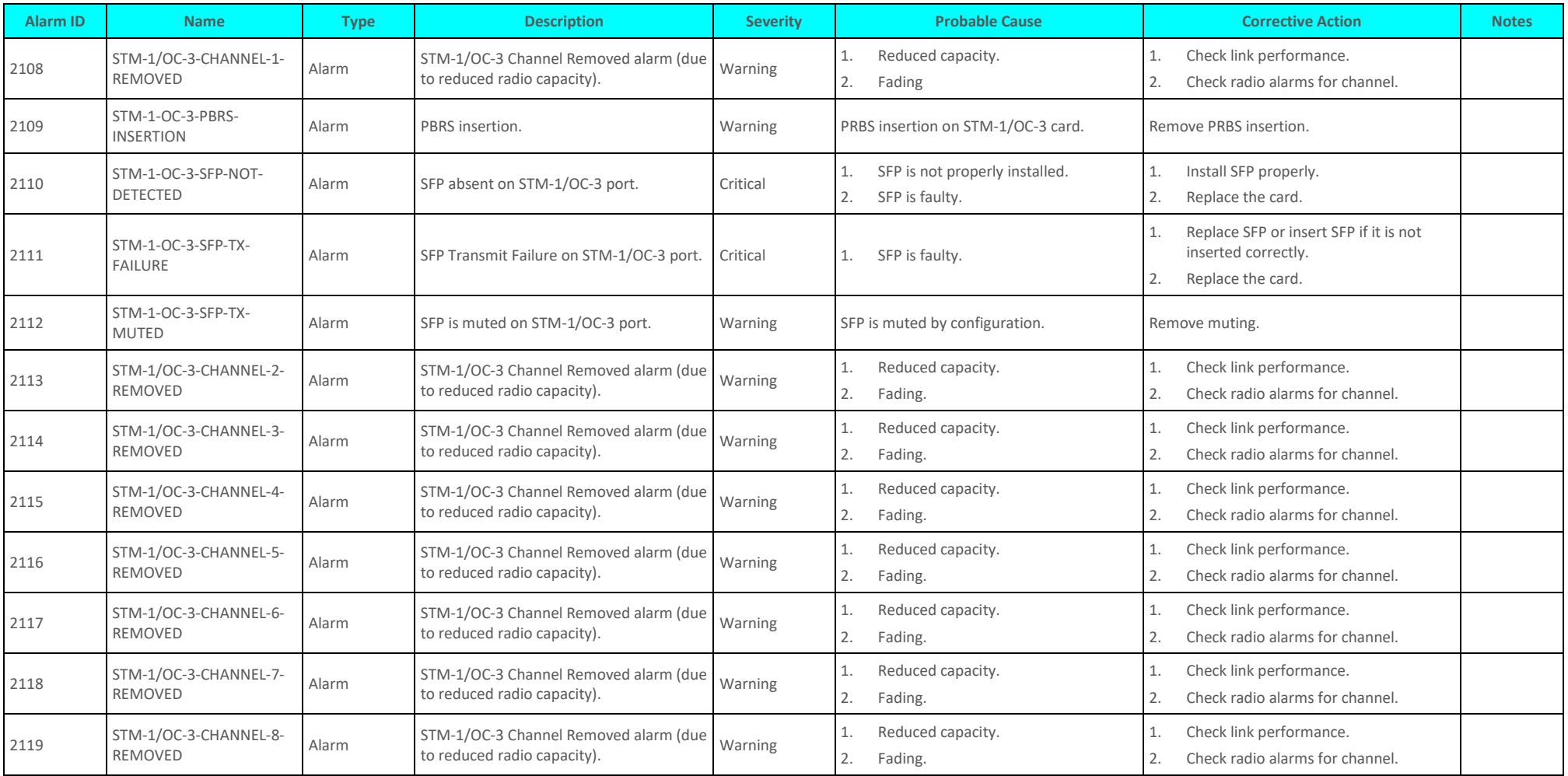

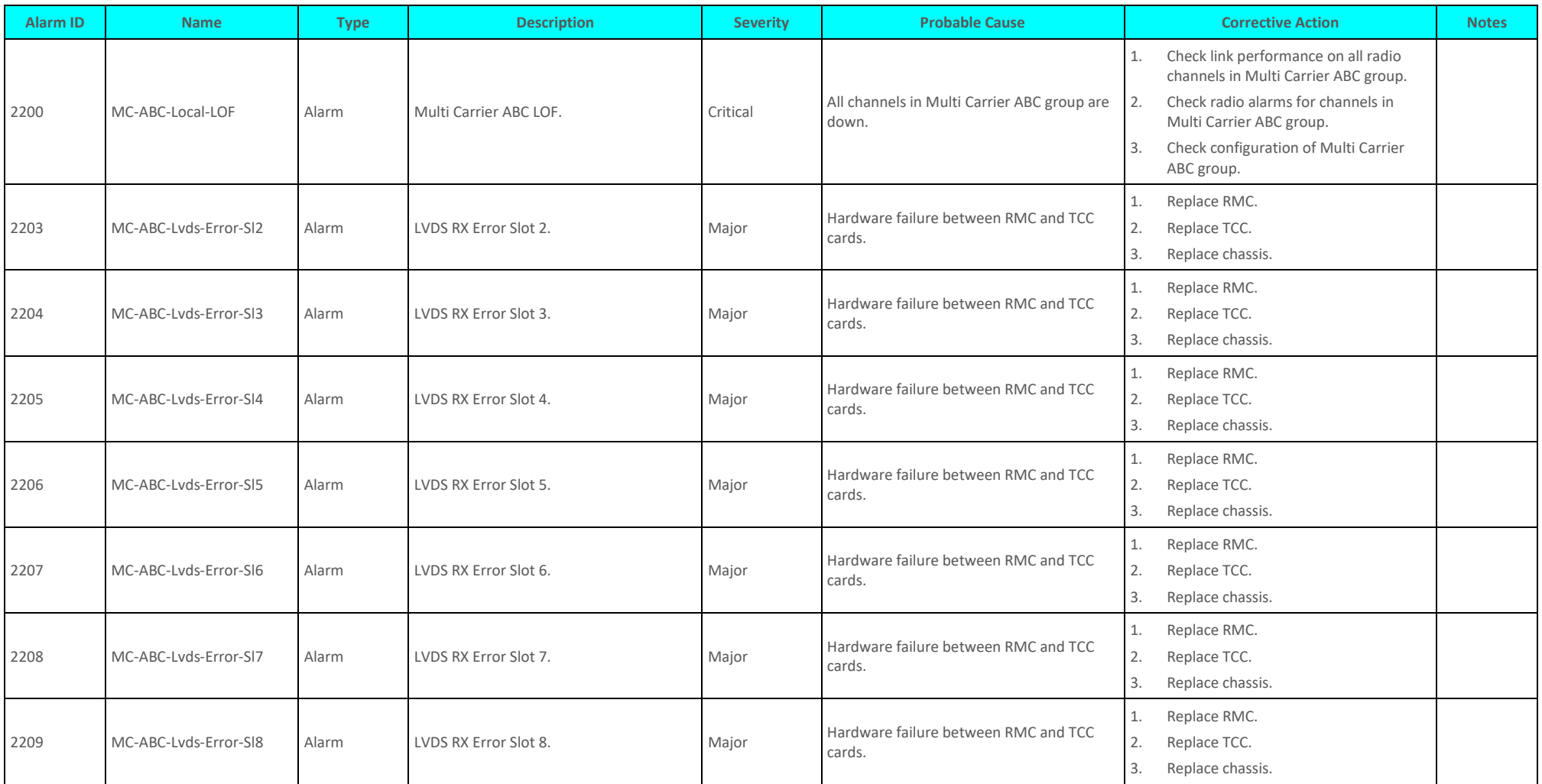

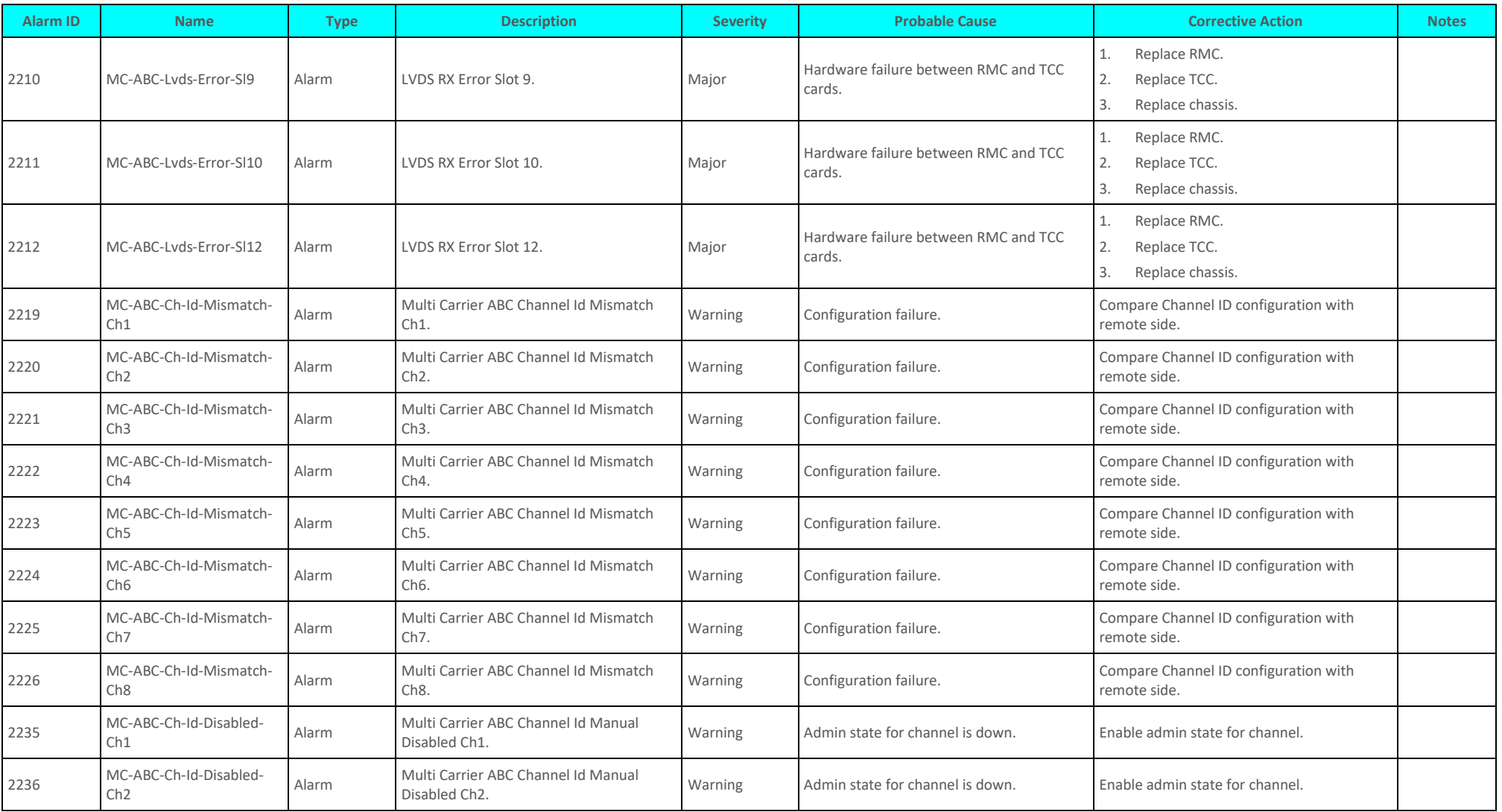

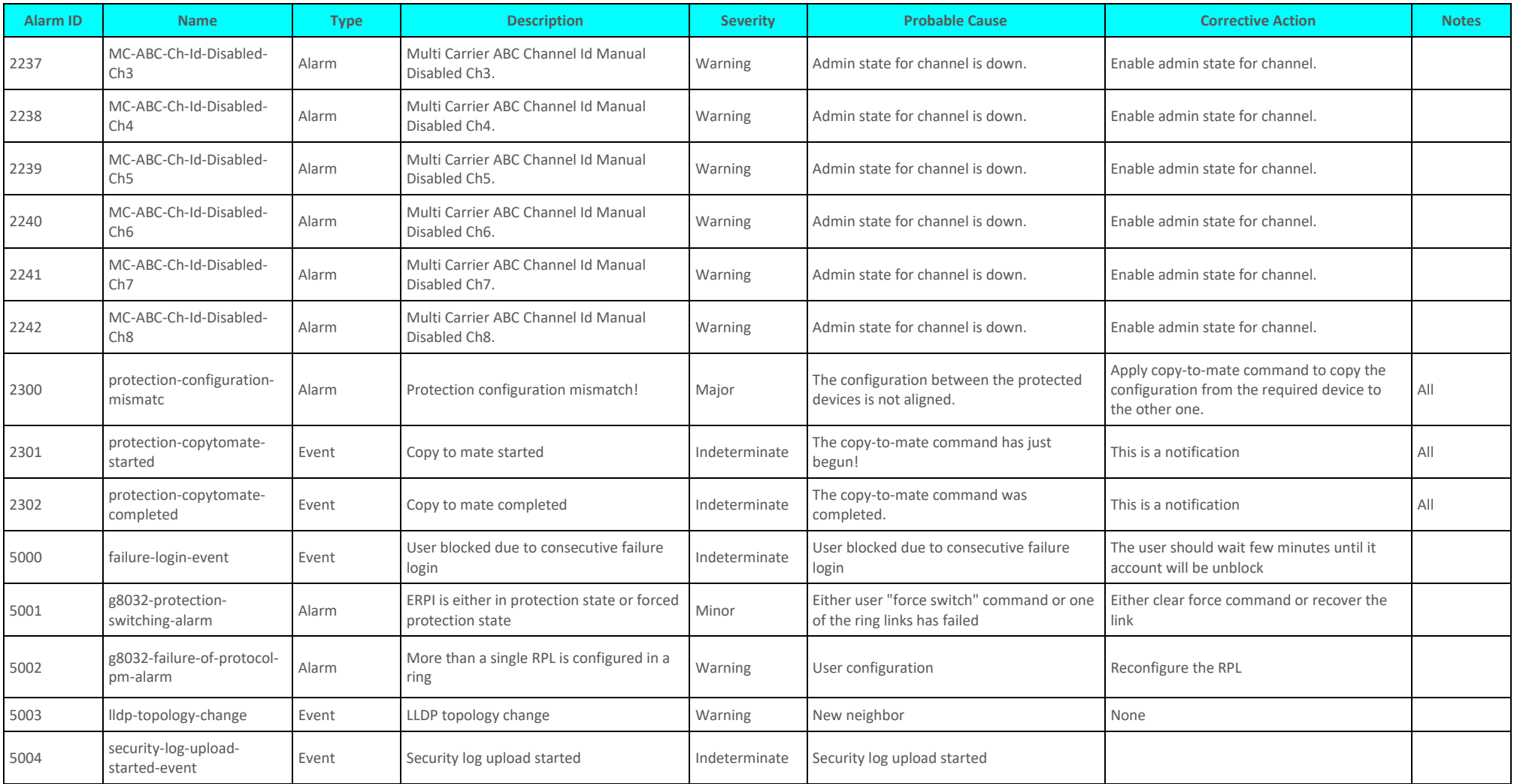

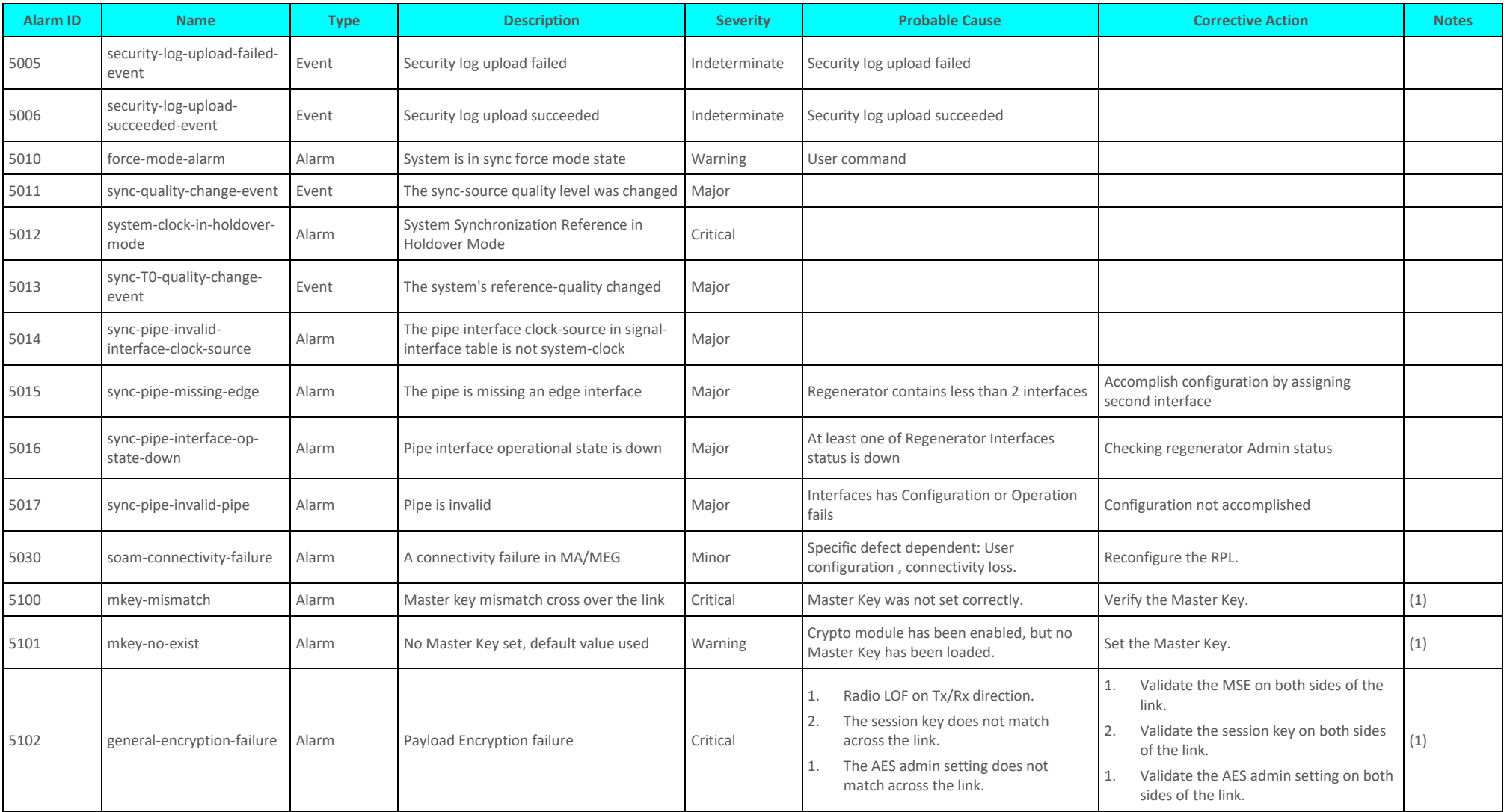

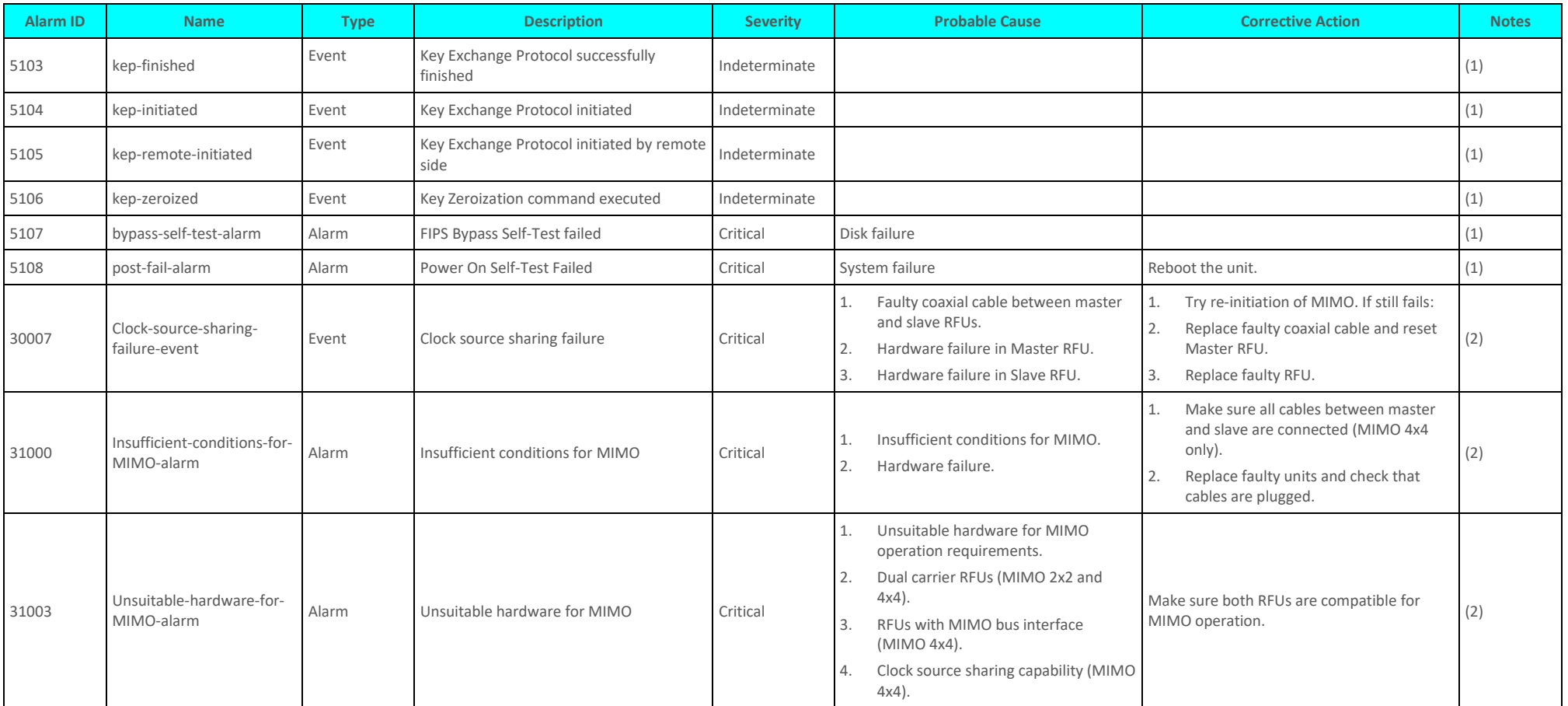

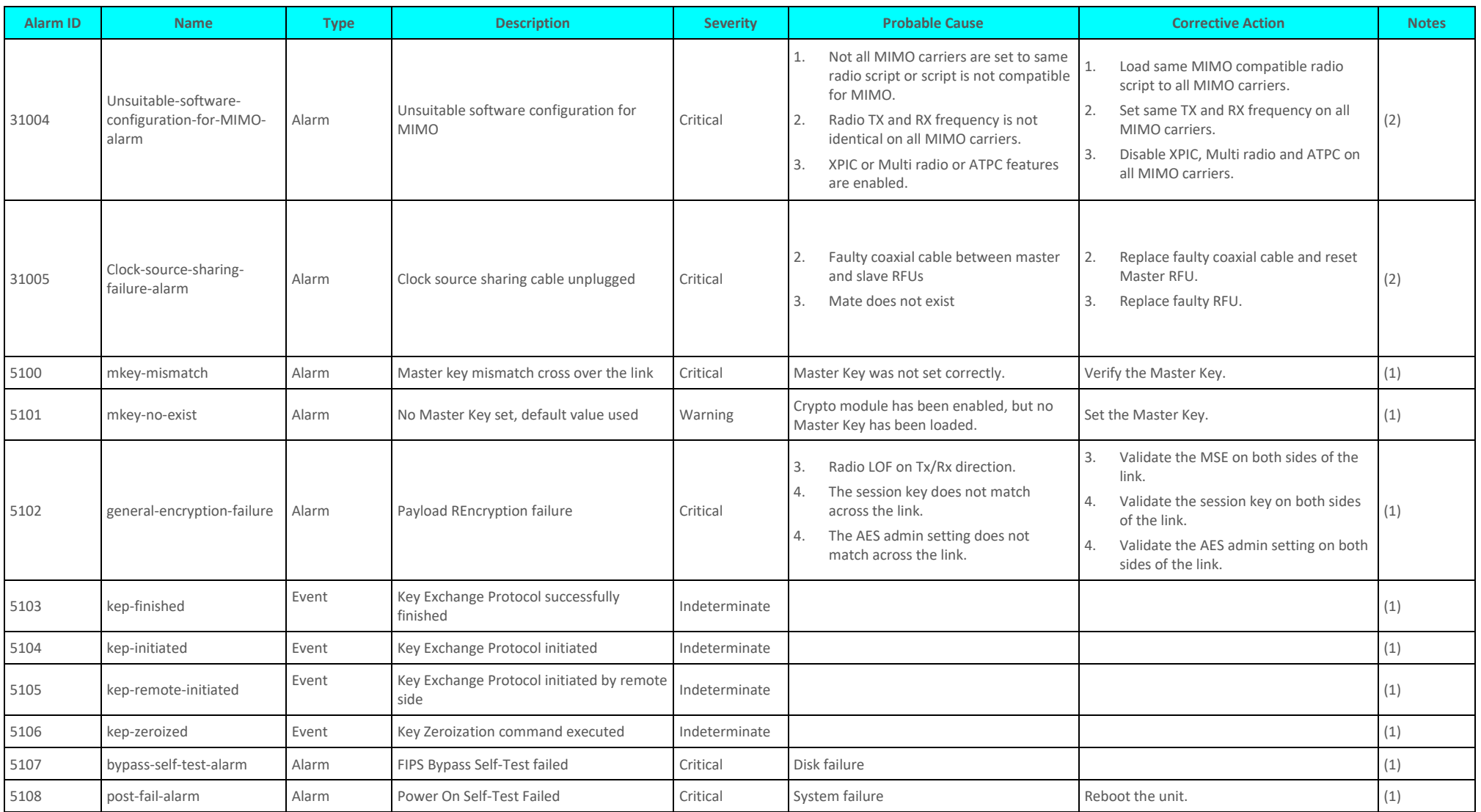

#### **Alarms List**

- (1) Supported by NetStream Diplo and NetStream Primo only
- (2) Supported by NetStream Diplo only

# **25. Abbreviations**

The following table lists the abbreviations used in this guide.

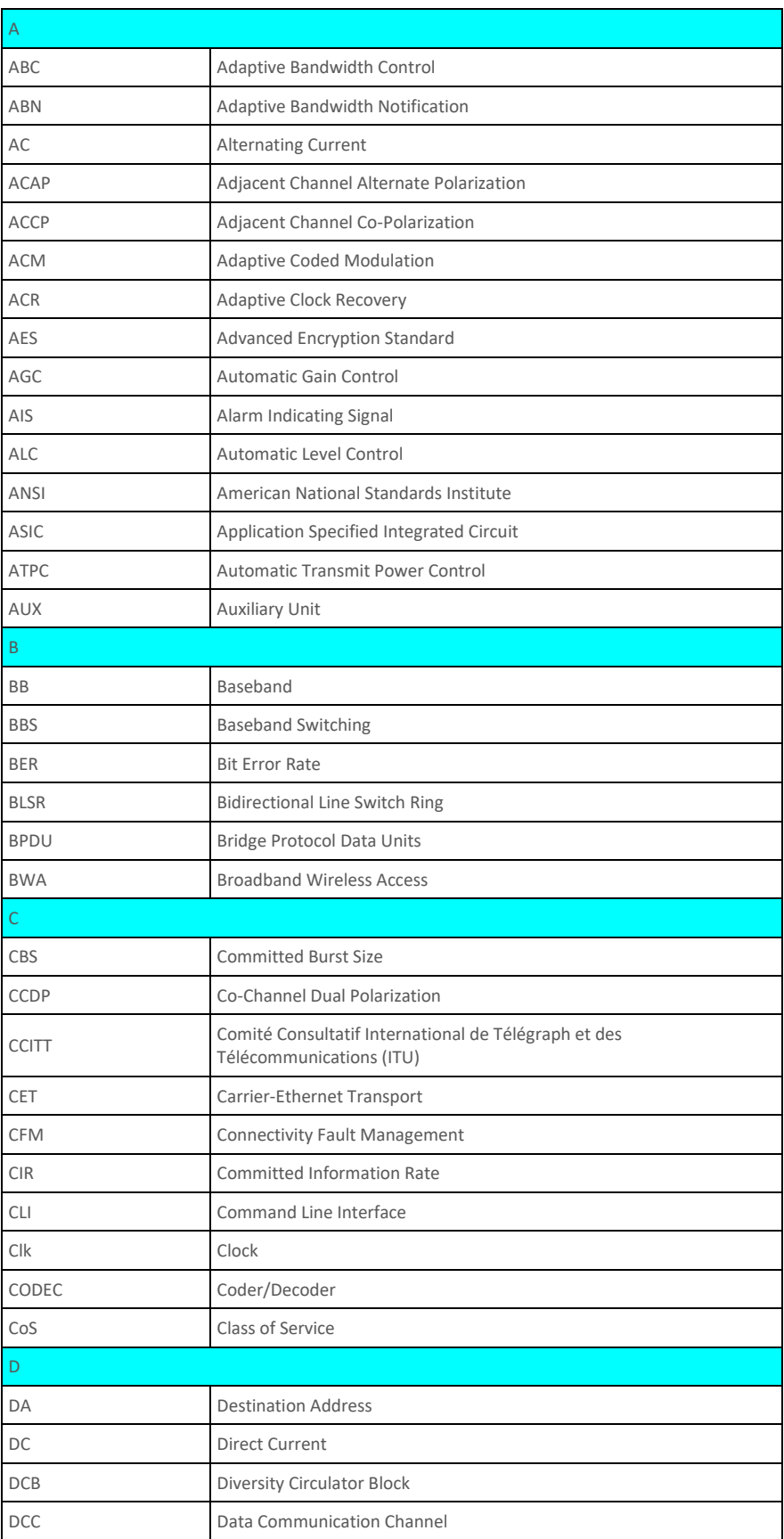

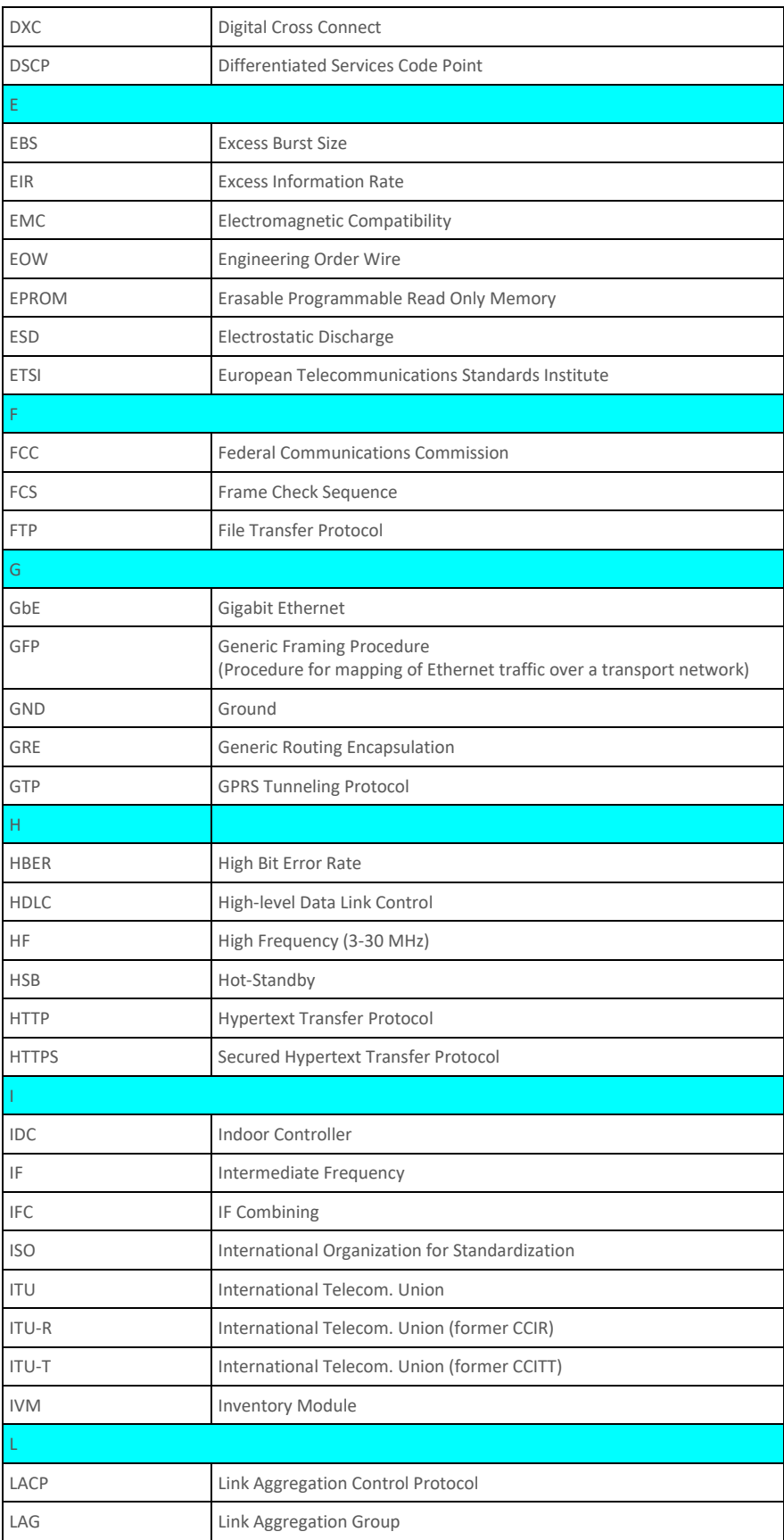

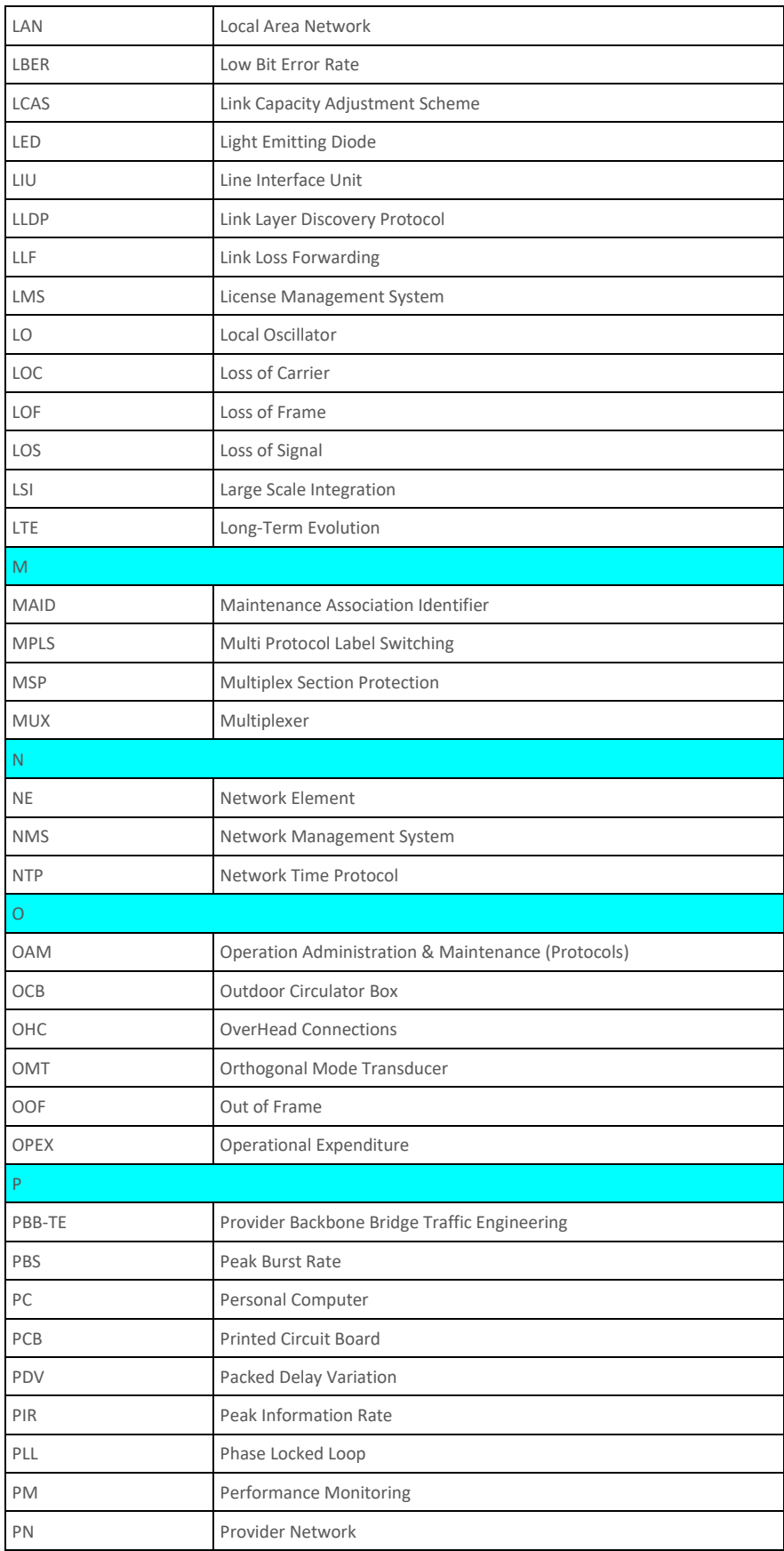

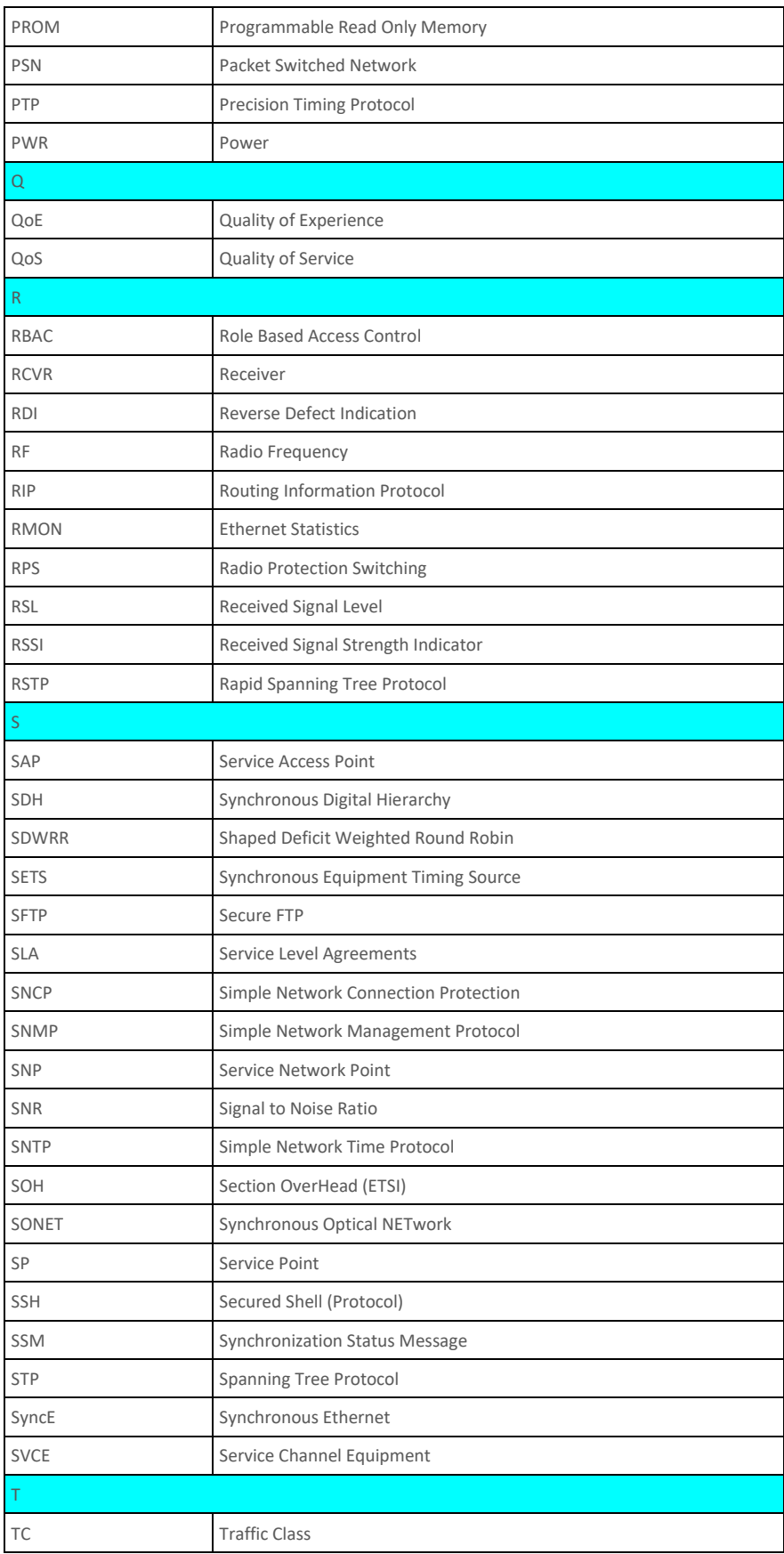

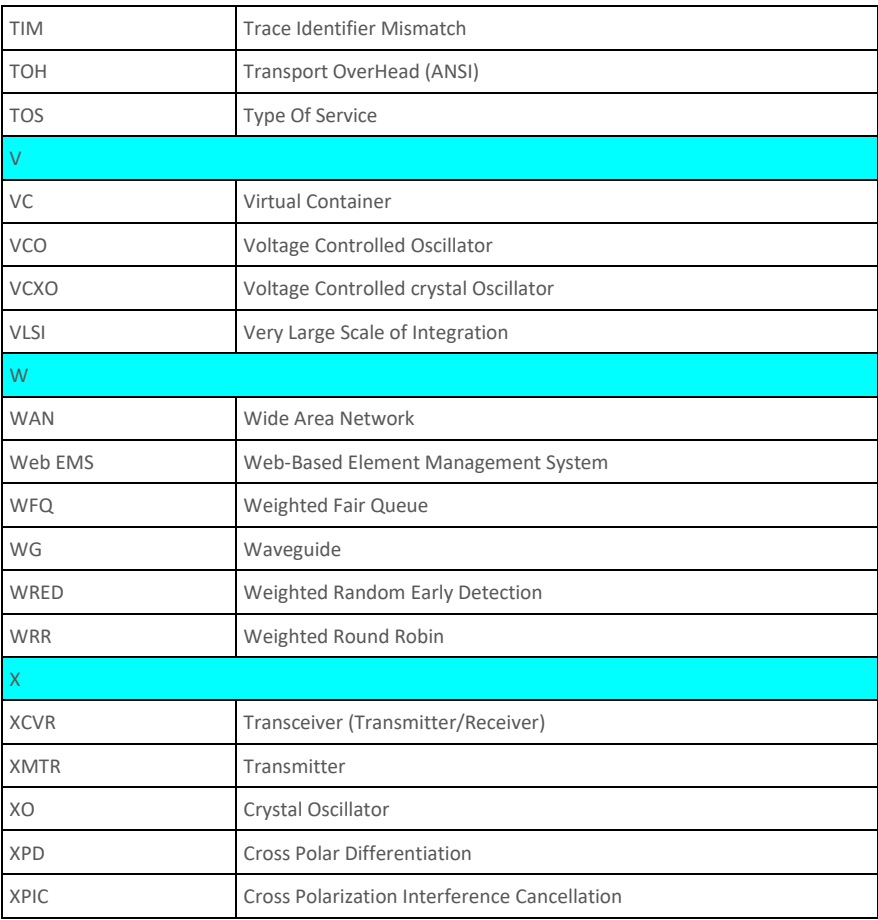